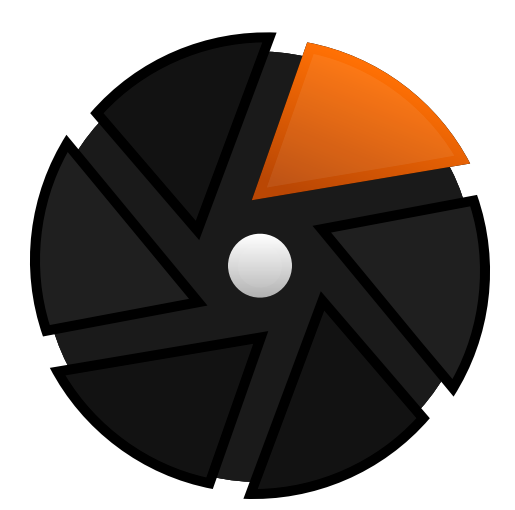

# darktable 3.8 user manual

## **Table of Contents**

[1. Огляд 6](#page-5-0) [1.1. інтерфейс користувача 6](#page-5-1) [1.1.1. режими 6](#page-5-2) [1.1.2. макет екрана 6](#page-5-3) [1.1.3. стрічка знімків 8](#page-7-0) [1.1.4. верхня панель 8](#page-7-1) [1.1.5. клавіатурні прискорювачі 9](#page-8-0) [1.2. підтримувані формати файлів 9](#page-8-1) [1.3. файли xmp та неруйнівне редагування 10](#page-9-0) [1.3.1. файли xmp 10](#page-9-1) [1.3.2. імпортування файлів xmp, створених](#page-10-0) [іншими програмами 11](#page-10-0) [1.3.3. локальні копії 12](#page-11-0) [1.4. введення в робочий процес darktable 12](#page-11-1) [1.4.1. вступ 12](#page-11-2) [1.4.2. імпорт і огляд 12](#page-11-3) [1.4.3. обробка 13](#page-12-0) [1.4.4. експорт 20](#page-19-0) [2. Світлий стіл 21](#page-20-0) [2.1. огляд 21](#page-20-1) [2.2. розкладка режиму світлого стола 21](#page-20-2) [2.3. скасувати/повторити 22](#page-21-0) [2.4. режими світлого стола 22](#page-21-1) [2.4.1. файловий менеджер 22](#page-21-2) [2.4.2. масштабований світлий стіл 23](#page-22-0) [2.4.3. вибракування 23](#page-22-1) [2.4.4. повний попередній перегляд 24](#page-23-0) [2.5. управління цифровими активами 24](#page-23-1) [2.5.1. колекції та плівки 24](#page-23-2) [2.5.2. мініатюри 24](#page-23-3) [2.5.3. рейтинги зірок та кольорові позначки 26](#page-25-0) [2.5.4. групування зображень 27](#page-26-0) [2.5.5. метадані та тегування 27](#page-26-1) [3. Темна кімната 28](#page-27-0) [3.1. огляд 28](#page-27-1) [3.2. розкладка режиму темної кімнати 28](#page-27-2) [3.3. конвеєр обробки 30](#page-29-0) [3.3.1. анатомія модуля обробки 30](#page-29-1) [3.3.2. конвеєр обробки та порядок модулів 31](#page-30-0) [3.3.3. стек історії змін 33](#page-32-0) [3.3.4. скасування і повторення 33](#page-32-1) [3.4. модулі обробки 34](#page-33-0) [3.4.1. заголовок модуля 34](#page-33-1) [3.4.2. кілька екземплярів 35](#page-34-0) [3.4.3. пресети 36](#page-35-0) [3.4.4. елементи керування модулем 38](#page-37-0) [3.4.5. криві 40](#page-39-0) [3.4.6. вейвлети 41](#page-40-0) [3.4.7. застарілі модулі 47](#page-46-0)

[3.5. маскування і змішування 48](#page-47-0) [3.5.1. огляд 48](#page-47-1) [3.5.2. режими змішування 49](#page-48-0) [3.5.3. маски 52](#page-51-0) [3.5.3.1. огляд 52](#page-51-1) [3.5.3.2. намальовані маски 53](#page-52-0) [3.5.3.3. параметричні маски 56](#page-55-0) [3.5.3.4. поєднання намальованих та](#page-57-0) [параметричних масок 58](#page-57-0) [3.5.3.5. уточнення маски та додаткові елементи](#page-58-0) [керування 59](#page-58-0) [3.5.3.6. растрові маски 61](#page-60-0) [3.6. організація 62](#page-61-0) [3.6.1. огляд 62](#page-61-1) [3.6.2. групи модулів 63](#page-62-0) [3.6.3. панель швидкого доступу 64](#page-63-0) [3.6.4. керування розкладкою модулів 65](#page-64-0) [4. Керування камерою 68](#page-67-0) [4.1. огляд 68](#page-67-1) [4.2. розкладка режиму камери 68](#page-67-2) [4.3. приклади 69](#page-68-0) [4.4. вирішення проблем 69](#page-68-1) [5. Мапа 71](#page-70-0) [5.1. огляд 71](#page-70-1) [5.2. розкладка режиму мапи 72](#page-71-0) [6. Слайд-шоу 73](#page-72-0) [6.1. огляд 73](#page-72-1) [6.2. використання 73](#page-72-2) [7. Друк 74](#page-73-0) [7.1. огляд 74](#page-73-1) [7.2. розкладка режиму друку 74](#page-73-2) [8. Довідка про модулі 75](#page-74-0) [8.1. огляд 75](#page-74-1) [8.2. модулі обробки 76](#page-75-0) [8.2.1. filmic rgb 76](#page-75-1) [8.2.2. lut 3D 86](#page-85-0) [8.2.3. raw хроматичні аберації 87](#page-86-0) [8.2.4. velvia 87](#page-86-1) [8.2.5. базова крива 88](#page-87-0) [8.2.6. баланс білого 88](#page-87-1) [8.2.7. видалення плям \(застарілий\) 90](#page-89-0) [8.2.8. видалення серпанку 91](#page-90-0) [8.2.9. вихідний ICC профіль 91](#page-90-1) [8.2.10. відновлення кольору 92](#page-91-0) [8.2.11. відновлення переекспонованих ділянок](#page-92-0)  [93](#page-92-0) [8.2.12. віньєтування 93](#page-92-1) [8.2.13. водяний знак 94](#page-93-0) [8.2.14. вхідний ICC профіль 96](#page-95-0) [8.2.15. глобальне тональне відображення](#page-95-1) [\(застарілий\) 96](#page-95-1)

[8.2.16. градієнтний фільтр 97](#page-96-0) [8.2.17. демозаїкізація 97](#page-96-1) [8.2.18. дефектні пікселі 99](#page-98-0) [8.2.19. дизеринг 100](#page-99-0) [8.2.20. дифузія / різкість 101](#page-100-0) [8.2.21. еквалайзер контрасту 107](#page-106-0) [8.2.22. еквалайзер тонів 111](#page-110-0) [8.2.23. експозиція 115](#page-114-0) [8.2.24. заповнююче світло \(застарілий\) 116](#page-115-0) [8.2.25. зерно 116](#page-115-1) [8.2.26. змішувач каналів \(застарілий\) 116](#page-115-2) [8.2.27. знешумлення \(профільоване\) 118](#page-117-0) [8.2.28. знешумлення raw 122](#page-121-0) [8.2.29. знешумлення астрофото 122](#page-121-1) [8.2.30. зонна система \(застарілий\) 123](#page-122-0) [8.2.31. інверсія \(застарілий\) 123](#page-122-1) [8.2.32. кадрування 124](#page-123-0) [8.2.33. калібрування кольору 126](#page-125-0) [8.2.34. колірний баланс 139](#page-138-0) [8.2.35. колірний баланс rgb 142](#page-141-0) [8.2.36. колірний контраст 148](#page-147-0) [8.2.37. колірні зони 148](#page-147-1) [8.2.38. контраст, яскравість, насиченість 153](#page-152-0) [8.2.39. корекція вхідного профілю 153](#page-152-1) [8.2.40. корекція кольору 154](#page-153-0) [8.2.41. корекція оптики 154](#page-153-1) [8.2.42. крива rgb 155](#page-154-0) [8.2.43. локальний контраст 156](#page-155-0) [8.2.44. масштабування пікселів 157](#page-156-0) [8.2.45. монохром 158](#page-157-0) [8.2.46. негадоктор 158](#page-157-1) [8.2.47. нічне бачення 161](#page-160-0) [8.2.48. обертання пікселів 162](#page-161-0) [8.2.49. обертання та перспектива 162](#page-161-1) [8.2.50. обрамлення 165](#page-164-0) [8.2.51. орієнтація 166](#page-165-0) [8.2.52. основні коригування \(застарілий\) 167](#page-166-0) [8.2.53. перенос кольорів 168](#page-167-0) [8.2.54. пластика 169](#page-168-0) [8.2.55. поверхневе розмиття 173](#page-172-0) [8.2.56. пом'якшення 173](#page-172-1) [8.2.57. прибирання кайми \(застарілий\) 174](#page-173-0) [8.2.58. резонанс \(застарілий\) 174](#page-173-1) [8.2.59. ретуш 174](#page-173-2) [8.2.60. рівні 180](#page-179-0) [8.2.61. рівні rgb 180](#page-179-1) [8.2.62. різкість 181](#page-180-0) [8.2.63. розмиття 181](#page-180-1) [8.2.64. світіння 183](#page-182-0) [8.2.65. спліт-тонування 183](#page-182-1) [8.2.66. таблиця пошуку кольорів 184](#page-183-0) [8.2.67. тіні та світлі тони 184](#page-183-1) [8.2.68. тональне відображення \(застарілий\) 185](#page-184-0) [8.2.69. тонова крива 185](#page-184-1) [8.2.70. тонування 187](#page-186-0)

[8.2.71. точки чорного і білого в raw 187](#page-186-1) [8.2.72. трансформації \(застарілий\) 187](#page-186-2) [8.2.73. фільтр високих частот 190](#page-189-0) [8.2.74. фільтр низьких частот 190](#page-189-1) [8.2.75. хроматичні аберації 191](#page-190-0) [8.2.76. цензурування 192](#page-191-0) [8.3. сервісні модулі 192](#page-191-1) [8.3.1. друк 192](#page-191-2) [8.3.1.1. налаштування друку 192](#page-191-3) [8.3.2. керування камерою 194](#page-193-0) [8.3.2.1. live view 194](#page-193-1) [8.3.2.2. налаштування камери 194](#page-193-2) [8.3.2.3. сеанс 194](#page-193-3) [8.3.3. мапа 195](#page-194-0) [8.3.3.1. місця 195](#page-194-1) [8.3.3.2. налаштування мапи 196](#page-195-0) [8.3.3.3. пошук на мапі 196](#page-195-1) [8.3.4. світлий стіл 196](#page-195-2) [8.3.4.1. lua scripts installer 196](#page-195-3) [8.3.4.2. вибрати 197](#page-196-0) [8.3.4.3. дії з вибраними зображеннями 197](#page-196-1) [8.3.4.4. імпорт 198](#page-197-0) [8.3.4.5. історія змін 202](#page-201-0) [8.3.4.6. стилі 204](#page-203-0) [8.3.4.7. шкала часу 204](#page-203-1) [8.3.5. спільні 205](#page-204-0) [8.3.5.1. виділення контурів у фокусі 205](#page-204-1) [8.3.5.2. геотегування 206](#page-205-0) [8.3.5.3. гістограми 207](#page-206-0) [8.3.5.4. експорт 211](#page-210-0) [8.3.5.5. інформація про зображення 215](#page-214-0) [8.3.5.6. колекції 215](#page-214-1) [8.3.5.7. недавно використані колекції 219](#page-218-0) [8.3.5.8. редактор метаданих 219](#page-218-1) [8.3.5.9. стрічка знімків 219](#page-218-2) [8.3.5.10. теги 220](#page-219-0) [8.3.6. темна кімната 226](#page-225-0) [8.3.6.1. екранна кольоропроба 226](#page-225-1) [8.3.6.2. історія змін 226](#page-225-2) [8.3.6.3. менеджер дублікатів 227](#page-226-0) [8.3.6.4. менеджер масок 227](#page-226-1) [8.3.6.5. миттєві знімки 231](#page-230-0) [8.3.6.6. навігація 231](#page-230-1) [8.3.6.7. напрямні та накладки 231](#page-230-2) [8.3.6.8. оцінка кольорів 232](#page-231-0) [8.3.6.9. перевірка охоплення 233](#page-232-0) [8.3.6.10. піпетка кольору 234](#page-233-0) [8.3.6.11. попередження про кліппінг 235](#page-234-0) [8.3.6.12. попередження про переекспозицію в](#page-235-0) [raw 236](#page-235-0) [8.3.6.13. порядок застосування модулів 237](#page-236-0) [8.3.6.14. рядок інформації про зображення](#page-236-1)  [237](#page-236-1)

[9. Налаштування 238](#page-237-0) [9.1. огляд 238](#page-237-1)

[9.2. загальні 238](#page-237-2) [9.3. імпорт 239](#page-238-0) [9.4. світлий стіл 240](#page-239-0) [9.5. темна кімната 241](#page-240-0) [9.6. обробка 243](#page-242-0) [9.7. безпека 245](#page-244-0) [9.8. збереження даних 245](#page-244-1) [9.9. різне 246](#page-245-0) [9.10. клавіатурні прискорювачі 248](#page-247-0) [9.11. пресети 255](#page-254-0) [9.12. опції lua 255](#page-254-1) [10. Сценарії за допомогою Lua 256](#page-255-0) [10.1. огляд 256](#page-255-1) [10.2. основні принципи: файли luarc 256](#page-255-2) [10.3. простий приклад lua 256](#page-255-3) [10.4. друк зображень із міткою 256](#page-255-4) [10.5. додавання простого прискорювача 258](#page-257-0) [10.6. експортування зображень за допомогою lua](#page-258-0)  [259](#page-258-0) [10.7. побудова елементів інтерфейсу користувача](#page-259-0)  [260](#page-259-0) [10.8. обмін сценаріями 261](#page-260-0) [10.9. виклик lua з dbus 262](#page-261-0) [10.10. використання darktable зі сценарію lua 263](#page-262-0) [10.11. lua API 263](#page-262-1) [11. Посібники та підручники 264](#page-263-0) [11.1. обробка монохромних зображень 264](#page-263-1) [11.2. інші ресурси 266](#page-265-0) [12. Спеціальні теми 267](#page-266-0) [12.1. управління кольором 267](#page-266-1) [12.1.1. огляд 267](#page-266-2) [12.1.2. профіль дисплея 267](#page-266-3) [12.1.3. метод візуалізації 267](#page-266-4) [12.1.4. метод візуалізації 268](#page-267-0) [12.1.5. колірні простори darktable 268](#page-267-1) [12.1.6. необмежені кольори 271](#page-270-0)

[12.1.7. можливі кольорові артефакти 271](#page-270-1) [12.1.8. виміри кольору darktable 271](#page-270-2) [12.2. пам'ять 278](#page-277-0) [12.3. opencl 281](#page-280-0) [12.3.1. загальна інформація 281](#page-280-1) [12.3.2. як працює opencl 281](#page-280-2) [12.3.3. активація opencl у darktable 282](#page-281-0) [12.3.4. налаштування opencl 283](#page-282-0) [12.3.5. можливі проблеми та рішення 284](#page-283-0) [12.3.6. пристрої amd/ati 285](#page-284-0) [12.3.7. оптимізація продуктивності 286](#page-285-0) [12.3.8. профіль планування 287](#page-286-0) [12.3.9. кілька пристроїв 289](#page-288-0) [12.3.10. opencl все ще не працює в мене 290](#page-289-0) [12.4. використання darktable-chart 290](#page-289-1) [12.4.1. огляд 290](#page-289-2) [12.4.2. використання 290](#page-289-3) [12.4.3. джерельне зображення 291](#page-290-0) [12.4.4. контрольні значення 293](#page-292-0) [12.4.5. обробка 293](#page-292-1) [12.4.6. створення вхідних зображень для](#page-293-0) [darktable-chart 294](#page-293-0) [12.5. виклик програми 295](#page-294-0) [12.5.1. darktable 295](#page-294-1) [12.5.2. darktable-cli 296](#page-295-0) [12.5.3. darktable-generate-cache 298](#page-297-0) [12.5.4. darktable-chart 299](#page-298-0) [12.5.5. darktable-cltest 299](#page-298-1) [12.5.6. darktable-cmstest 300](#page-299-0) [12.5.7. purge\\_non\\_existing\\_images.sh 300](#page-299-1) [12.6. змінні 301](#page-300-0) [12.7. порядок модулів за замовчуванням 303](#page-302-0) [12.8. колірний конвеєр darktable 312](#page-311-0) [12.9. підтримка пристроїв MIDI 314](#page-313-0) [12.10. внесок у dtdocs 316](#page-315-0) [12.11. переклад dtdocs 321](#page-320-0)

darktable – це програма з відкритим джерельним кодом для фотографічного робочого процесу та raw-конвертор. Її можна назвати віртуальним "світлим столом" та "темною кімнатою" для фотографів. Вона управляє вашими "цифровими негативами" в базі даних, дозволяє переглядати їх через світлий стіл з можливістю масштабування і дозволяє вам обробляти та вдосконалювати свої raw зображення.

Репозиторій з джерельним кодом цієї документації (англійською мовою) можна знайти за адресою [https://](https://github.com/darktable-org/dtdocs.git) [github.com/darktable-org/dtdocs.git](https://github.com/darktable-org/dtdocs.git) . Будь-який зворотний зв'язок, що стосується цієї документації, можна надати шляхом створення [квитка](https://github.com/darktable-org/dtdocs/issues/new) в системі github ("issue") або запиту на прийняття змін ("pull request") в репозиторії цієї документації.

Ця документація випущена під ліцензією [GPL 3.0](https://www.gnu.org/licenses/gpl-3.0.en.html) .

## <span id="page-5-0"></span>**1. Огляд**

## <span id="page-5-1"></span>1.1. інтерфейс користувача

### <span id="page-5-2"></span>1.1.1. режими

Функціонал darktable розділений на шість окремих режимів:

#### **[світлий стіл](#page-20-0)**

Керування зображеннями та колекціями.

#### **[темна кімната](#page-27-0)**

Обробка окремого зображення.

#### **[мапа](#page-70-0)**

Показ зображень з геотегами на мапі та ручне геотегуваня нових зображень.

#### **[друк](#page-73-0)**

Надсилання зображень на принтер.

#### **[слайд-шоу](#page-72-0)**

Відображення зображень у вигляді слайд-шоу, обробляючи їх на ходу.

#### **[камера](#page-67-0)**

Дистанційна зйомка та зберігання зображень, зроблених за допомогою підключеної камери.

Ви можете переключатися між режимами, клікнувши на назві режиму у верхній частині правої панелі (поточний режим виділено) або за допомогою одного з наступних клавіатурних прискорювачів:

- L перейти до світлого стола (L Lighttable)
- D перейти до темної кімнати (D Darkroom)
- M перейти до мапи (M Map)
- P перейти до друку (P Print)
- перейти до слайд-шоу (S Slideshow)
- T перейти до камери (T Tethering)

### <span id="page-5-3"></span>1.1.2. макет екрана

Розкладка екрана всіх режимів darktable схожа і складається з центральної області з панелями по краях:

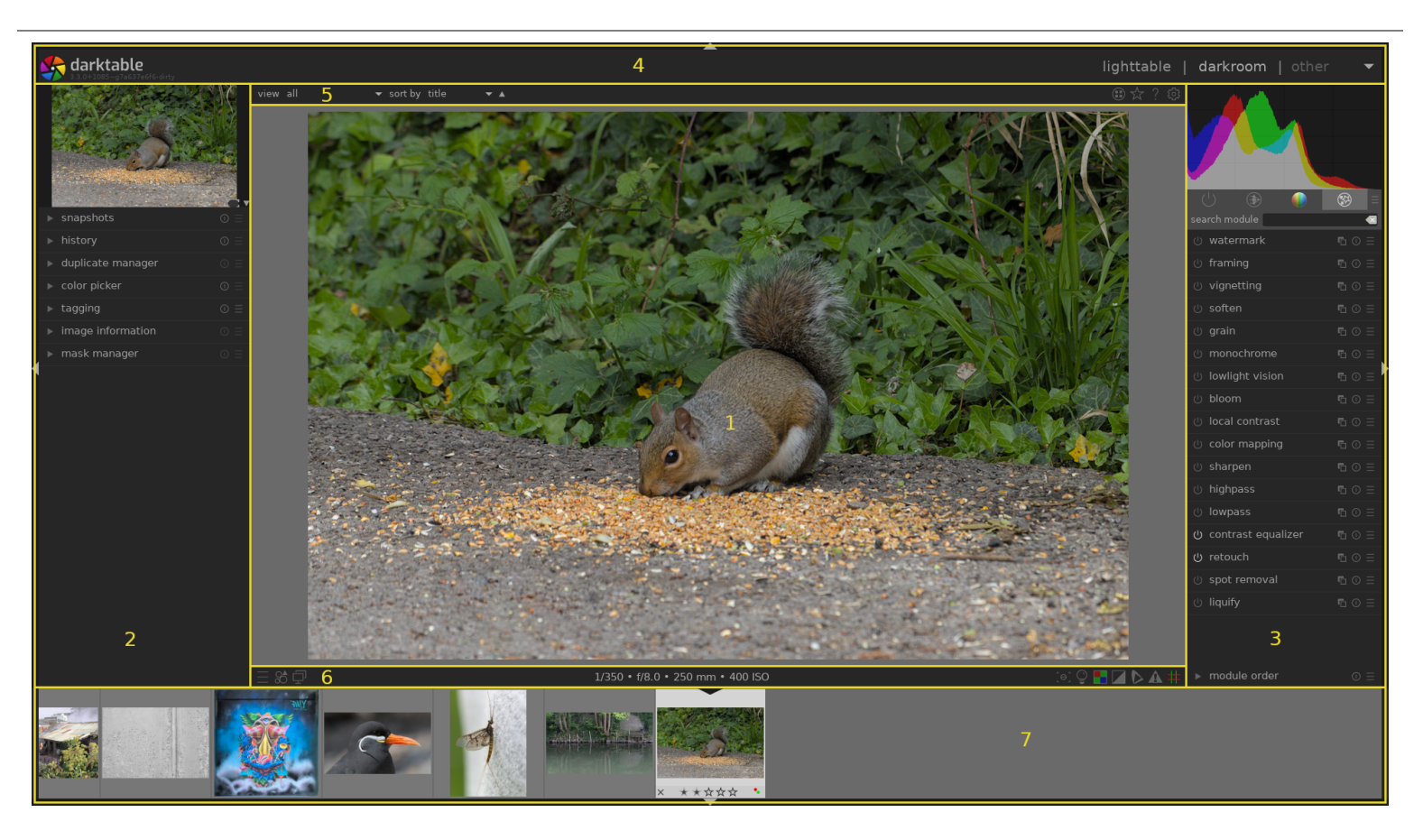

- 1. центральна область : Містить інформацію та функціональні можливості, характерні для поточного режиму.
- 2. ліва панель : Містить модулі, в основному використовувані для надання інформації.
- 3. права панель : Містить модулі, які в основному використовуються для обробки зображень.
- верхній банер : Містить інформацію про поточну версію darktable та дозволяє перемикатися між режимами. 4. Також використовується деякими модулями для показу додаткових підказок та повідомлень.
- 5. <u>верхня панель</u> : Надає доступ до глобальних налаштувань та прискорювачів
- нижня панель : Надає доступ до залежних від режиму darktable параметрів та прискорювачів. 6.
- 7. панель <u>[стрічки знімків](#page-218-2) / [timeline](#page-203-1)</u> : Додаткова панель, яку можна ввімкнути в нижній частині екрана для відображення шкали часу (у режимі світлого стола) або стрічки знімків (в інших режимах) для зображень у поточній колекції.

### розмір та видимість панелі

Розмір лівої, правої панелі та панелі стрічки знімків / шкали часу можна змінити, перетягуючи їх внутрішні межі.

Кожну з панелей можна розгорнути або згорнути, натиснувши на трикутник, розташований на зовнішньому краї панелей. Видимість панелі також можна регулювати за допомогою клавіатурних прискорювачів, як показано нижче:

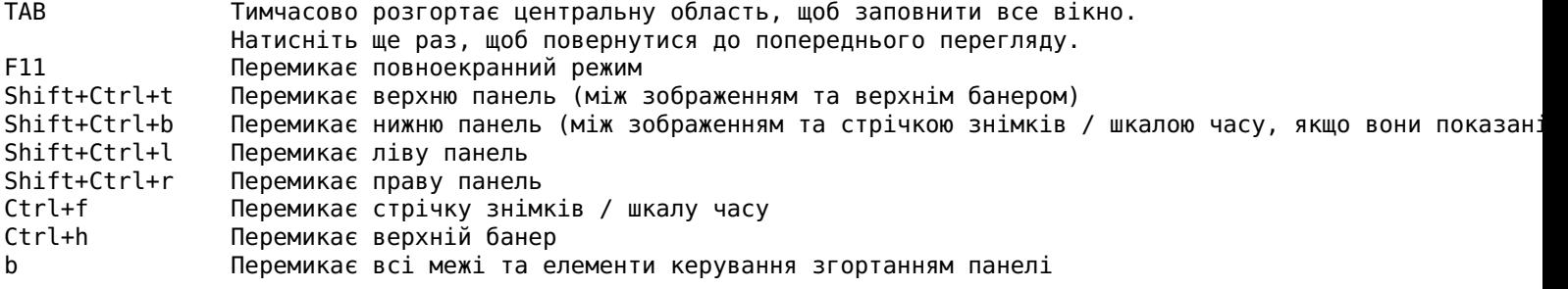

**Примітка:** Розміри та видимість панелей зберігаються незалежно для кожного режиму.

## <span id="page-7-0"></span>1.1.3. стрічка знімків

Стрічка знімків, коли її увімкнено, відображається внизу екрана (за винятком режиму світлого стола, де вона замінюється на [шкалу часу](#page-203-1)) та показує зображення з поточної колекції . Ви можете переміщатися по стрічці знімків, прокручуючи колесо миші.

Стрічка знімків дозволяє взаємодіяти із зображеннями, коли ви не перебуваєте в режимі світлого стола. Наприклад, під час обробки зображення в режимі темної кімнати ви можете перейти до іншого зображення, клікнувши на його мініатюрі в стрічці знімків. Ви також можете оцінювати зображення та класифікувати їх за кольором, як ви це робите в режимі світлого стола, а також копіювати та вставляти стек історії за допомогою клавіатурних прискорювачів.

Для отримання додаткової інформації див. документацію до модуля стрічка знімків.

### <span id="page-7-1"></span>1.1.4. верхня панель

Верхня панель є загальною для всіх режимів darktable та забезпечує доступ до ряду загальних функцій.

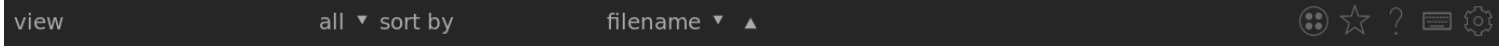

## З лівого боку

#### **бачити**

Вибрати, які зображення переглядати на світловому столі / в стрічці знімків, виходячи із рейтингу зірок та статусу відхилення.

#### **сортування**

Виберіть властивість, за якою сортувати зображення.

#### **порядок сортування**

Переключити порядок сортування (за зростанням / за спаданням).

### З правого боку

#### **групування**

Розгорнути або згорнути згруповані зображення.

#### **інформація на мініатюрах**

Визначити, яка інформація накладається на мініатюри в світлому столі / стрічці знімків.

Ви можете визначити різні параметри залежно від розміру мініатюри. Детальніше про те, як встановлюються роздільники розміру, див. у розділі налаштування > світлий стіл .

#### **контекстна довідка**

Натисніть на цей значок, а потім натисніть на елемент керування, щоб перейти на відповідну сторінку довідки в Інтернеті.

#### **зіставлення прискорювачів**

Натисніть цей значок, щоб увійти в режим візуального зіставлення прискорювачів для створення прискорювачів для клавіатури/миші.

#### **налаштування**

Перегляд та внесення змін до [налаштувань](#page-237-0) darktable.

## <span id="page-8-0"></span>1.1.5. клавіатурні прискорювачі

Значною частиною функціональних можливостей darktable можна керувати за допомогою клавіатурних прискорювачів, які можна налаштувати за допомогою [налаштування > клавіатурні прискорювачі](#page-247-0) .

Натисніть клавішу H (H – від Help) у будь-якому режимі darktable, щоб відобразити список усіх прискорювачів, які застосовуються до поточного режиму.

## <span id="page-8-1"></span>1.2. підтримувані формати файлів

darktable підтримує величезну кількість форматів файлів різних виробників камер. Крім того, darktable може читати широкий спектр зображень із низьким та високим динамічним діапазоном – головним чином для обміну даними між darktable та іншим програмним забезпеченням.

Для того, щоб darktable розглядав файл для імпорту, він повинен мати одне з наступних розширень (незалежно від регістру): 3FR, ARI, ARW, BAY, BMQ, CAP, CINE, CR2, CR3, CRW, CS1, DC2, DCR, DNG, GPR, ERF, FFF, EXR, IA, IIQ, JPEG, JPG, K25, KC2, KDC, MDC, MEF, MOS, MRW, NEF, NRW, ORF, PEF, PFM, PNG, PXN, QTK, RAF, RAW, RDC, RW1, RW2, SR2, SRF, SRW, STI, TIF, TIFF, X3F

Якщо darktable був скомпільований з підтримкою JPEG2000, також розпізнаються такі розширення: J2C, J2K, JP2, JPC

Якщо darktable був скомпільований з підтримкою GraphicsMagick, також розпізнаються такі розширення: BMP, DCM, GIF, JNG, JPC, JP2, MIFF, MNG, PBM, PGM, PNM, PPM.

## raw файли камер

darktable читає raw файли, використовуючи бібліотеку з відкритим кодом RawSpeed, спочатку розроблену Клаусом Постом і тепер підтримувану в рамках проекту darktable. Кількість підтримуваних камер та форматів файлів постійно збільшується. Більшість сучасних моделей камер підтримуються і нові, як правило, додаються дуже швидко. Надання вичерпного переліку виходить за рамки цього посібника.

За винятком камер Fujifilm з сенсорами X-Trans, darktable не декодує зображення з камер з сенсорами, які не мають фільтра Баєра (наприклад, камери Sigma з сенсором Foveon X3).

## інші файли зображень

darktable читає "звичайні" зображення у форматі JPEG, 8-/16-бітний PNG та 8-/16-бітний TIFF, а також 16-/32-бітні формати TIFF з рухомою комою.

darktable також читає зображення з високим динамічним діапазоном у форматах OpenEXR, RGBE та PFM.

## <span id="page-9-0"></span>1.3. файли xmp та неруйнівне редагування

## <span id="page-9-1"></span>1.3.1. файли xmp

darktable – це неруйнівний редактор зображень, який відкриває всі зображення в режимі лише для читання. Будьякі дані, створені в darktable (метадані, теги та кроки обробки зображень), зберігаються в окремих файлах .XMP. Ці файли зберігаються поряд із оригінальними файлами raw і дозволяють darktable зберігати інформацію про зображення, а також повну історію редагування, не торкаючись оригінальних raw файлів. Коли ви вперше імпортуєте зображення в darktable, файл XMP автоматично створюється. Генерування файлів XMP можна відключити в [налаштування > збереження даних > xmp](#page-245-1) , але це не рекомендується у звичайному використанні.

Для даного джерельного зображення можуть існувати кілька версій редагування, які називаються дублікатами і спільно використовують ті ж дані вхідного зображення, але кожна з яких має свої метадані, теги та кроки обробки. Кожен дублікат даного зображення (з іменем <ім'я>.<розширення>) представлений окремим файлом XMP (з іменем файлу, побудованим у формі <iм'я> nn.<розширення>. xmp, де nn представляє номер версії цього редагування). Інформація первинного редагування – "дублікат" із номером версії нуль – зберігається у файлі XMP з іменем <iм'я>.<розширення>.xmp. Номер версії кожного дубліката відображається в модулі <u>інформація про зображення</u> .

Ваша робота автоматично синхронізується з файлами XMP без необхідності натискання кнопки "зберегти". Під час резервного копіювання даних обов'язково зберігайте копії файлів XMP, оскільки вони необхідні для повної реконструкції вашої роботи.

На додаток до файлів XMP, darktable зберігає всі дані, що стосуються зображень, у своїй базі даних бібліотеки для швидкого доступу. Зображення можна переглядати та редагувати в darktable, лише якщо його дані спочатку були завантажені в базу даних бібліотеки. Це відбувається автоматично, коли ви вперше [імпортуєте](#page-197-0) зображення. Якщо зображення буде повторно імпортовано, база даних буде оновлена із вмісту його файлу XMP.

Після імпортування зображення в darktable записи бази даних мають перевагу над файлом XMP. Подальші зміни до файлу XMP будь-яким іншим програмним забезпеченням невидимі для darktable – такі зміни будуть перезаписані (замінені) наступного разу, коли darktable синхронізує файл. darktable можна налаштувати на пошук оновлених файлів XMP під час запуску, пропонуючи на вибір оновлення бази даних або перезапис зміненого файлу XMP даними з бази. Цю конфігурацію можна змінити в [налаштування > збереження даних > xmp](#page-245-1) .

## <span id="page-10-0"></span>1.3.2. імпортування файлів xmp, створених іншими програмами

Під час імпортування зображення darktable автоматично перевіряє, чи супроводжується воно XMP файлом. Окрім пошуку файлів з іменами <iм'я>.<розширення>.xmp та <iм'я> nn.<розширення>.xmp (формати імен файлів XMP у darktable), darktable також перевіряє наявність файлу у формі <im'я>. xmp (формат іменування файлів XMP в Lighroom). Файли з форматом імен Lightroom будуть прочитані за допомогою darktable, але дані не будуть в них записуватись. Після імпортування зображення darktable генерує додатковий файл XMP, використовуючи власну конвенцію про іменування.

В даний час darktable може завантажувати такі метадані з файлів XMP, створених Lightroom, під час процесу імпорту:

- теги (включаючи ієрархічні теги) •
- кольорові позначки
- рейтинги
- інформацію GPS

Крім того, darktable розроблено так, щоб надавати допомогу в перенесенні деяких операцій із зображеннями з інших конкретних програм. Мета тут – не зробити darktable заміною будь-якого іншого програмного забезпечення, а скоріше допомогти вам відновити частину роботи, яку ви вже вклали у своє зображення. Важливо розуміти, що процес імпорту ніколи не дасть однакових результатів з іншим програмним забезпеченням. Основні механізми обробки сильно відрізняються від програми до програми і багато в чому залежать від конкретного зображення. У деяких випадках результати можуть бути подібними, але часто буде потрібно подальше коригування в darktable.

Ця міграція відбувається автоматично при вході в режим темної кімнати, за умови, що знайдено відповідний файл XMP.

В даний час darktable може переносити наступні кроки обробки з файлів XML, створених Lightroom (із відповідними модулями darktable в дужках):

- crop and rotate ( [трансформації](#page-186-2))
- black level ( *[експозиція](#page-114-0)* )
- exposure ( <u>[експозиція](#page-114-0)</u> )
- vignette ( *[віньєтування](#page-92-1)* )
- clarity ( <u>[локальний контраст](#page-155-0)</u> )
- tone curve ( [тонова крива](#page-184-1) )
- HSL ( <u>[колірні зони](#page-147-1)</u> )
- split-toning ( <u>[спліт-тонування](#page-182-1)</u> )
- grain ( [зерно](#page-115-1))
- spot removal ( [видалення плям](#page-89-0) )

## <span id="page-11-0"></span>1.3.3. локальні копії

Багато користувачів мають величезні колекції зображень, що зберігаються на додаткових жорстких дисках у настільному комп'ютері або на зовнішньому носії інформації (RAID NAS, зовнішні жорсткі диски тощо).

Загальною вимогою є можливість обробити ряд зображень під час подорожі за допомогою ноутбука, а потім згодом синхронізувати їх назад до початкового носія інформації. Однак копіювання зображень вручну з основного сховища на ноутбук і назад є громіздким і схильним до помилок процесом. Функція "локальних копій" darktable була розроблена для безпосередньої підтримки цих випадків використання.

Ви можете створювати локальні копії вибраних зображень в режимі світлого стола. Локальні копії завжди використовуються, коли вони є, що надає безперервний доступ до зображень, навіть якщо зовнішнє сховище більше не підключено. Пізніше, коли ваш основний носій інформації буде підключено повторно, ви зможете синхронізувати файли XMP назад до цього сховища, видаливши всі локальні копії. Ці операції можна знайти в модулі [дій з вибраними зображеннями](#page-196-1) на світлому столі.

З міркувань безпеки, якщо існують локальні копії та зовнішнє сховище доступне, локальні XMP файли автоматично синхронізуються під час запуску.

Локальні копії зберігаються в каталозі \$HOME/.cache/darktable і називаються img-<ПІДПИС>.<РОЗШИРЕННЯ> (де ПІДПИС – це хеш-підпис (MD5) повного імені зі шляхом, а РОЗШИРЕННЯ є оригінальним розширенням імені файлу).

Локальні копії можна ідентифікувати в режимі світлого стола за допомогою білого маркера у верхньому правому куті мініатюри. Крім того, усі локальні копії містять тег darktable|local-copy, що дозволяє їх легко вибрати.

## <span id="page-11-1"></span>1.4. введення в робочий процес darktable

## <span id="page-11-2"></span>1.4.1. вступ

Цей розділ має на меті надати вам уявлення про те, що може робити darktable, і запропонувати наскрізний робочий процес обробки. Новим користувачам слід почати з опрацювання цього вступу та переходити за посиланнями, наданими для отримання додаткової інформації.

Зауважте, що це не вичерпний посібник і багато корисних тем не висвітлюються. Рекомендується прочитати довідкові розділи цього посібника, як тільки ви ознайомитесь з основами.

Додаткову інформацію щодо більшості тем у цьому посібнику також можна знайти в розділі [інші ресурси](#page-265-0) .

## <span id="page-11-3"></span>1.4.2. імпорт і огляд

Перш ніж ви зможете щось робити в darktable, ви повинні спочатку додати деякі файли зображень до бібліотеки за допомогою модуля [імпорт](#page-197-0) у режимі [світлого стола](#page-20-0). Це створить записи для ваших зображень у базі даних бібліотеки darktable, щоб програма могла відстежувати внесені вами зміни. Існує три способи імпортування зображень, кожен з яких доступний за допомогою кнопок в модулі імпорту:

#### **додати до бібліотеки**

Ця опція додає зображення до бібліотеки без копіювання чи переміщення – ваші оригінальні файли залишаться у своєму поточному розташуванні та не будуть змінені. Під час імпорту darktable зчитує метадані з файлів зображень та будь-якого супутнього [файлу XMP](#page-9-0) . Якщо зображення вже було додано до бази даних, будуть завантажені будь-які оновлення, які ви внесли до файлу XMP.

#### **копіювати й імпортувати**

Копіює зображення до місця зберігання (дотримуючись шаблону іменування файлів, визначеного в [налаштування](#page-238-0) [> імпорт](#page-238-0) ), потім додає скопійоване зображення до бібліотеки – оригінали зображень не змінюються і не переміщуються.

#### **копіювати й імпортувати з камери**

Підключіть камеру до системи за допомогою USB-кабелю (якщо ваша камера автоматично змонтована вашою системою, вам потрібно буде розмонтувати її, перш ніж зможете отримати доступ до неї через darktable). Якщо ви не бачите свою камеру в списку в модулі імпорту, натисніть кнопку "сканувати пристрої". Як тільки ваша камера буде виявлена, модуль імпорту повинен надати можливість копіювати й імпортувати зображення з камери. Натискання кнопки "копіювати й імпортувати" фізично копіює вибрані зображення з камери у вказаний каталог (дотримуючись шаблону іменування файлів, визначеного в налаштування > імпорт) і потім додає скопійовані зображення до бібліотеки.

Після імпортування зображень їх мініатюри відображаються в режимі світлого стола, в якому ви можете впорядкувати та каталогізувати свої імпортовані зображення - будь ласка, зверніться до розділу [управління](#page-23-1) [цифровими активами](#page-23-1) для отримання додаткової інформації.

Основне використання режиму світлого стола – перегляд ваших зображень і прийняття рішення, які з них ви хочете редагувати далі, а які відкинути. Нижче наведено можливий процес вибракування, щоб вибрати, які зображення редагувати/видаляти:

- 1. В режимі світлого стола виберіть фільтр показу лише зображень з рейтингом рівно 1 зірка, використовуючи налаштування бачити на верхній панелі. Оскільки darktable за замовчуванням призначає рейтинг 1 зірка новоімпортованим зображенням, тут відображатимуться всі зображення, які ви щойно імпортували. Ви можете використовувати модуль [колекції](#page-214-1) , щоб додатково уточнити свій вибір, якщо це необхідно.
- 2. Виконайте швидку перевірку ваших зображень на першому рівні: якщо якісь зображення сильно розфокусовані або іншим чином небажані, відхиліть їх або поставте їм рейтинг 0 зірок (натиснувши клавіші "R" або "0", відповідно, при наведенні курсора на зображення за допомогою миші). Якщо ви хочете, щоб зображення перейшло до наступного етапу перегляду, натисніть 2, щоб дати йому рейтинг 2 зірки. Будь-які зображення, які більше не мають рейтингу 1 зірка, автоматично зникнуть з поля зору. Продовжуйте таким чином, доки більше не залишаться видимих зображень в режимі світлого стола.
- Виберіть фільтр, щоб показувати лише зображення з 2 зірками. Ознайомтеся з цими зображеннями уважніше 3. та вирішіть, чи підвищити їх до 3-зіркового рейтингу, чи повернути їх до нижчого. Знову продовжуйте, доки не залишиться жодного видимого зображення.
- Виберіть фільтр, щоб показувати лише зображення з 3 зірками. Виконайте швидкі редагування та 4. експерименти з цими зображеннями в [темній кімнаті](#page-27-0), щоб визначити, чи варті вони подальших зусиль. Якщо ви задоволені результатами цих редагувань, підвищте це зображення до рейтингу 4 зірки для остаточного редагування.
- 5. Виконайте остаточні редагування своїх 4-зіркових зображень, а потім <u>експортуйте</u> , щоб побачити остаточний результат. Останній раз збільште рейтинг до 5 зірок, щоб позначити цим, що обробка завершена.

Якщо місця не вистачає, ви можете назавжди видаляти відхилені зображення та/або зображення з нульовою кількістю зірочок. Виберіть ці зображення в режимі світлого стола та скористайтеся опцією 'видалити (в кошик)' в модулі [вибрані зображення](#page-196-1) . Вам слід робити це лише для зображень, які ви впевнені, що вам більше ніколи не знадобляться.

## <span id="page-12-0"></span>1.4.3. обробка

Цей розділ призначений для того, щоб ознайомити вас з обробкою зображень в темній кімнаті за допомогою робочого процесу на основі сцен. Рекомендуємо дотримуватись наведених нижче вказівок до кінця розділу обробка зображень у 3 модулях, а потім вибрати інші області для вивчення того як і коли вам потрібно використовувати відповідні прийоми у своїх зображеннях.

#### починаємо

### зробіть добре експонований знімок

Хороші методи обробки зображень починаються з камери – добре експоноване зображення (без переекспонованих світлих або сильно стиснутих темних тонів) завжди зробить постобробку набагато простішою. Недостатню або надмірну експозицію можна до певної міри "виправити" за допомогою darktable, але жодне програмне забезпечення не може відновити інформацію, якої немає в raw зображенні. Якщо можливо, радимо використовувати методи [exposure to-the-right \(ETTR\)](https://en.wikipedia.org/wiki/Exposing_to_the_right), щоб максимізувати обсяг даних, доступних для обробки. Як загальне практичне правило, безпечно недоекспонувати всі зображення на 0,5–1 EV (шляхом зменшення чутливості ISO, якщо можливо), навіть якщо попередній перегляд у камері виглядає темніше, ніж очікувалося (попередній перегляд не є raw даними).

### робочий процес на основі сцен: новий підхід

Якщо ви використовували інше програмне забезпечення для обробки raw в минулому (або darktable до версії 3.0), ви можете помітити деякі значні відмінності від того, до чого ви звикли - darktable тепер використовує підхід на основі сцен для більшості своїх модулів обробки. Цей підхід широко використовується в кінематографії, і, як відомо, він набагато надійніший, ніж традиційний підхід на основі відображення.

При обробці на основі відображення дані з вашого файлу raw спочатку стискаються в діапазон, який представляє чистий чорний як 0 і чистий білий як 1, фіксуючи середній сірий на 0,5. Тонова крива автоматично (і безповоротно) застосовується до цих даних, щоб зображення виглядало "добре" на вашому дисплеї, а наступні редагування здійснюються поверх цих уже сильно змінених даних зображення. Ціною підходу на основі відображення є рання втрата зв'язку між яскравістю пікселя та насиченістю (зазвичай також зі зміщенням відтінку), що є причиною сумнозвісного "вигляду HDR" при збільшенні динамічного діапазону.

У реальному світі "чистого чорного" насправді не існує (завжди є трохи світла), і немає межі тому, наскільки яскравими можуть бути речі (тому також немає "чистого білого"). Обробка на основі сцен намагається зберегти фізичні властивості сцени якомога довше, розміщуючи raw дані на необмеженій лінійній шкалі та стискаючи дані до динамічного діапазону вашого дисплея лише після завершення обробки зображення.

У робочому процесі на основі сцен багато поширених інструментів (наприклад, тонові криві та рівні) більше не є корисними способами маніпулювання зображенням, оскільки вони покладаються на тепер недійсні визначення чорного, білого та сірого. Досвідченим користувачам може знадобитися вивчити нові методи та відмовитися від старих, але вони будуть винагороджені набагато більш надійними та передбачуваними результатами.

Встановіть зараз для [налаштування > обробка > автозастосування замовчувань робочого процесу](#page-242-0) значення "на основі сцен".

Введіть параметри, натиснувши на значок шестірні на [верхній панелі](#page-7-1) .

### баланс білого та калібрування кольору

Більшість програмного забезпечення для обробки зображень використовує традиційну модель температури/ відтінку для налаштування балансу білого зображення. У darktable модуль [калібрування кольору](#page-125-0) забезпечує набагато більш надійний і гнучкий підхід, дозволяючи явно визначити колір джерела світла. Це особливо корисно для сцен, освітлених штучним джерелом світла.

Зверніть увагу, що модуль <u>[баланс білого](#page-87-1)</u> все ще ввімкнено в цьому підході, але його налаштування зазвичай не слід змінювати.

Встановіть [налаштування > обробка > метод автозастосування замовчувань хроматичної адаптації](#page-242-0) на "сучасний".

#### редагування в контрольованому середовищі

Обробку зображень слід виконувати в контрольованому середовищі, освітленому джерелом білого світла на тлі, наближеному до середнього сірого, і на моніторі, який був належним чином відкалібрований.

Хоча це може бути непрактичним у багатьох середовищах домашнього редагування, ви можете керувати кольорами тла на дисплеї вашого монітора. Ви повинні налаштувати колірну схему darktable, щоб використовувати одну з "сірих" тем і використовувати [режим оцінки кольору](#page-231-0) під час зміни тонів і кольорів у вашому зображенні. Темні теми можуть виглядати добре, але якщо ви не обробляєте зображення для перегляду на екрані кінотеатру в затемненій кімнаті, їх не слід використовувати для обробки фотографій.

Встановіть зараз [налаштування > загальні > тема](#page-237-2) на "darktable-elegant-grey" або "darktable-icons-grey".

#### темна кімната

Виберіть зображення для редагування в режимі світлого столу та двічі клікніть, щоб завантажити це зображення в темну кімнату. Наразі спробуйте вибрати зображення, яке добре експоновано – ми обговоримо деякі методи відновлення погано експонованих зображень пізніше.

У режимі темної кімнати ви побачите список [модулів обробки](#page-33-0) праворуч від зображення. Кожен модуль виконує власну обробку зображення в порядку, показаному в списку модулів, починаючи знизу списку і піднімаючись угору. Ви можете думати про це як про набір будівельних блоків, де кожен блок будується на обробці, що виконується модулями під ним.

З лівого боку знаходиться [стек історії](#page-225-2) (можливо, вам знадобиться розгорнути модуль), який показує порядок, у якому були внесені зміни в елементи керування різними модулями. Це дозволяє відмінити зміни, повернувшись до попереднього кроку в стеку історії. Ви побачите, що ряд модулів застосовуються автоматично – вони потрібні для створення розбірливого зображення з raw даних.

Важливо розуміти різницю між порядком модулів у правій частині екрана (який представляє порядок, у якому модулі виконуються) та порядком модулів у стеку історії (який представляє порядок у якому параметри модулів були модифіковані).

У верхньому правому куті знаходиться модуль [гістограм](#page-206-0), який показує поширення тонів/кольорів у вашому зображенні.

Якщо ви раніше переглядали або редагували зображення у режимі темної кімнати, почніть з відкидання історії (натисніть кнопку *скинути* в [стеку історії](#page-225-2)). Це повторно застосує значення за замовчуванням з використанням нових налаштувань і забезпечить чисту відправну точку для редагування.

### чому необроблене raw зображення не виглядає як JPEG?

#### …тому що ви ще не обробили його

Одна з перших речей, яку люди помічають, перемикаючись із режиму світлого стола до режиму темної кімнати, – це те, що зображення виглядає по-іншому – часто більш плоским і менш насиченим, ніж те, що показано у режимі світлого стола. Це пов'язано з тим, що у режимі темної кімнати відображається (переважно необроблене) raw зображення, а режим світлого стола спочатку відображає (внутрішньокамерний) попередній перегляд JPEG. Тепер, коли ви відкрили зображення в режимі темної кімнати, мініатюра світлого стола оновиться, щоб відобразити відредаговану версію.

Більшість програмного забезпечення обробки raw докладає всіх зусиль, щоб відтворити "з коробки" зовнішній вигляд стандартних JPEG з камер. Хоча це може бути корисно (якщо ви хочете внести лише незначні корективи у відтворення зображення камерою), ми припускаємо, що ви використовуєте редактор raw, щоб зробити зображення власним, і що камера не знає, як це зробити. Звичайно, якщо ви використовуєте методи ETTR, згадані вище, зображення JPEG з камери рідко буде близьке до того, як ви хочете, щоб кінцеве зображення виглядало.

Таким чином, налаштування за замовчуванням у darktable призначені для надання вам нейтральної початкової точки для подальшого редагування і нічого більше. Ми не маємо наміру змінювати це.

#### групи модулів

Під модулем гістограм, у верхньому правому куті екрана, знаходиться набір вкладок, у які [згруповані](#page-62-0) модулі darktable. Якщо ви не можете знайти модуль на одній із вкладок, ви можете скористатися функцією пошуку, щоб знайти його.

Для цілей цього посібника клікніть зараз значок гамбургера (праворуч від вкладок) і виберіть пресет "робочий процес: на основі сцен".

## обробка зображень у 3 модулях

Наведені нижче основні коригування є основоположними для редагування на основі сцен і певною мірою будуть потрібні для більшості зображень. Зазвичай ви можете створити гарне зображення за допомогою лише цих кроків.

Коли ви будете коригувати тони та кольори зображення, почніть з увімкнення [режиму оцінки кольору](#page-231-0) (натисніть Ctrl+B) і виконуйте наступні редагування зменшеного зображення в цьому режимі.

**Встановити загальну яскравість зображення**: спочатку встановіть загальну (середню) яскравість 1. зображення (точку середнього сірого), відрегулювавши повзунок [експозиція](#page-114-0) в модулі експозиція. Це суто художнє налаштування, яке має бути визначено виходячи з ваших намірів – наприклад, для зображення у високому ключі (світлій тональності) ви встановите середню яскравість світлішою, ніж для зображення в низькому ключі (темній тональності). Режим оцінки кольору надає дві контрольні точки, які допомагають у цьому, оточуючи зображення білою рамкою на середньо-сірому тлі.

На цьому етапі не хвилюйтеся, якщо найяскравіші частини вашого зображення втратять деталі – це можна відновити на наступному кроці.

**Примітка:** Модуль корекція оптики також може впливати на яскравість зображення, тому ви можете розглянути можливість його ввімкнення перед регулюванням експозиції.

- 2. **Встановити точки білого та чорного**: Наступні два кроки використовують модуль <u>[filmic rgb](#page-75-1)</u> , щоб визначити, як тони у вашому зображенні буде зіставлено з динамічним діапазоном вашого дисплея. Почніть із встановлення повзунків відносної експозиції білого та чорного у вкладці вхід. Це суто технічні налаштування, які визначають білий і чорний колір відносно точки середнього сірого, яку ви встановили на попередньому кроці. Якщо ваше зображення містить тони, які ви хочете розглядати як чисто білі або чисто чорні, ви можете використовувати піпетки кольору поруч із повзунками, щоб встановити ці значення (використовуючи максимальну та мінімальну яскравість зображення). В іншому випадку встановіть значення вручну, використовуючи рамки оцінки кольору як еталон.
- 3. **Налаштувати контраст**: Тепер перейдіть до вкладки <u>крива</u> у filmic rgb (поки що ми пропустимо вкладку відновлення). Увімкніть вид графіка лише крива у верхній частині модуля, щоб побачити представлення тонової кривої filmic, яка складається з прямої ділянки посередині (використовується для встановлення контрасту середніх тонів) і викривлених ділянок угорі та внизу (де тіні та світлі ділянки стискаються, щоб відповідати динамічному діапазону дисплея).

Повзунок контраст змінює нахил прямої ділянки (контраст зображення в середніх тонах), повзунок широта змінює її довжину, а повзунок баланс: тіні ↔ світлі ділянки змінює її положення. Тут є багато компромісів якщо ви хочете збільшити контраст середніх тонів, ви повинні пожертвувати контрастом у тінях/світлих тонах, і навпаки. Налаштування за замовчуванням цього модуля настроєні працювати для більшості зображень, але вам слід поекспериментувати з цими повзунками, щоб зрозуміти, як вони впливають на зображення.

**Примітка:** Стиснення світлих тонів у модулі filmic rgb може призвести до втрати деталей у світлих ділянках. Ви можете до певної міри пом'якшити це, зменшивши відносну експозицію білого, відрегулювавши баланс: тіні ↔ світлі ділянки або змінивши налаштування контраст у світлих тонах на вкладці опцій . Модуль [еквалайзер тонів](#page-110-0) також можна використовувати для зменшення відносної яскравості неба.

- **Збереження кольорів**: Зіставлення тонів у модулі filmic rgb намагається перерозподілити тони у вашому 4. зображенні, не впливаючи на відтворення кольору. Хоча алгоритм збереження кольору за замовчуванням працює для більшості зображень, вам рекомендується поекспериментувати, змінивши параметр зберігати кольоровість на вкладці опцій, якщо вам не подобається, як виглядають кольори.
- **Насиченість**: Ваше зображення, ймовірно, не буде виглядати дуже барвистим на цьому етапі. Ви можете 5. налаштувати загальну насиченість зображення за допомогою модуля [колірний баланс rgb](#page-141-0) . [Пресет](#page-35-0) "додати базової барвистості" має надати вам загалом розумні параметри за замовчуванням, але за потреби вам рекомендується експериментувати з цими налаштуваннями.

**Примітка:** Цей посібник передбачає, що баланс білого зображення було правильно визначено вашою камерою. Якщо це не так, вам може знадобитися спочатку внести деякі виправлення в модулі калібрування кольору .

Тепер ви можете вимкнути режим оцінки кольору, знову натиснувши Ctrl+B.

### інші методи обробки

З практикою наведений вище робочий процес може швидко надати вам прийнятне зображення, хоча більшість зображень потребують певної додаткової роботи, перш ніж вони будуть готові до експорту. Наступні розділи призначені для надання короткого опису деяких інших методів обробки зображень у darktable з посиланнями на відповідні довідкові розділи для отримання додаткової інформації.

Як загальне правило, ви повинні почати з основних кроків, описаних у попередньому розділі, потім виконати виправлення і закінчити творчими корективами .

#### корекції

#### калібрування кольору

Традиційна корекція балансу білого намагається забезпечити, щоб сірі кольори були дійсно нейтральними (R = G = B), і насправді не намагається керувати впливом на інші кольори. Вкладка САТ модуля калібрування кольору розширює цю обробку, щоб впоратися з рештою колірного діапазону та працює в колірному просторі, розробленому спеціально для хроматичної (колірної) адаптації. Як і у випадку традиційних елементів керування балансом білого, ви можете вибрати на зображенні пляму нейтрального сірого кольору, щоб розрахувати баланс білого, або скористатися іншими автоматичними та ручними методами. Налаштування за замовчуванням використовують баланс білого з даних Exif зображення, і зазвичай їх достатньо.

Якщо вам потрібно внести зміни в модулі калібрування кольору, ви можете також переглянути будь-які виправлення насиченості, які ви зробили раніше в модулі колірний баланс rgb.

#### виправлення спотворень оптики

Усі об'єктиви вносять у зображення деякі артефакти (спотворення, хроматичні аберації, віньєтування). Модуль [корекція оптики](#page-153-1) може виправити багато з цих проблем для широкого спектру об'єктивів. Модулі [хроматичні](#page-190-0) [аберації](#page-190-0) та <u>[raw хроматичні аберації](#page-86-0)</u> також можна використовувати для обробки хроматичних аберацій для об'єктивів, які не підтримуються (або лише частково підтримуються) модулем корекція оптики. У більшості випадків просте ввімкнення модуля корекція оптики автоматично визначить ваш об'єктив і автоматично застосує всі доступні виправлення.

Якщо ви вирішите використовувати модуль корекція оптики, його слід увімкнути на початку редагування, перш ніж коригувати експозицію, оскільки корекція віньєтування може змінити загальну яскравість вашого зображення.

#### зменшення шуму / збереження деталей

На рівні пікселів необхідно знайти компроміс між збереженням дрібних деталей і зменшенням/усуненням шуму сенсора. У більшості ситуацій невелика кількість шуму цілком прийнятна і не буде помітна, за винятком випадків, коли ви збільшите масштаб до 100%. У такому масштабі ви не переглядаєте зображення в реалістичному розмірі – навіть якщо воно представлене на великому моніторі або надруковане великим розміром, шум, який є очевидним при високих коефіцієнтах масштабування, буде практично невидимим на кінцевому зображенні. Однак деякі модулі далі по конвеєру обробки (особливо ті, які підвищують локальний контраст) можуть у кінцевому підсумку збільшувати будь-який присутній шум, тому знову ж таки, потрібно знайти компроміс.

Перший модуль, який ви можете використовувати, щоб керувати цим, — це [демозаїкізація](#page-96-1), який контролює, як одноколірні (R, G або B) пікселі у вашому raw файлі конвертуються в пікселі зображення, поєднуючи всі три кольори. Кожен алгоритм демозаїки має свої власні компроміси між збереженням дрібних деталей і зменшенням шуму. Алгоритм демозаїки за замовчуванням (RCD) зазвичай забезпечує розумний компроміс.

Алгоритми демозаїки можуть зробити не так багато для керування шумом у вашому зображенні. Модуль [знешумлення \(профільоване\)](#page-117-0) індивідуально настроюється для ряду поширених сенсорів камер і може використовуватися для зменшення або видалення піксельного шуму. Як і у випадку з демозаїкою, вам слід змінювати налаштування, доки ви не будете задоволені балансом зменшення шуму та відтворення дрібних деталей. Зазвичай достатньо налаштувань за замовчуванням.

### різкість і локальний контраст

Для регулювання локального контрасту та різкості зображення можна використовувати декілька модулів. Більшість із цих модулів спрямовані на підвищення видимої контрастності контурів і не додають "справжньої" різкості (вони не те саме, що деконволюція об'єктива). Ви повинні бути обережними при використанні цих модулів, оскільки більшість з них можуть призвести до артефактів (наприклад, ореолів) при спробі створення занадто сильного ефекту:

- модуль <u>[еквалайзера контрасту](#page-106-0)</u> дозволяє відрегулювати контраст, обмежуючи ефект певними розмірами об'єктів. Наприклад, ви можете використовувати його, щоб збільшити контраст дрібних деталей, не впливаючи на більші об'єкти, або навпаки
- модуль <u>[дифузія / різкість](#page-100-0)</u> пропонує ряд пресетів для збільшення різкості, усунення розмиття об'єктива та додавання локального контрасту
- модуль <u>[локальний контраст](#page-155-0)</u> забезпечує простіший інтерфейс для швидкого додавання локального контрасту до ваших зображень – просто увімкнення модуля або вибір одного з пресетів це часто все, що потрібно
- модуль <u>[різкість](#page-180-0)</u> призначений для повернення різкості, яка була вилучена фільтром згладжування вашої камери (якщо такий є), і його можна ввімкнути за замовчуванням у налаштування > обробка. Методи, перераховані вище, зазвичай є кращими в порівнянні з цим застарілим модулем.

Як і з модулями, згаданими в попередньому розділі, ви повинні бути обережними, додаючи контраст до невеликих об'єктів – зображення, переглянуте в масштабі 100%, не є реалістичним відображенням вашого остаточного редагування, і локальні коригування контрасту зазвичай краще оцінюються при зменшенні масштабу.

#### реконструювання обрізаних світлих тонів

Хоча добре експоноване зображення значно полегшить постобробку, darktable надає деякі інструменти для обробки обрізаних світлих тонів, а в деяких випадках навіть відновлення втрачених кольорів або структури.

Модуль [відновлення переекспонованих ділянок](#page-92-0) надає дуже базову спробу керувати обрізаними світлими тонами. За замовчуванням, якщо будь-який колірний канал обрізаний, цей модуль обрізає інші канали, роблячи піксель білим – це запобігає відображенню неприродних кольорів у світлих тонах. Однак можна внести зміну в обрізаний канал і спробувати відновити яскравість або колір, використовуючи будь-які не обрізані канали. Хоча це може повернути деякі деталі, остерігайтеся нереалістичних кольорів, які можуть виникнути.

Кращою альтернативою є вимкнути відновлення переекспонованих ділянок і натомість використовувати вкладку відновлення у модулі filmic rab. Як і модуль відновлення переекспонованих ділянок, filmic rab може відновлювати деталі на основі необрізаних каналів. Там, де це неможливо, він також може плавно змішувати переекспоновані ділянки з рештою зображення або витягувати кольори з сусідніх пікселів. Включаючи цей крок у свій робочий процес, ви повинні виконувати його одночасно з іншими редагуваннями filmic rgb, виконуючи коригування на кожній вкладці модуля по черзі, зліва направо.

#### коригування кута і перспективи

Модуль [обертання та перспектива](#page-161-1) можна використовувати для регулювання кута зображення або для імітації функціональних можливостей об'єктива tilt-shift за допомогою зміни перспективи, яка робить горизонтальні та/або вертикальні лінії, що сходились, паралельними (корекція трапецієподібного спотворення). Остання техніка найчастіше використовується для архітектурної фотографії. Якщо ви просто хочете виправити кут горизонту, ви можете зробити це, клікнувши правою кнопкою миші та перетягнувши лінію горизонту.

#### видалення плям та небажаних об'єктів

Використовуйте модуль [ретуш](#page-173-2), щоб видалити небажані об'єкти, замінивши пікселі деталями з іншого місця зображення. Цей модуль також пропонує потужні методи для видалення великомасштабних об'єктів (наприклад, плям або дефектів), залишаючи недоторканими дрібні деталі (наприклад, волоски та фолікули). Найпоширенішим використанням цього модуля є видалення плям від пилу на сенсорі або дефектів шкіри.

#### видалення атмосферного серпанку

Існує два методи видалення атмосферного серпанку в darktable. Модуль [видалення серпанку](#page-90-0) надає набагато простіший інтерфейс, але пресет "видалення серпанку" в [дифузія / різкість](#page-100-0) може забезпечити більшу гнучкість, коли це необхідно.

#### творчі корективи

#### кадрування і обрамлення

Використовуйте модуль <u>[кадрування](#page-123-0)</u> , щоб обрізати зображення, та <u>[обрамлення](#page-164-0)</u> , щоб оточити ваше зображення кольоровою рамкою. Обидва модулі можна налаштувати на використання попередньо визначеного або власного співвідношення сторін – наприклад, ви можете розмістити обрізане до квадрата зображення в рамці 3:2.

#### освітлення та випалювання

Освітлення та випалювання – це традиційна техніка темної кімнати для додавання та видалення яскравості зображення. Для цього є два рекомендовані способи

- Якщо ви хочете вибірково освітлити або випалити лише певні об'єкти, ви можете застосувати <u>новий</u> [екземпляр](#page-34-0) модуля [експозиція](#page-114-0) за допомогою [намальованої маски](#page-52-0), щоб ізолювати ефект у необхідній області зображення (див. також розділ [уточнення маски](#page-58-0) для отримання додаткової інформації). Перемістіть повзунок експозиції, щоб змінити яскравість замаскованої області.
- Якщо ви хочете освітлити або випалити ділянки з подібною яскравістю (наприклад, щоб зробити тіні яскравішими або затемнити світлі ділянки), вам слід використовувати модуль [еквалайзера тонів](#page-110-0).

#### перетворення на монохром

darktable надає кілька способів видалення кольору із зображення. Найбільш гнучким методом є використання вкладки сірий модуля калібрування кольору . У цьому модулі доступна низка пресетів емуляції плівок, щоб надати вам відправну точку.

Перегляньте розділ [обробка монохромних зображень](#page-263-1) , щоб дізнатися більше про інші методи.

#### грейдинг кольорів

Модуль [колірний баланс rgb](#page-141-0) - це ваш єдиний центр для керування кольорами у вашому зображенні. Коригування можна ізолювати для тіней, світлих і середніх тонів або застосувати на глобальному рівні.

#### інші важливі теми

#### повторне використання загальних налаштувань модуля

Якщо ви часто використовуєте ті самі параметри модуля, ви можете створити пресети, що містять ваші улюблені налаштування. Якщо ви використовуєте однакові налаштування для кожного зображення, ви також можете автоматично застосовувати пресети до нових зображень. Наприклад, ви можете виявити, що додаєте однакові налаштування експозиції до кожного зображення, зробленого певною камерою – у цьому випадку ви можете створити пресет, який автоматично застосовує ці виправлення лише до зображень із цієї камери.

Ви також можете мати групи налаштувань модулів, які зазвичай застосовуєте лише до певних типів зображень. Ви можете використовувати стилі, щоб застосувати кілька налаштувань модулів одночасно до добірки зображень.

#### виконання коригувань локально

Більшість модулів darktable можна або застосувати до всього зображення, або обмежити застосування частинами зображення за допомогою намальованих і параметричних масок.

### керування darktable за допомогою інших методів введення

Вам не потрібно використовувати інтерфейс darktable, щоб вносити корективи в зображення. Більшістю функцій у darktable також можна керувати за допомогою прискорювачів, визначених за допомогою клавіатури/миші та навіть за допомогою інших пристроїв введення, таких як ігрові контролери та MIDI-пристрої. Додаткову інформацію див. у розділі [прискорювачі](#page-247-0) .

## <span id="page-19-0"></span>1.4.4. експорт

darktable є неруйнівним редактором, що означає, що всі зміни записуються в базу даних бібліотеки (з резервною копією, що зберігається у файлі XMP), а оригінальний файл зображення залишається недоторканим. Тому вам потрібно [експортувати](#page-210-0) оброблені зображення, щоб записати ваші редагування у вихідний файл, який можна розповсюдити за межами darktable.

Виберіть сценарій експорту. 1.

Модуль експорту пропонує багато опцій, але, безумовно, найпоширенішим використанням є "збереження обробленого raw зображення у форматі JPEG". Ви можете експортувати поточне відредаговане зображення безпосередньо з режиму темної кімнати або вибрати одне або кілька зображень із режиму світлого стола та експортувати їх усі одночасно.

- 2. Виберіть, які зображення потрібно експортувати (якщо ви перебуваєте в режимі світлого стола), відкрийте модуль експорту, встановіть для *ціль* значення "файл на диску" та виберіть розташування для збереження ваших зображень – за замовчуванням вони будуть експортовані до підкаталогу darktable\_exported в каталозі, який містить ваші файли raw. Виберіть "формат файлу" JPEG і залиште налаштування за замовчуванням.
- 3. Натисніть кнопку "експортувати", щоб зберегти оброблені зображення у вибраному місці.

**Примітка:** Хоча JPEG корисний для більшості цілей, якщо ви хочете виконати подальші редагування в растровому редакторі, як-от GIMP або Krita, зазвичай краще експортувати у формат TIFF.

## <span id="page-20-0"></span>**2. Світлий стіл**

## <span id="page-20-1"></span>2.1. огляд

Режим світлого стола дозволяє переглядати колекцію зображень та керувати нею.

Центральна панель містить мініатюри ваших зображень – спосіб їх відображення залежить від того, в якому [режимі](#page-21-1) ви працюєте.

Поки миша знаходиться над мініатюрою зображення або вибрані зображення, є кілька дій, які ви можете виконати за допомогою клавіатурних прискорювачів:

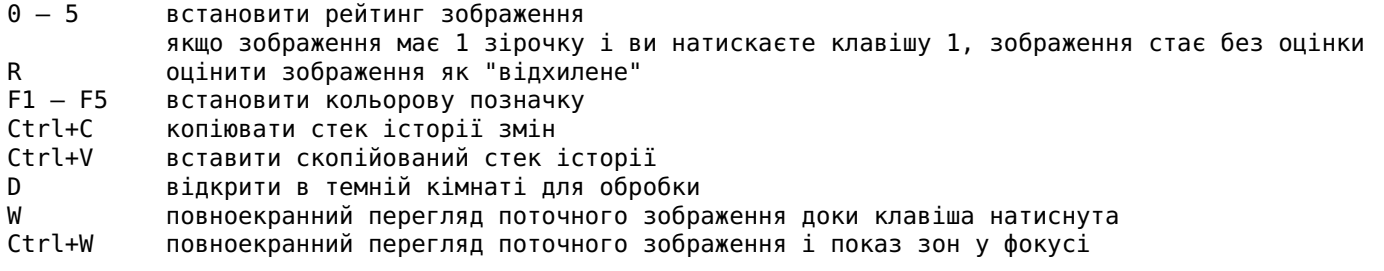

## <span id="page-20-2"></span>2.2. розкладка режиму світлого стола

## ліва панель

Зверху вниз:

#### **[імпорт](#page-197-0)**

Імпорт зображень із файлової системи або підключеної камери.

#### **[колекції](#page-214-1)**

Фільтрування зображень, що відображаються на центральній панелі світлого стола – також використовується для управління зображеннями, що відображаються на [стрічці знімків](#page-218-2) та [шкалі часу](#page-203-1).

#### **[недавно використані колекції](#page-218-0)**

Перегляд недавно використаних колекцій зображень.

#### **[інформація про зображення](#page-214-0)**

Відображення інформації про зображення.

#### **[lua scripts installer](#page-195-3) (факультативний модуль)**

Встановити сценарії lua.

## права панель

#### Зверху вниз:

#### **[вибрати](#page-196-0)**

Вибрати зображення на світлому столі, використовуючи прості критерії.

#### **[дії з вибраними зображеннями](#page-196-1)**

Виконати дії з вибраними зображеннями.

#### **[історія змін](#page-201-0)**

Маніпулювати стеком історії вибраних зображень.

#### **[стилі](#page-203-0)**

Збереження стеку історії зображення як іменованого стилю та застосування його до інших зображень.

#### **[редактор метаданих](#page-218-1)**

Редагування метаданих для вибраних зображень.

#### **[теги](#page-219-0)**

Позначити вибрані зображення тегами.

#### **[геотегування](#page-205-0)**

Імпорт та застосування даних треків GPX до вибраних зображень.

#### **[експортувати](#page-210-0)**

Експорт вибраних зображень до локальних файлів або зовнішніх сервісів.

## нижня панель

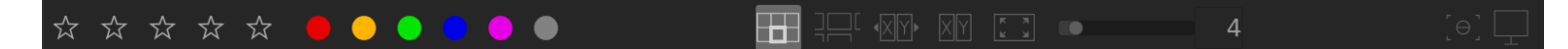

Зліва направо:

#### **[зіркові рейтинги](#page-25-0)**

Застосувати оцінки до зображень.

#### **[кольорові позначки](#page-25-0)**

Застосовувати кольорові категорії до зображень.

#### **[селектор режиму](#page-21-1)**

Вибір режиму світлого стола.

#### **[масштаб](#page-21-2)**

Регулювання розміру мініатюр.

**увімкнути режим [виділення контурів у фокусі](#page-204-1)**

Виділення частин зображення, які знаходяться у фокусі.

**[встановити профіль відображення](#page-266-3)**

Встановити профіль відображення моніторів.

## <span id="page-21-0"></span>2.3. скасувати/повторити

Більшість змін, внесених на світлому столі, реєструються і можуть бути повернуті до попереднього стану. Сюди входять зміни кольорових позначок, рейтинги, геолокалізація, теги, метадані, орієнтація, копіювання/вставлення історії змін, створення дублікатів зображень або застосування стилю. Зверніть увагу, що можливість скасування/ повторення дій необмежена за кількістю кроків в режимі світлого стола, але вона скидається кожного разу, коли ви перемикаєтесь в інший режим.

Натисніть Ctrl+Z, щоб скасувати останню модифікацію і Ctrl+Y, щоб відновити останню скасовану модифікацію (якщо така є).

## <span id="page-21-1"></span>2.4. режими світлого стола

## <span id="page-21-2"></span>2.4.1. файловий менеджер

У режимі за замовчуванням зображення відображаються в сітці з регульованою кількістю зображень на рядок.

### елементи керування

#### **масштабування**

Кількість зображень у кожному рядку можна змінити за допомогою повзунка на нижній панелі або, утримуючи клавішу Ctrl, прокручуванням миші над центральною панеллю.

#### **навігація**

Ви можете переміщатися по зображеннях за допомогою клавіш зі стрілками (←/→/↑/↓) або прокручуючи мишу. Натисніть клавішу Home, щоб прокрутити до початку колекції, клавішу End, щоб прокрутити до кінця, і PageUp/ PageDown, щоб прокрутити на сторінку вгору/вниз.

#### **вибір**

Ви можете вибрати зображення під вказівником миші, натиснувши на його мініатюру або натиснувши Enter. Діапазон зображень можна вибрати, натиснувши на перше зображення, а потім з утриманням Shift на останнє. Зображення можна додати або вилучити з вибірки, натиснувши на його мініатюрі з утриманням Ctrl або натисканням клавіші пробілу.

## <span id="page-22-0"></span>2.4.2. масштабований світлий стіл

Режим масштабованого світлого стола забезпечує альтернативний спосіб навігації великими колекціями зображень, але з деякою подібністю до режиму файлового менеджера (описаний нижче).

#### елементи керування

#### **масштабувати**

Прокручуйте колесо миші, щоб збільшити/зменшити світлий стіл (порівняйте з Ctrl+прокрутка в режимі [файлового](#page-21-2) [менеджера](#page-21-2) ).

Масштабування мініатюр не змінює кількість мініатюр на рядок, тому світлий стіл (в розумінні набору рядків мініатюр) може перевищувати видиму область з усіх боків.

#### **навігація**

Утримуйте ліву кнопку миші та перетягуйте, щоб переміщати світлий стіл та переміщатися по колекції.

#### **вибір**

Як і в режимі файлового менеджера, ви можете вибрати зображення під вказівником миші, натиснувши на його мініатюру або натиснувши Enter. Діапазон зображень можна вибрати, натиснувши на перше зображення, а потім клікнувши останнє з утриманням Shift. Зображення можна додати або вилучити з вибірки натисканням на їх мініатюри з утриманням Ctrl або натисканням клавіші пробілу.

**Порада:** ви можете виявити, що мініатюри зображень повільно завантажуються при швидкому масштабуванні великої колекції. Одним із способів пришвидшити навігацію є створення кешу, що містить усі мініатюри, використовуючи команду [darktable-generate-cache](#page-297-0).

## <span id="page-22-1"></span>2.4.3. вибракування

Режим вибракування дозволяє відображати зображення поруч один з одним для зручного порівняння.

#### елементи керування

#### **масштабування**

У режимі вибракування можна збільшити зображення (до 100%), утримуючи Ctrl при прокручуванні коліщатка миші.

Панорамування в збільшених зображеннях виконується кліком+перетягуванням.

За замовчуванням масштабування та панорамування синхронізуються між усіма видимими зображеннями. Якщо ви хочете збільшити або панорамувати лише певне зображення, додайте модифікатор Shift до вищезазначених дій.

#### **навігація**

Прокручуйте колекцію за допомогою коліщатка миші або клавіш зі стрілками (←/→).

#### режими

Існує два різних режими вибракування, які визначають, скільки зображень відображається одночасно: "фіксований" та "динамічний". Перемикайтеся між ними в режимі вибракування, натискаючи клавішу "<".

#### **фіксований режим**

Кількість зображень, що відображаються, завжди однакова, незалежно від довжини вибірки. Цю кількість можна встановити за допомогою повзунка на нижній панелі.

У цьому режимі ви переходите між усіма вибраними зображеннями. Якщо вибір не встановлений (або якщо вибрано лише одне зображення), ви переходите між усіма зображеннями.

Клавіатурним прискорювачем за замовчуванням для переходу до вибракування у фіксованому режимі є X.

#### **динамічний режим**

Відображаються всі вибрані зображення. Якщо вибір не встановлений (або якщо вибрано лише одне зображення), використовується останнє значення з фіксованого режиму.

За замовчуванням комбінація клавіш для переходу до вибракування в динамічному режимі – Ctrl+X.

**Підказка:** Для підвищення продуктивності при завантаженні збільшених зображень ви можете ввімкнути ( налаштування > обробка > cpu/gpu/пам'ять > увімкнути запис кешу повнорозмірних зображень на диск ). Майте на увазі, що це може займати багато місця на диску.

## <span id="page-23-0"></span>2.4.4. повний попередній перегляд

У будь-якому з режимів світлого стола ви можете відобразити повністю збільшений попередній перегляд зображення, яке зараз знаходиться під вказівником миші, натискаючи та утримуючи кнопку W. Це корисно для більш детального огляду зображення під час оцінки та вибору зображень.

Натискання та утримання Ctrl+W повністю збільшує зображення, а також визначає будь-які області різкості зображення, які можуть вказувати на фокус зображення. Для роботи цього інструменту вхідне зображення має містити вбудовану мініатюру JPEG, що має місце для більшості raw файлів.

Регіони на зображенні з високим рівнем різкості позначені червоними гранями. Якщо таких регіонів не виявлено, будь-які регіони помірної різкості позначаються синіми гранями. Зверніть увагу, що це не те саме, що індикатор [виділення контурів у фокусі](#page-204-1) , що є ще одним способом виявлення областей чіткості зображення .

Іноді натискання W або Ctrl+W може не мати ніякого ефекту – у таких випадках клікніть на мініатюру зображення та знову натисніть відповідну клавішу.

Якщо ви хочете, щоб повний попередній перегляд залишався на місці без необхідності утримувати клавішу W, ви можете ввімкнути "липкий" режим попереднього перегляду, натиснувши кнопку F. У липкому режимі попереднього перегляду ви можете збільшувати та панорамувати зображення, подібно до режиму [вибракування](#page-22-1) . Натисніть F або ESC, щоб повернутися до початкового вигляду.

## <span id="page-23-1"></span>2.5. управління цифровими активами

## <span id="page-23-2"></span>2.5.1. колекції та плівки

Колекція – це набір зображень, що відповідають заданим критеріям відбору.

Найосновнішим видом колекції є "плівка", яка містить усі зображення, імпортовані з певної папки на диску. Кожного разу, коли ви [імпортуєте](#page-197-0) зображення з файлової системи, ці зображення організовуються у плівку, ім'я якої походить від імені їх батьківської папки.

Ви можете легко створювати інші види колекцій на основі різних атрибутів зображення (дані Exif, ім'я файлу, теги тощо) в модулі [колекції](#page-214-1) . Можна логічно поєднати кілька критеріїв, щоб звузити або розширити колекцію.

darktable зберігає список останніх використаних колекцій для швидкого доступу. До них можна отримати доступ із модуля недавно використані колекції.

## <span id="page-23-3"></span>2.5.2. мініатюри

Кожне зображення в поточній колекції представлене мініатюрою в режимі світлого стола та в модулі стрічки знімків. Кеш останніх використаних мініатюр зберігається у файлі на диску та завантажується в пам'ять під час запуску. Розмір цього кешу можна регулювати в налаштування > обробка > сри/дри/пам'ять .

### створення мініатюр

Мініатюра створюється, коли зображення вперше імпортується в darktable, після того, як зображення було змінено в темній кімнаті, або під час повторного перегляду зображення, мініатюра якого більше не доступна.

Коли зображення імпортується вперше, darktable може або спробувати витягти вбудовану мініатюру із вхідного зображення (більшість raw файлів їх містять, як правило, у форматі JPEG), або обробити саме raw зображення, використовуючи налаштування за замовчуванням. Ви можете визначити, як darktable отримує свої мініатюри у налаштування > світлий стіл > мініатюри .

Витягнення вбудованої мініатюри із вхідного зображення зазвичай відбувається дуже швидко. Однак ці мініатюри створені перетворювачем raw даних камери і не відображають "підхід" darktable до цього зображення. Ви помітите різницю, як тільки відкриєте зображення в режимі темної кімнати, після чого darktable замінює мініатюру на власну внутрішньо оброблену версію.

Після імпорту darktable автоматично генерує мініатюри для нових зображень у міру необхідності. Під час імпортування великого набору нових зображень генерація мініатюр може сповільнити навігацію в режимі перегляду на світлому столі. Як варіант, ви можете завершити darktable та генерувати кеш мініатюр окремо, запустивши [darktable-generate-cache](#page-297-0). Ця програма генерує всі відсутні мініатюри за один раз.

Оскільки кеш мініатюр має заздалегідь визначений максимальний розмір, він з часом заповнюється. Якщо згодом додаються нові мініатюри, старі мініатюри видаляються з кешу. Однак darktable зберігатиме всі мініатюри на диску, якщо відповідну опцію бекенда диска активовано в налаштування > обробка > сри/дри/пам'ять . Доступ до мініатюр у цьому вторинному кеші повільніший, ніж в основному кеші, але все ж набагато швидший, ніж обробка мініатюр з нуля. Розмір вторинного кешу обмежується лише доступним дисковим простором.

Мініатюри ніколи не видаляються із вторинного кешу. Ви можете вручну очистити вторинний кеш, рекурсивно видаливши всі зображення в папці \$HOME/.cache/darktable/mipmaps-xyz.d (деxyz позначає буквено-цифровий ідентифікатор кешу). Після очищення вторинного кешу ви можете просто дозволити darktable повторно генерувати мініатюри за необхідності, або ви можете генерувати всі мініатюри за один раз за допомогою [darktable-generate](#page-297-0)[cache](#page-297-0) .

Якщо ви вирішили не активувати дисковий бекенд і вибрали занадто малий розмір кешу, darktable може не реагувати на ваші дії, ви можете відчувати безперервну регенерацію мініатюр під час навігації по колекції або мерехтіння мініатюр. Хороший вибір розміру кеш-пам'яті - 512 МБ або більше (див. [пам'ять](#page-277-0) для отримання додаткової інформації).

Усі мініатюри повністю керовані кольором. Кольори відображаються точно на екрані, якщо ваша система правильно налаштована на передачу правильного профілю монітора в darktable. Для отримання додаткової інформації див. розділ [управління кольором](#page-266-1) .

#### черепи

Якщо з якихось причин darktable не може створити мініатюру, замість неї відображається зображення черепа ... Не панікуйте!

Є три основні причини, чому це може статися:

- Відсутній файл зображення: darktable запам'ятовує всі зображення, які коли-небудь були імпортовані, якщо вони не були видалені з вашої бази даних. Якщо darktable хоче створити мініатюру, але не може відкрити вхідний файл, натомість відображається череп. Користувачам рекомендується видаляти зображення з бази даних за допомогою модуля [дії з вибраними зображеннями](#page-196-1) перед фізичним видаленням їх з диска. Крім того, ви можете іноді запускати скрипт [purge\\_non\\_existing\\_images.sh](#page-299-1) із набору інструментів darktable для очищення бази даних.
- Недійсний формат зображення: Хоча розширення зображення може здаватися підтримуваним darktable, його вміст може бути або непідтримуваним форматом зображення, або пошкодженим файлом.
- Мало пам'яті: Якщо при створенні мініатюри у darktable закінчується пам'ять, програма попередить вас і покаже череп. Це може статися, якщо darktable запускати з неоптимальними налаштуваннями, особливо в 32-бітовій системі. Додаткову інформацію див. у розділі [пам'ять](#page-277-0) .

## <span id="page-25-0"></span>2.5.3. рейтинги зірок та кольорові позначки

Оцінки зірками та кольорові позначки допомагають сортувати та класифікувати зображення відповідно до ваших власних критеріїв. Рейтинг зображення та кольорові позначки можуть відображатися на мініатюрах у режимі світлого стола та в модулі стрічки знімків.

#### рейтинги зірок

Ви можете дати зображенню оцінку від нуля до п'яти зірок. Щоразу, коли ви імпортуєте зображення, кожне зображення отримує рейтинг за замовчуванням, який ви можете визначити в модулі [імпорт](#page-197-0). Ви також можете позначити зображення як "відхилене".

Змінити рейтинг можна кількома способами. Навівши курсор на мініатюру зображення, ви можете натиснути цифрову клавішу 0 – 5, щоб визначити кількість зірок, або натиснути R, щоб "відхилити" зображення. Це, мабуть, найшвидший спосіб оцінити свої зображення при першому огляді плівки.

Ви також можете безпосередньо натиснути на значки зірочок, які накладаються на мініатюри або в нижній панелі. Клікніть на x, щоб відхилити.

Відхилення зображення знімає застосовану в даний час оцінку зірками. Ви можете скасувати відхилення, натиснувши "x" або натиснувши R ще раз.

Подібним чином ви можете вдруге клікнути першу зірочку, щоб скинути рейтинг зображення на без оцінок або на нуль зірочок. Цю поведінку можна змінити в [налаштування > світлий стіл](#page-239-0) .

Щоб оцінити декілька зображень одночасно, виберіть ці зображення на світловому столі або в стрічці знімків, а потім натисніть відповідний клавіатурний прискорювач або клікніть потрібну оцінку зірочок на нижній панелі режиму світлового столу.

Ви можете фільтрувати зображення за рейтингом зірок на верхній панелі.

#### кольорові позначки

Кольорові позначки – це ще один спосіб класифікації зображень, який можна використовувати як альтернативу рейтингу зірок або для роботи поряд із ними. Кожне зображення може містити будь-яку комбінацію однієї або декількох кольорових міток (червоної, жовтої, зеленої, синьої або пурпурної).

Ви можете встановити кольорові позначки для одного зображення, наводячи курсор на мініатюру та натискаючи функціональні клавіші F1 – F5, які відповідають позначкам у наведеному вище порядку.

Щоб перемикати кольорові позначки одного або декількох зображень, виберіть потрібні зображення на світлому столі або в стрічці знімків, а потім натисніть відповідний клавіатурний прискорювач або натисніть відповідну кольорову кнопку на нижній панелі. Щоб видалити всі позначки з вибраних зображень, натисніть сіру кнопку.

Ви можете фільтрувати зображення за кольоровою позначкою в модулі [колекції](#page-214-1) .

## <span id="page-26-0"></span>2.5.4. групування зображень

Групування зображень допомагає поліпшити структуру та ясність вашої колекції зображень, коли вони відображаються в режимі світлого стола.

Ви можете об'єднати зображення в групу, вибравши їх та натиснувши кнопку "згрупувати" у модулі [дії з вибраними](#page-196-1) зображеннями, або натиснувши Ctrl+G. Так само ви можете видалити вибрані зображення з групи, натиснувши кнопку "розгрупувати" або натиснувши Ctrl+Shift+G. Дубльовані зображення автоматично групуються разом. Подібним чином, якщо ви імпортуєте кілька зображень з одного каталогу, що мають одне й те саме базове ім'я, але з різними розширеннями (наприклад, IMG\_1234.CR2 та IMG\_1234.JPG), ці зображення автоматично формують групу.

Зображення, які є членами групи, позначаються значком групи (\*) у своїх мініатюрах.

Цей значок також відображається у вигляді кнопки на верхній панелі режиму світлого стола, за допомогою якої можна вмикати та вимикати групування. Якщо групування вимкнено, усі зображення відображаються як окремі мініатюри. Якщо групування увімкнено, зображення в групі представляються одною мініатюрою (лідером групи). Якщо натиснути значок групи на мініатюрі лідера групи, ця група буде розгорнута (клікніть вдруге, щоб згорнути). Якщо потім розгорнути іншу групу, перша група згортається.

Розширену групу в розкладці файлового менеджера у режимі світлого стола позначає помаранчева рамка, яка з'являється, як тільки вказівник миші проходить над одним із зображень. Ця рамка оточує всі зображення в групі.

Ви можете визначити, яке зображення вважається лідером групи, натиснувши на значок групи потрібного зображення, поки ця група розгорнута. Значок групи відображається лише в тому випадку, якщо ввімкнено режим групування, тому для зміни лідера групи потрібно спочатку увімкнути групування, розгорнути відповідну групу і, нарешті, клікнути на значку групи бажаного "лідера групи". Поточний лідер групи відображається в підказці під час наведення курсора на значок групи на зображенні.

Якщо ви згорнете групу зображень, а потім перейдете в режим темної кімнати (наприклад, подвійним кліком на мініатюрі), зображення лідера групи буде відкрито для обробки.

Групи зображень також є зручним способом захисту існуючого стека історії від ненавмисних змін. Якщо ви щойно доопрацювали зображення і хочете захистити його поточну версію, просто виберіть його, натисніть "дублювати" на панелі вибраних зображень і переконайтеся, що групування ввімкнено та група згорнута. Тепер, коли ви знову відкриєте групу зображень у темній кімнаті, буде змінено лише лідера групи. Основний дублікат залишатиметься незмінним.

**Примітка:** "дублювання зображень" генерує лише копію стеку історії змін зображення, що зберігається в іншому невеликому файлі XMP. Копія raw файлу не створюється.

## <span id="page-26-1"></span>2.5.5. метадані та тегування

darktable дозволяє зберігати додаткову інформацію про ваші зображення, щоб їх було легше шукати та групувати. Ця інформація зберігається в базі даних darktable та файлах XMP, а також може бути включена до експортованих зображень.

#### метадані

Метадані (наприклад, заголовок, опис) – це текст у вільному форматі, який зазвичай відрізняється для кожного зображення. Ви можете додавати метадані до зображень у модулі редактор метаданих.

#### теги

Теги зазвичай розподіляються між кількома зображеннями і використовуються для їх категоризації та групування. Ви можете додавати теги до зображень у модулі [теги](#page-219-0) .

## <span id="page-27-0"></span>**3. Темна кімната**

## <span id="page-27-1"></span>3.1. огляд

Режим темної кімнати – це місце, де ви обробляєте свої зображення. Центральна панель містить зображення, яке наразі редагується.

## масштабування

Клік середньою клавішею миші на центральній панелі перемикає між масштабами "умістити на екрані", 1:1 та 2:1.

Крім того, ви можете масштабувати між 1:1 та "умістити на екрані", прокручуючи мишу. Прокручуйте, утримуючи клавішу Ctrl, щоб збільшити діапазон масштабування від 2:1 до 1:10.

## <span id="page-27-2"></span>3.2. розкладка режиму темної кімнати

## ліва панель

Зверху вниз:

#### **[навігація](#page-230-1)**

Переміщення в центральної панелі та її масштабування.

#### **[миттєві знімки](#page-230-0)**

Робіть та переглядайте миттєві знімки певного стану редагування для порівняння з поточним редагуванням.

#### **[менеджер дублікатів](#page-226-0)**

Перегляд дублікатів і керування ними.

#### **[піпетка кольору](#page-233-0)**

Вибір та відображення інформації про колір, взятий з частин зображення.

#### **[теги](#page-219-0)**

Керування тегами.

#### **[інформація про зображення](#page-214-0)**

Відображення інформації про поточне зображення.

#### **[менеджер масок](#page-226-1)**

Перегляд та редагування намальованих фігур.

#### **[експортувати](#page-210-0)**

Експорт вибраних зображень до локальних файлів або зовнішніх сервісів.

## права панель

#### Зверху вниз:

#### **[гістограми](#page-206-0)**

Графічне представлення рівнів світла та кольорів зображення. За бажанням цей модуль можна перемістити на ліву панель (див. <u>налаштування > різне > положення модуля гістограм</u> ).

### **[групи модулів](#page-62-0)**

Вибір груп модулів (якщо увімкнено).

#### **пошук модуля**

Пошук модуля (якщо увімкнено).

#### **[модулі обробки](#page-75-0)**

Модулі, що використовуються для обробки зображення.

#### **[порядок застосування модулів](#page-236-0)**

Вибір порядку, в якому модулі обробки виконуються в конвеєрі обробки.

## нижня панель

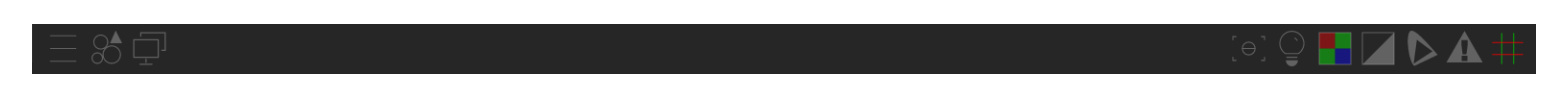

Зліва направо:

#### **[пресети](#page-35-0)**

Меню швидкого доступу до пресетів модулів. Ви можете керувати вмістом цього меню, вибравши "список швидких пресетів …".

#### **[стилі](#page-203-0)**

Меню швидкого доступу до стилів.

#### **друге вікно темної кімнати**

Для конфігурації з кількома моніторами дозволяє користувачеві відображати друге зображення на іншому екрані.

[виділення контурів у фокусі](#page-204-1) Перемикання режиму виділення контурів у фокусі

#### **[оцінка кольору](#page-231-0)**

Перемикання режиму оцінки кольору ISO12646.

#### **[індикація переекспозиції в raw](#page-235-0)**

Перемикання індикації переекспозиції в raw (клікніть правою кнопкою миші, щоб вибрати опції).

#### **[індикація кліппінгу](#page-234-0)**

Перемикання індикації кліппінгу (клікніть правою кнопкою миші, щоб вибрати опції).

#### **[екранна кольоропроба](#page-225-1)**

Перемикання екранної кольоропроби (клікніть правою кнопкою миші, щоб вибрати опції).

#### **[перевірка охоплення](#page-232-0)**

Перемикання перевірки охоплення (клікніть правою кнопкою миші, щоб вибрати опції).

#### **[напрямні та накладки](#page-230-2)**

Клікніть лівою кнопкою миші, щоб увімкнути/вимкнути глобальні накладення напрямних, і клікніть правою кнопкою миші, щоб змінити налаштування напрямних, включаючи колір усього, що малюється на зображенні (маски, напрямні обрізання тощо).

Ви також можете увімкнути модуль [стрічка знімків](#page-218-2) внизу екрана, що дозволить вам вибрати та взаємодіяти з вибраною на даний момент в режимі [світлого стола](#page-20-0) колекцією.

## <span id="page-29-0"></span>3.3. конвеєр обробки

## <span id="page-29-1"></span>3.3.1. анатомія модуля обробки

Основним елементом обробки зображень у darktable є модуль обробки. Для того, щоб обробити raw зображення, декілька таких модулів діють на вхідне зображення послідовно, кожен виконуючи різну операцію над даними зображення. Для тих, хто знайомий з Adobe Photoshop, концепція модуля обробки в darktable схожа з концепцією коригуючого шару, оскільки обидва роблять поступове коригування зображення, працюючи поверх коригувань, які були раніше.

darktable містить також [допоміжні модулі](#page-191-1), однак вони не беруть безпосередньої участі в обробці зображень, натомість надаючи графічний інтерфейс, який дозволяє вам керувати своїми зображеннями, позначати їх тегами , експортувати їх тощо.

Кожен модуль обробки діє незалежно від інших, але всі модулі виконують свою обробку подібним чином:

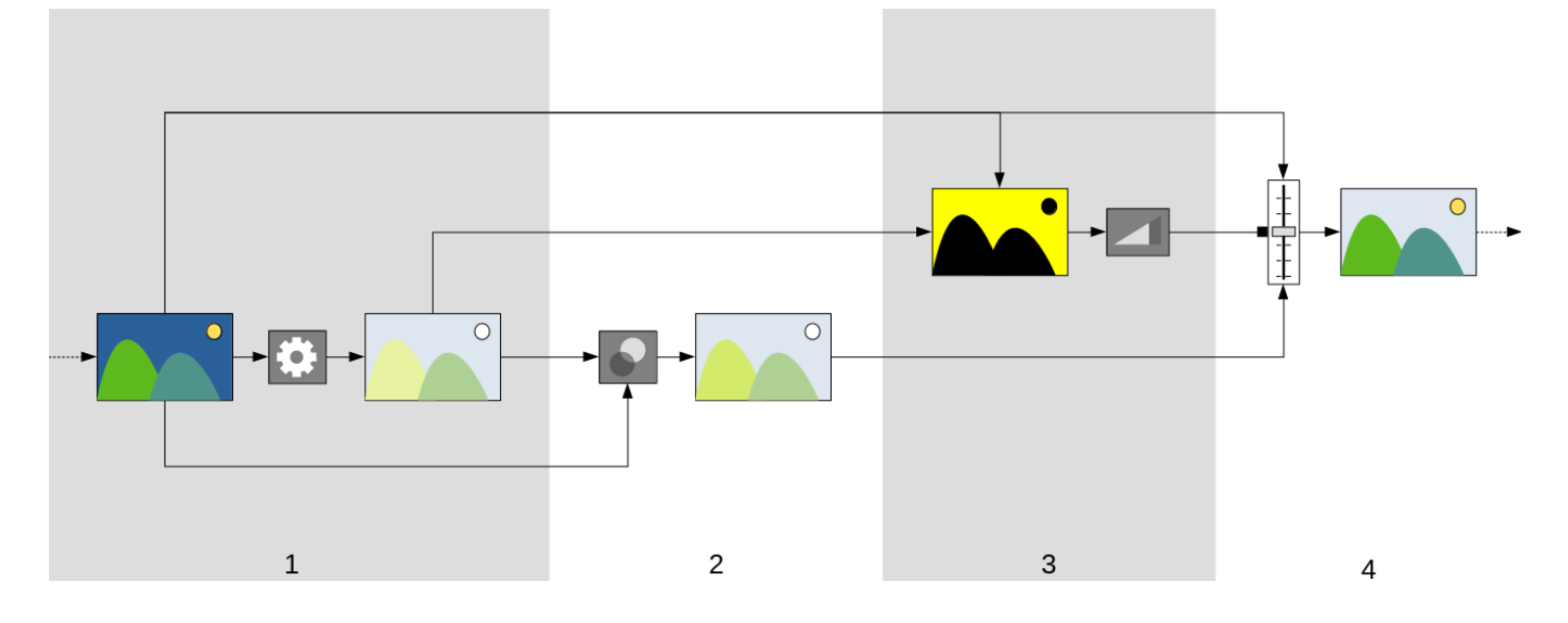

- 1. Отримує *вхід модуля* від останнього виконаного модуля та виконує *операцію* на ньому, щоб отримати оброблений вихід. Ця операція відрізняється для кожного [модуля обробки](#page-75-0) .
- 2. Поєднує *вхід модуля* та *оброблений вихід*, використовуючи <u>оператор змішування</u> , щоб створити *змішаний* вихід. Якщо змішування не виконується, результат цього кроку такий самий, як і оброблений вихід.
- 3. Створює маску, яка визначає *непрозорість* для кожного пікселя на зображенні. Пізніше *непрозорість* використовується для контролю наскільки сильно застосовується робота модуля до кожної частини зображення.

Ви можете визначити власну маску, намалювавши фігури на зображенні або використовуючи властивості пікселів із входу модуля або обробленого виходу (див. [маски](#page-51-0) для деталей). Цю маску можна додатково модифікувати за допомогою загальної настройки непрозорості, яка однаково впливає на кожен піксель.

Якщо не використовується намальована/параметрична маска, результатом цього кроку є маска, де кожен піксель має однакову непрозорість (регулюється загальним налаштуванням непрозорості). Якщо непрозорість не визначена (змішування не проводиться), загальна непрозорість вважається рівній 1.0 (або 100%).

4. Поєднуючи *вхід модуля* та *змішаний вихід* піксель за пікселем, використовуючи *маску* як оператор змішування, отримуємо остаточний вихід. Там, де непрозорість маски становить 100%, остаточним виходом є змішаний вихід для цього пікселя. Там, де непрозорість маски дорівнює 0, кінцевим результатом є вхід модуля для цього пікселя. Проміжна непрозорість пропорційно поєднує змішаний вихід та -вхід модуля. Остаточний вихід передається наступному модулю для подальшої обробки.

Етапи 2 і 3 є необов'язковими і підтримуються не всіма модулями. Наприклад, модуль [демозаїкізація](#page-96-1) повинен застосовуватися до всього raw файлу, щоб отримати зображення, тому немає сенсу маскувати або змішувати його результати.

Кожен із зазначених вище кроків детальніше визначений у наступних розділах.

## <span id="page-30-0"></span>3.3.2. конвеєр обробки та порядок модулів

Впорядкована послідовність модулів обробки, що працюють над вхідним файлом для створення вихідного зображення, відома як "конвеєр обробки".

Порядок конвеєра обробки графічно представлений порядком, в якому модулі представлені в інтерфейсі користувача – конвеєр починається з raw-зображення внизу списку модулів і застосовує модулі обробки один за одним, накладаючи шар на шар обробки знизу вгору, поки він не досягне верху списку, де виводить повністю оброблене зображення.

**Примітка:** Порядок виконання модулів обробки точно відповідає порядку, в якому модулі відображаються в інтерфейсі користувача darktable. **Зміна порядку модулів в інтерфейсі користувача змінює спосіб обробки вашого зображення.**

### порядок модулів і робочі процеси

Порядок виконання модулів у конвеєрі був ретельно підібраний для забезпечення найкращої якості виходу. У попередніх версіях darktable не було можливості змінити порядок модулів. Однак існує низка цілком конкретних випадків використання, коли рекомендується переміщення деяких модулів всередині конвеєра.

Однією з основних причин зміни порядку модулів стала версія darktable 3.0, яка представила новий спосіб роботи на основі сцен. Версія 3.2 це формалізувала, представивши робочі процеси на основі відображення та на основі сцен, які контролюються параметром [налаштування > обробка > автозастосування замовчувань робочого процесу](#page-242-0) . Починаючи з версії 3.6, робочий процес на основі сцен тепер є офіційно рекомендованим (і встановленим за замовчуванням) способом використання darktable.

Робочий процес на основі сцен намагається виконати якомога більше операцій у лінійному кольоровому просторі RGB, стискаючи тони, щоб відповідати вихідному носію (з нелінійним відображенням тонів) лише в кінці конвеєра обробки. Перевага цього в тому, що перетворення виконуються в більш фізично реалістичному просторі, ніж традиційний робочий процес на основі відображення, який намагається виконувати операції в нелінійному перцепційному кольоровому просторі. Шанування фізичного реалізму (а не реалізму сприйняття) значно полегшує створення передбачуваних алгоритмів обробки з мінімумом артефактів.

Наведена нижче діаграма допоможе вам зрозуміти різницю між цими робочими процесами:

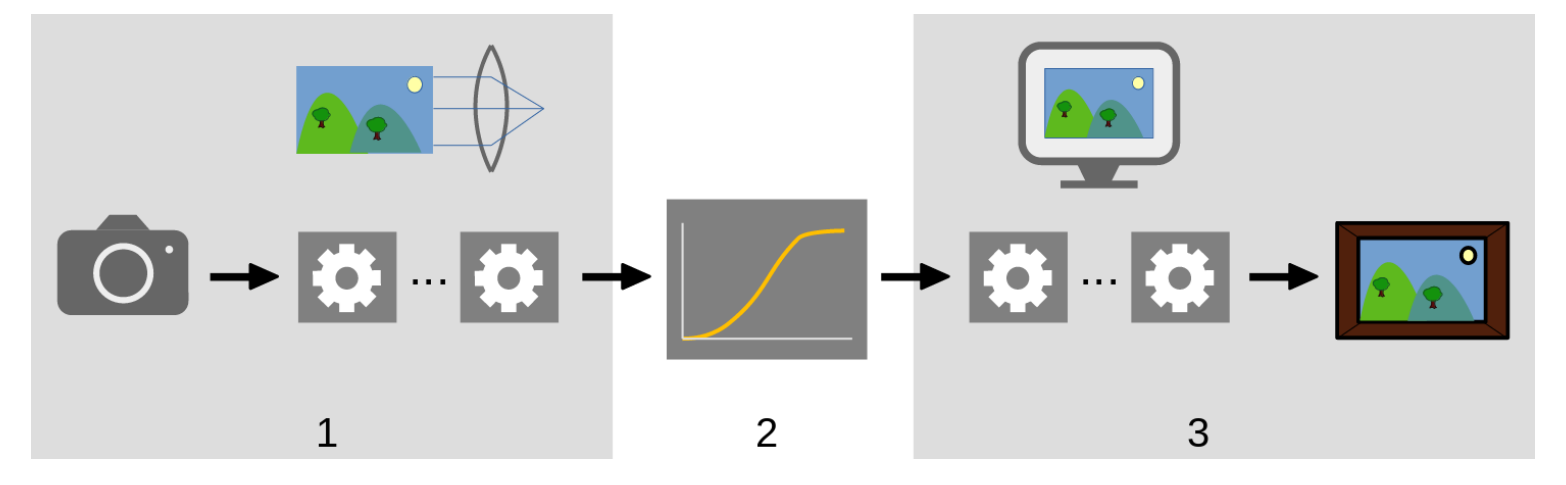

- 1. Модулі *на основі сцен* обробляють лінійні дані, які пропорційні кількості світла, що збирається камерою на місці зйомки ("на сцені"). Динамічний діапазон зображення в розділі обробки "на основі сцен" конвеєра, часто більший, ніж у носія відображення (наприклад, дисплея).
- У певний момент конвеєра ці значення пікселів стискаються за допомогою операції нелінійного тонального 2. відображення у менший динамічний діапазон, більш придатний для відображення на моніторі або для друку.
- 3. Решта модулів працюють у нелінійному розділі конвеєра *на основі відображення* для створення кінцевого вихідного зображення.

#### робочий процес на основі відображення

До версії 3.0 робочий процес darktable був на основі відображення (автозастосування замовчувань робочого процесу = "на основі відображення"), і ця опція все ще надається як застарілий режим. У цьому робочому процесі модуль [базова крива](#page-87-0) або [filmic rgb](#page-75-1) виконує відображення тонів на початку конвеєра, а більшість інших модулів darktable працюють з даними зображень у стиснутому просторі на основі відображення.

Вибір робочого процесу на основі відображення вмикає застарілий порядок модулів (до darktable-3.0) і автоматично вмикає модуль [базової кривої](#page-87-0) для нових зображень.

Дані пікселів у просторі на основі відображення є нелінійними та не є фізично реалістичним відображенням оригінальної сцени. Це може призвести до різноманітних артефактів з деякими модулями, тому було створено робочий процес (зараз за замовчуванням) на основі сцен.

#### робочий процес на основі сцен

Робочий процес на основі сцен (автозастосування замовчувань робочого процесу = "на основі сцен") був уведений як частина darktable 3.0. Порядок модулів був повністю переставлений, щоб розмістити модулі відображення тонів filmic rab і [базова крива](#page-87-0) значно пізніше в конвеєрі. Це означає, що більшість модулів тепер працюють у лінійному rab просторі і лише кілька модулів залишаються в нелінійному просторі на основі відображення. У рамках цього робочого процесу зараз рекомендується, щоб більша частина обробки зображень здійснювались із використанням модулів до [filmic rgb](#page-75-1) і включно з ним. Операції в цьому розділі конвеєра, будучи справді лінійними, набагато фізично реалістичніші і дають менше артефактів.

Вибір робочого процесу на основі сцен вмикає порядок модулів v3.0 і автоматично вмикає модулі *експозиція* та [filmic rgb](#page-75-1) з деякими пресетами, призначеними для того, щоб діяти як розумна відправна точка для редагування на основі сцен.

#### зміна порядку модулів

Настійно рекомендується, щоб користувачі не змінювали порядок модулів у конвеєрі з ряду причин:

- Послідовність модулів була підібрана з великою ретельністю, щоб забезпечити найвищу якість виходу. Зміни в послідовності часто погіршують результат, а не покращують його.
- Деякі модулі обробки просто не мають сенсу, якщо вони зміщуються в конвеєрі. Наприклад, <u>[відновленню](#page-92-0)</u> [переекспонованих ділянок](#page-92-0) потрібно працювати з raw даними до модуля [демозаїкізації](#page-96-1), який сам повинен бути виконаний перед тим, як можна застосувати будь-який [вхідний ICC профіль](#page-95-0) . З цієї причини все ще неможливо перемістити деякі модулі, які розміщені на початку конвеєра.
- Більшість модулів обробки призначені для роботи в певному кольоровому просторі (докладніше див. у розділі [управління кольором](#page-266-1) ). Повна гнучкість вимагатиме, щоб модулі підтримували різні паралельні алгоритми залежно від колірного простору, в якому вони працюють, що різко збільшить складність.

Незважаючи на загальну рекомендацію не змінювати порядок модулів у конвеєрі, переміщати модулі всередині конвеєра можливо, утримуючи Ctrl+Shift та перетягуючи потрібний модуль у нове місце. Це варто робити лише досвідченим користувачам, які розуміють вплив, який це матиме на зображення.

Порядок модулів можна вручну змінити на v3.0 або застарілий за допомогою модуля [порядок застосування](#page-236-0) [модулів](#page-236-0) , який також можна використовувати для визначення власного порядку модулів.

## <span id="page-32-0"></span>3.3.3. стек історії змін

Стек історії зберігає всю історію редагування для даного зображення в тому порядку, в якому були застосовані ці редагування. Він зберігається в базі даних бібліотеки darktable та у файлі XMP зображення та залишається між сеансами редагування.

Щоразу, коли модуль обробки вмикається, вимикається, переміщується або в нього вносяться зміни, новий запис додається у верхню частину стеку історії.

Стек історії можна переглядати та змінювати в модулі [історія](#page-225-2) в темній кімнаті.

**Примітка:** Стек історії відображає не порядок, у якому модулі **виконуються**, а порядок, у якому вони **були змінені**. Порядок виконання представлений порядком модулів на правій панелі.

## <span id="page-32-1"></span>3.3.4. скасування і повторення

Поки ви редагуєте своє зображення, darktable записує всі зміни, які ви вносите в це зображення. Це означає, що можна скасувати та повторити зміни, щоб відновити попередній стан редагування. Зверніть увагу, що можливість скасування/повторення не обмежена кількістю кроків під час редагування зображення, але скидається кожен раз, коли темна кімната перемикається на нове зображення.

Натисніть Ctrl+Z, щоб скасувати останню модифікацію і Ctrl+Y, щоб відновити останню скасовану модифікацію (якщо така є).

## <span id="page-33-0"></span>3.4. модулі обробки

## <span id="page-33-1"></span>3.4.1. заголовок модуля

Угорі кожного модуля обробки знаходиться заголовок модуля.

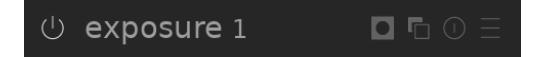

Клікніть на імені модуля, щоб розгорнути модуль і відобразити параметри, які контролюють його роботу.

За замовчуванням darktable дозволяє одночасно розгортати лише один модуль обробки – якщо клікнути на заголовок іншого модуля, елементи керування раніше відкритого модуля згортаються. Якщо ви хочете розгорнути більше одного модуля, ви можете розгорнути подальші модулі, натиснувши на заголовок з утриманням Shift, і всі раніше розгорнуті модулі залишаться відкритими. Цю поведінку можна змінити за допомогою налаштування в [налаштування > темна кімната](#page-240-0) .

**Примітка:** Розгортання модуля не призводить до його активації. Дивіться нижче, як активувати модулі.

Заголовок модуля містить наступні елементи керування в порядку зліва направо:

#### **кнопка вмикання/вимикання**

Клікніть, щоб увімкнути або вимкнути модуль. Деякі модулі необхідні для обробки зображень і не можуть бути відключені (хоча їх параметри можуть бути змінені). Подібним чином, деякі модулі не застосовуються до певних типів зображень і їх не можна активувати.

Натискайте на кнопку увімкнення/вимкнення з утриманням Ctrl, щоб перемикати стан фокусування модуля. Стан фокусування зазвичай використовується для активації будь-яких накладок, які модуль розміщує над зображенням, щоб контролювати його функціональність. Наприклад, модуль [кадрування](#page-123-0) відображає на зображенні композиційні напрямні та напрямні обрізання, лише якщо він має фокус. Модулі автоматично отримують фокус при розгортанні.

#### **ім'я модуля**

Ім'я модуля складається з опису роботи модуля (який не можна змінити), за яким слідує ім'я екземпляра модуля (яке можна змінити). За замовчуванням перший екземпляр модуля має порожнє ім'я екземпляра. Якщо ви створюєте додаткові екземпляри, ім'я кожного нового екземпляра ініціюється унікальним цілим числом. Наприклад, другий створений екземпляр модуля експозиції буде автоматично називатися експозиція 1.

Натисніть на імені модуля з утриманням Ctrl, щоб вручну змінити його ім'я екземпляра.

#### **перемикання маски**

Цей значок з'явиться в заголовку кожного разу, коли [маска](#page-51-0) активна в модулі. Наведіть курсор на значок, щоб побачити, який тип маски ввімкнено. Клікніть на ньому, щоб відобразити поточну маску у вигляді жовтого накладання на чорно-білу версію зображення. Суцільно-жовтий означає непрозорість 100%; повністю видиме сіре фонове зображення (без жовтого накладання) вказує на непрозорість 0%. Цю кнопку перемикання можна відключити в налаштування > темна кімната> показувати індикатор маски в заголовках модулів.

#### **меню дій з екземплярами модуля**

Це меню дозволяє створювати, видаляти, переміщувати та перейменовувати екземпляри модулів. Клікніть правою кнопкою миші на цьому значку, щоб безпосередньо створити новий екземпляр модуля. Для отримання додаткової інформації див. розділ <u>кілька екземплярів</u>

#### **кнопка скидання параметрів**

Клікніть, щоб скинути всі елементи керування модулем до значень за замовчуванням. Клікніть з утриманням Ctrl, щоб повторно застосувати будь-які автоматичні [пресети](#page-35-0) для модуля – якщо для цього модуля не застосовуються автоматичні пресети, натискання з утримуванням Ctrl просто скине значення до значень за замовчуванням (те саме, що і просте натискання).

#### **меню пресетів**

Це меню дозволяє застосовувати, створювати та редагувати пресети модуля. Для отримання додаткової інформації див. розділ [пресети](#page-35-0).

Видимістю чотирьох значків праворуч від імені модуля можна керувати за допомогою налаштування > темна кімната > показувати кнопки в заголовках модулів обробки .

### <span id="page-34-0"></span>3.4.2. кілька екземплярів

Багато модулів darktable можна застосувати більше ніж один раз в конвеєрі. Кожен екземпляр модуля поводиться незалежно, беручи вхідні дані від модуля перед ним у конвеєрі та передаючи свої результати до наступного модуля.

Як і в базовому екземплярі модуля, усі екземпляри можна переміщати незалежно в конвеєрі, або утримуючи Ctrl+Shift під час перетягування, або вибравши "підняти" чи "опустити" у спадному меню дій з екземплярами модуля.

Екземпляри можна перейменувати, клікнувши на імені модуля з утриманням Ctrl.

#### типові випадки використання

Є багато випадків, коли має сенс застосувати модуль більше одного разу в конвеєрі. Ось декілька типових випадків використання.

- Модуль <u>[експозиція](#page-114-0)</u> можна використовувати в поєднанні з <u>масками</u> для освітлення або затемнення частин зображення. Може бути створений окремий екземпляр для модифікації кожної маскованої області зображення.
- Можливо, ви захочете незалежно обробляти шуми яскравості та кольорові шуми. Цього можна досягти, створивши два екземпляри вибраного вами модуля знешумлення та використовуючи перший лише на яскравості (вибравши [режим змішування](#page-48-0) "яскравість"), а другий - лише на кольоровості (вибравши режим змішування "колір").

**Примітка:** Кожен екземпляр також збільшує навантаження на ваш конвеєр обробки. Створення занадто багато екземплярів – особливо більш вимогливих модулів – спричинить помітне уповільнення.

### управління декількома екземплярами

Клікніть на дії з екземплярами модуля в [заголовку модуля](#page-33-1), щоб відобразити меню з наступними опціями. Клікніть правою кнопкою миші на значку цього меню, щоб створити новий екземпляр безпосередньо (та ж дія, як натискання опції "новий екземпляр" у меню).

#### **новий екземпляр**

Створити новий екземпляр поточного модуля з усіма його параметрами, скинутими до значень за замовчуванням. 'Ім'я екземпляра' автоматично доповнюється унікальним цілим числом, щоб його можна було відрізнити від батьківського.

#### **зробити дублікат екземпляра**

Створити новий екземпляр поточного модуля з усіма його параметрами, успадкованими від поточного екземпляра. Як і у випадку з 'новим екземпляром', до 'імені екземпляра' автоматично дописується унікальне ціле число.

#### **підняти/опустити**

Перемістити екземпляра вгору або вниз у конвеєрі

#### **видалити**

Видалити поточний екземпляр. Ця опція недоступна, якщо присутній лише один екземпляр.

#### **перейменувати**

Перейменувати поточний екземпляр. Дивіться розділ [історія змін](#page-201-0) , щоб отримати докладнішу інформацію про те, як ім'я екземпляра впливає на копіювання та вставлення стеків історії змін.

## <span id="page-35-0"></span>3.4.3. пресети

Пресети дозволяють зберігати загальновживані налаштування модуля для подальшого використання. Деякі модулі вже мають заздалегідь визначені (внутрішні) пресети, і ви також можете визначити власні. Як внутрішні, так і визначені користувачем пресети можна показати, натиснувши меню пресети в [заголовку модуля](#page-33-1) .

Більшість функцій, описаних тут, стосуються лише модулів обробки. Однак пресети також можна використовувати з деякими допоміжними модулями. При використанні з допоміжними модулями функція автоматичного застосування або автоматичного показу пресетів на основі даних Exif зображення недоступна.

Зверніть увагу, що для модулів обробки збережений пресет також включає стан активності модуля. Ви можете використовувати це для створення власних налаштувань за замовчуванням, які можна активувати на вимогу. Просто встановіть бажані значення за замовчуванням, вимкніть модуль та збережіть пресет.

#### меню пресетів

Меню пресетів буде містити один або кілька з наступних елементів залежно від пресетів, які визначені або вибрані для поточного модуля:

#### **список пресетів**

Список пресетів, доступних для поточного модуля. Поточний вибраний пресет (якщо такий є) відображається **жирним шрифтом** і з маленькою галочкою поруч.

#### **редагувати цей пресет**

Якщо пресет вибрано, редагувати вибраний пресет (див. нижче).

#### **видалити цей пресет**

Якщо пресет вибрано, видалити вибраний пресет (див. нижче).

#### **оновити пресет [ім'я]**

Оновити названий пресет, щоб він відповідав поточним параметрам модуля.

#### **зберегти новий пресет…**

Створити новий пресет, використовуючи поточні параметри модуля.

Клікніть на ім'я пресету, щоб застосувати пресет до поточного екземпляра модуля. Клікніть правою кнопкою миші на ім'я пресету, щоб створити новий екземпляр модуля та застосувати до нього вибраний пресет. Ви також можете застосувати пресет будь-коли, перебуваючи в темній кімнаті, використовуючи клавіатурний прискорювач – якщо ви призначили його (див. налаштування > клавіатурні прискорювачі).

#### створення та редагування пресетів

Під час створення або редагування пресетів відображається таке діалогове вікно:
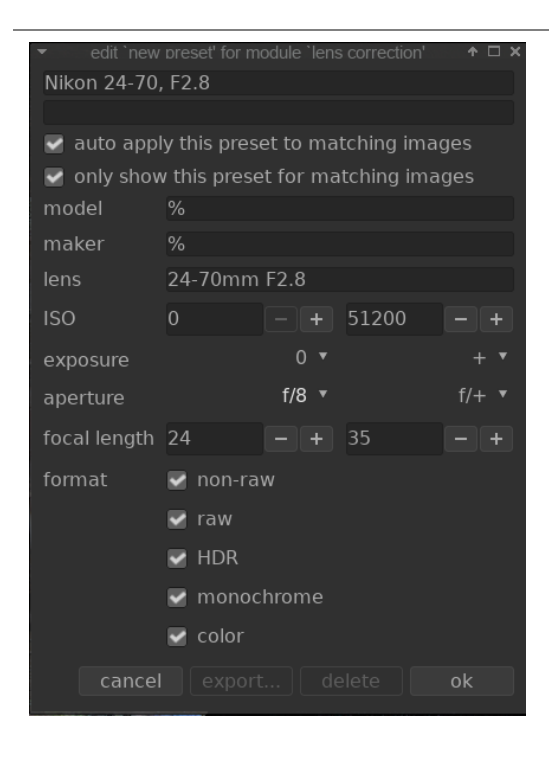

#### елементи керування

#### **ім'я**

#### Ім'я пресету

#### **опис**

Доступний для пошуку опис пресету (необов'язково)

#### **автоматично застосовувати цей пресет до відповідних зображень (лише для модулів обробки)**

Поставте цей прапорець, щоб автоматично застосовувати цей пресет до відповідних зображень, коли вони вперше відкриваються в темній кімнаті (ви можете повторно застосувати такі автоматичні пресети, клікнувши на кнопку скинути у [заголовку модуля](#page-33-0) ) з утриманням Ctrl. З'являться додаткові елементи керування, які дозволять вам визначити, до яких зображень буде застосовано пресет на основі даних Exif зображення (див. нижче).

Наприклад, якщо ви хочете, щоб пресет був застосований до всіх зображень з певної камери, залиште всі поля за замовчуванням, крім "моделі". Залиште всі поля незмінними, щоб автоматично застосувати пресет до всіх зображень.

У наведеному вище прикладі діалогового вікна встановлено наступні правила: якщо назва об'єктива відповідає, діафрагма більша або дорівнює f/8, а фокусна відстань становить від 24 до 35 мм, пресет буде застосовано автоматично.

Модуль [інформація про зображення](#page-214-0) відображає модель камери та назву об'єктива для кожного зображення. Використовуйте це, щоб переконатися в правильному написанні.

#### **показувати цей пресет лише для відповідних зображень (лише для модулів обробки)**

Встановіть цей прапорець, щоб автоматично відображати пресети в меню пресетів, використовуючи той самий набір фільтрів.

## критерії фільтрації

Наступні критерії можуть бути використані для автоматичного застосування або автоматичного показу пресетів для модулів обробки:

#### **модель**

Шаблон для зіставлення з полем Exif, що описує модель вашої камери; символ % відповідає будь-якому тексту.

#### **виробник**

Шаблон для зіставлення з полем Exif, що описує виробника вашої камери; символ % відповідає будь-якому тексту.

#### **об'єктив**

Шаблон для зіставлення з полем Exif, що описує об'єктив вашої камери; символ % відповідає будь-якому тексту. **ISO**

Застосовувати пресет лише в тому випадку, якщо значення ISO вашого зображення знаходиться в межах заданого діапазону.

#### **експозиція**

Застосовувати пресет лише в тому випадку, якщо експозиція вашого зображення знаходиться в межах заданого діапазону; встановіть + як верхнє значення, щоб відповідати довільно довгим експозиціям.

#### **діафрагма**

Застосовувати пресет лише якщо діафрагма вашого зображення знаходиться в межах заданого діапазону; встановіть f/0 як нижнє значення, щоб відповідати довільно відкритим діафрагмам; встановіть f/+ як верхнє значення, щоб відповідати довільно закритим діафрагмам.

#### **фокусна відстань**

Застосовувати пресет лише в тому випадку, якщо фокусна відстань вашого зображення знаходиться в межах заданого діапазону (від 0 до 1000).

#### **формат**

Застосовувати пресет лише до певних типів зображень. Поставте прапорець, щоб включити файли, що відповідають критерію; зніміть прапорець, щоб виключити ці файли. Виберіть із "не-raw", "raw", "HDR", "монохромних" та "кольорових".

**Примітка**: Якщо ви скасуєте вибір як "raw", так і "не-raw", фільтр не буде застосовуватися до жодних файлів (оскільки всі підтримувані файли є або не-raw або raw файлами). Аналогічно, якщо ви скасуєте вибір як "монохрому", так і "кольору".

## управління пресетами

Як визначені користувачем, так і внутрішні пресети можна переглядати та керувати з інтерфейсу [налаштування >](#page-254-0) [пресети](#page-254-0) .

**Примітка:** Якщо ви створюєте заданий користувачем пресет з тим самим іменем, що і вбудований пресет, ваш пресет замінить вбудовану версію, яка більше не буде доступною.

Якщо ви видалите пресет, який має те саме ім'я, що і один з вбудованих пресетів, тоді ваш визначений користувачем пресет буде видалено, і це ім'я пресету більше не відображатиметься в меню пресетів. Наступного разу, коли ви запустите darktable, відповідний вбудований пресет знову стане видимим.

## 3.4.4. елементи керування модулем

У цьому розділі описано, як взаємодіяти з елементами керування модулем обробки.

#### повзунки

Повзунки пропонують п'ять різних методів взаємодії, залежно від рівня контролю, який вам потрібен.

#### **простий клік**

Клікніть де завгодно в області повзунка, щоб встановити значення. Ви також можете клікнути та перетягнути, щоб змінити його. Вам не потрібно націлюватись на трикутник або навіть лінію - ви можете клікнути де завгодно по всій висоті повзунка, включаючи мітку.

#### **колесо миші**

Наведіть курсор миші на повзунок, а потім за допомогою колеса миші відрегулюйте значення.

#### **клавіші зі стрілками на клавіатурі**

Коли повзунок має фокус, ви можете навести на повзунок курсор миші, а потім скористатися клавішами зі стрілками на клавіатурі (←/↓ та →/↑), щоб відрегулювати значення. Для того, щоб сфокусуватися на віджеті, не змінюючи поточного значення, ви можете клікнути правою кнопкою миші, а потім знову клікнути правою кнопкою миші.

#### **клік правою кнопкою**

Коли миша знаходиться над повзунком, клік правою кнопкою миші відкриває багатофункціональне спливне вікно під повзунком для точного управління за допомогою миші або цифрового введення за допомогою клавіатури.

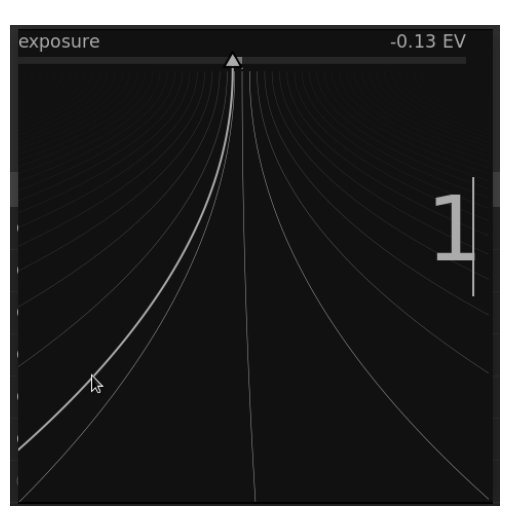

Вигнута лінія, що йде від трикутного маркера, рухається за допомогою миші. Чим ближче вказівник миші до трикутного маркера, тим грубішим є контроль над значенням; чим далі від трикутного маркера, тим тонший ваш контроль. Клікніть лівою клавішею миші, щоб прийняти нове значення та приховати спливне вікно.

Ви також можете ввести нове значення за допомогою клавіатури та присвоїти його повзунку, натиснувши клавішу Enter. Ви навіть можете вказати нове значення у вигляді арифметичного виразу, який darktable розрахує для вас – попереднє значення повзунка позначається як "х".

#### **подвійний клік**

Двічі клікніть на повзунку або його мітці, щоб скинути до значення за замовчуванням.

Крім того, можна змінити точність регулювання коліщатком миші та клавішами зі стрілками:

- утримання клавіші Shift при регулюванні збільшить розмір кроку в 10 разів.
- утримання клавіші Ctrl при регулюванні зменшить розмір кроку в 10 разів. •

Обидва ці множники можна змінити у файлі \$HOME/.config/darktablerc:

darkroom/ui/scale rough step multiplier=10.0 darkroom/ui/scale precise step multiplier=0.1

### поля зі списками

Клікніть на поле зі списком, щоб відобразити список доступних опцій, на які ви можете натиснути, щоб вибрати. Іноді список вибору відкривається внизу або вгорі екрана, що означає, що видно лише деякі елементи – просто прокрутіть колесо миші, щоб відкрити повний список. Крім того, ви можете також використовувати коліщатко миші та клавіші зі стрілками на клавіатурі, щоб вибрати опцію, або почати вводити текст, щоб відфільтрувати елементи в списку.

### піпетки кольору

Ряд модулів дозволяють встановлювати параметри за допомогою піпетки кольорів (ідентифікується значком

Вони використовують стандартний інтерфейс і більшість з них можуть працювати в режимі точки або області. Точковий режим можна активувати, натиснувши на значок піпетки кольору. Режим області активується при натисканні з утриманням Ctrl або при натисканні правою кнопкою.

## клавіатурні прискорювачі

Параметри модуля також можна регулювати за допомогою клавіатурних прискорювачів. Докладнішу інформацію див. у розділі налаштування > клавіатурні прискорювачі.

## 3.4.5. криві

Модулі <u>базова крива, [тонова крива](#page-184-0)</u> та <u>крива rgb</u> використовують криві для управління тонами на зображенні. Ці модулі мають деякі загальні риси, що вимагають окремого обговорення.

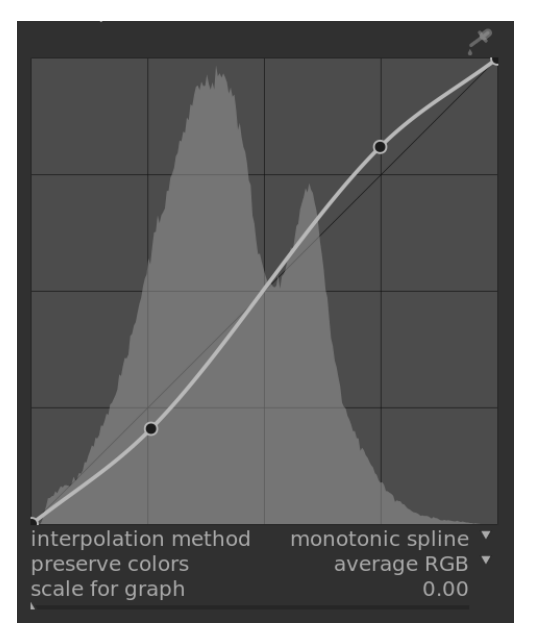

## вузли

У своєму стані за замовчуванням криві є прямими лініями, що визначаються двома опорними вузлами у верхньому правому та нижньому лівому кутах графіка. Ви можете перемістити вузли, щоб змінити криву або створити нові вузли, клікнувши на кривій. Клік з утриманням Ctrl створює новий вузол у x-розташуванні вказівника миші та відповідному y-розташуванні поточної кривої – це додає вузол без ризику випадкової модифікації кривої. На криву можна визначити до 20 вузлів. Щоб видалити вузол, клікніть на ньому і перетягніть з області віджетів.

## управління кривою

Наступні елементи керування є спільними для двох або більше з вищезазначених модулів обробки, і тому вони обговорюються тут окремо. Будь ласка, перегляньте документацію окремого модуля для обговорення будь-яких додаткових елементів керування.

#### **метод інтерполяції**

лише тонова крива та крива rgb

Інтерполяція – це процес, при якому безперервна крива виводиться з кількох вузлів. Оскільки цей процес ніколи не є досконалим, пропонується кілька методів, які можуть полегшити деякі проблеми, з якими ви можете зіткнутися.

- *кубічний сплайн* є, безперечно, найбільш візуально приємним. Оскільки це дає плавні вигини, контраст на зображенні краще посилюється. Однак цей метод дуже чутливий до положення вузлів і може спричиняти виникнення виступів та коливань, коли вузли знаходяться занадто близько один до одного або коли їх занадто багато. Цей метод найкраще працює, коли є лише 4 - 5 вузлів, розташованих рівномірно.
- доцентровий сплайн розроблений спеціально для уникнення виступів і коливань, але, як недолік, він буде слідувати за вузлами більш вільно. Він дуже надійний, незалежно від кількості вузлів та їх відстані, але створює більш вицвілий та тьмяний контраст.
- монотонний сплайн розроблений спеціально для отримання монотонної інтерполяції, тобто не буде жодних коливань які може викликати кубічний сплайн. Цей метод є найбільш підходящим, коли ви намагаєтеся побудувати аналітичну функцію за допомогою інтерполяції вузлами (наприклад: експоненціальна, логарифмічна, степенева тощо). Такі функції надаються як пресети. Це хороший компроміс між двома згаданими вище методами.

#### **метод збереження кольорів**

Якщо нелінійна тонова крива застосовується до кожного з каналів RGB окремо, тоді величина регулювання тону, застосована до кожного кольорового каналу, може бути різною, і це може спричинити зміщення відтінків. Поле метод збереження кольорів забезпечує різні методи обчислення "рівня яскравості" пікселя, щоб мінімізувати ці зміщення. Величина регулювання тону обчислюється на основі цього значення яскравості, а потім це саме регулювання застосовується до всіх трьох каналів RGB. Різні оцінювачі яскравості можуть впливати на контраст у різних частинах зображення, залежно від характеристик цього зображення. Таким чином, користувач може вибрати оцінювач, який забезпечує найкращі результати для даного зображення. Деякі з цих методів детально обговорюються в описі елемента керування **зберігати кольоровість** модуля [filmic rgb](#page-75-0) . Доступні такі опції:

- немає
- яскравість •
- макс. RGB
- середнє RGB •
- сума RGB •
- норм. RGB
- степенева функція •

#### **логарифмічна шкала графіка**

лише тонова крива та базова крива

Ця шкала дозволяє деформувати відображення графіка так, що з'являються певні графічні властивості, які допоможуть вам намалювати більш корисні криві. Зверніть увагу, що опція логарифмічної шкали впливає лише на відображення кривої, а не на фактичні параметри, що зберігаються модулем.

За замовчуванням використовується "лінійна" шкала (визначається коефіцієнтом 0). Ця шкала використовує рівномірне розташування на осі абсциси та ординати.

Логарифмічна шкала стискає високі значення і розширює низькі значення як на абсцисі, так і на осі ординат, так що вузли в малоосвітлених місцях отримують більше місця на графіку і можуть контролюватися більш чітко.

Збільште повзунок "логарифмічна шкала графіка", щоб встановити основу логарифму, який використовується для масштабування осей. Це дозволяє контролювати величину стиснення/розширення, що діє на шкалі. Якщо ви малюєте чисто експоненціальні або логарифмічні функції з ліній ідентичності, встановлення цього значення визначає основу таких функцій.

## 3.4.6. вейвлети

Вейвлети використовуються для розділення (або декомпозиції) зображення на кілька різних шарів, кожен з яких містить різний рівень деталізації. Після декомпозиції зображення таким чином, модуль може обмежити його обробку одним або декількома з цих шарів деталізації, а потім знову з'єднати шари в кінці, щоб сформувати його вихідні дані. Це дозволяє нам хірургічно точно визначити, на які деталі зображення ми хочемо впливати при роботі з модулем.

Деякі операції, які darktable може виконати таким чином:

- знешумлення (в модулях <u>[знешумлення \(профільоване\)](#page-117-0)</u> , <u>[знешумлення raw](#page-121-0)</u> та <u>[еквалайзер контрасту](#page-106-0)</u> )
- регулювання контрасту (в модулі [еквалайзер контрасту](#page-106-0))
- розмиття або видалення небажаних деталей (в модулі [ретуш](#page-173-0))

## теорія

Вейвлет – це коливальна математична функція, яка починається і закінчується на нулі. На наступній схемі показано кілька простих вейвлетів різного розміру.

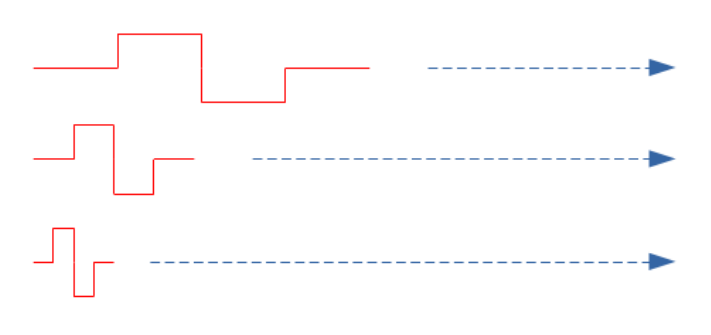

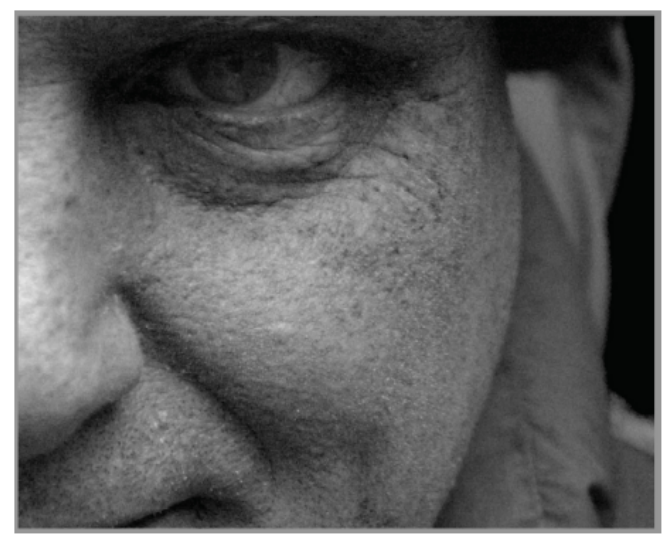

Ці вейвлет-функції використовуються для сканування та розкладання зображення за допомогою математичної операції, що називається згортка. Це вибирає деталі із зображення, які мають масштаб, подібний до розміру даного вейвлету, і створює ряд цих детальних шарів, кожен з яких відповідає різному масштабу вейвлета.

Далі наведено приклад, коли з вищенаведеного зображення було витягнуто шари деталей. У цьому випадку ці зображення були створені за допомогою модуля [ретуш](#page-173-0), розділивши зображення на 8 різних шарів та використовуючи інструмент "відображати масштаби" "для візуалізації кожного з детальних шарів:

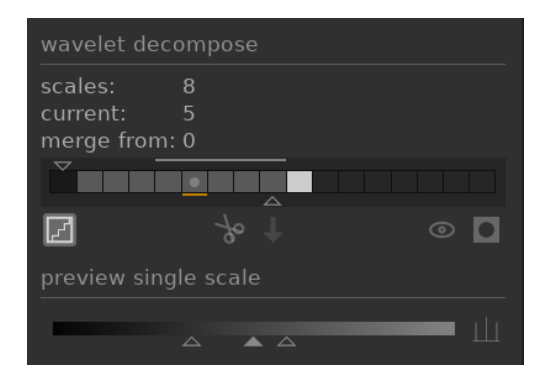

Стовпчики в розділі вейвлет-декомпозиція позначають шари, які були витягнуті в різних масштабах вейвлета. Найтемніший прямокутник зліва представляє все зображення (до розкладання), а сірі поля репрезентують один із розкладених шарів. Натискання на значок сходів під стовпчастою діаграмою дає змогу накласти шар візуалізації, щоб ви могли бачити, як виглядає вибраний на даний момент шар.

Давайте подивимось на деякі шари, створені для вищенаведеного зображення.

У масштабі №2 зображення містить лише дуже дрібні деталі, включаючи брови, вії та пори шкіри моделі. Він не включає більш грубі деталі зображення, оскільки ці деталі були виділені в інші шари:

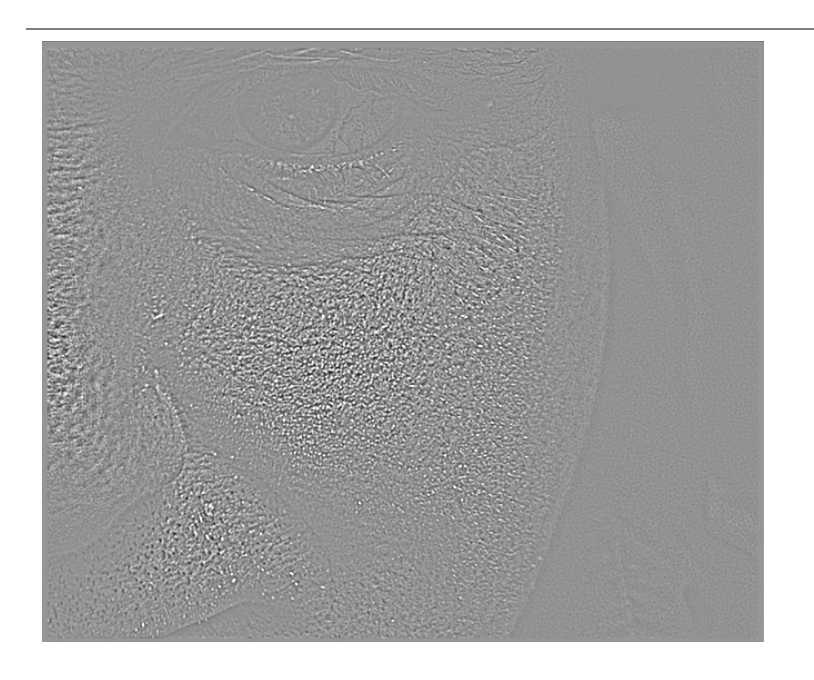

На шкалах №5 та №6 ми починаємо бачити все більші та більші деталі:

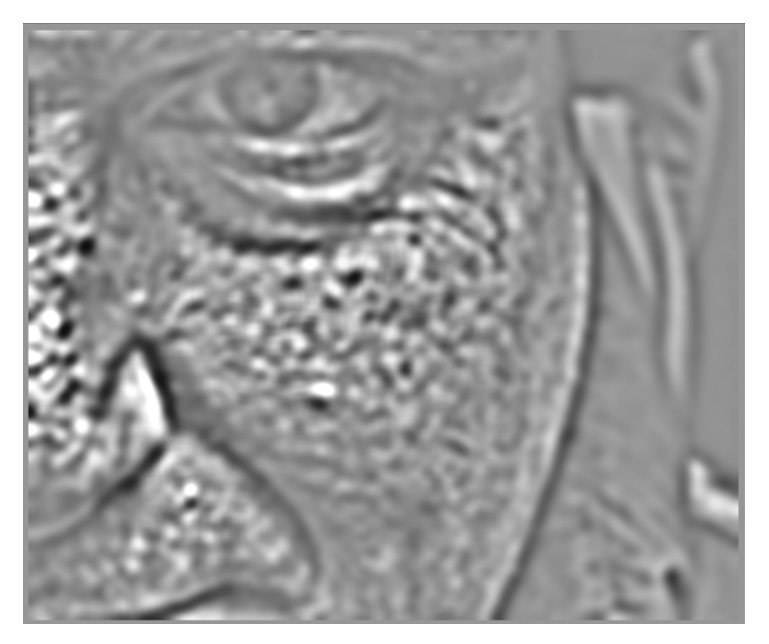

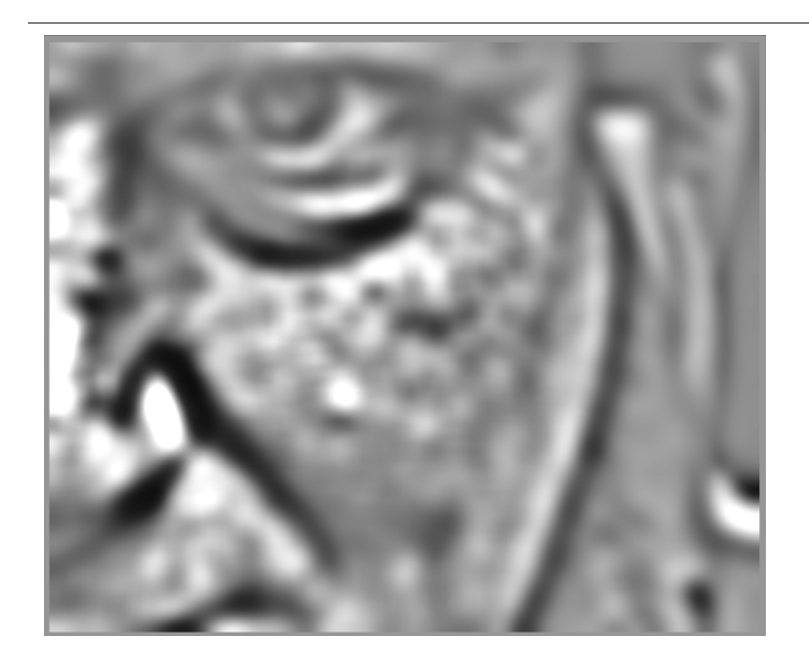

На шкалі №8 ми бачимо лише деталі високого рівня, такі як загальна форма носа, ока та щоки моделі:

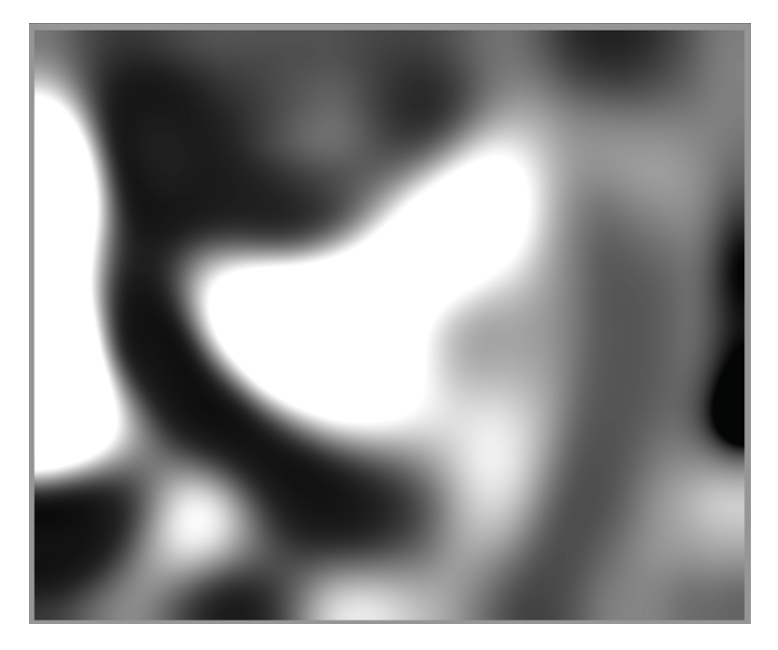

## навіщо використовувати вейвлети?

Припустимо, у наведеному вище прикладі ми хотіли згладити частину плям на шкірі моделі, не втрачаючи жодної дрібної текстури. Розкладання вейвлетів робить це тривіальною операцією – ми можемо просто використовувати модуль ретушування, щоб застосувати розмиття Гауса лише до 'плямистих' детальних шарів, залишаючи всі інші шари недоторканими. Після завершення коригування модуль ретушування просто рекомбінує скоригований шар з рештою недоторканими шарами для отримання кінцевого зображення.

Послідовність зображень нижче показує (1) оригінальне зображення; (2) шар (шкала 5), який ми хочемо розмити; та (3) остаточне зображення після того, як шар масштабу 5 розмитий і шари рекомбіновані:

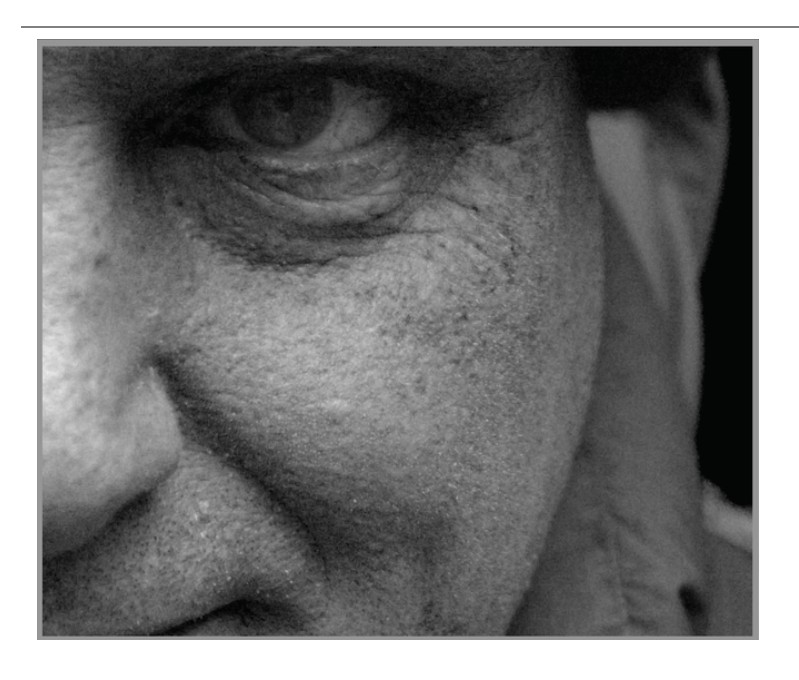

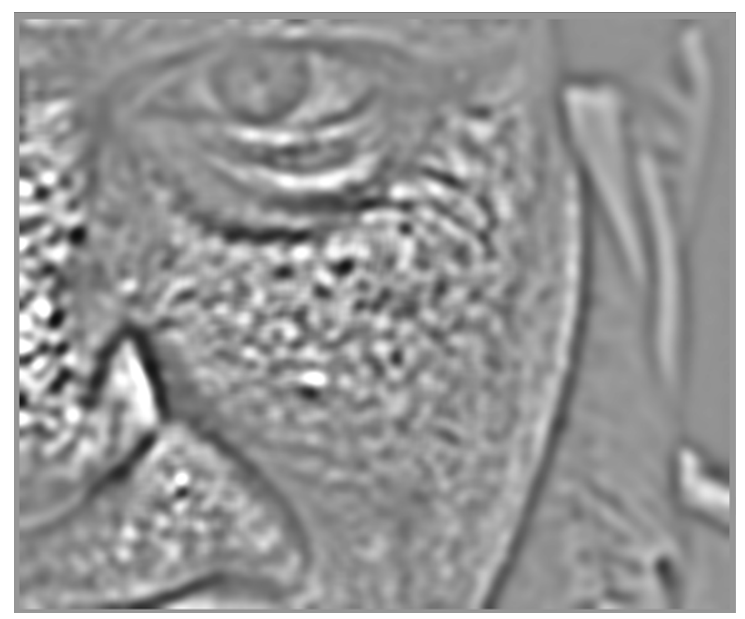

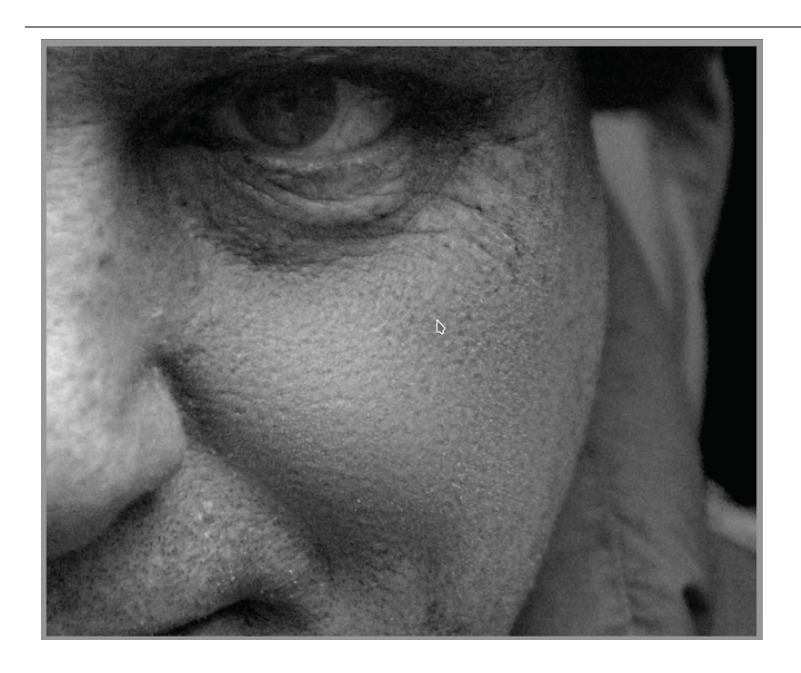

Як бачите, масштабні плями на шкірі були видалені, але дрібні деталі залишаються недоторканими.

## взаємодія з масштабами вейвлетів

Існує два методи, за допомогою яких модулі обробки дозволяють змінювати їх роботу з використанням масштабів вейвлетів.

### вейвлет-декомпозиція

Як обговорювалося вище, модуль ретуш дозволяє вибрати, на скільки рівнів деталізації поділити ваше зображення. Він розкладає зображення на окремі шари і дозволяє виконувати операції вибірково на кожному окремому шарі або на зображенні в цілому:

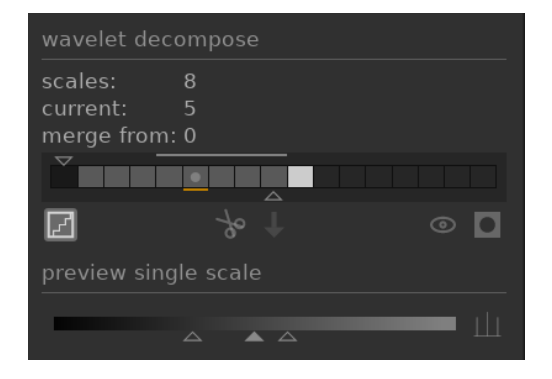

Детальніше див. у документації до модуля [ретуш](#page-173-0).

## керування сплайнами

Модулі [знешумлення \(профільоване\)](#page-117-0), [знешумлення raw](#page-121-0) і [еквалайзер контрасту](#page-106-0) дозволяють застосовувати їх ефекти більш-менш до кожного масштабу вейвлетів за допомогою сплайнів.

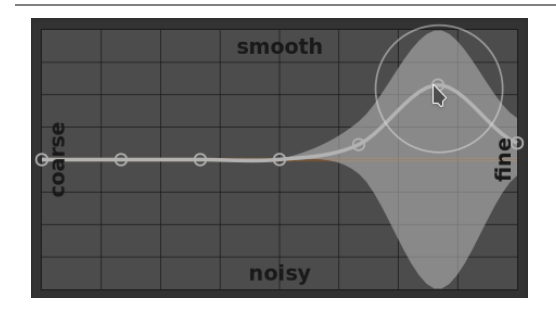

Тут кожен вузол на графіку представляє різний рівень деталізації зображення, від грубих деталей зліва до тонких деталей справа. Ви можете піднімати або опускати кожен з цих вузлів за допомогою миші, щоб збільшити або зменшити ефект модуля, відповідно, на цьому масштабі вейвлетів.

Щоб змінити криву, натисніть трохи вище або нижче лінії біля вузла та перетягніть вгору або вниз. Ви можете змінити ширину модифікації, прокручуючи колесо миші, що збільшує або зменшує розмір кола, що відображається під вказівником миші. Маленьке коло вказує на те, що ефект перетягування кривої вгору або вниз буде ізольований здебільшого до коригованого вузла. Більше коло вказує на те, що ефект буде ширшим і буде все більше впливати на сусідні вузли. Коли ви наводите курсор миші на графік, затінені ділянки вказують на частини сплайну, на які вплине спроба змінити криву.

## 3.4.7. застарілі модулі

Команда darktable регулярно переглядає старі модулі та оновлює їхню реалізацію, якщо виявлено проблеми, або оновлені алгоритми дають можливість покращити модулі. У більшості випадків ми намагаємося оновити існуючі модулі новими функціями, але іноді це стає проблематичним, часто через накладні витрати на підтримку кількох версій модуля. За таких обставин створюється новий модуль заміни, а старий модуль стає застарілим.

Припинення підтримки модуля відбувається за досить стандартною процедурою: у випуску, який оголошує модуль застарілим, цей модуль більше не можна знайти пошуком або додавати до власних груп модулів. Його переміщують у групу застарілих модулів, доступну лише для читання, а до модуля додають повідомлення, щоб попередити про його майбутнє видалення з інтерфейсу та направити користувача до відповідної альтернативи.

Через рік модуль видаляється з групи застарілих модулів і тоді буде доступним лише для використання в старих редагуваннях (де цей модуль уже був активним для певного зображення). Застарілі модулі ніколи не видаляються повністю з darktable (щоб зберегти старі редагування), але їхня розробка припиняється і вам рекомендується використовувати підтримувані модулі замість них, якщо ви зіткнетеся з проблемою.

Наприклад, модулі, застарілі в darktable 3.4, будуть вилучені з групи застарілих модулів у darktable 3.8 (припускаючи два основні випуски щороку).

# 3.5. маскування і змішування

## 3.5.1. огляд

Кожен модуль обробки приймає вхідні дані з попереднього модуля в конвеєрі обробки, виконує свою операцію з даними зображення, а потім передає вихідні дані наступному модулю в конвеєрі обробки.

Вихідні дані модуля за бажанням можуть бути оброблені (скомбіновані) з його вхідними даними перед передачею наступному модулю. Цей додатковий етап обробки називається змішування – вхідні та вихідні дані обробляються за допомогою алгоритмів, що називаються операторами змішування або [режимами змішування](#page-48-0) .

Кожен режим змішування додатково контролюється параметром непрозорість (має значення від 0% до 100%), який визначає, скільки внеску до кінцевого результату дають вхідні та вихідні зображення. Зазвичай непрозорість 0% видає зображення, ідентичне вхідному зображенню (модуль не впливає), тоді як непрозорість 100% забезпечує максимальний ефект модуля.

Ця непрозорість може бути однаковою для кожного пікселя (за допомогою повзунка глобальної непрозорості), у цьому випадку змішування діє рівномірно по всьому зображенню. Альтернативно, значення непрозорості можуть змінюватися залежно від властивостей або розташування кожного пікселя. Ця локальна модифікація непрозорості називається маска. Маски забезпечують користувачеві точний контроль над тим, на які частини зображення впливає модуль і в якій мірі. Користувач може вибрати активацію <u>намальованої маски</u> , <u>параметричної маски</u> або [їх комбінації](./masks/drawn-and-parametric md).

Функції змішування та маскування контролюються за допомогою групи значків, розташованих внизу кожного модуля, до якого ці функції можуть бути застосовані.

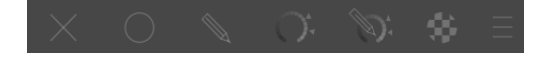

Ці значки дозволяють використовувати такі варіанти маскування та змішування, зліва направо:

#### **вимкнено**

Вихід модуля передається наступному модулю конвеєра обробки без додаткової обробки. Подальші елементи керування при виборі цього значка не відображаються.

#### **рівномірно**

Вхідні та вихідні зображення обробляються рівномірно в обраному режимі змішування, де кількість змішування контролюється одним повзунком непрозорості. Відображаються додаткові елементи керування, що дозволяють вибрати режим змішування та непрозорість. За замовчуванням використовується режим змішування "нормальний" з непрозорістю 100%.

#### **[намальована маска](#page-52-0)**

Обробка відбувається з вибраним режимом змішування та непрозорістю на основі розташування пікселів, як визначено однією або кількома намальованими фігурами. Відображаються додаткові елементи керування, які дозволяють малювати елементи маски. Якщо елементи маски не намальовані, тоді всі пікселі мають однакову непрозорість, як визначено повзунком непрозорості.

#### **[параметрична маска](#page-55-0)**

Обробка відбувається з вибраним режимом змішування та непрозорістю на основі властивостей окремих пікселів. Відображаються додаткові елементи керування, що дозволяють регулювати непрозорість, яка визначається значеннями пікселів.

#### **[намальована і параметрична маска](#page-57-0)**

Обробка відбувається з вибраним режимом змішування та непрозорістю на основі комбінації намальованої та параметричної маски.

#### **[растрова маска](#page-60-0)**

Обробка відбувається з вибраним режимом змішування та непрозорістю на основі маски, яку згенерував активний модуль раніше в конвеєрі обробки.

#### **опції змішування**

Виберіть, який кольоровий простір використовувати під час обчислення маски змішування, і вкажіть, чи дозволяти генерувати маску на основі вихідних каналів модуля (зазвичай параметрична маска створюється на основі вхідних каналів, що надходять у модуль). Доступні такі опції:

- скинути до кольорового простору змішування за замовчуванням: Використовувати колірний простір за замовчуванням для модуля, щоб вказати параметричну маску.
- Lab: Використовувати кольоровий простір Lab (якщо доступний), щоб вказати параметричну маску.
- RGB (відображення): Використовувати кольоровий простір RGB/HSL на основі відображення, щоб вказати параметричну маску.
- RGB (сцена): Використовувати кольоровий простір RGB/J <sub>z</sub> C <sub>z</sub> h <sub>z</sub> на основі сцен, щоб вказати параметричну
- маску.
- показати вихідні канали: Показати елементи керування вихідними каналами <u>параметричної маски</u> , щоб параметрична маска могла бути визначена в термінах вихідних каналів модуля.

**Примітка:** Не всі ці варіанти змішування доступні для кожного модуля.

## <span id="page-48-0"></span>3.5.2. режими змішування

Режими змішування визначають, як вхід і вихід модуля поєднуються (змішуються) разом перед тим, як остаточний результат модуля передається наступному модулю в конвеєрі обробки.

Класичні режими змішування, розроблені для RGB на основі відображення (обмеження 0-100%), неявно визначають точку опори на рівні 50% (сірий) або 100% (білий) в своїх алгоритмах, залежно від режиму змішування. Оскільки обробка на основі сцен не підпадає під ці обмеження, ця точка опори повинна бути чітко визначена користувачем під час виконання операцій змішування в кольоровому просторі "RGB (сцена)". Додатковий параметр опорна точка змішування буде представлений користувачеві при використанні одного з цих режимів змішування в цьому колірному просторі. Ефект залежить від використовуваного оператора. Наприклад, значення вище точки опори можуть бути освітлені, а значення нижче затемнені, або навпаки.

Кінцевий вихід модуля обчислюється "попіксельно" наступним чином:

```
кінцевий вихід = (1.0 - непрозорість) * вхід модуля + непрозорість * змішаний вихід
```
де змішаний вихід – це комбінація вхідних та вихідних зображень, залежно від режиму змішування (нижче), а непрозорість визначається попіксельно комбінацією маски та глобального параметра непрозорості. Непрозорість 0% видає зображення, ідентичне вхідному зображенню модуля.

Кнопка"інвертувати полярність" **[10]** по суті змінює ролі вхідних та вихідних зображень при "попіксельному" обчисленні:

кінцевий вихід = (1.0 - непрозорість) \* вихід модуля + непрозорість \* змішаний вхід

де змішаний вхід – це комбінація вихідних та вхідних зображень, залежно від режиму накладання описаного нижче, де посилання на вихідне та вхідне зображення зворотні. У "зворотних" режимах змішування непрозорість 0% видає зображення, ідентичне вихідному зображення модуля.

#### нормальні режими

#### **нормальний**

Найчастіше використовуваний режим змішування, "нормальний", просто змішує вхід і вихід у такій мірі, яка визначається параметром непрозорості. Цей режим зазвичай використовується для зменшення сили ефекту модуля за рахунок зменшення непрозорості. Це також зазвичай найкращий режим змішування, коли вибірково застосовується ефект модуля за допомогою масок. Цей режим також відомий як оператор "over" альфазмішування Портера-Даффа (докладніше див. [альфа-композитинг](https://en.wikipedia.org/wiki/Alpha_compositing)).

#### **нормальний обмежений**

недоступний у кольоровому просторі "RGB (сцена)"

Цей режим змішування такий самий, як і "нормальний", за винятком того, що вхідні та вихідні дані стискаються до певного діапазону значень. Значення, що виходять за межі діапазону, по суті блокуються і не передаються наступним модулям. Іноді це допомагає запобігти артефактам. Однак у більшості випадків (наприклад, надзвичайно насичені кольором яскраві ділянки) краще дозволити необмеженим значенням проходити крізь конвеєр обробки, щоб пізніше їх правильно обробляти. Тому, звичайний "нормальний" режим змішування зазвичай є кращим.

## арифметичні режими

#### **додавання**

Складає значення пікселів вхідного та вихідного зображень, освітлюючи вихідні дані. При змішуванні в кольоровому просторі "RGB (сцена)" значення пікселів вихідного зображення помножуються на значення, пропорційне "опорній точці змішування".

#### **віднімання**

Віднімає значення вихідного пікселя від вхідного. При змішуванні в кольоровому просторі "RGB (сцена)" значення пікселів вихідного зображення помножуються на значення, пропорційне "опорній точці змішування". Значення пікселів менше 0 встановлюються в 0.

#### **множення**

Перемножує піксельні значення вхідних та вихідних даних. При змішуванні в кольорових просторах на основі відображення, значення пікселів становлять від 0 до 1.0, кінцевий вихід буде затиснутий і завжди буде темнішим. При змішуванні в колірному просторі "RGB (сцена)" це значення додатково помножується на значення, пропорційне "опорній точці змішування". У цьому випадку значення можуть бути більше 1.0 і, отже, освітлювати базове зображення. Це може мати інші побічні ефекти, такі як оновлення точки білого в модулі filmic.

Змішування з множенням імітує оптичний фільтр змінної щільності, де щільність визначається на виході модуля. Він має безліч застосувань, починаючи від ефекту світіння та покращення локального контрасту (при використанні із фільтром розмиття або низьких частот) до освітлення/випалювання та покращення глобального контрасту (при використанні з експозицією). Точка опори встановлює поріг інтенсивності вихідного сигналу між затемненням та освітленням (будь-яке значення RGB нижче точки опори темніє).

#### **ділення**

Ділить вхідні піксельні значення на вихідні. При змішуванні в кольоровому просторі "RGB (сцена)" значення пікселів вихідного зображення помножуються на значення, пропорційне "опорній точці змішування".

Оскільки це інверсія режиму множення, він затемнює там, де множення освітлює, і навпаки. Все інше працює по суті однаково.

#### **екран**

#### недоступний у кольоровому просторі "RGB (сцена)"

Інвертує вхідні та вихідні значення пікселів, перемножує ці значення і інвертує результат. Це дає приблизно протилежний ефект до режиму "множення" – отримане зображення зазвичай світліше, а іноді і "злиняле" (зблідле, знебарвлене) за зовнішнім виглядом.

#### **середнє**

Видає середнє арифметичне значення вхідних та вихідних пікселів.

#### **різниця**

Видає абсолютну різницю між значеннями вхідних і вихідних пікселів.

#### **середнє геометричне**

Видає квадратний корінь із добутку значень вхідних та вихідних пікселів.

#### **середнє гармонічне**

Видає добуток значень вхідних та вихідних пікселів, помножений на 2 та поділений на їх суму.

### режими покращення контрасту

Наведені нижче режими недоступні в кольоровому просторі змішування "RGB (сцена)", оскільки вони спираються на припущення "значенням середньо-сірого є 50%", що стосується лише нелінійних кольорових просторів на основі відображення.

#### **перекриття**

Цей режим поєднує в собі режими змішування "множення" та "екран": частини зображення, де вихід світліший, стають світлішими; частини зображення, де вихід темніший, стають темнішими; середньо-сірий не зазнає впливу. Цей режим часто поєднується з модулями [фільтр низьких частот](#page-189-0) і [фільтр високих частот](#page-189-1) .

#### **розсіяне світло**

Цей режим схожий на "перекриття", за винятком того, що результати м'якші та менш яскраві. Як і у випадку з перекриттям, він часто поєднується з модулями [фільтр низьких частот](#page-189-0) і [фільтр високих частот](#page-189-1)

#### **направлене світло**

Цей режим нічим, крім назви, не пов'язаний із "розсіяним світлом". Як і режим перекриття, це комбінація режимів "множення" та "екрана" і має різний ефект вище і нижче середньо-сірого. Результати в режимі змішування "направлене світло" мають тенденцію бути досить інтенсивними і, як правило, їх потрібно поєднувати зі зменшеною непрозорістю.

#### **живе світло**

Цей режим є екстремальною версією перекриття / розсіяного світла. Значення темніші середнього сірого затемнюються; Значення світліші, ніж середньо-сірі, освітлюються. Ймовірно, вам доведеться зменшити його ефект, зменшивши непрозорість

#### **лінійне світло**

Цей режим схожий на ефект "живого світла".

#### **точкове світло**

Цей режим виконує затемнення та освітлення одночасно, видаляючи середні тони. Це може призвести до таких артефактів, як латки та плями.

### режими кольорових каналів

### канали Lab

Наступне є доступним для змішування лише в колірному просторі Lab

#### **Lab яскравість**

Змішує яскравість вхідних та вихідних зображень, приймаючи при цьому кольорові канали (a та b) без змін із вхідного зображення. На відміну від "яскравості", цей режим змішування не передбачає перетворення кольорового простору і не "затискає" жодних даних. У деяких випадках цей режим змішування менш схильний до артефактів, ніж "яскравість".

#### **Lab a-канал**

Змішує кольоровий канал "а" Lab із вхідних та вихідних зображень, при цьому беручи інші канали без змін із вхідного зображення.

#### **Lab b-канал**

Змішує кольоровий канал "b" Lab із вхідних та вихідних зображень, при цьому беручи інші канали без змін із вхідного зображення.

#### **Lab колір**

Змішує кольорові канали (a та b) Lab із вхідних та вихідних зображень, при цьому беручи яскравість без змін із вхідного зображення. На відміну від "кольору", цей режим змішування не передбачає перетворення колірного простору і не затискає жодних даних. У деяких випадках цей режим змішування менш схильний до артефактів, ніж "колір".

### RGB канали

Наступне є доступним для змішування лише у колірних просторах RGB.

#### **RGB канал червоного**

Змішує "червоний" канал із вхідного та вихідного зображень, при цьому приймаючи інші канали без змін із вхідного зображення. При змішуванні в колірному просторі "RGB (сцена)", "червоний" канал з вихідного зображення помножується на значення, пропорційне "опорній точці змішування".

#### **RGB канал зеленого**

Змішує "зелений" канал із вхідного та вихідного зображень, при цьому приймаючи інші канали без змін із вхідного зображення. При змішуванні в колірному просторі "RGB (сцена)", "зелений" канал з вихідного зображення помножується на значення, пропорційне "опорній точці змішування".

#### **RGB канал синього**

Змішує "синій" канал із вхідного та вихідного зображень, при цьому приймаючи інші канали без змін із вхідного зображення. При змішуванні в колірному просторі "RGB (сцена)", "синій" канал з вихідного зображення помножується на значення, пропорційне "опорній точці змішування".

## HSV канали

Наступне є доступним для змішування лише у колірних просторах RGB (на основі відображення).

#### **HSV яскравість**

Змішує яскравість з вхідних та вихідних зображень, при цьому беручи кольори без змін із вхідного зображення. На відміну від "яскравості", цей режим змішування не передбачає затискання.

#### **HSV колір**

Змішує колір вхідних та вихідних зображень, беручи при цьому яскравість незмінною від вхідного зображення. На відміну від "кольору", цей режим змішування не передбачає затискання.

### інші

#### **яскравість**

Змішує яскравість вхідних та вихідних зображень, одночасно приймаючи колір (кольоровість та відтінок) незмінним із вхідного зображення.

#### **хроматичність**

Змішує хроматичність вхідного та вихідного зображень, одночасно приймаючи яскравість і відтінок незмінними від вхідного зображення. Цей режим змішування використовує коефіцієнти RGB, розділені на евклідову норму.

#### **заміна світлим**

недоступний у кольоровому просторі "RGB (сцена)"

Порівнює значення пікселів вхідних та вихідних зображень та видає світліше значення.

#### **затемнення**

недоступний у кольоровому просторі "RGB (сцена)"

Порівнює значення пікселів вхідних та вихідних зображень та видає темніше значення.

#### **відтінок**

недоступний у кольоровому просторі "RGB (сцена)"

Змішує відтінок із вхідних та вихідних зображень, одночасно приймаючи яскравість і кольоровість незміненими з вхідного зображення.

#### **колір**

недоступний у кольоровому просторі "RGB (сцена)"

Змішує колір (кольоровість і відтінок) із вхідних та вихідних зображень, одночасно приймаючи яскравість незміненою з вхідного зображення.

Обережно: Коли модулі різко змінюють відтінок (наприклад, при генерації доповняльних кольорів), цей режим змішування може призвести до сильних кольорових шумів.

#### **регулювання кольору**

недоступний у кольоровому просторі "RGB (сцена)"

Деякі модулі діють переважно на тональні значення зображення, але також виконують деякі регулювання насиченості кольорів (наприклад, модулі [рівні](#page-179-0) та [тонова крива](#page-184-0)). Цей режим змішування приймає яскравість від виходу модуля та змішує кольори від входу та виходу, що дозволяє контролювати вплив модуля на кольори.

## 3.5.3. маски

### 3.5.3.1. огляд

Маски дозволяють обмежити ефект модуля таким чином, що він застосовується лише до певних частин зображення.

Маску можна розглядати як зображення у градаціях сірого, де кожен піксель має значення від 0 до 1.0 (або від 0% до 100%). Це значення є значенням непрозорості і використовується для визначення того, наскільки модуль впливає на кожен піксель.

У наступних розділах пояснюється, як створювати маски в darktable.

#### <span id="page-52-0"></span>3.5.3.2. намальовані маски

За допомогою функції намальованої маски ви можете створити маску, намалювавши фігури безпосередньо на полотні зображення. Фігури можна використовувати окремо або в поєднанні. Після того, як фігура намальована на зображенні, її можна коригувати, видаляти або використовувати повторно в інших модулях.

Фігури зберігаються в програмі як вектори та відображаються з необхідною роздільною здатністю під час обробки в конвеєрі. Фігури виражаються в системі координат початкового зображення і трансформуються разом з рештою зображення будь-якими активними деформуючими модулями в конвеєрі ( [корекція оптики](#page-153-0) , обертання та перспектива , як приклад). Це означає, що фігура завжди працюватиме на одній і тій же області зображення, незалежно від будь-яких модифікацій, які можуть бути застосовані згодом.

Елементи керування, необхідні для створення та зміни намальованих масок, можна активувати, вибравши або значок "намальована маска", або "намальована і параметрична маски" внизу модуля. Ви також можете створювати та редагувати фігури за допомогою модуля [менеджер масок](#page-226-0) .

#### створення фігур

Виберіть фігуру, натиснувши відповідний значок фігури (зліва направо: коло, еліпс, контур, пензлик, градієнт).

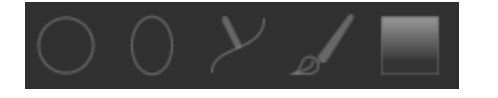

Це переведе вас у режим створення для цієї фігури. Після того, як ви закінчите малювати свою фігуру, ви автоматично перейдете в режим редагування.

Клікніть на значку фігури з утриманням Ctrl, щоб безперервно малювати декілька фігур одного типу – кожного разу, коли фігуру буде завершено, ви знову ввійдете в режим створення нового екземпляра цієї фігури. У режимі безперервного створення клікніть правою кнопкою миші на зображенні, щоб зупинити малювання фігур і перейти в режим редагування.

Для всіх намальованих фігур ви можете утримувати Shift під час прокрутки колеса миші, щоб змінити ступінь розтушовки фігури (розмиття по краю фігури), а за допомогою Ctrl+прокрутка змінити непрозорість фігури (наскільки вона прозора). Ці операції доступні як у режимі створення, так і в режимі редагування (якщо курсор миші знаходиться над відповідною фігурою).

За замовчуванням прокручування колеса миші вгору збільшує значення відповідних параметрів фігури. Цю поведінку можна змінити в [налаштування > темна кімната > прокручувати вниз для збільшення параметрів маски](#page-240-0) .

**Примітка:** При використанні в режимі створення фігури попередні операції прокрутки також спричинять зміну розтушовки або непрозорості за замовчуванням. Нові значення за замовчуванням будуть використані при наступному створенні нової фігури.

#### редагування фігур

Натисніть на значок 'показати і редагувати елементи маски' **рада, щоб увійти в режим редагування фігури**. Це

покаже всі намальовані маски, що використовуються поточним модулем, і дозволить вам редагувати ці фігури. Це також розгорне пов'язану групу в <u>менеджері масок</u> . Натисніть на тому самому значку з утриманням Ctrl, щоб увійти в режим обмеженого редагування, де певні дії (наприклад, перетягування цілої фігури або зміна її розміру) блокуються. Це особливо корисно, щоб уникнути дорогих помилок при редагуванні контурів та форм пензля.

Клікніть та перетягніть фігуру, щоб перемістити її по полотну зображення. Натискання на фігуру також вибирає її в менеджері масок.

#### видалення фігур

У режимі редагування клікніть правою кнопкою миші на фігурі, щоб видалити її.

#### повторне використання фігур

Ви можете повторно використовувати фігури, які ви намалювали в інших модулях. Клікніть на спадне меню фігур (поруч із кнопкою "показати і редагувати елементи маски"), щоб вибрати попередньо намальовані фігури окремо або використовувати ту саму групу фігур, яку використовував інший модуль. Для вибору доступні наступні опції:

#### **додати наявну фігуру**

Виберіть або окрему фігуру, або групу фігур, які ви намалювали раніше (або в [менеджері масок](#page-226-0) або з намальованої маски іншого модуля). Якщо ця фігура або група використовується деінде, будь-які внесені вами зміни відображатимуться скрізь, де використовується фігура чи група.

#### **використати фігури з модуля**

Додати список фігур, що використовуються в іншому модулі, до маски поточного модуля. Це відрізняється від попередньої опції тим, що створює нову групу фігур, що дозволяє додавати фігури до групи або видаляти їх з групи незалежно від модуля, з якого вони були скопійовані. Усі спільні для обох груп фігури залишаються пов'язаними.

#### комбінування та управління фігурами

Для керування вашими намальованими фігурами можна використовувати модуль <u>[менеджер масок](#page-226-0)</u> . Цей модуль також дозволяє групувати та комбінувати намальовані маски за допомогою операторів роботи з наборами (об'єднання, перетин, різниця, виключення).

#### деформації фігур

Щоб забезпечити узгоджену систему координат, коли ви розміщуєте фігуру на зображенні, вона фактично малюється на початковому файлі raw. Потім ця фігура проходить через конвеєр, перш ніж остаточно буде використана модулем і намальована на екрані. Це означає, що якщо у вас є будь-які деформуючі модулі (наприклад, корекція оптики), намальовані фігури можуть виглядати деформованими на екрані та в кінцевому зображенні. Це може призвести, наприклад, до того, що кола відображаються у вигляді еліпсів, а градієнтні лінії стають кривими. Якщо вам потрібно створити більш точну фігуру (для подолання цих деформацій), рекомендується уникати використання простих фігур (кіл/еліпсів) на користь контурної фігури (яку можна намалювати, використовуючи більше точок, зменшуючи деформації). Ви можете налаштувати криву на градієнтних лініях, щоб подолати прості деформації, введені корекцією оптики.

#### доступні фігури

#### **коло**

Клікніть на полотні зображення, щоб розмістити коло. Прокручуйте, наводячи курсор на коло, щоб змінити його діаметр. Прокручуйте, наводячи курсор на межу кола, щоб змінити ширину розтушовки (той самий ефект, як утримання Shift під час прокрутки колеса миші всередині фігури).

#### **еліпс**

Загальний принцип такий самий, як і для фігури кола. Крім того, на лінії еліпса показано чотири вузли. Клікніть на вузлах, щоб відрегулювати ексцентриситет еліпса. Клік з утриманням Ctrl та перетягування вузлів або використання Shift+Ctrl+прокрутка (за допомогою колеса миші) для обертання еліпса. Shift+клік всередині фігури для перемикання поступового ослаблення маски між рівновіддаленим та пропорційним режимами.

#### **контур**

Клікніть на полотні зображення, щоб розмістити три або більше вузлів і сформувати закриту фігуру у вільному форматі. Закінчіть контур, клікнувши правою кнопкою миші після встановлення останньої точки. За замовчуванням вузли з'єднуються плавними лініями. Якщо ви хочете, щоб вузол натомість визначав гострий кут, ви можете це зробити, створивши його за допомогою Ctrl+клік.

У режимі редагування Ctrl+клік на наявному вузлі перетворює його з плавного на кутовий і навпаки. Ctrl+клік на одному з сегментів вставить додатковий вузол. Клікніть правою кнопкою миші на вузлі, щоб видалити його. Переконайтеся, що вказівник миші знаходиться над потрібним вузлом, а вузол візуально виділено, щоб уникнути випадкового видалення всього контуру.

Розмір завершеної фігури можна змінити, прокручуючи. Те саме стосується ширини межі (області з поступовим зменшенням непрозорості), яку також можна змінити за допомогою Shift+прокрутки з будь-якої точки фігури. Окремі вузли, а також сегменти контуру можна переміщати, перетягуючи їх за допомогою миші. Якщо вузол з плавним проходженням контуру вибрано кліком на ньому, з'являється додаткова контрольна точка, яка дозволяє змінити вигин лінії (скидання до значення за замовчуванням за допомогою правої кнопки миші). Перетягування однієї з контрольних точок на межі регулює ширину межі саме в тій частині фігури.

Розгляньте можливість точної підгонки контурів у режимі обмеженого редагування (вмикається натисканням на значок "показати і редагувати елементи маски" з утриманням Ctrl). Це дозволяє регулювати одиничні вузли та сегменти без ризику випадкового зміщення або зміни розміру всієї фігури.

#### **пензель**

Почніть малювати пензлем, клікнувши лівою кнопкою миші на полотні зображення та рухаючи мишу, утримуючи кнопку натиснутою. Мазок пензля завершується, коли ви відпускаєте кнопку миші. Прокрутіть мишу, щоб змінити розмір фігури перед початком малювання або в будь-який час під час операції. Так само ви можете використовувати клавіші "{" та "}", щоб зменшити/збільшити розтушовку, а клавіші "<" та ">" для зменшення/ збільшення непрозорості.

Якщо у вас графічний планшет із чутливістю до тиску стилуса, darktable може застосовувати записаний тиск стилуса до певних атрибутів мазка пензля. Цією операцією можна керувати за допомогою [налаштування > темна](#page-240-0) [кімната > що контролює сила натискання стилуса при малюванні масок](#page-240-0) .

При підніманні стилуса планшета або відпусканні лівої кнопки миші, мазок пензля перетворюється на ряд з'єднаних вузлів, які визначають кінцеву фігуру. Параметр конфігурації ( [налаштування > темна кімната >](#page-240-0) [згладжування мазків пензлем](#page-240-0) ) контролює, наскільки застосовується згладжування. Більш високий рівень згладжування призводить до зменшення кількості вузлів – це полегшує подальше редагування за рахунок меншої точності.

Вузли та сегменти мазка пензлем можна змінювати індивідуально. Докладнішу інформацію див. у документації щодо контурних фігур (вище).

**Примітка.** Візуалізація складної форми мазка пензля може споживати значну кількість циклів процесора. Розгляньте можливість використання фігур кола, еліпса або контуру, де це можливо.

#### **градієнт**

Фігура градієнта – це лінійний градієнт, який простягається від заданої точки до краю зображення.

Клікніть на полотні зображення, щоб визначити положення лінії, що визначає непрозорість 50%. Пунктирними лініями вказується відстань, за якою непрозорість становить 100% та 0%. Між цими пунктирними лініями непрозорість змінюється лінійно.

У цієї лінії є два опорні вузли (дві точки на перпендикулярній до лінії градієнта стрілці), які ви можете перетягнути, щоб змінити обертання градієнта. Ви також можете встановити кут повороту при розміщенні фігури градієнта, клікнувши та перетягуючи, щоб розмістити фігуру.

Лінії градієнта також можна вигнути, прокручуючи мишу, коли курсор наведено близько до центральної лінії. Це може бути корисно для протидії деформаціям, спричиненим модулем [корекція оптики](#page-153-0).

Залежно від модуля та основного зображення, використання градієнта може спровокувати появу артефактів бандингу. Вам слід розглянути можливість активації модуля [дизеринг](#page-99-0), щоб пом'якшити це.

#### переключити полярність намальованої маски

Натисніть на кнопку "+/-", щоб змінити полярність усієї намальованої маски. Наприклад, кругова маска за замовчуванням призведе до застосування модуля лише до області всередині намальованого кола. Зміна її полярності призведе до того, що модуль застосовуватиметься до всього зображення, крім цього кола.

#### <span id="page-55-0"></span>3.5.3.3. параметричні маски

Функція параметричної маски пропонує чітко вибірковий контроль за тим, як маскуються окремі пікселі. Це робиться шляхом автоматичного генерування проміжної маски змішування з визначених користувачем параметрів. Ці параметри являють собою кольорові координати, а не геометричні координати, що використовуються у намальованих масках.

Для кожного каналу даних модуля (наприклад, Lab, RGB) та кількох віртуальних каналів даних (наприклад, відтінок, насиченість) ви можете побудувати поканальну функцію непрозорості. Залежно від значення кожного пікселя для заданого каналу даних, ця функція обчислює коефіцієнт змішування від 0 до 1 (100%) для цього пікселя.

Таким чином, кожен піксель зображення має різні коефіцієнти змішування для кожного зі своїх каналів даних. Всі фактори змішування остаточно множаться разом (піксель за пікселем), разом із значенням повзунка глобальної непрозорості, щоб сформувати повну параметричну маску змішування для зображення.

Якщо маска змішування має значення 0 для даного пікселя, вхід модуля залишається незмінним. Якщо маска суміші має значення 1 (100%) для пікселя, модуль має повний ефект.

#### вкладки каналів

Натисніть на одній із вкладок каналів, щоб вибрати канал даних, який потрібно використовувати для створення вашої маски.

Модулі, що діють у колірному просторі Lab (на основі відображення), мають канали даних для L, a, b, C (кольоровість в LCh) і h (відтінок в LCh).

Модулі, що діють у кольоровому просторі RGB на основі відображення, мають канали даних для q (сірий), R, G, B, H (відтінок в HSL), S (насиченість в HSL) і L (світність в HSL).

Модулі, що діють у кольоровому просторі RGB на основі сцен, мають канали даних для q (сірий), R, G, B, Jz (компонент яскравості JzCzhz), Cz (кольоровість або насиченість JzCzhz) та hz (відтінок JzCzhz). Значення g (сірий) розраховується як середнє зважене для каналів R, G і B, точні вагові коефіцієнти залежать від використовуваного робочого колірного простору. Колірний простір JzCzhz – це полярне представлення колірного простору Jzazbz, подібно до того, як LCh – це полярне представлення простору Lab. Як і L в кольоровому просторі Lab, Jz є представленням світності пікселя, яке відповідає тому, як ми сприймаємо яскравість. Однак колірний простір Jzazbz набагато кращий для зображень із високим динамічним діапазоном і менш сприйнятливий до зміщення відтінків, ніж простір Lab.

#### Докладніше про ці кольорові простори див. у [Wikipedia](https://en.wikipedia.org/wiki/Color_space) .

Для кожного пов'язаного каналу даних можуть бути показані два повзунки: один, який працює над вхідними даними, які отримує модуль, і один, який працює з вихідними даними, які модуль створює до змішування. Повзунки для вихідних каналів даних за замовчуванням приховані і можуть бути показані за допомогою опції показати вихідні канали в меню змішування.

Повзунок коефіцієнт посилення дозволяє розширити діапазон значень, на який орієнтовані повзунки параметричної маски. Він може бути використаний для редагування на основі сцен, де значення яскравості може перевищувати 100%, щоб отримати доступ до найсвітліших тонів. Цей повзунок доступний лише для каналів, де він є значущим.

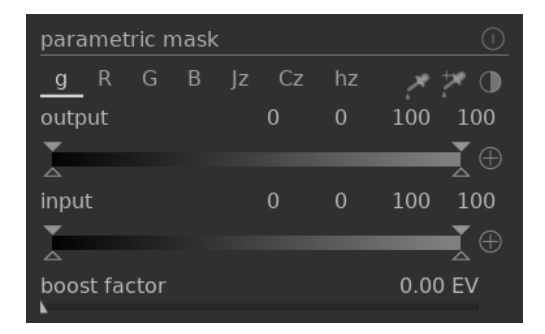

#### перевірка каналів даних і масок

Натисніть літеру C, наводячи курсор на повзунок входу/виходу каналу, щоб переглянути дані вхідних/вихідних зображень для цього кольорового каналу. Зображення в центральній панелі змінюється для відображення цього кольорового каналу або у значеннях сірого, або у псевдокольорах, залежно від налаштування в [налаштування >](#page-240-0) [темна кімната > відображення окремих кольорових каналів](#page-240-0) .

Натисніть літеру M, щоб побачити отриману маску для цього повзунка накладеною на зображення.

Коли вказівник миші залишає повзунок, після короткої затримки зображення нормалізується.

#### лінійний / логарифмічний режим

Натисніть літеру A, наводячи курсор на повзунок, щоб змінити його відображення на 'логарифмічний' режим. Це забезпечує більш точний контроль у тінях. Знову натисніть A, щоб повернутися до режиму 'лінійний'.

#### вхідні/вихідні повзунки каналу

За допомогою кожного повзунка кольорового каналу ви можете побудувати трапецієподібну функцію непрозорості. Для цього на повзунок є чотири маркери. Два заповнені трикутники над повзунком позначають діапазон значень, де непрозорість дорівнює 1. Два відкриті трикутники під повзунком позначають значення діапазону, де непрозорість дорівнює 0. Проміжні точки між повною та нульовою отримують пропорційну непрозорість.

Заповнені трикутники або внутрішні маркери позначають замкнутий (переважно вужчий) край трапецієподібної функції. Відкриті трикутники або зовнішні маркери вказують на відкритий (переважно ширший) край трапецієподібної функції. Послідовність маркерів завжди залишається незмінною: вони можуть торкатися один одного, але не можуть змінювати відносне положення.

Кнопка полярності (+/-) праворуч від кожного повзунка перемикає між режимами "вибір діапазону" та "зняття вибору діапазону" з візуальним підтвердженням шляхом обміну маркерами верхнього та нижнього трикутника. Ці два типи трапецієподібних функцій представлені графічно на наступних зображеннях.

#### **вибір діапазону**

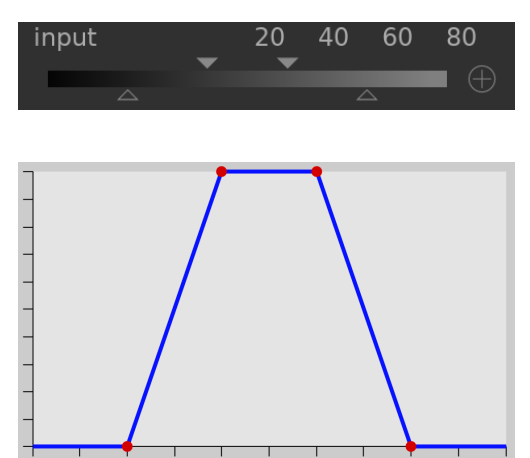

#### **зняття вибору діапазону**

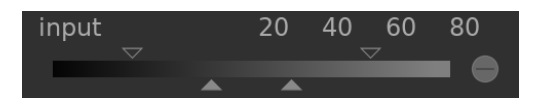

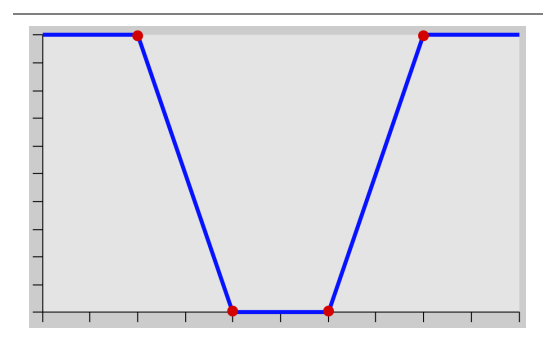

За замовчуванням усі маркери знаходяться в крайніх положеннях.

У цьому стані функція вибору діапазону вибирає весь діапазон значень, даючи маску "все на 100%". Починаючи звідти, можна рухати повзунки всередину, щоб поступово виключати все більше і більше частин зображення, за винятком вузького діапазону, що залишається.

І навпаки, функція зняття вибору діапазону (увімкнена за допомогою перемикання полярності) за замовчуванням скасовує вибір усього діапазону значень, даючи маску "все на нуль" як початкову точку. Переміщення повзунків всередину поступово включає все більше і більше частин зображення, за винятком вузького діапазону, що залишається.

#### піпетки кольору

За допомогою лівої кнопки піпетки кольору ви можете взяти колір з точки або області вашого зображення. Потім відповідні значення для реального та віртуального каналів даних відображаються в кожному повзунку кольорового каналу.

За допомогою правої кнопки піпетки кольору ви можете автоматично встановлювати значення повзунка на основі вибраного діапазону. Клікніть і перетягніть, щоб встановити параметри вхідного повзунка з намальованого прямокутника; клікніть і перетягніть з утримуванням Ctrl для встановлення параметрів вихідного повзунка.

#### інверсія

Натисніть кнопку інвертування над повзунками, щоб інвертувати полярність усієї параметричної маски. Це відрізняється від кнопок полярності біля окремих повзунків, які просто інвертують параметри поточного повзунка/ каналу.

#### скидання

Натисніть кнопку скидання над повзунками, щоб повернути всі параметри параметричної маски до стану за замовчуванням.

#### <span id="page-57-0"></span>3.5.3.4. поєднання намальованих та параметричних масок

Намальовані та параметричні маски можуть використовуватися в поєднанні для формування єдиної маски, яка може бути застосована до модуля.

Є два основні елементи, які контролюють, як поєднуються окремі маски: параметр полярність кожної окремої маски (визначається кнопками плюс або мінус) та параметр у списковому полі "поєднувати маски".

Поле "поєднувати маски" містить наступні опції, що визначають спосіб поєднання намальованих та параметричних масок:

#### **ексклюзивно**

Прямий метод комбінування масок, ексклюзивний режим перемножує окремі значення пікселів від кожної з масок компонентів.

Для даного пікселя остаточна маска матиме значення 0, якщо будь-яка з окремих масок в цій точці дорівнює 0, і вона матиме значення 1.0, лише якщо всі маски мають значення 1.0 у цій точці.

Будь-яка окрема маска може виключити піксель, встановивши для нього значення 0, незалежно від того, що роблять інші маски. Як тільки піксель виключається маскою, інша маска не може включити його знову.

#### **інклюзивно**

Інклюзивний режим спочатку інвертує кожну окрему маску (віднімає її значення від 1.0), перемножує інвертовані маски і нарешті ще раз інвертує комбіновану маску.

Для даного пікселя остаточна маска матиме значення 1.0, якщо будь-яка з окремих масок у цій точці дорівнює 1.0, і вона матиме значення 0, лише якщо всі маски в цій точці мають значення 0.

Будь-яка окрема маска може включити піксель, встановивши для нього значення 1.0, незалежно від того, що роблять інші маски. Як тільки піксель повністю включений маскою (його значення становить 1.0), інша маска не може його знову виключити.

#### **ексклюзивні та інклюзивні інвертовані режими**

Використання вищезазначених методів комбінування все одно було б досить обмежуючим. Ми отримуємо максимальну гнучкість, дозволяючи додатковий крок інверсії для кожної окремої маски. Це регулюється кнопками полярності, які ви знаходите поблизу окремих каналів.

Перемикання кнопки полярності маски інвертує її значення (віднімає початкове значення від 1.0).

Нарешті, у списковому полі "поєднувати маски" ви можете вибрати опції ексклюзивно і інвертувати або інклюзивно і інвертувати. Кожна з цих опції еквівалентна режимам ексклюзивно та інклюзивно відповідно, але з останнім кроком, який інвертує отриману маску.

#### типові випадки використання

#### **інклюзивний режим**

Для цього режиму ви встановлюєте для спискового поля "поєднувати маски" інклюзивний режим та переконуєтесь, що всі кнопки полярності всіх окремих каналів та намальованої маски встановлені на негативні (-). Початковою точкою є маска, де всі пікселі мають нульове значення (жоден піксель не вибрано). Тепер ви регулюєте повзунки параметричної маски, щоб додати все більше і більше пікселів у виділення, або ви малюєте фігури, щоб вибрати конкретні ділянки вашого зображення.

#### **ексклюзивний режим**

У протилежному випадку ви встановлюєте спискове поле "поєднувати маски" в ексклюзивний режим і переконуєтесь, що всі кнопки полярності встановлені на позитивні (+). Початковою точкою є маска з усіма значеннями 1.0 (вибрано всі пікселі). Тепер ви регулюєте повзунки параметричної маски для виключення частин вашого зображення за необхідності або безпосередньо малюєте фігури, щоб виключити ці області.

Для вашої зручності в графічному інтерфейсі параметричних масок передбачена кнопка перемикання, яка інвертує всі полярності каналів та перемикає між інклюзивним і ексклюзивним режимами у полі "поєднувати маски".

Початківцям користувачам рекомендується дотримуватись двох вищезазначених випадків використання. Це означає, що вам слід заздалегідь вирішити, як ви хочете побудувати свою маску.

#### 3.5.3.5. уточнення маски та додаткові елементи керування

Коли параметрична або намальована маска активна, показано кілька додаткових повзунків, які дозволяють масці бути далі уточненою.

#### **поріг деталей**

Цей елемент керування дозволяє змінити прозорість маски залежно від кількості деталей на зображенні. Використовуйте цей повзунок, щоб вибрати або ділянки з великою кількістю деталей (позитивні значення), або гладкі ділянки, в яких немає деталей (негативні значення). За замовчуванням (нуль) по суті пропускає уточнення деталей. Це переважно корисно для застосування ефектів різкості та розмиття, які ігнорують нефокусовані (боке) регіони, або для збільшення різкості лише розмитих частин, запобігаючи надмірному підвищення різкості регіонів у фокусі.

**Примітка:** Дані, що використовуються для уточнення маски деталей, беруться з етапу демозаїкізації в конвеєрі обробки, а не з входу модуля (який використовується для інших критеріїв параметричної маски). Жоден з модулів обробки після демозаїки не вплине на маску деталей, і наразі вона недоступна для зображень, що не є raw.

#### **веде розтушовку**

Розтушовка маски згладжує намальовану або параметричну маску таким чином, що краї маски автоматично вирівнюються по краях об'єктів на зображенні. Згладжування керується або входом, або виходом модуля (перед змішуванням) і може відбуватися до або після розмиття маски, залежно від того, що вибрано у полі "веде розтушовку". Розтушовка особливо чутлива до вибору напрямного зображення при використанні з модулями, що змінюють контури (модулі для збільшення різкості або розмиття зображення).

- вихід перед розмиттям: розтушовка керується вихідним зображенням модуля і відбувається перед розмиттям маски
- вхід перед розмиттям: розтушовка керується вхідним зображенням модуля і відбувається перед розмиттям маски
- вихід після розмиття: розтушовка керується вихідним зображенням модуля і відбувається після розмиття маски
- *вхід після розмиття*: розтушовка керується *вхідним* зображенням модуля і відбувається *після* розмиття маски

#### **радіус розтушовки**

Регулює силу ефекту розтушовки. Розтушовка найкраще працює, якщо краї маски вже приблизно збігаються з деякими контурами на направляючому зображенні. Чим більше "радіус розтушовки", тим краще алгоритм розтушовки може вирівняти маску до більш віддалених контурів. Однак, якщо цей радіус занадто великий, розтушована маска може охопити регіони, які користувач хоче виключити. Розтушовка вимкнена, коли радіус розтушовки встановлений на 0.

#### **радіус розмиття**

Розмиття маски створює м'якший перехід між змішаними та незмішаними частинами зображення і може використовуватися для уникнення артефактів. Повзунок розмиття маски контролює радіус розмиття по Гаусу, нанесеного на остаточну маску змішування. Чим вищий радіус, тим сильніше розмиття (для нерозмитої маски встановіть значення 0). Розмиття маски застосовується завжди після розтушовки, якщо активовано обидва способи регулювання маски. Це дозволяє згладити будь-які гострі краї або артефакти.

#### **непрозорість маски**

Сила ефекту модуля визначається локальною непрозорістю маски. Розтушовка та розмиття маски може зменшити непрозорість оригінальної маски. Повзунок "непрозорість маски" дозволяє вам відрегулювати непрозорість маски для компенсації. Якщо непрозорість маски зменшується (негативні значення повзунка), менш непрозорі частини зазнають сильнішого впливу. І навпаки, якщо непрозорість маски збільшується (позитивні значення повзуна), більш непрозорі частини зазнають сильнішого впливу. Як наслідок, повністю непрозорі частини маски завжди залишаються непрозорими, а повністю прозорі частини завжди залишаються прозорими. Це робиться для того, щоб забезпечити, щоб регіони, повністю виключені з ефекту модуля або повністю включені (шляхом встановлення непрозорості маски на 0% або 100%), залишалися повністю виключеними або включеними, відповідно.

#### **контраст маски**

Цей повзунок збільшує або зменшує контраст маски. Це дозволяє регулювати перехід між непрозорими та прозорими частинами маски.

#### **тимчасово вимкнути маску** ◉

Іноді корисно візуалізувати ефект модуля без активної маски. Натисніть на цей значок, щоб тимчасово вимкнути маску (вибраний режим змішування та глобальна непрозорість залишаються в силі).

#### **показати маску**

Натисніть на цей значок, щоб відобразити поточну маску у вигляді жовтого накладання на чорно-білу версію зображення. Суцільно-жовтий означає непрозорість 100%; повністю видиме сіре фонове зображення (без жовтого накладання) вказує на непрозорість 0%.

#### приклад: розтушовка намальованої маски

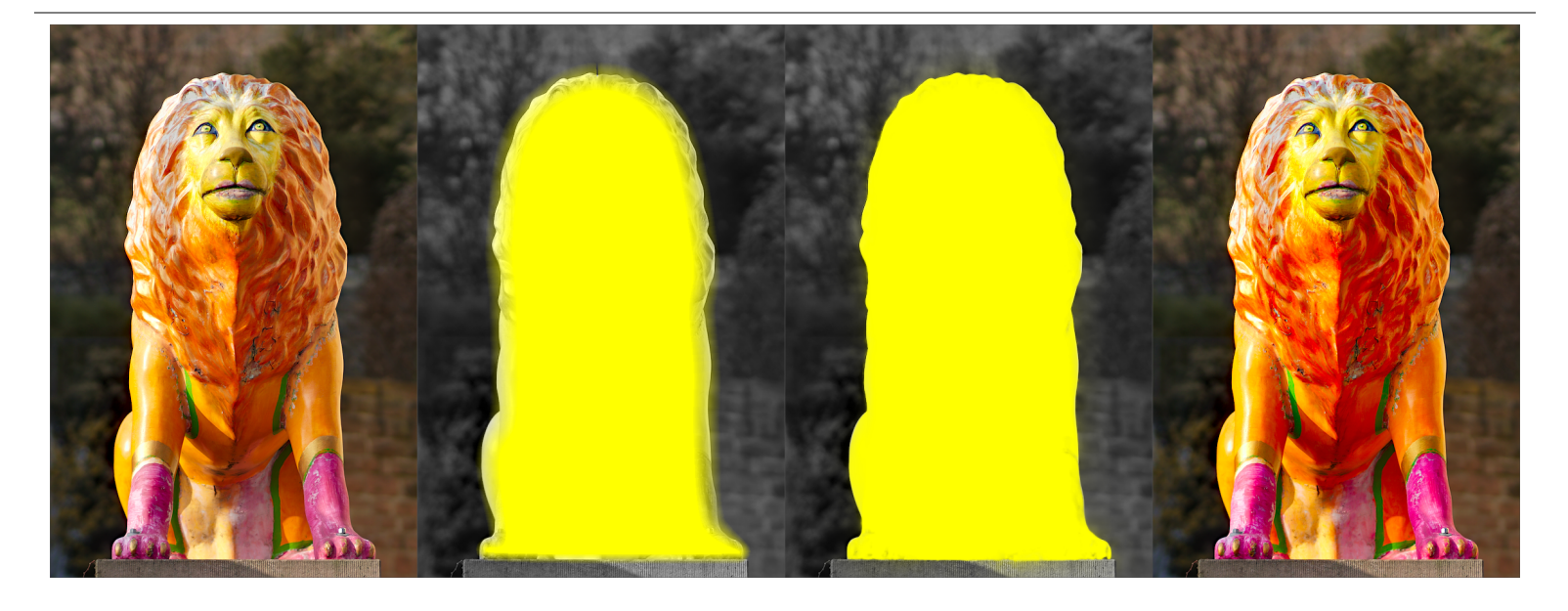

Створити намальовану маску, яка точно охоплює певний об'єкт на зображенні, може бути досить стомливо. У цьому прикладі ми хочемо посилити кольоровий контраст скульптури лева, показаної на лівому зображенні вище, не впливаючи на тло.

- 1. На першому зображенні вище показано початкове, незмінене зображення.
- 2. На другому зображенні показано приблизне виділення скульптури, створене намальованою маскою. Зауважте, що маска досить розмита і не точно відповідає контурам скульптури лева.
- 3. Третє зображення демонструє ефект коригування радіуса розтушовки, непрозорості маски та контрасту маски, що призводить до добре підігнаної маски без особливих зусиль. У цьому прикладі радіус розтушовки відрегульовано до 50, а для радіуса розмиття вибрано значення 5, щоб певною мірою згладити маску. Непрозорість маски та контрастність маски збільшені до 0.3 та 0.5 відповідно.
- 4. На останньому зображенні вище показано кінцевий результат, де покращення кольору (за допомогою модуля [колірний контраст](#page-147-0) обмежено лише скульптурою лева.

У цьому прикладі розтушовка маски особливо добре працює, оскільки скульптура добре відокремлена від тла не у фокусі. Виразний контур на межі скульптури направляє регулювання розтушовки маски відповідно до форми скульптури.

#### <span id="page-60-0"></span>3.5.3.6. растрові маски

Як було описано в попередніх розділах, кінцевим результатом маски модуля (комбінований ефект будь-яких намальованих та параметричних масок) є растрове зображення у градаціях сірого, що представляє ступінь, до якого ефект модуля повинен застосовуватися до кожного пікселя. Це растрове зображення зберігається внутрішньо для активних модулів і може бути згодом повторно використано іншими модулями в конвеєрі обробки.

Як і у випадку з будь-якою маскою, якщо значення непрозорості для пікселя в растровій масці дорівнює нулю, вхід модуля проходить через модуль без змін. Якщо непрозорість 1.0, модуль має повний ефект. Для кожного значення від 0 до 1.0 ефект модуля застосовується пропорційно в цьому місці.

Ви можете вибрати растрову маску з поля зі списком. Растрові маски можна ідентифікувати за назвою модуля, щодо якого вони були спочатку створені.

**Примітка:** Растрові маски генеруються як частина внутрішньої обробки модуля. Після завершення обробки модуля його маска стає доступною для наступних модулів у конвеєрі обробки.

Це має два наслідки:

- 1. Растрові маски не можуть створюватися відключеними модулями, оскільки вони не беруть участі в конвеєрі обробки. Як тільки ви вимкнете модуль, його маска більше не доступна для використання.
- 2. Растрові маски передаються *далі* по конвеєру обробки після обробки в модулі їх можуть використовувати лише модулі, які надходять пізніше в конвеєр, ніж генеруючий модуль.

# 3.6. організація

## 3.6.1. огляд

Модулі обробки організовані та доступні за допомогою правої панелі в темній кімнаті:

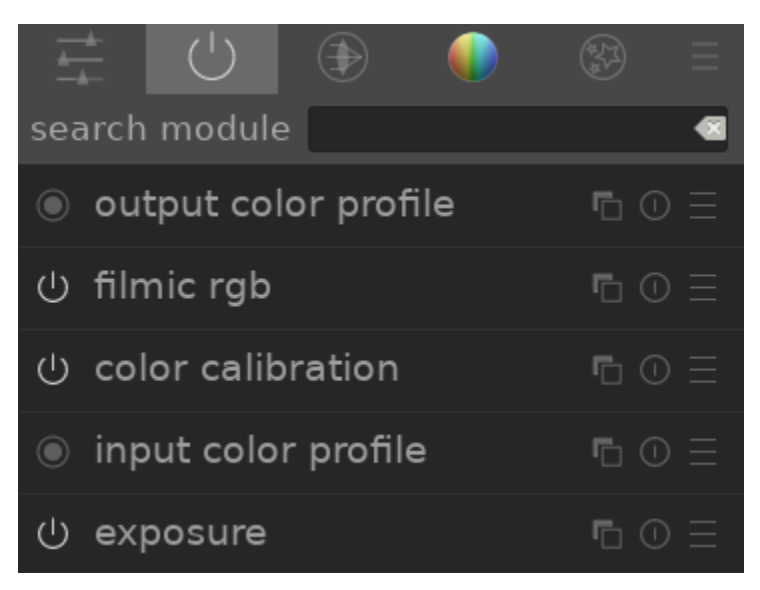

Клікніть на значки у верхній частині цієї панелі, щоб відкрити, зліва направо,

#### **[панель швидкого доступу](#page-63-0)**

Настроювана панель, що забезпечує швидкий доступ до часто використовуваних елементів управління модулями.

#### **активні модулі**

Група, що містить модулі, які в даний час активні в конвеєрі. Клікніть правою кнопкою миші, щоб показати всі присутні в [стеку історії](#page-32-0) модулі в межах групи активних модулів, незалежно від того, чи є вони насправді активними.

#### **[групи модулів](#page-62-0)**

Одна або кілька груп модулів обробки. Ці групи визначаються користувачем, але деякі групування за замовчуванням надаються як пресети.

#### **[меню пресетів](#page-64-0)**

Меню, що дозволяє отримати доступ до збережених пресетів розкладок модулів та створити власні (за допомогою опції "керувати пресетами…"). Ви також можете безпосередньо отримати доступ до діалогового вікна "керування пресетами", клікнувши на меню пресетів з утриманням Ctrl.

Натисніть один раз на значок групи модулів (включаючи активну групу), щоб показати лише модулі цієї групи. Натисніть вдруге, щоб показати список усіх модулів, які в даний час активні або присутні в будь-якій групі.

Ви можете керувати тим, які віджети відображатимуться на панелі швидкого доступу, а які модулі в групах модулів, клікнувши правою кнопкою миші на відповідному значку.

#### пошук

Під значками груп модулів знаходиться рядок пошуку, за допомогою якого ви можете отримати доступ до будьякого з модулів обробки, незалежно від того, чи перебувають вони на даний момент у групі. Деякі модулі мають додаткові теги, які пошук враховує нарівні з іменами модулів.

## <span id="page-62-0"></span>3.6.2. групи модулів

Ряд заздалегідь визначених груп модулів постачаються з darktable та можуть бути вибрані як пресети. Вони коротко описані нижче.

Усі ці пресети (за винятком модулі: застарілі та лише пошук) також включають панель швидкого доступу. Усі крім групи модулі: застарілі включають рядок пошуку.

#### модулі: всі

Цей пресет містить усі модулі, відсортовані відповідно до традиційного групування модулів, що використовувалось до darktable 3.4, наступним чином:

#### **базові модулі**

Мінімальний набір модулів, як правило, необхідний для відтворення презентабельного зображення.

#### **тонування**

Інші модулі, що стосуються рівнів тону та контрасту.

#### **колір**

Модулі, пов'язані з грейдингом кольорів та колірними профілями.

#### **корекція**

Модулі, пов'язані з виправленням таких проблем, як спотворення оптики, шум сенсора, недостатня різкість тощо.

#### **(спеціальні) ефекти**

Модулі "спеціальних ефектів", такі як нічне бачення, світіння, водяний знак тощо.

#### модулі: за замовчуванням

Цей пресет є розкладкою модулів за замовчуванням, починаючи з darktable 3.4, і складається із спрощеного набору груп модулів, як показано нижче:

#### **технічні модулі**

Модулі, що займаються технічними проблемами, пов'язаними з фізикою сенсорів та знешумленням, оптикою та пов'язаними корекціями, кольоровими профілями, відображенням динамічного діапазону та тонів, а також відновленням від пошкодження зображення фізичними обмеженнями (дефектні пікселі, переекспоновані місця тощо).

#### **модулі кольорокорекції**

Модулі, що стосуються первинних (коригуючих) та вторинних (творчих) корекцій кольорів і тонів.

#### **(спеціальні) ефекти**

Модулі "спеціальних ефектів", такі як нічне бачення, світіння, водяний знак тощо.

"робочий процес: на основі сцен" та "робочий процес: на основі відображення"

Ці пресети визначають групи модулів, що мають стосунок до робочих процесів на основі сцен та на основі відображення , розсортовані по групах, як показано нижче:

### **базові модулі**

Основний набір модулів для регулювання обрізання/орієнтації, налаштування експозиції, а також застосування тональних відображень та контрасту відповідно до робочого процесу.

### **колір**

Модулі, що стосуються грейдингу кольорів та насиченості кольорів.

#### **корекція**

Модулі, що стосуються виправлення проблем, пов'язаних із спотвореннями оптики, шумом сенсора, недостатньою різкістю, необхідністю ретушування тощо.

#### **(спеціальні) ефекти**

Модулі "спеціальних ефектів", такі як водяний знак, обрамлення, віньєтування тощо.

#### робочий процес: початківець

Цей пресет забезпечує мінімальний набір модулів, орієнтованих як відправна точка для початківців. Новачкам рекомендується починати з копіювання цього мінімального пресету та додавати до нього, коли вони отримують досвід роботи з іншими модулями.

#### **базові модулі**

Базовий набір модулів для регулювання кадрування/орієнтації, регулювання експозиції та застосування основного відображення тону за допомогою базової кривої.

#### **кольорокорекція**

Модулі, що стосуються творчого тонування та грейдингу кольорів.

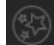

#### **(спеціальні) ефекти**

Модулі "спеціальних ефектів", такі як ретуш, різкість, водяний знак тощо.

#### попередня конфігурація

Ці пресети автоматично генеруються для користувачів, які перейшли з версії darktable до 3.4. Якщо ви попередньо встановили вибране або змінювали прапорець приховано на модулях, ці пресети містять ваші настройки, зберігаючи застарілі групи модулів (пресет попередня конфігурація) або нові групи модулів (пресет попередня конфігурація з новою розкладкою).

Якщо в попередніх версіях було створено список улюблених модулів, вони залишаться доступними в додатковій групі:

#### **улюблені модулі**

Ця група раніше використовувалась користувачами, щоб полегшити пошук часто використовуваних модулів, і вона доступна в пресетах "попередньої конфігурації". Звичайно, нові користувачі можуть створити власну групу та назвати її "улюблені", якщо забажають.

#### лише пошук

Цей пресет не включає жодних груп модулів. Доступ до модулів можливий лише за допомогою функції пошуку.

#### модулі: застарілі

Цей пресет містить список застарілих модулів. Це єдиний спосіб отримати доступ до застарілих модулів для нових редагувань, але майте на увазі, що ці модулі будуть видалені для нових редагувань у наступному випуску darktable. Цю групу не можна дублювати, а модулі всередині неї не можна додавати до створених користувачами груп.

## <span id="page-63-0"></span>3.6.3. панель швидкого доступу

Панель швидкого доступу дозволяє отримувати доступ до віджетів з багатьох модулів обробки в одному місці.

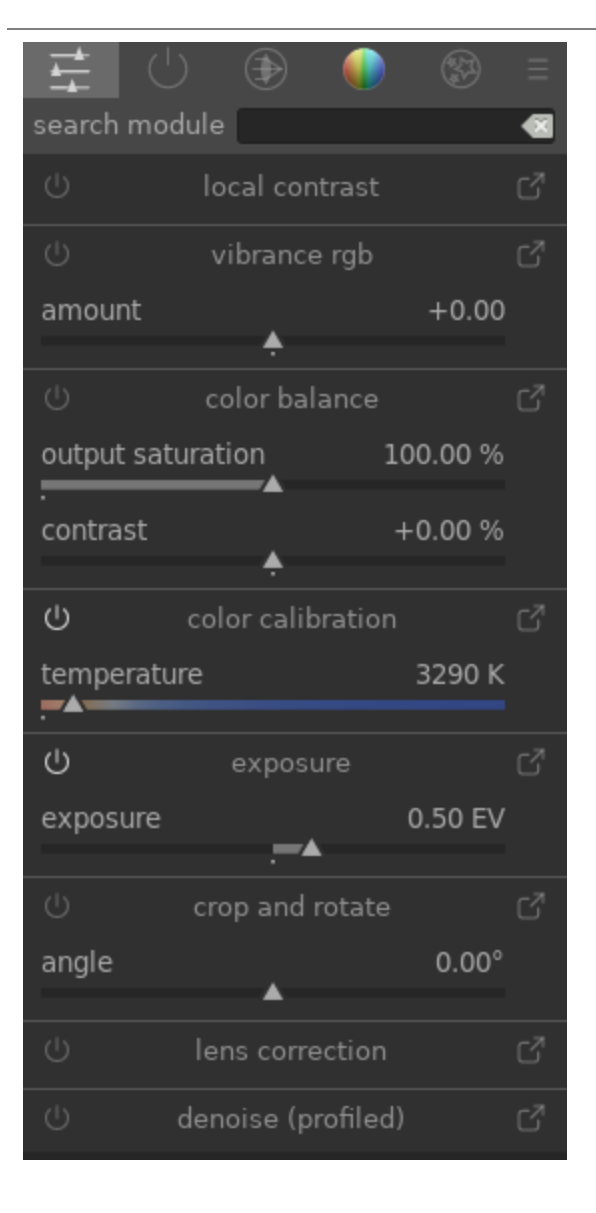

Ви можете додати нові віджети, клікнувши правою кнопкою миші на значок у верхньому лівому куті або за допомогою екрана [керування розкладкою модулів](#page-64-0) .

Клікніть на значок праворуч від імені модуля, щоб відкрити повну версію цього модуля. Клікніть на значок ліворуч від імені модуля, щоб увімкнути/вимкнути модуль.

Наразі на цю панель можуть бути додані лише деякі віджети (прапорці, повзунки, поля зі списками) – більш складні віджети, такі як криві, не підтримуються.

Якщо в будь-якому модулі увімкнено кілька екземплярів, ви більше не зможете керувати віджетами цього модуля через панель швидкого доступу, і вам доведеться використовувати повний інтерфейс модуля.

## <span id="page-64-0"></span>3.6.4. керування розкладкою модулів

Керує групуванням модулів обробки та панеллю швидкого доступу.

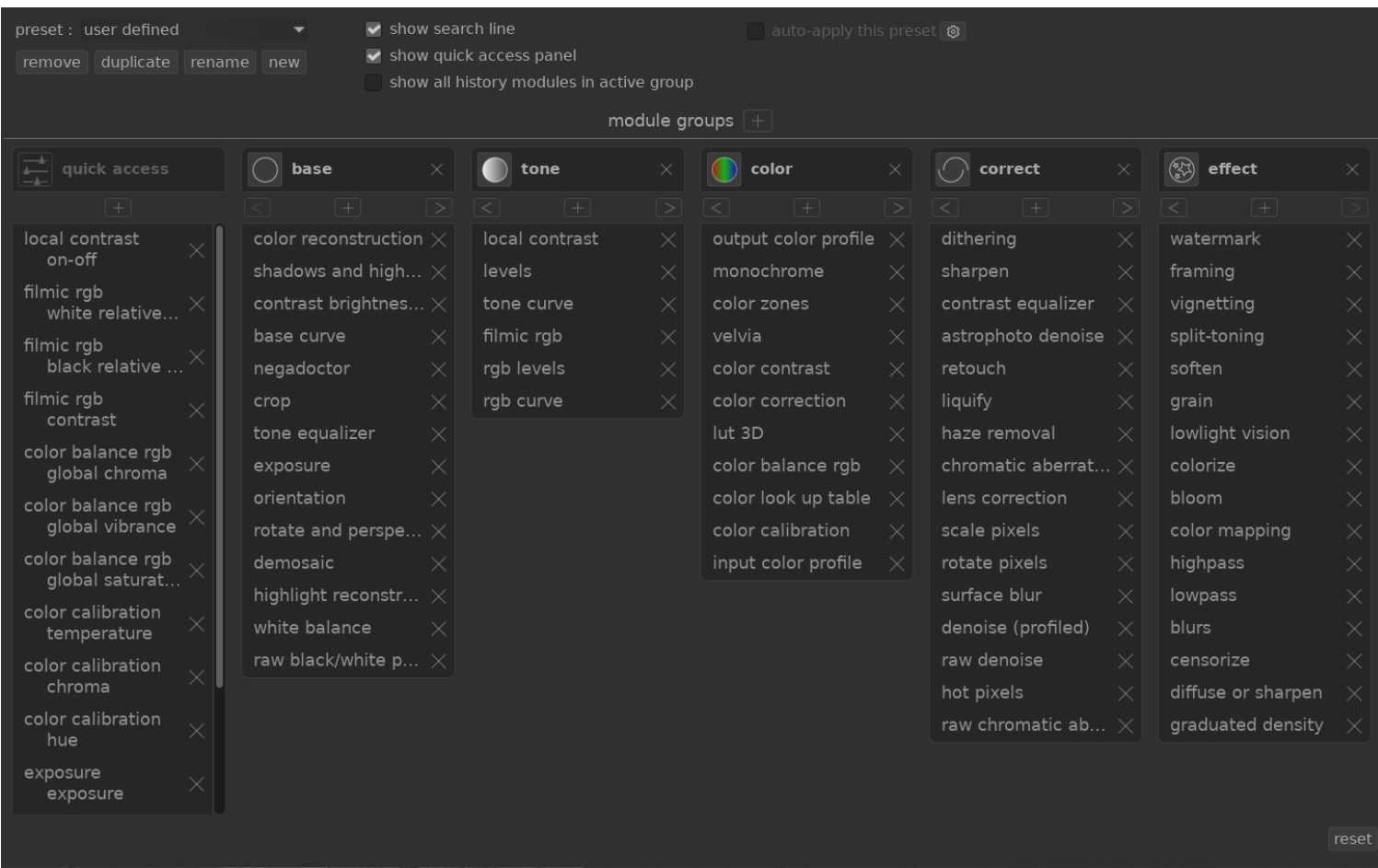

До цього екрана можна отримати доступ з меню пресетів поруч із вікном пошуку модуля або значками груп модулів (під модулем гістограм в режимі темної кімнати). Клікніть на цьому меню з утриманням Ctrl, щоб безпосередньо відкрити цей екран.

Налаштування автоматично зберігаються при виході з цього екрана. Клікніть скинути, щоб скасувати будь-які зміни, внесені в поточному сеансі редагування.

### елементи керування модулем

### глобальні елементи керування

Наступні глобальні елементи керування доступні у верхній панелі екрана.

#### **пресет**

Вибрати наявний пресет групування модулів.

### **вилучити**

Видалити поточний пресет (лише визначені користувачем пресети).

#### **зняти копію**

Дублювати поточний пресет з новим іменем. У наведеному вище прикладі показано новий пресет з іменем "user defined", який було створено шляхом дублювання пресету "modules: default".

#### **перейменувати**

Перейменувати поточний пресет (лише визначені користувачем пресети). Клікніть правою кнопкою миші, щоб відкрити меню, за допомогою якого можна копіювати, вставити, вибрати все, видалити вибране або вставити смайлик).

#### **новий**

Створити новий пресет, що містить мінімальний список модулів.

#### **показувати рядок пошуку**

Вибрати, чи відображати рядок пошуку під значками груп модулів

#### **показати панель швидкого доступу**

Вибрати, чи відображати панель швидкого доступу. Якщо встановити цей прапорець, нижче з'явиться новий блок керування, який дозволить вам додавати або видаляти віджети.

#### **показати всі модулі історії в активній групі**

Виберіть цей параметр, щоб показати всі модулі, які присутні в [стеку історії](#page-32-0) в активній групі, незалежно від того, чи є вони насправді активними.

#### **автозастосувати цей пресет**

Пресети групування модулів можуть бути застосовані автоматично залежно від типу зображення, яке обробляється. Прапорець вказує, чи на даний момент цей пресет має правила автоматичного застосування. Клікніть на значок шестірні, щоб змінити налаштування автоматичного застосування. Докладніше див. у розділі [пресети](#page-35-0) .

#### групи модулів

Нижня панель екрана дозволяє внести зміни в панель швидкого доступу та групи модулів для вибраного пресету (лише визначені користувачем пресети).

#### **додати групу**

Натисніть на знак + біля мітки "групи модулів", щоб додати нову групу.

#### **видалити групу**

Видаліть групу, натиснувши кнопку X поруч із назвою групи.

#### **додати модуль/віджет**

Додайте модуль до групи або віджет до панелі швидкого доступу, натиснувши на знак + під назвою групи. Виберіть необхідний модуль/віджет із відображеного списку.

#### **видалити модуль/віджет**

Видаліть модуль із групи або віджет із панелі швидкого доступу, натиснувши на X біля назви модуля/віджета.

#### **змінити значок групи**

Змініть значок, призначений групі, натиснувши на наявний значок групи та вибравши новий зі списку, що відображається.

#### **змінити порядок груп**

Змініть порядок відображення груп, натискаючи на кнопки < та > під іменами груп.

#### **перейменувати групу**

Перейменуйте групу модулів, натиснувши на ім'я групи та набравши текст. Клікніть правою кнопкою миші, щоб відкрити меню, за допомогою якого можна копіювати, вставити, вибрати все, видалити вибране або вставити смайлик).

# **4. Керування камерою**

# 4.1. огляд

Режим керування камерою дозволяє робити знімки безпосередньо в darktable із підключеної камери.

Щоб скористатися режимом керування, спочатку потрібно підключити камеру до ПК за допомогою кабелю USB. Ваш комп'ютер може попросити змонтувати або переглянути підключену камеру. Не монтуйте та не переглядайте камеру. Якщо ваша камера монтується або переглядається автоматично, вам потрібно буде "розмонтувати/витягти" ("unmount/eject") камеру, перш ніж darktable зможе отримати до неї доступ. Це розблокує камеру, щоб darktable міг взяти її під свій контроль. Потім darktable знову заблокує камеру, щоб її не могли використовувати інші програми.

Після підключення USB-кабелю перейдіть до модуля [імпорт](#page-197-0) у режимі [світлого стола](#page-20-0) . Якщо ваша камера доступна для використання, у модулі імпортування повинен з'явитися новий розділ, що містить назву вашої камери та кнопку "змонтувати камеру". Натисніть цю кнопку, щоб підключити камеру, і з'являться три додаткові кнопки: "копіювати й імпортувати з камери", "дистанційна зйомка" та "розмонтувати камеру". Клікніть на "дистанційна зйомка", щоб увійти до режиму керування камерою. Закінчивши, натисніть кнопку "розмонтувати камеру", перш ніж фізично від'єднувати її.

darktable використовує *gphoto2* для взаємодії з вашою камерою. Якщо у вас виникають проблеми з пошуком підключеної камери, як описано вище, перегляньте розділ [вирішення проблем](#page-68-0) у цій главі, щоб переконатися, що ваша камера підтримує зовнішнє керування.

В центральній панелі зображення показуються коли ви робите знімок. Ви можете захопити зображення, використовуючи інтерфейс darktable або вручну зробивши знімок за допомогою камери. Якщо ви використовуєте Live View, зображення показуватиметься в центральній панелі darktable.

При вході до режиму керування камерою буде створено "плівку" з тією ж структурою, що визначена для імпорту з камери (див. [налаштування > імпорт > опції сеансу](#page-238-0)).

Якщо ви хочете згрупувати свої знімки в різні плівки, вам слід використовувати модуль [сеанс](#page-193-0) на правій панелі, щоб встановити інший код завдання . Після введення нового імені та натискання клавіші Enter буде створено нову плівку, а знімки будуть додані до цієї нової плівки.

darktable надає деякі корисні інструменти для налаштування захоплення зображення в інтерфейсі користувача. Ви можете налаштувати зйомку таймлапсів, брекетинг для HDR і навіть послідовну зйомку знімків з брекетингом. Для отримання додаткової інформації прочитайте документацію щодо [налаштування камери](#page-193-1) та [приклади](#page-68-1) далі в цьому розділі.

# 4.2. розкладка режиму камери

## ліва панель

#### **[інформація про зображення](#page-214-0)**

Відображення інформації про зображення.

## права панель

#### Зверху вниз:

#### **[гістограми](#page-206-0)**

Графічне представлення рівнів світла та кольорів поточного зображення. За бажанням цей модуль можна перемістити на ліву панель (див. [налаштування > різне > положення модуля гістограм](#page-245-0) ).

**[сеанс](#page-193-0)**

Налаштування сеансу.

#### **[live view](#page-193-2)**

Налаштування "live view" (перегляду в режимі реального часу).

**[налаштування камери](#page-193-1)**

Налаштування камери.

**[редактор метаданих](#page-218-0)**

Редагування метаданих для вибраних зображень.

**[теги](#page-219-0)**

Позначити вибрані зображення тегами.

## нижня панель

Зліва направо:

**[рейтинги в зірках](#page-25-0)**

Застосувати оцінки до зображень.

#### **[кольорові позначки](#page-25-0)**

Застосовувати кольорові категорії до зображень.

# <span id="page-68-1"></span>4.3. приклади

У наступних розділах показані два типових варіанти використання для режиму керування камерою.

## студійне налаштування з екраном

Це досить поширений випадок використання. У вас налаштована студія та об'єкт, камера підключена до комп'ютера, а режим керування камерою активний в darktable. Ви працюєте з камерою та робите фотографії. Коли завгодно, ви можете переглядати зображення безпосередньо на моніторі комп'ютера, замість використання дисплея камери.

Цей робочий процес є ефективним і результативним, оскільки ви можете негайно переглянути свої знімки, а не чекати, поки після зйомки всі підуть. Якщо ви знімаєте з моделлю, це чудовий спосіб попереднього перегляду знімків із клієнтом, замість того, щоб возитися з камерою.

Робота в режимі камери може заощадити ваш час. Встановіть ім'я сеансу, знімайте свої зображення, і вони будуть збережені у правильній "плівці" сеансу для зручного перегляду на місці.

# зйомка таймлапсів

Таймлапс – це відеокліп, що складається із зображень, зроблених у часовій послідовності. Типовий приклад – послідовність знімків міського пейзажу, щоб зафіксувати рух хмар та дорожній рух тощо.

Щоб налаштувати таку зйомку, створіть новий [сеанс](#page-193-0) . Тепер вирішіть, чи хочете ви знімати в ручному чи автоматичному режимі. Рекомендується використовувати автоматичний режим лише в тих ситуаціях, коли навколишнє освітлення суттєво змінюватиметься під час зйомки, наприклад, під час зйомки протягом 24 годин.

Модуль [налаштування камери](#page-193-1) може бути використаний для визначення затримки (кількості секунд між знімками) та послідовності (кількості зображень для зйомки) вашого таймлапсу.

Щоб розпочати таймлапс, натисніть кнопку зйомки на тій же панелі та спостерігайте, як [стрічка знімків](#page-218-1) заповнюється зображеннями. Останнє зняте зображення завжди показується в центральній панелі.

# <span id="page-68-0"></span>4.4. вирішення проблем

За допомогою цього посібника з усунення несправностей можна перевірити, чи можна використовувати вашу камеру в режимі керування. Це робиться за допомогою того самого інструменту ( qphoto2), який darktable використовує для взаємодії з камерою.

Перш ніж почати, спочатку потрібно знайти ім'я порту камери. Зазвичай порту "usb:" достатньо, тому він і використовується в наступному посібнику.

## ваша камера виявлена?

Наступна команда підтвердить, що ваша камера підключена до комп'ютера та виявлена gphoto2.

env LANG=C gphoto2 --auto-detect

## перевірити можливості драйвера камери

Виконайте наступну команду та переконайтесь, що здатність "capture choices" підтримує "Image", а підтримка конфігурації – "yes" – darktable перевірить ці дві здатності, щоб вирішити, чи показувати кнопку "дистанційна зйомка".

env LANG=C gphoto2 --port usb: --abilities

## дистанційна зйомка

Цей крок підтвердить, що камерою можна керувати дистанційно – тобто, що вона може захопити зображення, завантажити його на ваш комп'ютер і відобразити в darktable.

env LANG=C gphoto2 --port usb: --capture-image-and-download

## прив'язана зйомка

Цей останній крок перевіряє, чи підтримує ваша камера "події", які активно використовує darktable. Запуск цієї команди змусить процес gphoto2 чекати на подію захоплення зображення, яку потрібно вручну активувати на камері. У разі успіху зображення буде завантажено на ваш комп'ютер.

env LANG=C gphoto2 --port usb: --capture-tethered

## що тепер?

Якщо будь-який із наведених вище кроків був невдалим, є проблеми з конкретною камерою та драйвером. Будьласка, створіть issue на [сторінці gphoto2 на github](https://github.com/gphoto/gphoto2/issues) . Додайте наступні аргументи до невдалої команди для кращої підтримки та приєднайте дані журналу до вашої проблеми:

--debug --debug-file gphoto2\_debug.log

Якщо ви успішно пройшли всі вищезазначені тести, ваша камера, ймовірно, підтримується darktable. Якщо ці тести були успішними, але ви тим не менше натрапили на проблему в darktable, надішліть проблему на [сторінку darktable](https://github.com/darktable-org/darktable/issues) [на github](https://github.com/darktable-org/darktable/issues). Будь ласка, приєднайте дані журналу з наведених вище команд та дані журналу, створені запуском darktable за допомогою такої команди:

darktable -d camctl 2>1 >camctl.log

# **5. Мапа**

# <span id="page-70-0"></span>5.1. огляд

Режим мапи дозволяє побачити, де були зроблені ваші зображення, а також додати інформацію про місця до зображень, що не мають геотегів.

Режим мапи показує карту світу із зображеннями у поточній [колекції](#page-23-0), прикріпленими до їх геокоординат (якщо вони доступні). Для цього потрібно, щоб зображення були позначені інформацією про місцезнаходження. Деякі новіші камери, включаючи смартфони, вже оснащені приймачами GPS. Іншим камерам для цього може знадобитися додаткове обладнання GPS.

Навіть якщо ваша камера не підтримує цю функцію, існує альтернативний метод – darktable може шукати відповідність дати/часу Exif на ваших зображеннях з окремим файлом відстеження координат GPX, створеним GPSтрекером, який фіксував ваші переміщення. GPS-трекери можна придбати як самостійні портативні пристрої або встановити додаток GPS-трекера на свій смартфон. Позначення місцеположення за допомогою даних GPSвідстеження можна здійснити за допомогою модуля [геотегування](#page-205-0) в режимах світлого стола та мапи.

## центральна панель мапи

В центральній панелі режиму мапи ви побачите карту світу.

Дані мап беруться з відкритих джерел мап в Інтернеті. Таким чином, нові картографічні дані доступні лише в тому випадку, якщо ви підключені до Інтернету – darktable зберігає кеш раніше завантажених картографічних даних.

Ви можете переміщатися по мапі за допомогою миші. Клікніть лівою кнопкою миші та перетягніть, щоб перемістити карту. Використовуйте коліщатко прокрутки для збільшення та зменшення масштабу.

На екрані доступні елементи керування та дисплеї, які допоможуть вам в навігації. Область навігації розташована у верхньому лівому куті мапи – використовуйте її як альтернативу перетягуванню та прокрутці миші. Масштаб карти відображається внизу зліва. У нижньому правому куті ви можете побачити географічні координати центру мапи.

Зображення, які вже мають атрибути геолокації у своїх метаданих, відображаються на карті у вигляді невеликих значків. Зображення, розташовані близько одне до одного, групуються, а в нижньому лівому куті відображається кількість згрупованих зображень.

Для того, щоб присвоїти географічні координати зображенню, активуйте [стрічку знімків](#page-218-1) на нижній панелі (натисніть Ctrl+F). Ви можете призначити географічне розташування зображенню, перетягнувши значок зображення із стрічки знімків та розташувавши його на мапі – darktable запише нове розташування (широту та довготу) як частину метаданих зображення. Ці дані будуть включені до експортованих зображень.

Для того, щоб видалити дані про місцезнаходження із зображення, просто перетягніть його з мапи і опустіть на стрічку знімків.

Зображення, близькі один до одного, згруповані в єдину групу зображень. Ви можете використовувати модуль [налаштування мапи](#page-195-0) для керування групуванням за необхідності. Число, яке відображається внизу ліворуч від мініатюри, це кількість зображень всередині групи. Біле число означає, що всі зображення в групі знаходяться точно в одному місці, тоді як жовте число означає різні місця. Використовуйте коліщатко прокрутки миші під час наведення курсора на групу зображень, щоб прокрутити мініатюри зображень у цій групі.

Як правило, зображення в центральній панелі мапи мають чорні рамки. Якщо зображення вибрано на стрічці знімків, тоді відповідне зображення на мапі буде виділено білою рамкою.

Клікніть і перетягніть, щоб коригувати розташування зображення. Клікніть з утриманням Shift, щоб перемістити повну групу зображень.

Ліва та права панелі забезпечують додаткові елементи керування (див. [розкладка режиму мапи](#page-71-0)).

## скасувати/повторити

darktable записує всі переміщення зображення в режимі мапи. Можна скасувати або повторити такі зміни, щоб відновити попередній стан. Зверніть увагу, що ця можливість скасування/повтору необмежена під час переміщення зображень, але вона скидається кожного разу, коли ви залишаєте режим мапи.

Натисніть Ctrl+Z, щоб скасувати останню модифікацію і Ctrl+Y, щоб відновити останню скасовану модифікацію (якщо така є).

# <span id="page-71-0"></span>5.2. розкладка режиму мапи

## ліва панель

Ці модулі ідентичні модулям режиму світлого стола. Зверху вниз:

#### **[колекції](#page-214-1)**

Фільтрувати список зображень, що відображаються в режимі мапи.

#### **[недавно використані колекції](#page-218-2)**

Перегляд недавно використаних колекцій зображень.

#### **[інформація про зображення](#page-214-0)**

Відображення інформації про зображення.

## права панель

Тут ви знайдете модулі, специфічні для режиму мапи. Зверху вниз:

#### **[пошук на мапі](#page-195-1)**

Пошук місця на мапі.

#### **[місця](#page-194-0)**

Керування ієрархічним списком тегів розташування та відповідних регіонів на мапі.

#### **[налаштування мапи](#page-195-0)**

Виберіть постачальника мап і налаштуйте різні параметри відображення мапи.

#### **[теги](#page-219-0)**

Позначити вибрані зображення тегами.

#### **[геотегування](#page-205-0)**

Застосувати дані треків GPX до вибраних зображень.

## нижня панель

#### **[стрічка знімків](#page-218-1)**

Перетягування зображень зі стрічки знімків на мапу, як описано в [огляді мапи](#page-70-0) .
# 6.1. огляд

Режим слайд-шоу дозволяє переглянути слайд-шоу вашої поточної колекції з відповідними правилами фільтрації та застосованим порядком сортування.

Щоб дізнатись більше про те, як визначити правила створення колекцій та фільтрації, див. розділ про [колекції](#page-23-0) . Виберіть критерії сортування та порядок сортування зображень на верхній панелі.

У наступному розділі наведено докладнішу інформацію про [використання](#page-72-0) режиму слайд-шоу.

# <span id="page-72-0"></span>6.2. використання

Режим слайд-шоу все ще перебуває на початковій стадії розробки з лише базовим набором функцій.

Якщо вам не потрібен режим автоматичного просування, ви можете натомість скористатися липким режимом попереднього перегляду .

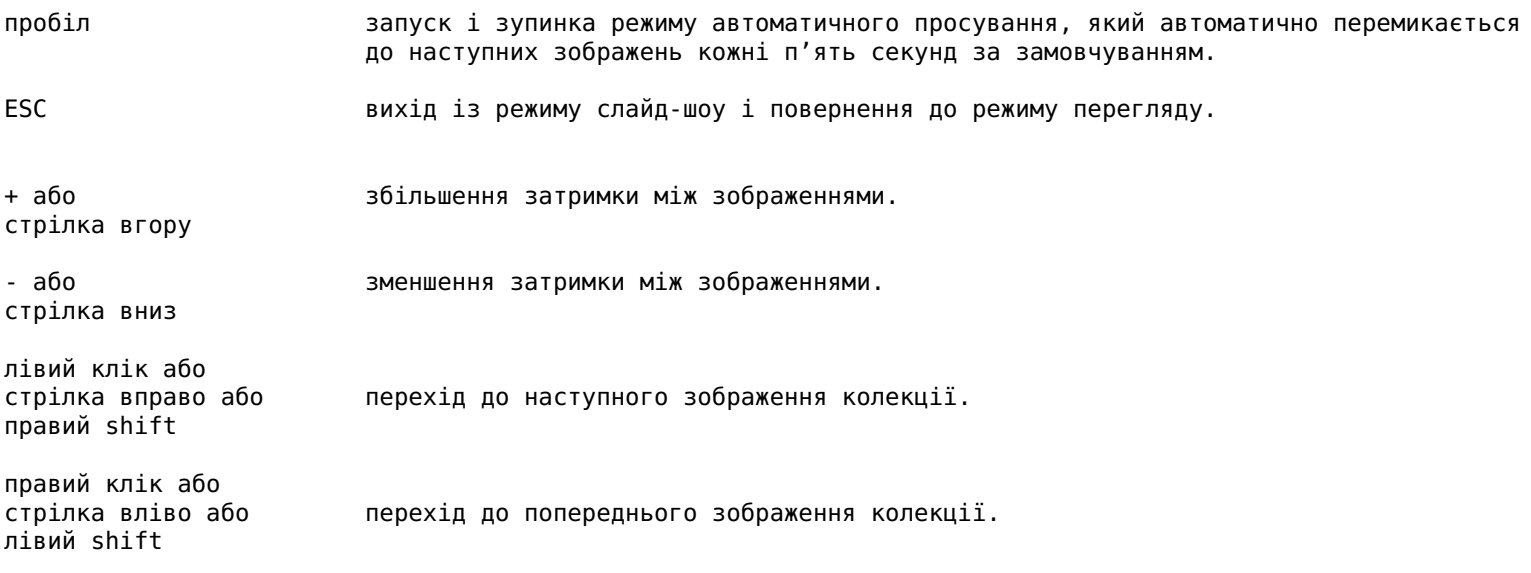

**Підказка:** Щоб у повній мірі скористатися розміром екрана, переведіть darktable у повноекранний режим, натиснувши F11, і приховайте елементи приховування панелей, натиснувши клавішу B.

# **7. Друк**

# 7.1. огляд

Цей режим дозволяє надрукувати ваші зображення. Оскільки друк є непростим процесом, слід взяти до уваги багато технічних аспектів.

Після вибору зображення в режимі [світлого стола](#page-20-0) ви можете увійти до модуля [налаштування друку](#page-191-0), щоб налаштувати параметри принтера та розпочати друк.

Цей модуль підтримує профіль ICC принтера, який є швидше обов'язковим, якщо ви хочете отримати високоякісний друк, близький до зображення, що відображається на екрані.

Важливо зазначити, що профілі ICC, надані виробниками паперу та/або принтерів, не можуть використовуватися в GNU/Linux, оскільки вони залежать від драйвера принтера. Модуль друку darktable використовує CUPS і для цього драйвера немає доступних профілів ICC.

# 7.2. розкладка режиму друку

У центральній області відображається макет зображення на папері (біла область). Деякі сірі межі можуть відображатися навколо зображення, щоб представляти область для друку (сторінка мінус межі), не заповнену зображенням.

[Стрічка знімків](#page-218-0) під зображенням дозволяє вам вибрати більше зображень.

## ліва панель

### **[колекції](#page-214-0)**

Фільтрація списку зображень, що показуються на світлому столі.

#### **[інформація про зображення](#page-214-1)**

Показ інформації про зображення

## права панель

#### **[налаштування друку](#page-191-0)**

Налаштування параметрів друку та ініціювання друку.

# **8. Довідка про модулі**

# 8.1. огляд

Модулі в цьому довідковому розділі розбиті на два різні типи:

### **[модулі обробки](#page-75-0)**

Модулі обробки використовуються виключно в темній кімнаті. Кожен модуль виконує операцію обробки зображення перед передачею його результату наступному модулю для подальшої обробки. Разом ця послідовність кроків обробки утворює [конвеєр](#page-30-0) .

#### **[сервісні модулі](#page-191-1)**

Сервісні модулі можуть використовуватися в будь-якому режимі darktable. Вони не беруть безпосередньої участі в обробці пікселів зображення, але виконують інші допоміжні функції (керування метаданими та тегами зображення, редагування історії, зміна порядку модулів у конвеєрі, миттєві знімки та дублікати, експорт зображень тощо).

Ці два типи модулів мають кілька спільних аспектів, описаних нижче.

## заголовок модуля

Кожен модуль має заголовок зверху, який зазвичай складається з наступних елементів:

#### **ім'я модуля**

Клікніть на імені, щоб розгорнути або згорнути решту модуля та показати/приховати його елементи керування.

#### **кнопка скидання параметрів**

Це зазвичай відображається праворуч від імені модуля і використовується для скидання стану модуля у початковий стан.

#### **меню пресетів**

Це зазвичай з'являється в крайньому правому кутку заголовка модуля. Меню [пресетів](#page-35-0) переважно використовується в модулях обробки, але багато сервісних модулів дозволяють також визначати пресети. Ви також можете отримати доступ до цього меню, клікнувши правою кнопкою миші в будь-якому місці заголовка модуля.

Модулі обробки містять додаткові елементи у своєму заголовку модуля, як це описано в розділі <u>заголовок модуля</u> [обробки](#page-33-0) .

## зміна розміру модуля

## сервісні модулі

Деякі сервісні модулі містять списки інформації, які можуть зростати із збільшенням кількості записів. Можна збільшити або зменшити максимальну кількість записів, які можуть відображатися перед додаванням смуги прокрутки. Щоб змінити максимальну кількість записів, наведіть курсор на запис у списку та утримуйте Ctrl, прокручуючи колесо миші. Якщо список наразі містить більше записів, ніж цей максимум, з'явиться смуга прокрутки, щоб ви могли отримати доступ до прихованих записів.

**Примітка:** Неможливо розширити ці області за кількість введених на даний момент записів. Якщо ви спробуєте зробити це за допомогою прокрутки з утриманням Ctrl, максимальна кількість записів збільшиться і з'явиться тимчасове повідомлення про новий максимум. Однак сам модуль не буде змінено, якщо його вміст не перевищить цей максимум.

## модулі обробки

Деякі модулі обробки містять намальовані графічні елементи, які можуть займати занадто багато або занадто мало місця на екрані залежно від ширини бічних панелей. Як правило, для цих областей малювання пропонується співвідношення сторін 16:9 і їх можна аналогічно змінити, наводячи курсор на них та утримуючи Ctrl під час прокрутки.

# <span id="page-75-0"></span>8.2. модулі обробки

## <span id="page-75-1"></span>8.2.1. filmic rgb

Відображення тонального діапазону зображення відтворенням тонової і кольорової реакції класичної плівки.

Цей модуль можна використовувати або для розширення, або для стискання динамічного діапазону сцени відповідно до динамічного діапазону дисплея. Він захищає кольори та контраст у середніх тонах, відновлює тіні та стискає найсвітліші тони та темні тіні. Найсвітліші тони потребуватимуть особливої обережності, коли потрібно зберегти деталі (наприклад, хмари).

Модуль походить від іншого однойменного модуля в [Blender 3D](https://www.blender.org/) Т. Дж. Соботки. Хоча він в основному призначений для відновлення зображень високого динамічного діапазону з raw даних сенсора, його можна використовувати з будь-яким зображенням замість модуля [базова крива](#page-87-0). Наступне відео (від розробника цього модуля) містить корисний вступ: [filmic rgb: відображення будь-якого динамічного діапазону в darktable 3](https://www.youtube.com/watch?v=zbPj_TqTF880) .

filmic rgb є наступником модуля filmic з darktable 2.6. Незважаючи на те, що основні принципи не сильно змінились, змінилися налаштування за замовчуванням та їх припущення, тому користувачі попередньої версії не повинні очікувати 1:1 перекладу свого робочого процесу на нову версію.

**Примітка**: Незважаючи на технічний вигляд цього модуля, найкращий спосіб його налаштування - це оцінка якості візуального результату. Не думайте надмірно про числа, представлені в графічному інтерфейсі, щоб кількісно оцінити силу ефектів.

## передумови

Для того, щоб отримати найкраще від цього модуля, ваші зображення потребують певної підготовки:

#### **зйомка (ETTR)**

В камері рекомендується використовувати техніку, відому як "виставити експозицію вправо" (ETTR). Це означає виставити експозицію так, щоб зображення було якомога яскравішим без відсікання найсвітліших ділянок. Це називається "виставленням експозиції вправо", оскільки камерна гістограма має торкатися аж до правого краю, але не утворюючи пік біля самого краю (що може означати відсікання). Цей прийом забезпечує максимальне використання динамічного діапазону сенсора вашої камери.

Режим автоматичного вимірювання експозиції у вашій камері зазвичай експонує зображення так, що середня яскравість зображення прагне до середнього сірого. Іноді для сцен, у яких домінують світлі тони, камера недоекспонує зображення, щоб наблизити ці світлі тони до середнього сірого. Для сцен, у яких домінують темні тони, камера може надмірно експонувати зображення і в кінцевому підсумку відсікати найсвітліші ділянки. У таких випадках ви можете використовувати диск компенсації експозиції у вашій камері, щоб підняти або опустити експозицію – модуль експозиції в darktable може це автоматично врахувати під час обробки вашого зображення.

У деяких випадках (наприклад, для дзеркальних відблисків, що відбиваються від блискучих предметів) може бути прийнятним мати певне відсікання, але майте на увазі, що будь-які відсічені дані на вашому зображенні безповоротно втрачаються. Там, де дані були обрізані, filmic rgb пропонує функцію "відновлення переекспозиції", яка допомагає пом'якшити ефекти відсікання та плавно поєднувати такі ділянки з рештою зображення. Налаштування цієї функції знаходяться на вкладці відновлення . Деякі камери також пропонують режим вимірювання експозиції "пріоритет яскравості" (або "зважене вимірювання яскравості"), який може допомогти максимізувати експозицію, захищаючи найсвітліші місця, а багато камер пропонують такі функції, як "зебри" або "блимання", щоб допомогти попередити фотографа, якщо частини зображення відсікатимуться.

#### **налаштуйте середні тони**

У модулі [експозиція](#page-114-0) відрегулюйте експозицію, поки середні тони не стануть достатньо чіткими. Не турбуйтеся про втрату світлих тонів на цьому етапі – вони будуть відновлені як частина обробки в filmic. Однак важливо уникати негативних пікселів у найтемніших областях, інакше обчислення, виконані filmic rgb, можуть дати непередбачувані результати. Для деяких моделей камер (головним чином Canon), rawspeed (бібліотека декодування raw в darktable) може встановити завищений рівень чорного, що призводить до заміщення найтемніших тонів чорним та негативних значень пікселів. Якщо так, освітліть найтемніші тони, встановивши від'ємне значення корекції рівня чорного в модулі [експозиція](#page-114-0).

#### **баланс білого, знешумлення, демозаїкізація**

Якщо ви плануєте використовувати автотюнери filmic rgb, використовуйте модуль [баланс білого](#page-87-1), щоб спочатку виправити будь-які обарвлення та отримати нейтральні кольори. У кольорових просторах RGB яскравість і кольоровість пов'язані, і функція виявлення яскравості filmic rgb покладається на точні виміри обох. Якщо ваше зображення дуже шумне, додайте початковий крок знешумлення, щоб покращити зчитування експозиції чорного, і використовуйте високоякісний алгоритм [демозаїкізації](#page-96-0) . Вам не потрібно турбуватися про шум, якщо ви плануєте налаштовувати filmic rgb вручну, без використання автотюнерів.

#### **вимкніть модулі відображення тонів**

Якщо ви плануєте використовувати один із режимів збереження кольоровості filmic rgb, уникайте використання [базової кривої](#page-87-0) та різних модулів відображення тонів. Вони можуть спричинити непередбачувані зміщення кольорів, які зроблять марним збереження кольоровості. Жоден з цих модулів не повинен бути необхідним при використанні filmic rgb.

### використання

Модуль filmic rgb призначений для відображення динамічного діапазону сфотографованої сцени (raw зображення) на динамічний діапазон дисплея.

Це відображення визначається у три етапи, кожен з яких обробляється на окремій вкладці в інтерфейсі:

- Вкладка <u>вхід</u> містить "вхідні" параметри сцени, визначаючи, що являють собою білий та чорний кольори у сфотографованій сцені.
- На вкладці <u>відновлення</u> пропонуються інструменти для обробки переекспонованих ділянок.
- Вкладка <u>крива</u> містить художній задум відображення, який застосовується до вхідних параметрів (як визначено на вкладці вхід). У цій частині модуля застосовується S-подібна параметрична крива для посилення контрасту середніх тонів і відображення значення сірого на середній сірий дисплея. Це схоже на те, що роблять модулі [базова крива](#page-87-0) та [тонова крива](#page-184-0). Як загальний орієнтир, ви маєте прагнути якомога більше збільшити лінійну ділянку, не відсікаючи крайні частини кривої.
- Вкладка <u>вихід</u> визначає налаштування виводу, необхідні для відображення перетвореного зображення на дисплей. У типових випадках використання параметри на цій вкладці рідко потребують коригування.
- Вкладка <u>опції</u> містить деякі додаткові налаштування та параметри.

filmic rgb має тенденцію стискати локальний контраст, тому після закінчення налаштування параметрів тут, можливо, ви захочете компенсувати це за допомогою модуля [локальний контраст](#page-155-0) . Можливо, ви також захочете збільшити насиченість у модулі [color balance rgb](#page-141-0) і, можливо, додатково налаштувати тони за допомогою [еквалайзера тонів](#page-110-0) .

Діапазони повзунків filmic rgb обмежені типовими та безпечними значеннями, але ви можете ввести значення поза цими межами, клікнувши правою кнопкою миші та ввівши значення за допомогою клавіатури.

**Примітка**: filmic rgb неможливо встановити з цілком нейтральними параметрами (що призводить до "відсутності впливу") - як тільки модуль увімкнено, він завжди на зображення впливає хоча б трохи. Однак ви можете наблизитись до нейтральності за допомогою таких налаштувань:

- на вкладці <u>крива</u> встановіть контраст в 1.0, широту в 99% та насиченість середніх тонів в 0%,
- на вкладці <u>опції</u> встановіть контраст у тінях та у світлих тонах в м'я*кий*.

У цій конфігурації filmic буде виконувати лише логарифмічне відображення тонів між межами, встановленими на вкладці <u>вхід</u>

## графічне відображення

Графічне відображення у верхній частині модуля filmic rgb пропонує кілька режимів, які допоможуть зрозуміти його функціональність.Ви можете циклічно переглядати ці режими за допомогою значка  $\|\circ\|$ справа від графічного

відображення. Ви також можете вмикати та вимикати мітки на осях, використовуючи значок

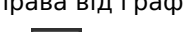

Доступні такі режими:

#### **лише крива**

Це режим за замовчуванням. Основна яскрава крива показує, як динамічний діапазон сцени (у EV) стискається у вихідний діапазон відображення. Помаранчева крапка показує точку середньо-сірого, білі крапки з обох сторін виділяють діапазон широти (тобто, лінійної частини кривої), а помаранчева частина кривої внизу вказує на проблему з "овершутом" сплайна (вкладка крива має деякі елементи керування для вирішення цього питання). Темніша крива показує, як насиченість кольорів спадає в екстремальних тінях і яскравостях.

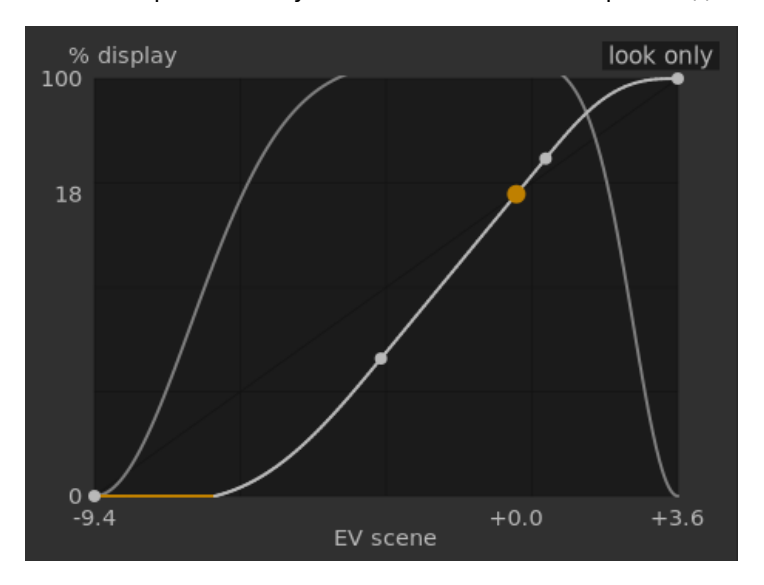

#### **лінійне відображення**

Цей режим показує відображення вхідних значень [0,1] на вихідні значення в лінійному просторі, включаючи відображення динамічного діапазону та функцію передачі вихідних даних. Зверніть увагу, що в робочому процесі на основі сцен, вхідним значенням дозволяється перевищувати 1, однак графік показує лише значення входу/ виходу в інтервалі [0,1], щоб зробити форму графіку порівняльною з іншими інструментами відображення тонової кривої, такими як базова крива або тонова крива. Фактичне значення точки білого сцени відображається в дужках на осі X (виражається в процентах від вхідного значення 1).

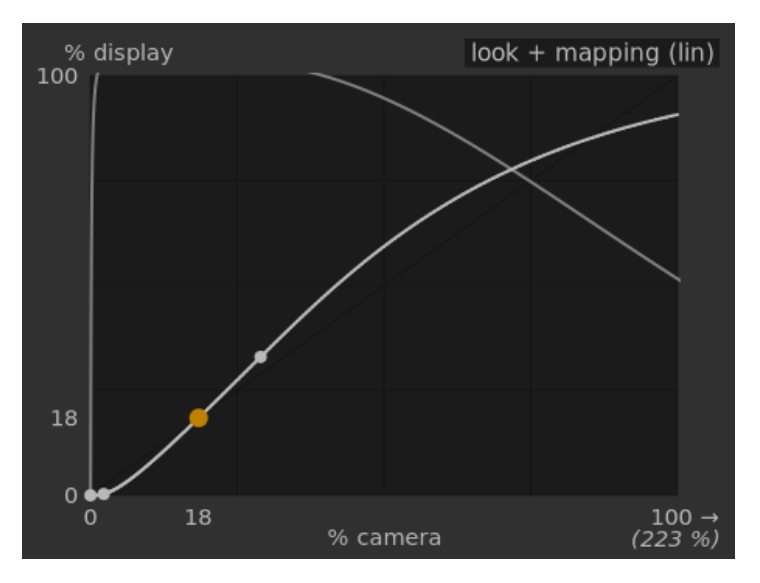

#### **логарифмічне відображення**

Те саме, що і попередній режим, але побудовано в логарифмічному просторі.

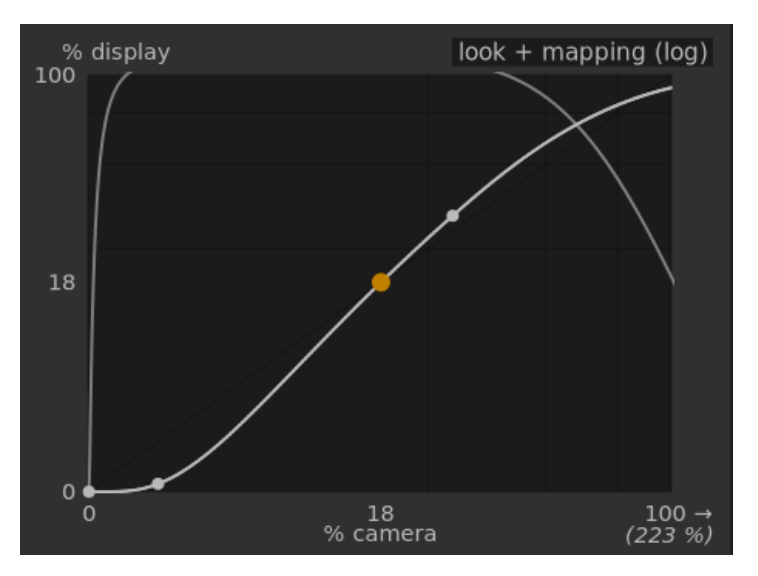

#### **відображення динамічного діапазону**

Цей режим натхненний зонною системою Анселя Адамса і показує, як зони у вхідній сцені (EV) відображаються на виході. Середній сірий сцени завжди відображається на 18% у вихідному (лінійному) просторі. Графік показує, як тонові діапазони на краях діапазону експозиції сцени стискаються до меншої кількості зон у просторі відображення, залишаючи більше місця щоб середні тони були розподілені по інших зонах. Діапазон широти (лінійної частини кривої відображення) представлений темно-сірою частиною посередині.

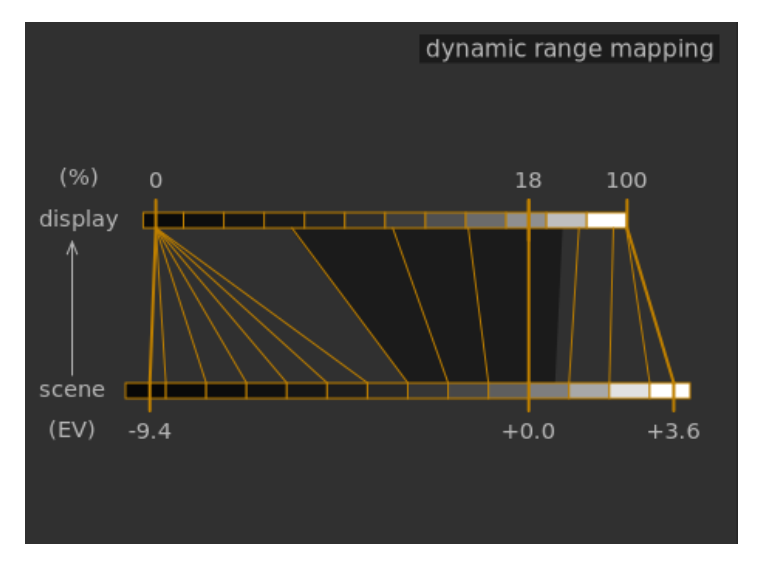

**Примітка:** Коли деякі параметри є занадто екстремальними, що призводить до неможливої кривої, filmic rgb очищає їх. Очищення ілюструється двома способами на вкладці кривої:

- Точка, яка стає червоною, означає, що лінійна частина кривої відсунута занадто далеко вгору або вниз. На вкладці крива зменште широту або перемістіть лінійну частину за допомогою параметра баланс: тіні ↔ світлі ділянки.
- Точка, яка стає півколом, вказує на те, що контраст занадто низький з огляду на динамічний діапазон зображення. Збільште контраст на вкладці крива або динамічний діапазон на вкладці вхід

### елементи керування модулем

### вхід

Елементи керування на вкладці *вхід* в принципі схожі на елементи керування модулем *[рівні](#page-179-0)* (чорний, сірий, білий). Різниця полягає в тому, що модуль рівні приймає значення пікселів на основі відображення (від 0 до 100%), тоді як filmic дозволяє працювати над пікселями на основі сцени (між –нескінченність EV і +нескінченність EV), що змушує використовувати інший інтерфейс.

#### **яскравість середнього сірого (приховано за замовчуванням)**

Цей параметр дозволяє вам вирішити, яку яскравість сцени слід вважати еталонним середньо-сірим кольором (який для дисплею буде змінено на 18%). Використовуйте піпетку кольору, щоб прочитати середню освітленість окресленої області. Якщо у вас є фотографія сірої картки або атласу кольорів (IT8 або ColorChecker), знята в умовах освітлення сцени, тоді піпетку вибору сірого кольору можна використовувати для швидкого відбору яскравості сірого зразка на цій фотографії. В інших ситуаціях піпеткою кольору можна відбирати середню яскравість об'єкта.

Це впливає на зображення аналогічно корекції яскравості. Значення, близькі до 100%, не стискають світлі тони, але не можуть відновити тіні. Значення, близькі до 0%, значно відновлюють тіні, але стискають світлі тони жорсткіше і призводять до втрати локального контрасту.

При зміні яскравості середньо-сірого експозиція білого та чорного автоматично регулюється відповідно, щоб запобігти відсіканню динамічного діапазону та допомогти швидше встановити правильний параметр. Якщо вас не влаштовує автоматичне регулювання, проведене сірим повзунком, ви можете відкоригувати параметри експозиції білого та чорного згодом.

**Примітка:** Вам не рекомендується використовувати цей елемент керування для встановлення середньо-сірого, тому тепер він за замовчуванням прихований. Натомість слід використовувати модуль експозиція для встановлення рівня середньо-сірого (див. використання , вище). Однак, якщо ви хочете зробити цей повзунок видимим, ви можете ввімкнути його за допомогою прапорця *користувацькі значення точки середнього сірого* на вкладці <u>опції</u> .

#### **відносна експозиція білого**

Кількість стопів (EV) між яскравістю середньо-сірого сцени та яскравістю сцени, яка відображатиметься як білий на дисплеї (пік білого). Це права межа динамічного діапазону сцени, яка буде представлена на дисплеї – все яскравіше цього значення на сцені буде відсічено на дисплеї. Інструмент піпетки кольору зчитує максимальну яскравість у просторі RGB в окресленій області, припускає, що вона чисто біла і встановлює параметр експозиції білого, щоб відобразити максимум на 100% яскравості.

#### **відносна експозиція чорного**

Кількість стопів (EV) між яскравістю середньо-сірого сцени та яскравістю сцени, яка відображатиметься на чорний дисплея (максимальна щільність). Це ліва межа динамічного діапазону сцени, яка буде представлена на дисплеї – все темніше, ніж це значення на сцені, буде відсічено на дисплеї. Інструмент піпетки кольору зчитує мінімальну яскравість у просторі RGB в окресленій області, припускає, що вона чисто чорна, і встановлює параметр експозиції чорного, щоб відобразити мінімум на 0% яскравості. Піпетка чорного кольору дуже чутлива до шуму і не може визначити, чи є мінімальна яскравість чисто чорним кольором (дійсними даними) чи просто шумом. Це працює краще на знімках із низьким рівнем ISO та при високоякісній демозаїкізації. Коли піпетка кольору встановлює експозицію чорного на –16 EV, це ознака того, що вимірювання не вдалося, і вам потрібно буде налаштувати експозицію чорного вручну.

Відносна експозиція чорного дозволяє вибрати, наскільки далеко ви хочете відновлювати темні місця.

#### **масштабування динамічного діапазону та автоналаштування**

Піпетка кольорів автоналаштування поєднує в собі вищезазначені піпетки кольорів і дозволяє встановлювати експозиції білого та чорного одночасно, використовуючи максимальне значення окресленої області як оцінку білого, а мінімум як чорного. Це дає хороші результати у пейзажній фотографії, але зазвичай зазнає невдачі для портретів та сцен в приміщеннях.

Коли на сцені відсутні справжній білий та справжній чорний, максимальні та мінімальні значення RGB, прочитані на зображенні, більше не є допустимими припущеннями. Масштабування динамічного діапазону симетрично зменшує або збільшує виявлений динамічний діапазон та поточні параметри. Це працює з обома піпетками кольору та регулює поточні значення експозиції відносно білого та чорного.

**Примітка**: Немає прямої залежності між динамічним діапазоном сенсора вашої камери (який можна знайти у вимірюваннях DxoMark.com або PhotonsToPhotos.org) та динамічним діапазоном у filmic (EV білого сцени мінус EV чорного сцени). Багато речей трапляються до filmic в конвеєрі (наприклад, зміщення чорного raw, яке може відобразити чорний на 0), так що filmic бачить на своєму вході теоретично нескінченний динамічний діапазон. Це пов'язано лише з маніпуляціями з кодуванням пікселів у програмному забезпеченні, а не з фактичними можливостями сенсора.

Робочий процес на основі сцен вносить примусову корекцію рівня чорного -0.0002 в модулі експозиція, яка гарантує, що динамічний діапазон, який бачить вхід filmic, становить більшу частину часу приблизно 12.3 EV. Зменште це значення ще більше, якщо встановлення відносної експозиції чорного в filmic на -16 EV не зможе відновити відкинуті найтемніші тони.

### відновлення

Ця вкладка надає елементи керування, які змішують переходи між невідсіченими та відсіченими областями на зображенні, а також допоможуть відновити кольори із сусідніх пікселів. Вона призначена для роботи з точковими джерелами світла, які неможливо було б витягнути з переекспозиції під час зйомки (наприклад, оголеними лампочками або сонячним диском в кадрі), і спрямована на дифузію їх контурів, як це робила би плівка. Це не призначено для відновлення великих ділянок обрізаних пікселів або домальовування відсутніх частин зображення.

Іноді може бути корисним вимкнути модуль [відновлення переекспонованих ділянок](#page-92-0), щоб надати додаткові дані алгоритму реконструкції (відновлення переекспонованих ділянок відсікає переекспоновані дані за замовчуванням). Зверніть увагу, що це може призвести до маджентових відблисків, які потрібно буде обробляти за допомогою повзунка сірі/барвисті деталі.

Спершу потрібно встановити маску, щоб визначити частини зображення, на які вплине відновлення переекспонованих ділянок. Потім є деякі додаткові елементи керування, щоб точно налаштувати деякі компроміси, зроблені алгоритмом відновлення.

#### переекспозиція

Ці елементи керування дозволяють вибрати, на які ділянки зображення впливають алгоритми відновлення переекспонованих ділянок.

#### **поріг**

На будь-які пікселі, яскравіші за цей поріг, впливатиме алгоритм відновлення. Поріг задається в EV відносно точки білого, встановленої на вкладці вхід. За замовчуванням для цього елемента керування встановлено значення +3 EV, тобто пікселі повинні бути принаймні +3 EV яскравішими за точку білого, встановлену на вкладці входу , щоб відновлення переекспонованих ділянок мало ефект. На практиці це означає, що відновлення фактично вимикається за замовчуванням (з міркувань продуктивності воно повинно вмикатись лише за потреби). Тому, щоб скористатися функцією відновлення переекспонованого, спочатку натисніть на значок показати маску відновлення переекспозиції, щоб показати маску, і опускайте цей поріг, доки переекспоновані ділянки, які ви хочете відновити, не будуть виділені білим кольором маски. Може бути корисно спочатку переглянути зображення, використовуючи [попередження про переекспозицію в raw](#page-235-0), щоб показати вам, які пікселі в raw файлі були відсічені, і чи ці пікселі є лише на одному каналі RGB або на всіх.

#### **плавність переходу**

Використовуйте цей елемент керування, щоб пом'якшити перехід між обрізаними та дійсними пікселями. Переміщення цього елемента керування вправо збільшить кількість розмиття в масці, завдяки чому перехід між обрізаними та не обрізаними ділянками стане м'якшим. Це дозволяє більш плавно змішувати обрізані та не обрізані ділянки. Переміщення цього елемента керування ліворуч зменшить розмиття в масці, зробивши перехід у масці набагато різкішим, а отже, зменшивши кількість розтушовки між обрізаними та не обрізаними областями.

#### **показати маску відновлення переекспозиції**

Натисніть на значок справа від цієї мітки, щоб перемкнути відображення маски відновлення переекспозиції. Рекомендується вмикати цю функцію під час регулювання вищевказаних елементів керування.

#### баланс

Ці елементи керування дозволяють збалансувати компроміси між різними алгоритмами відновлення.

#### **плавність ↔ текстура**

Використовуйте цей параметр, щоб контролювати, чи повинен алгоритм відновлення надавати перевагу малюванню в плавному кольоровому градієнті, або намагатися відновити текстуру за допомогою чітких деталей, витягнутих з необрізаних піксельних даних (текстура). За замовчуванням цей параметр знаходиться посередині на рівні 0%, що однаково сприяє обом стратегіям. Якщо у вас багато областей, де всі три канали обрізані, немає деталей текстури, які можна відновити, тому краще пересунути повзунок ліворуч, щоб більше сприяти відновленню кольорів. Якщо у вас багато областей, де обрізано лише один або два канали, то в необрізаних каналах може бути якась деталь текстури, а переміщення повзунка вправо зробить більший акцент на спробі відновити текстуру за допомогою цих необрізаних даних.

#### **світіння ↔ відновлення**

Використовуйте це, щоб контролювати, чи намагається алгоритм реконструювати чіткі деталі у відсічених областях (відновлення), чи застосовувати розмиття, яке схоже на ефект світіння, який ви отримуєте від традиційної плівки (світіння). За замовчуванням це значення встановлено на 100%, що намагається максимально збільшити чіткість деталей у відсічених областях. Перемістіть цей повзунок ліворуч, якщо хочете додати більше розмитості в цих областях. Застосування більшої розмитості, як правило, затемнює світлі місця як побічний ефект, що може призвести до більш кольорової реконструкції.

#### **сірі ↔ барвисті деталі**

Використовуйте це, щоб контролювати, чи сприяє алгоритм відновленню монохромних світлих тонів (сірий) чи кольорових деталей. Перемістіть повзунок вправо, якщо хочете отримати більше кольорів у світлих тонах. Перемістіть повзунок вліво, якщо хочете зменшити насиченість світлих тонів. Зменшення насиченості може бути корисним, якщо ви починаєте бачити мадженту або кольори поза охопленням.

#### крива

Під час роботи на вкладці крива рекомендується стежити за сплайном S-кривої на графіку лише крива. Ця крива починається від рівнів чорного сцени/дисплея внизу зліва на графіку і має плавно збільшуватися до рівнів білого сцени/дисплея вгорі справа. Іноді, якщо обмеження на S-кривій занадто жорсткі, сплайни в тінях та/або світлих тонах можуть "перелетіти" обмеження дисплея (так званий овершут), і на цих частинах сплайна відображається помаранчеве попередження.

Якщо ви бачите помаранчевий індикатор попередження на будь-якому кінці S-кривої, слід виконати коригувальні дії, щоб повернути S-криву до плавної монотонно зростаючої кривої. Це може включати:

- зменшення широти (лінійної частини кривої) та/або контрасту, •
- регулювання повзунка тіней/світлих тонів для зміщення широти та надання більше місця для сплайну, •
- забезпечення того, щоб повзунки експозиції відносно чорного та білого на вкладці *вхід* були встановлені відповідно до характеристик сцени,
- встановлення одного або обох параметрів контрасту на вкладці <u>опції</u> на безпечний або жорсткий.

Якщо налаштування цільова яскравість чорного на вкладці вихід є ненульовим, це також може ускладнити filmic rgb пошук плавного монотонного сплайну, і зменшення цього також може допомогти послабити обмеження. Дивіться розділ вихід, щоб зрозуміти наслідки цього.

#### **контраст**

S-крива в filmic створюється шляхом обчислення положення віртуальних вузлів з параметрів модуля та їх інтерполяції. Це схоже на те, як працює модуль тонової кривої, але тут вузли не можна переміщати вручну. Крива розбита на три частини – середню лінійну частину та дві з країв, які плавно переходять від нахилу середньої частини до кінців діапазону експозиції.

Повзунок контрасту контролює нахил середньої частини кривої, як показано на графічному відображенні. Чим більший динамічний діапазон, тим більший контраст повинен бути встановлений для збереження природного вигляду зображення. Цей параметр головним чином впливає на середні тони. Зауважимо, що глобальний контраст впливає на гостроту (acutance), тобто сприйману різкість – низькоконтрастне зображення буде виглядати нерізко, навіть якщо воно оптично різке у розумінні [Optical Transfer Function \(OTF\)](https://en.wikipedia.org/wiki/Optical_transfer_function) .

Встановлення контрасту в 1 майже повністю відключає S-криву, хоча буде дуже малий залишковий ефект від сплайнів у світлих тонах і тінях.

#### **жорсткість**

Цей повзунок за замовчуванням прихований і регулюється автоматично на основі значень на вкладці вхід. Щоб зробити цей повзунок видимим, вам потрібно зняти прапорець авторегулювання жорсткості на вкладці опції .

Цей параметр - це степенева функція, що застосовується до передавальної функції виходу, і її часто неправильно називають гамма (що може означати занадто багато речей у програмах обробки зображень, тому нам слід припинити використовувати цей термін). Він використовується для підняття або стиснення середніх тонів для врахування нелінійності відображення або для уникнення артефактів квантування при кодуванні в 8-бітових форматах файлів. Це звичайна операція при застосуванні кольорових профілів ICC (за винятком лінійних просторів RGB, таких як REC 709 або REC 2020, які мають лінійну "гамму" в 1.0). Однак на виході filmic rgb сигнал кодується логарифмічно, а це не те, що кольорові профілі ICC знають, як обробляти. Як наслідок, якщо ми дозволимо їм застосувати до цього гамму 1/2.2, це матиме результатом подвоєння, що призведе до відображення середньосірого на 76% замість 45%, як це повинно бути в просторі на основі відображення.

#### **широта**

Широта – це діапазон між двома вузлами, що охоплюють центральну лінійну частину кривої, виражений у відсотках від динамічного діапазону, визначеного на вкладці *вхід* (відносна експозиція білого мінус відносна експозиція чорного). Це діапазон яскравості, який відображається в пріоритетному порядку, і він відображається на інтервал яскравості, визначений параметром контрасту. Зазвичай бажано тримати широту якомога більшою, при цьому уникаючи відсікання. Якщо спостерігається відсікання, ви можете компенсувати це або зменшивши широту, або змістивши інтервал широти за допомогою параметра баланс: тіні ↔ світлі ділянки, або зменшивши контраст.

Широта також визначає діапазон яскравостей, які не знебарвлюються на кінцях діапазону яскравості (див. насиченість середніх тонів).

#### **баланс: тіні ↔ світлі ділянки**

За замовчуванням широта відцентрована в середині динамічного діапазону. Якщо це спричиняє відсікання на одному кінці кривої, параметр балансу дозволяє переміщати широту вздовж нахилу, у бік тіней або до світлих тонів. Це дозволяє відводити більше місця одному краю динамічного діапазону, ніж іншому, якщо цього вимагають властивості зображення.

#### **насиченість середніх тонів (раніше насиченість екстремальних яскравостей)**

При екстремальних яскравостях пікселі схиляються до білого або чорного кольорів. Насиченість пікселів на екстремумах яскравості прагне до 0%. Для того, щоб поступово перейти до цієї точки насиченості 0%, пікселі поза діапазоном широти середніх тонів поступово знебарвлюються при наближенні до екстремумів. Темніша крива на графіку filmic rgb вказує на кількість знебарвлення, яка застосовується до пікселів поза діапазоном цієї широти. Переміщення повзунка вправо штовхає точку, де знебарвлення почне застосовуватися, до екстремумів, в результаті чого вийде більш крута крива знебарвлення. Якщо її змістити занадто далеко, це може призвести до кайми навколо відблисків. Переміщення повзунка вліво наближає точку, в якій знебарвлення кольорів почне застосовуватися, ближче до центру, що призводить до більш м'якої кривої знебарвлення. Якщо ви хочете побачити більше насиченості кольорів у світлих тонах, і ви перевірили, що відносна експозиція білого на вкладці вхід ще не відсікає ці світлі тони, перемістіть повзунок насиченості середніх тонів вправо, щоб збільшити насиченість.

Зверніть увагу, що ця стратегія знебарвлення змінилася порівняно з попередніми версіями filmic rab (які надавали інший повзунок, позначений як *насиченість екстремальних яскравостей*). Ви можете повернутися до попередньої поведінки знебарвлення, вибравши "v3 (2019)" у налаштуванні версія алгоритмів на вкладці опції

Цей елемент керування за замовчуванням встановлено на 0 і тепер рекомендується обробляти насиченість раніше в конвеєрі. Для цього до модуля [колірний баланс rgb](#page-141-0) додано пресет "додати базової барвистості".

#### вихід

Параметри на цій вкладці рідко потребують регулювання.

#### **цільова яскравість чорного**

Параметри призначення встановлюють цільові значення освітленості, що використовуються для відображення тонів. Параметри за замовчуванням повинні працювати 99% часу, решта 1% – при виведенні в лінійному просторі RGB (REC709, REC2020). Тому ці налаштування слід використовувати з обережністю, оскільки darktable не дозволяє окремі конвеєри для попереднього перегляду та виведення файлів.

Цільовий параметр яскравості чорного кольору встановлює нижній рівень чорного на цільовому носії. За замовчуванням встановлено мінімальне ненульове значення, яке може кодуватися наявною кількістю бітів у вихідному колірному просторі. Зменшення його до нуля означає, що деякі ненульові яскравості будуть відображені на виході до 0, потенційно втрачаючи деякі деталі в найтемніших частинах тіней. Збільшуючи цей повзунок, ви отримаєте підняті, вицвілі чорні кольори, які можуть надати щось на зразок "ретро" вигляду.

#### **цільова точка середнього сірого**

Це середньо-сірий колір вихідного носія, який використовується як мішень для центрального вузла S-кривої. На носіях з виправленою гаммою фактичний сірий обчислюється з гамма-корекцією (середньо-сірий^(1/гамма)), тому середньо-сірий параметр 18% при гаммі 2,2 дає фактичну ціль середнього сірого 45,87%.

#### **цільова яскравість білого**

Цей параметр дозволяє встановити верхній рівень білого цільового носія. Встановіть його нижче ніж 100%, якщо хочете мати приглушені білі кольори, щоб отримати ретро-вигляд.

Щоб уникнути подвоєнь та блідих ("вицвілих") зображень, filmic rgb застосовує стиснення гамми, що розвертає вихідну корекцію гамми ICC, тому середній сірий правильно переназначається в кінці. Щоб видалити це стиснення, встановіть коефіцієнт на 1,0, а середньо-сірий – на 45%.

### опції

#### **версія алгоритмів**

Цей параметр за замовчуванням має значення v5 (2021) для нових зображень і визначає алгоритми, що використовуються модулем filmic rgb (наприклад, стратегія знебарвлення екстремальних яскравостей). Щоб повернутися до поведінки попередніх версій filmic rgb, встановіть для цього параметра значення v3 (2019) або v4 (2020). Якщо ви раніше вносили зміни в зображення, використовуючи старіші версії filmic rgb, цей параметр вже буде встановлено в одну з тих версій, щоб забезпечити зворотну сумісність для цих редагувань.

#### **зберігати кольоровість**

Визначте, як filmic rgb повинен обробляти кольоровість - або взагалі не обробляти, або використовуючи одну з трьох наданих норм.

При застосуванні перетворення S-кривої незалежно для кожного кольору, пропорції кольорів змінюються, що змінює властивості спектру та, зрештою, кольоровість зображення. Це те, що трапляється, якщо ви виберете "ні" в параметрі збереження кольоровості. Це значення може дати, здавалося б, "кращі" результати, ніж інші значення, але воно може негативно вплинути на пізніші частини конвеєра, наприклад, коли мова йде про глобальну насиченість.

Інші значення цього параметра працюють подібно. Замість того, щоб застосовувати S-криву до каналів R, G та B незалежно, filmic rgb ділить всі три компоненти на норму (N) і застосовує S-криву до N. Таким чином, зв'язок між каналами зберігається.

Значення параметра збереження кольоровості вказує, яка норма використовується (значення, яке використовується для N):

- ні означає, що співвідношення між каналами RGB не зберігаються. Це, як правило, насичує тіні і знебарвлює світлі тони, і може бути корисним, коли є сині чи червоні кольори поза охопленням.
- макс. RGB максимальне значення каналів R, G та B. Це така сама поведінка, як в оригінальній версії модуля filmic rgb. Цей варіант має тенденцію затемнювати сині кольори, особливо небо, і видавати ореоли або бахрому, особливо якщо деякі канали обрізані. Це також може дещо згладити місцевий контраст.
- яскравість Y це лінійна комбінація R, G та B каналів. Цей варіант, як правило, затемнює і збільшує локальний контраст у червоних кольорах і, як правило, поводиться не так добре з насиченими та поза охопленням синіми кольорами.
- RGB степенева норма це сума кубів каналів R, G та B, поділена на суму їх квадратів (R<sup>3</sup> + G<sup>3</sup> + B<sup>3</sup>)/(R<sup>2</sup> + G<sup>2</sup> + B²). Зазвичай це хороший компроміс між максимальним значенням RGB та значеннями яскравості Y.
- RGB евклідова норма має властивість бути RGB-просторово-агностичною, тому вона отримає однакові результати незалежно від того, який робочий колірний профіль використовується. Цей варіант надає більшої ваги світлим тонам, ніж степенева норма, і забезпечує більше знебарвлення світлих тонів, і, мабуть, є найближчим до вигляду кольорової плівки.

"Правильного" вибору для норми не існує і доречний вибір сильно залежить від зображення, до якого він застосований. Вам рекомендується поекспериментувати та самостійно вирішити, яке налаштування дає найприємніший результат із найменшою кількістю артефактів.

#### **контраст у світлих тонах**

Цей елемент керування вибирає бажану кривизну на стороні світлих тонів кривої сплайну filmic rgb. Налаштування за замовчуванням (безпечний) гарантовано не надмірно або недостатньо впливає, але має досить приглушений контраст біля білого. Вибір жорсткий встановлює більш жорстке обмеження на схилі сплайну, що робить криву різкішою і, отже, вносить більше тонального стиснення у світлі тони. Вибір м'який послаблює це обмеження, що призводить до більш м'якої кривої з меншим тональним стисненням у світлих тонах.

#### **контраст у тінях**

Цей елемент керування вибирає бажану кривизну на стороні тіней кривої сплайну filmic rgb. Налаштування за замовчуванням (безпечний) гарантовано не надмірно або недостатньо впливає, але має досить приглушений контраст біля чорного. Вибір жорсткий встановлює більш жорстке обмеження на схилі сплайну, що робить криву різкішою і, отже, вносить більше тонального стиснення в тіні. Вибір м'який послаблює це обмеження, що призводить до більш м'якої кривої з меншим тональним стисненням у тінях.

#### **користувацькі значення точки середнього сірого**

Увімкнення цього налаштування робить повзунок яскравість середнього сірого видимим на вкладці вхід. У поточній версії filmic rgb вам рекомендується використовувати модуль експозиція для встановлення рівня середнього сірого, тому це налаштування за замовчуванням вимкнено (а повзунок яскравість середнього сірого приховано).

#### **авторегулювання жорсткості**

За замовчуванням цей параметр увімкнено і filmic rgb автоматично обчислює степеневу функцію (вона ж "гамма"), яка застосовується на кривій передачі. Якщо це налаштування вимкнено, на вкладці крива з'явиться повзунок жорсткість, щоб це значення можна було встановити вручну.

#### **кількість ітерацій якісного відновлення**

Використовуйте цей параметр, щоб збільшити кількість проходів алгоритму реконструкції світлих тонів. Більше ітерацій означає більше розповсюдження кольору на відсічені ділянки від пікселів в околицях. Це може дати більш нейтральні світлі тони, але це також коштує дорожче з точки зору обробної потужності. Це може бути корисно у складних випадках, коли є маджента у світлих тонах через відсікання каналу.

Реконструкція за замовчуванням працює на окремих каналах RGB і застосовується лише одна ітерація, тоді як якісна реконструкція використовує інший алгоритм, який працює з коефіцієнтами RGB (що є способом розщеплення кольоровості і яскравості) і може використовувати кілька ітерацій для поступового розповсюдження кольорів із сусідніх пікселів у обрізані області. Однак, якщо використовується занадто багато ітерацій, реконструкція може дегенерувати, що призведе до того, що далекі кольори будуть неправильно "вмальовані" в об'єкти з обрізаними кольорами ("просочування кольору") – наприклад, білі хмари забарвлюються блакитним небом або сонячний диск, знятий крізь дерева, забарвлюється листково-зеленим кольором.

#### **додати шум в світлих ділянках**

Це штучно вносить шум у реконструйовані світлі тони, щоб запобігти їх занадто гладкому вигляду порівняно з навколишніми областями, які можуть містити шум. Це може допомогти поєднати реконструйовані ділянки більш природним чином із навколишніми ділянками.

#### **тип шуму**

Це визначає статистичний розподіл доданого шуму. Може бути корисно знайти відповідність вигляду штучно створюваного шуму з природним шумом в прилеглих районах від сенсора камери. Пуассонівський є найближчим до природного шуму сенсора, але візуально він менш приємний, ніж гауссівський, який, ймовірно, ближче до зерна плівки. Також зауважте, що більшість модулів знешумлення перетворюють шум сенсора з пуассонівського на злегка гауссівський, тому вам слід вибрати варіант, який краще поєднується з фактичним шумом на вашому зображенні.

## 8.2.2. lut 3D

Трансформує значення RGB за допомогою файлу 3D LUT.

3D LUT - це тривимірна таблиця, що використовується для перетворення заданого значення RGB в інше значення RGB. Зазвичай використовується для імітації плівки та грейдингу кольорів.

Цей модуль приймає файли .cube, .3dl, .png (haldclut) і .gmz. Нестиснуті дані 3D LUT не зберігаються в базі даних або файлі XMP, а натомість зберігається шлях до файлу 3D LUT усередині кореневої папки 3D LUT. Тому важливо правильно створити резервну копію папки 3D LUT – немає сенсу ділитися зображенням спільно з файлом XMP, якщо одержувач не має того самого файлу 3D LUT у власній папці 3D LUT.

Стиснений формат .gmz доступний лише тоді, коли встановлено GMIC. Цей формат може містити повну бібліотеку файлів LUT, а дані LUT, завантажені з цього типу файлів, можуть бути збережені у базі даних та файлах XMP.

**Примітка**: цей модуль відсікає всі значення за межами діапазону [0,1]. Можливо, вам доведеться зменшити вхідний діапазон перед застосуванням.

### використання

LUTи в darktable найчастіше використовуються для грейдингу кольорів або імітації вигляду плівки. З цієї причини за замовчуванням модуль розміщується після модуля *[filmic rgb](#page-75-1)* у конвеєрі обробки й має застосовуватися до нейтрального зображення (без попереднього застосування певного вигляду). Хоча ви можете знайти сотні безкоштовних LUT в Інтернеті, слід зауважити, що не всі вони сумісні з середовищем і робочим процесом darktable — несумісні LUT не створять рекламованого вигляду. Щоб обмежити ризик, слід створити LUT грейдингу кольорів для роботи з одним із доступних "кольорових просторів програми" (див. нижче) як для входу, так і для виходу модуля.

Логарифмічні LUT камери (як F-log або S-Log3) відрізняються від LUT грейдингу кольорів та імітації вигляду плівки та призначені для перетворення логарифмічних raw даних камери в щось (лінійні raw дані або інший колірний простір), що darktable вміє розуміти. У цьому випадку модуль lut 3D слід вручну розмістити між модулями [демозаїкізація](#page-96-0) та [вхідний ICC профіль](#page-95-0) . Зробивши це, ви більше не зможете вибрати "колірний простір програми". Параметр "вхідний профіль" модуля вхідного ICC профілю повинен бути узгоджений з виходом LUT. Зверніть увагу, що цей варіант використання ще не перевірено.

## елементи керування модулем

#### **вибір файлу**

Виберіть файл 3D LUT для використання. Вибір файлу неактивний, якщо коренева папка 3D LUT не була визначена в [налаштування> обробка](#page-242-0) .

#### **застосовується в колірному просторі**

3D LUT визначається щодо певного колірного простору. Виберіть колірний простір, для якого було створено вибраний файл 3D LUT. Файли .cube зазвичай відносяться до REC.709, тоді як більшість інших - до sRGB.

#### **інтерполяція**

Це визначає спосіб обчислення вихідних кольорів, коли вхідні кольори не є точно на вузлі куба RGB, описаному 3D LUT. Доступні три методи інтерполяції: тетраедричний (за замовчуванням), трилінійний та пірамідальний. Зазвичай ви не побачите ніякої різниці між методами інтерполяції, за винятком LUT менших розмірів.

## 8.2.3. raw хроматичні аберації

Виправляє хроматичні аберації raw зображень.

Оскільки цей модуль працює на raw даних, базова модель в якості вхідних даних приймає необрізане фотографічне зображення. Тому, ймовірно, він зазнає невдачі, коли ви збільшуєте масштаб, оскільки він здатний оперувати лише видимою частиною зображення. Тому модуль буде вимкнено при високих рівнях масштабування (при малій видимій області), а у верхній частині модуля з'явиться відповідне повідомлення. Це обмеження стосується лише інтерактивної роботи, а не остаточного експорту.

Наразі цей модуль працює лише для raw зображень, записаних за допомогою сенсора Баєра (сенсор, що використовується у більшості камер) – для інших типів зображень слід використовувати модуль *[хроматичні](#page-190-0)* [аберації](#page-190-0) .

Цей модуль також не застосовуватиме жодних виправлень до фотографій, які були визначені як монохромні (див. [обробка монохромних зображень](#page-263-0) для отримання додаткової інформації).

### елементи керування модулем

#### **проходи**

Кількість ітерацій. Для більшості зображень достатньо "два" і це є значенням за замовчуванням. Іноді збільшення кількості проходів може дати кращі результати.

#### **уникати зміщення кольорів**

Якщо модуль викликає пурпурне обарвлення, поставте цей прапорець, щоб застосувати виправлення.

## 8.2.4. velvia

Збільшує насиченість пікселів зваженим способом, що надає більшої ваги найтемнішим, найсвітлішим і пікселям з меншою насиченістю.

**Примітка:** Цей модуль спричиняє зміщення відтінків і яскравості, якими важко керувати. Натомість використовуйте модуль [колірний баланс rgb](#page-141-0) для змін кольору.

### елементи керування модулем

#### **інтенсивність**

Інтенсивність ефекту

#### **зміщення середніх тонів**

Зменште вплив на середні тони, щоб уникнути неприродних відтінків шкіри. Зменшення зміщення середніх тонів зменшує захист середніх тонів і робить загальний ефект сильнішим.

## <span id="page-87-0"></span>8.2.5. базова крива

Імітувати камерний JPEG, застосовуючи специфічну базову криву до зображення.

darktable постачається з низкою пресетів базових кривих, які намагаються імітувати криві різних виробників камер. Ці пресети автоматично застосовуються відповідно до ідентифікатора виробника, який міститься в даних Exif зображення. Для деяких моделей камер також доступні пресети базових кривих для камери.

Цей модуль буде ввімкнено за замовчуванням, якщо для [налаштування > обробка > автозастосування замовчувань](#page-242-0) [робочого процесу](#page-242-0) встановлено значення "на основі відображення". Друга опція у діалоговому вікні налаштувань дозволяє вибрати, чи має darktable намагатись застосувати базову криву для конкретної камери (якщо вона знайдена), або загальну криву для виробника.

### елементи керування модулем

Будь ласка, зверніться до розділу [криві](#page-39-0), щоб отримати докладнішу інформацію про те, як змінювати криві, включаючи елементи керування **логарифмічна шкала графіка** та **метод збереження кольорів**.

#### **злиття**

Активує функцію злиття експозиції (див. [цю статтю у Вікіпедії](https://en.wikipedia.org/wiki/Exposure_Fusion)). Ця функція дозволяє об'єднати зображення з однією або двома копіями самого себе після застосування поточної базової кривої та підняття експозиції на вибрану кількість одиниць EV. Таким чином, отримане зображення являє собою комбінацію двох або трьох різних експозицій початкового зображення.

Використовуйте цю функцію для стиснення динамічного діапазону вкрай недостатньо експонованих зображень або для справжнього входу HDR. Для досягнення найкращих результатів використовуйте модуль [експозиція](#page-114-0), щоб застосувати регулювання до правильно експонованих світлих тонів.

#### **відстань між експозиціями (злиття)**

Різниця експозиції між об'єднаними зображеннями в одиницях EV (за замовчуванням 1). Цей повзунок видно лише в тому випадку, якщо активована функція злиття.

#### **зміщення експозиції (злиття)**

Визначає спосіб обчислення множинних експозицій. Зі зміщенням 1 (за замовчуванням), зображення поєднується з переекспонованими власними копіями. Зі зміщенням -1 воно поєднується з недоекспонованими копіями. Зміщення 0 робить спробу зберегти загальну світлість зображення, поєднуючи як надмірно, так і недостатньо експоновану копію зображення. Цей повзунок видно лише в тому випадку, якщо активована функція злиття.

## <span id="page-87-1"></span>8.2.6. баланс білого

Налаштуйте баланс білого на зображенні, змінюючи температуру та відтінок, визначивши коефіцієнт для кожного RGB каналу або вибравши зі списку заздалегідь визначених налаштувань балансу білого.

Налаштування за замовчуванням для цього модуля походять від балансу білого в камері, що зберігається в даних Exif зображення.

Баланс білого не призначений бути "креативним" модулем – його основна мета полягає в технічній корекції балансу білого зображення, забезпечуючи, щоб нейтральні кольорові об'єкти на сцені відображалися нейтральними кольорами на зображенні. Для креативних кольорових операцій, як правило, краще використовувати інші модулі, такі як [калібрування кольору](#page-125-0) або [колірний баланс rgb](#page-141-0).

**Примітка:** Модуль [калібрування кольору](#page-125-0) тепер пропонує більш сучасний та гнучкий метод контролю балансу білого. Модуль калібрування кольору можна ввімкнути за замовчуванням для нових зображень, вибравши значення "сучасний" в <u>[налаштування > обробка > метод автозастосування замовчувань хроматичної адаптації](#page-242-0)</u> . Деякі базові налаштування все ще потрібні (і застосовуються автоматично) в модулі баланс білого, щоб [демозаїкізація](#page-96-0) працювала правильно.

## елементи керування модулем

### температура джерела світла

У цьому розділі наведено елементи керування температурою та відтінком освітлювача сцени для регулювання балансу білого зображення. Натисніть на назву розділу 'температура джерела світла', щоб циклічно перейти між 3 різними кольоровими режимами повзунків температури/відтінку.

#### **температура**

Встановлює температуру кольору в кельвінах.

#### **відтінок**

Змінює кольоровий відтінок зображення, від мадженти (відтінок < 1) до зеленого (відтінок > 1)

## пресети балансу білого

#### **налаштування**

Виберіть із заздалегідь визначеного списку балансів білого. Доступні параметри виводяться з пресетів, доступних у камері, яка використовувалась для зйомки. Наступні опції пропонуються на додаток до будь-яких заданих камерою пресетів балансу білого.

- як знято (за замовчуванням): Баланс білого, як його повідомила камера
- з області зображення: Намалюйте прямокутник на нейтральному кольорі на зображенні, щоб обчислити баланс білого з цієї області.
- змінений користувачем: Останнє змінене налаштування. Ручне регулювання температури, відтінку або коефіцієнтів каналів r/g/b автоматично вибере цю опцію. Виберіть цей параметр після вибору будь-якого іншого пресету для повернення параметрів до останнього зміненого користувачем стану
- референсне значення з камери: Встановлює температуру на еталонну точку білого камери, яка вважається D65 (або ~6502K). Мультиплікатори каналів балансу білого розраховуються таким чином, що чисто білий у колірному просторі камери перетворюється на чисто білий у sRGB D65 (де чисто білий означає, що кожен кольоровий канал має однакове значення).

Для зручності останні чотири режими також можна встановити, натиснувши на одну з кнопок в панелі кнопок над меню налаштування.

#### **уточнені пресети**

Уточнює пресети балансу білого для конкретної камери. Це відображається, лише якщо такі уточнення доступні для відповідної камери. Напрямок регулювання залежить від наданих пресетів. Якщо у вашої камери немає доступних пресетів балансу білого, перегляньте [цей посібник](https://github.com/darktable-org/darktable/wiki/White-balance-presets), щоб побачити, як ви можете подати власні.

## коефіцієнти каналів

Коефіцієнти каналів RGB автоматично обчислюються з наведених параметрів і, як такі, за замовчуванням приховані. Ви можете розгорнути/згорнути розділ коефіцієнтів каналів, натиснувши або на назву 'коефіцієнти каналів', або на сусідню трикутну кнопку.

#### **червоний/зелений/синій**

Встановлює значення кожного з коефіцієнтів каналів RGB від 0 до 8

## додаткова функціональність

### кольорові повзунки

За замовчуванням повзунки модуля є монохромними. Однак два варіанти кольорових повзунків можна ввімкнути в [налаштування > темна кімната > колір повзунків балансу білого](#page-240-0) або натиснувши на назву розділу 'температура джерела світла' в модулі.

#### **не змінювати (за замовчуванням)**

Смужки повзунків не забарвлені.

#### **колір джерела світла**

Кольори повзунка відображають колір джерела світла (колір, на який ви налаштовуєте для отримання нейтрального білого).

#### **емуляція ефекту**

Кольори повзунка відображають ефект, який налаштування мало б на сцені. Так більшість інших програм обробки raw зображень показують кольори повзунків температури/відтінку.

#### панель кнопок

Панель кнопок – це просте доповнення, що дозволяє в один клік отримати доступ до внутрішніх налаштувань балансу білого. Ви можете вимкнути це, відредагувавши файл darktablerc. Знайдіть рядок із написом

plugins/darkroom/temperature/button\_bar=TRUE

і змініть TRUE на FALSE.

#### попередження про використання

Єдиними параметрами, які використовуються внутрішньо алгоритмом цього модуля, є коефіцієнти rgb каналів. Повзунки температура та відтінок надаються як більш зручні способи регулювання цих параметрів. Зв'язок між коефіцієнтами каналів та повзунками температури/відтінку залежить від специфічних для камери характеристик. Це означає, що застосування налаштувань балансу білого із зображення, зробленого однією камерою, до зображення, зробленого іншою, загалом не дасть постійних (передбачуваних) результатів.

Математичний зв'язок між двома наборами значень не є простим. Можна встановити коефіцієнти каналів таким чином, щоб не було дійсного еквівалентного налаштування температури та відтінку (в основному там, де дуже високі значення температури розраховуються за значеннями повзунків). Таким чином, редагування балансу білого за допомогою температури та відтінку на зображенні, попередньо відредагованому за допомогою коефіцієнтів каналів, може внаслідок цього дати дивні результати, принаймні там, де задіяні значення високих температур.

## 8.2.7. видалення плям (застарілий)

**Зверніть увагу, що цей модуль оголошено [застарілим](#page-46-0) у darktable 3.6 і його більше не слід використовувати для нових редагувань. Будь ласка, використовуйте замість нього інструмент "клонування" в модулі [ретуш](#page-173-0) .**

Виправляє ділянки зображення (ціль), використовуючи деталі з іншої області зображення (джерело).

Цей модуль використовує деякі фігури, доступні для <u>[намальованих масок](#page-52-0)</u> (кола, еліпси та контури), а інтерфейс користувача подібний.

Щоб використовувати цей модуль, спочатку виберіть потрібну фігуру, клікнувши на відповідний значок фігури (Ctrl+клік, щоб увімкнути режим безперервного створення фігури). Далі ви можете за бажанням вибрати джерело для виправлення, використовуючи Shift+Ctrl+клік або Shift+клік на полотні зображення, щоб вибрати абсолютний або відносний режим відповідно (див. нижче). Нарешті клікніть на полотні, щоб вибрати область, яку потрібно виправити (цільову область). Буде показано хрестик в тому місці, де буде розташована область джерела.

Позиціонування джерела має два режими

#### **абсолютний режим**

Перед тим, як розмістити фігуру на полотні зображення, клікніть з утриманням Shift+Ctrl на потрібному положенні джерела. З цього моменту всі нові фігури будуть мати своє джерело, створене в однаковому абсолютному положенні (в координатах зображення).

#### **відносний режим**

Перш ніж розміщувати фігуру на полотні зображення, клікніть з утриманням Shift на потрібному положенні джерела. Поточна фігура матиме джерело, створене в цій позиції, а наступні фігури – своє джерело, створене в тій самій позиції, відносно цільової фігури.

Після створення джерельну та цільову області кожної фігури можна зміщувати незалежно, поки результат не відповідатиме вашим очікуванням. Стрілка вказує від джерельної області кожної фігури до її цілі.

Використовуйте специфічні для фігури елементи керування, щоб налаштувати розмір кожної фігури, ширину меж та інші атрибути.

Клікніть правою кнопкою миші на фігурі, щоб видалити її.

Цей модуль еквівалентний інструменту "клонування" в модулі *[ретуш](#page-173-0)* ; див. опис інструменту клонування для отримання додаткових подробиць та прикладів. Якщо видалення плям дає незадовільні результати, ви можете натомість спробувати інструмент "лікування" в модулі ретуш.

## 8.2.8. видалення серпанку

Автоматично зменшує вплив пилу та серпанку в атмосфері. Цей модуль також може використовуватися в більш загальному плані, для посилення кольору, особливо в низькоконтрастних областях зображення.

Серпанок поглинає світло від об'єктів сцени, але він також є джерелом розсіяного фонового світла. Модуль видалення серпанку спочатку оцінює для кожної області зображення кількість серпанку на сцені. Потім він видаляє дифузне фонове світло відповідно до його локальної сили і відновлює оригінальне світло об'єкта.

Встановлення обох елементів управління модулем на максимальні значення максимізує кількість видалення серпанку, але також, імовірно, призведе до деяких артефактів. Видалення атмосферного світла повністю може зробити зображення плоским і призвести до неприродного вигляду. Оптимальні значення, як правило, нижче одиниці і, скоріше, залежать від зображення, але це також питання особистих естетичних уподобань.

### елементи керування модулем

#### **інтенсивність**

Кількість видалення серпанку. На одиниці модуль видаляє 100 відсотків виявленого серпанку до вказаної відстані. Негативні значення збільшують кількість серпанку на зображенні.

#### **відстань**

Обмежує відстань, до якої видаляється серпанок. При малих значеннях видалення серпанку обмежується переднім планом зображення. Серпанок видаляється з усього зображення, якщо параметр відстані встановлено на одиницю. Якщо значення інтенсивності від'ємне, цей елемент керування не має ефекту.

## <span id="page-90-0"></span>8.2.9. вихідний ICC профіль

Керує вихідним профілем для експорту та методу візуалізації, який використовуватиметься при відображенні між кольоровими просторами.

darktable постачається із заздалегідь визначеними профілями sRGB, Adobe RGB, XYZ та лінійний RGB. Ви можете надати додаткові профілі, розмістивши їх у \$DARKTABLE/share/darktable/color/out та \$HOME/.config/darktable/ color/out (де \$DARKTABLE - це каталог встановлення darktable і \$HOME- це ваш домашній каталог).

Вихідний профіль також може бути визначений у модулі *[експорт](#page-210-0)*.

### елементи керування модулем

#### **вихідний метод**

Метод візуалізації для виводу/експорту. Метод візуалізації можна вибрати лише при використанні LittleCMS2 для застосування вихідного колірного профілю (це можна змінити в [налаштування > обробка](#page-242-0)). Якщо використовуються внутрішні процедури візуалізації darktable, цей параметр приховано. Детальніше див. [метод](#page-267-0) [візуалізації](#page-267-0) .

#### **профіль експорту**

Профіль, що використовується для візуалізації кольорів для виводу/експорту. Дані профілю будуть вбудовані у вихідний файл (якщо підтримується форматом файлу), що дозволяє іншим програмам правильно інтерпретувати його кольори. Оскільки не всі програми знають про кольорові профілі, загальною рекомендацією є дотримуватися sRGB, хіба що ви знаєте, що робите, і маєте вагому причину робити інакше.

## 8.2.10. відновлення кольору

Відновлює інформацію про колір у переекспонованих ділянках.

Через природу цифрових сенсорів у надмірно освітлених ділянках відсутня достовірна інформація про колір. Найчастіше вони виглядають нейтрально білими або демонструють певне обарвлення, залежно від того, які інші етапи обробки зображень задіяні. Цей модуль можна використовувати для "лікування" переекспонованих ділянок, замінивши їх кольори на більш підходящі. Модуль діє на пікселі, яскравість яких перевищує визначений користувачем поріг. Кольори заміни беруться із сусідніх пікселів. При виборі кольору враховуються як просторова відстань, так і відстань освітленості (діапазон).

Через обмеження базового алгоритму реконструйовані кольори іноді можуть відображатися неправильно, якщо збільшити зображення в режимі темної кімнати. Якщо це трапиться, ви можете спостерігати зміщення в мадженту в найсвітліших областях, близьких до контурів із високою контрастністю, або ви можете побачити безбарвні області, коли одночасно використовується метод "відновлення кольору" модуля [відновлення переекспонованих](#page-92-0) [ділянок](#page-92-0). Ці артефакти впливають лише на відображення зображення на екрані - остаточний результат залишається незмінним. Рекомендується тонко регулювати параметри цього модуля лише під час перегляду повністю зменшеного зображення.

Зауважте, що подібні функції також доступні на вкладці відновлення модуля filmic rgb.

### елементи керування модулем

#### **поріг**

Модуль відновлення кольору замінює колір усіх цільових пікселів, що мають значення яскравості вище цього порогу. Тільки пікселі зі значеннями освітленості нижче порогового значення приймаються як дійсні джерельні пікселі для кольорів заміни. Якщо встановити цей параметр занадто високим, модуль не матиме впливу на жодні пікселі. Якщо встановити його занадто низьким, мінімізується "пул" кольорів заміни – якщо відсутні відповідні кольори, оригінальні кольори зберігаються. Тому цей параметр демонструє характеристику "золотої середини" з оптимальним налаштуванням залежно від зображення.

#### **просторовий вимір**

Просторова відстань, яку можуть мати джерельні пікселі від цільових пікселів, щоб вони могли сприяти заміні кольорів. Більш високі значення призводять до все більш віддалених пікселів. Це збільшує шанс знайти колір заміни, але може зробити колір заміни менш придатним для реконструкції.

#### **вимір яскравості**

Різниця в діапазоні (в яскравості), яку можуть мати джерельні пікселі від цільових пікселів, щоб вони могли робити внесок в заміну кольорів. Більш високі значення призводять до збільшення кількості пікселів, навіть якщо їх яскравість сильніше відрізняється від цільових пікселів. Це знову збільшує шанс знайти колір заміни, але одночасно збільшує ризик привнесення невідповідних кольорів.

#### **пріоритет**

Цей список визначає, чи мають певні кольори заміщення перевагу над іншими, наступним чином:

- немає (за замовчуванням): Внесок усіх пікселів однаковий
- *насичені кольори*: Внесок пікселів відповідає їх хроматичності чим сильніше насичений колір, тим більше вага його внеску
- відтінок: Надає перевагу певному відтінку (див. нижче)

#### **відтінок**

Цей повзунок видно лише в тому випадку, якщо ви встановите для пріоритет значення "відтінок". Він дозволяє вибрати бажаний відтінок для кольорів заміни. Це має ефект лише, якщо бажаний відтінок насправді присутній у межах вибраної просторової та діапазонної відстані від цільових пікселів (див. вище). Типовим варіантом використання є відновлення відблисків на шкірі людини в ситуаціях, коли кольори, що розходяться, знаходяться в безпосередній близькості (наприклад, текстиль або волосся з яскравістю, близькою до яскравості шкіри). Встановлення переваги відтінку для відтінків шкіри запобігає проникненню цих інших кольорів.

## <span id="page-92-0"></span>8.2.11. відновлення переекспонованих ділянок

Спроба відновити кольорову інформацію для пікселів, які відсікаються в одному або декількох каналах RGB.

Якщо ці пікселі залишити частково обрізаними, це може призвести до появи нереалістичних кольорів на зображенні. Наприклад, пікселі з обрізаними зеленим та синім каналами будуть виглядати червоними.

Доступні три способи реконструкції:

#### **обрізати переекспоноване**

Затискає всі пікселі до рівня білого (тобто відсікає інші кольорові канали). Цей метод є найбільш корисним у випадках, коли відсічені тони трапляються в природно ненасичених об'єктах (наприклад, хмарах).

#### **відновлення в LCh**

Аналізує кожен піксель щонайменше з одним обрізаним каналом і пробує виправити відсічений піксель (у кольоровому просторі LCh), використовуючи значення інших (3 для Баєра або 8 для X-Trans) сусідніх пікселів. Реконструйовані світлі тони все одно будуть монохромними, але яскравішими та з більшою деталізацією, ніж із "обрізати переекспоноване". Цей метод працює досить добре з висококонтрастною базовою кривою, яка робить світлі тони ненасиченими. Як і у випадку з обрізати переекспоноване, цей метод є хорошим варіантом для природно ненасичених об'єктів.

#### **відновлення кольору**

Використовує алгоритм, який передає інформацію про колір із невідсіченого оточення у відсічені світлі місця. Цей метод дуже добре працює на ділянках з однорідними кольорами і особливо корисний на тонах шкіри з плавно затухаючими відблисками. Зверніть увагу, що цей метод може створювати лабіринтоподібні артефакти на яскравих ділянках за висококонтрастними контурами, наприклад тонкими структурами перед переекспонованим тлом.

Щоб реконструкція переекспонованих ділянок була ефективною, вам також потрібно застосувати негативну корекцію EV у модулі [експозиція](#page-114-0)

\*\* Примітка:\*\* При використанні реконструкції, що входить до модуля <u>[filmic rgb](#page-75-1)</u> , може бути корисним вимкнути модуль відновлення переекспонованих ділянок, щоб filmic мав більше інформації для роботи.

### елементи керування модулем

#### **метод**

Метод, використаний для реконструкції переекспонованих ділянок (див. вище).

#### **поріг кліппінгу**

Ручне регулювання порогу кліппінгу (відсікання) мадженти у відблисках. Вам не потрібно коригувати це.

## <span id="page-92-1"></span>8.2.12. віньєтування

Застосовує ефект віньєтування до зображення.

Віньєтування – це модифікація яскравості та насиченості на краях зображення у визначеній формі. Багато з перелічених нижче параметрів також можна змінити за допомогою графічного елемента керування, який накладається на зображення, коли модуль має фокус, показуючи форму та ступінь ефекту.

**Примітка:** Відомо, що цей модуль провокує появу артефактів бандингу за певних умов. Вам слід розглянути можливість активації модуля [дизеринг](#page-99-0), щоб зменшити ці артефакти.

**Також зауважте:** Цей модуль може давати результати, які виглядають неприродно, тому його слід використовувати обережно. Натомість використовуйте модуль [експозиція](#page-114-0) з [еліптичною маскою](#page-52-0) з великою зоною переходу та, якщо необхідно, модуль [колірний баланс rgb](#page-141-0) з тією ж маскою, щоб зменшити насиченість по краях.

### елементи керування модулем

#### **масштаб**

Радіус області віньєтування.

#### **інтенсивність затемнення**

Прогресивність затемнення. Вищі значення спричиняють більш крутий перехід.

#### **яскравість**

Інтенсивність освітлення (позитивні значення) або затемнення (негативні значення).

#### **насиченість**

Контролює, наскільки кольори стають знебарвленими/насиченими в затемненій/освітленій області віньєтування.

#### **центр по горизонталі/вертикалі**

Зміщення центру області віньєтування горизонтально/вертикально.

#### **фігура**

Форма ефекту віньєтування. Значення за замовчуванням 1 створює кругову або еліптичну область. Менші значення зміщують форму на більш квадратну; вищі значення перетворюють її на хрестоподібну.

#### **автоматичне співвідношення**

Автоматично регулює співвідношення ширини/висоти області віньєтування відповідно до співвідношення сторін зображення. Це, як правило, призводить до того, що область віньєтування стає еліптичною.

#### **співвідношення ширина/висота**

Ручне регулювання співвідношення ширини/висоти області віньєтування.

#### **дизеринг**

Активує дизеринг випадковим шумом, щоб зменшити артефакти бандингу (смуг), викликані градієнтами віньєтки. Виберіть "8-бітний вихід", щоб запобігти бандингу на екрані монітора та для JPEG. Якщо встановити значення "16 бітний вихід", застосовуватиметься лише незначна кількість дизерингу, достатня, щоб компенсувати бандинг на тонкозернистому 16-бітному рівні. Зараз рекомендується замість цього використовувати модуль [дизеринг](#page-99-0) .

## 8.2.13. водяний знак

Візуалізує векторне накладання на ваше зображення. Водяні знаки є стандартними документами SVG і можуть бути розроблені за допомогою Inkscape.

Ви також можете використовувати растрові зображення (PNG).

Обробник SVG в darktable може також замінювати рядки в документі SVG, що дозволяє включати інформацію, залежну від зображення, у водяний знак.

Розроблені користувачем водяні знаки слід розміщувати в каталозі \$HOME/.config/darktable/watermarks. Коли файл буде розміщено, за допомогою кнопки перезавантаження оновіть список доступних водяних знаків.

Далі наведено перелік змінних, які підтримуються для заміни в документі SVG.

На додаток до цього списку ви також можете використовувати рядки змінних, визначені у розділі змінні.

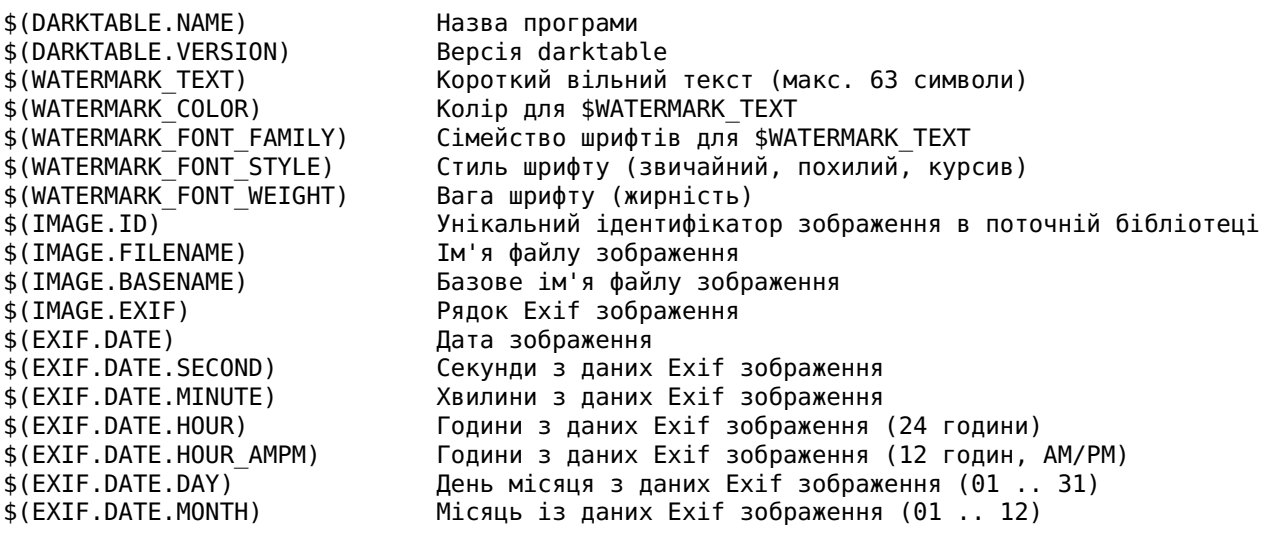

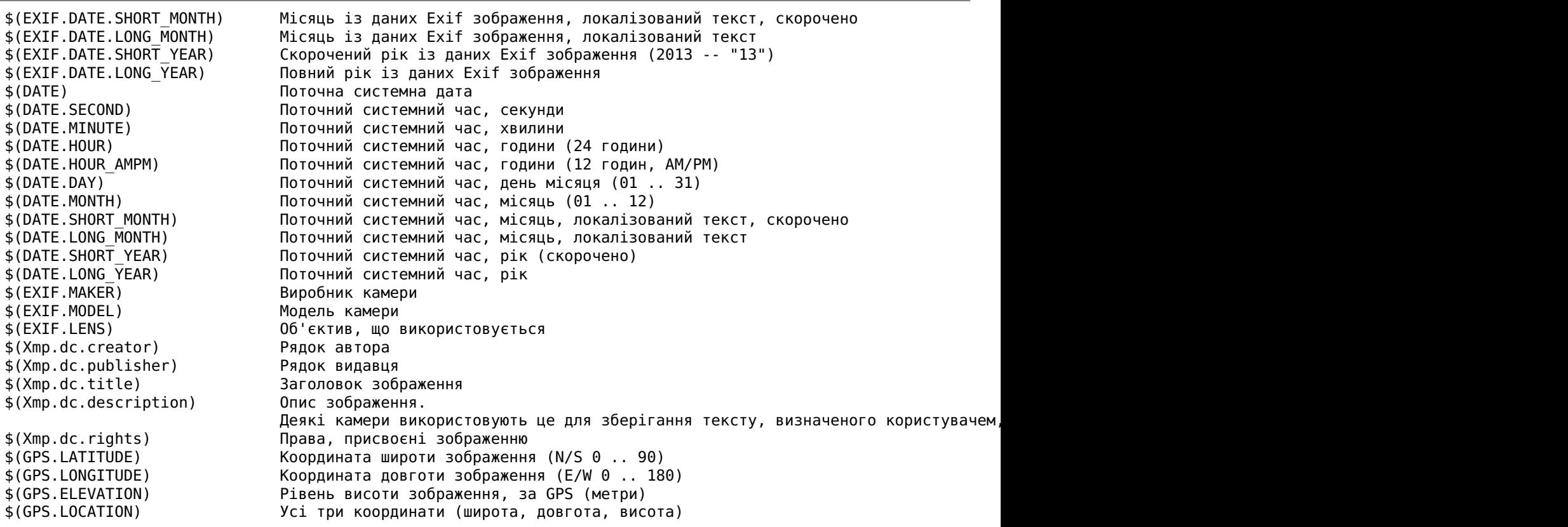

## елементи керування модулем

#### **знак**

Виберіть водяний знак, який потрібно застосувати. За допомогою кнопки перезавантаження можна оновити список, щоб включити щойно додані водяні знаки. Розширення файлу (png/svg) показано в дужках.

#### **текст**

Поле вільного тексту, в яке можна ввести до 63 символів, які друкуватимуться, коли на них посилається відповідний водяний знак. Приклад надано в simple-text.svg.

#### **колір**

Колір тексту. Натискання на кольорове поле відкриває діалогове вікно вибору кольорів, яке пропонує вам вибір часто використовуваних кольорів або дозволяє визначити колір у колірному просторі RGB.

#### **шрифт**

Шрифт, який слід використовувати (за замовчуванням "DejaVu Sans Book"). Натискання на поле відкриває діалогове вікно, яке відображає шрифти, доступні у вашій системі. Шукати шрифти можна за назвою, а попередній перегляд відображається поруч із назвою шрифту. Ви можете вказати власний зразок тексту.

#### **непрозорість**

Непрозорість відображення водяного знака.

#### **масштаб**

Масштаб водяного знаку відносно опції, вибраної в параметрі "масштаб відносно".

#### **обертання**

Кут обертання водяного знака.

### **масштаб відносно**

Параметр за замовчуванням "зображення" масштабує водяний знак відносно горизонтального розміру зображення. Крім того, ви можете масштабувати водяний знак відносно "довшої сторони" чи "коротшої сторони".

**вирівнювання**

Використовуйте ці елементи керування, щоб вирівняти водяний знак за будь-яким краєм або центром зображення.

#### **зміщення x**

Піксельно-незалежне зміщення відносно вибраного вирівнювання по осі x.

### **зміщення y**

Піксельно-незалежне зміщення відносно вибраного вирівнювання по осі y.

## <span id="page-95-0"></span>8.2.14. вхідний ICC профіль

Визначає, як darktable буде інтерпретувати кольори зображення.

Цей модуль бере колірний простір, що використовується джерелом зображення (наприклад, камерою, сканером), і перетворює кодування пікселів у стандартизований робочий колірний простір. Це означає, що наступні модулі в конвеєрі не повинні турбуватися про особливості пристрою введення, а можуть працювати з загальним робочим колірним простором та перетворювати в/із нього.

Якщо зображення було захоплено в raw файл, модуль вхідного кольорового профілю, як правило, застосовує стандартну або покращену кольорову матрицю, специфічну для цієї моделі камери, яка буде використана для відображення кольорів в колірний простір робочого профілю. Якщо інформація про кольоровий простір вбудована у зображення, модуль вхідний ICC профіль використовуватиме цю інформацію при відображенні кольорів на кольоровий простір робочого профілю. Користувач також може явно вказати колірний простір для вхідного зображення і навіть може надати власний колірний профіль ICC, спеціально створений для пристрою введення.

Як частина відображення з вхідного кольорового простору в простір робочого профілю, кольори можуть бути обмежені певним охопленням за допомогою параметрів обрізання охоплення, що може допомогти пом'якшити деякі (нечасті) артефакти кольору. На це також впливає обраний [метод візуалізації](#page-267-0) .

Зверніть увагу, що остаточний колірний профіль, який буде використовуватися при експортуванні зображення, контролюється модулем [вихідний ICC профіль](#page-90-0).

### елементи керування модулем

#### **вхідний профіль**

Профіль або кольорова матриця для застосування. Для деяких моделей камер пропонується ряд матриць, а також покращена кольорова матриця. Покращені матриці розроблені, щоб надати вигляд, ближчий до вигляду виробника камери.

Ви також можете надати власні вхідні профілі ICC і розмістити їх у \$DARKTABLE/share/darktable/color/in або \$HOME/.config/darktable/color/in (де \$DARKTABLE – це каталог встановлення darktable, а \$HOME – це ваш домашній каталог). Одним із загальних джерел профілів ICC є програмне забезпечення, що постачається разом із вашою камерою, яке часто містить профілі, характерні для вашої моделі камери. Можливо, вам доведеться активувати модуль [корекція вхідного профілю](#page-152-0) , щоб використовувати власні профілі.

Якщо вхідне зображення – це файл із низьким динамічним діапазоном, такий як JPEG, або raw файл у форматі DNG, він може вже містити вбудований профіль ICC, який за замовчуванням використовуватиме darktable. Ви можете відновити це значення за замовчуванням, вибравши "вбудований ICC профіль".

#### **робочий профіль**

Робочий профіль, що використовується модулями обробки darktable. Кожен модуль може вказати альтернативний простір, в якому він буде працювати, і це спричинить перетворення. За замовчуванням darktable буде використовувати "лінійний Rec2020 RGB", що є хорошим вибором у більшості випадків.

#### **обрізання охоплення**

Активувати механізм відсікання кольорів. У більшості випадків ви можете залишити цей елемент керування у вимкненому за замовчуванням стані. Однак, якщо на вашому зображенні є деякі специфічні особливості, такі як сильно насичені джерела синього світла, обрізання охоплення може бути корисним, щоб уникнути чорних піксельних артефактів. Для отримання додаткової інформації див. [можливі кольорові артефакти](#page-270-0).

Виберіть зі списку RGB-профілів. Вхідні кольори з насиченістю, що перевищує допустимий діапазон вибраного профілю, автоматично обрізаються до максимального значення. "Лінійний Rec2020 RGB" та "Adobe RGB (сумісний)" дозволяють отримати ширший діапазон незрізаних кольорів, тоді як "sRGB" та "лінійний Rec709 RGB" забезпечують більш щільне відсікання. Виберіть профіль, який запобігає артефактам, зберігаючи при цьому найвищу динаміку кольорів.

## 8.2.15. глобальне тональне відображення (застарілий)

**Зверніть увагу, що цей модуль [застарілий](#page-46-0) у darktable 3.4 і його більше не слід використовуватися для нових редагувань. Будь ласка, використовуйте модуль [filmic rgb](#page-75-1) .**

Стискає діапазон тонів зображення HDR у обмежений діапазон тонів типового вихідного файлу LDR.

Глобальне тональне відображення обробляє кожен піксель HDR-зображення, не беручи до уваги локальне оточення. Як правило, це швидше, ніж локальне [тональне відображення \(застаріле\)](#page-184-1), але може призвести до менш переконливих результатів при сценах з дуже високим динамічним діапазоном.

### елементи керування модулем

#### **оператор**

Оператор для використання. Доступні глобальні оператори тонального відображення: reinhard, filmic та drago. Залежно від вибраного оператора, можна регулювати різні параметри.

Деякі оператори повністю саморегулюються і не потребують спеціального контролю.

#### **зміщення (лише оператор drago)**

Цей параметр впливає на контрастність вихідного зображення. Це важливий параметр для регулювання стиснення високих значень та видимості деталей у темних місцях. Як вихідну точку рекомендується значення 0,85.

#### **ціль (лише оператор drago)**

Коефіцієнт масштабу для регулювання загальної яскравості зображення відповідно до яскравості передбачуваного дисплея. Він вимірюється в кд/м і повинен відповідати яскравості вашого вихідного пристрою. Вищі значення призводять до яскравішого зображення, тоді як нижчі значення призводять до темнішого зображення.

#### **деталізація (всі оператори)**

Цей параметр визначає, скільки деталей зберігається з початкового вхідного зображення та передається назад у вихідне зображення після відображення тону.

## <span id="page-96-1"></span>8.2.16. градієнтний фільтр

Імітує фільтр із градуйованою щільністю, щоб поступово коригувати експозицію та колір.

На екрані відображається лінія, що дозволяє змінювати положення та обертання градієнта за допомогою миші.

Відомо, що цей модуль провокує появу артефактів бандингу за певних умов. Вам слід розглянути можливість активації модуля *[дизеринг](#page-99-0)* для усунення цих проблем.

### елементи керування модулем

#### **щільність**

Встановлює щільність фільтра (EV). Низьке значення недоекспонує слабко, тоді як велике створює сильний фільтр.

#### **жорсткість**

Прогресивність градієнта. Низьке значення створює плавний перехід, тоді як високе значення робить перехід більш різким.

#### **обертання**

Обертання фільтра. Негативні значення обертають за годинниковою стрілкою. Обертання також можна встановити, перетягуючи кінець градієнтної лінії за допомогою миші.

#### **відтінок**

Виберіть відтінок, щоб додати обарвлення до градієнта.

#### **насиченість**

Насиченість обарвлення, яке додається до градієнта (за замовчуванням нейтральне обарвлення, тобто 0)

## <span id="page-96-0"></span>8.2.17. демозаїкізація

Контролює, як декодуються мозаїчні фільтри raw файлів.

## фільтри Баєра

Сенсорні комірки цифрової камери не є чутливими до кольорів – вони здатні реєструвати лише різні рівні світла. Для отримання кольорового зображення кожна комірка покрита кольоровим фільтром (червоним, зеленим або синім), який в основному пропускає світло цього кольору. Це означає, що кожен піксель вихідного зображення містить лише інформацію про один кольоровий канал.

Кольорові фільтри зазвичай розташовані у вигляді мозаїки, відомої як масив фільтрів Баєра. Демозаїчний алгоритм відновлює відсутні кольорові канали шляхом інтерполяції з даними із сусідніх пікселів. Для подальшого читання дивіться статті Вікіпедії про [демозаїкізацію](https://en.wikipedia.org/wiki/Demosaicing) та фільтр Байєра.

Darktable пропонує кілька демозаїчних алгоритмів, кожен із яких має свої особливості. Відмінності між ними часто дуже тонкі і можуть бути помітними лише під час попіксельного розглядання при великих збільшеннях. Однак, оскільки програма працює піксель за пікселем, а демозаїкізація генерує базові дані для інших модулів, вибір алгоритму може мати візуально значний вплив на якість дуже тонких деталей на зображенні. Це може включати появу артефактів "лабіринтів", а також якість візуалізації кольорових контурів.

Алгоритми демозаїчної інтерполяції часто схильні створювати артефакти, які зазвичай відображаються як [муарові](https://en.wikipedia.org/wiki/Moire_pattern) [візерунки](https://en.wikipedia.org/wiki/Moire_pattern) при наближенні зображення. Вибраний алгоритм може краще чи гірше обробляти наявні муаро- або лабіринто-подібні візерунки в raw даних. За цих обставин VNG4 і LMMSE часто є більш стабільними.

Для сенсорів з фільтрами Баєра доступні наступні алгоритми:

- PPG раніше був алгоритмом за замовчуванням в darktable. Він швидкий, але інші алгоритми зазвичай дають кращі результати.
- AMaZE та RCD пропонують кращу реконструкцію високочастотного вмісту (дрібніші деталі, контури, зірки), але можуть страждати від "овершутів" кольорової реконструкції або доданого шуму в зонах з низьким контрастом. Хоча AMaZE часто зберігає більше високочастотних деталей, він також більш схильний до "овершутів" кольорів, ніж RCD. Оскільки RCD тепер пропонує продуктивність, подібну до PPG, але з кращими результатами, це тепер алгоритм за замовчуванням.
- LMMSE краще підходить для використання на зображеннях із високим рівнем ISO та із шумом, ніж AMaZE або RCD, обидва з яких мають тенденцію генерувати артефакти овершутингу при застосуванні до таких зображень. Також може бути корисно керувати зображеннями, які демонструють муарові візерунки, за допомогою інших алгоритмів.
- VNG4 краще підходить для зображень із низькочастотним вмістом (наприклад, області з низькою контрастністю, такі як небо), але, порівняно з AMaZE та RCD, він часто спричиняє втрату деяких високочастотних деталей і іноді може додати локальні зсуви кольору. VNG4 більше не рекомендується – для більшості зображень інші доступні алгоритми зазвичай дають кращі результати.

**Примітка:** Ефективність алгоритмів значно відрізняється, AMaZE є найповільнішим.

## сенсори без фільтрів Баєра

Є певна кількість камер, сенсори яких не використовують фільтр Байєра. Камери з сенсором "X-Trans" мають власний набір демозаїчних алгоритмів. Алгоритм за замовчуванням для датчиків X-Trans - Маркестейн, 1 прохід, що дає досить хороші результати. Для трохи кращої якості (за рахунок набагато повільнішої обробки) виберіть Маркестейн, 3 проходи. Хоча VNG швидший, ніж Маркестейн, 1 прохід на деяких комп'ютерах, він схильний до артефактів.

## спеціальні алгоритми

без корекції (монохром) корисний лише для камер, у яких масив кольорових фільтрів був фізично вилучений з сенсора. Демозаїчні алгоритми зазвичай реконструюють відсутні кольорові канали шляхом інтерполяції з даними із сусідніх пікселів. Однак, якщо масиву кольорового фільтра немає, інтерполювати немає чого, тому цей алгоритм просто встановлює однакові значення всіх кольорових каналів, що призводить до монохромного зображення. Цей метод дозволяє уникнути артефактів інтерполяції, які можуть привнести стандартні алгоритми.

показати структуру сенсора не призначений для обробки зображень. Він бере необроблені дані і представляє їх у вигляді червоних, синіх або зелених пікселів. Це розроблено для налагодження з метою перегляду raw даних та може допомогти в аналізі помилок, спричинених іншими демозаїчними алгоритмами.

## алгоритми подвійної демозаїки

Деякі зображення мають області, які найкраще обробляються за допомогою алгоритму, який зберігає високочастотну інформацію (наприклад, AMaZE або RCD), а також інші області, які можуть отримати вигоду від алгоритму, який більше підходить для низькочастотного вмісту (наприклад, VNG4).

У подвійних алгоритмах демозаїки (наприклад, RCD + VNG4) дані сенсора обробляються двічі, спочатку RCD, AMaZE або Маркестейн, 3 проходи, а потім VNG4. Обидва набори демозаїкізованих даних зберігаються для подальшої обробки.

Далі дані з високочастотного алгоритму аналізуються на локальну зміну даних і, використовуючи поріг (тут задіяно трохи більше математики), вихідне зображення записується піксель за пікселем для кожного кольорового каналу, використовуючи дані з кожного алгоритму, зважено за локальною зміною даних.

Загалом, області з більшою деталізацією обробляються за алгоритмом, який найкраще підходить для цієї мети (RCD, AMaZe, Маркестейн 3 проходи), а будь-які гладкі ділянки (наприклад, синє небо) обробляються за допомогою другого алгоритму (VNG4).

'Локальна зміна даних' технічно реалізована як розмита за Гаусом одноканальна маска вибору, розрахована на основі комбінації порогового значення та яскравості пікселів.

## вибір порогу

Автоматично обчислений поріг важко реалізувати. Натомість за допомогою кнопки "показати маску змішування" можна відобразити маску вибору, щоб ви могли контролювати вибір алгоритму вручну. Чим яскравіше піксель у відображеній масці, тим більше результат береться з високочастотного алгоритму.

### елементи керування модулем

#### **метод**

Використовуваний алгоритм демозаїки (див. вище).

#### **поріг виявлення контурів (лише PPG)**

Поріг для додаткового медіанного проходу. За замовчуванням "0", що відключає медіанну фільтрацію.

#### **уточнення lmmse (лише для алгоритма LMMSE)**

Кроки уточнення для використання з демозаїчним алгоритмом LMMSE. Медіанні кроки усереднюють вихід. Кроки уточнення додають деякий перерахунок червоних і синіх каналів. Хоча опції уточнення добре працюють для шуму яскравості, вони можуть погіршити якість зображень із сильним кольоровим шумом.

#### **проходи згладжування кольорів**

Активація ряду додаткових проходів згладжування кольорів. За замовчуванням "вимкнено".

#### **вирівнювання зелених**

У деяких камерах зелені фільтри мають дещо різні властивості. Цей параметр додає додатковий крок вирівнювання для придушення артефактів. Доступні варіанти: "вимкнено", "локальне середнє", "повне середнє" та "повне і локальне середнє". Ця опція не відображається для сенсорів X-Trans.

#### **поріг контрасту для подвійної демозаїки (лише для подвійних алгоритмів)**

Встановити поріг контрастності для подвійних алгоритмів. Нижчі значення віддають перевагу високочастотному алгоритму демозаїки, а більш високі значення віддають перевагу низькочастотному алгоритму.

#### **показати маску змішування (лише для подвійних алгоритмів)**

Показати маску змішування, яка використовується для розрізнення областей високої та низької частоти (регулюється параметром "поріг контрасту для подвійної демозаїки"). Для кожного пікселя, чим яскравіша маска, тим більше вихід модуля береться з високочастотного алгоритму.

## 8.2.18. дефектні пікселі

Автоматично виявляє та усуває дефектні пікселі.

Дефектні пікселі - це пікселі, які не змогли правильно записати рівень освітленості. Виявлені дефектні пікселі замінюються середнім показником їх сусідів.

## елементи керування модулем

#### **поріг**

Наскільки сильно значення пікселя має відхилятися від значення сусідів, щоб розглядати його як дефектний піксель.

#### **інтенсивність**

Інтенсивність змішування дефектних пікселів з оточуючими.

#### **виявляти за 3 сусідніми**

Розширює розпізнавання дефектних пікселів - розглядає піксель як дефектний, якщо мінімально лише три (замість чотирьох) сусідніх пікселів відхиляються більше ніж пороговий рівень.

#### **позначити виправлені пікселі**

Візуально позначає виправлені пікселі на зображенні та показує кількість дефектних пікселів, які були виправлені.

## <span id="page-99-0"></span>8.2.19. дизеринг

Цей модуль усуває деякі артефакти бандингу, які можуть виникнути, коли внутрішні 32-розрядні дані з рухомою комою darktable передаються у дискретний 8-бітний або 16-бітний цілочисельний формат виводу для відображення або експорту.

Хоча це не є невід'ємною проблемою будь-якого з модулів darktable, деякі операції можуть спровокувати появу смуг (бандингу), якщо вони створюють градієнт освітленості зображення. Щоб пом'якшити можливі артефакти, слід розглянути можливість активації розмивання при використанні модулів [віньєтування](#page-92-1) або [градієнтний фільтр](#page-96-1). Це особливо актуально для зображень із розширеними однорідними ділянками, такими як безхмарне небо. Також слідкуйте за артефактами бандингу при використанні градієнтної [намальованої маски](#page-52-0) .

Перегляд зображення з дизерингом дуже низької бітової глибини (наприклад, "Флойд-Стайнберг, 1-біт, Ч/Б") з деякої відстані, створить враження однорідного зображення в сірих тонах. darktable намагається імітувати це враження під час рендерингу зменшених зображень у центральній панелі, навігаційному вікні та на мініатюрах. Це досягається шляхом дизерингу цих зображень на більшу кількість рівнів сірого. Зверніть увагу, що, як наслідок, модуль [гістограм](#page-206-0) – дані для якого отримані з вікна навігації – буде показувати цю збільшену кількість рівнів і, отже, не повністю відповідає вихідному зображенню.

### елементи керування модулем

#### **метод**

Виберіть метод дизерингу, який потрібно використовувати.

Флойд-Стайнберг: Систематично розподіляти помилки квантування по сусідніх пікселях. Цей метод можна вибрати з типовими глибинами вихідних бітів. Крім того, ви можете вибрати Флойд-Стайнберг, авто, який автоматично адаптується до бажаного вихідного формату.

випадковий шум: Цей метод просто додає певний рівень випадковості, щоб розбити різкі смуги значень тональності.

#### **приглушення (лише для методу "випадковий шум")**

Керує рівнем доданого випадкового шуму, вираженого як коефіцієнт демпфування на основі 10\*log 2. Значення -80 добре підходить для 8-бітових вихідних форматів; -160 для 16-бітового виводу.

## 8.2.20. дифузія / різкість

Дифузія – це сімейство фізичних процесів, за допомогою яких частинки рухаються й поширюються поступово з часом від джерела, що їх породжує. При обробці зображень дифузія переважно відбувається в двох місцях:

- дифузія фотонів через скло об'єктива (розмиття) або вологе повітря (серпанок), •
- дифузія пігментів у вологих чорнилах або акварелі. •

В обох випадках дифузія робить зображення менш різким за рахунок "витікання" частинок і згладжування локальних відмінностей.

Модуль дифузія / різкість використовує узагальнену фізичну модель для опису кількох видів дифузії і може використовуватися про роботі зі зображеннями для моделювання або обернення процесів дифузії.

Оскільки це високотехнічний модуль, надано кілька пресетів, щоб продемонструвати його використання для різних цілей.

Дифузію можна видалити, щоб:

- відновити оригінальне зображення з сенсорів, які мають фільтр згладжування або зменшити розмиття, створене більшістю алгоритмів демозаїки (використовуйте пресет зменшення розмиття демозаїки і перемістіть модуль перед модулем вхідний ICC профіль у конвеєрі),
- обернути статичні розмиття/дефокусування об'єктива (використовуйте один із пресетів *відновлення різкості* об'єктива),
- видалити атмосферну імлу (використовуйте пресет видалення серпанку),
- збільшити чіткість для кращої розбірливості (використовуйте пресет додати локальний контраст).

Зауважте, що розмиття руху неможливо обернути, скасувавши процес дифузії, оскільки вони не є дифузійними за своєю природою.

Дифузію можна додати, щоб:

- створити ефект світіння або ефект Ортона (використовуйте пресет світіння),
- домалювати відсутні або пошкоджені частини зображення (використовуйте пресет *домальовувати* переекспоноване),
- знешумлювати із збереженням контурів (використовуйте один із пресетів знешумлення)
- застосувати розмиття поверхні (використовуйте пресет поверхневе розмиття).

Оскільки процес фізичний, навіть його неправильності можуть бути використані в творчих цілях. Наприклад, ви можете:

- імітувати малюнок або акварель (використовуйте пресети імітувати малюнок та імітувати акварель),
- створювати випадкові візерунки та текстури, збільшуючи шум (з часом, з ітераціями, шум буде з'єднуватися з сусідами, створюючи випадкові цятки).

**Примітка:** Цей модуль дуже ресурсомісткий, оскільки насправді є анізотропним, багатомасштабним розв'язувачем диференціальних рівнянь з частинними похідними. Час виконання модуля збільшується з кількістю ітерацій, тому OpenCL настійно рекомендується. Деякі "швидкі" пресети також надаються для використання в системах без OpenCL.

## концепції

### час

Дифузія – це процес, що залежить від часу: чим більше часу у нього є, тим далі можуть поширюватися частинки. У цьому модулі час моделюється за допомогою кількості ітерацій (кількості разів, коли алгоритм виконується поверх самого себе). Збільшення кількості ітерацій може зробити реконструкцію (відновлення різкості, знешумлення, видалення серпанку) більш точною, якщо її правильно налаштувати, але також може призвести до її виродження.

### спрямованість

Природна дифузія зазвичай відбувається від точок з високим потенціалом (висока енергія або висока концентрація частинок) до точок з низьким потенціалом (низька енергія або низька концентрація частинок). На зображенні це означає, що дифузія завжди відбувається від найсвітліших пікселів до найтемніших.

Ця конкретна реалізація може імітувати природну дифузію, використовуючи те, що називається ізотропною дифузією (всі напрямки мають однакову вагу, як у тепловій дифузії), але також може примусово створювати зважений напрямок, паралельний градієнтам (примушуючи дифузію через контури об'єкта та створюючи примарні контури) , або зважений напрямок, перпендикулярний до градієнтів, званий ізофотом (примушує дифузію утримуватися всередині контурів, як у краплі акварелі). Відносна вага кожного напрямку (градієнта та ізофота) визначається користувачем і може бути знайдена в розділі спрямованість дифузії модуля.

### швидкість

Залежно від того, наскільки текуче середовище, частинки можуть рухатися більш чи менш вільно і, отже, більш чи менш швидко. Швидкість дифузії можна встановити в розділі швидкість дифузії модуля.

При виконанні реконструкції (знешумлення, відновлення різкості, видалення серпанку) доцільно використовувати менші швидкості для кращої точності. Це запобігає числовим овершутам (і, отже, виродженню рішення) і може вимагати більше ітерацій. Для невеликої кількості ітерацій можна використовувати вищі швидкості. Зауважте, що великі розмиття потребують багато ітерацій для правильної реконструкції, тому швидкість слід відрегулювати, щоб уникнути виродження рішення.

Усі швидкості додаються (з першого по четвертий порядки), а суми "перший порядок + другий порядок" і "третій порядок + четвертий порядок" ніколи не повинні перевищувати +100% чи -100%, якщо ви не хочете створити [глітч](https://en.wikipedia.org/wiki/Glitch_art)[арт](https://en.wikipedia.org/wiki/Glitch_art) .

### масштаб

Природна дифузія має відбуватися лише до найближчих сусідніх координат. Тобто на кожній ітерації кожен піксель повинен взаємодіяти лише зі своїми 9 найближчими сусідами.

Тут ми трохи прискорюємо роботу, щоб заощадити час, і повторно використовуємо багатомасштабну схему вейвлетів із модуля <u>[еквалайзер контрасту](#page-106-0)</u> , щоб ми могли виконувати дифузію в різних масштабах. Максимальний масштаб дифузії визначається параметром діапазон радіусів.

Незалежно від дифузії, параметр *різкість* дозволяє вам збільшувати або зменшувати деталі в кожному масштабі, так само, як елементи керування сплайнами еквалайзера контрасту. Разом із повзунком чутливість до контурів, це надає ті ж функції, що й модуль *еквалайзер контрасту* (вкладки *яскравість* і *контури*), але в RGB-просторі на основі сцен.

### елементи керування модулем

### властивості дифузії

### **ітерації**

Кількість разів, коли алгоритм повинен виконуватися поверх самого себе. Високі значення сповільнюють роботу модуля, але дозволяють більш точні реконструкції, за умови, що швидкості дифузії досить низькі.

#### **центральний радіус**

Основний масштаб дифузії. Нуль змушує дифузію сильніше впливати на дрібні деталі (використовується для відновлення різкості та знешумлення). Ненульові значення визначають розмір деталей, які мають бути сильно розсіяними (використовуються для збільшення локального контрасту).

#### **діапазон радіусів**

Це дозволяє вибрати діапазон радіусів деталей, на якому потрібно діяти, навколо центрального радіуса. Інтервал дифузії визначає діапазон масштабів деталей (між центр - діапазон і центр + діапазон), в межах якого обмежується дифузія. Високі значення застосовують дифузію на великій смузі радіусів за рахунок часу обчислень. Низькі значення застосовують дифузію ближче навколо центрального радіуса. Якщо ви плануєте відновити різкість, діапазон радіусів має дорівнювати приблизно ширині розмиття вашого об'єктива, а центральний радіус має бути нульовим. Якщо ви плануєте збільшити локальний контраст, але не хочете впливати на різкість або шум, діапазон радіусів має становити максимально 3/4 вашого центрального радіуса.

Радіуси виражаються в пікселях повнорозмірного зображення, тому налаштування копіювання та вставки між зображеннями різної роздільної здатності можуть призвести до дещо інших результатів, за винятком різкості на рівні пікселів.

Для інженерів-електриків: тут встановлюється смуговий фільтр у просторі вейвлетів, що використовує гауссове частотне вікно з центром у центральному радіусі зі спадом (стандартним відхиленням) у діапазон радіусів. Масштаби вейвлетів аналогічні гармонічним частотам, і кожен масштаб вейвлетів визначає радіус деталей, на які потрібно діяти.

## швидкість дифузії

#### **швидкість 1-го порядку (градієнт)**

Швидкість дифузії низькочастотних вейвлет-шарів у напрямку, визначеному параметром анізотропії 1-го порядку. Позитивні значення застосовують дифузію, від'ємні значення скасовують дифузію, нуль нічого не робить.

#### **швидкість 2-го порядку (лапласіан)**

Швидкість дифузії низькочастотних вейвлет-шарів у напрямку, визначеному параметром анізотропії 2-го порядку. Позитивні значення застосовують дифузію, від'ємні значення скасовують дифузію, нуль нічого не робить.

#### **швидкість 3-го порядку (градієнт лапласіана)**

Швидкість дифузії високочастотних вейвлет-шарів у напрямку, визначеному параметром анізотропії 3-го порядку. Позитивні значення застосовують дифузію, від'ємні значення скасовують дифузію, нуль нічого не робить.

#### **швидкість 4-го порядку (лапласіан з лапласіана)**

Швидкість дифузії високочастотних вейвлет-шарів у напрямку, визначеному параметром анізотропії 4-го порядку. Позитивні значення застосовують дифузію, від'ємні значення скасовують дифузію, нуль нічого не робить.

## спрямованість дифузії

#### **анізотропія 1-го порядку**

Напрямок дифузії низькочастотних вейвлет-шарів відносно орієнтації низькочастотного градієнта. Нуль є ізотропним, негативні значення змушують дифузію ближче слідувати за градієнтами, позитивні значення змушують дифузію ближче слідувати за ізофотами.

#### **анізотропія 2-го порядку**

Напрямок дифузії низькочастотних вейвлет-шарів відносно орієнтації високочастотного градієнта. Нуль є ізотропним, негативні значення змушують дифузію ближче слідувати за градієнтами, позитивні значення змушують дифузію ближче слідувати за ізофотами.

#### **анізотропія 3-го порядку**

Напрямок дифузії високочастотних вейвлет-шарів відносно орієнтації низькочастотного градієнта. Нуль є ізотропним, негативні значення змушують дифузію ближче слідувати за градієнтами, позитивні значення змушують дифузію ближче слідувати за ізофотами.

#### **анізотропія 4-го порядку**

Напрямок дифузії високочастотних вейвлет-шарів відносно орієнтації високочастотного градієнта. Нуль є ізотропним, негативні значення змушують дифузію ближче слідувати за градієнтами, позитивні значення змушують дифузію ближче слідувати за ізофотами.

### управління контурами

#### **різкість**

Застосувати посилення до деталей вейвлета, незалежно від властивостей дифузії. Нуль нічого не робить, позитивні значення збільшують різкість, негативні значення розмивають. Це в основному корисно як змінна коригування під час додавання світіння або розмиття, щоб зберегти деяку різкість, додаючи світіння навколо контурів. Не рекомендується використовувати лише це для збільшення різкості, оскільки з цим налаштуванням ніщо не перешкоджає появі ореолів або бахроми.

#### **чутливість до контурів**

Застосувати штраф до швидкостей дифузії при виявленні контурів. Це виявлення використовує локальну дисперсію навколо кожного пікселя. Нуль вимикає штраф, вищі значення роблять штраф сильнішим і чутливішим до контурів. Збільште, якщо ви помітите контурні артефакти, як-от бахроми та ореоли.

#### **поріг виявлення контурів**

Визначте поріг дисперсії, який впливає переважно на області з низькою дисперсією (темні або розмиті ділянки або гладкі поверхні). Позитивні значення збільшують штраф для областей з низькою дисперсією, що добре для збільшення різкості або збільшення локального контрасту без стискання найтемніших тонів. Від'ємні значення зменшать штраф для областей з низькою дисперсією, що добре для знешумлення або розмиття з максимальним ефектом для найтемніших і розмитих областей.

## просторовість дифузії

#### **поріг маскування яскравості**

Цей елемент керування корисний, якщо ви хочете домальовувати в переекспонованих ділянках. Для значень, що перевищують 0%, дифузія відбуватиметься лише в областях з яскравістю, більшою за цей параметр. Зауважте, що в цих областях буде додано гауссовий шум, щоб імітувати частинки та ініціалізувати малювання.

## робочий процес

Основна складність цього модуля полягає в тому, що його вихідні дані можуть сильно відрізнятися залежно від вхідних параметрів, але ці параметри не мають інтуїтивного зв'язку з повсякденним життям. Користувачі, ймовірно, будуть перевантажені, якщо вони не знайомі з диференціальними рівняннями Фур'є. У цьому розділі пропонуються деякі способи підходу до цього модуля без тягаря розуміння теорії, що лежить в його основі.

## загальні поради

Якщо ви маєте намір відновити різкість свого зображення за допомогою цього модуля, завжди починайте з належної корекції будь-яких хроматичних аберацій і шумів у зображенні, оскільки усунення розмиття може збільшити ці артефакти. Також важливо, щоб у вашому зображенні не було обрізаних чорних пікселів. Їх можна виправити за допомогою корекції рівня чорного модуля [експозиція](#page-114-0) .

Оскільки він працює на окремих каналах RGB, краще застосувати цей модуль після [калібрування кольору](#page-125-0), щоб почати з повністю нейтрального вхідного зображення з правильним балансом білого. Зауважте, що збільшення локального контрасту або різкості також призведе до невеликого збільшення колірного контрасту та насиченості, що зазвичай добре. Оскільки він використовує регуляризацію на основі дисперсії для виявлення контурів, також краще розмістити цей модуль перед будь-якою нелінійною операцією.

## починаючи з пресетів

Надані пресети були настроєні розробником і протестовані на ряді зображень для типових цілей. Найпростіший спосіб – просто почати з цих пресетів, а потім коригувати їх за потреби:

- якщо ефект здається занадто сильним, зменште кількість ітерацій, •
- якщо з'являються контурні артефакти, збільште чутливість до контурів, •
- якщо усунення розмиття починає впливати на дійсні частини розмиття (боке), зменште радіус, •
- якщо розмиття здається правильним у світлих ділянках, але надмірним у темних, збільште *поріг* виявлення контурів,
- якщо усунення розмиття обрізає чорні пікселі, зменште корекцію рівня чорного в модулі експозиція,
- налаштуйте *різкість* на свій смак.

#### починаючи з нуля

Налаштування модуля за замовчуванням повністю нейтральні і не впливають на ваше зображення. Суть модуля полягає в тому, що кожен порядок певним чином впливає на текстуру зображення.

Почніть з налаштування параметрів першого порядку (швидкість та анізотропія), щоб отримати початкову базу. Потім відрегулюйте радіус. Це вплине на більш грубі текстури (або розмиватиме їх, або збільшуватиме різкість). Пам'ятайте, що перший порядок діє на низьких частотах шкали вейвлетів і йде в напрямку, паралельному або перпендикулярному градієнту низьких частот.

Далі починаємо налаштовувати параметри другого порядку (швидкість і анізотропію). Другий порядок також діє на низьких частотах шкали вейвлетів, але цього разу слідує напрямку, паралельному або перпендикулярному градієнту високих частот, який може бути напрямком максимальної різкості або шуму. Це можна використовувати для зменшення шуму (використання другого порядку в режимі дифузії, з додатними значеннями), коли ви використовували перший порядок у режимі різкості (з від'ємними значеннями).

Ці два кроки можна виконати на зменшеному зображенні. Пам'ятайте, що, в той час як велика увага була приділена тому, щоб візуальний результат алгоритму був досить інваріантним до масштабу, попередній перегляд буде точним лише при масштабуванні 1:1. У будь-якому випадку, все, що відбувається на рівні пікселів (радіус < 2px), не буде видно для рівнів масштабування нижче 50%.

На цьому етапі ви можете налаштувати чутливість до контурів, щоб подбати про будь-які контурні артефакти. Теоретично, дифузія в напрямку ізофота гарантує, що дифузія міститься всередині контурів, але цього недостатньо, якщо на зображенні присутні кути та гострі опуклі форми.

Коли елемент керування чутливістю до контурів налаштовано для отримання задовільних результатів, зображення зазвичай стає досить м'яким. У більшості випадків на цьому етапі буде необхідно збільшити кількість ітерацій для компенсації. Це призведе до зниження продуктивності, тому обережно ставтеся до компромісу продуктивність/ якість залежно від вашого обладнання. Якщо ви не можете збільшити кількість ітерацій, вам доведеться збільшити швидкість дифузії.

Останнім кроком є точна настройка третього та четвертого порядку, які піклуються про високі частоти кожної шкали вейвлетів. З цими налаштуваннями потрібно бути набагато обережнішими, ніж для першого та другого порядків, оскільки вони можуть викликати дуже швидке збільшення шуму.

Третій порядок слідує напрямку градієнта або ізофота низькочастотного шару, тому може використовуватися для спрямування високочастотної дифузії в напрямку, який, швидше за все, буде правомірним щодо реальних контурів (і менш схильний до шуму).

Четвертий порядок слідує напрямку градієнта або ізофота високочастотного шару і з більшою ймовірністю вловлює шум. Дифузія на четвертому порядку – найкращий спосіб зменшити шум без надмірного впливу на різкість, або як самостійний знешумлювач, або як крок регуляризації в процесі усунення розмиття.

## використання кількох екземплярів для реконструкції зображення

Пост-фільтрація шуму може отримати користь від **запровадження** процесу дифузії – це можна застосувати як додатковий крок після модуля [знешумлення \(профільоване\)](#page-117-0).

І навпаки, наступні оптичні проблеми можуть отримати користь від реконструкції шляхом **скасування** процесу дифузії:

- 1. розмиття, створене фільтром низьких частот сенсора та/або згладжуванням, що виконується модулем [демозаїкізація](#page-96-0) ,
- 2. статичне розмиття об'єктива,
- 3. серпанок/імла,
- розсіювання світла (з використанням занадто великого розсіювача), що призводить до рівномірного 4. освітлення та відсутності локального контрасту на об'єкті.

Хоча більше ніж одна з цих проблем може впливати на зображення одночасно, краще спробувати виправити їх окремо, використовуючи кілька екземплярів модуля. Роблячи це, переконайтеся, що проблеми виправлені від грубого масштабу до тонкого, і щоб знешумлення завжди відбувалося спочатку. Тобто ваші екземпляри мають з'являтися в такому [порядку на конвеєрі](#page-30-0) :

- знешумлення, 1.
- посилення локального контрасту, 2.
- видалення серпанку, 3.
- 4. корекція розмиття об'єктива,
- 5. корекція сенсора та демозаїки.

Початок із реконструкцій більш грубого масштабу зменшує ймовірність появи або збільшення шуму при виконанні більш дрібних реконструкцій. Це неінтуїтивно, оскільки ці процеси відбуваються не в такому порядку під час формування зображення. З тієї ж причини перед будь-якою спробою збільшення різкості завжди має відбуватися знешумлення.

## примітки та попередження

Хоча цей модуль розроблений бути інваріантним до масштабу, його вихід можна гарантувати лише при 100% масштабуванні та високоякісному або повнорозмірному експорті. Результати при нижчих рівнях масштабування або розмірах експорту можуть відповідати вашим очікуванням або не відповідати.

При налаштуванні алгоритму відновлення різкості, намагайтеся пам'ятати, що багато найкращих зображень в історії фотографії були зроблені за допомогою об'єктивів, які не були настільки різкими, як наявні сьогодні. Хоча поточна тенденція полягає в тому, щоб створювати та продавати все більш різкі об'єктиви та застосовувати шалений рівень збільшення різкості поверх цього в програмному забезпеченні, ця мода не призводить до кращих зображень і робить процес ретушування більш виснажливим. М'який фокус і трохи розмитості також мають деякі поетичні переваги, які хірургічно очищені HD-зображення можуть не передати.

Слід зазначити, що глобальний контраст (з використанням простих тонових кривих або рівнів чорного/білого) також впливає на наше сприйняття різкості, яке значно відрізняється від оптичної різкості (оптичної роздільної здатності). Людські очі чутливі лише до локального контрасту, який може виникнути внаслідок оптичної різкості (наприклад, відсутність дифузії – тонкі контури), а також від посилених тональних переходів. Якщо встановлено певне глобальне відображення тонів для збільшення контрасту, зображення буде виглядати чіткіше. Якщо використовується тональне відображення для зменшення контрасту, зображення буде виглядати більш розмитим. У жодному з цих випадків фактичні контури об'єктів жодним чином не зачіпаються, а наслідки для сприйняття є чистою ілюзією.

Частиною процесу старіння є втрата зору. Обсяг різкості, який подобається людям старше 50 років, може бути не таким, як у людей старше 20 років. Варто подумати про збільшення різкості, щоб отримати *правдоподібний* результат (відповідає вашому повсякденному сприйняттю), а не приємний результат (який може виглядати добре лише для людей з таким же зором, як у вас).

Нарешті, оцінка різкості зображень, збільшених до 1:1 (100%) або більше, є дурним завданням. У музеях, на виставках і навіть на екрані широка аудиторія дивиться на зображення цілком, а не за допомогою лупи. Більше того, у більшості практичних застосувань фотографії рідко перевищують роздільну здатність 3000×2000 пікселів (приблизно 300 точок на дюйм при розмірах A4/letter), що для сенсорів 24 Мп означає зменшення масштабу в 4 рази. При розгляді файлу розміром 24 Мп у масштабі 1:1 ви насправді дивитеся на зображення, яке ніколи не існуватиме. У цьому контексті підвищення різкості на рівні пікселів є марною тратою часу та циклів процесора.

## <span id="page-106-0"></span>8.2.21. еквалайзер контрасту

Відрегулювати контраст яскравості та кольоровості в області вейвлетів.

Цей універсальний модуль можна використовувати для досягнення різноманітних ефектів, включаючи світіння, знешумлення, чіткості та посилення локального контрасту.

Він працює з [вейвлетами](#page-40-0) і його параметри можуть бути налаштовані незалежно для кожного масштабу деталізації вейвлета. Модуль працює в колірному просторі CIE LCh, завдяки чому здатний обробляти яскравість та хроматичність незалежно.

Надається ряд пресетів, які мають допомогти вам зрозуміти можливості модуля.

## елементи керування модулем

Модуль еквалайзер контрасту розкладає зображення на різні масштаби деталізації. На кожній шкалі деталей ви можете незалежно регулювати контрастність і знешумлювати сплайни на яскравість (вкладка "яскравість") і кольоровість (вкладка "кольоровість"), а також чутливість до контурів (вкладка "контури") вейвлет-перетворення . Сплайни яскравості, кольоровості та контурів розташовані на окремих вкладках, а деякі приклади їх використання наведені в наступних розділах.

Під графіками сплайну знаходиться повзунок інтенсивність, який можна використовувати для регулювання сили ефекту та навіть для інвертування графіку (від'ємними значеннями). Поки миша знаходиться над графіком сплайну, крива відображатиметься так, ніби повзунок інтенсивність встановлений на 1,0, щоб полегшити редагування. Коли ви відсунете курсор миші, графік буде відрегульований відповідно до повзунка інтенсивність.

На задньому плані кривої ви можете побачити ряд світлих і темних смуг, що чергуються. Вони представляють рівні деталізації, які видно у вашому поточному рівні масштабування - будь-які деталі без цих смужок занадто малі, щоб побачити їх у вашому поточному масштабі. Регулювання контрольних точок у смугастій ділянці можуть дати видимий ефект (залежно від сили регулювання). Регулювання за межами смугастої області не дадуть видимого ефекту. Збільште масштаб, щоб побачити більш високі рівні деталізації та внести корективи в деталізованіші ділянки зображення.

**Порада:** якщо у вас виникають проблеми з візуалізацією того, які частини кривої впливатимуть на які деталі зображення, ви можете встановити [режим змішування](#page-48-0) на "різниця". Це зробить зображення чорним, за винятком тих областей, де вихід модуля відрізняється від входу. Піднявши криву в одній з контрольних точок, ви зможете побачити, які деталі на зображенні представлені цією точкою.

## вкладка "яскравість"

Вкладка яскравості дозволяє регулювати локальний контраст яскравості зображення. Коригування представлені білим сплайном, який починається як горизонтальна лінія, що проходить через центр графіку (вказуючи на те, що ніяких змін вносити не буде). Підніміть або опустіть цей сплайн у лівому кінці графіку, щоб збільшити або зменшити локальний контраст грубих деталей на зображенні. Виконайте подібні регулювання в правій частині графіку, щоб відрегулювати локальний контраст тонких деталей на зображенні.

Коли ви наводите вказівник миші на графік, біле коло вказує радіус впливу вказівника миші – розмір цього кола можна регулювати, прокручуючи коліщатко миші. Чим більше коло впливу, тим на більшу кількість контрольних точок буде впливати регулювання кривої. Підсвічена область на задньому плані показує, як би виглядав сплайн, якби ви посунули поточну контрольну точку до самого верху або низу графіка - див. знімок екрана нижче для прикладів цих функцій. Для отримання додаткової інформації див. розділ [вейвлети](#page-40-0) .

На наступному зображенні показано стан модуля еквалайзера контрасту за замовчуванням перед виконанням будьяких регулювань:

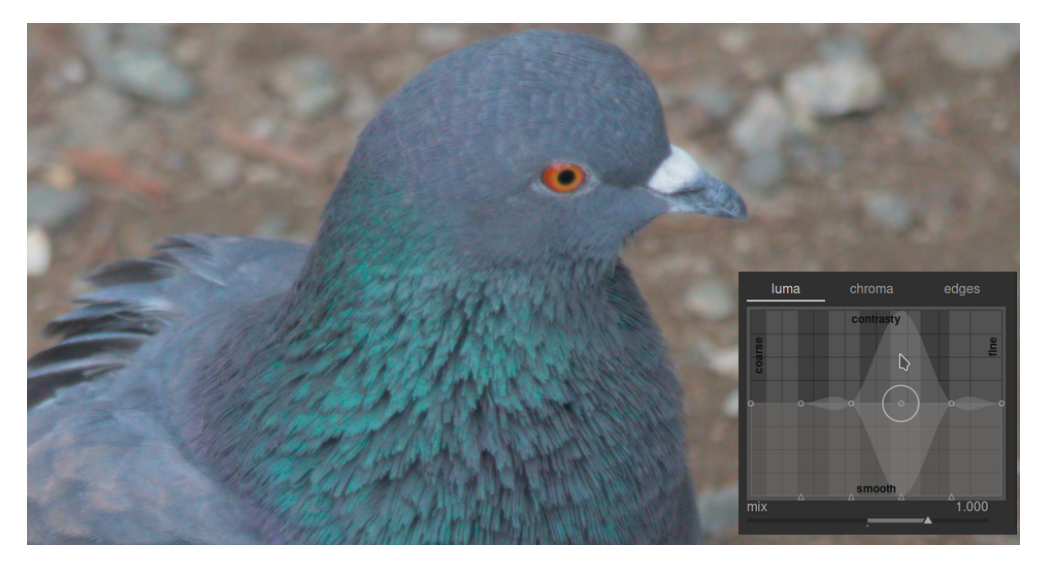
Підняття двох контрольних точок у правому кінці графіку збільшить чіткість дрібних деталей (очей та пір'я птаха), залишаючи грубіші деталі (скелі на задньому плані) в основному незмінними. Наведений нижче приклад був навмисно перебільшений, щоб краще проілюструвати ефект.

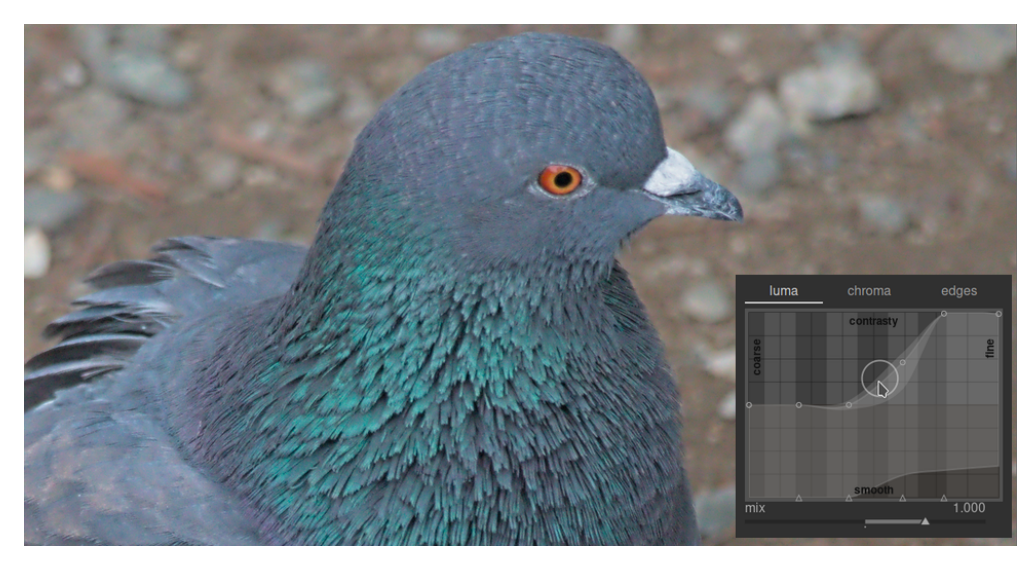

Збільшення локального контрасту може також посилити шум світності на зображенні. Другий сплайн, розташований у нижній частині графіку, може бути використаний для знешумлення на вибраних масштабах деталей. Підніміть цей сплайн (натиснувши трохи вище одного з трикутників внизу графіку та перетягнувши лінію вгору), щоб зменшити шум у заданому масштабі вейвлетів. У наведеному вище прикладі темний сплайн знешумлення було піднято на стороні графіку, яка відповідає тонким деталям.

## вкладка "кольоровість"

Вкладка кольоровості дозволяє регулювати кольоровий контраст або насиченість на вибраних масштабах вейвлетів. Дивіться наступний приклад:

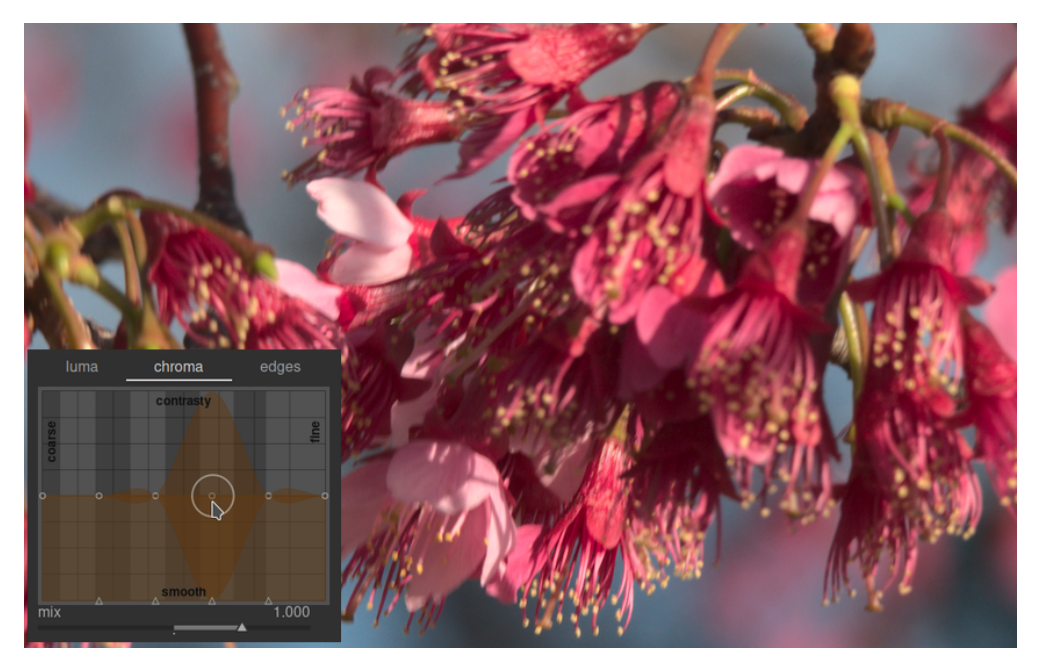

Скажімо, ви хотіли виявити зелений колір пиляків у кінці тичинок. Рожеві пелюстки квітів вже досить насичені, але за допомогою еквалайзера контрасту ви можете вибірково посилити насиченість на малих масштабах пиляків, не впливаючи на насиченість пелюсток. Піднявши третю контрольну точку справа, ви можете впливати лише на насиченість пиляків:

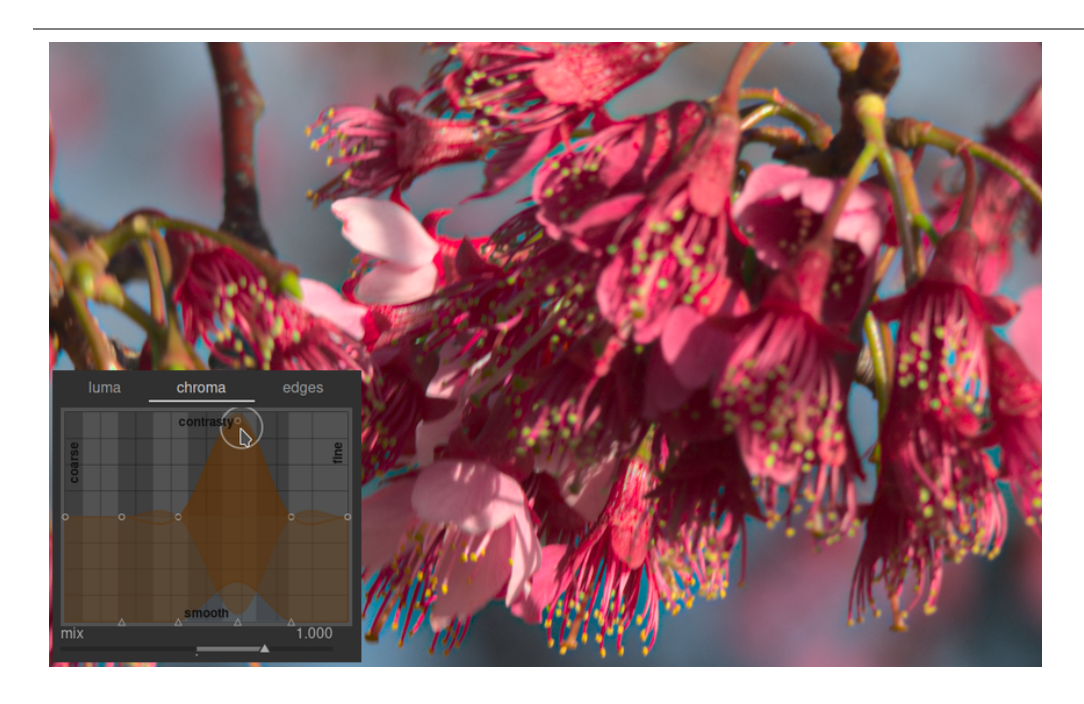

Як і на вкладці яскравості, на вкладці кольоровості також є сплайн знешумлення внизу графіку. Його можна використовувати для боротьби з кольоровими шумами в різних масштабах зображення. Кольорове знешумлення, як правило, може бути більш агресивним на більших масштабах вейвлетів і менше впливає на менший масштаб.

# вкладка "контури"

Базове вейвлет-перетворення "з дірками" було покращено в еквалайзері контрасту, щоб бути "чутливим до контурів", що може допомогти зменшити розвороти градієнта та гало-артефакти, які може створити базовий алгоритм. Вкладка контури не впливає безпосередньо на контури зображення; скоріше тут регулюється чутливість до контурів вейвлет-перетворення. Якщо ви не відрегулювали сплайни яскравості або кольоровості, регулювання сплайна чутливості до контурів не матиме ефекту.

Щоб побачити різновиди артефактів, з якими намагається боротися крива контури, ось приклад, взятий з оригінальної статті "Edge-Optimized À-Trous Wavelets for Local Contrast Enhancement with Robust Denoising" (Hanika, Damertz і Lensch 2011):

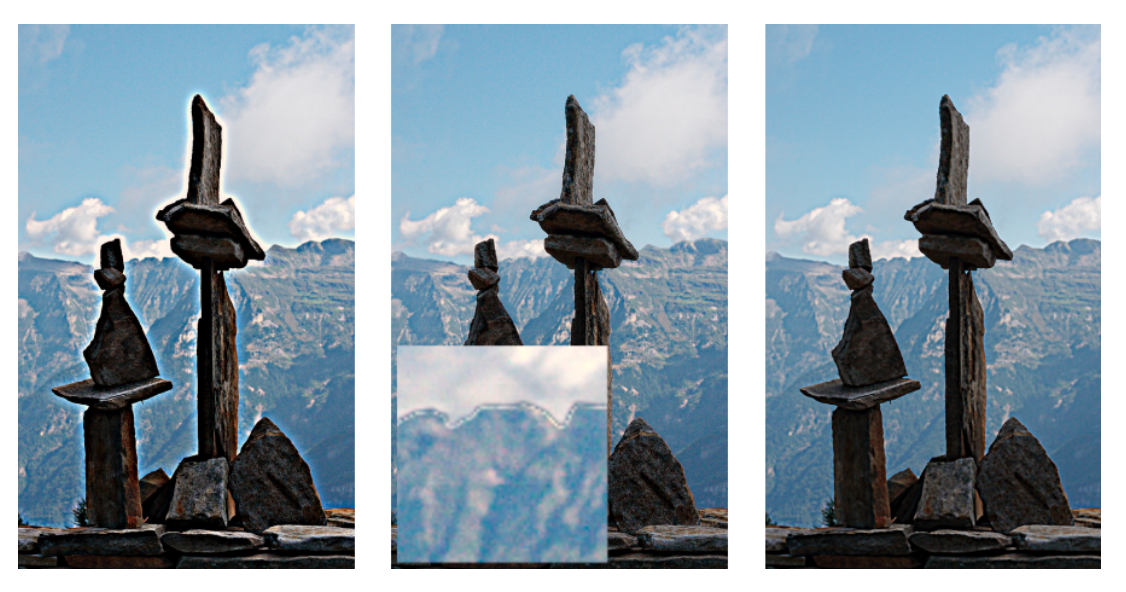

На зображенні ліворуч сплайн контурів зменшено до мінімуму, що фактично відключає чутливість до контурів і призводить до ореолів. На середньому зображенні сплайн контурів занадто збільшений, що призводить до розворотів градієнта. На зображенні праворуч сплайн контурів був встановлений десь посередині між двома крайніми точками, що призводить до гарних чистих контурів.

Зазвичай центральне положення сплайну за замовчуванням є хорошою відправною точкою, але якщо навколо контурів є неприємні артефакти, цей елемент керування може бути корисним для їх пом'якшення. Будуть потрібні певні експерименти.

# <span id="page-110-0"></span>8.2.22. еквалайзер тонів

Освітлення ("dodging") та випалювання ("burning") зі збереженням локального контрасту.

При використанні разом із *[filmic rgb](#page-75-0)* цей модуль замінює потребу в інших модулях відображення тонів, таких як модулі [базова крива](#page-87-0), [тіні та світлі тони](#page-183-0), [тонова крива](#page-184-0) та [зонна система](#page-122-0). Він працює в лінійному просторі RGB і використовує визначену користувачем маску, щоб керувати освітленням і випалюванням, допомагаючи зберегти локальний контраст у зображенні.

На наступній схемі описано, як працює еквалайзер тонів:

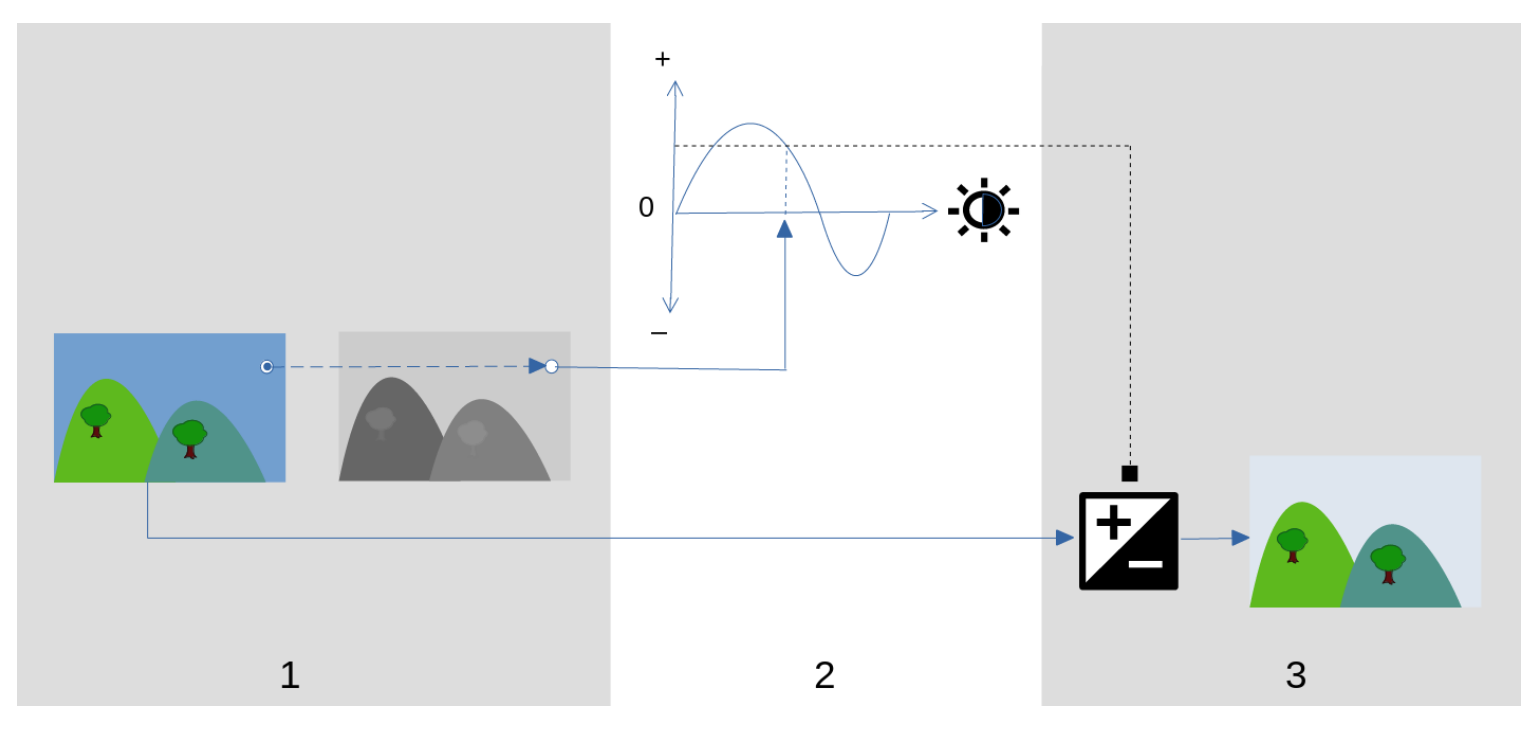

- 1. Створюється монохромна [керована маска](# masking-tab), яка розділяє вхідне зображення на області з подібною яскравістю. Отримана маска повинна розмити дрібні деталі на зображенні, щоб пікселі в кожній області оброблялись подібно, зберігаючи локальний контраст.
- 2. Відрегулюйте повзунки на вкладці *простий* або графік еквалайзера на вкладці <u>просунутий</u> , щоб змінити яскравість зображення на основі яскравості маски. Експозицію також можна регулювати, прокручуючи мишу при наведенні курсора на зображення попереднього перегляду (докладніше див. курсор інформації/ керування ).

На простій вкладці кожен повзунок відповідає одній зоні яскравості (EV) у масці, яку можна піднімати або опускати для регулювання експозиції зображення там, де яскравість маски лежить у цій зоні. Аналогічно на вкладці еквалайзера горизонтальна вісь графіка відповідає рівню яскравості маски, а вертикальна вісь задає необхідне регулювання експозиції пікселів, де маска відповідає цьому рівню яскравості.

3. Експозиція кожного пікселя вхідного зображення регулюється за допомогою маски та графіка еквалайзера. Для кожного пікселя модуль шукає яскравість маски в цій точці, знаходить відповідну яскравість на горизонтальній осі графіка еквалайзера і відповідно збільшує або зменшує експозицію (використовуючи вертикальну вісь графіка).

Важливо, щоб маска поділяла ваше зображення на області схожої яскравості, а також, щоб в цих областях застосовувалась необхідна кількість розмитості. Це означає, що всі пікселі в кожній області матимуть подібне регулювання експозиції, що не впливає негативно на локальний контраст. Заздалегідь вивчіть своє зображення, щоб визначити, в яких областях ви хочете освітлювати і випалювати, а за допомогою елементів керування на вкладці <u>маска</u> переконайтеся, що ці області розумно відокремлені за тоном в остаточній масці. Це дозволить регулювати ці області незалежно.

### елементи керування модулем

Елементи керування модулем еквалайзер тонів розділені між трьома вкладками.

### **показати маску експозиції**

Натисніть на значок справа від цієї мітки, щоб показати/приховати керовану маску модуля поверх зображення. Цей елемент керування доступний на всіх трьох вкладках.

### вкладка "простий"

Ця вкладка розділяє яскравість керованої маски на дев'ять зон (від –8 до 0 EV) і дозволяє вам змінювати кожну зону незалежно. Це спрощений інтерфейс, він використовується для створення тієї самої кривої регулювання тонів, яка показана на вкладці просунутий.

#### **–8 EV … 0 EV**

Кожен повзунок регулює експозицію всіх тих пікселів, де керована маска має задану яскравість. Якщо гістограма маски рівномірно розподілена по всьому тональному діапазону, верхні повзунки зазвичай впливають на тіні, тоді як нижні повзунки, як правило, впливають на світлі тони. Ви можете перевірити розподілення гістограми на вкладці [просунутий](# advanced-tab).

### вкладка "просунутий"

Ця вкладка дозволяє контролювати ті ж рівні інтенсивності, що і на простій вкладці, хоча тут вони представлені як контрольні точки на кривій. За кривою розташована гістограма, що представляє рівні інтенсивності керованої маски (а не основного зображення). Якщо гістограма занадто зібрана, це означає, що ваша маска не має хорошого розподілу рівнів інтенсивності, що ускладнює незалежний контроль яскравості різних частин вашого зображення. Тому рекомендується налаштувати гістограму таким чином, щоб вона покривала весь діапазон, охоплюючи якомога більше контрольних точок для максимальної гнучкості. Ви можете налаштувати маску за допомогою елементів керування на вкладці маска

Клікніть і перетягніть контрольні точки на кривій, щоб відрегулювати яскравість усіх пікселів, де маска має задану інтенсивність. Якщо гістограма маски рівномірно розподілена по всьому тональному діапазону, контрольні точки зліва, як правило, впливають на тіні, а контрольні точки справа, як правило, впливають на світлі тони. Переміщення однієї контрольної точки також вплине на контрольні точки по обидві сторони, щоб забезпечити плавність кривої. Цю поведінку можна відрегулювати за допомогою елемента керування згладжування кривої.

#### **згладжування кривої**

Контролює спосіб інтерполяції кривої між контрольними точками. Перемістіть повзунок вправо, щоб зробити переходи між контрольними точками більш поступовими, але пам'ятайте, що проходження приблизно через 0,6 може внести деяку нестабільність (коливання) в криву через математичні обмеження. Перемістіть повзунок вліво, щоб отримати криву з кращою поведінкою, але пам'ятайте, що це може призвести до більш жорстких тональних переходів, які можуть пошкодити локальний контраст.

### вкладка "маска"

Ця вкладка містить елементи керування для регулювання керованої маски.

Мета керованої маски – виділити зони з різними тональними діапазонами, щоб їх можна було незалежно освітлити або затемнити еквалайзером тонів. Маскувальні фільтри спроектовані для того, щоб забезпечити збереження різких країв між цими областями, розмиваючи деталі в межах заданого тонального діапазону, так щоб яскравість можна було регулювати без негативного впливу на локальний контраст. В ідеалі гістограма маски, показана на вкладці просунутий, має бути розподілена по всіх контрольних точках.

Щоб уникнути необхідності перемикатися між вкладками просунутий та маска, сіра смужка під міткою "постобробка маски" показує представлення середніх 80% гістограми. Використовуючи елементи керування на цій вкладці для центрування та розподілу цієї сірої смуги, ви можете розраховувати на те, що гістограма має гарну форму, коли повернетесь на вкладку "просунутий". Якщо ви бачите помаранчевий колір на будь-якому кінці сірої смуги, це означає, що частина гістограми знаходиться за межами діапазону 9 EV маски і потребує подальшого регулювання.

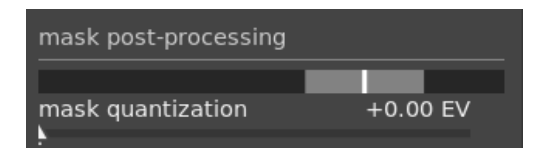

При встановленні керованої маски вам потрібно буде знайти баланс між отриманням плавного розмиття в тональних областях (для збереження локального контрасту) та збереженням меж між цими областями. Для пошуку найкращих налаштувань знадобиться певне експериментування. Часто ключовими елементами регулювання є повзунки компенсації експозиції/контрасту внизу модуля.

Показ керованої маски під час виконання цих налаштувань допоможе вам зрозуміти ці елементи керування та краще оцінити якість маски.

#### **оцінювач яскравості**

Виберіть метод, за допомогою якого буде оцінено яскравість пікселя при його відображенні до значення інтенсивності маски (за замовчуванням RGB евклідова норма).

#### **зберегти деталі**

Виберіть алгоритм згладжування, який використовується для розмиття маски:

- ні: Не згладжувати маску (ефект такий самий, як при використанні звичайних тонових кривих). Коли модуль використовується для стиснення динамічного діапазону, ця опція може спричинити стиснення локального контрасту. Це може бути корисно при збільшенні (локального та глобального) контрасту.
- керований фільтр: Використовувати оригінальний алгоритм керованого фільтра, щоб розмити маску, намагаючись зберегти контури. Одне з обмежень цього алгоритму полягає в тому, що керований фільтр чутливий до експозиції, що означає, що тіні, як правило, розмиваються більше, ніж світлі тони. Зверніть увагу, що це обмеження іноді може бути корисним: якщо хтось хоче сильно освітлити тіні, керований фільтр може забезпечити дуже хороше локальне збереження контрасту.
- усереднений керований фільтр: Використовуйте цю опцію у випадках, коли ефект керованого фільтра занадто сильний. У цьому режимі береться середнє геометричне між виходом оригінального алгоритму керованого фільтра та результатом, заданим параметром ні.
- eigf (за замовчуванням): Незалежний від експозиції керований фільтр вирішує проблему оригінального керованого фільтра, оскільки робить ступінь розмитості незалежною від експозиції. Це означає, що ступінь розмитості, яка застосовується до яскравих та тіньових областей, повинна бути приблизно однаковою. Цей вдосконалений алгоритм тепер є варіантом за замовчуванням.
- усереднений eigf: Ця опція бере середнє геометричне між маскою eigf та маскою, створеною опцією ні, і корисна у випадках, коли ступінь розмитості в масці потрібно пом'якшити.

#### **дифузія фільтра**

За замовчуванням встановлено значення 1, що означає, що алгоритм фільтрації запускається один раз на вхідному зображенні для отримання розмитої монохромної маски.

Якщо ви збільшите це до 2, алгоритм фільтрації буде запущений один раз на вхідному зображенні для отримання проміжної маски, а потім вдруге на проміжній масці. Як результат, остаточна маска буде більш розмитою, ніж при використанні однієї ітерації. Поступово вищі значення ще більше розсіюють маску. Однак, оскільки алгоритм фільтрації маски запускається кілька разів, кожна ітерація збільшує час обробки.

#### **діаметр згладжування**

Цей параметр керує тим, яку частину навколишнього зображення слід враховувати під час обчислення розмитості маски в певній точці. Він визначається як відсоток довжини довшої сторони зображення (за замовчуванням 5%). При менших значеннях перехід між темнішими та світлішими областями маски буде більш вираженим. Зі збільшенням значення переходи стають більш плавними/м'якими. Для незалежного від експозиції керованого фільтра (eigf), як правило, слід використовувати радіуси розмиття близько 1-10%. З оригінальним керованим фільтром радіуси розмиття близько 1-25% зазвичай дають кращі результати.

#### **уточнення/розтушовка контурів**

Вищі значення змушують маску більш точно слідувати контурам високої контрастності. Нижні значення дають більш плавні градієнти, але можуть ввести ореоли. За потреби, для розтушовки можна встановити значення до 10000.

#### **постобробка маски**

Ця смуга забезпечує представлення поточного діапазону гістограми маски. Він охоплює середні 80% гістограми, опускаючи перший і останній дециль, щоб запобігти надмірному перекосу індикатора. Помаранчеві індикатори на будь-якому з кінців означають, що гістограма перевищує верхню або нижню межі діапазону 9 EV.

#### **квантування маски**

Застосовує певну ступінь постеризації до маски, щоб вона мала тенденцію центруватися навколо кількох дискретних рівнів. У деяких випадках це може бути корисно, щоб допомогти розділити ділянки вашого зображення на різні рівні маскування.

#### **компенсація експозиції маски**

Регулювати гістограму маски вліво або вправо. Якщо ви використовували модуль експозиція для регулювання яскравості зображення, вам, можливо, доведеться компенсувати це регулювання, використовуючи цей повзунок для повторного центрування гістограми маски. Клікніть на значок чарівної палички праворуч від повзунка, щоб встановити компенсацію експозиції таким чином, щоб середнє значення гістограми маски збігалося з центральною контрольною точкою –4EV. Потім повзунок можна налаштувати точніше за необхідності.

#### **компенсація контрасту маски**

Розширити (розподілити) або стиснути гістограму маски. Натискання на значок чарівної палички праворуч від повзунка запропонує розумну початкову точку, яку потім можна точно налаштувати, щоб оптимізувати розподіл гістограми під контрольними точками еквалайзера тонів.

### курсор інформації/керування

Коли модуль еквалайзер тонів увімкнено та розгорнуто, ви можете навести вказівник миші на зображення попереднього перегляду, щоб показати курсор, який відображає інформацію про піксель під вказівником. Коли цей курсор показується, колесо миші можна використовувати для освітлення або затемнення областей зображення, які відповідають рівню інтенсивності маски в точці під курсором. Це забезпечує зручний спосіб швидко освітлити або затемнити певні частини зображення.

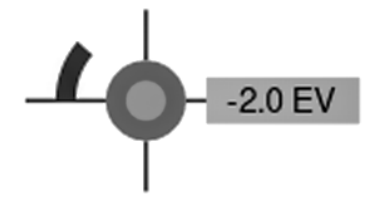

- перехрестя вказує положення пікселя під курсором •
- текстова мітка показує інтенсивність керованої маски в цій точці, в EV •
- затінення зовнішнього кола вказує на інтенсивність маски в цій точці •
- якщо еквалайзер тонів освітлив або затемнив пікселі, що відповідають цій інтенсивності маски, величина регулювання позначається дугою зліва. Чим довше дуга, тим більше регулювання яскравості,
- якщо відбулося регулювання експозиції, затінення внутрішнього кола вказує на рівень освітлення або затемнення відносно інтенсивності маски в цій точці (як показано зовнішнім сірим колом). Тобто, якщо піксель під перехрестям був освітлений, внутрішнє коло буде світлішим відтінком сірого, ніж зовнішнє; якщо піксель затемнений, внутрішнє коло буде темнішим відтінком сірого, ніж зовнішнє.

### пресети

Еквалайзер тонів має кілька пресетів, які можна використовувати для стиснення тіней та світлих тонів. Кожен має два варіанти, використовуючи або керований фільтр (gf), або незалежний від експозиції керований фільтр (eigf). Варіанти, що використовують керований фільтр, як правило, зберігають локальний контраст у тінях краще тих, які використовують незалежний від експозиції керований фільтр, але ціною зменшення локального контрасту у світлих тонах. Будь-який із цих варіантів може призвести до кращих результатів, залежно від зображення. В обох випадках пресети зберігають середньо-сірий, тому вам не потрібно буде регулювати глобальну експозицію після активації еквалайзера тонів.

# <span id="page-114-0"></span>8.2.23. експозиція

Збільшує або зменшує загальну яскравість зображення.

Цей модуль має два режими роботи:

### **вручну**

Встановити експозицію, рівень чорного та поріг кліппінгу вручну

#### **автоматично (лише RAW-зображення)**

Використовує аналіз гістограми зображення, щоб автоматично встановити експозицію. darktable автоматично вибирає компенсацію експозиції, необхідну для зміщення вибраного процентилю на вибраний цільовий рівень (див. визначення нижче). Цей режим особливо корисний для автоматичного встановлення однакової експозиції великій кількості зображень. Типовим варіантом використання автоматичного режиму є дефлікеринг знімків таймлапс фотографії.

### елементи керування модулем

#### **режим**

Вибирає режим роботи (автоматичний/вручну).

### **компенсувати експозицію камери (ручний режим)**

Автоматичне видалення зміщення експозиції камери (взятого з даних Exif зображення).

### **експозиція (ручний режим)**

Збільшує (переміщення вправо) або зменшує (переміщення вліво) значення експозиції (EV).

### **поріг кліппінгу (ручний режим)**

Визначає, який процент яскравих значень слід відсікати при обчисленні експозиції та корекції рівня чорного. Використовуйте піпетку кольорів для вибірки частини зображення, яка буде використана для цього обчислення.

### **процентиль (автоматичний режим)**

Визначає місце в гістограмі, яке використовуватиметься для автоматичної корекції експозиції. 50% процентиля позначає позицію в гістограмі, де 50% значень пікселів вище, а 50% значень пікселів нижче цієї експозиції.

### **цільовий рівень (автоматичний режим)**

Визначає цільовий рівень для автоматичної корекції експозиції (EV) щодо точки білого камери.

### **корекція рівня чорного (ручний та автоматичний режими)**

Регулює точку рівня чорного, щоб зняти негативні значення RGB.

**Примітка:** Не використовуйте корекцію рівня чорного, щоб додати більшу щільність найтемнішим тонам, оскільки це може відсікати майже чорні кольори з охоплення, створюючи негативні значення RGB. Це може спричинити проблеми з деякими модулями пізніше в конвеєрі обробки. Натомість використовуйте криву тонового відображення, щоб додати щільності найтемнішим тонам. Наприклад, ви можете використовувати повзунок відносна експозиція чорного на вкладці вхід у модулі <u>filmic rgb</u> , або опустити нижню частину в модулі <u>[базова крива](#page-87-0)</u> .

# 8.2.24. заповнююче світло (застарілий)

**Зверніть увагу, що цей модуль [застарілий](#page-46-0) у darktable 3.4 і його більше не слід використовуватися для нових редагувань. Будь ласка, використовуйте модуль [еквалайзер тонів](#page-110-0) або модуль [експозиція](#page-114-0) з [намальованою маскою](#page-52-0) .**

Локальна зміна експозиції на основі яскравості пікселів.

Цей модуль піднімає експозицію, збільшуючи яскравість за допомогою кривої Гауса заданої ширини, центрованої на заданій яскравості.

### елементи керування модулем

#### **експозиція**

Експозиція заповнюючого світла (EV)

#### **центр**

Середня (медіанна) яскравість, на яку впливає заповнююче світло. Яскравість потрібно встановити вручну, але піпетка кольору може бути використана для надання орієнтиру на основі зразка із зображення. На панелі градієнта відображається яскравість вибраної точки/області.

### **ширина**

Ширина гауссової кривої. Це число виражається в зонах, при цьому весь діапазон становить 10 зон.

# 8.2.25. зерно

Імітує зерно аналогової фотоплівки. Зерно обробляється на L-каналі кольорового простору Lab.

### елементи керування модулем

#### **зернистість**

Розмір зерна, масштабований для імітації числа ISO.

#### **інтенсивність**

Інтенсивність ефекту.

# 8.2.26. змішувач каналів (застарілий)

### **Зверніть увагу, що цей модуль [застарілий](#page-46-0) у darktable 3.4 і більше не повинен використовуватися для нових редагувань. Будь ласка, використовуйте натомість модуль [калібрування кольору](#page-125-0) ..**

Простий, але потужний інструмент для керування кольоровими каналами.

Цей модуль приймає червоні, зелені та сині канали як вхідні дані, а в якості вихідних забезпечує червоні, зелені, сині, сірі канали, відтінок, насиченість і світлість. Це дозволяє незалежно контролювати, скільки кожен вхідний канал вносить у кожен вихідний канал.

### множення матриці RGB

Ви можете розглядати змішувач каналів як вид множення матриці між матрицею 3х3 та вхідними значеннями [R G B].

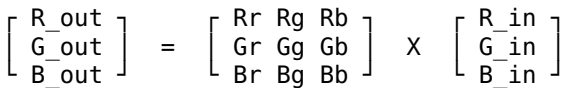

Якщо, наприклад, вам була надана матриця для перетворення з одного колірного простору в інший, ви можете ввести коефіцієнти матриці в змішувач каналів наступним чином:

- встановіть вихідний канал в червоний, потім встановіть значення Rr, Rg і Rb, використовуючи червоний, зелений та синій повзунки
- встановіть вихідний канал в *зелений*, а потім встановіть значення Gr, Gg і Gb, використовуючи червоні, зелені та сині повзунки
- встановіть вихідний канал в синій, а потім встановіть значення Br, Bg і Bb, використовуючи червоні, зелені та сині повзунки

За замовчуванням *змішувач каналів* просто копіює вхідні [R G B] канали прямо у відповідні вихідні канали. Це еквівалентно множенню на матрицю ідентичності:

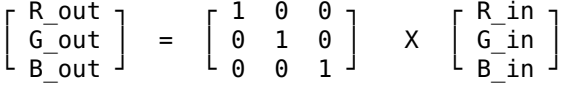

Як приклад використання, наведена нижче матриця корисна для приборкання потворних синіх світлодіодних джерел світла, що не входять в охоплення, роблячи їх більш маджентовими:

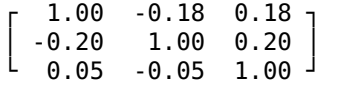

У цьому випадку корисно використовувати [параметричну маску](#page-55-0), щоб обмежити ефект змішувача каналів лише проблемними кольорами.

Більш інтуїтивно зрозуміле пояснення, що роблять повзунки змішувача каналів:

- для червоного вихідного каналу, переміщення повзунків вправо зробить області R, G або B зображення більш червоними. Переміщення повзунка вліво зробить ці області більш блакитними (ціановими).
- для зеленого вихідного каналу, переміщення повзунків вправо зробить області R, G або B зображення більш зеленими. Переміщення повзунка вліво зробить ці області більш маджентовими.
- для синього вихідного каналу, переміщення повзунків вправо зробить області R, G або B зображення більш синіми. Переміщення повзунка вліво зробить ці області більш жовтими.

### монохром

Ще одним дуже корисним застосуванням змішувача каналів є можливість змішати канали разом, щоб отримати результат у відтінках сірого - монохромне зображення. Використовуйте сірий вихідний канал та встановіть повзунки червоного, зеленого та синього, щоб контролювати розмір внеску кожного каналу в яскравість результату. Це еквівалентно наступному множенню матриць:

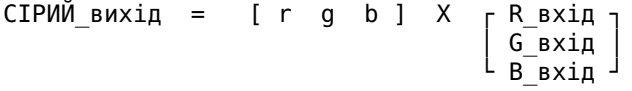

Коли йдеться про тони шкіри, відносна вага трьох каналів впливатиме на рівень деталізації зображення. Додавання більшої ваги червоному (наприклад, [0,9, 0,3, -0,3]) забезпечить гладкі тони шкіри, тоді як підкреслення зеленого (наприклад, [0,4, 0,75, -0,15]) дасть більше деталей. В обох випадках синій канал зменшується, щоб уникнути підкреслення небажаної текстури шкіри.

Різні типи традиційних чорно-білих плівок мають різну чутливість до червоного, зеленого та синього кольорів, і це можна зімітувати, встановивши належним чином коефіцієнти внеску цих каналів. Модуль змішувач каналів має ряд вбудованих пресетів, які можна використовувати для цього.

### елементи керування модулем

### **вихідний канал**

Виберіть канал призначення, на який впливатимуть налаштування повзунків безпосередньо нижче. Червоний, зелений та синій канали призначення використовуються для змішування кольорів, як описано у розділі множення матриці вище. Сірий канал використовується для створення зображень у відтінках сірого, як описано в розділі монохром вище. Також можна визначити вхідні канали R, G та B для отримання значень HSL (відтінок, насиченість та світність) на виході, хоча це дуже спеціалізоване застосування.

#### **червоний**

Визначає, наскільки великим має бути внесок червоного вхідного каналу у вибраний канал призначення.

#### **зелений**

Визначає, наскільки великим має бути внесок зеленого вхідного каналу у вибраний канал призначення.

### **синій**

Визначає, наскільки великим має бути внесок синього вхідного каналу у вибраний канал призначення.

# 8.2.27. знешумлення (профільоване)

Простий у використанні та високоефективний модуль знешумлення, адаптованого до індивідуальних профілів шуму широкого спектру сенсорів камер.

Одна проблема з багатьма алгоритмами знешумлення полягає в тому, що вони припускають, що дисперсія шуму не залежить від світності сигналу. Профілювавши шумові характеристики сенсора камери за різних значень ISO, можна оцінити дисперсію при різній освітленості, а алгоритм знешумлення можна відкоригувати для більш рівномірного згладжування шуму.

В даний час darktable має профілі шуму сенсорів для понад 300 популярних моделей камер від усіх найбільших виробників. Якщо ви створюєте власний профіль шуму для камери, яка ще не підтримується darktable, не забудьте поділитися ним із командою розробників darktable, щоб вони могли включити його до наступного випуску! Для отримання додаткової інформації див. сторінку [підтримка камери](https://github.com/darktable-org/darktable/wiki/Camera-support) darktable.

### режими

Модуль знешумлення (профільоване) реалізує два алгоритми, кожен з яких доступний або в простому у використанні режимі "авто", або в розширеному ручному режимі з додатковими елементами керування:

#### **нелокальні середні**

Цей алгоритм працює в просторовій області приблизно так само, як і модуль [знешумлення астрофото](#page-121-0). Він усереднює кожен піксель з кількома оточуючими пікселями на зображенні. Вага такого пікселя в процесі усереднення залежить від подібності його оточення з оточенням пікселя, що обробляється. Для вимірювання подібності використовується зразок із визначеним розміром.

Зверніть увагу, що цей алгоритм досить ресурсомісткий.

### **вейвлети (за замовчуванням)**

Цей алгоритм працює в домені [вейвлетів](#page-40-0) та забезпечує спрощений інтерфейс користувача. Вейвлет-розкладання дозволяє регулювати силу знешумлення в залежності від грубості шуму на зображенні. Цей режим можна використовувати як в кольоровому режимі Y0U0V0 (що дозволяє незалежно контролювати світловий та кольоровий шум), так і в кольоровому режимі RGB (що дозволяє незалежно контролювати шум для кожного каналу RGB).

Вейвлет-алгоритм менш ресурсомісткий, ніж нелокальні середні.

## світловий шум проти кольорового шуму

Як "нелокальні середні", так і "вейвлет" алгоритми можуть ефективно долати світловий шум та кольоровий шум.

Раніше пропонувалося використовувати два окремі екземпляри цього модуля для незалежної боротьби з колірними та світловими шумами. Це більше не рекомендується, оскільки модуль знешумлення (профільоване) розміщується перед модулем вхідного ICC профілю в конвеєрі (щоб параметри профілю були точними), а режими змішування кольорів слід використовувати лише після того, як застосовано вхідний колірний профіль .

Нові алгоритми в цьому модулі тепер пропонують власні методи для окремої обробки світлових та кольорових шумів і в обох випадках це можна обробити за допомогою одного екземпляра модуля.

### елементи керування модулем

Модуль знешумлення (профільоване) забезпечує деякі елементи керування, які не залежать від використовуваного алгоритму. Вони описані спочатку, перш ніж переходити до елементів керування для конкретного алгоритму.

Описуючи елементи керування, специфічні для алгоритму, ми спочатку розглянемо спрощений інтерфейс, а потім перейдемо до більш досконалих елементів керування для цього алгоритму.

Зауважте, що за замовчуванням повзунки мають мінімальні та максимальні значення. Однак це лише м'які обмеження і, де потрібно, вищі значення можна ввести, клікнувши правою кнопкою миші на повзунку та ввівши нове значення.

### спільні елементи керування

### **профіль**

darktable автоматично визначає модель камери та ISO на основі даних Exif вашого raw файлу та шукає відповідний профіль у своїй базі даних. Якщо ваше зображення має проміжне значення ISO, налаштування будуть інтерпольовані між двома найближчими наборами даних у базі даних і це інтерпольоване налаштування відображатиметься як перший рядок у списку. Ви також можете вручну замінити цей вибір, якщо це необхідно. Повторний вибір верхнього запису у списку поверне вас до профілю за замовчуванням.

### **режим**

Виберіть, який алгоритм знешумлення використовувати (див. вище) і чи представляти спрощений ("авто") або повний ручний інтерфейс для цього алгоритму.

### **адаптивне до ББ перетворення**

Оскільки баланс білого посилює кожен з RGB-каналів по-різному, кожен канал демонструє різні рівні шуму. Цей прапорець змушує обраний алгоритм адаптуватися до налаштувань балансу білого. Цей параметр слід вимкнути у другому екземплярі, якщо ви застосували перший екземпляр із режимом змішування кольорів.

### **відкоригувати автовстановлені параметри (лише "авто" режими)**

Автоматично коригувати всі інші параметри поточного алгоритму знешумлення за допомогою одного повзунка. Це особливо корисно, коли вам довелося збільшити експозицію на недоекспонованому зображенні, яке зазвичай створює додатковий шум (як якщо б ви зробили знімок із більшим значенням ISO). Цей елемент керування компенсує це за допомогою налаштувань, подібних до тих, що використовуються для вищого ISO. "Ефективний ISO", який використовується алгоритмом знешумлення, – це фактично використаний ISO, помножений на значення цього повзунка.

### **інтенсивність**

Точна настройка знешумлення. Значення за замовчуванням було вибрано, щоб максимізувати пікове відношення сигнал/шум. Це головним чином справа смаку – чи віддаєте ви перевагу низькому рівню шуму за рахунок дрібних деталей, чи ви приймаєте більше шуму, щоб краще зберегти дрібні деталі.

### **зберігати тіні (лише ручний режим)**

Встановіть менше значення цього елемента керування, щоб більш агресивно знешумлювати тіні. Зазвичай із збільшенням шуму вам потрібно буде зменшувати цей параметр.

### **корекція зміщення (лише ручний режим)**

Виправляє будь-які кольорові обарвлення, які можуть з'являтися в тінях. Збільште це значення, якщо темні тіні здаються занадто зеленими, зменште, якщо вони здаються занадто пурпурними.

## повзунки режиму "нелокальні середні, авто"

### **вага центрального пікселя (деталі)**

Контролює кількість деталей, яка має зберігатися алгоритмом знешумлення. За замовчуванням цей параметр матиме низьке значення, що означає, що алгоритм буде однаково обробляти як світловий, так і кольоровий шум. Перемістіть цей повзунок вправо, щоб зменшити кількість знешумлення світлового шуму, так що алгоритм в першу чергу впливатиме на шум кольоровості. Відрегулювавши цей повзунок разом із повзунком інтенсивність, ви зможете знайти хороший баланс між знешумленням світлового та кольорового шуму.

# повзунки режиму "нелокальні середні"

Коли ви вимикаєте автоматичний режим для нелокальних середніх, повзунок відкоригувати автовстановлені параметри замінюється на наступні елементи керування. Ви можете скористатися повзунком автоматичного коригування для отримання деяких початкових налаштувань, тоді, коли ви перейдете в ручний режим, повзунки відображатимуть еквівалентні ручні налаштування. Далі ви можете продовжувати точну настройку ручних налаштувань з початкової точки автоматичного встановлення.

### **розмір зразка**

Контролює розмір зразків, де проводиться пошук відповідності при визначенні, які пікселі усереднювати – див. [знешумлення астрофото](#page-121-0) для отримання додаткової інформації. Збільште це значення для зображень із більшим рівнем шуму, але пам'ятайте, що високі значення можуть згладити дрібні контури. Вплив цього повзунка на час обробки мінімальний.

### **радіус пошуку**

Контролює, наскільки далеко від пікселя алгоритм намагатиметься знайти подібні зразки. Збільшення значення може дати кращі результати для дуже шумних зображень, коли видно грубий зернистий шум, але цей параметр дуже впливає на час обробки (час обробки збільшується за квадратом цього параметра). Низьке значення прискорить виконання, більш високе – уповільнить. У більшості випадків краще використовувати параметр діапазону, який має подібний ефект, але без великих витрат на обробку.

### **діапазон (грубий зернистий шум)**

Як і радіус пошуку, цей повзунок визначає, наскільки далеко від пікселя алгоритм намагатиметься знайти подібні зразки. Однак він робить це, не збільшуючи кількість розглянутих зразків. Таким чином, час обробки залишиться приблизно однаковим. Збільшення значення зменшить грубий зернистий шум, але може згладити локальний контраст. Цей повзунок особливо ефективний для зменшення кольорових шумів.

### вейвлет-криві

Вейвлет-криві відображаються, коли вибрано один із режимів "вейвлету".

Шум на зображенні, як правило, складається з дрібнозернистого та грубозернистого шуму у різних співвідношеннях. Криві вейвлетів дозволяють регулювати інтенсивність знешумлення залежно від грубості видимого шуму. Лівий кінець кривої буде діяти на дуже грубий зернистий шум, тоді як правий буде діяти на дуже дрібнозернистий шум. Підняття кривої збільшить кількість згладжування, тоді як зниження кривої зменшить.

Наприклад, ви можете зберегти дуже дрібнозернистий шум, потягнувши крайню праву частину кривої вниз. При боротьбі з кольоровими шумами (наприклад, на кривій U0V0 або на другому екземплярі модуля в режимі змішування кольорів) ви можете безпечно піднімати праву частину кривої, оскільки кольори не дуже змінюються на дрібних масштабах. Це може бути корисно, якщо ви бачите кілька шумних ізольованих пікселів з неправильним кольором.

### режим вейвлетів YOUOVO

Кращим способом використання вейвлетів є кольоровий режим Y0U0V0. Цей режим розділяє криві знешумлення на компоненти яскравості (Y0) та кольору (U0V0). Тож ви можете використовувати криву Y0, щоб контролювати рівень світлового шуму, а криву U0V0, щоб контролювати рівень колірного шуму.

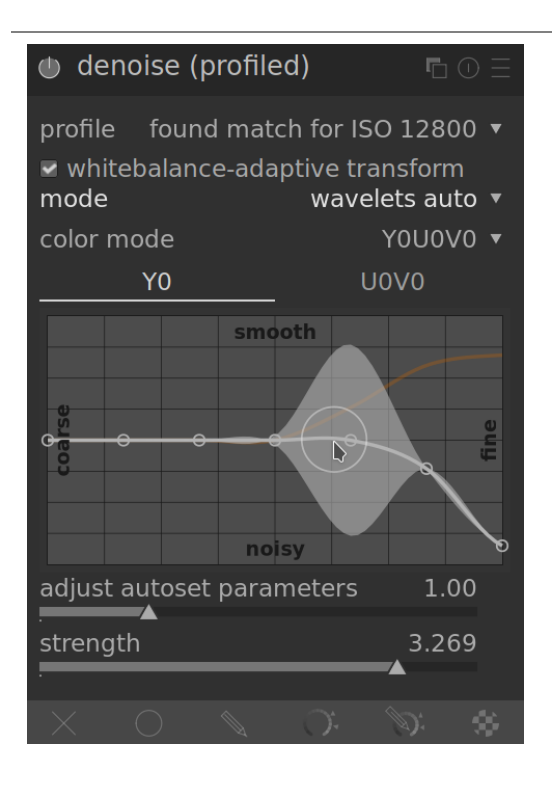

## режим вейвлетів RGB

До того, як був введений кольоровий режим Y0U0V0, вейвлет-знешумлення могло виконуватися лише безпосередньо на каналах R, G та B, або разом або окремо.

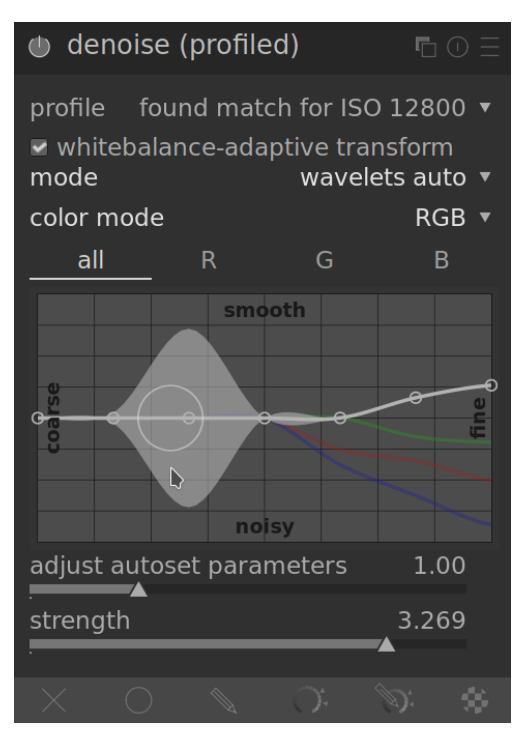

Якщо ви хочете незалежно знешумлювати канали RGB, найкращий спосіб це зробити – використовувати екземпляр модуля <u>[калібрування кольору](#page-125-0)</u> , розміщений безпосередньо перед модулем знешумлення (профільоване), щоб він виводив сірий канал, що базується лише на червоному каналі, а потім знешумити монохромне зображення за допомогою червоної вейвлет-кривої. Повторіть цю процедуру для синього та зеленого каналів. Ця процедура віднімає багато часу, але дає найкращий результат, оскільки дивитись на колір шумного пікселя не є надійним способом визначити, який канал слід регулювати. Наприклад, шумний червоний піксель може бути пов'язаний з піком шуму на червоному каналі, але також може бути через слабкий шум на синьому та зеленому каналах.

Проблема незалежного знешумлення RGB-каналів полягає в тому, що в кінці все ще може бути залишковий кольоровий шум, який вимагає надмірного згладжування для усунення. Це насправді було однією з ключових мотивацій реалізації кольорового режиму Y0U0V0.

### повзунки режиму вейвлетів

Коли ви виводите вейвлети з режиму авто, повзунок відкоригувати автовстановлені параметри замінюється елементами зберігати тіні та корекція зміщення, переліченими вище в розділі спільні елементи керування .

## 8.2.28. знешумлення raw

Виконує знешумлення на необроблених (raw) даних зображення, до їх демозаїкізації.

Цей модуль перенесено з dcraw

### елементи керування модулем

#### **поріг шуму**

Поріг виявлення шуму. Більш високі значення призводять до сильнішого видалення шуму та більшої втрати деталізації зображення.

### **криві грубих/дрібних деталей**

Шум зображення – це, як правило, поєднання дрібнозернистого та грубозернистого шуму. Ці криві дозволяють знешумлювати зображення більш-менш залежно від грубості видимого шуму. Ліва частина кривої буде діяти на дуже грубозернистий шум, тоді як права частина буде діяти на дуже дрібнозернистий шум.

Підняття кривої призведе до більшого згладжування, тоді як зниження призведе до меншого згладжування. Наприклад, ви можете зберегти дуже дрібнозернистий шум, потягнувши крайню праву точку кривої до мінімального значення.

Якщо ви беретеся за подолання кольорового шуму за допомогою [режиму змішування](#page-48-0), ви можете підняти крайню праву частину кривої досить високо, оскільки кольори не сильно змінюються на тонкозернистих масштабах. Це особливо допоможе, якщо ви бачите, що якийсь ізольований піксель не потрапив під дію знешумлення.

Найкращий спосіб використовувати криві R, G та B – це вивчити кожен з каналів по черзі, використовуючи модуль [калібрування кольору](#page-125-0) у сірому режимі, знешумити цей канал, а потім повторити для інших каналів. Таким чином, ви можете врахувати той факт, що деякі канали можуть бути більш шумними, ніж інші. Пам'ятайте, що вгадування, який канал є шумним, фактично не розглядаючи їх окремо, не є простим і може бути неінтуїтивним. Повністю червоний піксель може бути спричинений не шумом на каналі R, а насправді шумом на каналах G та B.

Дивіться розділ [вейвлети](#page-40-0) для отримання більш докладної інформації.

## <span id="page-121-0"></span>8.2.29. знешумлення астрофото

Усуває шум зображення, зберігаючи структуру.

Це досягається шляхом усереднення кожного пікселя з деякими оточуючими пікселями на зображенні. Вага такого пікселя в процесі усереднення залежить від подібності його оточення з оточенням пікселя, що обробляється. Для вимірювання подібності використовується зразок із визначеним розміром.

Оскільки знешумлення є ресурсомістким процесом, це значно уповільнює конвеєр обробки. Подумайте про те, щоб активувати цей модуль якомога пізніше у вашому робочому процесі.

### елементи керування модулем

#### **розмір зразка**

Радіус зразка, що використовується для оцінки подібності.

### **інтенсивність**

Інтенсивність знешумлення.

#### **яскравість**

Кількість знешумлення, що застосовується до яскравості. Підбирайте ретельно, щоб не втратити занадто багато структури.

#### **кольоровість**

Кількість знешумлення, що застосовується до кольоровості. З цим параметром ви можете бути набагато агресивнішими.

# <span id="page-122-0"></span>8.2.30. зонна система (застарілий)

**Зверніть увагу, що цей модуль [застарілий](#page-46-0) починаючи з darktable 3.4 і його більше не слід використовуватися для нових редагувань. Будь ласка, використовуйте [еквалайзер тонів](#page-110-0) або кілька екземплярів модуля [експозиція](#page-114-0) з [параметричними масками](#page-55-0) для звуження зони.**

Налаштовує світлість зображення за допомогою [зонної системи](https://en.wikipedia.org/wiki/Zone_System) Анселя Адамса.

Світлість зображення (канал L у кольоровому просторі Lab) розділена на ряд зон, починаючи від чисто чорного і закінчуючи чисто білим. Ці зони відображаються на смузі під зображенням попереднього перегляду. Кількість зон можна змінити, прокручуючи мишу на цій смузі (за замовчуванням 10 зон).

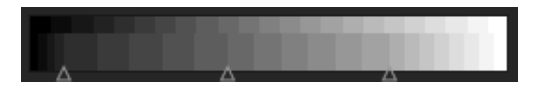

Зональна смуга розділена горизонтально, нижня частина показує зони входу модуля, а верхня частина зони виходу модуля. У стані за замовчуванням обидві частини повністю вирівняні. Вихідні зони є статичними, але ви можете клікнути лівою кнопкою миші та перетягнути контрольну точку у вхідних зонах, щоб змінити відображення між входом і виходом.

Зміщення контрольної точки пропорційно розширює зони з одного боку і стискає зони з іншого боку цієї точки. Усі вже існуючі контрольні точки залишаються на місці, ефективно запобігаючи змінам зон за наступною контрольною точкою. Клікніть правою кнопкою миші, щоб видалити контрольну точку.

Зображення попереднього перегляду над зональною смугою показує, як зображення розбивається на зони. При наведенні курсора на зону ця зона - або з входу, або з виходу - виділяється жовтим кольором на зображенні попереднього перегляду.

# 8.2.31. інверсія (застарілий)

**Зверніть увагу, що цей модуль [застарілий](#page-46-0) починаючи з darktable 3.4 і його більше не слід використовуватися для нових редагувань. Будь ласка, використовуйте модуль [негадоктор](#page-157-0) .**

Інвертує відскановані негативи.

### елементи керування модулем

#### **колір матеріалу фотоплівки**

Натискання на кольоровому полі відкриє діалогове вікно вибору кольорів, яке пропонує вам вибір часто використовуваних кольорів або дозволяє визначити колір RGB. Ви також можете активувати піпетку кольорів, щоб взяти вибірку кольору з вашого зображення – бажано з неекспонованого краю вашого негатива.

# 8.2.32. кадрування

Кадрування зображення за допомогою екранних напрямних.

Цей модуль з'являється пізніше в конвеєрі, ніж застарілий модуль [трансформації](#page-186-0), що означає, що повне зображення може залишатися доступним для джерельних латок у модулі [ретуш](#page-173-0) . Для досягнення найкращих результатів вам рекомендується використовувати модуль [обертання та перспектива](#page-161-0) для обертання та корекції перспективи (якщо потрібно), а потім виконати остаточне креативне обрізання за допомогою цього модуля.

Щоразу, коли цей модуль знаходиться у фокусі, буде показано повне необрізане зображення з накладеними на нього ручками обрізки та факультативними напрямними лініями.

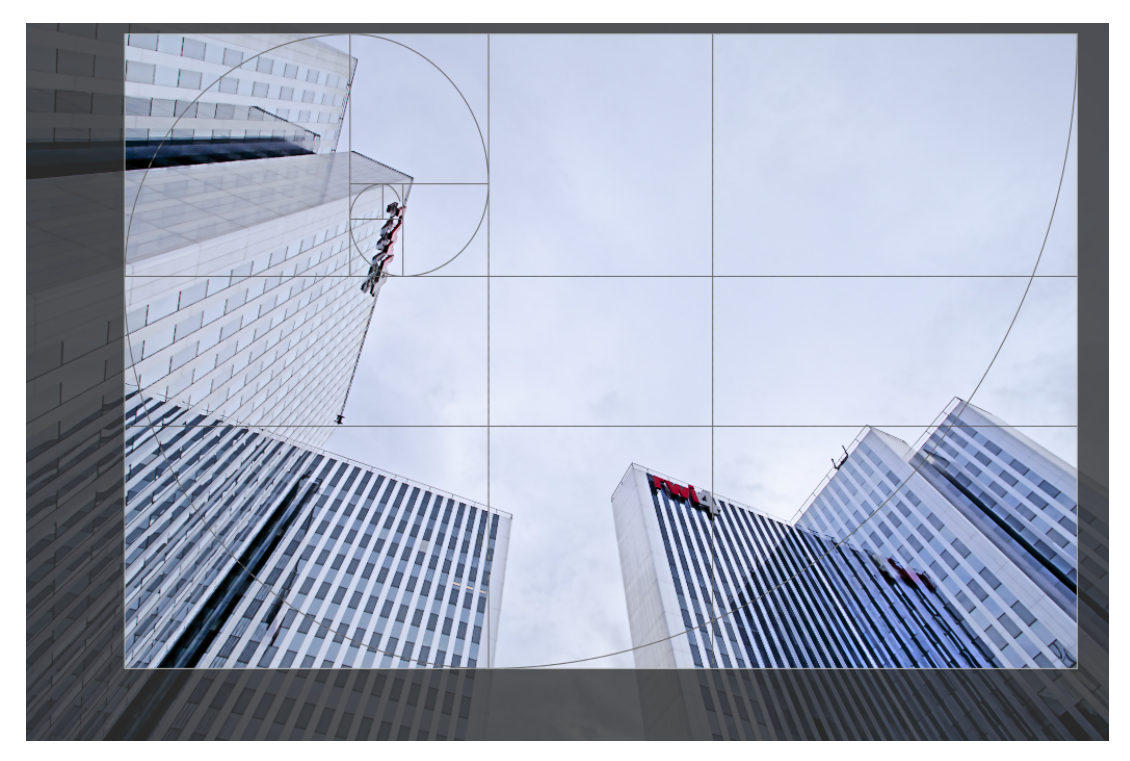

Змініть розмір обрізання, перетягуючи межу та кутові ручки.

Перемістіть прямокутник обрізання, клікнувши та перетягуючи всередину області обрізки. Обмежте рух до горизонтальної/вертикальної осі утримуванням Ctrl/Shift відповідно під час перетягування. Зафіксуйте зміни, сфокусувавшись на іншому модулі.

### елементи керування модулем

Елементи керування модулем кадрування розділені на два розділи наступним чином:

### налаштування кадрування

#### **співвідношення сторін**

Встановити співвідношення сторін кадрування, обмежуючи співвідношення ширини та висоти прямокутника кадрування до вибраного тут. Багато загальних числових співвідношень заздалегідь визначені. Пояснення заслуговують кілька особливих пропорцій:

- вільне: Обрізати без будь-яких обмежень •
- як в оригіналі: Зберегти співвідношення сторін оригінального зображення
- квадрат: Обмежити співвідношення сторін 1: 1
- золотий перетин: Золотий перетин (1,62: 1)

Ви також можете ввести будь-яке інше співвідношення після відкриття поля зі списком, ввівши його у формі "x:y" або у вигляді значення з десятковою комою (наприклад, "0,5", щоб застосувати співвідношення 2:1).

Якщо ви хочете додати співвідношення сторін до попередньо визначеного списку, ви можете зробити це, включивши рядок форми "plugins/darkroom/clipping/extra\_aspect\_ratios/foo=x:y" у конфігураційний файл darktable \$HOME/.config/darktable/darktablerc. Тут "foo" визначає назву нового співвідношення сторін, а "x" і "y" відповідні числові значення (x і y мають бути цілими числами). Зауважте, що ви можете додавати нові записи лише для співвідношень, які ще не присутні в списку.

Нарешті, кнопка поруч зі списком співвідношень дозволяє перемикатися між портретною та ландшафтною орієнтацією, якщо ви вибрали прямокутне співвідношення сторін.

**Примітка:** Під час зміни розміру зображення у вільному режимі ви можете зберегти встановлене на даний момент співвідношення сторін, утримуючи Shift при перетягуванні будь-якого елементу керування зміною розміру.

### поля

Ці повзунки дозволяють безпосередньо встановити, яку частину зображення потрібно обрізати з кожного боку. Вони автоматично оновлюються, якщо перемістити або змінити розмір області обрізання на зображенні за допомогою миші.

Оскільки цей розділ використовується рідко, його за замовчуванням згорнуто.

#### **зліва**

Процент зображення, який слід обрізати з лівого боку.

### **справа**

Процент зображення, який слід обрізати з правого боку.

#### **зверху**

Процент зображення, який слід обрізати зверху.

#### **знизу**

Процент зображення, який слід обрізати знизу.

### напрямні

Поставте прапорець, щоб показувати накладки напрямних щоразу, коли модуль активовано. Натисніть значок праворуч, щоб керувати властивостями напрямних. Додаткову інформацію див. у [напрямні та накладки](#page-230-0) .

# <span id="page-125-0"></span>8.2.33. калібрування кольору

Модуль повнофункціональної корекції колірного простору, регулювання балансу білого та змішування каналів.

Цей простий, але потужний модуль можна використовувати наступними способами:

- Щоб відрегулювати [баланс білого](#page-87-1) ( <u>хроматична адаптація</u> ), працюючи в тандемі з модулем <u>баланс білого</u> . Тут модуль баланс білого вносить деякі початкові корективи (необхідні для ефективної роботи модуля [демозаїкізація](#page-96-0)), а модуль калібрування кольору потім обчислює більш перцептивно точний баланс білого після застосування вхідного колірного профілю.
- Як простий RGB <u>змішувач каналів</u> , що регулює вихідні канали R, G і B на основі вхідних каналів R, G і B, для виконання перехресного грейдингу кольорів.
- Для регулювання <u>насиченості кольорів та яскравості</u> зображення, виходячи із відносної сили каналів R, G і B кожного пікселя.
- Для створення <u>виходу у відтінках сірого</u> на основі відносної сили каналів R, G і B, подібно до реакції чорнобілої плівки на спектр світла.
- Для підвищення точності кольору вхідного колірного профілю при використанні <u>калібраційної мішені</u> .

# Баланс білого у вкладці CAT (Chromatic Adaptation Transformation)

Хроматична адаптація має на меті передбачити, як би виглядали всі поверхні сцени, якби їх освітлював інший освітлювач. Однак насправді ми хочемо передбачити, як би виглядали ці поверхні, якби вони були освітлені тим самим освітлювачем, що і ваш монітор, щоб усі кольори сцени відповідали зміні освітлювача. З іншого боку, баланс білого спрямований лише на те, щоб білі та сірі були справді нейтральними (R = G = B) і насправді не піклується про решту колірної гами. Отже, баланс білого є лише частковою хроматичною адаптацією.

Хроматична адаптація контролюється на вкладці CAT (Chromatic Adaptation Transformation) модуля калібрування кольору. При такому використанні модуль баланс білого все ще необхідний, оскільки йому потрібно виконати базову операцію балансу білого (у прив'язці до значень вхідного профілю). Це технічне балансування білого (режим "референсне значення з камери") є налаштуванням, завдяки якому сірі кольори, освітлені стандартним освітлювачем D65, виглядають ахроматично, це робить процес демозаїки більш точним, але не виконує жодної перцептивної адаптації відповідно до сцени. Потім фактична хроматична адаптація виконується модулем калібрування кольору поверх тих виправлень, які виконуються модулями баланс білого та вхідний ICC профіль. Тому використання власних матриць у модулі вхідний ICC профіль не рекомендується. Крім того, коефіцієнти RGB в модулі баланс білого повинні бути точними, щоб цей модуль працював передбачуваним чином.

Модулі калібрування кольору та баланс білого можуть бути автоматично застосовані для виконання хроматичної адаптації для нових редагувань, якщо встановити метод автозастосування для хроматичної адаптації ( [налаштування > обробка > метод автозастосування замовчувань хроматичної адаптації](#page-242-0) ) в значення "сучасний". Якщо ви віддаєте перевагу балансуванню білого в модулі баланс білого, також передбачена опція "застарілий". Жоден із варіантів не виключає використання інших модулів (наприклад, [колірний баланс RGB](#page-141-0)) для креативного грейдингу кольорів далі по конвеєру.

За замовчуванням калібрування кольору виконує хроматичну адаптацію шляхом:

- читання даних Exif файлу raw для отримання балансу білого сцени, встановленого камерою, •
- регулювання цього налаштування за допомогою референсного балансу білого камери з модуля *баланс білого*,
- подальшого регулювання цього налаштування з використанням вхідного колірного профілю (лише стандартна матриця).

Для узгодженості параметри модуля калібрування кольору за замовчуванням завжди передбачають, що в модулі вхідний ICC профіль використовується стандартна матриця – будь-які нестандартні налаштування в цьому модулі ігноруються. Однак за замовчуванням калібрування кольору може прочитати будь-які автоматично застосовані пресети в модулі баланс білого.

Варто також зазначити, що, на відміну від модуля баланс білого, калібрування кольору можна використовувати з [масками](#page-51-0) . Це означає, що ви можете вибірково коригувати різні частини зображення, враховуючи різні джерела світла.

Для цього створіть екземпляр модуля *калібрування кольору* для виконання глобальних налаштувань за допомогою маски, щоб виключити ті частини зображення, які ви хочете обробляти інакше. Потім створіть другий екземпляр модуля, повторно використовуючи маску з першого екземпляра (але інвертовану), використовуючи [растрову маску](#page-60-0) .

## робочий процес вкладки CAT

Освітлювач за замовчуванням та колірний простір, що використовуються хроматичною адаптацією, ініціалізуються з метаданих Exif файлу raw. На вкладці CAT доступні чотири варіанти встановлення цих параметрів вручну:

- За допомогою піпетки кольору (праворуч від кольорового зразка) виберіть нейтральний колір із зображення або, якщо такий недоступний, виберіть все зображення. У цьому випадку алгоритм знаходить середній колір у вибраній області та встановлює цей колір як освітлювач. Цей метод спирається на припущення "сірого світу", яке передбачає, що середній колір природної сцени буде нейтральним. Цей спосіб не працюватиме для штучних сцен, наприклад для тих, що мають пофарбовані поверхні.
- Виберіть метод "(AI) виявлення з контурів зображення", який використовує техніку машинного навчання для виявлення освітлювача за допомогою всього зображення. Цей алгоритм знаходить середній колір градієнта через контури зображення і встановлює цей колір як освітлювач. Цей метод спирається на припущення "сірого контуру", яке може зазнати невдачі, якщо є великі хроматичні аберації. Як і будь-який метод виявлення контурів, він чутливий до шуму і погано підходить для зображень із високим рівнем ISO, але дуже добре підходить для штучних сцен, де відсутні нейтральні кольори.
- Виберіть метод "(AI) виявлення з поверхонь зображення", який поєднує два попередні методи, також використовуючи все зображення. Цей алгоритм знаходить середній колір у зображенні, надаючи більшу вагу областям, де знайдено чіткі деталі та кольори сильно корелюють. Це робить його більш несприйнятливим до шуму, ніж варіант виявлення з контурів, і більш захищеним від ненейтральних поверхонь, ніж наївне середнє, але різкі кольорові текстури (наприклад, зелена трава), швидше за все, змусять його вийти з ладу.
- Виберіть "*як знято в камері*", щоб відновити значення за замовчуванням камери та перечитати raw Exif.

Зразок кольору показує колір поточно розрахованого освітлювача у просторі sRGB. Метою алгоритму хроматичної адаптації є перетворення цього кольору на чисто білий, що не обов'язково означає зміщення зображення в бік перцептивно протилежного кольору. Якщо освітлювач встановлений належним чином, при відключенні модуля зображення отримає той самий відтінок, що і на цьому кольоровому зразку.

Ліворуч від зразка кольору вказано наближення CCT (correlated color temperature, корельована кольорова температура). Це найближча температура в кельвінах до освітлювача, що використовується зараз. У більшості програм обробки зображень прийнято встановлювати баланс білого за допомогою комбінації температури та відтінку. Однак, коли освітлювач далеко від денного світла, CCT стає неточним і неактуальним, і CIE (Міжнародна комісія з освітлення) не рекомендує використовувати його в таких умовах. Читання CCT інформує вас про найближчий збіг CCT:

- Коли за ССТ слідує "*(денне світло)"*, це означає, що поточний освітлювач наближається до ідеального спектра денного світла ± 0,5% і тому показник CCT є значущим. У цьому випадку вам рекомендується використовувати освітлювач "D (денне світло)".
- Коли за ССТ слідує "(чорне тіло)", це означає, що поточний освітлювач наближається до ідеального спектру чорного тіла (планківського) ± 0,5% і показник CCT тому значущий. У цьому випадку вам рекомендується використовувати освітлювач "планківський (чорне тіло)".
- Коли за ССТ слідує "(недійсно)", це означає, що цифра ССТ безглузда і неправильна, тому що ми занадто далекі від спектра денного світла або чорного тіла. У цьому випадку вам рекомендується використовувати освітлювач власний. Хроматична адаптація все одно буде виконуватися, як очікувалося (див. примітку нижче), тому тег "(недійсно)" означає лише те, що поточний колір освітлення не є точно прив'язаним до відображуваного CCT. Цей тег не повинен турбувати вас – він просто повинен сказати вам триматися подалі від денного світла та планківських освітлювачів, оскільки вони не будуть поводитися так, як ви могли б очікувати.

Коли використовується один із вищезазначених методів виявлення освітлювача, модуль перевіряє, де знаходиться розрахунковий освітлювач, використовуючи два ідеалізовані спектри (денне світло і чорне тіло) і вибирає найбільш точну модель спектра для використання в параметрі освітлювач. Інтерфейс користувача буде відповідно змінюватися:

- Буде надано повзунок температури, якщо виявлений освітлювач наближається до спектру D (денне світло) або (чорне тіло), для яких значення CCT є значущим.
- Повзунки відтінку та кольоровості у просторі CIE 1976 Luv пропонуються для освітлювача *власний*, що дозволяє безпосередньо вибирати колір освітлювача на перцептивній основі без будь-якого проміжного припущення.

**Примітка:** Внутрішньо освітлювач представлений його абсолютними координатами кольоровості в кольоровому просторі CIE xyY. Опції вибору освітлювачів у модулі – це просто інтерфейси для встановлення цієї кольоровості відносно реального світу і призначені для прискорення цього процесу. Для алгоритму немає значення, якщо значення CCT позначено як "недійсне" – це просто означає, що зв'язок між CCT та відповідними координатами xyY не є фізично точним. Незалежно від того, колір, встановлений для освітлювача, як показано в зразку кольору, завжди буде дотримуватися алгоритмом.

При переході з одного освітлювача на інший модуль намагається якомога точніше перевести попередні налаштування на новий освітлювач. Перехід з будь-якого освітлювача на власний повністю зберігає ваші налаштування, оскільки власний освітлювач є загальним випадком. Перемикання між іншими режимами або з власного на будь-який інший режим не збереже ваші налаштування точно з попереднього режиму через помилки округлення.

Доступні інші жорстко закодовані *освітлювачі* (див. нижче). Їх значення походять від стандартних освітлювачів СІЕ і є абсолютними. Ви можете використовувати їх безпосередньо, якщо ви точно знаєте, яку лампочку було використано для освітлення сцени, і якщо вважаєте точним вхідний профіль та референсні коефіцієнти (D65) вашої камери. В іншому випадку дивіться застереження нижче.

### елементи керування вкладки CAT

### **адаптація**

Робочий колірний простір, в якому модуль буде виконувати своє перетворення хроматичної адаптації та змішування каналів. Надані такі опції:

- *Linear Bradford (1985)*: Це є точним для освітлювачів, близьких до денного світла, і сумісне зі стандартом ICC v4, але створює кольори поза охопленням для більш складних освітлювачів.
- CAT16 (2016): Це варіант за замовчуванням і він є більш надійним, уникаючи уявних кольорів під час роботи з великим охопленням або насиченим блакитним і пурпурним кольорами. У більшості випадків він точніший, ніж Бредфорд.
- Нелінійний Бредфорд (1985): Іноді він може дати кращі результати, ніж лінійна версія, але є ненадійним.
- XYZ: Це найменш точний метод, який зазвичай не рекомендується, за винятком тестування та налагодження.
- немає: Вимкнути будь-яку адаптацію та використовувати робочий простір RGB конвеєра.

#### **освітлювач**

Тип освітлювача, який, як передбачається, освітлював сцену. Виберіть з наступного:

- *як в конвеєрі обробки (D50)*: Не виконувати хроматичну адаптацію в цьому екземплярі модуля, а просто виконати змішування каналів, використовуючи вибраний колірний простір адаптації.
- стандартний підсвічувач CIE: Виберіть один із стандартних підсвічувачів CIE (денне світло, лампа розжарювання, флуоресцентний, еквіенергетичний або чорне тіло) або нестандартний підсвічувач "LED світло". Всі ці значення заздалегідь обчислюються - поки ваш сенсор камери належним чином профільований, ви можете просто використовувати їх як є. Для освітлювачів, які лежать поблизу планківського локусу, також передбачений додатковий контроль температури (див. нижче).
- власний: Якщо на зображенні присутня нейтральна сіра ділянка, колір освітлювача можна вибрати за допомогою піпетки кольору або вручну вказати за допомогою повзунків відтінку та насиченості (у перцептивному кольоровому просторі LCh). Зразок кольорів поруч із піпеткою кольорів показує колір розрахункового освітлювача, що використовується в компенсації CAT. Піпетка кольору також може бути використана для обмеження області, яка використовується для виявлення "AI" (нижче).
- (Al) виявлення з поверхонь зображення: Цей алгоритм отримує середній колір ділянок зображення, які мають високу коваріацію між кольоровими каналами в просторі YUV і велику внутрішньоканальну дисперсію. Іншими словами, він шукає частини зображення, які здаються такими, ніби вони повинні бути сірими, і відкидає плоскі кольорові поверхні, які можуть бути в дійсності не сірими. Він також відкидає кольоровий шум, а також хроматичні аберації.
- (AI) виявлення з контурів зображення: На відміну від автоматичного балансування білого в модулі баланс білого, який спирається на припущення "сірого світу", цей метод автоматично визначає підходящий освітлювач, використовуючи припущення "сірого контуру", обчислюючи p-норму Мінковського (p = 8) лапласіана і намагаючись її мінімізувати. Тобто, припускається, що контури повинні мати однаковий градієнт по всіх каналах (сірі контури). Він більш чутливий до шуму, ніж попередній метод поверхневого виявлення.
- як знято в камері: Обчислити освітлювач на основі налаштувань балансу білого, наданих камерою.

### **температура**

Регулювання кольорової температури освітлювача. Переміщення повзунка вправо відповідає більш синьому освітлювачу, що зробить зображення більш теплим/червоним. Переміщення повзунка вліво відповідає більш червоному освітлювачу, що робить зображення більш холодним/синім після компенсації.

Цей елемент керування призначений лише для освітлювачів, які лежать поблизу планківського локусу, він забезпечує точне регулювання вздовж цього локусу. Для інших освітлювачів поняття "кольорова температура" не має сенсу, тому не передбачено регулятор температури.

### **відтінок**

Для власного коригування балансу білого встановіть *відтінок* освітлювального кольору в кольоровому просторі LCh (отриманому з простору CIE Luv).

### **кольоровість**

Для власного коригування балансу білого встановіть кольоровість (або насиченість) освітлювального кольору в кольоровому просторі LCh (отриманому з простору CIE Luv).

#### **стиснення охоплення**

Більшість сенсорів камер трохи чутливі до довжин хвиль невидимого ультрафіолету, які реєструються в синьому каналі і створюють "уявні" кольори. Після виправлення вхідним кольоровим профілем ці кольори приберуться з охоплення (тобто, можливо, більше не вдасться представляти певні кольори як дійсний триплет [R, G, B] з позитивними значеннями в робочому колірному просторі) і це створюватиме візуальні артефакти в градієнтах. Хроматична адаптація може також виштовхувати інші дійсні кольори з охоплення, в той же час витісняючи будьякі кольори, що вже вийшли з охоплення, ще більше за межі охоплення.

стиснення охоплення використовує перцептивний, неруйнівний метод, щоб спробувати стиснути кольоровість, зберігаючи яскравість як є і відтінок якомога ближче, щоб втиснути все зображення в охоплення робочого колірного простору конвеєра. Одним з прикладів, коли ця функція є дуже корисною, є сцени, що містять сині світлодіодні джерела світла, які часто є досить проблематичними і можуть призвести до некрасивого відсікання охоплення на кінцевому зображенні.

#### **обрізати негативні значення RGB з охоплення**

Видалити всі негативні значення RGB (встановити їх на нуль). Це допомагає впоратися з поганим рівнем чорного, а також із проблемами відсічення синього каналу, які можуть виникнути при синіх світлодіодних джерелах світла. Ця опція є руйнівною для кольору (може змінити відтінок), але гарантує дійсний вихід RGB що б не сталося. Цю опцію ніколи не слід вимикати, хіба що ви хочете подбати про відображення охоплення вручну і розумієте, що ви робите. У цьому випадку скористайтеся корекцією рівня чорного в модулі експозиція, щоб позбутися будь-якого негативного RGB (RGB означає світло, що є енергією і тому завжди має бути позитивною величиною), а потім збільшуйте стиснення охоплення, поки не зникнуть всі суцільні чорні плями на зображенні. Правильне знешумлення також може допомогти позбутися дивних значень RGB. Зауважте, що цього підходу все ще може бути недостатньо, щоб відновити деякі глибокі та сяючі відтінки синього.

**Примітка 1**: Повідомлялося, що деякі драйвери OpenCL не поводяться добре, коли в піксельному конвеєрі присутні негативні значення RGB, оскільки багато піксельних операторів використовують логарифмічні та степеневі функції (filmic, колірний баланс, всі перетворення колірних просторів CIE Lab <-> CIE XYZ), які не визначені для від'ємних чисел. Хоча вхідні дані "дезінфікуються" перед чутливими операціями, цього недостатньо для деяких драйверів OpenCL, які видаватимуть ізольовані значення NaN ("не число"). Ці значення NaN можуть бути згодом розповсюджені за допомогою локальних фільтрів (операції розмиття та збільшення різкості, такі як *різкість, локальний контраст,* еквалайзер контрасту, фільтр низьких частот, фільтр високих частот, поверхневе розмиття та відновлення переекспозиції в filmic), що призводить до великих чорних, сірих або білих квадратів.

У всіх цих випадках ви **повинні** увімкнути опцію "обрізати негативні значення RGB з охоплення" в модулі калібрування кольору.

**Примітка 2**: Поширеним випадком відмови алгоритмів кольору в калібруванні кольору (особливо стиснення охоплення) є пікселі, які мають значення яскравості 0 (канал Y простору CIE 1931 XYZ), але ненульове значення хроматичності (канали X і Z простору CIE 1931 XYZ). Цей випадок є числовою незвичайністю, яка не відповідає жодній фізичній реальності (піксель без яскравості також не повинен мати хроматичності), призведе до ділення на нуль у колірних просторах xyY та Yuv і в результаті створить значення RGB NaN. Цю проблему **не** виправляють усередині калібрування кольору, оскільки це є симптомом поганого профілювання вхідних даних та/або поганого рівня точки чорного і її потрібно вирішувати вручну, регулюванням вхідного колірного профілю за допомогою мікшера каналів, або корекцією рівня чорного в модулі експозиції.

## попередження CAT

Хроматична адаптація в цьому модулі спирається на ряд припущень щодо попередніх етапів обробки в конвеєрі, щоб працювати коректно. Можна легко ненавмисно порушити ці припущення. Щоб допомогти вам уникнути подібних помилок, модуль калібрування кольору відображатиме попередження за наступних обставин.

- Якщо модуль *калібрування кольору* налаштований на виконання хроматичної адаптації, але модуль *баланс* білого не встановлений на "референсне значення з камери", попередження відображатимуться в обох модулях. Ці помилки можна вирішити, встановивши для модуля баланс білого значення "референсне значення з камери", або відключивши хроматичну адаптацію в модулі калібрування кольору. Зверніть увагу, що деякі сенсори можуть вимагати незначних виправлень у модулі баланс білого, в цьому випадку ці попередження можна ігнорувати.
- Якщо було створено два або більше екземплярів модуля *калібрування кольору*, кожен з яких намагається виконати хроматичну адаптацію, у другому екземплярі буде показано помилку. Це може бути правильним використанням (наприклад, коли маски були встановлені для застосування різних балансів білого до різних ділянок зображення, які не перекриваються), у цьому випадку попередження можна ігнорувати. У більшості інших випадків хроматичну адаптацію слід вимкнути в одному з екземплярів, щоб уникнути подвійних корекцій.

За замовчуванням, якщо екземпляр модуля калібрування кольору вже виконує хроматичну адаптацію, для кожного нового екземпляра, який ви створюєте, буде автоматично встановлено його адаптацію на "немає", щоб уникнути цієї помилки "подвійної корекції".

Режими хроматичної адаптації в калібрування кольору можна відключити, встановивши для адаптація значення "немає" або встановивши для освітлювач значення "як в конвеєрі обробки (D50)" на вкладці CAT.

Ці попередження призначені для запобігання типовим та простим помилкам під час використання автоматичних пресетів за замовчуванням у модулі в типовому робочому процесі редагування raw. При використанні користувацьких пресетів та деяких конкретних робочих процесів, таких як редагування сканів плівок або JPEG, ці попередження можна і потрібно ігнорувати.

Досвідчені користувачі можуть вимкнути попередження модулів у [налаштування > обробка > показувати](#page-242-0) [попереджувальні повідомлення](#page-242-0) .

## змішування каналів

Залишок цього модуля – це стандартний змішувач каналів, що дозволяє регулювати вихідні сигнали R, G, B, барвистість, яскравість та сірий колір модуля на основі відносної сили вхідних каналів R, G та B.

Змішування каналів виконується в колірному просторі, визначеному елементом керування *адаптація* на вкладці CAT . Для всіх практичних цілей ці простори CAT є особливими просторами RGB, прив'язаними до фізіології людини та є пропорційними випромінюванню світла на сцені, але вони все одно поводяться так само, як і будь-який інший RGB простір. Використання будь-якого з просторів CAT може полегшити процес регулювання змішувача каналів через їх зв'язок з фізіологією людини, але також можливо змішати канали в робочому просторі RGB конвеєра, встановивши для адаптація значення "немає". Щоб виконати змішування каналів в одному з кольорових просторів адаптації без хроматичної адаптації, встановіть для освітлювач значення "як в конвеєрі обробки (D50)".

**Примітка**: Фактичні кольори основних кольорів CAT або RGB, що використовуються для змішування каналів, проектовані на простір відображення sRGB, нанесено на смуги повзунків RGB, так що ви зможете зрозуміти зміну кольору, яка буде результатом змінених налаштувань.

Змішування каналів – це процес, який визначає коефіцієнт підсилення/приглушення для кожного каналу як співвідношення всіх початкових каналів. Замість введення однієї плоскої корекції, яка пов'язує вихідне значення каналу з його вхідним значенням (наприклад, R вихід = R вхід × корекція), тут корекція для кожного каналу залежить від входу всіх каналів для кожного пікселя (наприклад, R\_вихід = R\_вхід × R\_корекція + G\_вхід × G корекція + В вхід × В корекція). Таким чином, кольорові канали вносять свій внесок в інші канали (процес, відомий як "перехресний вплив"), що еквівалентно обертанню основних кольорів кольорового простору в 3D. Це, по суті, цифрове моделювання фізичних кольорових фільтрів.

Хоча обертання основних кольорів у 3D в кінцевому підсумку еквівалентно застосуванню загального обертання відтінків, зв'язок між корекціями RGB та результуючим перцептивним поворотом відтінку не є безпосередньо передбачуваним, що робить процес неінтуїтивним. "R", "G" і "B" слід сприймати як суміш 3-х джерел світла, які ми підсилюємо і ослаблюємо, а не як набір кольорів або відтінків. Крім того, оскільки тристимул RGB не роз'єднує яскравість і кольоровість, а є моделлю адитивного освітлення, канал "G" сильніше пов'язаний із сприйняттям яскравості людиною, ніж "R" та "B". Усі пікселі мають ненульовий G-канал, що означає, що будь-яка корекція Gканалу може вплинути на всі пікселі.

Таким чином, процес змішування каналів пов'язаний з фізичною інтерпретацією тристимулу RGB (як адитивні джерела світла), що робить його придатним для грейдингу основних кольорів і коригувань освітлювачів та плавного змішування змін кольорів. Однак спроба зрозуміти і передбачити це з перцептивної точки зору (яскравість, відтінок і насиченість) зазнає невдачі і не рекомендується.

**Примітка**: Мітки "R", "G" і "B" на каналах кольорових просторів у цьому модулі є лише конвенціями, сформованими за звичкою. Ці канали не обов'язково виглядають "червоними", "зеленими" та "синіми", користувачам не рекомендується намагатись осмислити їх на основі їх імен. Це загальний принцип, який застосовується до будьякого простору RGB, що використовується в будь-якій програмі.

# Вкладки R, G та B

На самому базовому рівні ви можете уявити вкладки R, G та B модуля калібрування кольору як тип множення матриці між матрицею 3x3 та вхідними значеннями [R G B]. Це насправді дуже схоже на те, що робить кольоровий профіль ICC на основі матриці, за винятком того, що користувач може вводити коефіцієнти матриці через графічний інтерфейс darktable, а не зчитувати коефіцієнти з файлу профілю ICC.

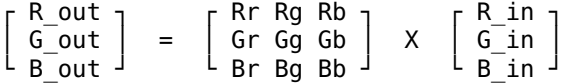

Якщо, наприклад, вам була надана матриця для перетворення з одного колірного простору в інший, ви можете ввести коефіцієнти матриці в змішувач каналів наступним чином:

- виберіть вкладку R, а потім встановіть значення Rr, Rg і Rb, використовуючи повзунки входу R, G і B •
- виберіть вкладку G, а потім встановіть значення Gr, Gg і Gb, використовуючи повзунки входу R, G і B •
- виберіть вкладку B, а потім встановіть значення Br, Bg і Bb, використовуючи повзунки входу R, G і B •

За замовчуванням функція змішування у калібруванні кольору просто копіює вхідні [R G B] канали прямо на відповідні вихідні канали. Це еквівалентно множенню на матрицю ідентичності:

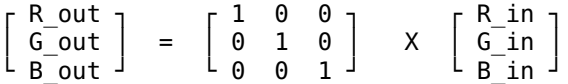

Для більш інтуїтивного розуміння того, як поводяться повзунки змішування на вкладках R, G і B, розглянемо наступне:

- для каналу призначення R , при зміщенні повзунків вправо, області R, G, B зображення стануть більш "червоними". Переміщення повзунка вліво зробить ці області більш блакитними ("ціановими").
- для каналу призначення G , при зміщенні повзунків вправо, області R, G, B зображення стануть більш "зеленими". Переміщення повзунка вліво зробить ці області більш "маджентовими".
- для каналу призначення B , при зміщенні повзунків вправо, області R, G, B зображення стануть більш "синіми". Переміщення повзунка вліво зробить ці області більш "жовтими".

## елементи керування вкладок R, G, B

Кожна з вкладок R, G та B має наступні елементи керування:

### **вхідний R/G/B**

Виберіть, наскільки вхідні канали R, G та B впливають на вихідний канал, що стосується відповідної вкладки.

#### **нормалізувати канали**

Встановіть цей прапорець, щоб нормалізувати коефіцієнти, щоб спробувати зберегти загальну яскравість цього каналу в кінцевому зображенні порівняно з вхідним зображенням.

## вкладки яскравості та барвистості

Яскравість та барвистість (насиченість кольорів) пікселів у зображенні також можна регулювати на основі вхідних каналів R, G та B, Тут використовується той самий базовий алгоритм, який використовує модуль *[filmic rgb](#page-75-0)* для зіставлення тонів (що зберігає співвідношення RGB) і для насиченості середніх тонів (що маніпулює ними).

#### **алгоритм насиченості**

Цей елемент керування дозволяє оновити алгоритм насиченості до нової версії 2021 року для редагувань, зроблених до darktable 3.6 – він не відображатиметься для редагувань, які вже використовують останню версію.

### елементи керування вкладки барвистість

#### **вхідний R/G/B**

Регулює насиченість кольору пікселів на основі каналів R, G та B цих пікселів. Наприклад, регулювання повзунка вхідний R вплине на насиченість кольору пікселів, що містять багато "R", більше, ніж пікселів, що містять лише невелику кількість "R".

#### **нормалізувати канали**

Установіть цей прапорець, щоб спробувати зберегти загальну насиченість постійною між вхідними та вихідними зображеннями.

### елементи керування вкладки яскравість

#### **вхідний R/G/B**

Регулює яскравість певних кольорів зображення на основі каналів R, G та B цих кольорів. Наприклад, регулювання повзунка вхідний R вплине на яскравість кольорів, що містять багато R-каналу, набагато більше, ніж кольорів, що містять лише невелику кількість R-каналу. При затемненні/освітленні пікселя зберігається співвідношення каналів R, G та B для цього пікселя, щоб зберегти відтінок.

### **нормалізувати канали**

Установіть цей прапорець, щоб спробувати зберегти загальну яскравість постійною між вхідними та вихідними зображеннями.

### вкладка сірий

Іншим дуже корисним застосуванням калібрування кольору є можливість змішування каналів між собою для отримання виходу у відтінках сірого – монохромного зображення. Виберіть вкладку сірий та встановіть повзунки R, G, B, щоб контролювати, наскільки кожен канал вносить вклад до яскравості виходу. Це еквівалентно наступному множенню матриць:

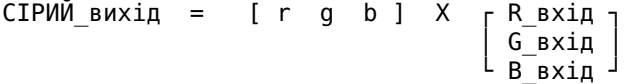

Коли йдеться про тони шкіри, відносна вага трьох каналів впливатиме на рівень деталізації зображення. Додавання більшої ваги каналу R (наприклад, [0,9, 0,3, -0,3]) забезпечить гладкі тони шкіри, тоді як підкреслення каналу G (наприклад, [0,4, 0,75, -0,15]) виявить більше деталей. В обох випадках канал B зменшується, щоб уникнути підкреслення небажаної текстури шкіри.

### елементи керування вкладки сірий

#### **вхідний червоний/зелений/синій**

Виберіть, наскільки кожен з каналів R, G та B робитиме внесок в рівень сірого на виході. Зображення буде перетворено в монохромне, лише якщо три повзунки складатимуть якесь ненульове значення. Додавання більше B, як правило, виявляє більше деталей, а більше R, як правило, згладжує відтінки шкіри.

#### **нормалізувати канали**

Встановіть цей прапорець, щоб спробувати підтримувати загальну яскравість постійною при зміщеннях повзунків.

### отримання налаштувань за допомогою кольорової мішені

Оскільки мікшер каналів є по суті матрицею RGB (подібно до *[вхідного ICC профілю](#page-95-0)*, який використовується для rawзображень), його можна використовувати для підвищення точності кольору вхідного кольорового профілю за допомогою обчислень спеціальних налаштування калібрування кольору.

Ці обчислювані налаштування спрямовані на мінімізацію різниці кольорів між еталоном сцени та записом камери в певній ситуації освітлення. Це еквівалентно створенню загального кольорового профілю ICC, але тут він, натомість, зберігається як налаштування модуля, які можна зберегти як пресети або стилі для спільного використання та повторного використання між зображеннями. Такі профілі призначені доповнювати та вдосконалювати загальний вхідний профіль, але не замінювати його.

Ця функція може допомогти з:

- поводженням зі складними освітлювачами, такими як лампочки з низьким <u>CRI</u> , для яких простого балансування білого ніколи не буде достатньо,
- оцифруванням творів мистецтва або комерційних продуктів, де потрібна точна передача оригінальних кольорів,
- нейтралізацією декількох різних камер до одних і тих же еталонних даних у багатокамерних фотосесіях, для отримання стабільного базового вигляду та спільного використання налаштувань редагування кольорів із незмінним кінцевим виглядом,
- отриманням нормального кольорового конвеєра з самого початку, уловленням балансу білого та видаленням обарвлення відбитим світлом відразу, з мінімальними зусиллями та часом.

## підтримувані мішені

Наразі користувачам не дозволяється використовувати власні мішені, але підтримується обмежена кількість перевірених калібраційних мішеней (від авторитетних виробників):

- X-Rite / Gretag MacBeth Color Checker 24 (до та після 2014), •
- Datacolor SpyderCheckr 24,
- Datacolor SpyderCheckr 48.

Користувачам не рекомендується отримувати дешеві, "ноунеймові" мішені, оскільки незмінність кольорів між партіями не може гарантуватись при їх низьких цінах. Неточна перевірка кольорів лише знищить мету калібрування кольорів і, можливо, погіршить ситуацію.

Мішені IT7 та IT8 не підтримуються, оскільки вони навряд чи портативні та не практичні для використання на місці зйомки для спеціальних профілів. Ці мішені краще підходять для створення загальних кольорових профілів, виконаних із використанням стандартного освітлювача, наприклад, із [Argyll CMS](https://encrypted.pcode.nl/blog/index.html%3Fp=594.html) .

**Примітка**: X-Rite змінив формулу своїх пігментів у 2014 році, що трохи змінило колір зразків. Обидві формули підтримуються в darktable, але ви повинні бути обережними, вибираючи правильне посилання для своєї мішені. Якщо ви сумніваєтеся, спробуйте обидва варіанти і виберіть той, який дає найнижчу середню ΔЕ після калібрування.

### передумови

Для того, щоб скористатися цією функцією, вам потрібно буде зробити пробний знімок підтримуваної мішені на місці, за відповідних умов освітлення:

- помістіть мішень в центральні 50% поля зору камери, щоб зображення було без віньєтування, •
- переконайтесь, що основне джерело світла знаходиться досить далеко від мішені, щоб забезпечити рівномірне поле освітлення над поверхнею мішені,
- відрегулюйте кут між світлом, мішенню та об'єктивом, щоб запобігти відблискам на кольорових зразках, •
- для отримання найкращої якості профілю вам слід зробити знімок із належною яскравістю. Для цього зробіть кілька знімків із брекетингом (у діапазоні від -1 до +1 EV) вашої кольорової мішені і завантажте їх у darktable, переконавшись, що всі модулі між калібрування кольору та вихідний ICC профіль вимкнені. Виберіть зображення, де білий зразок має яскравість L 94-96% у просторі CIE Lab або яскравість Y 83-88% у просторі CIE XYZ (використовуйте глобальну піпетку кольору). Цей крок не є строго необхідним – альтернативно ви можете зробити один знімок та застосувати компенсацію експозиції, як це рекомендовано у звіті профілю.

Якщо умови освітлення наближаються до стандартного освітлювача від D50 до D65 (пряме природне світло, відсутність кольорового відбитого світла), знімок мішені може бути використаний для створення загального профілю, який підходить для будь-якого освітлювача денного світла, лише з невеликим регулюванням балансу білого.

Якщо умови освітлення є особливими і далекі від стандартних освітлювачів, знімок кольорової мішені може бути використаний лише як спеціальний профіль для знімків, зроблених в тих же умовах освітлення.

### використання

Налаштування, які використовуються при калібруванні кольорів, залежать від вибраного простору CAT і від будьяких параметрів кольору, визначених раніше в конвеєрі в модулях баланс білого та вхідний ICC профіль. Таким чином, результати профілювання (наприклад, коефіцієнти змішування каналів RGB) дійсні лише для жорсткого набору параметрів простору CAT, балансу білого та вхідного ICC профілю. Якщо ви хочете створити загальний стиль зі своїм профілем, не забувайте, що вам також потрібно буде включити налаштування з цих модулів.

Використовуйте наступний процес для створення пресету/стилю з вашим профілем:

- 1. Увімкніть модуль <u>[корекція оптики](#page-153-0)</u> , щоб виправити будь-яке віньєтування, яке може ввести в оману калібрування,
- 2. У нижній частині модуля *калібрування кольору* клікніть на стрілку біля мітки *калібрувати за допомогою* мішені, щоб показати елементи керування,
- 3. У спадному меню *мішень* виберіть правильну модель та виробника вашої калібраційної мішені,
- У попередньому перегляді зображення з'явиться накладання зразків мішені. Перетягніть кути мішені так, 4. щоб вони відповідали візуальним посиланням (крапкам чи хрестикам) навколо мішені, щоб компенсувати будь-яке спотворення перспективи,
- 5. Натисніть на кнопку *перерахувати профіль* (значок зі стрілкою по колу), щоб обчислити профіль,
- 6. Перевірте *звіт про якість профілю*. Якщо якість "хороша", ви можете натиснути кнопку *прийняття профілю*. Якщо ні, спробуйте змінити стратегію оптимізації та оновіть профіль ще раз.
- Збережіть профіль у пресеті/стилі або просто скопіюйте та вставте налаштування модуля до всіх знімків, 7. зроблених за однакових умов освітлення, в інтерфейсі світлого стола або стрічки знімків.

**Примітка:** Вам не потрібно використовувати стандартну матрицю в модулі вхідний ICC профіль під час калібрування, але майте на увазі, що баланс білого за замовчуванням "як знято в камері" не буде працювати належним чином з будь-яким іншим профілем, і що вам доведеться завжди використовувати один і той же вхідний профіль, коли ви повторно використовуєте такі налаштування калібрування.

## читання звіту про профіль

Звіт про профіль допомагає оцінити якість калібрування. Налаштування калібрування кольорів є лише оптимальною оптимізацією і ніколи не будуть 100% точними для всього спектру кольорів. Тому нам потрібно відстежувати "наскільки це неточно", щоб знати, чи можна довіряти цьому профілю чи ні.

Погані профілі можуть трапитися і принесуть більше шкоди, ніж користі, якщо їх використовувати.

### ΔE та звіт про якість

[CIE ΔE 2000](https://en.wikipedia.org/wiki/Color_difference#CIEDE2000) (ΔE) використовується як сприймальна (перцептивна) метрика помилки між еталонним кольором зразків та кольором, отриманим після кожного кроку калібрування:

- ΔE = 0 означає, що помилки немає отриманий колір є саме еталонним кольором. На жаль, цього ніколи не станеться на практиці.
- ΔE = 2,3 визначається як "поріг розрізнення" (Just Noticeable Difference, JND).
- ΔE < 2,3 означає, що пересічний спостерігач не зможе визначити різницю між очікуваним еталонним кольором та отриманим кольором. Це задовільний результат.
- ΔE > 2,3 означає, що різниця кольорів між очікуваним еталонним та отриманим кольором помітна для пересічного спостерігача. Це незадовільно, але часом неминуче.

Звіт про якість відстежує середнє та максимальне ΔE на вході модуля (перед тим, як щось робити), після кроку хроматичної адаптації (лише баланс білого) та на виході модуля (баланс білого та змішування каналів). На кожному кроці ΔE має бути нижчим, ніж на попередньому кроці, якщо все відбувається за планом.

### дані профілю

Дані, сформовані в процесі профілювання, містять матрицю RGB 3×3 і виявлений освітлювач. Вони виражаються в просторі адаптації САТ, визначеному на вкладці САТ, і надаються на випадок, якщо ви хочете експортувати ці коефіцієнти до іншого програмного забезпечення. Якщо виявленим освітлювачем є daylight або black body, матриця повинна бути досить загальною та повторно використаною для інших daylight та black body освітлювачів з додаванням невеликого регулювання балансу білого.

### нормалізаційні значення

Це налаштування, які слід установити як є для параметрів експозиція та корекція рівня чорного в модулі [експозиція](#page-114-0), щоб отримати якнайменшу помилку у своєму профілі. Цей крок є необов'язковим і корисним лише тоді, коли потрібна гранична точність, але пам'ятайте, що він може спричинити від'ємні значення RGB, які будуть відсічені в різних точках конвеєру.

#### накладання

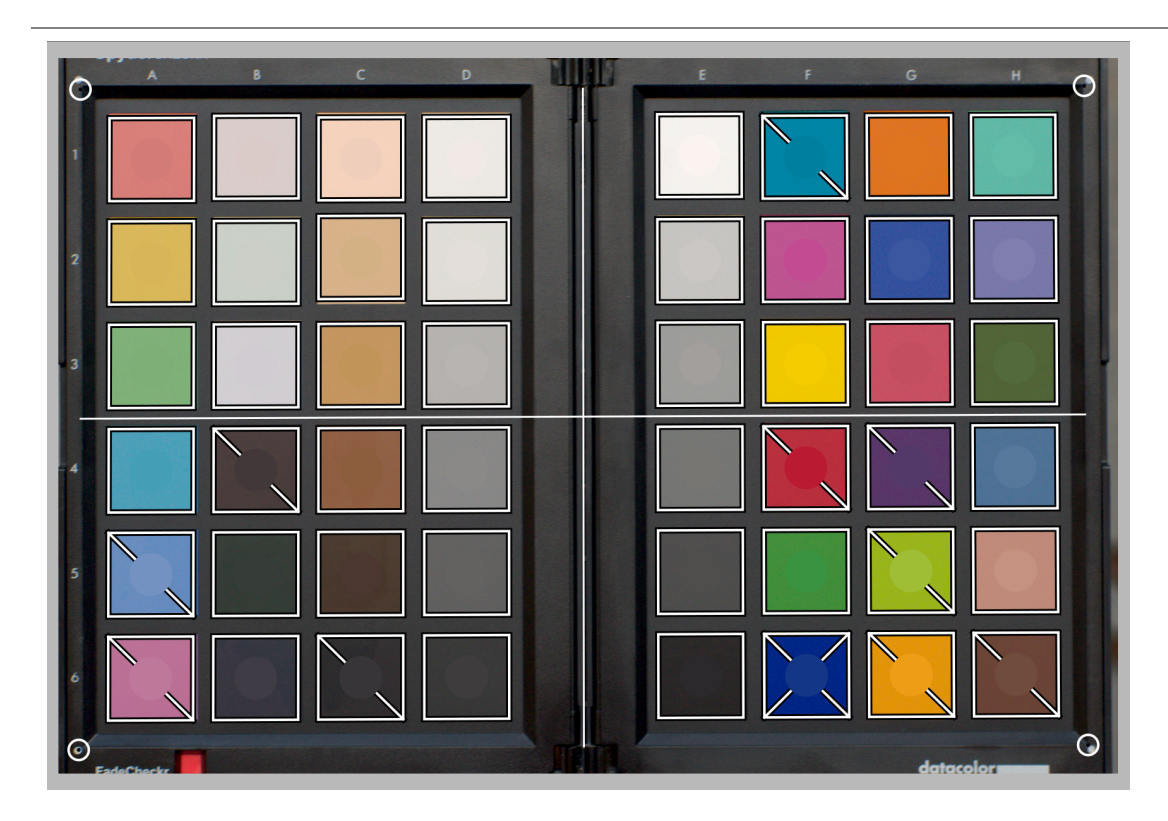

Накладання мішені відображає диск у центрі кожного кольорового зразка, який представляє очікуване еталонне значення цього зразка, проектованого в простір RGB дисплея. Це допомагає візуально оцінити різницю між еталонним та фактичним кольором, не турбуючись про значення ΔE. Ця візуальна підказка буде надійною, лише якщо ви встановите модуль експозиція так, як зазначено в нормалізаційних значеннях звіту про профіль.

Після калібрування профілю деякі квадратні зразки будуть перекреслені на тлі однією або двома діагоналями:

- зразки, які не перехрещені, мають ΔE < 2,3 (JND), тобто вони є досить точними, щоб пересічний спостерігач не міг помітити відхилення,
- зразки, перехрещені однією діагоналлю, мають 2,3 < ΔE < 4,6, що означає, що вони злегка неточні, •
- зразки, перехрещені двома діагоналями, мають  $\Delta E > 4.6$  (2 × JND), що означає, що вони вкрай неточні.

Цей візуальний зворотний зв'язок допоможе вам налаштувати компромісний варіант оптимізації, щоб перевірити, які кольори є більш-менш точними.

## покращення профілю

Оскільки будь-яке калібрування – це просто пошук того, що "найкраще підходить" (за допомогою методу зважених найменших квадратів), неможливо мати всі зразки в межах нашого допуску ΔE < 2,3. Тому буде потрібний певний компроміс.

Параметр ціль оптимізації дозволяє визначити стратегію оптимізації, яка намагається підвищити точність профілю в одних кольорах за рахунок інших. Доступні такі опції:

- немає: Не використовувати явну стратегію, а покладатись на неявну стратегію, визначену виробником калібраційної мішені. Наприклад, якщо в кольоровій мішені є переважно зразки з низькою насиченістю, профіль буде більш точним для менш насичених кольорів.
- *нейтральні кольори*: Надавати пріоритет сірим та менш насиченим кольорам. Це корисно для жахливих випадків, що стосуються дешевих флуоресцентних та світлодіодних джерел світла із низьким показником CRI. Однак це може збільшити похибку в насичених кольорах більше, ніж відсутність будь-якого профілю.
- насичені кольори: Надавати пріоритет основним (первинним) кольорам та високо насиченим кольорам. Це корисно для товарної та комерційної фотозйомки, щоб правильно підібрати кольори бренду.
- кольори шкіри та грунту, кольори листя, кольори неба та води: Надавати пріоритет вибраному діапазону відтінків. Це корисно, якщо предмет ваших фотографій чітко визначений і має типовий колір.
- середня  $\Delta E$ : Спробувати зробити кольорову помилку рівномірною по всьому кольоровому діапазону і мінімізувати середню перцепційну помилку. Це корисно для загальних профілів.
- максимальна ΔЕ: Спробувати мінімізувати сильні викиди та великі помилки за рахунок середньої помилки. Це може бути корисно, щоб повернути високонасичений синій ближче до реальності.

Незалежно від того, що ви робите, стратегії, що сприяють низькому середньому ΔE, як правило, мають вищий максимальний ΔE, і навпаки. Крім того, сині кольори завжди є найскладнішим кольоровим діапазоном, щоб отримати правильність, тому калібрування зазвичай в гіршому випадку переходить до захисту синіх за рахунок всього іншого, або всього іншого за рахунок синіх кольорів.

Простота отримання належного калібрування залежить від якості освітлювача сцени (завжди слід віддавати перевагу денному світлу та освітлювачам з високим CRI), якості основного вхідного ICC профілю, корекції рівня чорного, встановленої в модулі експозиція, але в першу чергу від математичних властивостей масиву фільтрів сенсора камери.

### перевірка профілю

Можна скористатися кнопкою перевірка колірного простору (перша зліва, внизу модуля), щоб виконати одиничне обчислення ΔE еталону калібраційної мішені щодо виходу модуля калібрування кольору. Це можна використовувати наступними способами:

- 1. Для перевірки точності профілю, розрахованого в конкретних умовах, щодо кольорової мішені, знятої в різних умовах.
- 2. Щоб оцінити ефективність будь-якої корекції кольору, виконаної раніше в конвеєрі, встановивши для параметрів калібрування кольору значення, які фактично його відключають (адаптація САТ на немає, все інше встановлено за замовчуванням), і просто використовуючи середнє значення ΔE як метрику ефективності.

### застереження

Можливість використання стандартних освітлювачів CIE та інтерфейсів на основі CCT (корельованої температури) для визначення кольору освітлювача залежить від правильності значень за замовчуванням для стандартної матриці в модулі вхідного ICC профілю, а також коефіцієнтів RGB в модулі балансу білого.

Деякі камери, особливо камери Olympus та Sony, мають несподівані коефіцієнти балансу білого, які завжди роблять виявлену CCT (корельовану температуру) недійсною навіть для законних освітлювачів сцени денного світла. Ця помилка, швидше за все, виникає через проблеми зі стандартною матрицею вводу, яка взята з Adobe DNG Converter.

Полегшити цю проблему можна, якщо екран комп'ютера відкалібрований для освітлювача D65, використовуючи такий процес:

- 1. Відобразіть білу поверхню на екрані, наприклад, відкривши порожнє полотно в будь-якій вподобаній вами програмі для редагування зображень
- 2. Зробіть за допомогою камери розмите (несфокусоване) зображення цієї поверхні, переконавшись, що у вас немає жодного "паразитного" світла у кадрі, у вас немає відсікання та використовується діафрагма між f/5,6 і f/8,
- Відкрийте зображення в darktable та витягніть баланс білого, використовуючи інструмент "взяти з області 3. зображення" в модулі баланс білого в центральній області зображення (нецентральні області можуть зазнавати хроматичних аберацій). Це створить набір з 3 коефіцієнтів RGB.
- 4. <u>Збережіть пресет</u> для модуля *баланс білого* з цими коефіцієнтами та автоматично застосовуйте його до будьякого кольорового raw-зображення, створеного тією ж камерою.

# <span id="page-138-0"></span>8.2.34. колірний баланс

Універсальний інструмент для регулювання колірного балансу зображення.

Цей модуль може бути використаний для скасування паразитних кольорових обарвлень або для покращення візуальної атмосфери зображення за допомогою грейдингу кольорів, популярної техніки в кіноіндустрії. Для робочого процесу на основі сцен вам слід подумати про використання вдосконаленого модуля [колірний баланс rgb](#page-141-0).

### огляд

Модуль колірний баланс дозволяє вибірково зміщувати кольори за діапазоном яскравості (тіні, середні тони та світлі тони). Це можна зробити двома різними методами:

### **підйом, гамма, підсилення**

Класичний метод, який дозволяє більш відокремлено контролювати тіні та світлі тони.

### **нахил, зміщення, степінь**

Це новий стандарт, визначений Американським товариством кінематографістів, "Список кольорових рішень" (ASC CDL), він більше підходить для редагування на основі сцен.

Налаштування основні параметри впливають на ціле зображення. Вони недоступні в режимі підйом, гамма, підсилення (sRGB). Діапазони повзунків обмежені звичайними значеннями ([50%; 150%] для насиченості, [-50%; 50%] для контрасту), але вищі та нижчі значення можна визначити за допомогою введення з клавіатури після кліку правою кнопкою миші на відповідному повзунку.

Для кращої ефективності в режимі нахил, зміщення, степінь рекомендується спочатку встановити нахил, потім зміщення і, нарешті, степінь, у такому порядку.

Параметр тіней має набагато сильніший ефект у режимі *нахил, зміщення, степінь*, ніж у режимі *підйом, гамма,* підсилення. При переході з першого на другий слід адаптувати насиченість у тінях, розділивши приблизно на 10.

**Примітка:** Хоча цей модуль діє на кольори RGB, його розташування в конвеєрі поміщає його в кольоровий простір Lab. Відповідно модуль перетворює дані з Lab в RGB, виконує коригування кольору, а потім перетворює назад в Lab.

### пресети

У цьому модулі передбачено декілька пресетів, які допоможуть вам краще зрозуміти, як його найкраще використовувати. Пресет грейдингу "teal/orange" є дуже популярним виглядом у кіно. Він призначений для використання з двома екземплярами у поєднанні з [масками](#page-51-0) . Перший екземпляр виключить тони шкіри і змістить нейтральні кольори в бірюзовий (або синьо-зелений, "teal"). Другий частково розверне дію першого і додасть більше резонансу лише тонам шкіри. Разом вони створять поділ між предметом та тлом. Параметри маскування та змішування потрібно буде налаштувати відповідно до кожного зображення.

Інші пресети забезпечують емуляцію плівок Kodak. Таким чином ви можете відтворити будь-який вигляд плівки, який вам подобається, використовуючи модуль колірний баланс.

### елементи керування модулем

#### **режим**

підйом, гамма, підсилення (sRGB) – це застарілий режим із darktable 2.4 та старіших версій. У цьому режимі кольорові перетворення застосовуються в колірному просторі sRGB, кодованому гаммою sRGB (середня гама 2.2).

підйом, гамма, підсилення (ProPhoto RGB) є тим же, що і попередній режим, але працює в просторі ProPhoto RGB, кодованому лінійно. У цьому режимі параметри RGB внутрішньо коригуються в каналі яскравості XYZ (канал Y), так що вони впливають лише на колір, а яскравість регулюють лише "коефіцієнти".

нахил, зміщення, степінь (ProPhoto RGB) застосовує ASC CDL у просторі ProPhoto RGB, кодованому лінійно. Як і в попередньому режимі, параметри RGB внутрішньо коригуються в каналі яскравості XYZ. У цьому режимі параметр нахилу виконує функцію компенсації експозиції, зміщення виконує функцію корекції рівня чорного, а степінь – гамма-корекції. Всі параметри матимуть певний вплив на весь діапазон яскравості, але нахил здебільшого впливатиме на світлі тони, зміщення здебільшого впливатиме на тіні, а степінь здебільшого впливатиме на середні тони.

#### **повзунки керування кольором**

Це поле зі списком впливає на інтерфейс користувача, який використовується для управління тінями, середніми тонами та світлими тонами.

елементи керування RGBL дозволяють отримувати прямий доступ до параметрів RGB, які будуть надсилатися в алгоритм та внутрішньо регулюватися в яскравості XYZ, залежно від використовуваного режиму. Вони єдині, що зберігаються в історії обробки darktable.

елементи керування HSL більш інтуїтивно зрозумілі, але є лише інтерфейсом: відтінки та насиченість обчислюються динамічно від і до параметрів RGB і ніколи не зберігаються. Під час перетворення HSL в RGB світлість HSL завжди вважається 50%, тому параметри RGB завжди збалансовані, щоб уникнути змін світлості. Однак під час перетворення RGB в HSL світлість HSL не коригується.

Як наслідок, редагування в RGB, потім у HSL, потім знову в RGB не збереже оригінальних параметрів RGB, але нормалізує їх, тому їх світлість HSL становить 50%. Різниця ледве помітна в більшості випадків, особливо в режимах, які вже коригують параметри RGB внутрішньо в яскравості XYZ.

В обох режимах додаткові повзунки "коефіцієнт" діють на всі канали RGB одночасно. Їх дія подібна до елементів керування модулем [рівні](#page-179-0) і впливає лише на яскравість.

#### **насиченість на вході**

Корекція насиченості, застосована раніше балансування кольорів. Це може бути використано для приглушення кольорів перед регулюванням балансу, щоб полегшити обробку складних зображень. Коли ви повністю знебарвлюєте зображення, це створює монохромне зображення на основі яскравості, яке можна використовувати як маску яскравості для створення кольорових фільтрів із налаштуваннями колірного балансу, таких як ефект спліт-тонування або сепії (при використанні в режимах змішування).

#### **насиченість на виході**

Корекція насиченості, застосована після балансування кольорів. Це корисно, коли ви знайдете підходящий баланс відтінків, але вважатимете ефект занадто сильним, тому ви можете відразу відрегулювати глобальну насиченість, замість того, щоб редагувати насиченість кожного каналу окремо, за рахунок можливого псування кольорів.

#### **контраст / опорна точка контрасту**

Повзунок контрасту дозволяє збільшити поділ яскравості. Значення точки опори визначає значення яскравості, на яке корекція контрасту не вплине, тому контраст "перекочується" над точкою опори. Значення яскравості вище точки опори будуть посилюватися майже лінійно. Значення яскравості нижче точки опори будуть стиснуті за допомогою степеневої функції. Ця корекція настає після насиченості виходу і застосовується до всіх RGB-каналів окремо, тому відтінки та насиченості можуть не зберігатися у випадку "драматичних" налаштувань (тіні можуть бути перенасиченими, світлі тони можуть бути ненасиченими, і слід очікувати певного зміщення кольору).

#### **тіні, середні тони, світлі тони**

Залежно від використовуваного режиму, налаштування тіней контролюватимуть або підйом, або зміщення, налаштування середніх тонів – гамму або степінь, а налаштування світлих тонів – підсилення або нахил. Параметри передаються незмінними, коли ви змінюєте режим.

У режимі RGBL діапазон повзунків RGB обмежений до [-0,5; 0,5]. У режимі HSL діапазон повзунків насиченості обмежений до [0%; 25%]. Значення поза цими межами можна визначити за допомогою введення з клавіатури, клікнувши правою кнопкою миші на повзунку.

**Примітка:** Повзунки тіней, середніх тонів та світлих тонів можуть займати багато місця в модулі колірний баланс. Тому загальний макет цих повзунків можна прокрутити через три різні макети, клікнувши на заголовок тіні, середні тони, світлі тони. Ви також можете встановити макет за замовчуванням за допомогою [налаштування > темна](#page-240-0) [кімната > розкладка блоку повзунків балансу кольорів](#page-240-0) .

### **оптимізувати яскравість**

Піпетка кольорів поруч із міткою вибере ціле зображення та оптимізує коефіцієнти для тіней, середніх тонів та світлих тонів, щоб середня яскравість зображення становила 50% в просторі Lab, максимальна – 100%, а мінімальна – 0% на виході цього модуля. По суті, це нормалізація гістограми, подібна до тієї, що виконується модулем [рівні](#page-179-0) . Оптимізатор дійсно точний лише тоді, коли використовується в режимі нахил, зміщення, степінь.

Якщо ви хочете отримати більше контролю, ви можете визначити три контрольні зразки, використовуючи піпетки кольорів біля кожного повзунка коефіцієнта для відбору яскравості у вибраних областях. Піпетка кольорів тіней відбирає мінімальну яскравість, піпетка кольорів середніх тонів відбирає середню яскравість, а піпетка кольорів світлих тонів відбирає максимальну яскравість. Найчутливішим параметром є коефіцієнт середніх тонів, оскільки вибір дещо іншої області може призвести до різких змін параметрів. Застосування піпеток кольорів коефіцієнтів окремо, не викликаючи оптимізації яскравості, дозволить вам виконувати коригування без загальної оптимізації, але кожен параметр завжди обчислюється з урахуванням двох інших. Після вибору зразків мітка змінюється на "оптимізувати яскравість із зразків". Щоб скинути один зразок, ви можете просто повторити вибір. Зразки не зберігаються в параметрах і зберігаються лише протягом поточного сеансу.

Важливо зазначити, що регулювання яскравості націлене лише на вихід модуля колірний баланс і не враховує коригування, виконані в інших модулях пізніше в конвеєрі (наприклад, [filmic rgb](#page-75-0), [тонова крива](#page-184-0), [колірні зони](#page-147-0), [рівні](#page-179-0)). Використовувати модуль колірний баланс для глобального відображення яскравості зображення не рекомендується, оскільки він не зберігає оригінальні кольори - такі модулі, як [тонова крива](#page-184-0) або [filmic rgb](#page-75-0) для цього краще підходять. Регулювання яскравості в колірному балансі краще виконувати в поєднанні з регулюванням кольору за допомогою масок.

#### **нейтралізувати кольори**

На зображенні, де деякі ділянки піддаються впливу прямих сонячних променів, а інші ділянки піддаються впливу відбитого світла (тіні), або де кілька штучних джерел світла присутні одночасно, тіні та світлі тони часто мають різну колірну температуру. Ці зображення особливо важко виправити, оскільки жоден загальний баланс білого не буде відповідати всім кольорам одночасно. Оптимізатор нейтралізації кольору спрямований на те, щоб допомогти вам знайти доповняльний колір для тіней, середніх тонів та світлих тонів, щоб усі кольорові обарвлення були обернуті (скасовані), а середній колір зображення був нейтральним сірим.

Як і при оптимізації яскравості, піпетка кольору поруч із міткою "нейтралізувати кольори" викличе загальну оптимізацію для всього зображення. Це досить добре працює у пейзажній фотографії або для будь-якої фотографії з повним спектром кольорів та яскравостей.

Для нічної фотозйомки та зйомки подій це, швидше за все, зазнає невдачі і вам потрібно буде вручну ввести області вибірки за допомогою піпеток біля кожного повзунка відтінку. Для зразка світлих тонів використовуйте колір, що піддається дії направлених джерел світла, який повинен бути нейтральним білим або світло-сірим. Для зразка тіней використовуйте колір, що піддається впливу навколишнього світла, який повинен бути нейтральним чорним або темно-сірим. Для зразка середніх тонів використовуйте колір, що піддається впливу як навколишнього (відбитого), так і направленого світла.

Успіх оптимізації залежить від якості зразків. Не кожен набір зразків сходиться до хорошого рішення і вам потрібно переконатись, що вибрані вами кольорові зразки справді нейтральні у реальному житті. У багатьох випадках оптимізатор видасть правильний відтінок, але надмірну насиченість, що потребуватиме додаткової корекції. У деяких випадках не буде здійснено жодної дійсної оптимізації і вам потрібно буде скинути параметри насиченості та почати спочатку, або просто зупинитись після вибору зразків. Зверніть увагу, що при автоматичній оптимізації максимальна насиченість становить 25%, що може бути недостатньо у дуже небагатьох випадках, але у більшості випадків уникне непослідовних результатів.

Якщо вибрати кольорові зразки з піпеток відтінку, не запускаючи оптимізацію, програмне забезпечення виконає лише один раунд оптимізації, а потім зупиниться. Це дозволяє контролювати кожен діапазон яскравості окремо та уникати розбіжностей в "кутових" (патологічних) випадках. Поправки відтінку та насиченості обчислюються з урахуванням двох інших діапазонів яскравості та трьох коефіцієнтів і завжди відображатимуть доповняльний колір вибраної області. Якщо ви хочете натомість посилити колір області, ви можете додати 180° до обчисленого відтінку. Після вибору зразків мітка змінюється на "нейтралізувати кольори із зразків". Щоб скинути один зразок, ви можете просто повторити вибір. Зразки не зберігаються в параметрах і залишаються лише протягом поточного сеансу. Параметри, знайдені автоматичною нейтралізацією, є точними лише в режимі нахил, зміщення, степінь, але можуть певною мірою працювати і в режимі підйом, гамма, підсилення.

# <span id="page-141-0"></span>8.2.35. колірний баланс rgb

Просунутий модуль, який вводить інструменти грейдингу кольорів з кінематографії в фотографічний конвеєр робочого процесу на основі сцен.

Цей модуль не підходить для початківців без попереднього знання теорії кольорів, які, можливо, захочуть притримуватися параметрів глобальна кольоровість та глобальний резонанс, поки вони добре не зрозуміють [виміри](#page-270-0) [кольору](#page-270-0) .

### вступ

Грейдинг кольорів є важливою частиною редагування зображень. Він може допомогти усунути небажані обарвлення, а також може надати креативну кольорову гаму, яка додасть атмосфери вашим зображенням. За часів плівкової фотографії більша частина колірної атмосфери отримувалась за допомогою плівкової емульсії та хімічних проявників, причому деякий час проводився під збільшувачем з кольоровими головками. Це споживало дорогі ресурси і було здебільшого зарезервовано для кіноіндустрії, де роботу виконував колорист.

У цифрову епоху, коли raw зображення виглядають плоскими і рівномірними, грейдинг кольорів відіграє ту саму роль, яку виконували емульсії плівки, знову вводячи кольорові зміщення в естетичних цілях. Він також може служити для гармонізації кольорової палітри серії зображень (які, можливо, були зроблені за різних умов) для досягнення стабільного глобального вигляду. Для цього завдання вектороскоп також надзвичайно корисний.

Колористи зазвичай ділять грейдинг кольорів на два окремі етапи:

- 1. *Первинний грейдинг кольорів* має на меті виправити небажані обарвлення та створити нейтральну початкову точку,
- 2. *Вторинний грейдинг кольорів* надає зображенню остаточного вигляду та атмосфери.

Первинний грейдинг кольорів найкраще залишити для модуля [калібрування кольору](#page-125-0), який працює у фізичній схемі, що краще підходить для корекції освітлювачів. колірний баланс RGB, з іншого боку, здебільшого стосується вторинної оцінки кольору. Виконання по-справжньому нейтрального первинного грейдингу кольору повинно полегшити передачу вторинного грейдингу кольору між зображеннями (за допомогою стилів, пресетів або копіювання та вставлення) з подібним ефектом.

### загальні принципи

Модуль колірний баланс RGB є вдосконаленням у порівнянні зі <u>"списком кольорових рішень" Американського</u> [товариства кінематографістів](https://en.wikipedia.org/wiki/ASC_CDL) (ASC CDL) і використовує альфа-маски для належного розділення ефекту між тінями та світлими тонами. Класичний CDL діє на весь діапазон яскравості і кожному з його параметрів надається більша вага на деяких частинах зображення лише як побічний ефект математики.

Цей модуль працює здебільшого (4 діапазони, кольоровість, резонанс, контраст) у лінійному кольоровому просторі RGB, розробленому спеціально для грейдингу кольорів. Цей колірний простір демонструє рівномірний інтервал

перцептивних відтінків, зберігаючи фізично масштабовану яскравість<sup>1</sup>. Перцептивна частина модуля (*насиченість* і

блискучість) працює в кольоровому просторі JzAzBz<sup>[2](#page-147-2)</sup>, що забезпечує перцептивне масштабування як яскравості, так і кольоровості, що підходить для HDR-зображень. Обидва кольорові простори гарантують, що зміни насиченості та кольоровості відбуваються при незмінному відтінку, що не забезпечується більшістю інших операторів насиченості в darktable (зокрема, в старому модулі [колірний баланс](#page-138-0)).

Модуль колірний баланс RGB очікує лінійний вхід на основі сцен і створює вихід RGB на основі сцен, який може бути або не бути лінійним, залежно від налаштувань модуля (контраст та показник степеня делінеаризують вихід).

На виході колірний баланс RGB перевіряє, що градуйовані кольори вміщуються всередині кольорового простору RGB конвеєра (Rec 2020 за замовчуванням) та застосовує м'яке відсікання насиченості при постійному відтінку з метою перенацілювання кольору поза охопленням до найближчого кольору в охопленні шляхом масштабування кольоровості та яскравості. Це заважає налаштуванням кольоровості та насиченості витісняти кольори за межі допустимого діапазону та дозволяє безпечніше використовувати більш різкі регулювання.

\_Зверніть увагу, що цей модуль дотримується визначень CIE щодо кольоровості та насиченості, як це пояснюється в розділі [виміри кольору](#page-270-0) .

### елементи керування модулем

### вкладка "основні параметри"

### **зміщення відтінку**

Повертає всі кольори в зображенні на кут над площиною хроматичності з постійною яскравістю та кольоровістю. Цей елемент керування можна використовувати для видалення "пролитого" кольорового світла на об'єкті або для швидкої зміни кольору якогось об'єкта. Цей параметр зазвичай найкраще застосовувати локально, використовуючи [маски](#page-51-0) .

#### **глобальний резонанс**

Це впливає на вимір кольоровості кольору на всьому зображенні, переважно на кольори з низькою кольоровістю. Це дозволяє збільшити кольоровість нейтральних кольорів, не перебільшуючи і без того барвисті пікселі.

#### **контраст**

Цей параметр застосовується до каналу яскравості при незмінному відтінку та кольоровості. Налаштування опорної точки (на вкладці маски в опорна точка контрасту сірого) дозволяє встановити нейтральну точку кривої контрасту:

- в опорній точці крива контрасту залишає яскравість незмінною, •
- нижче опорної точки крива контрасту зменшує яскравість для позитивних значень контрасту або збільшує її для негативних значень,
- вище опорної точки крива контрасту збільшує яскравість для позитивних значень контрасту або зменшує її для негативних значень.

Опорна точка за замовчуванням має значення 18,45%, що узгоджується з поточним робочим процесом на основі сцен і має відповідати більшості випадків використання (припускаючи, що загальна яскравість була виправлена відповідно до рекомендацій за допомогою модуля [експозиція](#page-114-0) ).

Алгоритм контрасту дає природні результати, що імітують центральну частину кривої контрасту аналогової плівки. Однак це також збільшить динамічний діапазон зображення, що може призвести до скасування налаштувань filmic в конвеєрі. Для глобальних регулювань контрастності зазвичай слід використовувати модуль [еквалайзер тонів](#page-110-0) - повзунок контрасту модуля колірний баланс RGB найкраще використовувати з масками, наприклад для вибіркових виправлень переднього або заднього плану.

### лінійний грейдинг кольоровості

Лінійний грейдинг кольоровості впливає на вимір кольоровості пропорційно введеному значенню при незмінному відтінку та яскравості. Він робить це глобально, з плоским коефіцієнтом (з використанням глобальної кольоровості), а також на кожній з масок тіней, середніх тонів та світлих тонів (визначених на вкладці маски в розділі діапазони яскравості).

### перцепційний грейдинг насиченості

Перцепційний грейдинг насиченості впливає на виміри як яскравості, так і насиченості у перцепційному просторі, пропорційно введеному значенню, при постійному відтінку. Він робить це глобально, з плоским коефіцієнтом (з використанням глобальної насиченості), а також на кожній з масок тіні, середні тони і світлі тони (визначених на вкладці маски в розділі діапазони яскравості).

### перцепційний грейдинг блискучості

Перцепційний грейдинг блискучості впливає як на яскравість, так і на кольоровість у перцептивному просторі, пропорційно введеному значенню, при постійному відтінку та в напрямку, ортогональному насиченості. Його ефект близький до ефекту зміни експозиції, але масштабується перцептивно. Він робить це глобально, з плоским коефіцієнтом (з використанням глобальної насиченості), а також на кожній з масок тіней, середніх тонів і світлих тонів (визначених на вкладці маски в розділі діапазони яскравості).

### вкладка "4 діапазони"

Кожне з налаштувань на вкладці "4 діапазони" складається з тих самих трьох компонентів, які визначають колір за допомогою незалежних координат:

- яскравість, 1.
- 2. відтінок,
- 3. кольоровість.

Введення кольору, як це, визначає зміщення кольору, що застосовується до зображення глобально або в межах заданого діапазону яскравості.

Кожен повзунок відтінків має піпетку кольору, яку можна використовувати для обчислення протилежного кольору у вибраній області. Це корисно для обернення небажаних кольорових обарвлень (наприклад, почервоніння шкіри), оскільки зміщення обарвлення в напрямку протилежного кольору нейтралізує обарвлення.
## глобальне зміщення

Це еквівалентно зміщенню ASC CDL і зводиться до додавання постійного значення RGB до всіх пікселів, подібно до корекція рівня чорного в модулі експозиція. Цей елемент керування не використовує маскування.

## підйом тіней

Це концептуально еквівалентно підйому від підйом/гамма/підсилення, хоча реалізовується інакше і зводиться до множення замаскованих пікселів на постійне значення RGB. Застосовується за допомогою маски тіней.

## підсилення світлих тонів

Це еквівалентно нахилу ASC CDL і зводиться до множення замаскованих пікселів на постійне значення RGB. Застосовується за допомогою маски світлих тонів.

### показник степеня

Це еквівалентно степеню ASC CDL і зводиться до застосування постійної експоненти RGB. Не маскується і потребує нормалізації, оскільки степенева функція має різну поведінку вище і нижче 1, і ми знаходимося в необмеженому конвеєрі, де білий колір зазвичай перевищує 1. Параметр нормалізації доступний у масках в параметрі поворотна точка білого.

# вкладка "маски"

Ця вкладка визначає допоміжні елементи керування для попередніх вкладок. Елементи керування маскуванням, як правило, не потребують будь-яких змін користувача, оскільки за замовчуванням відкалібровані з урахуванням більшості потреб і відповідають нормальним очікуванням щодо конвеєра обробки на основі сцен. Змінювати ці налаштування потрібно лише у певних сценаріях.

### діапазони яскравості

Графіки показують непрозорість (на осі y) трьох масок яскравості відносно яскравості пікселів (на осі x). Найтемніша крива представляє маску тіней, найяскравіша - маску світлих тонів, а третя крива представляє маску середніх тонів.

Тільки масками тіней та світлих тонів можна керувати безпосередньо – маска середніх тонів обчислюється опосередковано на основі інших і діє як змінна регулювання.

### **ослаблення тіней**

Контролює м'якість або жорсткість переходу від повністю непрозорого (100%) до повністю прозорого (0%) для маски тіней.

### **опорна точка середнього сірого маски**

Встановлює значення яскравості, коли всі три маски мають непрозорість 50%. На практиці це використовується для визначення способу поділу зображення на тіні та світлі тони.

#### **ослаблення світлих тонів**

Контролює м'якість або жорсткість переходу від повністю непрозорого (100%) до повністю прозорого (0%) для маски світлих тонів.

Для кожного з цих налаштувань кнопка маски, розташована праворуч від повзунка, відображає відповідну маску (тіні, середні тони, світлі тони), накладену як шахівниця. Ще видима область зображення (не прихована маскою) – це область, на яку впливатимуть повзунки тіней, середніх тонів та світлих тонів на інших вкладках.

Усі попередні перегляди масок показують вихід модуля, включаючи будь-які внесені зміни кольору, тому ви можете також активувати їх під час редагування, щоб бачити лише частину зображення, на яку ви впливаєте.

Маски яскравості обчислюються на вході модуля, це означає, що вони нечутливі до будь-яких змін яскравості, зроблених всередині модуля.

### пороги

### **поворотна точка білого**

Встановлює яскравість точки білого в EV. Це використовується для нормалізації налаштування показник степеня на вкладці 4 діапазони . Реалізації степеневих функцій в обробці на основі відображення припускають, що білий колір становить 100%, що позбавляє потреби в нормалізації. Але для цілей обробки на основі сцен це потрібно враховувати.

Піпетка кольору праворуч від повзунка автоматично встановлює поворотну точку білого на максимальну яскравість із вибраної області, яка в більшості випадків повинна бути достатньою.

### **опорна точка контрасту сірого**

Встановлює точку опори для параметра *контраст* на вкладці *основні параметри*. Це відповідає значенню яскравості, яке залишиться незмінним при регулюванні контрасту. Цей параметр зазвичай відповідає лінійному значенню середньо-сірого. Якщо ви дотримувались рекомендацій щодо робочих процесів на основі сцен і встановлювали загальну яскравість на початку конвеєру, використовуючи модуль експозиція, правильне значення, як правило, має бути близько 18-20%.

Піпетка кольору праворуч від повзунка автоматично встановлює опорну точку контрасту сірого на середню освітленість із вибраної області. Це спирається на припущення, що середня яскравість, як правило, близька до середньо-сірої, що не відповідає дійсності, якщо у вас є дзеркальні відблиски або первинні джерела світла у кадрі, або для зображень у низькому чи високому ключі.

### параметри попереднього перегляду маски

Ці налаштування застосовуються до попереднього перегляду маски, що відображається натисканням кнопок маски в розділі діапазони яскравості. Ці налаштування зберігаються глобально, тому застосовуватимуться до всіх наступних зображень, якщо їх не змінити.

### **колір шахівниці 1 і 2**

Встановити два кольори для шахівниці маски. Ви можете встановити для них протилежні кольори поточного зображення, щоб полегшити розбірливість.

### **розмір шахівниці**

Встановити ширину комірок шахівниці в пікселях (регулюється відповідно до налаштувань DPI дисплея).

# Поширені запитання

## насиченість чи кольоровість?

Як описано в розділі виміри кольору, насиченість та кольоровість блукають по площині (світлість, кольоровість) у різних напрямках. Крім того, кольоровість колірного балансу RGB використовує лінійний простір на основі сцен, тоді як насиченість використовує перцептивний простір, який масштабує колір для рівних інтервалів.

На практиці слід використовувати налаштування кольоровості, якщо ви хочете зберегти лінійність випромінювання світла та/або зберегти яскравість незмінною. Однак ці зміни можуть вплинути на деякі відтінки сильніше, ніж на інші, через те, що кольоровий простір не повністю перцептивно масштабований.

Насиченість ближче до ефекту змішування білої фарби з певним базовим кольором. Зменшення насиченості червоного погіршить його до рожевого, в той час як зменшення його кольоровості погіршить до відтінку сірого при тій же яскравості. Насиченість – це, можливо, більш інтуїтивний спосіб взаємодії з кольором завдяки її зв'язку з живописом.

Вибір того чи іншого – це здебільшого вирішення питання, куди на графіку (світлість, кольоровість) ви хочете посунути свої кольори і з чого вони починаються. Щоб досягти пастельних кольорів, вибирайте насиченість. Щоб досягти "лазерних" кольорів (майже монохромних), ризикуючи виглядати синтетично, вибирайте кольоровість.

# який зв'язок з підйомом/гаммою/підсиленням?

Алгоритм підйом/гамма/підсилення покладається на кольоровий простір на основі відображення, оскільки він передбачає обмежений та симетричний динамічний діапазон, з точкою білого на 100% та сірого на 50%. Як такий, він просто непридатний для використання у просторі на основі сцен. Однак єдиною несумісною частиною є *підйом*. Гамма – це саме ASC CDL показник степеня, а підсилення – саме ASC CDL нахил.

Модуль колірний баланс RGB просто має два нахили замість одного: підсилення, застосований до світлих тонів, виділених з усього зображення маскою, та підйом, застосований аналогічно, але до тіней.

# зміна контрасту

Хоча колірний баланс RGB здебільшого стосується кольору (інші модулі обробляють глобальний контраст із збереженням хроматичності), яскравість – це така ж частина кольору, як і відтінок або кольоровість, і цим також потрібно займатися, оскільки сприйняття насиченості залежить від неї. Наприклад, якщо ви хочете перетворити червоний на рожевий, зменшення його насиченості перетворить його на сірий, тому вам також потрібно збільшити його яскравість.

Є кілька способів зміни контрасту в модулі колірний баланс RGB, або локально (з масками), або глобально (без них):

- на вкладці <u>основні параметри</u> використовуйте параметр *контраст* (можливо, поряд із опорна *точка контрасту* сірого на вкладці <u>маски</u>). Майте на увазі, що це підніме точку білого, а отже, збільшить динамічний діапазон зображення, що може призвести до скасування налаштувань filmic пізніше в конвеєрі.
- у <u>перцепційному грейдингу насиченості</u> , знебарвте світлі тони та додайте насиченості тіням для підвищення контрасту яскравості,
- у <u>перцепційному грейдингу блискучості</u> додайте блискучості у світлі тони та видаліть блискучість у тінях для підвищення контрасту яскравості,
- на вкладці <u>4 діапазони</u> встановіть яскравість *підйому тіней* на негативні значення, а яскравість *підсилення* світлих тонів – на позитивні значення, що також призведе до підвищення контрастності яскравості.

Різниця між цими методами полягає в тому, як ефект буде зважуватися відносно входу модуля. Вам рекомендується зробити більшість налаштувань контрастності та яскравості в модулях filmic і еквалайзер тонів, а потім здійснити остаточні зміни в колірний баланс RGB, розглядаючи кольори.

# внутрішня обробка

Далі наведено внутрішній порядок операцій у модулі:

- 1. Перетворення з RGB конвеєра в простір Kipka/Filmlight Ych,
- Застосування зміщення відтінку при постійній кольоровості та постійній яскравості, 2.
- Обчислення маски яскравості за допомогою Y, 3.
- 4. Застосування параметрів *лінійного грейдингу кольоровості* та *резонансу* при постійному відтінку та яскравості,
- 5. Перетворення в RGB-простір Kirk/Filmlight,
- 6. Застосування налаштувань *4 діапазони* (крім *показника степеня яскравості*),
- 7. Перетворення в простір Kirk/Filmlight Yrg,
- Застосування показника степеня яскравості та контрасту на Y, 8.
- 9. Перетворення в простір JzAzBz,
- Застосування налаштувань перцепційної насиченості та перцепційної блискучості, 10.
- 11. М'яке обрізання кольоровості з використанням охоплення RGB конвеєра при постійному відтінку та світлості,
- 12. Перетворення назад до RGB конвеєра.

## застереження

Встановлення глобальної кольоровості на -100% не дасть справжнього монохромного зображення, як це прийнято з іншими алгоритмами. Причиною цього є те, що використовуваний простір RGB має білу точку D65, визначену в просторі CIE LMS 2006, тоді як darktable використовує білу точку, визначену в просторі CIE XYZ 1931, і немає точного перетворення між цими просторами. Таким чином, результатом буде чорно-біле зображення з незначним відтінком (обарвленням). Якщо ви маєте намір отримати справжнє чорно-біле зображення за допомогою каналу яскравості, модуль калібрування кольору пропонує пресет Ч/Б: на основі яскравості, який робить точно те ж саме, але без розбіжностей білих точок.

Цей модуль має постійно увімкнене відображення охоплення (відносно RGB конвеєра). Це означає, що якщо ваше оригінальне зображення містить деякі кольори, які значною мірою не відповідають охопленню, просто ввімкнення колірний баланс RGB без певного налаштування трохи змінить його кольори. І це, мабуть, на краще.

Максимальна допустима насиченість у робочому просторі RGB конвеєра записується для кожного відтінку під час ініціалізації модуля, а згодом кешується в LUT (таблиці пошуку) для збереження продуктивності. Якщо пізніше робочий профіль буде змінено, колірний баланс RGB не знатиме про це, отже не оновлюватиме кешований LUT з даними відтінок/насиченість . Щоб примусово оновити LUT, ви можете просто змінити будь-яке налаштування в модулі колірний баланс RGB, а потім повернути попереднє значення. Не рекомендується змінювати робочий простір RGB на півдорозі сеансу редагування, оскільки це може призвести до несподіваних змін кольоровості та відтінку.

З міркувань продуктивності нелінійні перетворення з і до робочого простору RGB вимкнені, а це означає, що внутрішня колориметрія буде неправильною при використанні нелінійних колірних просторів. Зауважте, що немає підстав використовувати нелінійні простори як робочі RGB, оскільки вони роблять альфа-змішування більш складним без будь-якої користі.

- 1. Richard A. Kirk, Chromaticity coordinates for graphic arts based on CIE 2006 LMS with even spacing of Munsell colours, 2019. <https://doi.org/10.2352/issn.2169-2629.2019.27.38>  $\leftrightarrow$
- 2. Safdar et al., Perceptually uniform color space for image signals including high dynamic range and wide gamut, 2017. <https://doi.org/10.1364/OE.25.015131>  $e$

# 8.2.36. колірний контраст

Спрощений інструмент для зміни контрасту або розділення кольорів між осями зелений/маджента та синій/жовтий в кольоровому просторі Lab. Вищі значення збільшують контраст кольорів, менші - зменшують.

## елементи керування модулем

### **контраст зелений-маджента**

Змінює контраст зелений-маджента. Це еквівалентно підвищенню або зниженню крутості кривої a\* в Lab. Менші значення знебарвлюють зелені кольори і мадженту, тоді як вищі значення збільшують їх насиченість.

### **контраст синій-жовтий**

Змінює контраст синій-жовтий. Це еквівалентно підвищенню або зниженню крутості кривої b\* в Lab. Менші значення знебарвлюють сині і жовті кольори, тоді як вищі значення збільшують їх насиченість.

# 8.2.37. колірні зони

Вибірково регулює світлість, насиченість та відтінок пікселів на основі їхньої поточної світлості, насиченості та відтінку.

Цей модуль працює у кольоровому просторі CIE LCh, який розділяє пікселі на компоненти світлості, кольоровості (насиченості) та відтінку. Це дозволяє маніпулювати світлістю, насиченістю та відтінком цільових груп пікселів за допомогою кривих.

Спочатку потрібно вибрати, чи потрібно регулювати (вибирати) пікселі, виходячи з їх світлості, насиченості або відтінку. Потім ви можете використовувати три криві на відповідних вкладках для регулювання світлості, насиченості та відтінку діапазонів пікселів, вибраних цим методом.

**Примітка:** Цей модуль слід використовувати обережно, оскільки переходи між кольорами можуть бути не поступовими. Натомість використовуйте модуль [колірний баланс rgb](#page-141-0) із [параметричною маскою](#page-55-0) .

# метод вибору пікселів

Модуль колірні зони пропонує три різні методи вибору пікселів, які ви хочете налаштувати. Це:

### **вибрати за відтінком (за замовчуванням)**

Виберіть, якими пікселями маніпулювати, виходячи з їх відтінку. Наприклад, ви можете захотіти затемнити блакитне небо або змінити червону веранду на жовту. На наступному зображенні показано повний спектр відтінків, які ви можете вибрати для обробки:

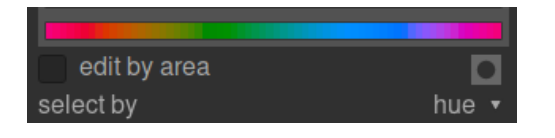

### **відібрати за світлістю**

Виберіть, якими пікселями маніпулювати, виходячи з їх світлості. Наприклад, ви можете захотіти зробити тіні яскравішими, або світлі тони більш жовтими. На наступному зображенні показано діапазон рівнів світлості, які ви можете вибрати, від темного до світлого:

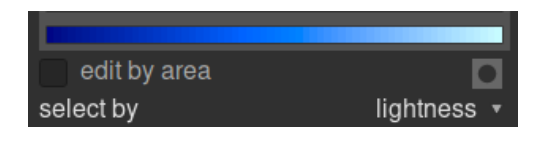

### **вибрати за насиченістю**

Виберіть, якими пікселями маніпулювати, виходячи з їх насиченості. Наприклад, можливо, ви захочете зменшити насиченість деяких і без того насичених пікселів або змінити їх відтінок. На наступному зображенні показано діапазон рівнів насиченості, які ви можете вибрати, від повністю ненасиченого монохромного сірого до найбільш високо насиченого кольору:

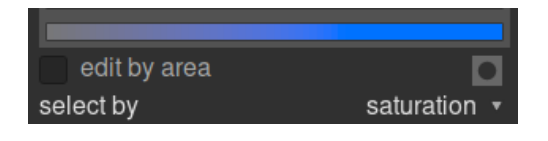

# криві маніпуляції пікселями

Після того, як ви вибрали метод виділення пікселів, вибраний діапазон рівнів освітленості, насиченості або відтінку з'явиться вздовж горизонтальної осі трьох кривих маніпуляцій з пікселями, які можна переглянути та відрегулювати, вибравши відповідну вкладку (світлість, насиченість, відтінок).

Наприклад, якщо ви вибрали критерій виділення відтінок (за замовчуванням), горизонтальна вісь (під кривими маніпуляції) показала б діапазон відтінків, з якими можна працювати, і три криві маніпуляції мали б виглядати наступним чином:

### **світлість**

Регулюючи криву світлості вгору або вниз у заданому місці (відтінок), ви можете освітлити або затемнити пікселі, що відповідають відтінкам, де крива була відповідно піднята або опущена. У прикладі нижче блакитне небо на зображенні було затемнено для драматичного ефекту:

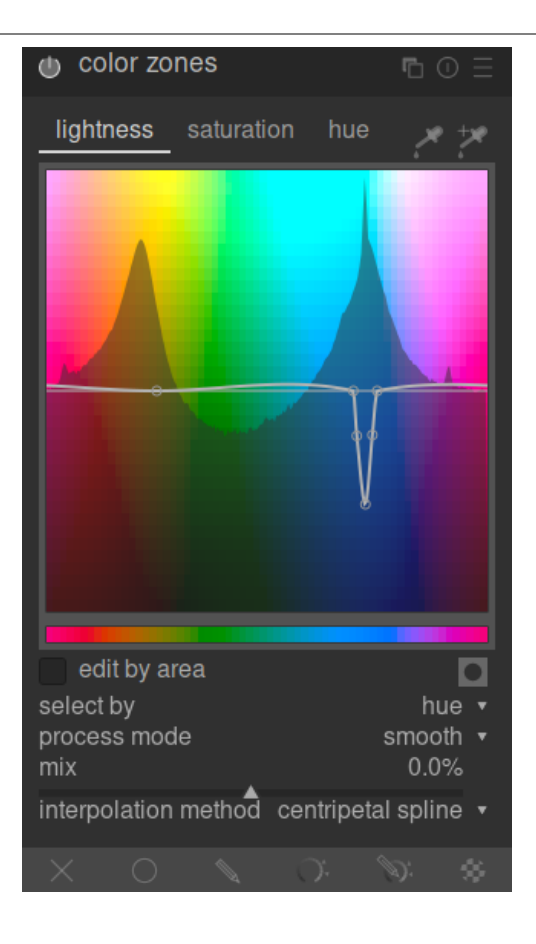

### **насиченість**

Регулюючи криву насиченості вгору або вниз у заданому місці (відтінок), ви можете зменшити насиченість (зробити менш кольоровими) або збільшити насиченість (зробити більш кольоровими) пікселів, що відповідають відтінкам, де крива була відповідно піднята або опущена. У наведеному нижче прикладі червоний об'єкт на задньому плані було знебарвлено (зменшено насиченість), тому це менше відволікає увагу від основного об'єкту фотографії:

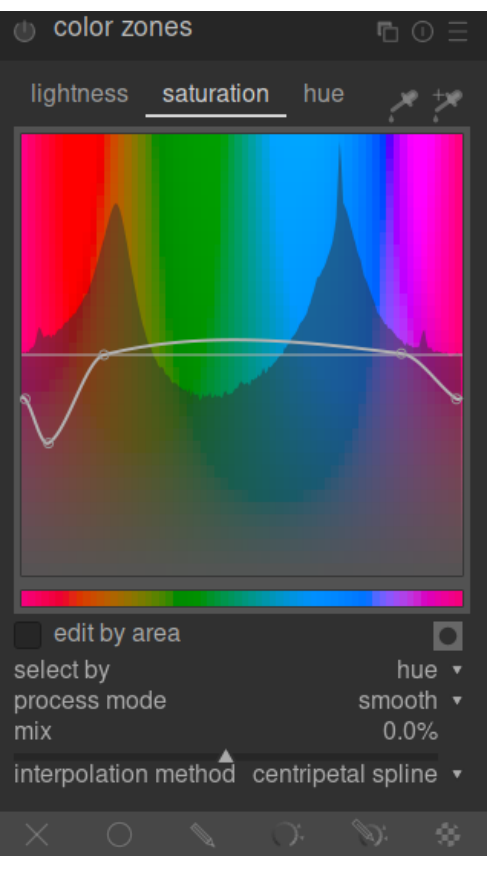

### **відтінок**

Регулюючи криву відтінку вгору або вниз у заданому місці (відтінок), ви можете зміщувати відтінок пікселів, що відповідають відтінкам, де крива була піднята або опущена, що дозволяє замінити один колір іншим. У прикладі нижче рожеву іграшку на зображенні змінено на блакитну:

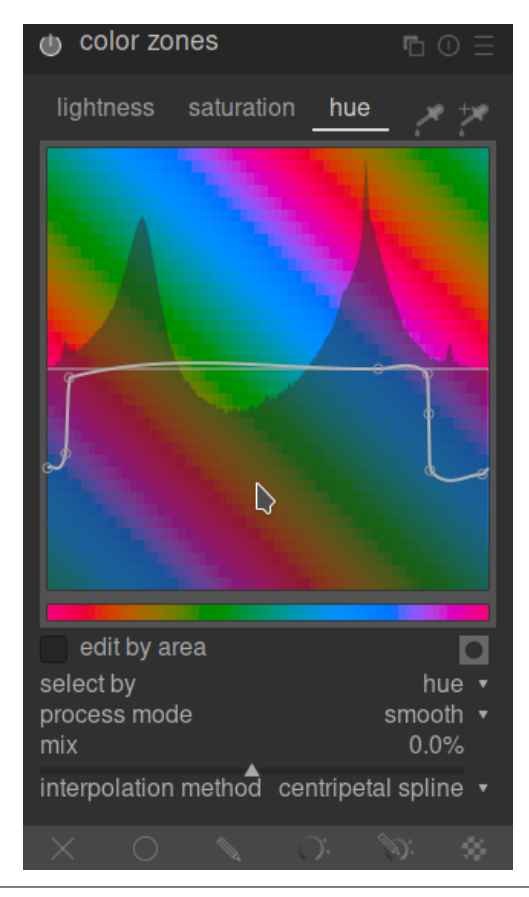

Криві працюють аналогічно і в режимах вибору на основі світлості та насиченості. Дивіться розділ [криві](#page-39-0), щоб побачити, як сплайнові криві працюють загалом.

Зверніть увагу, що ці приклади дещо надумані, щоб проілюструвати використання модуля. При практичному використанні їх, швидше за все, потрібно буде поєднувати з [намальованими](#page-52-0) та/або [параметричними](#page-55-0) масками для подальшої ізоляції їх ефекту.

# вибір діапазону

При регулюванні кривих маніпуляцій з пікселями іноді буває важко точно визначити, куди на горизонтальній осі "впадуть" пікселі. Праворуч від елементів керування на вкладці розташовано пару піпеток кольору, які можуть допомогти в цьому.

Якщо натиснути ліву піпетку кольору та вибрати піксель на зображенні, ви побачите темну вертикальну лінію, що показує, де цей піксель падає на горизонтальну вісь. Якщо натиснути ту ж піпетку з утриманням Ctrl або правою кнопкою миші, ви можете вибрати прямокутну область із зображення – діапазон значень, представлений у вибраному прямокутнику, буде затінений вертикально, з аналогічною темною лінією, що показує медіанне значення.

Якщо натиснути праву піпетку кольору, ви можете подібним чином вибрати прямокутну область на зображенні й інформація відобразиться, як описано вище (затінена область з темною вертикальною лінією). Однак у цьому випадку піпетка кольору також автоматично додасть деякі контрольні точки до кривої для вас, представляючи виділений діапазон (див. нижче). Просто перетягніть центральний вузол, щоб підняти або опустити криву в межах вибраного діапазону. Або ж, вибирайте діапазон з утриманням Ctrl, щоб автоматично створити позитивну криву (підняти вибраний діапазон) або з утриманням Shift, щоб створити негативну криву (опустити діапазон).

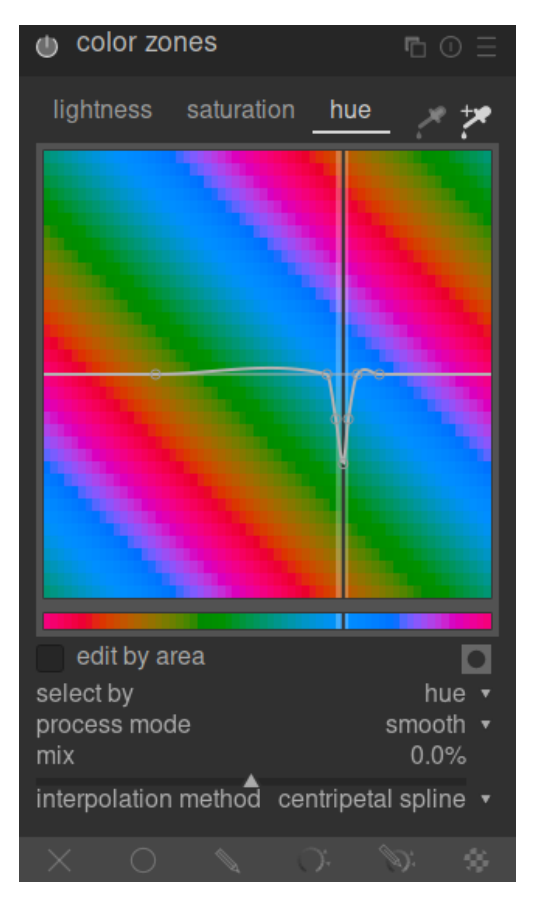

# елементи керування модулем

У модулі колірні зони доступні такі елементи керування:

### **вкладки світлості, насиченості й відтінку**

Кожна вкладка відображає криву маніпуляції з пікселями, щоб дозволити вам змінити "світлість", "насиченість" або "відтінок" на основі методу вибору пікселів.

### **редагувати за областями**

Виберіть спосіб взаємодії з кривою. Цей параметр вимкнено за замовчуванням, що дозволяє вільно розміщувати контрольні точки кривої. Поставте прапорець, щоб повернутися до застарілого режиму "редагувати за областями", який функціонує подібно до елементів керування сплайн-кривою, які використовуються в модулях, що працюють з вейвлетами .

## **показати маску**

Увімкнути показ вибірки, щоб виділити жовтим пікселі, на які вплинули регулювання колірних зон.

### **критерій виділення**

Визначає горизонтальну вісь (діапазон значень, над якими слід працювати). Ви можете вибрати між "світлістю", "насиченістю" та "відтінком" (за замовчуванням). Зміна цього параметра скидає всі криві маніпуляції пікселями до стану за замовчуванням (горизонтальні прямі лінії). Якщо ви хочете працювати на декількох діапазонах, вам потрібно створити додаткові екземпляри модуля.

### **режим обробки**

Вибрати між "плавним" (за замовчуванням) або "сильним" режимом обробки. Режим за замовчуванням рідше спричиняє артефакти.

### **інтенсивність**

Використовуйте цей параметр, щоб налаштувати силу загального ефекту.

### **метод інтерполяції**

Визначає спосіб інтерполяції кривої з визначених користувачем контрольних точок. Детальніше див. у розділі [криві](#page-39-0) .

# 8.2.38. контраст, яскравість, насиченість

Дуже спрощений інструмент для регулювання контрастності, яскравості та насиченості зображення. Зверніть увагу, що низка інших модулів забезпечує набагато універсальніші методи регулювання цих параметрів.

Всі елементи керування модулем за замовчуванням установлені в нейтральне положення (нуль) і забезпечують можливість збільшення або зменшення відповідного параметра

**Примітка:** Цей модуль працює в кольоровому просторі Lab і схильний до ореолів. Натомість використовуйте модуль [колірний баланс rgb](#page-141-0) .

## елементи керування модулем

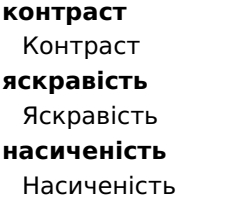

# 8.2.39. корекція вхідного профілю

Додає корекційну криву до даних зображення. Це потрібно, якщо ви вибрали певні вхідні профілі в модулі *[вхідний](#page-95-0)* [ICC профіль](#page-95-0) .

Якщо ви вирішили використовувати профіль ICC від виробника камери в модулі [вхідний ICC профіль](#page-95-0), часто потрібно попередньо застосовувати корекційну криву до даних зображення, щоб запобігти занадто темному вигляду кінцевого виходу. Ця додаткова обробка не потрібна, якщо ви використовуєте стандартні або покращені кольорові матриці darktable.

Корекційна крива визначається лінійною частиною, що простягається від тіней до деякої верхньої межі, і гаммакривою, що охоплює середні тони та світлі тони. Для отримання додаткової інформації див. сусідній проект darktable, [UFRaw](http://ufraw.sourceforge.net).

### **лінійна частина**

Верхня межа для області, яка вважається тінями і де гамма-корекція не проводиться. Зазвичай для профілю потрібні значення від 0.0 до 0.1.

### **гамма**

Значення гамми, необхідне для компенсації вхідного профілю. Часто необхідне значення становить 0.45 (зворотне значення до гамми 2.2, яка використовується профілями деяких виробників).

# 8.2.40. корекція кольору

Змінює глобальну насиченість зображення, щоб надати зображенню відтінку, або в якості альтернативного способу спліт-тонування зображення.

**Примітка:** Використовуйте модуль [колірний баланс rgb](#page-141-0) для модифікацій кольору.

## елементи керування модулем

### **кольорова дошка**

Для спліт-тонування перемістіть білу крапку до потрібного відтінку світлих тонів, а потім виберіть відтінок для тіней темною цяткою. Для простого глобального відтінку встановіть обидві цятки в один колір.

### **насиченість**

Коригує глобальну насиченість.

# 8.2.41. корекція оптики

Автоматично коригує (та імітує) дисторсію оптики, поперечні хроматичні аберації (ХА) та віньєтування.

Цей модуль ідентифікує комбінацію камера/об'єктив за даними Exif зображення та використовує зовнішню [бібліотеку lensfun](https://lensfun.github.io/) для отримання параметрів корекції.

Якщо бібліотека lensfun у вашій системі не має профілю корекції для автоматично ідентифікованої комбінації камера/об'єктив, елементи керування для трьох фотометричних параметрів (нижче) замінюються попереджувальним повідомленням. Ви можете спробувати знайти потрібний профіль самостійно, шукаючи його в меню.

Якщо ваш об'єктив присутній у списку, але його не було ідентифіковано правильно, можуть знадобитися певні налаштування для програми exiv2 (див. <u>це обговорення</u> щодо подробиць). Зверніть увагу, що, можливо, вам доведеться повторно імпортувати зображення після внесення таких налаштувань, оскільки назва об'єктива отримується як частина процесу імпорту.

Якщо ви не можете знайти свій об'єктив, перевірте, чи він є у списку підтримуваних на даний момент об'єктивів, і спробуйте запустити інструмент [lensfun-update-data](https://lensfun.github.io/manual/v0.3.2/lensfun-update-data.html) . Якщо для вашого об'єктива досі немає відповідного профілю, [послугу калібрування об'єктивів](https://www.darktable.org/2013/07/have-your-lens-calibrated/) пропонує Торстен Бронгер, один із користувачів darktable. Крім того, ви можете відвідати [проект lensfun](https://lensfun.github.io/lenslist/), щоб дізнатися, як створити власний набір параметрів корекції. Не забудьте поділитися своїм профілем з командою lensfun!

### елементи керування модулем

#### **камера**

Виробник і модель камери відповідно до даних Exif зображення. Ви можете змінити це вручну та вибрати камеру з ієрархічного меню. Будуть показані лише об'єктиви з корекційними профілями, що відповідають вибраній камері.

### **об'єктив**

Виробник і модель об'єктива відповідно до даних Exif зображення. Ви можете змінити це вручну та вибрати об'єктив із ієрархічного меню. Це в основному потрібно для чисто механічних (неавтофокусних) об'єктивів, але також може знадобитися для об'єктивів сторонніх виробників.

### **фотометричні параметри (фокусна відстань, діафрагма, дистанція фокусування)**

Корекції об'єктива залежать від певних фотометричних параметрів, які зчитуються з даних Exif зображення: фокусна відстань (для дисторсії, поперечних ХА, віньєтування), діафрагма (для поперечних ХА, віньєтування) та дистанція фокусування (для віньєтування). Багато камер не записують дистанцію фокусування у свої дані Exif, і в цьому випадку вам потрібно буде встановити це вручну.

Ви можете вручну замінити всі автоматично вибрані параметри. Або візьміть одне із заздалегідь визначених значень зі спадного меню, або, якщо спадне меню все ще відкрите, просто введіть власне значення.

### **корекції**

Виберіть, які виправлення (дисторсія, поперечні ХА, віньєтування) darktable має застосувати. Змініть це зі значення за замовчуванням "всі", якщо ваша камера вже виконала деякі внутрішні виправлення (наприклад, віньєтування) або якщо ви плануєте провести деякі виправлення за допомогою окремої програми.

### **геометрія**

На додаток до виправлення недоліків об'єктива, цей модуль може змінити тип проекції вашого зображення. Встановіть для цього поля бажаний тип проекції (наприклад, "прямолінійна", "риб'яче око (fish-eye)", "панорамна", "еквідистантна", "ортографічна", "стереографічна", "еквітілесний кут", "thoby fish-eye"). Щоб виправити співвідношення сторін анаморфного об'єктива, використовуйте модуль [обертання та перспектива](#page-161-0).

#### **масштаб**

Відрегулюйте коефіцієнт масштабування зображення, щоб уникнути чорних кутів. Натисніть кнопку автоматичного масштабування (праворуч від повзунка), щоб darktable автоматично знайшов найкращий варіант.

#### **режим**

За замовчуванням цей модуль виправляє недоліки об'єктива. Переключіть це поле на "деформувати", щоб натомість імітувати недоліки/дисторсії певного об'єктива (інвертований ефект).

### **ручне регулювання поперечних ХА**

Встановіть цей прапорець, щоб замінити параметри автоматичної корекції для поперечних ХА. Нижче буде показано параметри корекції для червоного та синього компонентів ХА . Зніміть прапорець, щоб повернутися до автоматичних корекцій.

#### **поперечні ХА - червона; поперечні ХА - синя**

Замінити параметри корекції для ХА. Ви також можете використовувати ці повзунки для ручного встановлення параметрів, якщо профіль об'єктива не містить корекції поперечних ХА. Зверніть увагу на кольорові шви на елементах з високою контрастністю контурів і відрегулюйте ці параметри, щоб мінімізувати ці шви.

#### **скориговано**

Іноді для даної комбінації камера/об'єктив лише деякі з можливих виправлень підтримуються профілями lensfun. Це поле повідомляє, які виправлення були фактично застосовані до зображення.

**Примітка:** Коригування поперечних ХА не застосовуватимуться до зображень, які були визначені як монохромні (див. [обробка монохромних зображень](#page-263-0) для отримання додаткової інформації).

**Примітка:** Модуль корекції оптики заповнює відсутні дані на краях, повторюючи пікселі країв. Для сильних виправлень ця заливка може бути видимою (особливо на шумних зображеннях). При необхідності обріжте зображення.

#### **показати напрямні**

Поставте прапорець, щоб відображати накладені напрямні щоразу, коли модуль активовано. Натисніть значок праворуч, щоб керувати властивостями напрямних. Додаткову інформацію див. у [напрямні та накладки](#page-230-0) .

# 8.2.42. крива rgb

Класичний інструмент цифрової фотографії для зміни тонів зображення за допомогою кривих.

Цей модуль дуже схожий на модуль [тонова крива](#page-184-0), але працює в кольоровому просторі RGB.

Активуйте піпетку кольорів ліворуч, щоб відобразити вибрані значення на графіку (Ctrl+клік або клік правою кнопкою, щоб використовувати піпетку в режимі області). Числові (Lab) значення входу та виходу (див. нижче) у вибраній точці або області відображаються у верхньому лівому куті віджета.

Друга піпетка кольору праворуч може бути використана для автоматичного створення нових вузлів на основі області вибірки. Ctrl+клік +перетягування – змінити створені вузли, щоб мати позитивну криву для вибраної області; Shift+клік+перетягування –створити негативну криву.

# елементи керування модулем

Зверніться до розділу криві, щоб отримати докладнішу інформацію про те, як модифікувати криві, включаючи елементи керування **метод інтерполяції** та **збереження кольорів**.

### **режим**

RGB - це лінійний колірний простір, призначений для захоплення та відображення зображень в адитивному синтезі. Він пов'язаний із засобами знімання та відображення та не ізолює інформацію про колір та яскравість так само, як це роблять колірні простори Lab і XYZ. Цей модуль працює в ProPhoto RGB. Відомо, що додавання контрасту в просторі RGB зменшує насиченість у світлих тонах та посилює насиченість у тінях, але було доведено, що це найбільш надійний спосіб редагування контрасту, до того ж він є стандартним методом у більшості програмного забезпечення

Залежно від бажаного наміру ви можете застосувати криву RGB у двох різних режимах

- RGB, пов'язані канали: Застосувати криву L-каналу до всіх трьох каналів у колірному просторі RGB.
- RGB, незалежні канали: Криві R, G і B можна регулювати незалежно.

### **компенсація середньо-сірого**

Виберіть це, щоб змінити відображення гістограми в модулі. Ця опція не змінює обробку, але може допомогти при редагуванні кривої.

# 8.2.43. локальний контраст

Посилити локальний контраст зображення.

Це досягається за допомогою або локального фільтра Лапласа (за замовчуванням), або ненормалізованого білатерального фільтра. Обидва режими працюють виключно на каналі L простору Lab. Локальний фільтр Лапласа розроблений таким чином, щоб бути надійним проти небажаних ефектів ореолу та градієнтних розворотів на контурах.

## елементи керування модулем

#### **режим**

Вибір між локальним фільтром Лапласа та білатеральною сіткою. Наступні розділи визначають засоби керування, доступні для кожного з цих режимів.

## білатеральна сітка

#### **зернистість**

Визначення грубості деталей, що підлягають регулюванню.

### **контраст**

Контролює, наскільки сильно алгоритм розрізняє рівні яскравості. Збільште цей параметр для більш контрастного вигляду.

### **деталізація**

Додавання або видалення деталізації. Більш високі значення збільшують локальний контраст.

## локальний фільтр Лапласа

Щоб зрозуміти параметри локального фільтра Лапласа, можна думати про це як про застосування кривої до зображення, подібної до наступного графіка:

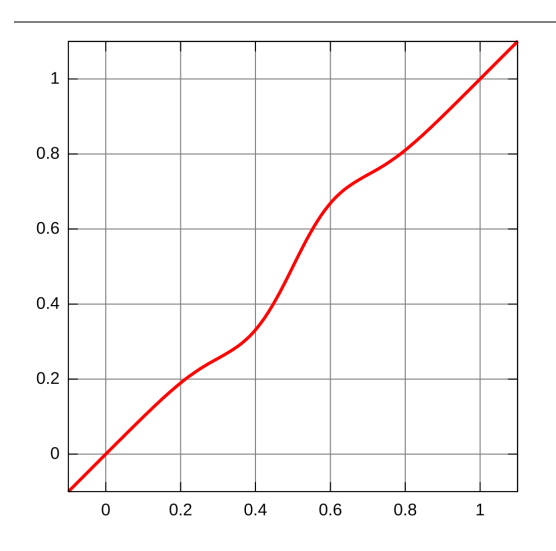

Ця крива застосовується до зображення таким чином, що працює локально та уникає артефактів ореолу.

Режим локального фільтра Лапласа також підтримує підйом тіней та стиснення світлих тонів, подібно до модуля [тіні та світлі тони](#page-183-0) .

#### **деталізація**

Додавання або видалення деталізації. Вищі значення збільшують локальний контраст. Це вставляє S-подібний елемент в центр кривої, щоб збільшити або зменшити локальний контраст.

#### **світлі тони**

Це впливає на один кінець S-кривої контрастності, фактично збільшуючи або стискаючи контраст у світлих тонах. Низьке значення тягне світлі тони вниз.

### **тіні**

Подібно до параметра світлих тонів, це впливає на інший кінець кривої контрастності та збільшує або зменшує контраст у тінях. Вище значення дає більший контраст у тінях. Менше значення піднімає тіні та може фактично імітувати заповнююче світло. Зверніть увагу, що це робиться за допомогою локальних маніпуляцій із зображенням. Однак це означає, що повністю темне зображення неможливо освітлити таким чином – це впливає лише на темні предмети, що перебувають перед яскравими об'єктами.

#### **діапазон середніх тонів**

Це керує масштабом S-подібної частини кривої контрасту. Більше значення робить S-частину ширшою і, отже, класифікує більше значень як середні тони, а менше значень як світлі тони та тіні. У налаштуваннях вищого динамічного діапазону може бути корисним зменшити це значення для досягнення більш сильного стиснення діапазону, зменшивши контраст у світлих тонах і тінях. Однак зауважте, що для дійсно сильних сценаріїв HDR це може працювати найкраще в поєднанні з [базовою кривою](#page-87-0), яка попередньо стискає діапазон, можливо, з приблизно логарифмічною кривою. Функція злиття експозиції в модулі [базова крива](#page-87-0) може часом призводити до більш приємних результатів, але також більш схильна до ефектів ореолу.

Цей параметр може спричинити появу артефактів бандингу на зображенні, якщо його встановити на екстремальні значення. Це пояснюється способом, за допомогою якого darktable обчислює швидке наближення локального фільтра Лапласа.

# 8.2.44. масштабування пікселів

Деякі камери (наприклад, Nikon D1X) мають прямокутні замість звичайних квадратних сенсорних комірок. Без корекції це призведе до спотворення зображень. Цей модуль застосовує необхідне масштабування.

darktable виявляє зображення, які потребують корекції, використовуючи їх дані Exif, і автоматично активує цей модуль, де це потрібно. Для інших зображень модуль завжди залишається вимкненим.

Модуль не має елементів керування.

# 8.2.45. монохром

Швидко перетворює зображення в чорно-біле, використовуючи фільтр змінних кольорів.

Щоб використовувати цей модуль, спочатку зменште розмір фільтра (щоб сконцентрувати його ефект) і перемістіть його по палітрі відтінків, щоб знайти найкраще значення фільтра для бажаної передачі зображення. Потім поступово розширюйте фільтр, щоб включити більше відтінків і досягти більш природних тональностей.

Хоча цей модуль простий у використанні, кращі результати зазвичай можна отримати, використовуючи пресети емуляції плівки в модулі [калібрування кольору](#page-125-0).

**Примітка:** За певних умов, особливо при джерелах дуже насиченого синього світла в кадрі, цей модуль може створювати чорні піксельні артефакти. Щоб пом'якшити цю проблему, використовуйте параметр обрізання охоплення модуля [вхідний ICC профіль](#page-95-0).

# елементи керування модулем

### **розмір/позиція фільтра**

Розташування фільтра за замовчуванням (в центрі) має нейтральний ефект, але перетягування його в альтернативне положення застосовує фільтр, аналогічний фотографуванню чорно-білих зображень через звичайний кольоровий фільтр.

Піпетка кольору може бути активована для автоматичного встановлення положення та розміру фільтра на основі вибраної частини зображення. Прокрутіть коліщатко миші, щоб змінити розмір фільтра, роблячи діапазон відтінків фільтра більш чи менш вибірковим.

### **світлі тони**

Контролює, наскільки зберігати світлі тони

# 8.2.46. негадоктор

Обробляє відскановану негативну плівку.

Ви можете отримати негативне зображення за допомогою плівкового сканера, або сфотографувавши його на тлі білого світла (наприклад, світлого стола чи монітора комп'ютера) або позакамерного спалаху.

# підготовка

Якщо негативне зображення було отримано за допомогою цифрової камери, то для отримання точних кольорів на кінцевому зображенні потрібно врахувати наступні моменти:

- Роблячи фотографію, відрегулюйте експозицію, щоб повністю використовувати весь динамічний діапазон датчика вашої камери – тобто "експонувати вправо", щоб гістограма у вашій камері торкалася правої сторони, не відсікаючи зображення.
- Переконайтесь, що баланс білого правильно встановлений для компенсації джерела світла, що використовується для підсвічування негатива. Ви можете зробити профілюючий знімок джерела світла, перед яким немає плівки, а потім скористатися функцією "з області зображення" в модулі [балансу білого](#page-87-1), щоб отримати еталонне налаштування балансу білого. Потім цей еталонний баланс білого можна зробити стилем або просто вставити в зображення, зроблені з вашої негативної плівки.
- Застосуйте стандартну або розширену матрицю камери в модулі [вхідний ICC профіль](#page-95-0).

Під час сканування або фотографування вашої негативної плівки переконайтеся, що ви включили якусь неекспоновану частину плівки до знятого зображення. Це потрібно для встановлення параметра Dmin (див. нижче). Якщо це неможливо (наприклад, ваш тримач плівки повністю закриває неекспоновані частини плівки), ви можете зробити окреме зображення неекспонованої частини плівки, виміряти параметр Dmin з цього зображення, а потім вставити цей параметр у решту зображень із цієї плівки.

При обробці відсканованих/сфотографованих негативів рекомендується вимкнути будь-які модулі відображення тонів, такі як *[filmic rgb](#page-75-0)* і [базова крива](#page-87-0)

Параметр робочий профіль у модулі [вхідний ICC профіль](#page-95-0) має бути встановлений або на лінійний Rec2020 RGB, або на ICC-профіль, що представляє фактичний колірний простір вашої плівкової емульсії. Деякі приклади таких профілів ICC можна знайти в таких повідомленнях форуму:

- <https://discuss.pixls.us/t/any-interest-in-a-film-negative-feature-in-rt/12569/177>
- <https://discuss.pixls.us/t/input-color-profile-to-use-for-negatives/20271/13>

**Примітка:** якщо ви хочете використовувати [еквалайзер тонів](#page-110-0) разом з негадоктор, вам потрібно буде перемістити модуль еквалайзер тонів **після** негадоктор у [конвеєрі обробки](#page-30-0) , оскільки еквалайзер тонів не призначений для роботи з негативами.

### елементи керування модулем

Настійно рекомендується встановлювати параметри, дотримуючись порядку, в якому вони представлені в графічному інтерфейсі. Почніть із встановлення *типу фотоплівки*, а потім перегляньте кожну з вкладок ( *параметри* плівки, корекції, параметри друку) по порядку, працюючи зверху вниз на кожній вкладці.

Використовуючи піпетки кольорів, будьте обережні, щоб не включати пил та подряпини, які можуть спотворити дані взяті з вибірки.

#### **тип фотоплівки**

Першим кроком є вибір "кольорова плівка" або "чорно-біла плівка" у меню тип фотоплівки. Якщо вибрати "чорнобіла", будь-які повзунки, які використовуються лише для кольорів, будуть приховані.

## параметри плівки

Ця вкладка містить ряд основних налаштувань. Якщо після їх встановлення ваше зображення все ще не зовсім таке, як би вам хотілося, ви можете зробити подальші коригування на вкладці <u>корекції</u> . Це технічні налаштування, які слугують подібним цілям до вкладки вхід у модулі [filmic rgb](#page-75-0) , оскільки вони регулюють точки чорного і білого і, отже, визначають динамічний діапазон негатива.

### **колір основи фотоплівки**

Виберіть зразок основи плівки зі сканування. Це область безпосередньо за межами зображення (неекспонована частина фільму). При роботі з чорно-білими негативами ви можете залишити цей повзунок за замовчуванням (білий). Якщо ви працюєте над кольоровою плівкою, натисніть на піпетку кольорів справа від кольорової панелі, що створить обмежувальну рамку, яка охоплює близько 98% вашого зображення. Потім клікніть і перетягуйте рамку в області негатива, яка містить лише неекспоновану частину плівки. Це автоматично розрахує значення для повзунків D min. На цьому етапі, швидше за все, ваше зображення все ще буде виглядати занадто темним, але ви можете це виправити пізніше.

### **D min**

Якщо для параметра тип фотоплівки встановлено значення "чорно-біла", цей повзунок вказує мінімальне значення, що відповідає неекспонованій частині плівки. Якщо для типу фотоплівки встановлено значення "кольорова", цей елемент управління складатиметься з трьох окремих повзунків, по одному для кожного з червоного, зеленого та синього каналів.

### **D max**

Цей повзунок відображає динамічний діапазон вашої плівки та фактично встановлює точку білого плівки. Перетягуючи повзунок вліво, ви зробите негатив яскравішим. Перетягування вправо зробить негатив темнішим. Налаштовуючи цей повзунок вручну, рекомендується уважно спостерігати за своєю гістограмою, щоб переконатися, що ви не відсікаєте світлі тони. Якщо натиснути значок піпетки кольору (справа), негадоктор автоматично розрахує це значення, щоб забезпечити максимальну ширину гістограми без відсікання. Щоб скористатися піпеткою кольору, клікніть і перетягніть, щоб намалювати прямокутник лише на експонованій частині негативу. Не включайте неекспоновану частину, оскільки це призведе до перекосу результату.

### **зміщення експозиції сканера**

Цей повзунок дозволяє встановити точку чорного. Це технічне регулювання, яке забезпечує правильне занулення значень RGB та розподіл гістограми між значеннями [0, 1] для надійності в наступних операціях. Перетягуючи його вліво, ви зробите негатив яскравішим. Перетягування вправо зробить негатив темнішим. Налаштовуючи цей повзунок вручну, рекомендується уважно спостерігати за своєю гістограмою, щоб переконатися, що ви не відсікаєте тіні. Якщо натиснути на піпетку кольорів, негадоктор автоматично обчислить необхідне зміщення. Щоб скористатися піпеткою кольорів, виберіть регіон із найтемнішим освітленням або виділіть ціле зображення, не включаючи неекспоновані ділянки плівки. Перепровірте гістограму, щоб переконатися, що її ліва частина не зрізається.

## корекції

Ця вкладка містить повзунки, які дозволяють вносити корекції у обарвлення як у тіньовій, так і у світлій області.

Налаштування на цій вкладці не потрібні для більшості добре збережених негативів. Це в основному корисно для старих та погано збережених негативів із плівковою основою, що розкладається і вносить небажані обарвлення. Зверніть увагу, що налаштування обарвлення тіней не матиме ефекту, якщо для параметра зміщення експозиції сканера на вкладці параметри плівки встановлено ненульове значення.

Інший випадок, коли можуть знадобитися ці корекції обарвлення, це якщо властивості балансу білого світла, використовуваного для сканування плівки, суттєво відрізняються від джерела світла, при якому оригінальна плівкова камера робила знімок. Наприклад, якщо ви підсвічуєте плівку світлодіодним (LED) світлом, але оригінальний знімок зроблений при денному світлі, можуть знадобитися додаткові корекції обарвлення.

### **обарвлення тіней**

Ці три повзунки дозволяють коригувати обарвлення в тінях шляхом індивідуального налаштування каналів червоного, зеленого і синього. Використовуйте піпетку кольорів для автоматичного встановлення повзунків, вибираючи нейтральну сіру область в тінях, що вимагає корекції. Оскільки повзунки тіней також можуть впливати на обарвлення світлих тонів, важливо закінчити налаштування повзунків тіней перед переходом до повзунків світлих тонів.

### **баланс білого в світлих тонах**

Ці три повзунки дозволяють коригувати баланс білого у світлих тонах шляхом індивідуального налаштування каналів червоного, зеленого та синього. Використовуйте піпетку кольорів для автоматичного встановлення повзунків, вибравши нейтральну сіру область у світлих тонах, яка неправильно збалансована.

# параметри друку

Ця вкладка містить налаштування, що імітують тональний ефект фотохімічного паперу, який використовувався б для створення друкованого зображення, якби ви не обробляли фотографію цифровим способом. Це креативні налаштування, вони мають загальну мету, подібну до налаштувань креативної тональної кривої на вкладці *крива* модуля *[filmic rgb](#page-75-0)* 

Експозиція друку, чорна точка паперу і грейд паперу аналогічні елементам керування нахил, зміщення і степінь в модулі [колірний баланс](#page-138-0) (який, у свою чергу, базується на стандарті ASC CDL). Ці налаштування визначають креативну тональну криву для забезпечення наміру контрасту після інверсії в кінці модуля. Рівняння, що регулює цю поведінку нахилу/зміщення/степеня, є:

 $RGB$  на виході = ( RGB на вході  $\times$  експозиція + точка чорного ) <sup>grade</sup>

### **чорна точка паперу (корекція щільності)**

Для цього повзунка виберіть піпетку кольору та клікніть і перетягніть, щоб вибрати область, яка охоплює лише експоновану частину плівки. Якщо ви можете побачити неекспоновані ділянки по краях вашого зображення, переконайтесь, що ці області виключені з намальованого прямокутника під час обчислення параметра повзунка чорна точка. Точка чорного паперу представляє щільність найчорнішого кристалічного галогеніду срібла, доступного на віртуальному папері. В процесі аналогової обробки ця щільність чорного завжди призводить до ненульової яскравості, але цифровий конвеєр зазвичай очікує, що чорний буде кодуватися нульовим значенням RGB. Це налаштування повзунка дозволяє відобразити чорний паперу на чорний конвеєру обробки через зміщення. За допомогою піпетки кольору можна вибрати область зображення, яку слід відобразити на чорний кінцевого зображення.

### **грейд паперу (гамма)**

Цей повзунок є вашим регулятором гамми (контрасту), і за замовчуванням він має значення 4. Якщо все пішло добре, це значення (4) мінус значення D max (на вкладці "параметри плівки") зазвичай повинно давати значенням від 2 до 3.

### **глянцевість паперу (дзеркальні відблиски)**

Цей повзунок по суті є інструментом стиснення світлих тонів. Перетягуючи цей повзунок вліво, ви побачите на гістограмі, що значення світлих тонів стискаються (зсуваються вліво). Відрегулюйте це відповідно, щоб ваші світлі тони не були обрізані на гістограмі. Ви також можете використовувати це для імітації матового друку фотографій із низькоконтрастними світлими тонами.

### **регулювання експозиції друку**

Цей повзунок пропонує останню можливість виправити будь-яке відсікання світлих тонів. Якщо ви ретельно дотримувались усіх попередніх інструкцій, вам не потрібно коригувати це налаштування. Зверніть увагу, що ви можете збільшити експозицію друку, одночасно зменшуючи глянцевість паперу, що дозволяє освітлити середні тони, не втрачаючи жодних світлих тонів. Ви можете скористатися піпеткою кольорів, щоб вибрати найяскравіші світлі тони або вибрати ціле зображення, не включаючи неекспоновані ділянки плівки. Це встановить експозицію так, щоб найяскравіша частина вибраної області не відсікалася. Перепровірте гістограму, щоб переконатися, що права частина гістограми не відсікається.

# 8.2.47. нічне бачення

Імітує людський зір при слабкому освітленні. Цей модуль також може бути використаний для здійснення перетворення "день на ніч".

Ідея полягає в тому, щоб розрахувати зображення [скотопічного бачення](http://en.wikipedia.org/wiki/Scotopic_vision) , яке сприймається паличками, а не колбочками в очах при слабкому освітленні. Потім скотопічна світлість змішується з фотопічним значенням (звичайним пікселем кольорового зображення) за допомогою певної функції змішування. Цей модуль також може імітувати [ефект Пуркинє](http://en.wikipedia.org/wiki/Purkinje_effect) , додаючи трохи блакитності темним частинам зображення.

Цей модуль постачається з декількома пресетами, які можна використовувати для кращого уявлення про те, як працює модуль.

### елементи керування модулем

#### **крива**

Горизонтальна вісь представляє світлість пікселів від темної (зліва) до яскравої (справа). Вертикальна вісь представляє тип зору від нічного бачення (знизу) до денного бачення (зверху).

#### **синє зміщення**

Додає блакитності у тінях (ефект Пуркинє).

# 8.2.48. обертання пікселів

Сенсори деяких камер (наприклад, Fujifilm FinePix S2Pro, F700 та E550) мають діагонально орієнтований шаблон Баєра замість звичного ортогонального розташування.

Без корекції це призведе до нахиленого зображення з чорними кутами. Цей модуль застосовує необхідне обертання.

darktable виявляє зображення, які потребують корекції, використовуючи дані Exif, і автоматично активує цей модуль, де це потрібно. Для інших зображень модуль завжди залишається вимкненим.

Модуль не має елементів керування.

# <span id="page-161-0"></span>8.2.49. обертання та перспектива

Автоматична корекція для збіжних ліній, форми спотворення перспективи. Основний механізм натхненний програмою [ShiftN](http://www.shiftn.de/) Маркуса Гебеля. Цей модуль також дозволяє регулювати обертання зображення.

Перспективні спотворення є природним ефектом при проектуванні тривимірної сцени на двовимірну площину і призводять до того, що об'єкти, що перебувають поблизу глядача, здаються більшими, ніж об'єкти, розташовані далі. Збіжні лінії є особливим випадком спотворення перспективи, який часто можна побачити на архітектурних фотографіях – паралельні лінії, сфотографовані під кутом, перетворюються на збіжні лінії, які сходяться в певній точці всередині або поза рамкою зображення.

Цей модуль здатний виправляти збіжні лінії, перекошуючи зображення таким чином, що ці лінії стають паралельними рамці зображення. Виправлення можна застосовувати як у вертикальному, так і в горизонтальному напрямку, окремо або в поєднанні. Для автоматичної корекції модуль здатний аналізувати зображення на підхожі структурні особливості, що складаються з лінійних сегментів. Ви також можете налаштувати структури ліній вручну, намалювавши "прямокутник перспективи" або намалювавши кілька горизонтальних і вертикальних ліній на зображенні. На основі цих (автоматичних або намальованих вручну) відрізків ініціюється процедура підгонки, яка визначає найкращі значення параметрів модуля.

Оскільки найпоширенішим варіантом використання цього модуля є обертання, елементи керування корекцією перспективи за замовчуванням приховані. Натисніть заголовок "перспектива", щоб розгорнути елементи керування.

Поки модуль активний (і жодна з кнопок структури не вибрана), ви можете клікнути правою кнопкою миші та перетягнути мишу будь-де на зображенні, щоб визначити горизонтальну або вертикальну лінію. Це призведе до автоматичного налаштування параметра обертання так, щоб зробити намальовану лінію горизонтальною/ вертикальною відносно рамки зображення.

# робочий процес корекції перспективи

## структура

Першим кроком є отримання деталей про горизонтальні та/або вертикальні структури зображення. Для цього надаються три альтернативні методи:

# вручну намалювати лінії структури

Натисніть на значок  $\ll 1$ , щоб увімкнути режим малювання лінії, а потім клікніть і перетягніть на зображенні, щоб

намалювати лінії, які ви хочете зробити горизонтальними або вертикальними. Модуль автоматично визначить, горизонтальні чи вертикальні лінії, і зафарбує їх у зелений чи синій відповідно. Намалюйте скільки завгодно ліній (чим більше ліній, тим краще буде працювати механізм підгонки), а потім клікніть на одному із значків "підгонка", щоб завершити процес. Ви можете в будь-який час знову увійти в цей режим, щоб редагувати намальовані лінії. Відредагуйте лінію, клікнувши та перетягнувши лінію або кінцеві вузли, клікніть лінію правою кнопкою миші, щоб видалити її. Коли ви задоволені внесеними змінами, повторно виберіть значок "підгонка", щоб завершити процес.

## вручну визначити прямокутник перспективи

### Натисніть на значок **Пони**, щоб увімкнути режим малювання прямокутника в перспективі. Це намалює прямокутник

на екрані, і ви можете захопити та перемістити кути прямокутника так, щоб ліва і права сторони потрапляли на лінії, які ви хочете зробити вертикальними, а верхня і нижня – на лінії, які ви хочете зробити горизонтальними. Коли ви задоволені своїм прямокутником, клікніть один із значків "підгонка", щоб завершити процес. Ви можете в будьякий час знову увійти в цей режим, щоб редагувати намальований прямокутник. Коли ви задоволені внесеними змінами, повторно виберіть значок "підгонка", щоб завершити процес.

Цей метод схожий на те, як працює корекція перспективи в модулі *[трансформації](#page-186-0)* .

### автоматично визначити структуру

Клікнітьна значку **ППП**, щоб проаналізувати зображення на наявність структурних елементів - darktable

автоматично виявить та оцінить елементи ліній. Клікніть з утриманням Shift, щоб застосувати крок посилення контрасту перед виконанням подальшого аналізу. Клікніть з утриманням Ctrl, щоб застосувати крок покращення контурів перед виконанням подальшого аналізу. Обидва варіанти можна використовувати окремо або в комбінації, якщо аналіз за замовчуванням не може виявити достатню кількість ліній.

Для подальших кроків обробки використовуються лише лінії, що утворюють набір вертикальних або горизонтальних збіжних ліній. Лінійні сегменти відображаються у вигляді накладених елементів на полотні зображення, тип лінії визначається кольором наступним чином:

### **зелений**

Вертикальні збіжні лінії

#### **червоний**

Вертикальні лінії, які не сходяться

#### **синій**

Горизонтальні збіжні лінії

#### **жовтий**

Горизонтальні лінії, які не сходяться

### **сірий**

Інші лінії, що не цікавлять цей модуль

Лінії, позначені червоним або жовтим кольором, вважаються сторонніми і не враховуються на етапі автоматичної підгонки. Їх усунення включає статистичний процес із використанням випадкової вибірки, що означає, що кожного разу, коли ви натискаєте кнопку "отримати структуру", кольоровий малюнок ліній буде виглядати дещо інакше.

Ви можете вручну змінити стан сегментів ліній: клікніть лівою кнопкою миші на лінії, щоб вибрати її (перетворіть колір на зелений або синій), клікніть правою кнопкою миші, щоб скасувати вибір (перетворіть колір на червоний або жовтий). Якщо тримати кнопку миші натиснутою, ви можете зробити рух мишею, щоб вибрати/скасувати вибір декількох рядків поспіль. Розмір пензля вибору/скасування вибору можна змінити за допомогою колеса миші. Утримуйте клавішу Shift і утримуйте натиснутою ліву або праву кнопку миші під час перетягування, щоб вибрати або скасувати вибір всіх ліній у вибраній прямокутній області.

Після того, як ви задоволені знайденими лініями, виберіть значок "підгонка", щоб завершити процес.

## підгонка

Після того, як ви задоволені визначеними горизонтальними та вертикальними лініями, клікніть на одному із значків "підгонки", щоб автоматично встановити параметри модуля на основі визначеної структури. Після цього зображення та накладені лінії відображаються із застосованими корекціями перспективи.

Ви можете автоматично застосувати лише вертикальні корекції / \, лише горизонтальні корекції ![horizontal-icon]

(./rotate-perspective/icon -horizontal.png#icon), або обидва типи разом . Клікніть будь-який із значків з

утриманням Ctrl, щоб застосувати обертання без зміщення об'єктива. Клікніть будь-який із значків з утриманням Shift, щоб застосувати зміщення об'єктива без будь-якого обертання.

# обертання

Коли ви задоволені застосованими виправленнями перспективи, ви можете виконати остаточну корекцію обертання, відрегулювавши параметр обертання, або клікнувши правою кнопкою миші та перетягнувши на зображенні, щоб визначити горизонтальну/вертикальну лінію.

# елементи керування модулем

### **обертання**

Регулює обертання зображення навколо його центру, щоб виправити перекіс горизонту.

### **автоматична обрізка**

При активації ця функція обрізає зображення, щоб видалити чорні ділянки по краях, спричинені корекцією спотворень. Ви можете обрізати до "найбільшого розміру" або до найбільшого прямокутника, що підтримує початкове співвідношення сторін ("оригінальний формат"). В останньому випадку ви можете вручну налаштувати результат автоматичного обрізання, клікнувши в області обрізання та переміщаючи її. Розмір області змінюється автоматично, щоб виключити чорні ділянки.

### **зміщення об'єктива (горизонтально)**

Коригувати збіжні горизонтальні лінії (тобто, щоб зробити сині лінії паралельними).

### **зміщення об'єктива (вертикально)**

Коригувати збіжні вертикальні лінії (тобто, щоб зробити зелені лінії паралельними). У деяких випадках можна отримати більш природний вигляд зображення, якщо виправити вертикальні спотворення до рівня 80 ~ 90%, а не до максимального ступеня. Для цього слід зменшити повзунок корекції після автоматичної корекції.

### **корекція по діагоналі**

Зсунути зображення вздовж однієї з його діагоналей. Це потрібно при одночасному виправленні вертикальних та горизонтальних спотворень перспективи.

### **напрямні**

При активації сітка накладається на зображення, щоб допомогти оцінити якість виправлення.

### **модель об'єктива**

Цей параметр контролює фокусну відстань об'єктива, кроп-фактор камери та співвідношення сторін, що використовуються алгоритмом корекції. Якщо встановлено значення "загальна", передбачається фокусна відстань об'єктива 28 мм на повнокадровій камері. Якщо встановити значення "уточнена", фокусну відстань та кроп-фактор можна встановити вручну за допомогою повзунків, що надаються.

### **фокусна відстань**

Якщо для моделі об'єктива встановлено значення "уточнена", встановіть фокусну відстань об'єктива. Значення за замовчуванням береться з даних Exif зображення і його можна замінити, відрегулювавши повзунок вручну.

### **кроп-фактор**

Якщо для моделі об'єктива встановлено значення "уточнена", встановіть кроп-фактор камери. Зазвичай вам потрібно буде встановити це значення вручну.

### **регулювання співвідношення сторін**

Якщо для моделі об'єктива встановлено значення "уточнена", цей параметр дозволяє вільно регулювати співвідношення сторін зображення вручну. Це корисно для "розтискання" зображень, зроблених анаморфним об'єктивом (який змінює співвідношення висоти зображення до ширини).

### **структура**

Визначити горизонтальні та вертикальні лінії на зображенні за допомогою ручного або автоматичного методу (докладнішу інформацію див. у розділі робочого процесу).

### **підгонка**

Автоматично встановлює повзунки корекції спотворення на основі визначеної структури (докладніше див. у розділі робочого процесу).

### **показати напрямні**

Поставте прапорець, щоб відображати накладені напрямні щоразу, коли модуль активовано. Натисніть значок праворуч, щоб керувати властивостями напрямних. Додаткову інформацію див. у [напрямні та накладки](#page-230-0) .

## приклади

Ось зображення з перекошеним горизонтом і збіжними лініями, викликаними направленням камери вгору:

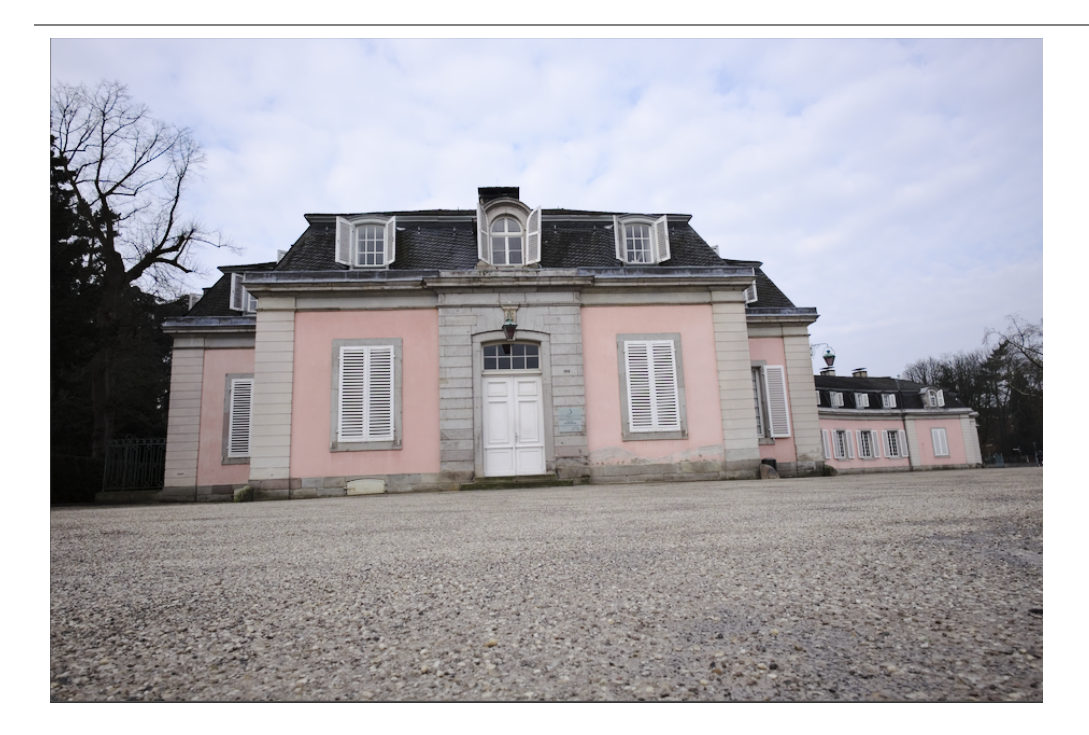

Ось зображення після виправлень вертикальних та горизонтальних спотворень перспективи за допомогою автоматичного визначення структури. Зверніть увагу на коригування кадру, виконане функцією автоматичного обрізання, і все ще видиме накладання структурних ліній:

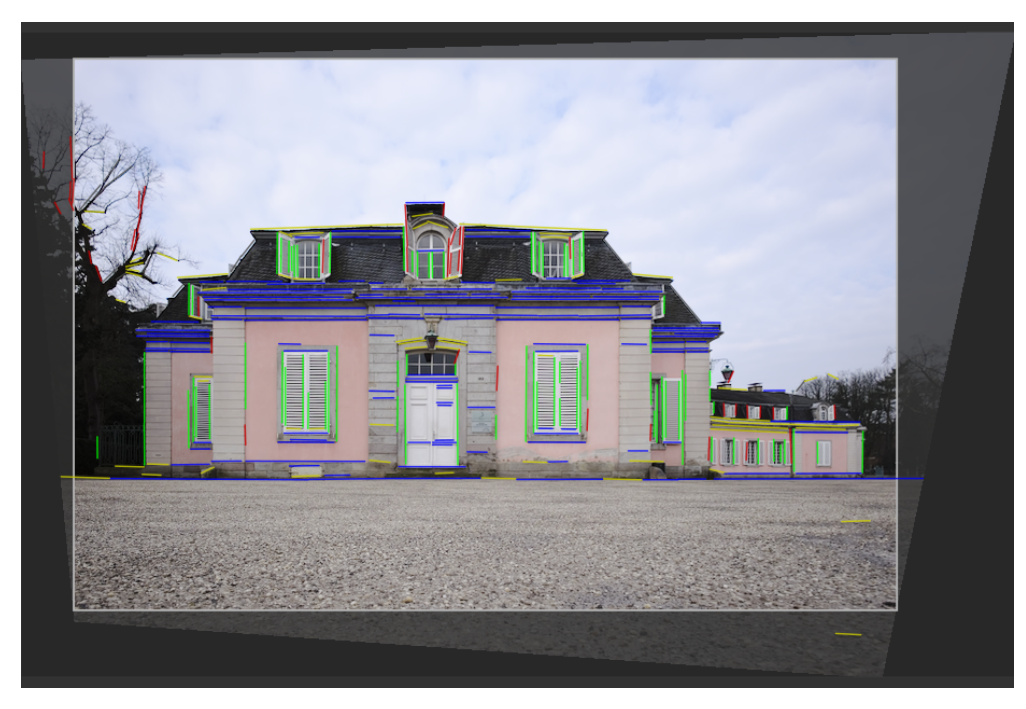

# 8.2.50. обрамлення

Створює рамку навколо зображення.

Рамка складається з облямівки (визначеного користувачем кольору) та лінії рамки всередині цієї облямівки (другого визначеного користувачем кольору). Для управління геометрією та кольором рамки доступні різні опції.

## елементи керування модулем

### **розмір облямівки**

Розмір облямівки в процентах від повного зображення.

### **співвідношення сторін**

Співвідношення сторін остаточного виходу модуля (тобто основного зображення плюс обрамлення)

### **орієнтація**

Орієнтація рамки (портретна/альбомна). Виберіть 'auto', щоб вибрати найбільш розумну орієнтацію на основі обрамлюваного зображення.

### **горизонтальне/вертикальне положення**

Виберіть із набору заздалегідь визначених співвідношень, щоб контролювати, де основне зображення буде розташоване на горизонтальній/вертикальній осі. Ви також можете клікнути правою кнопкою миші на повзунку та ввести власне співвідношення як "х/у".

### **розмір лінії рамки**

Процент розміру лінії рамки відносно розміру облямівки на її найменшій частині.

### **зміщення лінії рамки**

Положення лінії рамки відносно основного зображення. Виберіть 0% для лінії рамки, що торкається зображення. Виберіть 100% для лінії рамки, що торкається зовнішньої межі.

### **колір облямівки / колір лінії рамки**

Пара кольорових селекторів, що дозволяють визначати кольори облямівки та лінії рамки. Натискання на кольорове поле відкриє діалогове вікно вибору кольорів, яке пропонує вибір часто використовуваних кольорів або дозволяє визначити колір у колірному просторі RGB. Ви також можете активувати піпетку кольору, щоб взяти колір із зображення.

### **показати напрямні**

Поставте прапорець, щоб відображати накладені напрямні щоразу, коли модуль активовано. Натисніть значок праворуч, щоб керувати властивостями напрямних. Додаткову інформацію див. у напрямні та накладки.

# 8.2.51. орієнтація

Повернути зображення за раз на 90 градусів або перевернути зображення по горизонталі та/або вертикалі.

Модуль увімкнено за замовчуванням, і орієнтація (обертання) автоматично встановлюється на основі даних Exif зображення.

Орієнтацію також можна встановити за допомогою модуля [дії з вибраними зображеннями](#page-196-0) в режимі [світлого стола](#page-20-0) .

## елементи керування модулем

### **трансформації**

Двічі клікніть на мітці, щоб скинути до стану за замовчуванням

### **обертання проти годинникової стрілки**

Повернути зображення на 90 градусів проти годинникової стрілки

### **обертання за годинниковою стрілкою**

Повернути зображення на 90 градусів за годинниковою стрілкою

### **віддзеркалити за горизонталлю**

Перевернути зображення (віддзеркалити) відносно горизонталі

### **віддзеркалити за вертикаллю**

Перевернути зображення (віддзеркалити) відносно вертикалі

### **показати напрямні**

Поставте прапорець, щоб відображати накладені напрямні щоразу, коли модуль активовано. Натисніть значок праворуч, щоб керувати властивостями напрямних. Додаткову інформацію див. у [напрямні та накладки](#page-230-0) .

# 8.2.52. основні коригування (застарілий)

**Зверніть увагу, що цей модуль оголошено [застарілим](#page-46-0) у darktable 3.6 і його більше не слід використовувати для нових редагувань. Будь ласка, використовуйте [панель швидкого доступу](#page-63-0) .**

Зручний модуль, що поєднує елементи керування від [експозиції](#page-114-0), [відновлення переекспонованих ділянок](#page-92-0), [колірного балансу](#page-138-0) та [резонансу](#page-173-0) в єдиний модуль.

Незважаючи на те, що цей модуль може забезпечити швидкий та зручний спосіб простого коригування зображення, його слід використовувати обережно. Зазвичай коригування експозиції має відбуватися перед [вхідним ICC профілем](#page-95-0) у конвеєрі обробки, а коригування кольору - після. Оскільки модуль основні коригування поєднує всі ці функції в одну операцію в конвеєрі обробки, він може не дуже добре взаємодіяти з іншими модулями. Тому, якщо ви плануєте використовувати основні коригування з іншими модулями, натомість розгляньте можливість використання модулів [експозиція](#page-114-0) + [базова крива](#page-87-0) / [тонова крива](#page-184-0) / [filmic rgb](#page-75-0) + [колірний баланс](#page-138-0), щоб ці операції відбувалися у правильних місцях конвеєра обробки.

## елементи керування модулем

### **корекція рівня чорного**

Еквівалентно корекції рівня чорного в модулі [експозиція](#page-114-0), цей повзунок визначає поріг, при якому значення темносірого відсікаються до чистого чорного. Зменшення цього порогу може повернути деякі темні кольори в охоплення. Збільшення значення цього повзунка може виглядати як збільшення контрастності та акцентованості зображення, але воно може витіснити темні кольори з охоплення, а відкинуті дані неможливо відновити далі в конвеєрі обробки. Для контролю контрасту в тінях краще використовувати інші модулі, такі як [тонова крива](#page-184-0) або [рівні](#page-179-0) , які зменшують ці негативні впливи далі в конвеєрі обробки.

### **експозиція**

Регулює компенсацію експозиції. Додавання 1 EV компенсації експозиції еквівалентно подвоєнню часу експозиції в камері, відкриттю діафрагми на 1 стоп або подвоєнню ISO.

Позитивні корекції експозиції зроблять зображення яскравішим. Як побічний ефект збільшується рівень шуму. Залежно від базового рівня шуму камери та значення ISO вашого зображення, позитивні компенсації експозиції до 1EV або 2EV все одно повинні дати прийнятні результати.

Негативні корекції експозиції зроблять зображення темнішим. Враховуючи природу цифрових зображень, це не може виправити повністю переекспоновані ділянки, але дозволяє реконструювати дані, якщо обрізано лише деякі канали RGB (див. модуль [відновлення переекспонованих ділянок](#page-92-0) для отримання інформації про те, як мати справу з обрізаними пікселями).

### **стиснення світлих тонів**

Стискає світлі тони зображення, щоб відновити деталі.

### **контраст**

Еквівалентно повзунку контраст в модулі [колірний баланс](#page-138-0), це використовується для збільшення розділення значень яскравості навколо точки опори, фактично роблячи тонову криву більш крутою. Повзунок середній сірий встановлює точку опори для контрасту і будь-які пікселі, яскравість яких відповідає цій середній сірій точці, не зазнають впливу. Пікселі, яскравіші за середню сіру точку, стануть ще яскравішими, а темніші за середню сіру точку стануть ще темнішими.

### **метод збереження кольорів**

Якщо нелінійна тонова крива застосовується до кожного з каналів RGB окремо, тоді величина регулювання тону, застосована до кожного кольорового каналу, може бути різною, і це може спричинити зміщення відтінків. Тому, меню метод збереження кольорів забезпечує різні методи обчислення "рівня яскравості" пікселя. Величина регулювання тону обчислюється на основі цього значення яскравості, а потім це саме регулювання застосовується до всіх трьох каналів RGB. Різні оцінювачі яскравості можуть впливати на контраст у різних частинах зображення, залежно від конкретних характеристик цього зображення. Таким чином, користувач може вибрати конкретний оцінювач, який забезпечує найкращі результати для даного зображення.

### **середній сірий**

Встановлює точку опори для повзунка контраст. Це еквівалентно повзунку опорна точка контрасту модуля [колірний баланс](#page-138-0) . Якщо регулятор контрасту встановлений на 0, цей повзунок не матиме жодного ефекту.

### **яскравість**

Еквівалентно збільшенню повзунка коефіцієнт гамми у модулі [колірний баланс](#page-138-0). Переміщення повзунка вправо збільшить яскравість зображення з акцентом на середні тони.

### **насиченість**

Еквівалентно повзунку насиченість на виході модуля [колірний баланс](#page-138-0), цей повзунок впливає на насиченість або блискучість та інтенсивність кольорів. Переміщення повзунка вправо збільшить кількість кольору на зображенні; переміщення повзунка вліво зменшить кількість кольору на зображенні.

### **резонанс**

Підкреслює кольори зображення, не додаючи неприродних кольорів, як це часто буває з повзунком насиченість. Це працює, зменшуючи яскравість вже насичених пікселів, щоб зробити кольори більш живими. Ви також можете досягти деяких цікавих ефектів, комбінуючи його з повзунком насиченості, щоб впливати на більш-менш насичені ділянки зображення.

### **авто**

Автоматично регулюйте експозицію з урахуванням всього зображення або використовуйте піпетку кольору, щоб вибрати прямокутну область зображення – експозиція буде автоматично відрегульована залежно від вибраної області. Це дозволяє визначити пріоритети, які частини зображення мають бути добре експонованими.

### **обрізка**

Це впливає на кількість пікселів, які будуть відсічені до чорного або білого під час розрахунку автоекспозиції. Переміщення цього повзунка вправо дозволить відсікати більше пікселів і збільшити контраст; переміщення цього повзунка вліво буде більше стискати зображення і зменшувати контраст.

# 8.2.53. перенос кольорів

Перенести зовнішній вигляд одного зображення на інше.

Цей модуль статистично аналізує кольорові характеристики джерельного та цільового зображення. Потім кольори джерельного зображення відображаються на відповідні кольори цільового зображення.

Для використання цього модуля потрібно виконати два кроки:

- Відкрийте джерельне зображення в режимі темної кімнати та отримайте його кольорові характеристики, 1. натиснувши кнопку "отримати з джерела". Набір кольорових кластерів генерується та відображається в області "джерельні кластери". Кожен кластер представлений набором зразків кольорів із середнім значенням у центрі, оточеним зразками, що вказують на дисперсію всередині цього кластера. Кластери сортуються за зростанням за їх вагою (кількістю пікселів, які вносять вклад в кожен з них).
- 2. Відкрийте цільове зображення в режимі темної кімнати. Раніше зібрані джерельні кластери мають зберегтися; якщо вони ще не відображаються, натисніть кнопку скидання. Тепер натисніть кнопку "отримати з цілі", щоб сформувати відповідний набір кольорових кластерів для цільового зображення, який далі відображатиметься в області "цільові кластери".

Коли зібрані як джерельний, так і цільовий кластери, до цільового зображення застосовується автоматичне відображення кольорів. У налаштуваннях за замовчуванням загальний ефект досить перебільшений. Набір повзунків дає вам змогу контролювати силу ефекту. Ви також можете використовувати нормальний [режим](#page-48-0) [змішування](#page-48-0) разом із повзунком непрозорість, щоб "приборкати" (послабити) ефект. Оскільки модуль переносу кольорів з'являється на початку конвеєра обробки, ви також можете більш тонко налаштувати кольори за допомогою пізніших модулів.

### елементи керування модулем

### **отримати з джерела/цілі**

Натисніть ці кнопки, щоб сформувати кольорові кластери для джерельного та цільового зображення відповідно. Обробка займає кілька секунд, протягом яких графічний інтерфейс не реагуватиме на дії користувача.

### **кількість кластерів**

скільки кольорових кластерів використовувати. Це має приблизно співвідноситися з кількістю домінуючих кольорів на зображенні. Кластери отримують за допомогою процесу статистичної вибірки для представлення кольорів, які найчастіше зустрічаються на зображенні. Випадковий характер процесу вибірки означає, що ви можете отримувати дещо різні результати кожного разу, коли ви отримуєте кластери, особливо якщо у вас є більша кількість кластерів та/або складна кольорова палітра на зображенні. Якщо змінити цей параметр, усі зібрані кольорові кластери скидаються, і їх потрібно отримати повторно.

### **домінування кольору**

Цей параметр керує відображенням між джерельним і цільовим кластерами. При мінімальному значенні відображення базується на близькості кольорів. Це зазвичай призводить до дуже тонких ефектів на цільове зображення. При максимальному значенні відображення базується на відносній вазі кольорових кластерів домінуючі кольори джерельного зображення відображаються на домінуючі кольори цільового зображення. Це зазвичай призводить до дуже сильного ефекту. Проміжні значення поступово зміщуються між цими крайніми значеннями.

### **вирівнювання гістограми**

Змінює контраст цільового зображення, зіставляючи його гістограму з гістограмою вихідного зображення. Цей повзунок контролює ступінь цього ефекту.

# 8.2.54. пластика

Переміщує пікселі, застосовуючи довільні спотворення до частин зображення, використовуючи точки, лінії та криві.

## вузли

Кожен інструмент модуля "пластика" базується на вузлах. Точка складається з одного вузла, а лінія або крива складається з послідовності пов'язаних вузлів, що визначають контур.

Кожен екземпляр модуля "пластика" обмежується максимум 100 вузлами – для більшої кількості вузлів використовуйте додаткові екземпляри. Однак зверніть увагу, що модуль "пластика" споживає багато системних ресурсів.

Перетягніть центральну точку вузла, щоб перемістити вузол. Радіус описує область ефекту (спотворення виникають лише в межах цього радіуса). Щоб змінити радіус, перетягніть ручку на колі. Вектор сили, що починається від центру, описує напрямок спотворення, а його сила зображується довжиною вектора. Змініть вектор, перетягнувши його стрілку.

### точки

Точка складається з одного вузла та вектора сили.

Клікніть на значку точки, щоб активувати інструмент точки, а потім клікніть на зображенні, щоб розмістити її. Утримуйте клавішу Ctrl при натисканні на значок точки, щоб додати кілька точок, не натискаючи на значок щоразу знову. Клікніть правою кнопкою миші, щоб вийти з режиму створення.

### режими точки

Вектор сили точки має три різні режими. Їх можна перемикати, утримуючи Ctrl і натискаючи на стрілку вектора сили.

### **лінійний**

Лінійне спотворення всередині кола, починаючи з протилежної сторони вектора сили і слідуючи напряму вектора. Це режим за замовчуванням.

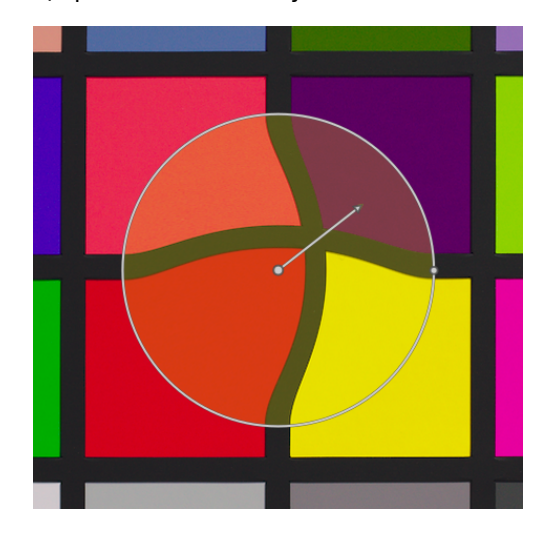

### **радіальне зростання**

Вплив вектора сили є радіальним, починаючи з сили 0% в центрі і збільшуючись при віддаленні від центру. Цей режим зображений додатковим колом зі стрілкою, спрямованою назовні.

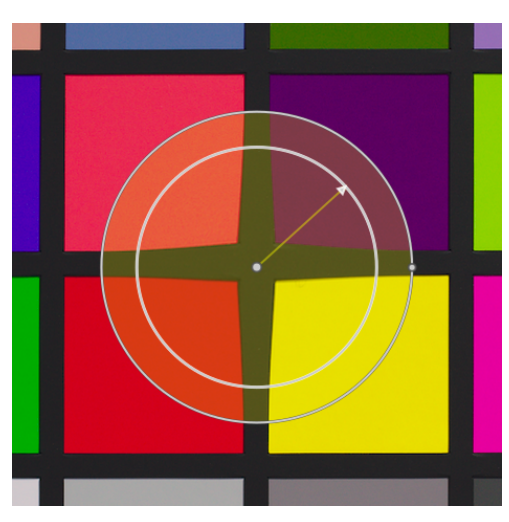

### **радіальне зменшення**

Ефект вектора сили є радіальним, починаючи із сили 100% у центрі та зменшуючись при віддаленні від центру. Цей режим зображений додатковим колом зі стрілкою, спрямованою всередину.

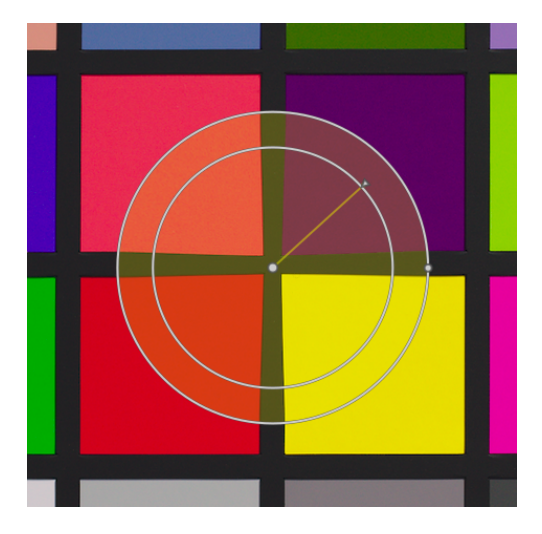

## розтушовка

### **режим за замовчуванням**

За замовчуванням сила змінюється лінійно від 0% до 100% між центром та радіусом контрольної точки. Можна змінити ефект розтушовки, натиснувши на центр кола.

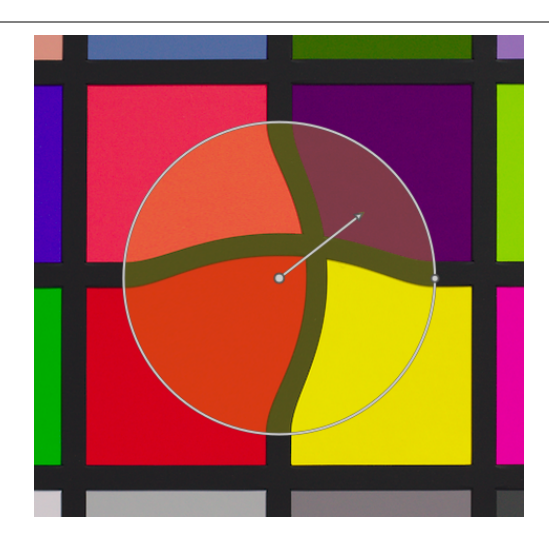

### **режим розтушовки**

У режимі "розтушовки" показуються два контрольні кола, які можна змінити незалежно, щоб розтушувати силу ефекту. Зверніть увагу, що повторне натискання на центр кола приховує елементи керування розтушовкою, але не повертає до режиму за замовчуванням.

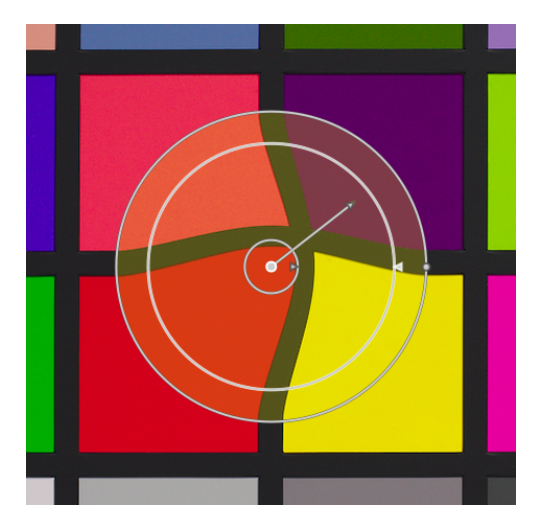

### видалення точок

Точку можна видалити, клікнувши правою кнопкою миші по центру вузла.

# лінії та криві

Лінії та криві – це послідовності точок, пов'язаних між собою прямими або кривими лініями. Ефект інтерполюється набором пов'язаних векторів сили.

Натисніть на відповідний значок, щоб активувати інструмент лінії або кривої, а потім клікніть на зображення, щоб розмістити послідовність точок, що утворюють контур. Клікніть правою кнопкою миші в будь-якому місці, коли була розміщена остання точка, щоб закінчити малювання лінії/кривої.

Утримуйте Ctrl при натисканні на значок лінії/кривої, щоб додати кілька ліній/кривих, не натискаючи на значок щоразу. Клікніть правою кнопкою миші вдруге, щоб вийти з режиму створення після завершення останньої лінії чи кривої.

**лінії**

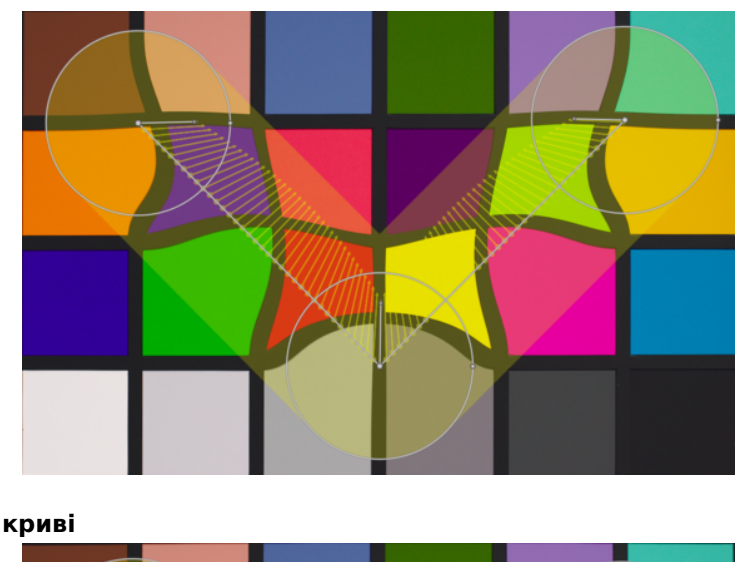

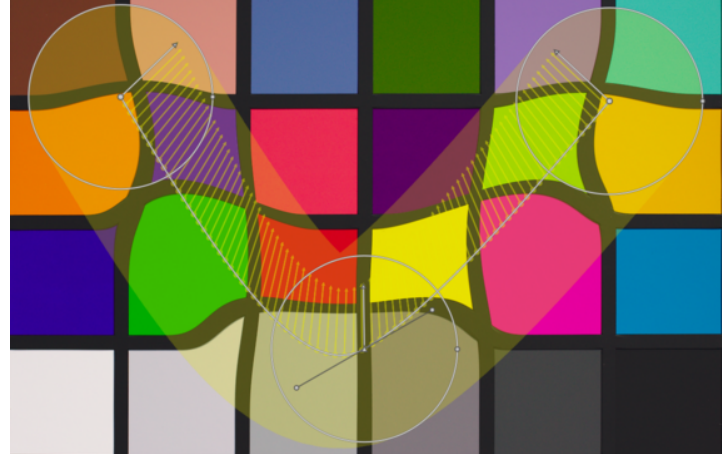

Клікніть на відрізку лінії або кривої з утриманням Ctrl, щоб додати нову контрольну точку. Клікніть правою кнопкою миші по центру вузла з утриманням Ctrl, щоб видалити контрольну точку.

Клікніть правою кнопкою миші на сегменті, щоб повністю видалити фігуру. Клікніть на відрізку з утриманням Ctrl і Alt, щоб змінити цей відрізок з лінії на криву і навпаки.

# режими зв'язку

Клікніть на центрі вузла з утриманням Ctrl, щоб змінити спосіб з'єднання точок кривої. Є чотири режими, які відповідають різним способам обробки крутизни кривої Безьє за допомогою ручок керування:

### **автозгладжування**

Це режим за замовчуванням, в якому ручки керування не відображаються – елементи керування обчислюються автоматично для отримання плавної кривої.

### **виступи**

Ручки керування можна переміщати незалежно. Цей режим зображений символом трикутника в центрі вузла.

## **згладжування**

Ручки керування завжди дають плавну криву. Цей режим зображений символом ромба в центрі вузла.

### **симетричність**

Ручки керування завжди переміщуються разом. Цей режим зображений квадратним символом у центрі вузла.

# перегляд і редагування вузлів

Клікніть на значок інструмента вузла, щоб активувати або деактивувати інструмент редагування вузла. Це покаже всі визначені в даний час об'єкти спотворень та елементи керування ними. Крім того, ви можете в будь-який момент клікнути правою кнопкою миші на зображенні для отримання того самого ефекту.

# кількість деформацій та вузлів

Це інформаційне поле відображає кількість деформацій (окремих об'єктів спотворень) та вузлів, що використовуються в даний час.

## показати напрямні

Поставте прапорець, щоб показувати накладки напрямних щоразу, коли модуль активовано. Натисніть значок праворуч, щоб керувати властивостями напрямних. Додаткову інформацію див. у [напрямні та накладки](#page-230-0).

# 8.2.55. поверхневе розмиття

Згладжує поверхні зображення, зберігаючи гострі контури за допомогою білатерального фільтра.

Цей модуль може бути використаний для знешумлення зображень, однак ви повинні пам'ятати, що білатеральні фільтри сприйнятливі до "овершутів", а darktable пропонує набагато кращі альтернативи. Наприклад, модуль [знешумлення астрофото](#page-121-0) використовує алгоритм нелокальних середніх, а модуль [знешумлення \(профільоване\)](#page-117-0) забезпечує вибір між нелокальними середніми та вейвлет-алгоритмами.

Модуль поверхневе розмиття розмиває шум на поверхнях зображення, усереднюючи пікселі з їхніми сусідами, беручи до уваги не тільки їх геометричну відстань, але й відстань у просторі кольору (тобто різницю в їх значеннях RGB). Це може бути особливо корисно, якщо один RGB-канал є більш шумним / потребує більшого згладжування, ніж інші. У такому випадку за допомогою модуля *[калібрування кольору](#page-125-0)* досліджуйте канали по одному, щоб відповідно встановити інтенсивність розмиття.

Цей модуль також може бути використаний як креативний фільтр для створення цікавих ефектів, наприклад, для надання зображенню вигляду, схожого на мультфільм. Застосовуючи зі змішуванням кольоровості, його також можна використовувати для вирівнювання кольору поверхні (наприклад, для усунення почервоніння шкіри).

Цей модуль ресурсомісткий і значно уповільнює обробку конвеєра. Вам слід подумати про його активацію в кінці робочого процесу.

## елементи керування модулем

### **радіус**

Просторова протяжність розмиття по Гаусу.

### **червоний, зелений, синій**

Інтенсивність розмиття для кожного з RGB-каналів.

# 8.2.56. пом'якшення

Створює пом'якшене зображення, використовуючи ефект Ортона.

Майкл Ортон досяг своїх результатів на слайдовій плівці, використовуючи дві експозиції однієї сцени, одну добре експоновану та одну переекспоновану. Потім він використав техніку темної кімнати, щоб поєднати ці два зображення в кінцеве зображення, де переекспоноване зображення було розмитим.

Цей модуль є майже копією ідей аналогового процесу Ортона в цифрову фотографію.

## елементи керування модулем

### **розмір**

Розмір розмиття переекспонованого зображення. Чим більше розмір, тим м'якший результат.

### **насиченість**

Насиченість переекспонованого зображення.

### **яскравість**

Яскравість (EV) переекспонованого зображення.

## **інтенсивність**

Як змішуються два зображення. 50% - це рівна суміш добре експонованих та переекспонованих зображень.

# 8.2.57. прибирання кайми (застарілий)

### **Зверніть увагу, що цей модуль оголошено [застарілим](#page-46-0) у darktable 3.6 і його більше не слід використовувати для нових редагувань. Будь ласка, використовуйте натомість модуль [хроматичні](#page-190-0) [аберації](#page-190-0) .**

Видаляє кольорову окантовку, яка часто виникає внаслідок поздовжніх хроматичних аберацій (LCA), також відомих як осьові хроматичні аберації.

Цей модуль використовує виявлення контурів. Там, де пікселі виявляються як кайма, колір відновлюється з менш насичених сусідніх пікселів.

## елементи керування модулем

### **режим роботи**

глобальне середнє: Цей режим, як правило, найшвидший, але може відображати дещо неправильні попередні перегляди при великому збільшенні. Він також може захистити неправильні кольорові ділянки занадто сильно або замало в порівнянні з локальним середнім.

локальне середнє: Цей режим є повільнішим, оскільки він виконує обчислення для кожного пікселя. Однак він може захищати колір краще глобального середнього і дозволяє відновлювати колір там, де насправді потрібно.

статичний поріг: Цей режим не використовує посилання на колір, а безпосередньо використовує поріг, заданий користувачем.

### **радіус виявлення контурів**

Алгоритм використовує різницю між вхідним зображенням та розмитою за Гаусом версією того самого зображення для виявлення контурів. Цей параметр контролює просторову протяжність розмитості по Гаусу, яка використовується при виявленні контурів. Спробуйте збільшити це значення, якщо ви хочете сильнішого виявлення кайми або товщина контурів кайми занадто висока.

#### **поріг**

Поріг, за яким піксель зараховується як "кайма". Спробуйте зменшити це значення, якщо виявлено недостатньо кайми, і збільшити його, якщо занадто багато пікселів знебарвлюються.

# <span id="page-173-0"></span>8.2.58. резонанс (застарілий)

**Зверніть увагу, що цей модуль оголошено [застарілим](#page-46-0) у darktable 3.6 і його більше не слід використовувати для нових редагувань. Будь ласка, використовуйте натомість регулятор резонансу в модулі [колірний баланс rgb](#page-141-0)**

Насичує та зменшує яскравість найбільш насичених пікселів, щоб зробити кольори більш живими.

### елементи керування модулем

#### **резонанс**

Величина резонансу, яка застосовується до зображення.

# 8.2.59. ретуш

Видаляє небажані елементи зображення шляхом клонування, лікування, розмиття та заповнення за допомогою намальованих фігур.

Цей модуль розширює можливості застарілого модуля [видалення плям](#page-89-0) (еквівалентного інструменту "клон" цього модуля) включенням інструменту "лікування" (заснований на інструменті від GIMP), а також режимів "заповнення" та "розмиття". Він також може скористатися перевагами [вейвлет-декомпозиції](#page-40-0), що дозволяє розділити зображення на шари різної деталізації (від грубого до тонкого), які можна вибірково ретушувати перед рекомбінацією для отримання вихідного зображення.

# клонування і лікування

Клонування дозволяє приховати частину зображення (ціль), замінивши її на область, скопійовану з інших місць на зображенні (джерело). Наприклад, ви можете захотіти видалити маленьку хмаринку з блакитного неба:

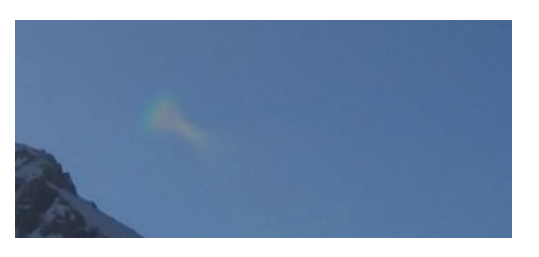

Найпростіший спосіб зробити це за допомогою інструмента клонування  $\Diamond$ . Наступний приклад використовує кругову фігуру для прибирання хмари за допомогою круга блакитного неба поруч:

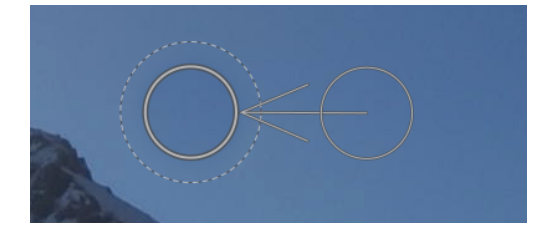

У багатьох випадках краї джерельної фігури не будуть точно відповідати оточенню цілі, що призведе до результатів неприродного вигляду. У цьому прикладі зразок неба, який ми вибрали в якості джерела, був трохи темнішим від цілі, залишаючи слабкі контури кругової фігури, використаної в процесі клонування:

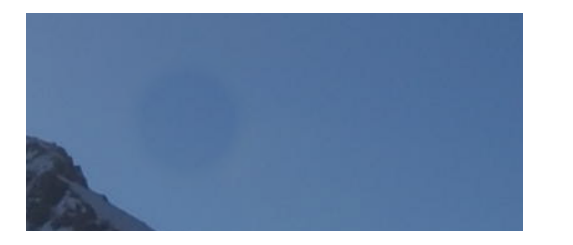

У таких випадках інструмент лікування **вед є більш доречним. За допомогою цього** інструменту колір і яскравість

зразка змішуються, щоб краще відповідати оточенню. У нашому прикладі використання лікування замість клонування дає набагато більш однорідний результат:

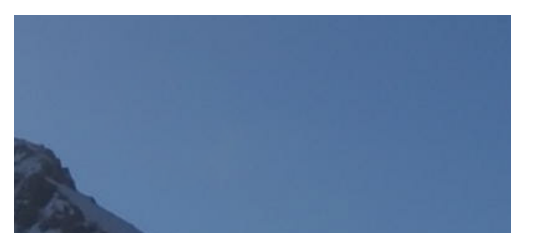

# джерельна та цільова фігури

Після того, як ви вибрали режим лікування або клонування, ви повинні вибрати фігуру, яку хочете використовувати (коло, еліпс, контур або мазки пензлем - див. розділ [намальовані маски](#page-52-0) для подробиць). Джерельні та цільові зразки використовуватимуть однакову фігуру.

Коли ви наводите курсор на зображення за допомогою миші, з'явиться символ плюса (+), який вказує, де джерельна фігура буде розміщена за замовчуванням. Звичайний курсор миші вказуватиме положення цільової фігури:

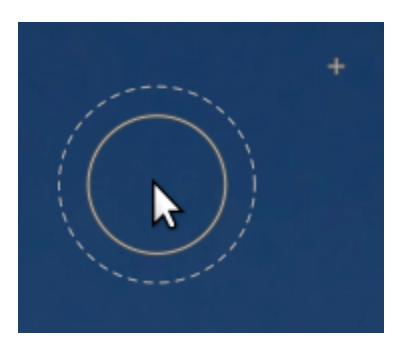

Рекомендується спочатку вибрати положення джерельної фігури, а потім положення цілі, як показано нижче:

- Клікніть з утриманням Shift, щоб встановити положення джерельної фігури у "відносному режимі". Позиція символу "плюс" (+) переміститься до місця натискання та залишиться у фіксованому положенні відносно курсора, доки ви не натиснете на зображення, щоб розпочати розміщення цільової фігури. Якщо розмістити наступні фігури без попередньої зміни цільового розташування, джерельна фігура буде розміщена з тим самим відступом від цільової фігури, що і для першого мазка.
- Клікніть з утриманням Ctrl і Shift, щоб змінити положення джерельної фігури в "абсолютному" режимі. Позиція символу "плюс" (+) переміститься до місця натискання, але залишиться в тому ж абсолютному положенні, навіть якщо ви перемістите мишу. Потім можна натиснути на зображення, щоб розпочати розміщення цільової фігури. Якщо розміщувати наступні фігури, не змінюючи попередньо цільове розташування, буде використано точно те ж положення джерела, зафіксоване в абсолютній системі координат зображення.

Після того, як ви розмістили джерельну та цільову фігури на зображенні, їх можна відрегулювати за допомогою миші вручну.

**Примітка:** Лише для фігур коло та еліпс ви можете розміщувати як джерельну, так і цільову фігури одним рухом кліку та перетягування. Клікніть на потрібному цільовому розташуванні, а потім перетягніть, відпускаючи кнопку миші, коли досягнете бажане розташування джерела. Ця операція не впливає на розміщення наступних фігур.

# заповнення і розмиття

Інструменти клонування та лікування вимагають використання іншої частини зображення для "заповнення" області, яка приховується. Іноді на зображенні немає підходящого зразка, який можна використати для цієї мети. Для таких випадків модуль ретуш пропонує ще два варіанти:

### **інструмент заповнення**

Заповнити намальовану область вибраним кольором.

## **інструмент розмиття**

Застосувати розмиття до намальованої області, згладжуючи будь-які деталі.

Ці два варіанти є найбільш корисними, коли вони використовуються разом з вейвлет-декомпозицією, де їх можна використовувати для згладжування об'єктів у межах вибраного детального шару.

# вейвлет-декомпозиція

Вейвлети дозволяють розкласти зображення на кілька шарів, кожен з яких містить різні рівні деталізації, так що ви можете працювати над кожним шаром деталей незалежно, а потім рекомбінувати їх в кінці. Це особливо корисно для портретної зйомки, коли ви можете впоратися з плямами шкіри та недоліками на грубому шарі деталей, залишаючи дрібнішу текстуру шкіри незайманою. Розділ [вейвлети](#page-40-0) надає більше інформації про процес розкладання.

Цей метод можна використовувати з інструментом лікування, наприклад, для зафарбовування плями, що з'являється в одному з шарів грубих деталей, залишаючи волоски в шарах дрібних деталей недоторканими:

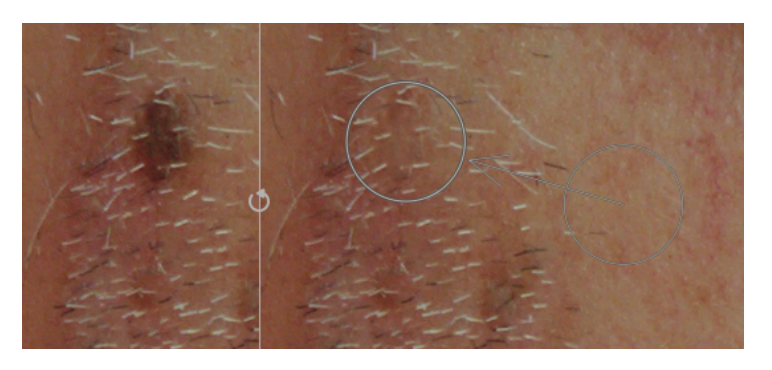

Його також можна використовувати з інструментом розмиття для вирівнювання грубих плям на шкірі, знову ж таки, не впливаючи на дрібніші деталі (див. розділ [вейвлети](#page-40-0) для подробиць щодо цієї техніки).

## елементи керування модулем

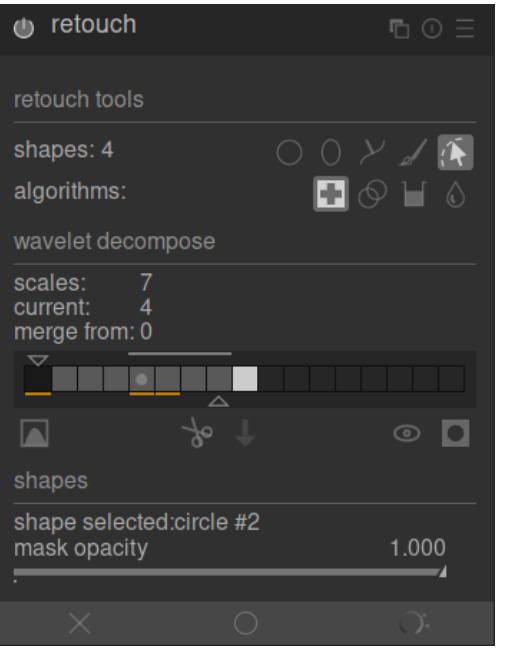

# інструменти ретушування

Розділ інструменти ретушування складається з двох пунктів:

### **фігури**

Число після мітки фігури вказує, скільки фігур було розміщено на зображенні, безпосередньо або в шарі вейвлета.

Натисніть на один із значків фігури, щоб намалювати нову фігуру на зображенні (див. [намальовані маски](#page-52-0) для подробиць).

Клікніть на значок фігури з утриманням Ctrl, щоб безперервно малювати кілька фігур (клікніть правою кнопкою миші, щоб скасувати).

Натисніть кнопку *показати і редагувати фігури* (васинов), щоб показати та редагувати будь-які наявні фігури для вибраної шкали вейвлетів.

### **алгоритми**

Виберіть алгоритм ретушування (клонування, лікування, заповнення або розмиття). Клікніть з утриманням Ctrl, щоб змінити алгоритм, який використовується для вибраної на даний момент фігури. Клікніть з утриманням Shift, щоб встановити алгоритм за замовчуванням (використовується для нових зображень або при скиданні параметрів модуля).

## вейвлет-декомпозиція

Розділ вейвлет-декомпозиція центрується навколо графіку, який показує, як зображення розкладається на шари деталізації (масштабу). Основними її складовими є:

- Чорний квадрат зліва представляє все зображення перед розкладанням. •
- Сірі квадрати показують різні шари деталізації вейвлетів, з тонкими деталями зліва, а грубими деталями справа.
- Білий квадрат праворуч представляє залишкове зображення (решта зображення після вилучення шарів деталізації).
- Світло-сіра крапка в квадраті вказує на вибраний на даний момент шар. Клікніть на інший квадрат, щоб вибрати інший шар.
- Світло-сіра смужка, що проходить вздовж верху, вказує, які рівні деталізації видно на поточному рівні масштабу зображення. Збільште масштаб зображення, щоб побачити дрібніші деталі.
- Трикутник внизу показує, на скільки шарів було розкладено зображення. Перетягніть трикутник вправо, щоб створити більше шарів. Перетягніть його вліво, щоб зменшити кількість шарів. За замовчуванням вейвлетдекомпозиція не проводиться.
- Трикутник вгорі показує поточне значення параметра "об'єднати від" (див. нижче). •
- Помаранчеві лінії під квадратами вказують, до яких шарів застосовано редагування ретуші.

### Інші елементи цього розділу:

#### **масштаби**

Показує, на скільки шарів деталізації зображення розкладено. Нуль означає, що вейвлет-декомпозиція не проводилась.

#### **поточний**

Показує, який шар вибрано на даний момент (також позначений світло-сірою крапкою на графіку).

### **об'єднати від**

Цей параметр дозволяє застосовувати одне редагування до декількох послідовних масштабів у межах групи, починаючи від найгрубішого масштабу (за винятком залишкового зображення) і до вибраного масштабу. Наприклад, якщо для параметра "об'єднати від" встановлено значення 3, а максимальний масштаб дорівнює 5, то всі зміни, додані до масштабу 5, застосовуватимуться до масштабів 3, 4 та 5. Правки, додані до масштабу 4, застосовуватимуться до масштабів 3 і 4, а зміни, додані до масштабу 3, застосовуватимуться лише до масштабу 3. Якщо встановити об'єднати від в 0, тоді об'єднання вимкнено і всі редагування застосовуються лише до масштабу, у якому вони визначені. Встановлення об'єднати від в значення найвищого доступного масштабу (у цьому прикладі 5) також вимикає об'єднання.

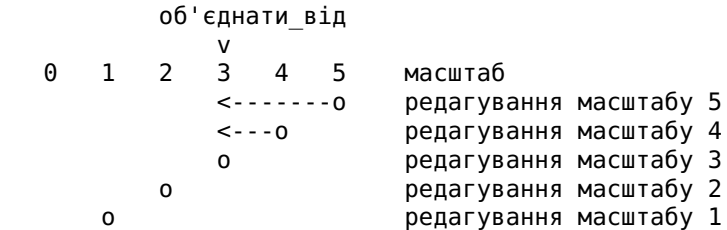

### **відображати масштаби**

Відображення вибраного в даний час шару вейвлетів на центральному зображенні. Вибір цієї опції викликає появу додаткового елементу керування - попередній перегляд окремого масштабу.

#### **попередній перегляд окремого масштабу**

Додатковий елемент керування, який дозволяє коригувати точку чорного, білого та сірого попереднього перегляду масштабу вейвлетів, щоб полегшити його перегляд. Клікніть на значок **П. ,** щоб автоматично

встановити ці значення. Це не впливає на роботу модуля – лише на попередній перегляд масштабу вейвлетів.

#### **вирізати**

Вирізати всі фігури з вибраного на даний момент шару та помістити їх у буфер обміну.

### **вставити**

Перемістити фігури з буферу обміну до вибраного на даний момент шару.

### **тимчасово вимкнути фігури**

Увімкнути або вимкнути всі фігури (на поточному шарі чи ні), тимчасово видаляючи ефект модуля.

#### **показати маски**

Показати цільові фігури, пов'язані з поточно вибраним шаром, жовтим накладанням.

## фігури

Цей розділ дозволяє змінити налаштування, що стосуються вибраної на даний момент фігури:

### **вибрана фігура**

Вказує, яка фігура вибрана на даний момент і який це тип фігури.

### **режим заповнення**

Якщо для вибраної на даний момент фігури вибрано алгоритм заповнення, цей параметр визначає, чи "стирати", чи заливати фігуру вибраним "кольором".

### **колір заповнення**

Якщо вибрано режим заповнення "кольором", виберіть колір, яким потрібно заповнити фігуру. Ви можете натиснути, щоб вибрати або ввести власне значення rgb, або скористатися піпеткою кольору, щоб взяти зразок із зображення.

### **яскравість**

Якщо для вибраної на даний момент фігури вибрано алгоритм заповнення, відрегулюйте яскравість кольору. Цей повзунок також працює в режимі "стирання".

#### **тип розмиття**

Якщо для вибраної на даний момент фігури вибрано алгоритм розмиття, цей параметр визначає, застосовувати "гауссову" або "білатеральну" розмитість.

### **радіус розмиття**

Якщо для вибраної на даний момент фігури вибрано алгоритм розмиття, цей параметр визначає радіус розмиття.

### **непрозорість маски**

Зміна непрозорості маски, пов'язаної з вибраною на даний момент фігурою. Непрозорість 1,0 вказує на те, що фігура повністю непрозора, а ефект модуля повністю застосований, тоді як значення менше 1,0 означає, що ефект, нанесений фігурою, змішується з основним зображенням до ступеня, вказаного повзунком.

# показати напрямні

Поставте прапорець, щоб показувати накладки напрямних щоразу, коли модуль активовано. Натисніть значок праворуч, щоб керувати властивостями напрямних. Додаткову інформацію див. у [напрямні та накладки](#page-230-0) .

# <span id="page-179-0"></span>8.2.60. рівні

Регулює точки чорного, білого та середньо-сірого.

Інструмент рівнів пропонує два режими роботи:

### **вручну**

Інструмент рівнів показує гістограму зображення та три смуги з ручками. Перетягніть ручки, щоб змінити точки чорного, середньо-сірого та білого в абсолютних значеннях освітленості зображення (значення L від Lab).

Переміщення чорної та білої смуг відповідно до лівої та правої меж гістограми призведе до того, що вихідне зображення охопить весь доступний тональний діапазон, збільшуючи контрастність зображення.

Переміщення середньої смуги змінить середні тони. Перемістіть її вліво, щоб зображення виглядало яскравішим, перемістіть вправо, щоб воно стало темнішим. Це часто називають зміною гамми зображення.

Три піпетки кольорів доступні для вибірки точок чорного, білого та сірого на зображенні. Кнопка "авто" автоматично налаштовує точку чорного та білого та ставить точку сірого точно посередині між ними.

### **автоматично**

Модуль автоматично аналізує гістограму зображення, виявляє ліву та праву межі гістограми та дозволяє визначити точку чорного, сірого та білого в термінах [процентилів](http://en.wikipedia.org/wiki/Percentile) щодо цих меж.

**Примітка:** За певних умов, особливо при джерелах сильно насиченого синього світла, модуль рівні може створювати чорні піксельні артефакти. Дивіться опцію "обрізання охоплення" модуля <u>[вхідний ICC профіль](#page-95-0)</u> , щоб отримати інформацію про те, як пом'якшити цю проблему.

### елементи керування модулем

#### **режим**

Режим роботи (автоматично чи вручну).

### **чорний (лише в автоматичному режимі)**

Точка чорного в процентилях щодо лівої межі гістограми.

### **сірий**

Точка сірого в процентилях відносно лівої та правої меж гістограми після застосування корекції точок чорного та білого.

### **білий**

Точка білого в процентилях відносно правої межі гістограми.

# 8.2.61. рівні rgb

Налаштування точок чорного, білого та середньо-сірого в кольоровому просторі RGB. Цей модуль схожий на модуль [рівні](#page-179-0) , який працює в кольоровому просторі Lab.

Інструмент рівнів rgb показує гістограму зображення та три смуги. Перетягніть смуги, щоб змінити точки чорного, середньо-сірого та білого за світлістю (у режимі "RGB, пов'язані канали") або незалежно для кожного з каналів R, G та B (у режимі "RGB, незалежні канали").

Переміщення смуг чорного і білого відповідно до лівої та правої меж гістограми призведе до того, що вихідне зображення охопить весь доступний тональний діапазон. Це збільшить контрастність зображення.

Переміщення середньої смуги змінить середні тони. Перемістіть її вліво, щоб зображення виглядало яскравішим, перемістіть вправо, щоб воно стало темнішим. Це часто називають зміною гамми зображення.

Для вибірки точок чорного, білого та сірого на зображенні доступні три піпетки кольорів.
**Примітка:** За певних умов, особливо при джерелах сильно насиченого синього світла, модуль рівні може створювати чорні піксельні артефакти. Дивіться опцію "обрізання охоплення" модуля [вхідний ICC профіль](#page-95-0), щоб отримати інформацію про те, як пом'якшити цю проблему.

# елементи керування модулем

# **режим**

Режим роботи. "RGB, пов'язані канали" (за замовчуванням) надає інструмент, який оновлює всі канали, беручи до уваги вибраний спосіб збереження кольорів (див. "збереження кольорів" нижче). "RGB, незалежні канали" забезпечує окреме управління рівнями для кожного з R, G та B каналів.

# **авто**

Автоматично регулює точки чорного та білого та ставить точку сірого точно середнім значенням між ними. Використовуйте піпетку кольорів для автоматичного регулювання залежно від вибраної області зображення.

#### **метод збереження кольорів**

Вибір методу збереження кольорів, коли використовується режим "RGB, пов'язані канали" (за замовчуванням "яскравість").

# <span id="page-180-0"></span>8.2.62. різкість

Збільшити різкість деталей на зображенні за допомогою стандартного алгоритму UnSharp Mask (USM).

Цей модуль працює, збільшуючи контрастність навколо контурів і тим самим посилюючи враження різкості зображення. Цей модуль застосовується до L-каналу в кольоровому просторі Lab.

**Примітка:** Алгоритм USM, який використовується в цьому модулі, виконує розмиття в кольоровому просторі Lab, що може викликати небажані ефекти і більше не рекомендується. Натомість використовуйте пресети, запропоновані модулем [еквалайзер контрасту](#page-106-0) для усунення розмиття або модулем [локальний контраст](#page-155-0) для загальної різкості.

# елементи керування модулем

# **радіус**

Нерізка маска застосовує гауссівське розмиття до зображення як частину його алгоритму. Цей параметр контролює радіус розмиття, який, у свою чергу, визначає просторову ступінь посилення контуру. Дуже високі значення призведуть до потворної надмірної різкості.

# **кількість**

Інтенсивність збільшення різкості.

# **поріг**

Контрастні різниці нижче цього порогу виключаються із збільшення різкості. Використовуйте це, щоб уникнути посилення шуму.

# 8.2.63. розмиття

Симулює фізично точні розмиття в RGB-просторі на основі сцен.

# типи розмиття

Надаються три типи розмиття:

- 1. об'єктив: Імітує діафрагму об'єктива з налаштовуваною кількістю та кривизною пелюсток для створення синтетичного боке.
- 2. рух: Імітує ефект руху камери вздовж налаштовуваної траекторії.
- 3. *гауссівський*: Це насправді не оптичне розмиття, але його можна використовувати для знешумлення або для творчих ефектів за допомогою [режимів змішування](#page-48-0)

Діаграма у верхній частині модуля показує форму оператора розмиття (відомого як *[функція розсіювання точки](https://en.wikipedia.org/wiki/Point_spread_function)*). Модуль перетворить кожну світну точку зі сцени на пляму у формі відображеного оператора розмиття, з розміром плями, визначеним радіусом розмиття.

# елементи керування модулем

# загальні

# **радіус розмиття**

Розмір поширення розмиття.

# **тип розмиття**

Вибір між різними варіантами розмиття (див. вище).

# елементи керування, специфічні для розмиття об'єктива

# **кількість пелюсток діафрагми**

Кількість пелюсток, з яких складається діафрагма. Старі об'єктиви зазвичай використовують 5 або 7 пелюсток, новіші –- 9 або 11 пелюсток. У будь-якому випадку, реальні об'єктиви мають непарну кількість пелюсток, і будьяка кількість, що перевищує 11, дуже близька до створення ідеального диска. Якщо ви погіршуєте налаштування діафрагми за допомогою параметра увігнутість, щоб створити зірку, цей елемент керування визначає, скільки вона має кутів.

# **увігнутість**

- увігнутість 1 гарантує, що діафрагма є <u>[правильним опуклим багатокутником](https://en.wikipedia.org/wiki/Regular_polygon#Regular_convex_polygons)</u> (трикутником, п'ятикутником, семикутником тощо).
- увігнутість, більша за 1, але менша за кількість пелюсток діафрагми 1 перетворює форму на геометричну зірку.
- увігнутість, більша за кількість пелюсток 1, але менша за кількість пелюсток, перетворює форму на друкарську зірочку (із заокругленими кутами) при зменшенні лінійності нижче 1.
- увігнутість, що перевищує або дорівнює кількості пелюсток, вироджує форму в "розривний візерунок".

#### **лінійність**

- лінійність 0 створює диск, незалежно від кількості пелюсток або увігнутості. •
- лінійність 1 робить усі зовнішні межі фігури прямими. •
- лінійність між 0 і 1 робить зовнішні межі фігури більш-менш вигнутими. •

# **обертання**

Дозволяє обертати фігуру відносно її центру –- в основному корисно з невеликою кількістю пелюсток діафрагми, коли потрібна конкретна орієнтація.

# елементи керування, специфічні для розмиття руху

#### **напрямок**

Орієнтація напрямку руху в кутових градусах. 0° – горизонтальний рух.

# **вигин**

Вигин руху. Нуль створює пряму лінію, негативне значення створює увігнуте викривлення, позитивне значення створює опукле викривлення.

# **зміщення**

Зсув уздовж траєкторії руху. Це корисно, щоб вибрати ділянку вигнутої траєкторії, яка є симетричною, що створює форму коми (приклад 1: напрямок = -45°, вигин = +2, зміщення = +0,5; приклад 2: напрямок = -45°, вигин = +1, зміщення  $= +1$ ).

# застереження

Цей модуль реалізований за допомогою "наївної" згортки, яка є повільним алгоритмом. Швидші підходи доступні (з використанням FFT), але ще не реалізовані. Реалізація для GPU через OpenCL має дещо приховати цю проблему. У будь-якому випадку час роботи модуля буде збільшуватися пропорційно квадрату радіусу розмиття.

Процес розмивання не враховує глибину сцени та глибину різкості, а розмиває все зображення як плоский об'єкт. Тому він не підходить для створення підробленої глибини різкості. Використання загального маскування darktable лише частково спрацює для ізоляції переднього плану зображення, оскільки воно все одно буде розмитим на задньому плані.

# поради та рекомендації

Усі зображення зазвичай (хоча б трохи) шумні. Якщо розмити лише частину зображення, розмита область буде виглядати підозріло чистою порівняно з рештою зображення. Тому було б гарною ідеєю додати трохи шуму поверх розмитої частини, щоб змішати її з рештою, використовуючи модулі [зерно](#page-115-0) або [цензурування](#page-191-0) .

# 8.2.64. світіння

Створити ефект м'якого світіння.

Цей модуль працює, розмиваючи світлі тони, а потім поєднуючи результат із оригінальним зображенням.

**Примітка:** Цей модуль виконує розмиття в кольоровому просторі Lab, і більше не рекомендується. Натомість використовуйте модуль [еквалайзер тонів](#page-110-0) або модуль [експозиція](#page-114-0) з [параметричною маскою](#page-55-0) .

# елементи керування модулем

# **розмір**

Просторовий вимір ефекту світіння.

#### **поріг**

Поріг збільшення яскравості.

# **інтенсивність**

Інтенсивність пересвітлення.

# 8.2.65. спліт-тонування

Створює двоколірний ефект лінійного тонування, де тіні та світлі ділянки представлені двома різними кольорами.

Модуль спліт-тонування не перетворює зображення в чорно-білі та має обмежені переваги для кольорових зображень. Для того, щоб виконати традиційне спліт-тонування, вхідні дані до цього модуля мають бути монохромними.

# елементи керування модулем

# **кольори тіней та світлих тонів**

Встановіть бажаний відтінок і насиченість як для тіней, так і для світлих тонів. Натискання на кольорові квадрати відкриє діалогове вікно вибору кольорів, яке пропонує вам вибір часто використовуваних кольорів або дозволяє визначити колір у колірному просторі RGB.

#### **баланс**

Співвідношення тонування між тінями та світлими тонами. Якщо встановлено значення 50%, половина діапазону освітленості зображення використовується для тонування тіней, а інша половина - для тонування світлих тонів.

# **стиснення**

Відсоток загального діапазону освітленості, на який не впливає тонування кольорів. Це стискає ефект на тіні та світлі тони, зберігаючи середні тони.

# 8.2.66. таблиця пошуку кольорів

Загальна таблиця пошуку кольорів, реалізована в просторі Lab.

Вхідними даними цього модуля є список джерельних і цільових точок, а повне відображення інтерполюється за допомогою сплайнів. Отримані таблиці пошуку (LUT) можна редагувати вручну і їх можна створити за допомогою утиліти darktable-chart, щоб відповідати заданому вводу (наприклад, hald-clut та парам "Raw"/"камерний JPEG"). Детальніше див. у використання darktable-chart.

# елементи керування модулем

#### **кольорова дошка**

Сітка кольорової дошки відображає список кольорових зразків. Кольори зразків – джерельні точки. Цільовий колір вибраного зразка відображається як зміщення, які контролюються повзунками під кольоровою дошкою. Контур намальований навколо виправлених зразків (де джерельний та цільовий кольори відрізняються).

Клікніть на зразку, щоб вибрати його, або скористайтеся списком або піпеткою кольорів. Вибраний на даний момент зразок позначений білим квадратом, а його номер відображається у полі зі списком нижче.

За замовчуванням модуль завантажує 24 зразка класичної мішені кольорів та ініціалізує "відображення ідентичності" (зображення не змінюється). Конфігурації з більш ніж 24 зразками показані в сітці 7x7.

## **взаємодія**

Щоб змінити відображення кольорів, ви можете змінити джерельний та цільовий кольори, хоча основне використання полягає у зміні цільових кольорів.

Почніть з відповідної палітри джерельних кольорів (або з меню пресетів, або зі стилю, який ви завантажили). Далі можна змінити за допомогою повзунків світлість (L), зелено-червоне зміщення (a), синьо-жовте зміщення (b) або насиченість (c) цільових значень зразків.

Щоб змінити джерельний колір зразка, ви можете вибрати новий колір із зображення піпеткою кольорів і клікнути з утриманням Shift на зразку, який потрібно замінити.

Двічі клікніть на зразку, щоб скинути його; Клікніть на зразку правою кнопкою миші, щоб видалити його; Клікніть з утриманням Shift на порожньому місці, щоб додати новий зразок (з поточно вибраним кольором як джерелом).

# 8.2.67. тіні та світлі тони

Зміна тонального діапазону тіней та світлих тонів зображення, що впливає на локальний контраст.

**Примітка:** Цей модуль виконує розмиття в кольоровому просторі Lab, що може призвести до ряду проблем, включаючи ореоли, високий локальний контраст у світлих тонах та зміщення відтінків до синього в тінях. Натомість використовуйте модуль [еквалайзер тонів](#page-110-0) .

# елементи керування модулем

#### **тіні**

Керування впливом на тіні. Позитивні значення освітлять тіні, тоді як негативні – затемнять їх.

# **світлі тони**

Керування впливом на світлі тони. Позитивні значення освітлять світлі тони, тоді як негативні – затемнять їх.

# **регулювання точки білого**

За замовчуванням алгоритм цього модуля залишає точки чорного і білого недоторканими. У деяких випадках зображення може містити тональні варіації за точкою білого, тобто вище значення яскравості 100. Негативне зміщення точки білого може повернути ці значення назад у належний діапазон, так що деталі у світлих тонах стануть видимими.

# **пом'якшуючий фільтр**

Фільтр розмиття: гауссівський або білатеральний. Спробуйте білатеральний фільтр, якщо гауссівське розмиття генерує ореоли.

#### **радіус**

Радіус фільтра розмиття, що використовується алгоритмом. Вищі значення дають більш м'які переходи між тінями та світлими тонами, але можуть привнести ореоли. Нижчі значення зменшать розмір ореолів, але можуть призвести до штучного вигляду. Білатеральний фільтр набагато менше схильний до артефактів ореолів.

# **стиснення**

Контролює, наскільки сильно ефект поширюється на середні тони. Високі значення обмежують ефект лише крайніми тінями та найсвітлішими тонами. Нижчі значення також викликають коригування середніх тонів. При значенні 100% цей модуль не має видимого ефекту, оскільки впливає лише на абсолютний чорний та абсолютний білий.

# **регулювання кольору в тінях**

Керує регулюванням насиченості кольору, застосованим до тіней. Високі значення викликають посилення насиченості освітлених тіней. Низькі значення викликають знебарвлення освітлених тіней. Зазвичай залишати це в значенні за замовчуванням 100% є безпечним. Це дає природний приріст насиченості тіней – подібний до того, що ви очікували б у природі, якби тіні отримували більше світла.

# **регулювання кольору в світлих тонах**

Керує регулюванням насиченості кольорів, застосованим до світлих тонів. Високі значення спричиняють покращення насиченості на затемнених світлих тонах. Низькі значення викликають знебарвлення затемнених світлих тонів. Часто світлі тони містять недостатньо інформації про колір, щоб надати переконливі кольори при затемненні. Можливо, вам доведеться відрегулювати цей параметр, щоб знайти найкраще значення, яке відповідає вашому конкретному зображенню, але майте на увазі, що іноді результати можуть не повністю задовольнити.

# 8.2.68. тональне відображення (застарілий)

**Зверніть увагу, що цей модуль [застарілий](#page-46-0) у darktable 3.4 і більше не повинен використовуватися для нових редагувань. Будь ласка, використовуйте модуль [еквалайзер тонів](#page-110-0) .**

Стискає тональний діапазон HDR-зображень таким чином, щоб вони входили в межі LDR-зображення, використовуючи алгоритм Дюрана 2002 року.

Базовий алгоритм використовує білатеральний фільтр для розкладання зображення на грубий базовий шар та шар деталей. Контраст базового шару стискається, при цьому шар деталей зберігається, потім обидва шари повторно поєднуються.

# елементи керування модулем

# **стиснення контрасту**

Рівень стиснення контрастності базового шару. Більше стиснення зробить зображення відповідним меншому динамічному діапазону.

# **просторовий вимір**

Просторова протяжність двостороннього фільтра. Менші значення змушують стиснення контрасту мати сильніший вплив на деталі зображення.

# 8.2.69. тонова крива

Класичний інструмент цифрової фотографії для зміни тонів зображення за допомогою кривих.

Цей модуль дуже схожий на модуль [крива rgb](#page-154-0), але працює в кольоровому просторі Lab.

Активуйте піпетку кольорів, щоб показувати вибрані значення на розміщеній в графіку гістограмі (Ctrl+клік або клік правою кнопкою, щоб використовувати піпетку в режимі області). Числові (Lab) значення входу та виходу (див. нижче) у вибраній точці або області показуються у верхньому лівому куті графіка.

# елементи керування модулем

Будь ласка, зверніться до розділу [криві](#page-39-0), щоб отримати докладнішу інформацію про те, як змінити криві, включаючи елементи керування **метод інтерполяції**, **логарифмічна шкала графіка** та **метод збереження кольорів** .

# **кольорові простори**

Залежно від бажаного задуму, тонову криву можна застосувати в одному з трьох кольорових просторів:

- Lab (пов'язані або розділені канали): Lab це перцептивний кольоровий простір, розроблений для наближення того, як люди сприймають кольори та світлість. Він представляє інформацію про колір незалежно від світлості. У режимі "Lab, незалежні канали" вам надається повністю незалежний контроль над яскравістю (L-канал) та кольоровістю (a/b-канали). У режимі "Lab, пов'язані канали" доступне лише управління яскравістю (L-канал). Корекція насиченості кольору автоматично обчислюється для кожного пікселя з корекції контрасту, застосованої до каналу яскравості. Це працює краще у випадках, коли застосовується тонка корекція контрасту, але дає дедалі більш неточну корекцію насиченості зі збільшенням величини зміни контрасту.
- *XYZ (пов'язані канали)*: XYZ це лінійний технічний колірний простір, призначений для зв'язку фізіологічної світлової реакції людського ока з кольоровими просторами RGB. Як і в Lab, він відокремлює світлість від кольорової інформації, але робить це таким чином, що не враховує роль корекції мозку в сприйнятті людиною. Режим "XYZ, пов'язані канали" пропонує альтернативу "Lab, пов'язані канали" і працює, застосовуючи криву L-каналу до всіх трьох каналів у колірному просторі XYZ. Подивіться на [режим](#page-48-0) [змішування](#page-48-0) "регулювання кольору", якщо ви хочете підлаштувати інтенсивність автоматичного масштабування кольоровості. Відомо, що цей режим дає невеликий зсув відтінку в бік жовтого.
- RGB (пов'язані канали): RGB це лінійний колірний простір, призначений для захоплення та відображення зображень в адитивному синтезі. Він пов'язаний із засобами знімання та відображення та не ізолює інформацію про колір та яскравість. Режим "RGB, пов'язані канали" працює в ProPhoto RGB і застосовує криву L-каналу до всіх трьох каналів у колірному просторі RGB. Відомо, що додавання контрасту в просторі RGB зменшує насиченість у світлих тонах та посилює насиченість у тінях, але було доведено, що це найбільш надійний спосіб редагування контрасту, до того ж він є стандартним методом, що використовується у більшості програмного забезпечення. Цей режим змушує модуль тонової кривої поводитися приблизно так само, як і модуль базова крива, за винятком того, що останній працює в просторі RGB камери.

Зверніть увагу, що модуль працює у колірному просторі Lab у всіх випадках. Це означає, що координата середньосірого завжди 50% на графіку, незалежно від того, який колірний простір використовується. Те саме стосується гістограми, що відображається на задньому плані кривої. Елементи керування перетворюються у відповідний колірний простір перед застосуванням виправлень – у RGB та XYZ середньо-сірий колір відображається з 50% на 18%.

# **крива L-каналу**

Тонова крива в L-каналі працює на світлості. Для кращого огляду в модулі відображається гістограма світлості. При роботі в одному з режимів "пов'язаних каналів" крива L-каналу є єдиною доступною.

Горизонтальна вісь представляє яскравість пікселів вхідного зображення. Вертикальна вісь представляє яскравість пікселів вихідного зображення. Пряма діагональна лінія (що є кривою за замовчуванням) нічого не змінює. Крива вище діагоналі збільшує яскравість, тоді як крива нижче – зменшує її. S-подібна крива посилить контрастність зображення. Ви можете переміщати кінцеві точки кривої, щоб змінити точки чорного і білого і, отже, змінити загальну контрастність – це має той самий ефект, що і зміна точок чорного і білого в модулі [рівні](#page-179-0)

# **криві a/b-каналу**

Криві в каналах a та b працюють із значеннями кольорів і доступні лише в режимі "Lab, незалежні канали". Горизонтальна вісь представляє значення колірного каналу пікселів вхідного зображення. Вертикальна вісь представляє значення колірного каналу пікселів вихідного зображення. Позитивні a-значення відповідають більш маджентовим кольорам; від'ємні a-значення відповідають більш зеленуватим кольорам. Позитивні b-значення відповідають більш жовтуватим кольорам; від'ємні b-значення відповідають більш блакитним кольорам.

Пряма лінія діагоналі нічого не змінює. Зміщення центру кривої надасть зображенню кольоровий відтінок: зміщення а-каналу вгору дає відтінок мадженти; зміщення b-каналу вгору дає жовтий відтінок; зміщення a-каналу вниз дає зелений відтінок; зміщення b-каналу вниз дає синій відтінок.

Збільшення/зменшення крутизни кривої без зміщення її центру збільшить/зменшить насиченість кольору відповідного каналу. За допомогою правильно визначених кривих ви можете здійснювати тонкий контроль насиченості кольорів залежно від кольорів вхідного пікселя.

# 8.2.70. тонування

Додає до зображення суцільний шар кольору.

# елементи керування модулем

# **відтінок**

Відтінок кольорового шару.

# **насиченість**

Насиченість тонів у тінях.

# **світлість**

Світлість кольорового шару.

# **внесок яскравості початкового зображення**

Керує змішуванням світлості вхідного зображення з кольоровим шаром. Встановлення цього значення в нуль призведе до рівномірно забарвленої площини.

# <span id="page-186-0"></span>8.2.71. точки чорного і білого в raw

Визначає точки чорного і білого конкретної камери.

Цей модуль активується автоматично для всіх raw зображень. Налаштування за замовчуванням застосовуються до всіх підтримуваних камер. Зміни до цих налаштувань зазвичай не потрібні.

# елементи керування модулем

# **рівень чорного 0-3**

Рівень чорного конкретної камери, чотири пікселі у шаблоні RGGB Баєра. Пікселі, значення яких нижчі за цей рівень, не вважаються такими, що містять дійсні дані.

# **точка білого**

Рівень білого конкретної камери. Усі пікселі зі значеннями вище цього, швидше за все, будуть відсічені, і вони будуть оброблятися відповідно в модулі [відновлення переекспонованих ділянок](#page-92-0).

# 8.2.72. трансформації (застарілий)

**Зверніть увагу, що цей модуль оголошено [застарілим](#page-46-0) у darktable 3.8 і його більше не слід використовувати для нових редагувань. Будь ласка, використовуйте модуль [кадрування](#page-123-0) для обрізання зображення, модуль [поворот і перспектива](#page-161-0) для виконання обертання та корекції перспективи, а також [орієнтація](#page-165-0) , щоб перевернути зображення по горизонтальній/вертикальній осі.**

Обрізка, обертання та виправлення спотворення перспективи за допомогою екранних напрямних.

Щоразу, коли інтерфейс користувача цього модуля знаходиться в фокусі, відображатиметься повне необрізане зображення з накладеними на нього на ручками обрізки та факультативними напрямними лініями.

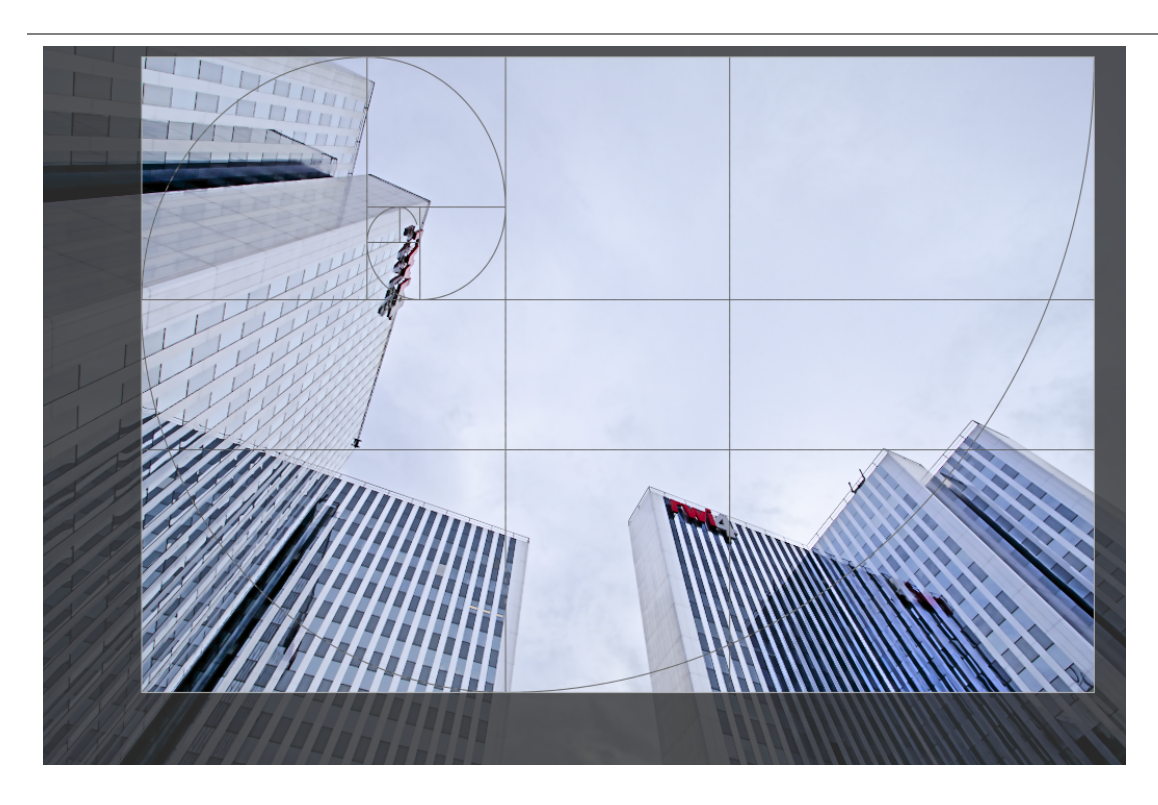

Змініть розмір обрізання, перетягуючи межу та кутові ручки.

Перемістіть прямокутник обрізання, клікнувши та перетягуючи всередину області обрізки. Обмежте рух до горизонтальної/вертикальної осі утримуванням Ctrl/Shift відповідно під час перетягування. Зафіксуйте зміни, сфокусувавшись на іншому модулі.

Якщо ви маєте намір використовувати модуль [ретуш](#page-173-0), вам рекомендується використовувати модуль обертання та перспектива лише для обертання та/або корекції перспективи, виконуючи креативне обрізання в модулі [кадрування](#page-123-0) . Цей процес гарантує доступність всього зображення для джерельних латок в модулі ретуш, оскільки модуль кадрування розміщується після ретуш в конвеєрі.

**Примітка:** Деякі інструменти цього модуля (регулювання кута та корекція спотворень перспективи) вимагають інтерполяції початкових даних зображення. Для найкращих результатів чіткості встановіть "lanczos3" як інтерполятор пікселів у [налаштування > обробка](#page-242-0) .

# елементи керування модулем

Елементи керування модуля трансформації розділені між двома вкладками наступним чином:

# головне

# **віддзеркалити**

Перевернути зображення по горизонталі, вертикалі або обох осях.

# **кут**

Виправити кут повороту, щоб вирівняти зображення, встановивши числове значення в градусах або за допомогою миші. Щоб використати мишу, клікніть правою кнопкою миші та перетягніть, щоб провести лінію вздовж відповідного горизонтального чи вертикального об'єкта. Як тільки ви відпускаєте кнопку миші, зображення повертається так, щоб намальована вами лінія відповідала горизонтальній або вертикальній осі.

#### **корекція перспективи**

Виправити спотворення перспективи. Цей інструмент корисний, наприклад, коли ви знімаєте високу будівлю з землі з невеликою фокусною відстанню, націлюючи камеру вгору. Список дозволяє вибрати тип корекції, який ви хочете використовувати:

- вертикально: Обмежити виправлення вертикальними лініями •
- горизонтально: Обмежити виправлення горизонтальними лініями
- повна: Виправити горизонтальні та вертикальні лінії одночасно •

Залежно від вибраного типу корекції ви побачите дві або чотири прямі лінії регулювання, накладені на ваше зображення. Два червоних кола на кожній лінії дозволяють змінювати положення лінії за допомогою миші. Кожна лінія додатково містить кнопку "симетрія". Якщо активовано (і виділено червоним), усі рухи однієї з ліній будуть віддзеркалюватися протилежною лінією.

Для того, щоб виправити спотворення перспективи, вам потрібно знайти відповідні горизонтальні та/або вертикальні елементи на вашому зображенні та вирівняти лінії коригування з ними. Завершивши, натисніть кнопку «OK», розташовану близько до центру зображення – виправлення будуть застосовані негайно. Ви можете повернутися до модуля та уточнити свої виправлення, вибравши "корекцію застосовано" у списку корекцій перспективи.

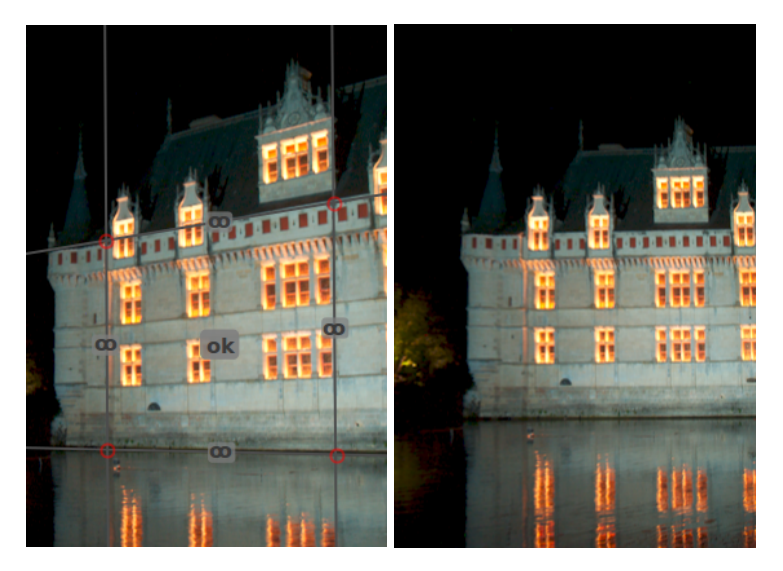

# **автоматична обрізка**

Автоматично обрізати зображення, щоб уникнути чорних країв на межах зображення. Це корисно при обертанні зображення.

#### **співвідношення сторін**

Встановити співвідношення сторін кадрування, обмежуючи співвідношення ширини та висоти прямокутника кадрування до вибраного тут. Багато загальних числових співвідношень заздалегідь визначені. Пояснення заслуговують кілька особливих пропорцій:

- вільне: Обрізати без будь-яких обмежень •
- як в оригіналі: Зберегти співвідношення сторін оригінального зображення
- квадрат: Обмежити співвідношення сторін 1: 1
- золотий перетин: Золотий перетин (1,62: 1)

Ви також можете ввести будь-яке інше співвідношення після відкриття поля зі списком, ввівши його у формі "x:y" або у вигляді значення з десятковою комою (наприклад, "0,5", щоб застосувати співвідношення 2:1).

Якщо ви хочете додати співвідношення сторін до попередньо визначеного списку, ви можете зробити це, включивши рядок форми "plugins/darkroom/clipping/extra\_aspect\_ratios/foo=x:y" у конфігураційний файл darktable \$HOME/.config/darktable/darktablerc. Тут "foo" визначає назву нового співвідношення сторін, а "x" і "y" відповідні числові значення (x і y мають бути цілими числами). Зауважте, що ви можете додавати нові записи лише для співвідношень, які ще не присутні в списку.

Нарешті, кнопка поруч зі списком співвідношень дозволяє перемикатися між портретною та ландшафтною орієнтацією, якщо ви вибрали прямокутне співвідношення сторін.

**Примітка:** Під час зміни розміру зображення у вільному режимі ви можете зберегти встановлене на даний момент співвідношення сторін, утримуючи Shift при перетягуванні будь-якого елементу керування зміною розміру.

#### **показати напрямні**

Поставте прапорець, щоб відображати накладені напрямні щоразу, коли модуль активовано. Натисніть значок праворуч, щоб керувати властивостями напрямних. Додаткову інформацію див. у [напрямні та накладки](#page-230-0) .

# поля

Ці повзунки дозволяють безпосередньо встановити, яку частину зображення потрібно обрізати з кожного боку. Вони автоматично оновлюються, якщо перемістити або змінити розмір області обрізання на зображенні за допомогою миші.

#### **зліва**

Процент зображення, який слід обрізати з лівого боку.

## **справа**

Процент зображення, який слід обрізати з правого боку.

**зверху**

Процент зображення, який слід обрізати зверху.

#### **знизу**

Процент зображення, який слід обрізати знизу.

# 8.2.73. фільтр високих частот

Високочастотний фільтр.

Цей модуль в першу чергу призначений для використання в поєднанні з <u>[режимом змішування](#page-48-0)</u> . Наприклад, спробуйте використовувати модуль із режимом змішування "розсіяне світло" для високочастотного збільшення різкості.

**Примітка:** Цей модуль виконує розмивання в кольоровому просторі Lab, що може призвести до небажаних ефектів, і більше не рекомендується. Натомість використовуйте модуль <u>[еквалайзер контрасту](#page-106-0)</u> для різкості дрібних деталей або модуль <u>локальний контраст</u> для загальної різкості.

# Елементи керування модулем

# **різкість**

Різкість фільтра

#### **підсилення контрасту**

Підсилення контрасту

# 8.2.74. фільтр низьких частот

Застосувати до зображення фільтр низьких частот (наприклад, розмиття Гауса), одночасно контролюючи вихідну контрастність і насиченість.

Цей модуль в першу чергу призначений для використання в поєднанні з [режимом змішування](#page-48-0). Наприклад, спробуйте використовувати пресет маска локального контрасту в режимі змішування перекриття.

**Примітка:** Цей модуль виконує розмивання в кольоровому просторі Lab, що може спричинити небажані ефекти, і більше не рекомендується. Натомість використовуйте модуль [еквалайзер контрасту](#page-106-0) для розмивання або модуль [еквалайзер тонів](#page-110-0) для стиснення динамічного діапазону.

# елементи керування модулем

# **радіус**

Радіус розмиття

# **пом'якшуючий фільтр**

Використовуваний алгоритм розмиття:

- гауссівський: Розмити всі канали зображення (L, a, b)
- білатеральний: Розмити лише канал L, зберігаючи контури

# **контраст**

Вищі абсолютні значення збільшують контраст. Менші абсолютні значення зменшують контраст. Негативні значення призводять до перевернутого негативного зображення. Значення нуля веде до нейтральної площини.

# **яскравість**

Негативні значення затемнюють зображення. Позитивні значення освітлюють зображення.

# **насиченість**

Насиченість кольору. Негативні значення призводять до комплементарних (доповняльних) кольорів шляхом інвертування a/b каналів. Більш високі абсолютні значення збільшують насиченість кольору. Менші абсолютні значення зменшують насиченість кольору. Нульове значення повністю знебарвлює зображення.

# 8.2.75. хроматичні аберації

Виправляє хроматичні аберації.

На відміну від модуля [raw хроматичні аберації](#page-86-0), цей модуль не вимагає raw даних як вхідних даних.

# робочий процес

Для отримання найкращого результату вам рекомендується діяти наступним чином:

- 1. Максимально пом'якште хроматичні аберації в модулі <u>к*орекція оптики*</u> за допомогою повзунків поперечних ХА.
- 2. Збільште повзунок інтенсивності в цьому модулі, щоб краще побачити його ефект.
- 3. Збільшуйте радіус до зникнення хроматичних аберацій. Якщо цього недостатньо, спробуйте включити параметр "дуже велика хроматична аберація".
- 4. Оберіть направляючий канал, який дає найкращий результат з точки зору різкості та артефактів.
- Зменште інтенсивність, щоб уникнути надмірного вимивання кольорів. 5.

Для більш складних випадків ви також можете спробувати наступне:

- Використовуйте кілька екземплярів з різними режимами корекції наприклад, перший екземпляр у режимі "лише освітлення", а другий в режимі "лише затемнення".
- Використовуйте кілька екземплярів з низькою інтенсивністю, щоб потроху виправити хроматичні аберації, не надто погіршуючи кольори.
- Використовуйте модуль з параметричними або намальованими масками. •
- Використовуйте режими змішування червоного, зеленого та синього каналів RGB, щоб обмежити ефект до певного каналу.

# елементи керування модулем

# **направляючий канал**

Кольоровий канал, який буде використовуватися як еталон для корекції.

# **радіус**

Радіус ефекту. Збільшувати до усунення хроматичних аберацій. Це найважливіший повзунок модуля.

# **інтенсивність**

Цей повзунок діє як захисний засіб і може допомогти зберегти кольорові ділянки, які не страждають від хроматичних аберацій. Збільшуйте для сильнішої корекції, зменшуйте для сильнішого збереження.

# **режим корекції**

Дозволяє обмежити ефект лише до освітлення або затемнення пікселів. Для повного контролю це можна використовувати в поєднанні з режимами змішування R, G, B та кількома екземплярами.

# **дуже велика хроматична аберація**

Робить алгоритм ітеративним, щоб допомогти зменшити дуже великі хроматичні аберації.

# <span id="page-191-0"></span>8.2.76. цензурування

Погіршує частини зображення естетично приємно, щоб анонімізувати людей/предмети або приховати частини тіла.

Цензурування працює в лінійному колірному просторі RGB, щоб застосувати фізично точну розмитість за Гаусом і шум яскравості за Гаусом.

Окрім анонімізації, цей модуль також може використовуватися для широкого кола творчих цілей, наприклад:

- Поєднуйте просте розмиття з помножувальним <u>режимом змішування</u>, щоб створити реалістичне світіння (ефект Ортона).
- Поєднуйте просте розмиття з режимом змішування "віднімання" і низькою непрозорістю, щоб створити <u>[маску](https://en.wikipedia.org/wiki/Unsharp_masking)</u> [нерізкості](https://en.wikipedia.org/wiki/Unsharp_masking) , схожу на модуль [різкість](#page-180-0) , але в RGB просторі на основі сцен.
- Додайте шуму, щоб створити штучне зерно.

**Примітка:** Методи анонімізації, передбачені цим модулем, не є криміналістично безпечними з метою сприяння естетиці. Деякі криміналістичні методи все ще можуть реконструювати цензурований вміст на основі його структури, особливо для простих форм та тексту (наприклад, номерні знаки, нумерація будинків).

Якщо потрібна криміналістично безпечна анонімізація, єдиним способом досягнення цього є фарбування поверхонь суцільним кольором.

**Команда darktable не несе відповідальності за погано анонімізовані фотографії, що призводять до встановлення особи або особистого майна.**

# робочий процес

Вам рекомендується залишити елементи керування модулем за замовчуванням, поки ви [маскуєте](#page-52-0) ділянки зображення, які ви хочете цензурувати, для того, щоб деталі зображення залишалися видимими.

# елементи керування модулем

# **вхідний радіус розмивання**

Сила першого проходу гауссового розмиття.

# **радіус пікселяції**

Розмір "великих пікселів", створених після першого проходу гаусового розмиття.

# **вихідний радіус розмивання**

Сила другого проходу гауссового розмиття, застосованого після пікселяції.

# **рівень шуму**

Сила (стандартне відхилення) гауссового шуму яскравості, який застосовується після другого проходу гауссового розмиття. Додавання шуму може підробити деталі в розмитих регіонах та ускладнити виявлення вмісту для алгоритмів штучного інтелекту.

# 8.3. сервісні модулі

# 8.3.1. друк

# 8.3.1.1. налаштування друку

Керуйте налаштуваннями для [режиму друку](#page-73-0) та ініціюйте друк.

# елементи керування модулем

# принтер

# **принтер**

Виберіть один із встановлених принтерів.

# **носій**

Тип носія, завантаженого в принтер (звичайний папір, глянцевий фотопапір тощо).

# **профіль**

ICC-профіль принтера для завантаженого паперу. Це профіль, специфічний для принтера та паперу. Цей профіль – остання трансформація колірного простору, застосована до зображення, метою якої є створення високоякісного друку.

# **метод**

Метод візуалізації для друку ("перцепційний", "відносний колориметричний", "насиченість" або "абсолютний колориметричний"). Докладніше див. [метод візуалізації](#page-267-0) .

# **компенсація точки чорного**

Чи потрібно регулювати точку чорного вихідного профілю, яка часто світліша за вхідний. Це має бути "увімкнено", коли для метод встановлено значення "відносний колориметричний".

# сторінка

# **розмір сторінки**

Розмір паперу, на якому слід друкувати.

# **орієнтація**

Портрет або ландшафт (зауважте, що darktable за замовчуванням вибирає найкращу)

# **одиниці**

Одиниця виміру для встановлення полів: "мм", "см" або "дюйм".

# **поля**

Встановіть кожне поле окремо, або всі разом, натиснувши середню кнопку "блок".

# **показати сітку**

Виберіть розмір сітки за допомогою поля введення (виражений у поточній вибраній одиниці). Установіть прапорець для відображення сітки на полотні.

# **прив'язати до сітки**

Допомагає налаштувати області зображення, прикріпивши їх до сітки для правильного вирівнювання.

# **потрібен режим без полів**

Вказує, чи потрібно активувати режим принтера без полів. Цей пункт активується, коли поля користувача менші за поля обладнання принтера. Зауважте, що це лише індикатор, оскільки він не активує режим без полів автоматично.

# розкладка зображень

# **ширина/висота зображення**

Це інформаційне поле відображає фактичну ширину та висоту зображення (вказані з вибраними одиницями) на папері.

# **масштабний коефіцієнт**

У цьому інформаційному полі відображається коефіцієнт масштабу, необхідний, щоб умістити зображення на папері. Якщо це значення менше 1, зображення зменшується, інакше воно збільшується. Це важливий фактор для перевірки – занадто велике значення (збільшення) може призвести до низької якості друку. Також відображається відповідна щільність dpi (крапок на дюйм).

# **вирівнювання**

Виберіть вирівнювання зображення на його області.

# **кнопка нової області зображення**

Створює нову область зображення. Перетягніть на полотно, щоб розмістити її. Якщо активовано опцію прив'язки до сітки, область можна легко вирівняти за лініями сітки. Зображення можна помістити в цю область, перетягнувши його зі стрічки знімків та опустивши на нову область.

# **кнопка видалення області зображення**

Видаляє поточну виділену область зображення з композиції.

# **кнопка очищення розкладки**

Видаляє всі області зображення, залишивши полотно порожнім.

Наступні чотири поля представляють положення поточної вибраної області на сторінці – верхній/лівий кут на першому рядку та ширину/висоту області на другому рядку.

При наведенні курсора на область зображення відображається її положення та розмір. Також можна захопити бік і кут області, щоб змінити розмір або перетягнути всю область, щоб змінити її положення.

Розкладу сторінки можна записати за допомогою пресета.

## налаштування друку

#### **профіль**

Профіль експорту для використання. Цей профіль є точкою входу, що використовується для наступного перетворення за допомогою профілю ICC принтера. Зазвичай краще віддавати перевагу великому охопленню (наприклад, Adobe RGB), а не меншому (наприклад, sRGB).

#### **метод**

Метод візуалізації, який буде використано під час експортування зображення. Для отримання додаткової інформації див. [метод візуалізації](#page-267-0) .

# **стиль**

Виберіть стиль, який застосовуватиметься під час експорту зображення – за замовчуванням значення "немає". Дивіться модуль [експортувати](#page-210-0) для більш детального обговорення застосування стилю під час експорту.

#### **режим**

Чи слід додати вибраний стиль до існуючого стеку історії, чи замінити його повністю. Детальніше див. у модулі [експортувати](#page-210-0) .

# кнопка друку

Після натискання зображення спочатку експортуються з вибраними опціями, потім компонуються на сторінці і нарешті надсилаються на принтер.

# 8.3.2. керування камерою

# 8.3.2.1. live view

Керує режимом live view вашої камери.

Підтримуються такі функції, як управління фокусом, обертання, напрямні та накладки.

# 8.3.2.2. налаштування камери

Налаштування завдання зйомки зображень.

Це може включати серію знімків, брекетинг та відкладені знімки. Ви також можете керувати іншими параметрами камери, такими як режим фокусування, діафрагма, витримка, ISO та баланс білого.

# 8.3.2.3. сеанс

Встановлює код завдання сеансу, щоб дозволити створення нової плівки.

Сеанс – це послідовність знімків, зроблених у режимі керування камерою та поміщених в одну "плівку" darktable. Новий сеанс означає створення нової плівки.

Модуль сеансу дозволяє встановити код завдання, який можна використовувати для створення нової плівки. Дивіться налаштування > імпорт > опції сеансу, щоб отримати докладні відомості про те, як створити нові плівки за допомогою змінної \$(JOBCODE) у модулі сеансу.

# 8.3.3. мапа

# <span id="page-194-0"></span>8.3.3.1. місця

Створюйте області чи місця та організовуйте їх як ієрархічні теги.

Вибране місце відображається на мапі як фігура. Спочатку кожне місце представляється у вигляді квадрата або кола і може бути змінено на прямокутник або еліпс регулюванням ширини та/або висоти фігури.

Місце також можна створити з багатокутника регіону (міста/країни) OpenStreetMap. Для цього спочатку переконайтеся, що параметр макс. точок полігонів є достатньо великим (деякі багатокутники країн використовують більше 150 000 точок). Потім виберіть потрібне місце в модулі [пошук на мапі](#page-195-0) . Коли відображається відповідний полігон регіону, символ керування "полігон" стає доступним в елементі керування форми (див. нижче). Виберіть його, щоб створити нове місце.

Кожне місце зберігається як запис тегу під колекцією геотегів у модулі колекції . Символ конвеєра "|" можна використовувати для вставки нового рівня (групи місць).

# елементи керування модулем

# **форма**

Виберіть символ кола або прямокутника, щоб обрати фігуру за замовчуванням для нових місць. Символ багатокутника доступний, коли фігура відображається модулем [пошук на мапі](#page-195-0) .

# **нове місце / нове вкладене місце**

Якщо жодне місце не вибрано, ви можете використовувати кнопку нове місце, щоб створити місце на кореневому рівні. Коли вибрано місце, використовуйте кнопку нове вкладене місце, щоб створити вкладене місце в межах вибраного місця.

# **показувати всі**

Показати або приховати всі місця, які лежать у видимій області поточної мапи.

# дії зі списком місць

# **натискання**

Вибирає або скасовує вибір місця. Якщо місце в даний час не наявне на мапі, вона автоматично відцентрується на цьому місці.

# **Ctrl+клік**

Редагує ім'я місця. Натисніть Enter, щоб зберегти зміни, або Esc, щоб закрити вікно редагування без збереження.

# **клік правою кнопкою миші**

Відкриває підменю, яке дозволяє:

- Відредагувати ім'я місця. •
- Видалити місце. •
- Оновити стрічку знімків вона буде заповнена всіма зображеннями у вибраному місці. •
- Переключити на режим світлого стола та показати колекцію, яка містить усі зображення у вибраному місці. •

# дії над місцями на мапі

Примітка: Наступні дії не впливають на визначені полігонами місця.

# **клік і перетягування**

Переміщує фігуру місця в нове положення на мапі.

# **Ctrl+клік або Ctrl+Shift+клік**

Переміщує зображення або групу зображень і розміщує їх всередині фігури місця.

# **прокрутка миші**

Коли курсор всередині фігури місця (але не над зображенням), збільшує або зменшує розмір цієї фігури.

Під час наведення курсора на зображення перебирає мініатюри зображень, розташованих у цьому місці на мапі.

Коли курсор поза фігурою місця (і не над зображенням), збільшує або зменшує мапу.

# **Shift+прокрутка**

Збільшує або зменшує ширину фігури місця.

# **Ctrl+прокрутка**

Збільшує або зменшує висоту фігури місця.

# **клік на фігурі місця**

Вибирає інше місце, коли встановлено прапорець показувати всі.

# <span id="page-195-1"></span>8.3.3.2. налаштування мапи

Виберіть бажані картографічні дані від різних постачальників. Деякі з них забезпечать додаткові шари (супутниковий вигляд тощо), які ви можете перемикати.

# елементи керування модулем

# **джерело мапи**

Виберіть постачальника, який надаватиме інформацію мапи.

# **макс. точок полігонів**

Модуль [пошук на мапі](#page-195-0) не відображає багатокутників із більшою кількістю точок з міркувань продуктивності. Зазвичай багатокутник країни має від 50 000 до 150 000 точок.

# **OSD**

Виберіть, чи відображати елементи керування OSD у верхньому лівому куті центральної панелі.

# **фільтрувати**

Встановіть цей прапорець, щоб відображати лише зображення з поточної колекції (ті, що показані в стрічці знімків) у центральній панелі. Зніміть прапорець, щоб відображати всі зображення в поточній бібліотеці, де ці зображення мають пов'язані дані GPS. Ви також можете перемкнути цю опцію, натиснувши Ctrl+S.

# **максимально**

Максимальна кількість мініатюр для відображення на карті.

# **розмір групи**

Збільшення або зменшення розміру області, в якій зображення групуються.

# **мінімально в групі**

Мінімальна кількість зображень, які потрібно розмістити в одному положенні для автоматичного створення групи зображень для них.

# **показ мініатюр**

Визначте, яку інформацію відображати на мапі

- мініатюри: Відображати мініатюри зображень разом із лічильником.
- кількість зображень: Просто показувати кількість зображень (щоб звільнити місце на карті). Наведіть курсор на кількість зображень, щоб відобразити відповідні мініатюри. Маркер лише з лічильником поводиться так само, як звичайна мініатюра зображення, з точки зору кольорового кодування, прокрутки, перетягування тощо.
- немає: Нічого не показувати.

Ви також можете перебирати ці опції, натискаючи Shift+S.

# <span id="page-195-0"></span>8.3.3.3. пошук на мапі

Пошук місця на мапі. Щоб користуватися цією функцією, ви повинні бути під'єднані до Інтернету.

Щоб скористатися цим модулем, введіть назву місця або адресу, натисніть Enter і з'явиться список результатів. Клікніть на елемент у списку, і мапа збільшиться до цього місця. Відобразиться контур, що охоплює це місце, або шпилька, що вказує на це місце.

Контур (багатокутник) можна використовувати для створення користувацького місця. Перевірте параметр макс. точок полігонів у модулі налаштування мапи, щоб забезпечити достатню кількість точок для відображення багатокутника.

# 8.3.4. світлий стіл

# 8.3.4.1. lua scripts installer

Цей модуль забезпечує інтерфейс для встановлення [сценаріїв lua](#page-255-0) в darktable. При першому запуску інструкції відображаються в модулі.

Його можна вимкнути, вибравши параметр у [налаштування > опції lua](#page-254-0) .

# 8.3.4.2. вибрати

Вибирайте зображення на світловому столі відповідно до простих критеріїв.

# елементи керування модулем

# **вибрати всі**

Вибирає всі зображення з поточної колекції.

# **скасувати вибір**

Знімає вибір усіх зображень.

# **інвертувати вибір**

Вибирає всі ті зображення з поточної колекції, які наразі не вибрано.

# **вибрати плівку**

Вибирає всі зображення з поточної колекції, які знаходяться в тій же плівці, що й вибрані в даний час зображення.

# **вибрати необроблені**

Вибирає всі зображення з поточної колекції, які ще не були оброблені.

# 8.3.4.3. дії з вибраними зображеннями

Виконує дії над зображеннями, які були вибрані в режимі світлого стола.

# елементи керування модулем

Елементи керування модулем розподілені по двох вкладках для роботи з файлами зображень та відповідними метаданими.

# вкладка "зображення"

#### **видалити**

Видаляє вибрані зображення з бібліотеки darktable, не видаляючи їх фізично. Видалені зображення більше не можна переглядати або редагувати в darktable, але файли зображень залишаються у файловій системі разом із файлами XMP. Оскільки darktable постійно оновлює файли XMP останньою історією обробки, ви можете повністю відновити свою роботу пізніше, повторно імпортувавши зображення.

# **видалити (в кошик)**

Видалити інформацію про вибрані зображення з бібліотеки darktable та видалити усі пов'язані файли XMP з файлової системи. Якщо в бібліотеці darktable не залишається дублікатів видаленого зображення, сам файл зображення також видаляється. Ви можете контролювати, чи ця дія безповоротно видаляє файли чи намагається помістити їх до сміттєвого кошика вашої системи за допомогою елемента конфігурації в [налаштування > безпека](#page-244-0) . Другий елемент конфігурації на тій же вкладці налаштувань дозволяє вам контролювати, чи буде запит підтвердження перед видаленням зображень.

# **перемістити**

Фізично переміщує вибрані зображення (файли зображень і всі пов'язані з ними файли XMP) до іншої папки файлової системи. Якщо зображення з вказаним іменем файлу вже існує в цільовій папці, джерельне зображення не буде переміщено.

# **копіювати**

Фізично копіює вибрані зображення (файли зображень і всі пов'язані з ними файли XMP) до іншої папки файлової системи. Якщо зображення з вказаним іменем файлу вже існує в цільовій папці, воно не буде перезаписано натомість буде створено новий дублікат із тим самим стеком історії змін, що й джерельне зображення.

# **створити HDR**

Створює зображення з високим динамічним діапазоном (HDR) із вибраних зображень і додає результат до бібліотеки як нове зображення в форматі DNG. Зображення мають бути правильно вирівняні, що означає, що їх потрібно знімати на міцному штативі. Ви також можете генерувати HDR в таких програмах, як Luminance HDR, а згодом імпортувати їх у darktable для подальшої обробки. Зауважте, що darktable може створювати HDRзображення лише з raw файлів.

# **зняти копію**

Створює дублікати вибраних зображень у darktable. Дублікати зображення мають один і той же файл зображення, але кожен дублікат має власний файл XMP та окремий запис у базі даних бібліотеки darktable. Це дозволяє вам тестувати різні редагування одного і того ж зображення.

# **обертання**

Виконує обертання за або проти годинникової стрілки на вибраних зображеннях. Третю кнопку можна використовувати для скидання обертання зображення до значення, що зберігається в даних Exif зображення. Ця функція безпосередньо пов'язана з модулем обробки [орієнтація](#page-165-0) - зроблені тут налаштування автоматично перетворюються в елемент стека історії змін для цього модуля.

## **локальна копія**

Створює локальні копії вибраних зображень на локальному диску. Потім ці копії будуть використовуватися, коли оригінальні зображення недоступні (див. [локальні копії](#page-11-0)).

# **синхронізувати**

Синхронізує файл XMP локальної копії кожного вибраного зображення з копією у зовнішньому сховищі та видаляє локальні копії. Зверніть увагу, що якщо локальна копія була змінена, а зовнішнє сховище недоступне, локальна копія не буде видалена (див. [локальні копії](#page-11-0) ).

## **згрупувати**

Створює нову групу із вибраних зображень (див. [групування зображень](#page-26-0) ).

# **розгрупувати**

Видаляє вибрані зображення з їх групи (див. [групування зображень](#page-26-0)).

#### вкладка "метадані"

#### **прапорці типу метаданих**

Виберіть типи метаданих (рейтинги, теги, метадані, кольори, геотеги), з якими ви хочете працювати.

# **копіювати**

Копіює вибрані типи метаданих із вибраного зображення в буфер обміну. Якщо у вас вибрано більше одного зображення або жодне зображення не вибрано, ця кнопка недоступна.

# **вставити**

Вставляє будь-які метадані в буфері обміну у вибрані зображення.

# **очистити**

Прибирає вибрані типи метаданих із вибраних зображень.

#### **режим**

При вставці метаданих у зображення ця опція визначає, чи слід об'єднувати метадані в буфері обміну з наявними метаданими (об'єднати), чи замінювати їх повністю (перезаписати).

#### **оновити exif**

Оновлює дані Exif із джерельного файлу. Попередження: це може перезаписати деякі теги та метадані, які ви змінили в darktable (наприклад, рейтинги).

# **монохром**

Позначити зображення як монохромне, що означає, що воно отримає специфічні для монохромних зображень процедури робочого процесу, які пропонують модулі обробки. Докладніше див. у розділі [обробка монохромних](#page-263-0) [зображень](#page-263-0) .

#### **колір**

Видалити монохромний прапор із зображення, щоб воно отримало процедури робочого процесу за замовчуванням, які зазвичай використовується при обробці кольорових фотографій.

# 8.3.4.4. імпорт

Додає зображення до бібліотеки darktable, з можливістю за бажанням скопіювати їх з іншого місця у файловій системі або з підключеної камери.

Докладнішу інформацію див. у розділі [підтримувані формати файлів](#page-8-0).

# елементи керування модулем

Наступні кнопки відображаються в інтерфейсі модуля за замовчуванням:

# **додати до бібліотеки**

Додає наявні зображення до бібліотеки darktable без копіювання чи переміщення файлів. Якщо ви додаєте лише одне зображення до бібліотеки, воно буде автоматично завантажено в темну кімнату.

# **копіювати й імпортувати**

Створює копії зображень із файлової системи, а потім додає ці копії до бібліотеки darktable.

Коли виявлена камера, у цьому модулі з'явиться новий розділ для неї. Якщо навести курсор миші на мітку камери, підказка відобразить інформацію про камеру (модель, версія мікропрограми тощо)

Залежно від можливостей камери можуть відображатися такі додаткові кнопки:

#### **змонтувати камеру**

Монтує камеру для ексклюзивного використання в darktable. Ця кнопка з'являється, лише якщо камера в даний час не змонтована і не заблокована іншим процесом.

#### **копіювати й імпортувати з камери**

Створює копії зображень із підключеної камери, а потім додає ці зображення до бібліотеки darktable. Ця кнопка з'являється лише в тому випадку, якщо камера змонтована на даний момент.

#### **[дистанційна зйомка](#page-67-0)**

Відкриває режим дистанційної зйомки, щоб ви могли робити знімки підключеною камерою за допомогою darktable. Ця кнопка з'являється лише в тому випадку, якщо камера змонтована на даний момент.

# **розмонтувати камеру**

Розмонтовує камеру та дозволяє її використання іншими програмами. Ця кнопка з'являється лише в тому випадку, якщо камера змонтована на даний момент.

#### параметри модуля

Натисніть на мітку "параметри" або кнопку розширювача (трикутник) біля неї, щоб відобразити наступні додаткові параметри.

Усі параметри зберігаються від одного сеансу до наступного і можуть бути збережені як пресети модуля.

#### **ігнорувати рейтинг з exif**

Поставте прапорець, щоб ігнорувати будь-який рейтинг, що зберігається в даних Exif зображення, і натомість використовувати задане значення (нижче).

# **початковий рейтинг**

Початковий рейтинг в зірках (від 0 до 5) для всіх нових імпортованих зображень (за замовчуванням 1).

# **застосовувати метадані**

Поставте прапорець, щоб автоматично встановлювати поля метаданих та/або теги під час імпорту (див. нижче). **метадані**

Якщо встановлено прапорець "застосовувати метадані", для заповнення подається список видимих полів метаданих (докладніше див. [редактор метаданих](#page-218-0) ). Будь-які заповнені рядки автоматично додаються до імпортованих зображень. Ви також можете вибрати будь-який пресет, збережений в модулі редактора метаданих.

Двічі клікніть на мітці, щоб скинути відповідне поле. Двічі клікніть на мітці "пресети метаданих", щоб скинути всі поля.

Коли [налаштування > збереження даних > записувати файли xmp для кожного зображення](#page-245-0) не встановлено, з'являється додаткова колонка "з xmp", щоб ви могли вибрати чи слід запобігати імпорту метаданих із файлів XMP.

#### **теги**

Якщо ви бажаєте додати додаткові теги за замовчуванням під час імпортування зображень, ви можете вказати їх тут як список, відокремлений комами. Як і у випадку з метаданими, ви також можете вибрати будь-який пресет, збережений в модулі [теги](#page-219-0)

# діалогове вікно імпорту

Кожна з трьох кнопок імпорту (додати до бібліотеки, копіювати й імпортувати, копіювати й імпортувати з камери) використовує подібне діалогове вікно для процесу імпорту, описане в цьому розділі.

Наступний приклад знімка екрана взято з кнопки "додати до бібліотеки":

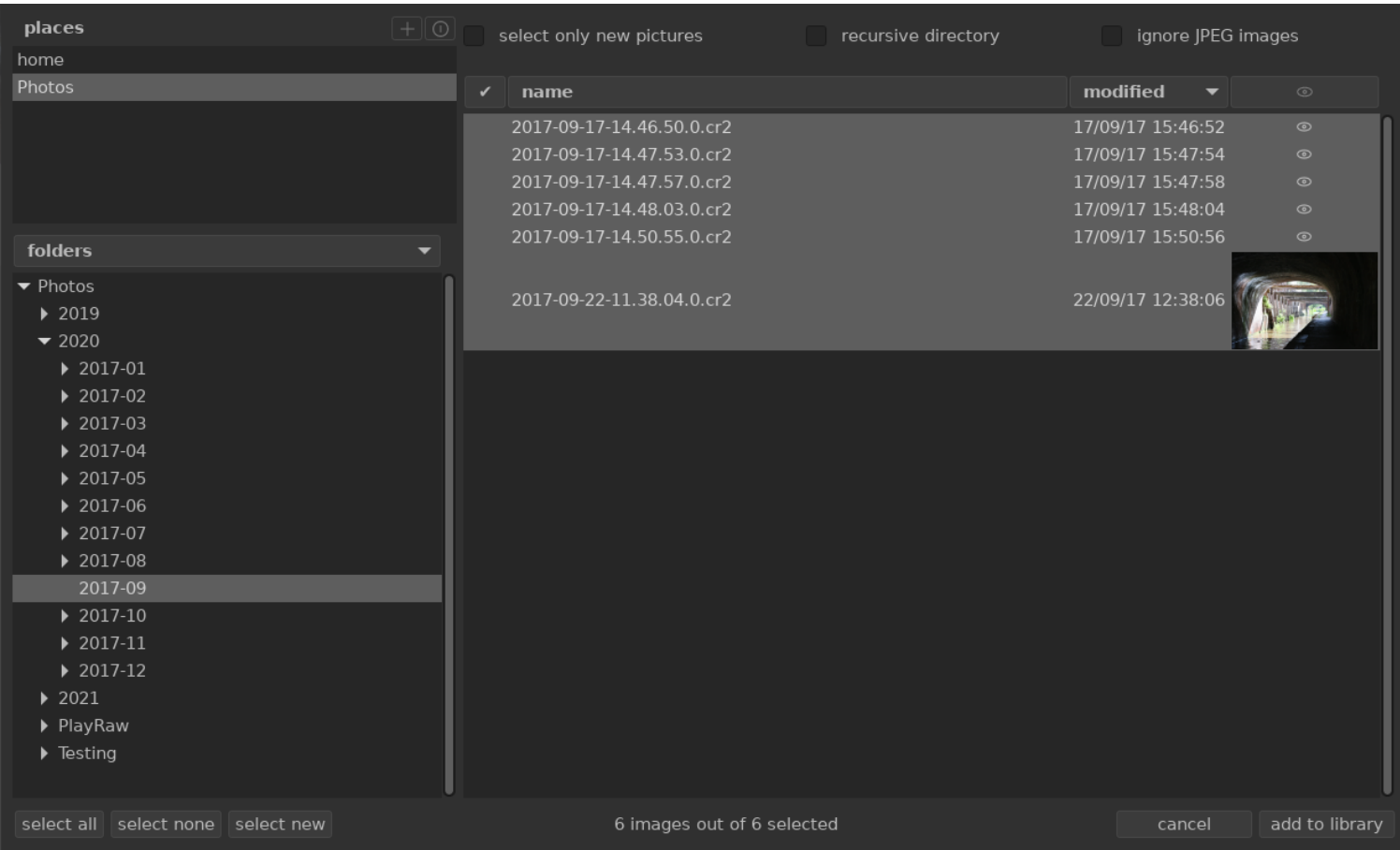

# загальна функціональність

# місця і папки

Діалогове вікно імпорту має на меті дозволити вам встановити загальні місця імпорту, щоб зробити подальший імпорт якомога простішим. Коли ви вперше відкриваєте діалогове вікно, darktable намагається додати деякі загальні місця (домівка, зображення, змонтовані пристрої) на панель місць. Ви можете додати нові місця до списку, натиснувши кнопку +, і ви можете видалити місця зі списку, клікнувши правою кнопкою миші на них. Якщо ви хочете відновити місце за замовчуванням, яке ви видалили, ви можете зробити це за допомогою кнопки скидання.

Коли ви вибираєте місце, дерево папок автоматично заповнюється (в області папок) з кореневого каталогу вибраного місця. Далі ви можете переміщатися по дереву папок і вибирати папку для імпорту. Останнє вибране місце/папка автоматично завантажується наступного разу, коли ви відкриєте діалогове вікно.

На наведеному вище прикладі знімка екрана ви можете побачити, що для кореневої папки "Photos" було створено "місце" та вибрано підпапку в цій структурі. Це рекомендований робочий процес для процесу імпорту – вам не доведеться створювати нові місця дуже часто.

# файли

Як тільки ви вибрали папку, область файлів автоматично заповниться списком файлів, знайдених у цій папці. За замовчуванням вибираються всі файли у вибраній папці.

Виможете переглянути мініатюри будь-якого із зображень, натиснувши на значок  $\circledcirc$ . Крім того, у нижній частині екрана доступні кнопки для вибору всіх файлів або жодного.

Після того, як ви задоволені своїм вибором, натисніть Enter або натисніть кнопку внизу справа на екрані для імпорту (ця кнопка буде називатися по-різному залежно від типу імпорту, що виконується).

Натисніть Escape або натисніть кнопку "скасувати", щоб вийти без імпорту.

# загальні опції

Наступні додаткові опції є загальними для всіх діалогових вікон імпорту:

# **імпортувати з підкаталогами**

Поставте прапорець, щоб імпортувати зображення у вибраній папці і всіх підпапках. Рекомендується не використовувати цю опцію для імпорту великої кількості зображень в одному сеансі. Процес імпорту змушує darktable генерувати мініатюри для всіх імпортованих зображень, але врешті-решт він зможе зберегти лише найновіші у своєму кеші. Тому краще імпортувати зображення меншими шматками, щоб уникнути зниження продуктивності.

# **ігнорувати JPEG файли**

Позначте цю опцію, якщо в тій самій папці є зображення JPEG, які ви не бажаєте імпортувати. Цей параметр зазвичай використовується там, де камера зберігає RAW+JPEG, і ви хочете працювати лише з файлами RAW, залишаючи зображення JPEG незайманими.

#### додати до бібліотеки

Кнопка "додати до бібліотеки" дозволяє додати одне або кілька наявних зображень до бібліотеки darktable із локальної файлової системи. Цей процес не копіює та не переміщує зображення, а просто додає інформацію про них до бази даних бібліотеки та створює для них файли XMP.

# **вибирати лише нові**

Поставте прапорець, щоб обмежити початковий вибір (коли діалогове вікно завантажується) лише тими зображеннями, які ще не завантажені в бібліотеку darktable. Якщо ви спробуєте перезавантажити наявні зображення в бібліотеку darktable, дані для цих зображень будуть перезавантажені з файлів XMP. У нижній частині діалогового вікна також доступна кнопка для вибору лише "нових" зображень для поточно вибраної папки.

**Примітка:** "Додати до бібліотеки" не створює дублікатів ваших файлів зображень в окремій структурі папок, а обробляє їх на місці. Процес "додавання до бібліотеки" просто додає інформацію про ці зображення до бази даних бібліотеки darktable (і створює файл XMP, якщо це налаштовано), що дозволяє переглядати та обробляти зображення.

Це означає, що якщо ви видалите зображення з диска після їх додавання, darktable більше не зможе отримати до них доступ. Більше того, darktable не стежить за змінами у файловій системі. Будь-які нові зображення не відображатимуться, поки їх не буде імпортовано явно.

# копіювати й імпортувати

Ця опція копіює зображення з іншого місця у вашій файловій системі (включаючи змонтовані пристрої зберігання), а потім додає скопійовані зображення до бібліотеки darktable.

Наступні додаткові опції доступні для керування іменами файлів та каталогів скопійованих файлів. За замовчуванням відображається лише опція "завдання імпорту" – натисніть на мітку "правила іменування" або значок розширювача (трикутник) поруч, щоб показати додаткові опції:

#### **завдання імпорту**

Ім'я завдання імпорту (заповнює змінну \$(JOBCODE)).

#### **замінити сьогоднішню дату**

Введіть дійсну дату/час (у форматі YYYY-MM-DD[Thh:mm:ss]), якщо ви хочете замінити поточну дату/час, що використовуються при розширенні змінних \$(YEAR), \$(MONTH), \$(DAY), \$(HOUR), \$(MINUTE) і \$(SECONDS). Інакше залиште поле порожнім.

# **шаблон іменування базового каталогу**

Частина базового каталогу в шаблоні імен (за замовчуванням \$(PICTURES\_FOLDER)/Darktable). Натисніть на значок біля поля введення, щоб вибрати каталог вручну.

# **шаблон іменування підкаталогів**

Частина підкаталогу в шаблоні імен (за замовчуванням \$(YEAR)\$(MONTH)\$(DAY)\_\$(JOBCODE)).

# **зберегти оригінальне ім'я файлу**

Встановіть цей прапорець, щоб під час імпорту зберегти оригінальне ім'я файлу, а не використовувати шаблон нижче.

# **шаблон іменування файлів**

Частина імені файлу в шаблоні імен (за замовчуванням \$(YEAR)\$(MONTH)\$(DAY)\_\$(SEQUENCE).\$(FILE\_EXTENSION)).

# **тримати це вікно відкритим**

Тримати вікно відкритим після завершення імпорту, дозволяючи багаторазове імпортування, але з різними опціями іменування.

Більшість із цих опцій також можна встановити в [налаштування > імпорт](#page-238-0) . Дивіться цей розділ для отримання додаткової інформації про доступні змінні.

копіювати й імпортувати з камери

Ця опція копіює файли з підключеної камери в локальну файлову систему, а потім додає скопійовані зображення до бібліотеки darktable. Такий варіант надає ті самі опції іменування, що і діалогове вікно "копіювати й імпортувати", але не дозволяє вибирати місця або папки.

# <span id="page-201-0"></span>8.3.4.5. історія змін

Маніпуляції стеком історії змін одного або кількох вибраних зображень.

#### елементи керування модулем

#### **вибірково копіювати…**

Копіювати частини стека історії з вибраного зображення. З'явиться діалогове вікно, в якому ви можете вибрати елементи для копіювання зі стеку історії. Якщо вибрано більше одного зображення, стек історії береться із зображення, яке було вибрано першим. Двічі клікніть на елементі історії змін, щоб скопіювати лише цей елемент і негайно закрити діалогове вікно.

# **копіювати**

Копіювати повний стек історії з вибраного зображення. Якщо вибрано більше одного зображення, стек історії береться із зображення, яке було вибрано першим.

Інформація, що стосується внутрішнього кодування дисплея та управління масками, не вважається безпечною для автоматичного копіювання на інші зображення, і тому не буде скопійована під час використання цієї кнопки.

Наступні модулі виключені з операції копіювати:

- <u>[орієнтація](#page-165-0)</u>
- <u>[корекція оптики](#page-153-0)</u>
- [точки чорного і білого в raw](#page-186-0) •
- [обертання пікселів](#page-161-1) •
- <u>[масштабування пікселів](#page-156-0)</u>
- [баланс білого](#page-87-1) •
- застарілі модулі •

Ви можете ігнорувати всі ці виключення, використовуючи "вибірково вставити…" та вибираючи, які модулі вставляти до цільових зображень.

#### **стиснути історію**

Стиснути стек історії змін вибраного зображення. Якщо який-небудь модуль з'являється кілька разів у стеку історії, ці випадки будуть стиснуті в один крок в історії. Обережно: цю дію неможливо скасувати!

# **видалити історію**

Фізично видалити стек історії змін вибраних зображень. Обережно: цю дію неможливо скасувати!

# **вибірково вставити…**

Вставити частини скопійованого стеку історії у всі вибрані зображення. З'являється діалогове вікно, в якому ви можете вибрати елементи, які потрібно вставити з джерельного стеку історії.

# **вставити**

Вставити всі елементи скопійованого стеку історії змін у всі вибрані зображення.

# **режим**

Цей параметр визначає поведінку дій вставки при застосуванні до зображення, яке вже має стек історії. Простіше кажучи, режим "перезаписати" видаляє попередній стек історії перед вставкою, тоді як "додати" об'єднує два стеки історії разом.

Скопійований стек історії може мати кілька записів одного і того ж модуля (з однаковим іменем або різними іменами), і вставка поводиться по-різному для цих записів у режимах додавання та перезапису.

У режимі додати для кожного модуля в скопійованому стеку історії, якщо в цільовому зображенні є модуль з тим же ім'ям, він буде замінений. Якщо такого модуля немає, буде створено новий екземпляр. В обох випадках вставлений екземпляр розміщується поверх стека історії. Якщо певний модуль з'являється кілька разів у будьякому стеку історії, буде оброблено лише останнє входження цього модуля.

У режимі перезаписати поведінка однакова, за винятком того, що історія змін цільового зображення видаляється до початку операції вставки. Дії "копіювати все"/"вставити все" в цьому режимі точно продублюють скопійований стек історії в цільові зображення (включаючи будь-які повторювані входження).

#### **Примітки**

- Автоматичні пресети модулів додаються до зображення лише тоді, коли воно вперше відкривається в темній кімнаті або його стек історії відкидається. Якщо ви використовуєте режим перезаписати, щоб вставити записи стека історії до зображень, які раніше не були відкриті в темній кімнаті, тоді наступного разу, коли це зображення відкриється в темній кімнаті, до зображення застосовуватимуться автоматичні пресети. Тому може здатися, що режим "перезапису" не точно продублював наявний стек історії, але в цьому випадку ці автоматичні модулі були додані згодом.
- Режим додати дозволяє пізніше реконструювати вже наявний стек історії (оскільки попередні елементи історії зберігаються у стеку цільового зображення). Однак у режимі "перезапису" всі попередні редагування безповоротно втрачаються.
- Параметр режим зберігається, коли ви виходите з darktable якщо ви змінили його для одноразової дії копіювання та вставки, переконайтеся, що ви змінили його назад.

#### **завантажити xmp файл**

Відкриває діалогове вікно, що дозволяє імпортувати стек історії з вибраного файлу XMP. Потім цей скопійований стек історії можна вставити в одне або кілька зображень.

Зображення, експортовані з darktable, зазвичай містять повний стек історії, якщо формат файлу підтримує вбудовані метадані (докладніше про цю функцію та її обмеження див. у модулі експортувати). Ви можете завантажити експортоване зображення так само, як і файл XMP. Ця функція дозволяє відновити всі налаштування параметрів, якщо ви випадково втратили або перезаписали файл XMP. Все, що вам потрібно, це джерельне зображення, як правило raw, та експортований файл.

# **записати xmp файли**

Записує файли XMP для всіх вибраних зображень. Ім'я файлу генерується додаванням ".xmp" до імені базового вхідного файлу.

За замовчуванням darktable автоматично генерує та оновлює файли xmp, коли ви працюєте над зображенням та змінюєте стек історії. Ви можете вимкнути автоматичне створення файлів xmp у [налаштування > збереження](#page-244-1) [даних](#page-244-1) . Це може бути корисно, коли ви використовуєте кілька версій darktable (щоб редагування в кожній версії не конфліктували одне з одним), однак загалом відключати цю функцію не рекомендується.

# <span id="page-203-0"></span>8.3.4.6. стилі

Створює іменовані стилі із [стеку історії змін](#page-32-0) вибраних зображень та застосовує стилі до вибраних зображень.

Стилі можна створити на цій панелі або в модулі *історія* в темній кімнаті.

У модулі відображається список усіх доступних стилів. Поле пошуку над списком дозволяє знайти стиль за іменем або описом. Цей модуль також дозволяє редагувати та видаляти стилі.

Двічі клікніть на імені стилю, щоб застосувати цей стиль до всіх вибраних зображень. Стиль також можна застосувати до всіх вибраних зображень, натиснувши призначений йому клавіатурний прискорювачу (див. [налаштування > клавіатурні прискорювачі](#page-247-0) ), перебуваючи в режимі світлого стола або темної кімнати.

Видаляйте всі стилі, натиснувши кнопку скидання модуля.

Зверніть увагу, що стилі також включають стан активності кожного модуля. Ви можете використовувати це для створення власних налаштувань за замовчуванням, які потім можна активувати на вимогу. Просто встановіть бажані значення за замовчуванням для кожного модуля, вимкніть модуль та збережіть стиль.

#### елементи керування модулем

#### **створити дублікат**

Застосовуючи стиль до зображень, поставте цей прапорець, щоб створити дублікат кожного зображення, перш ніж застосовувати вибраний стиль до цього дубліката. Вимкніть цей параметр, щоб застосувати вибраний стиль безпосередньо до вибраних зображень. Пам'ятайте, що в цьому випадку будь-який існуючий стек історії змін буде перезаписаний (залежно від режиму – див. нижче) і не може бути відновлений.

# **режим**

Як і в модулі <u>[історії](#page-201-0)</u>, це поле зі списком дозволяє або "додати" стиль до поточного стеку історії, або "перезаписати" стек історії цільового зображення.

# **створити**

Створіть нові стилі, використовуючи стек історії змін вибраних зображень. Для кожного вибраного зображення відображається вікно створення стилю. Ви повинні вказати унікальне ім'я для кожного нового стилю, а також можете додати необов'язковий опис. Вам буде надана можливість зняти вибір будь-яких елементів стеку історії змін, якщо ви не хочете, щоб вони бути частиною створеного стилю.

Панель підтримує ієрархічний вигляд, що означає, що ви можете створювати категорії, використовуючи символ конвеєра «|» як сепаратор. Наприклад, "print|tone curve +0.5 EV" створить категорію "print" зі стилем "tone curve +0.5 EV" під нею.

#### **редагувати**

Виберіть "редагувати…", щоб відкрити діалогове вікно, яке дозволяє включити або виключити певні елементи зі стеку наявного стилю. Поставте прапорець біля опції "зробити копію стилю", якщо ви хочете створити новий стиль, замість того, щоб перезаписувати наявний, і в цьому випадку вам потрібно буде вказати унікальне ім'я для нового стилю.

#### **вилучити**

Видалити вибраний стиль без подальших запитів.

# **імпортувати…**

Імпортувати збережений раніше стиль. Стилі зберігаються як файли XML із розширенням .dtstyle. Якщо стиль з тим самим іменем уже існує, вас запитають, чи хочете ви його перезаписати.

#### **експортувати…**

Зберегти вибраний стиль на диск як файл .dtstyle. Це дозволяє публікувати стилі та ділитися ними з іншими користувачами.

# 8.3.4.7. шкала часу

Переглядайте свої зображення за датою/часом їх створення.

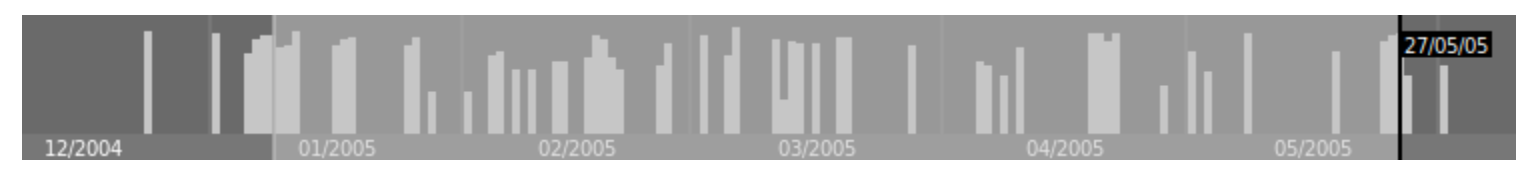

У розкладці менеджера файлів режиму світлого стола ви можете показати/приховати модуль шкали часу на нижній панелі за допомогою комбінації клавіш Ctrl+F.

В шкалі часу ви можете показати наступну та попередню дату, прокручуючи мишу; Ctrl+прокрутка для збільшення/ зменшення масштабу шкали.

Ви також можете використовувати шкалу часу для вибору зображень за діапазоном дат, клікнувши та перетягуючи мишу.

# 8.3.5. спільні

# 8.3.5.1. виділення контурів у фокусі

Визначте, які частини зображення містять різкі контури, що зазвичай вказує на те, що ці ділянки знаходяться у фокусі.

Активуйте модуль, натиснувши на значок . Ө. Різкі частини зображення будуть виділені жовтим, зеленим та синім

накладаннями:

Виділення контурів у фокусі працює шляхом відфільтровування шумів зображення, вимірювання градієнтів інтенсивності зображення та обчислення статистики середнього та стандартного відхилення. Коли градієнт контуру значно відрізняється від середнього, відповідні пікселі позначаються "тепловою картою", яка вказує, наскільки різким є контур.

- жовтий представляє великий (6σ) стрибок у градієнті, що вказує на дуже різкий контур. •
- зелений представляє середній (4σ) стрибок у градієнті, що вказує на досить різкий контур. •
- синій представляє невеликий (2σ) стрибок у градієнті, що вказує на ледь різкий контур. •

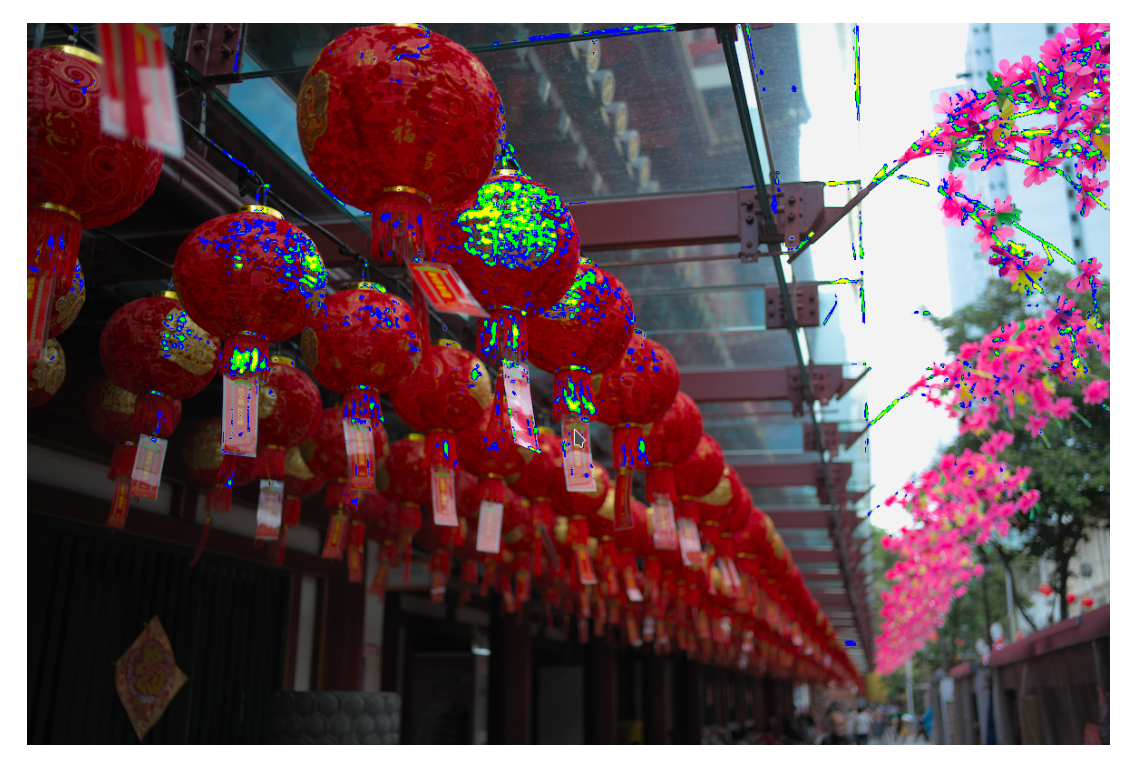

Зображення вище було зроблено з відкритою діафрагмою, щоб отримати невелику глибину різкості, і ви можете бачити, як камера сфокусувалась на китайському символі, написаному на другому спереду червоному ліхтарі. Є також стебла рожевих квітів, які потрапляють в область прийнятної різкості навколо фокальної площини, і вони також були позначені жовтим та зеленим кольорами.

# 8.3.5.2. геотегування

Імпорт та застосування даних треків GPX до вибраних зображень.

Цей модуль є спільним для режимів [світлого стола](#page-20-0) та [мапи](#page-70-0) . Режим мапи забезпечує розширений режим модуля, який дозволяє попередньо переглянути положення зображень вздовж GPS-треків, регулюючи зміщення дати/часу зображення та часовий пояс.

# огляд робочого процесу

Приймач GPS обчислює своє поточне положення на основі інформації, яку він отримує від супутників, і записує його у файл GPX разом із поточною датою та часом. Дані Exif зображень також містять позначку часу, визначену налаштуваннями камери. Модуль геотегування бере часову позначку зображення, шукає позицію у файлі GPX на той момент і зберігає відповідні координати (широта/довгота/висота) у своїй базі даних та файлі XMP зображення.

Під час цього процесу можуть виникнути дві проблеми:

- На відміну від GPS-пристроїв, більшість камер не фіксують час точно.
- Час, що зберігається в даних Exif, не включає часовий пояс. Більшість людей встановлюють свою камеру за місцевим часом, тоді як GPS-пристрої зберігають час у часовому поясі UTC. Якщо часові пояси камери та файлу GPX відрізняються, пов'язане розташування буде неправильним.

Якщо ваше зображення вже відображає правильну дату/час і має позначку часу UTC, ви можете безпосередньо застосувати файл GPX без подальших коригувань.

В іншому випадку виконайте наступний процес, щоб співвіднести час зображення та час у файлах GPS-треків

- 1. Виправте налаштування часу камери для одного зображення, ввівши вручну правильну дату/час для цього зображення в поле дата і час. Хороший спосіб зробити це точно – це сфотографувати надійне джерело часу. Це може бути будь-який точний годинник або, ще краще, час, що відображається на вашому GPS-пристрої (маючи на увазі, що GPS-пристрої зазвичай показують місцевий час, хоча вони і зберігають універсальний час). Різниця (зміщення) між введеним часом та часом, що зберігається в даних Exif зображення, відображатиметься в полі зміщення дати і часу.
- 2. Натисніть кнопку блокування ("замочок"), щоб зафіксувати обчислене зміщення в модулі.
- 3. Виберіть усі зображення, які ви хочете виправити, та натисніть *застосувати зміщення*, щоб застосувати обчислене зміщення до цих зображень.
- 4. Якщо часовий пояс камери не UTC, встановіть часовий пояс у полі *часовий пояс камери*.

Коли налаштування часу виправлено, тепер ви можете застосовувати дані GPX за допомогою кнопки застосувати файл GPX.

# елементи керування модулем (загальні)

# **дата і час**

Це поле ініціалізується датою/часом, прочитаними з першого вибраного зображення (формат yyyy:mm:dd hh:mm:ss), і може бути змінено для виправлення дати/часу для цього зображення. Окремі поля дати/часу можна змінити, прокручуючи їх за допомогою миші. Якщо яке-небудь поле досягає своєї межі, сусідні поля автоматично оновлюються. Наприклад, якщо ви доходите до 60 в полі хвилин, поле годин автоматично збільшується.

#### **оригінальні дата і час**

Оригінальні дата і час зображення показані тут для довідки.

#### **зміщення дати і часу**

Обчислена різниця між початковою датою і часом та введеною в поле дата і час. Якщо обчислена різниця перевищує 99 днів 23 години 59 хвилин 59 секунд, зміщення втрачається.

#### **кнопка блокування**

Якщо кнопка блокування активована, значення зміщення заморожене. Якщо згодом змінити вибране зображення, дата/час нового зображення оновлюється за допомогою заблокованого зміщення. Це дозволяє застосувати одне і те ж зміщення до декількох груп зображень.

# **кнопка "застосувати зміщення"**

Застосувати зміщення до вибраних зображень.

# **кнопка "застосувати дату і час"**

Іноді корисно мати можливість встановити абсолютні дату і час для зображення, наприклад, де ця інформація відсутня. Ця кнопка дозволяє застосувати дату і час, введені в поле *дата і час*, до вибраних зображень, не враховуючи попереднє значення. Ви можете використовувати Ctrl+Z, щоб скасувати будь-які небажані зміни.

#### **часовий пояс камери**

Виберіть часовий пояс камери. Почніть набирати, щоб показати список дозволених значень.

# **застосувати файл GPX (лише в режимі світлого стола)**

Застосувати файл GPX. Натисніть відповідну кнопку та перейдіть до файлу GPX. Ви можете використовувати Ctrl+Z, щоб скасувати будь-які небажані зміни. У вікні вибору файлів кнопка попереднього перегляду містить треки вибраного файлу GPX, а також наступну інформацію: назву треку, дату/час початку та кінця (за місцевим часом), кількість точок треку та кількість вибраних зображень, які отримають геокоординати.

# елементи керування модулем (режим мапи)

# **файл gpx**

Шлях до вибраного файлу gpx.

# **список треків**

Ця таблиця показує дату/час початку кожного треку, а також кількість точок треку та кількість відповідних зображень. Коли активована кнопка перевірки, відповідний трек відображається на карті. Кнопка перевірки в заголовку таблиці дозволяє вибрати або скасувати вибір усіх треків одночасно. Наведіть курсор на рядок за допомогою миші, щоб відобразити час початку та кінця як за місцевим часом, так і за UTC.

#### **попередній перегляд зображень**

Якщо встановлено прапорець, відповідні зображення відображаються на карті вздовж видимих треків.

#### **вибрати зображення**

Якщо ви не бажаєте застосовувати зміщення до всіх вибраних зображень, а лише до відповідних зображень, використовуйте цю кнопку, щоб вибрати зображення. Якщо ви не хочете втратити поточне зміщення, ви можете заблокувати його перед зміною виділення.

# **лічильник**

Підрахунок кількості відповідних зображень та вибраних зображень відображається праворуч від кнопки вибрати зображення.

#### **застосувати геокоординати**

Ця кнопка відображається, коли зміщення є нульовим. Кнопка застосувати геокоординати застосовує дані GPX до відповідних зображень на вибраних треках.

# **застосувати зміщення та геокоординати**

Ця кнопка відображається після введення зміщення. Нагадуємо, кнопка застосувати зміщення застосовує зміщення до всіх вибраних зображень. На відміну від застосувати зміщення, кнопка застосувати зміщення та геокоординати застосовує зміщення та дані GPX до відповідних зображень на вибраних треках.

Ви можете використовувати Ctrl+Z, щоб скасувати будь-які небажані зміни (двічі у випадку застосування зміщення та геокоординат).

# 8.3.5.3. гістограми

Цей модуль надає різноманітні графічні зображення рівнів освітленості або хроматичності обробленого зображення.

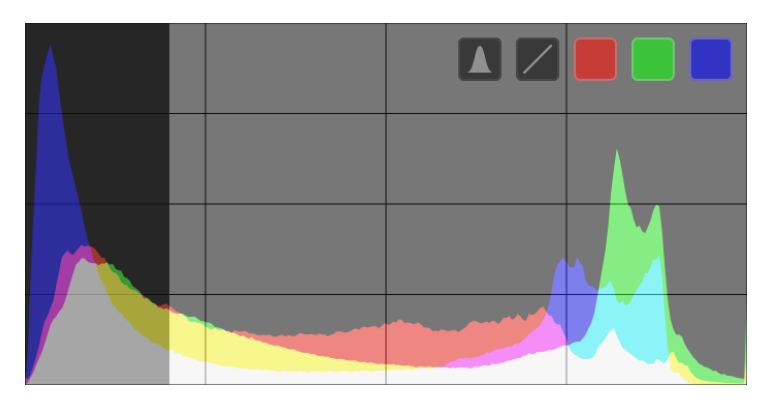

Наведіть курсор миші на панель, щоб показати кнопки, які дозволяють регулювати відображення. Крайня ліва кнопка перемикає режим між класичною гістограмою, гістограмою "форми сигналу", гістограмою RGB-параду та вектороскопом. Решта кнопок керують тим, як малюється графік для поточної гістограми.

Коли миша знаходиться над панеллю гістограм, прокручуйте мишу, утримуючи клавішу Ctrl, щоб змінити висоту панелі. Ви можете повністю показати/приховати модуль гістограм за допомогою комбінації клавіш (за замовчуванням Ctrl+Shift+H).

Ви можете перемістити модуль гістограм на ліву панель у [налаштування > різне > положення модуля гістограм](#page-245-1) .

З міркувань продуктивності гістограма обчислюється на основі попереднього перегляду зображення (зображення, що відображається в модулі <del>[навігація](#page-230-1)</del> ), а не зображення більш високої якості, що відображається в центральній панелі. Попередній перегляд обчислюється з меншою роздільною здатністю і може використовувати спрощення для обходу більш трудомістких кроків обробки зображень. Отже, це представлення може не точно представляти дрібні деталі на зображенні, і може відхилятися і з інших причин від остаточного обробленого зображення.

# класична гістограма

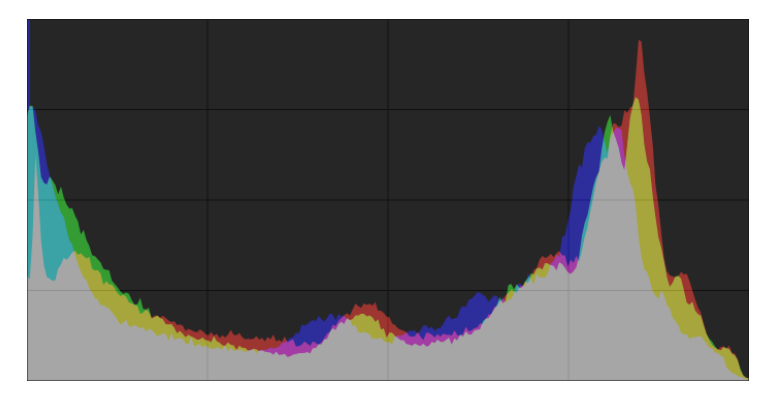

Класична гістограма показує розподіл пікселів за яскравістю для кожного кольорового каналу.

За замовчуванням відображаються дані для всіх трьох кольорових каналів RGB. Вісь "x" проходить від 0% до 100% яскравості для кожного каналу. Вісь "y" дає кількість пікселів із заданою яскравістю.

Натисніть другу зліва кнопку на панелі, щоб перемикатися між логарифмічним та лінійним відображенням даних осі "y".

Три крайні праві кольорові кнопки перемикають відображення червоного, зеленого та синього кольорових каналів.

# форма сигналу

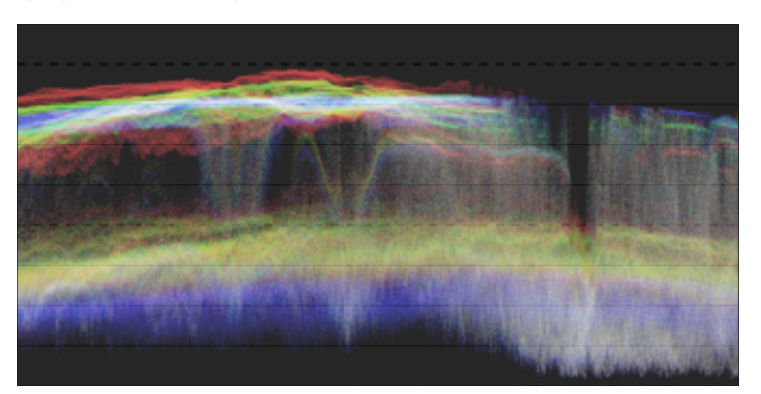

Гістограма типу "форма сигналу" показує дані, подібні до класичної гістограми, але дозволяє переглядати ці дані в просторовому контексті.

Вісь "x" у "стандартному" горизонтальному представленні форми сигналу представляє вісь "x" зображення – права сторона гістограми форми сигналу представляє праву сторону зображення, а ліва сторона представляє ліву сторону зображення.

Вісь "y" представляє розподіл пікселів за яскравістю для кожного каналу – пунктирна лінія у верхній частині представляє 100% яскравості (значення вище цього можуть бути відсічені), пунктирна лінія посередині представляє 50% яскравості, а низ представляє 0% яскравості.

Яскравість кожної точки цієї гістограми представляє кількість пікселів у заданому положенні (вісь "х"), що має задану яскравість (вісь "у").

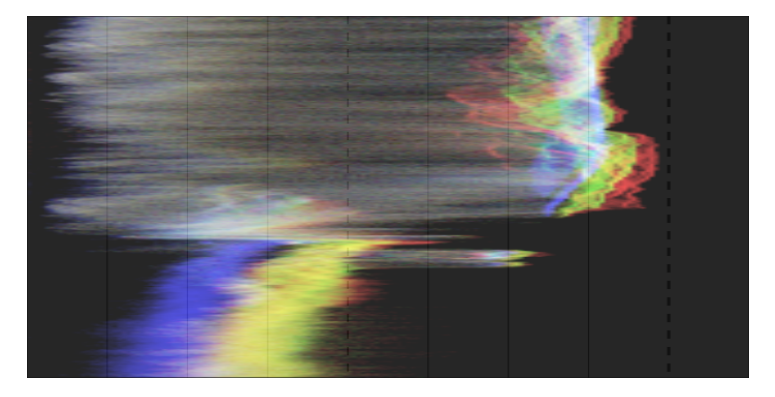

Натискання другої зліва кнопки на панелі перемикає між горизонтальною та вертикальною формою сигналу. У вертикальній формі вісь "y" графіка представляє вісь "у" зображення, а вісь "x" представляє розподіл пікселів за яскравістю. Вертикальна форма сигналу може бути корисною для зображень у портретному форматі або просто для розуміння зображення по-іншому.

Як і у випадку із класичною гістограмою, ви можете вибірково відображати кожен із червоного, зеленого та синього каналів, натискаючи на відповідні кнопки.

Див. допис [Of Histograms and Waveforms](https://www.darktable.org/2013/12/of-histograms-and-waveforms/) , щоб отримати докладнішу інформацію про цей тип гістограми в darktable.

# RGB-парад

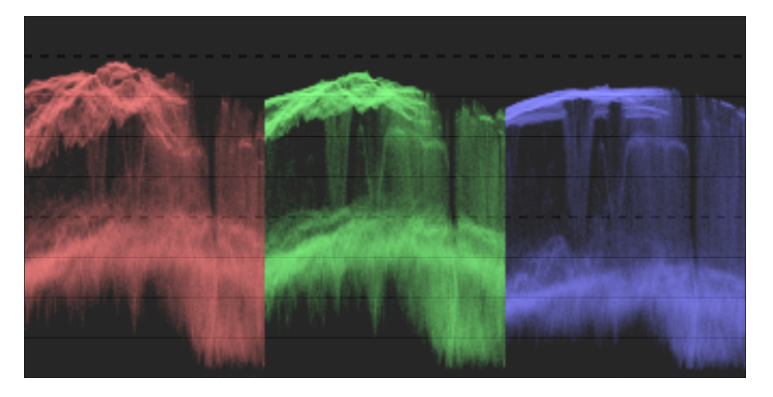

RGB-парад показує ті самі дані, що і "форма сигналу", але з червоними, зеленими та синіми каналами, представленими поруч.

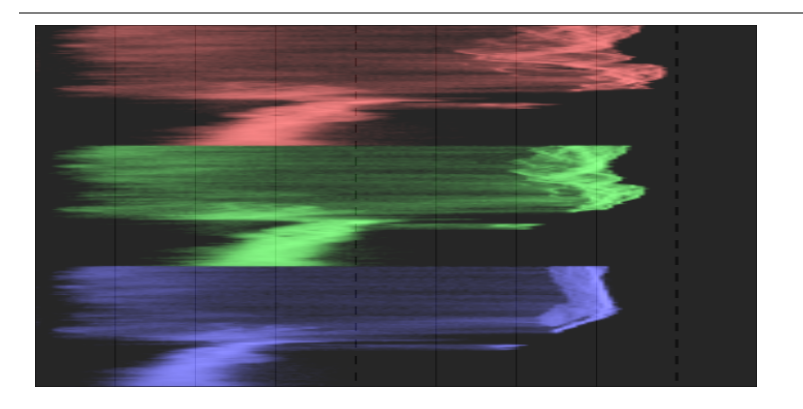

Як і у випадку з формою сигналу, натискання другої зліва кнопки на панелі перемикає між горизонтальною та вертикальною обробкою даних зображення.

RGB-парад може бути корисним для узгодження інтенсивності червоного, зеленого та синього каналів. Це також може допомогти зрозуміти відмінності між та окремими якостями кожного каналу.

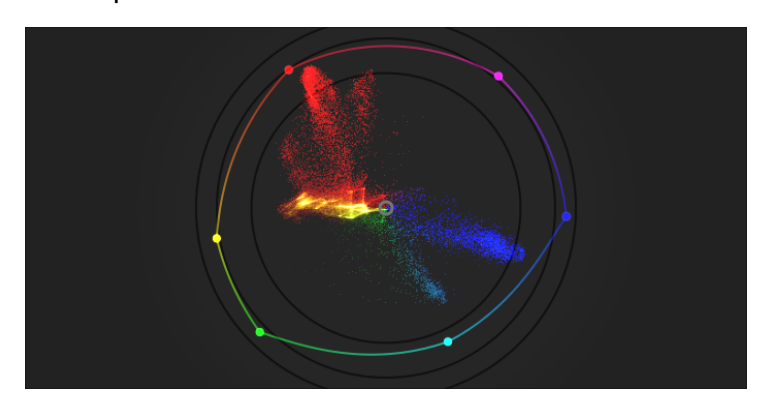

#### вектороскоп

Вектороскоп показує [хроматичність](https://en.wikipedia.org/wiki/Chromaticity) без урахування яскравості чи просторових даних.

Відстань від центру графіка відображає кольоровість, а кут – відтінок. Ділянки графіка забарвлюються залежно від хроматичності кольору, якому вони відповідають на зображенні. Графік відображає кольоровий "об'єм", візуалізуючи частіше використовувані кольори на зображенні світлішими тонами.

Шкала кольоровості вектороскопа може бути лінійною або логарифмічною. Натисніть другу зліва кнопку на панелі, щоб перемкнути це.

Вектороскоп може описати зображення в колірному просторі СІЕLUV, JZAZBZ або RYB. Натискання на третю зліва кнопку на панелі перемикає між u\*v\*, AzBz і RYB. Графік CIELUV буде швидшим для обчислення і є загальновідомим стандартом. JzAzBz може бути більш перцептивно точним.

Графік включає "кільце відтінків", що представляє максимальну кольоровість кожного відтінку (в обмеженому RGB) в поточному профілі гістограми. Первинні/вторинні кольори RGB позначені колами.

# застереження

- Кільце відтінків не є <u>перевіркою охоплення</u> , оскільки колір може бути всередині кільця відтінків, але поза охопленням через його темність/світлість.
- При коригуванні зображення на основі кольорової мішені швидші та точніші результати будуть отримані завдяки використанню калібрування за допомогою кольорової мішені в модулі калібрування кольору.
- Вектороскоп не має "лінії відтінку шкіри", яка є недосконалим узагальненням, а не універсальним стандартом.
- Вектороскоп представляє колориметричне кодування зображення, яке неминуче відрізняється від сприйняття глядачем зображення.

# регулювання експозиції

Класична гістограма, "форма сигналу" та RGB-парад можуть бути використані для безпосередньої зміни експозиції та рівня чорного модуля [експозиція](#page-114-0) .

Для класичної гістограми клікніть в правій частині гістограми, а потім перетягніть вправо, щоб збільшити, або перетягніть вліво, щоб зменшити експозицію. Подібним чином ви можете контролювати рівень чорного, натиснувши та перетягуючи в лівій частині гістограми.

Для горизонтальної гістограми "форми сигналу" та гістограми RGB-параду перетягніть верхню частину гістограми вгору/вниз, щоб збільшити/зменшити експозицію. Перетягніть нижню частину вгору/вниз, щоб збільшити/зменшити рівень чорного.

Для вертикальних гістограм "форми сигналу" і RGB-параду відповідні області розташовані праворуч (експозиція) і ліворуч (рівень чорного).

Ви також можете прокручувати у відповідній області – замість перетягування – для регулювання експозиції та чорної точки. Подвійний клік на гістограмі скидає параметри модуля експозиції на їх значення за замовчуванням.

# профіль гістограми

Дані зображення конвертуються в профіль гістограми перед тим, як розрахувати дані гістограми. Ви можете вибрати цей профіль, клікнувши правою кнопкою миші на значки [екранна кольоропроба](#page-225-1) або [перевірка охоплення](#page-232-0) на нижній панелі, а потім вибравши профіль, що цікавить. Коли увімкнено екранну кольоропробу чи перевірку охоплення, гістограма відображається у профілі екранної кольоропроби.

Оскільки модуль гістограм запускається в кінці конвеєра попереднього перегляду, він отримує дані у колірному просторі дисплея. Якщо ви використовуєте колірний простір дисплея, який не має "гарної поведінки" (це є загальним для профілю пристрою), то кольори, що виходять за межі охоплення профілю дисплея, можуть бути відсічені або спотворені.

# <span id="page-210-0"></span>8.3.5.4. експорт

Експортувати вибрані зображення.

При використанні в режимі темної кімнати редаговане в даний час зображення буде експортовано, якщо в стрічці знімків не вибрано жодного іншого зображення.

Файли можна експортувати у файл на диску, електронну пошту, різні онлайн місця зберігання, веб-альбом або шаблон книги.

#### елементи керування модулем

#### опції збереження

#### **ціль**

Тип місця для зберігання вибраних зображень. Реалізовано низку різних бек-ендів, включаючи файл на диску, шаблон книги LaTeX та різні веб-альбоми. Залежно від обраної цілі, вас попросять надати додаткову інформацію, таку як імена файлів або ім'я облікового запису та пароль.

# **шаблон імені файлу**

Визначте папку та файл, до якого буде експортовано зображення. Це може бути автоматично сформовано за допомогою декількох заздалегідь визначених змінних. Детальніше див. у розділі [змінні](#page-300-0) .

# **селектор вихідних каталогів**

Кнопка біля поля шаблону імені файлу відкриває діалогове вікно для вибору батьківського каталогу для експорту.

#### **при конфлікті**

Виберіть, що робити, якщо створене ім'я файлу конфліктує з існуючим файлом при експортуванні:

- створити унікальне ім'я файлу: Автоматично вибирати унікальне нове ім'я файлу, додаючи ціле число до імені конфліктного файлу.
- перезаписати: Автоматично перезаписувати існуючі файли. Ця опція надасть вам діалогове вікно підтвердження, щоб захистити вас від випадкової втрати даних - ви можете вимкнути це в [налаштування >](#page-244-0) [безпека > запитувати перед експортом в режимі перезапису](#page-244-0) . **Примітка:** Це діалогове вікно подається не для кожного файлу, а як одноразове підтвердження перед початком завдання експорту.
- пропустити: Не експортувати зображення там, де файл призначення з таким іменем вже існує.

# опції формату

# **формат**

Виберіть формат файлу для експортованого зображення. Додаткові опції з'являться (нижче) залежно від обраного формату.

# **якість**

Якість експортованого файлу. Більші значення призводять до збільшення розміру файлу. Якість за замовчуванням (95) є хорошим налаштуванням для експорту дуже високої якості (наприклад, для архівування або друку). Якщо вам потрібен гарний компроміс між розміром та якістю (наприклад, для відображення або завантаження зображень в Інтернеті), натомість слід розглянути значення "90".

# **бітова глибина**

Кількість бітів, що використовується для кожного кольорового каналу. Більше бітів означає менше постеризації / кольорового бандингу.

#### **стиснення**

Тип стиснення, який слід використовувати.

#### **рівень стиснення**

Для форматів експорту, де можна вказати стиснення, рівень стиснення визначає, скільки стиснення застосовувати. Чим вищий рівень, тим більше даних буде стиснуто за рахунок більшої кількості циклів процесора.

#### **ч/б зображення**

Для формату експорту TIFF можна зберегти монохромне зображення. Цей параметр визначає, чи кодує отриманий файл відтінки сірого як окремі канали RGB, чи як один канал у градаціях сірого. Останній варіант призведе до менших файлів.

# глобальні опції

# **установити розмір**

Виберіть спосіб вимірювання максимального розміру експортованого зображення

- у пікселях (для файлу): Введіть максимальну ширину та висоту в пікселях.
- в сантиметрах (для друку): Введіть максимальну ширину та висоту в сантиметрах і визначте dpi зображення. Еквівалентний розмір у пікселях буде автоматично розрахований.
- в дюймах (для друку): Введіть максимальну ширину та висоту в дюймах та визначте dpi зображення. Еквівалентний розмір у пікселях буде автоматично розрахований.
- за масштабом (для файлу): Введіть множник, щоб вказати, на скільки експортоване зображення має масштабуватися порівняно із вхідним зображенням. Наприклад, введення значення 0.5 призведе до вихідного зображення із половиною ширини та висоти (у пікселях) вихідного зображення.

#### **dpi**

Якщо вибрано одиниці сантиметри або дюйми, встановіть dpi вихідного зображення. Це значення dpi також зберігатиметься в даних Exif експортованого зображення. Буде автоматично встановлено на 300, якщо вибрано розмір "в пікселях" або "за масштабом".

# **максимальний розмір**

Встановіть максимальну ширину та висоту експортованих зображень у пікселях, сантиметрах або дюймах (залежно від вибраної одиниці) – нуль означає, що для цього виміру не буде встановлено обмеження. Експортовані зображення будуть обмежені, щоб не перевищувати жодне з цих значень, зберігаючи правильне співвідношення сторін. Встановіть обидва значення в нуль для експорту з початковими вимірами (після обрізки). Якщо введені значення перевищують початкові розміри, darktable або експортуватиме із початковими розмірами або збільшуватиме зображення, залежно від параметра "дозволити збільшення".

# **дозволити збільшення**

Встановіть значення "так", щоб виконати крок збільшення, якщо визначені користувачем максимальна ширина та висота перевищують початкові розміри зображення. Якщо встановлено значення "ні", розміри експортованого зображення не перевищуватимуть розміри початкового зображення (після обрізки).

# **високоякісна передискретизація**

Встановіть для цього значення "так", щоб виконати високоякісну передискретизацію зображення. Зображення буде оброблено з повною роздільною здатністю і зменшено лише в самому кінці. Це іноді може призвести до покращення якості, але завжди буде повільнішим.

# **профіль**

Вихідний колірний профіль. Виберіть "налаштування зображення", якщо хочете, щоб для зображень були дотримані параметри в модулі [вихідний ICC профіль](#page-90-0).

# **метод**

Цей параметр дозволяє визначити метод візуалізації – спосіб, за допомогою якого darktable буде обробляти кольори, що не входять в охоплення. Див. [метод візуалізації](#page-267-0) для більш детального опису доступних опцій.

#### **стиль**

Виберіть [стиль](#page-203-0) , який darktable буде поєднувати з наявним стеком історії змін для створення вихідного зображення. Ці елементи історії змін додаються лише тимчасово – оригінальний стек історії не перезаписується. Цю функцію можна використовувати для додавання кроків обробки та параметрів, які ви хочете застосувати спеціально до зображень перед експортом. Наприклад, ви можете створити стиль, який додає більш високий рівень різкості при створенні зменшених файлів JPEG для Інтернету або додає певний рівень компенсації експозиції до всіх вихідних зображень.

# **режим**

Якщо застосовується стиль під час експорту, ця опція визначає, чи елементи стека історії цього стилю замінюють початковий стек історії змін зображення чи додаються до нього. З технічної точки зору, в режимі додавання елементи стеку історії становитимуть окремі екземпляри відповідних модулів поверх будь-яких наявних (див. також [кілька екземплярів](../../../darkroom/processing-modules/multiple -instance.md)). Як наслідок, оригінальний стек історії змін залишатиметься чинним, а нові елементи застосовуватимуться додатково. Таким чином ви можете застосувати загальне коригування (наприклад, експозицію) до ряду експортованих зображень, дотримуючись налаштувань кожного окремого зображення.

#### **експортувати**

Натисніть цю кнопку, щоб розпочати фонове завдання для експорту всіх вибраних зображень. У рядку внизу лівої панелі відображається хід завдання експорту. Крім того, з'являється повідомлення про завершення кожного окремого експорту. Ви можете натиснути на спливаюче вікно, щоб воно зникло. Ви можете скасувати завдання експорту, натиснувши значок "x", розташований поруч із індикатором виконання.

**Примітка:** Зображення, які вибрані, але наразі приховані (оскільки вони є членами згорнутої групи), не експортуватимуться.

# уподобання щодо метаданих

Опція "уподобання…" в меню пресетів відкриває діалогове вікно, де ви можете налаштувати, які метадані включати в експортовані файли:

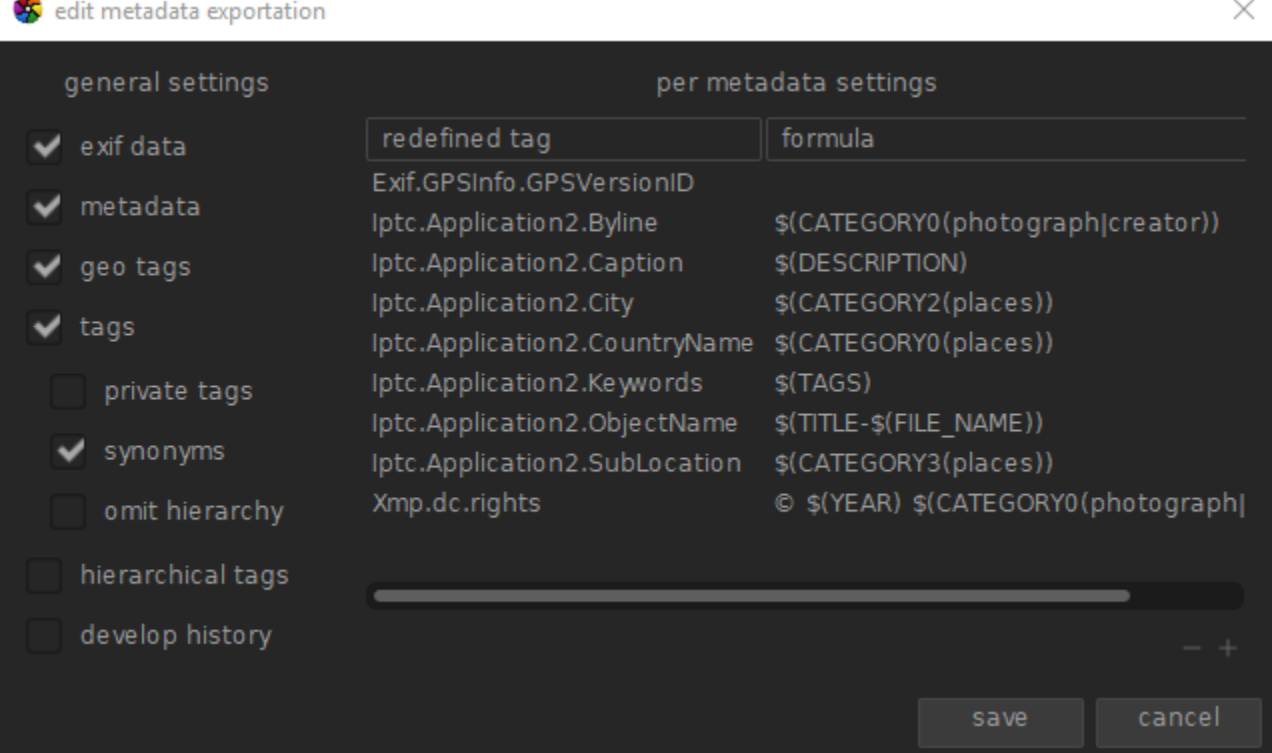

Параметри, введені в це діалогове вікно, зберігаються разом з іншими параметрами експорту в пресетах користувача, а останні введені значення зберігаються, коли darktable закрито.

# загальні налаштування

Ліва сторона цього діалогового вікна дозволяє вибрати, які групи метаданих експортуватимуться із зображенням. Доступні такі опції:

#### **дані exif**

Експорт даних Exif джерельного зображення.

# **метадані**

Експорт метаданих, визначених у модулі [редактор метаданих](#page-218-0) . Поля метаданих, позначені як приватно або не позначені як видимі, не будуть експортовані.

#### **геотеги**

Експортувати геотеги.

## **теги**

Експортувати [теги](#page-219-0), створені в модулі теги (до Xmp.dc.Subject). Також можна вибрати три додаткові опції:

- приватні теги: Експортувати приватні теги
- синоніми: Експортувати синоніми тегів •
- опустити ієрархію: Експортувати лише останню частину ієрархічних тегів

#### **ієрархічні теги**

Експортувати ієрархічні теги (до Xmp.lr.Hierarchical Subject)

# **історія обробки**

Експортувати всю історію обробки (стек історії змін та фігури), де це підтримується (наприклад, JPEG, JPEG2000, TIFF). Історія обробки буде зберігатися як теги XMP у вихідному файлі. Ця інформація згодом може бути використана для відновлення параметрів та налаштувань, які використовувались для створення експортованого зображення.

**Застереження:** З різних причин вбудовування тегів XMP у вихідні файли може бути невдалим без попередження, наприклад якщо певні межі розміру перевищені. Тому користувачам рекомендується не покладатися на цю функцію для своєї стратегії резервного копіювання. Щоб створити резервну копію даних, завжди переконайтеся, що ви зберегли вхідний (raw) файл, а також усі файли XMP darktable.

# обробка окремих метаданих

Права частина цього діалогового вікна дозволяє визначити формули для заповнення метаданих зображення. Формули, визначені тут, мають пріоритет над параметрами в лівій частині діалогового вікна. Перша колонка визначає елемент, який потрібно відредагувати. Друга колонка дозволяє визначити, як обчислити значення для цього елемента метаданих за допомогою формули.

Детальніше про змінні, які можна використовувати у формулі метаданих, див. у розділі [змінні](#page-300-0) . Натисніть Enter, щоб перевірити формулу. Залиште формулу порожньою, щоб запобігти експортуванню даного елементу метаданих (Exif.GPSInfo.GPSVersionID у наведеному вище прикладі).

Використовуйте значок "–", щоб видалити елемент метаданих зі списку, а значок "+", щоб додати новий із заздалегідь визначеного списку доступних тегів метаданих.

Натисніть кнопку "додати", щоб додати елемент метаданих до списку.

Формули дозволяють віртуально визначити всі метадані, які вам потрібні для того, щоб кваліфікувати зображення у тегуванні та експортувати значення у обрані вами теги XMP або IPTC. Експортовані теги можуть відрізнятися від одного експорту до наступного, залежно від місця призначення зображень. Теги та категорії відображаються окремо в інформації про зображення.

Пам'ятайте, що тег, встановлений як категорія, ніколи не експортується.

# поради

- Щоб запобігти експорту певного поля метаданих, додайте його до списку та залиште формулу порожньою.
- Щоб примусити експортувати певне поле метаданих exif, коли експорт exif вимкнено, додайте його до списку та введіть = у формулу.

# приклади

# **приклад 1**

Тег першого рівня, який називається places, встановлюється як категорія, за яким слідують чотири рівні інформації (або ключові слова): country (країна), region (регіон), city (місто) та location (місцезнаходження) (наприклад, places|France|Nord|Lille|rue Nationale). Кожен рівень можна отримати (коли він визначений) однією зі змінних \$(CATEGORY0(places)), \$(CATEGORY1(places)), \$(CATEGORY2(places)) і \$(CATEGORY3 (places)). У цьому прикладі повертаються значення "France", "Nord", "Lille" та "rue Nationale", відповідно. Ці ключові слова також можна отримати як прості теги за допомогою змінної \$(TAGS). Останній визначений рівень ключового слова (так званий лист) відображається у [інформації про зображення](#page-214-0) , у цьому прикладі це "rue Nationale".

# **приклад 2**

За тегом першого рівня, який називається creator (автор), слідує ім'я фотографа, обидва встановлені як категорії: creator|firstname lastname. Формула copyrights (\$(YEAR) \$(CATEGORY0(creator))) будує текст, пов'язаний з правами на зображення. Тут [інформація про зображення](#page-214-0) відображає "creator:firstname lastname" як категорії. У списку тегів не відображаються ані creator, ані "firstname lastname", і вони не експортуються як прості теги.

**Примітка:** позначення тегами не підходить для визначення вільних текстових метаданих, таких як заголовок чи опис, які можуть бути специфічними для кожного зображення. Для цього типу інформації використовуйте [редактор](#page-218-0) [метаданих](#page-218-0) .

# <span id="page-214-0"></span>8.3.5.5. інформація про зображення

Відображає інформацію, вбудовану в дані Exif зображення, а також ряд додаткових полів даних, визначених darktable.

Під час наведення курсора миші на мініатюри зображень відображувані дані автоматично оновлюються, щоб відображати інформацію про зображення, яке в даний час знаходиться під курсором миші.

Якщо вибрано кілька зображень, і фокус не на одному зображенні, модуль відображає лише інформацію, однакову для всіх зображень. Якщо будь-які поля відрізняються між зображеннями, натомість відображається текст "<різні значення>".

Перебуваючи в режимі світлого стола, ви можете двічі клікнути поле плівка для певного зображення, щоб вибрати відповідну плівку в модулі колекцій.

# уподобання

Опція "уподобання…" у меню пресетів відкриває діалогове вікно зі списком усіх полів, доступних для відображення.

Прапорець видимі дозволяє вибрати, які поля відображати. Ви також можете перетягувати по одному рядку за раз, щоб змінити порядок відображення.

Ці налаштування можна зберегти як пресети модуля. Натисніть кнопку скидання модуля, щоб зробити всю доступну інформацію видимою та відображеною в порядку за замовчуванням.

# 8.3.5.6. колекції

Фільтрує зображення, що відображаються в режимі перегляду на світлому столі та на стрічці знімків, використовуючи атрибути зображення. Цей набір відфільтрованих зображень відомий як колекція.

Імпорт зображень у darktable зберігає інформацію про них (ім'я файлу, шлях, дані Exif, дані з файлів XMP тощо) у базі даних бібліотеки darktable. Колекцію можна визначити, застосувавши правила фільтрації до цих атрибутів, створюючи таким чином підмножину зображень для відображення в режимі світлого стола та в модулі стрічки знімків.

Колекція за замовчуванням базується на атрибуті плівка і відображає всі зображення останньої імпортованої або вибраної плівки.

# атрибути фільтрації

Зображення в колекції можна відфільтрувати за допомогою таких атрибутів зображень:

# файли

# **плівка**

Назва плівки, до якої належить зображення (те саме, що і назва папки, в якій знаходиться зображення). Клікніть на плівку, утримуючи Ctrl+Shift, щоб перейти до відповідної папки. Клікніть правою кнопкою миші, щоб видалити вміст плівки з бібліотеки darktable або повідомити darktable про те, що її розташування змінилося у файловій системі.

# **каталог**

Каталог (шлях до файлу), де знаходиться файл зображення. Клікніть на каталог, щоб включити вміст цього каталогу та всіх підкаталогів у колекції; Клікніть з утриманням Shift, щоб включити лише зображення у вибраному каталозі; Клікніть з утриманням Ctrl, щоб показати лише зображення з будь-яких підкаталогів; Клікніть з утриманням Ctrl+Shift, щоб перейти до відповідної плівки. Клікніть правою кнопкою миші на назві каталогу, щоб видалити його вміст із бібліотеки darktable або повідомити darktable, що його розташування у файловій системі змінилося.

# **файл**

Ім'я файлу зображення.

# метадані

# **тег**

Будь-який тег, прикріплений до зображення. Зображення без тегів групуються під елементом "без тегу". При активації відображається ієрархічний список відомих тегів

# **заголовок**

Поле "заголовок" метаданих зображення.

# **опис**

Поле "опис" метаданих зображення.

# **автор**

Поле "автор" метаданих зображення.

# **видавець**

Поле "видавець" метаданих зображення.

# **права**

Поле "права" метаданих зображення.

# **нотатки**

Поле "нотатки" метаданих зображення.

# **ім'я версії**

Поле "ім'я версії" метаданих зображення.

# **рейтинг**

Зірковий рейтинг зображення

# **кольорова позначка**

Будь-яка кольорова позначка, прикріплена до зображення ("червона", "жовта", "зелена", "синя", "пурпурна").

# **геотегування**

Географічне розташування зображення (див. [місця](#page-194-0)).

позначки часу

# **дата зйомки**

Дата фотозйомки у форматі YYYY:MM:DD.

# **час зйомки**

Дата і час фотозйомки у форматі YYYY:MM:DD hh:mm:ss.

# **час імпорту**

Дата і час імпортування файлу у форматі YYYY:MM:DD hh:mm:ss.

# **час зміни**

Дата і час останньої зміни файлу у форматі YYYY:MM:DD hh:mm:ss.

# **час експорту**

Дата і час останнього експорту файлу у форматі YYYY:MM:DD hh:mm:ss.

# **час друку**

Дата і час останнього друку файлу у форматі YYYY:MM:DD hh:mm:ss.
#### деталі зйомки

#### **камера**

Елемент даних Exif, що описує виробника та модель камери.

#### **об'єктив**

Опис об'єктива, отриманий з даних Exif.

#### **діафрагма**

Діафрагма, отримана з даних Exif.

#### **діафрагма**

Діафрагма, отримана з даних Exif.

#### **фокусна відстань**

Фокусна відстань, отримана з даних Exif.

#### **ISO**

Значення ISO, отримане з даних Exif.

#### **співвідношення сторін**

Співвідношення сторін зображення, включаючи кадрування в darktable.

#### darktable

#### **групування**

Вибирайте між "членами груп" та "лідерами груп".

#### **локальна копія**

Показати файли, які є або не є скопійовані локально.

#### **історія**

Виберіть зображення, стеки історії яких були змінені чи ні.

#### **модуль**

Фільтр на основі модулів обробки, застосованих до зображення.

#### **порядок застосування модулів**

Виберіть зображення з порядком застосування модулів "v3.0", "застарілий" або "власний".

#### елементи керування модулем

визначення критеріїв фільтру

Верхній рядок модуля можна використовувати для визначення критеріїв фільтру для вашої колекції наступним чином:

#### **атрибут зображення**

Поле зліва дозволяє вибрати, який атрибут використовувати для фільтрування вашої колекції.

#### **шаблон пошуку**

У текстовому полі праворуч від списку атрибутів ви можете написати відповідний шаблон. Цей шаблон порівнюється з усіма записами бази даних із вибраним атрибутом. Механізм фільтрації виявляє відповідність, якщо будь-який атрибут зображення містить шаблон у повному тексті. Ви можете використовувати % як символ, який відповідає будь-якому тексту. Колекція буде обмежена лише відповідними зображеннями. Залиште текстове поле порожнім, щоб відповідати всім зображенням із цим атрибутом. Там, де це можливо, підказка з'явиться, якщо навести курсор на атрибут або шаблон пошуку, щоб надати додаткову інформацію.

Атрибути з числовим типом або типом дати/часу можна використовувати в поєднанні з операторами порівняння та діапазону. Використовуйте <, <=, >, > =, <> або =, щоб вибрати зображення з атрибутами менше, менше або дорівнює, більше, більше або дорівнює, не дорівнює або дорівнює заданому значенню відповідно. Вираз у формі [від; до] можна використовувати для вибору за допомогою діапазону значень.

#### **вибрати за значенням**

Окрім визначення критеріїв фільтрування за допомогою шаблону пошуку, ви також можете вручну вибрати зі списку значень (для обраного атрибута), взятих із відповідного набору зображень. Здійснення такого вибору автоматично заповнить поле "шаблон пошуку".

У полі під шаблоном пошуку будуть перелічені значення для вибраного атрибута, які присутні у вибраних в даний час зображеннях. Цей список постійно оновлюється під час введення тексту. Ви також можете вибрати критерії сортування, прокручуючи список та двічі клікаючи.

Якщо ви ввімкнете режим одиночного натискання (див. налаштування > світлий стіл), ви можете вибирати одиночним натисканням замість подвійного. Цей режим також дозволяє вибрати діапазон значень за допомогою миші. Це працює лише для числових атрибутів та дати-часу.

#### поєднання кількох фільтрів

Ви можете поєднати кілька фільтрів, щоб створити більш складні колекції зображень, використовуючи ряд правил. Правило – це комбінація критерію фільтра разом із логічною операцією, яка визначає, як ці критерії поєднуються з будь-якими попередніми правилами.

Натисніть на кнопку (праворуч від поля пошуку), щоб відкрити меню з такими опціями:

#### **очистити це правило**

Видаляє поточне правило або скидає його, якщо це єдине визначене правило.

#### **звузити пошук**

Додає нове правило, яке поєднується з попередніми правилами в логічній операції 'І'. Зображення зберігається як частина колекції, лише якщо воно також відповідає і новим критеріям.

#### **додати до колекції**

Додає нове правило, яке поєднується з попередніми правилами в логічній операції 'АБО'. Зображення, які відповідають новим критеріям, додаються до колекції.

#### **виключити з колекції**

Додає нове правило, яке поєднується з попередніми правилами в логічній операції 'КРІМ'. Зображення, які відповідають новим критеріям, вилучаються із колекції.

Логічні оператори, що визначають, як поєднуються правила, позначаються значками праворуч від кожного доданогоправила: 'І' символом  $\bigcap$ , 'АБО' символом  $\bigcup$ , 'КРІМ' символом  $\bigcup$ . Натисніть на будь-який з цих значків, щоб змінити логічну операцію для цього правила.

#### оновлення шляху до переміщених зображень

Хоча найкраще не торкатися імпортованих файлів за спиною darktable, цей модуль може допомогти вам виправити ситуацію, коли ви перемістили або перейменували папки зображень після їх імпорту. Модуль колекцій має функцію, яка дозволяє оновити базу даних бібліотеки darktable з новим розташуванням папки. Процес такий:

- 1. Встановіть у полі атрибутів зображення значення "каталог" або "плівка".
- 2. Оригінальна назва плівки або папки відображатиметься із <del>закресленим</del> форматуванням, щоб підкреслити, що її не можна знайти.
- 3. Клікніть правою кнопкою миші на назві папки або плівки, виберіть "шукати плівку…", а потім виберіть нове розташування папки.

#### уподобання

Опція "уподобання…" в меню пресетів дозволяє налаштувати поведінку модуля колекцій наступним чином:

#### **не встановлювати категорію "без категорії" для тегів**

Не встановлювати категорію "без категорії" для тегів, у яких немає дочірніх елементів (за замовчуванням вимкнено).

#### **чутливість до регістру в тегах**

Встановіть, чи повинні теги бути чутливими до регістру чи ні – без розширення sqlite ICU це стосуватиметься лише 26 латинських літер (нечутливі за замовчуванням).

#### **кількість рівнів каталогів у списках плівок**

Кількість рівнів папок, що відображаються в іменах плівок, починаючи справа (за замовчуванням 1).

#### **сортувати плівки за**

Сортувати плівки за "папкою" (шлях) або "ідентифікатором" (приблизно еквівалентно сортуванню по даті першого імпорту плівок) (за замовчуванням "ідентифікатор").

#### **сортувати у низхідному порядку**

Сортувати наступні колекції в порядку зменшення: "плівка" (при сортуванні за папкою), "каталог", дата/час (наприклад, дата/час зйомки) (за замовчуванням увімкнено)

#### 8.3.5.7. недавно використані колекції

Показує список недавно використаних колекцій, створених модулем колекції .

Натисніть на елемент, щоб знову відкрити вибрану колекцію. Це також оновлює модуль колекцій відповідними критеріями та правилами фільтрації.

#### уподобання

Опція "уподобання…" в меню пресетів дозволяє налаштувати поведінку модуля недавно використаних колекцій наступним чином:

#### **скільки колекцій зберігати**

Кількість останніх колекцій для збереження та відображення в модулі недавно використаних колекцій (за замовчуванням 10)

#### <span id="page-218-0"></span>8.3.5.8. редактор метаданих

Редагує метадані вибраних зображень.

Метадані – це текст у вільному форматі (заголовок, опис, автор, видавець, права тощо), що описує ваші зображення.

#### елементи керування модулем

#### **поля введення метаданих**

Для кожного елемента метаданих відображається окреме поле. Утримуйте Ctrl, прокручуючи мишу, щоб збільшити висоту поля. Натисніть Ctrl+Enter, щоб вставити новий рядок. Натисніть Enter, щоб застосувати будьякий текст, введений у поточному полі метаданих, до вибраних зображень. Двічі клікніть на мітку поля, щоб видалити вміст цього поля.

#### **застосувати**

Застосовує нові налаштування з полів введення метаданих до вибраних зображень.

#### **кнопка скидання**

Видаляє наявні метадані з вибраних зображень.

#### уподобання

Опція "уподобання…" у меню пресетів відкриває діалогове вікно, де ви можете налаштувати спосіб обробки метаданих у darktable. Для кожного елемента метаданих два прапорці дозволяють обмежити обробку метаданих:

#### **видимі**

Показати або приховати це поле метаданих. Приховані поля ніде не відображаються в darktable та не включаються до експортованих зображень.

#### **приватно**

Залишати чи ні це поле метаданих приватним. Приватні поля відображаються в darktable, але не включаються до експортованих зображень.

Поля, для яких обидві опції не вибрані, відображаються в darktable та включаються в експортовані зображення.

#### 8.3.5.9. стрічка знімків

Стрічку знімків можна використовувати для швидкого перемикання між зображеннями. Показані зображення ті ж, що відображаються у режимі світлого стола, і визначаються вибраною на даний момент колекцією.

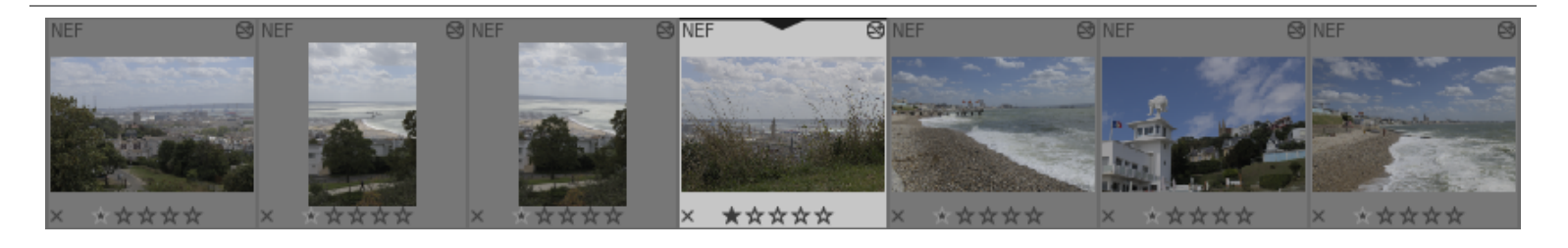

Стрічку знімків можна вмикати та вимикати за допомогою комбінації клавіш Ctrl+F. Висоту панелі стрічки знімків можна змінити, клікнувши та перетягнувши її верхню межу.

Швидко переміщайтеся по зображеннях у стрічці знімків, прокручуючи за допомогою миші. У темній кімнаті ви можете змінити зображення, яке зараз обробляється, натиснувши на інше зображення в стрічці знімків.

У темній кімнаті вибрано та підсвічується зображення, яке зараз обробляється. Наведіть курсор миші на зображення в стрічці знімків, щоб вибрати його (щоб діяти на ньому за допомогою комбінації клавіш), не змінюючи зображення, яке обробляється.

Якщо ви хочете виділити декілька зображень у стрічці знімків, використовуйте клавіші Alt+клік, щоб вибрати перше зображення, після чого Ctrl+клік, щоб вибрати або скасувати вибір подальших зображень, або Shift+клік, щоб вибрати діапазон зображень.

Наведені нижче прискорювачі доступні для вибору зображень у стрічці знімків або для виконання дій із вибраними зображеннями:

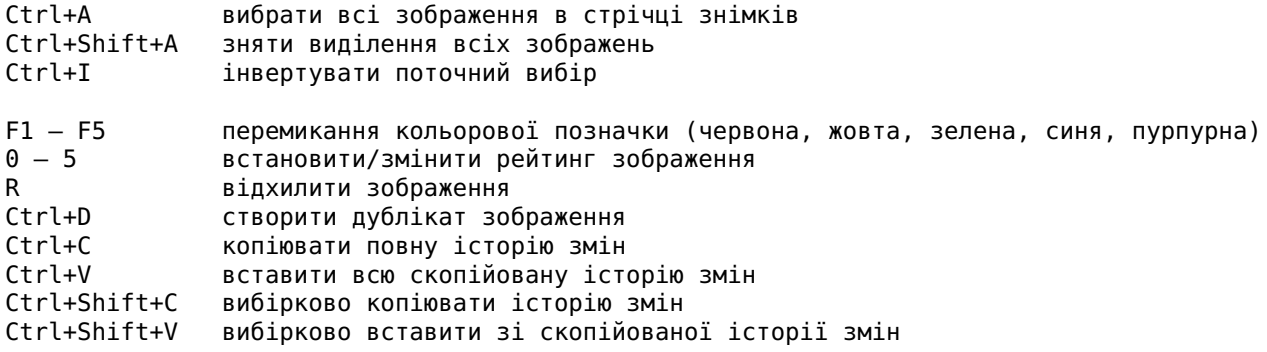

Для отримання додаткової інформації про функціонал копіювання та вставлення див. документацію до модуля [історія змін](#page-201-0) в режимі світлого стола.

#### 8.3.5.10. теги

Керує тегами, прикріпленими до зображень.

Теги забезпечують спосіб додавання інформації до зображень за допомогою словника ключових слів. Ви також можете керувати тегами як ієрархічним деревом, що може бути корисним, коли їх кількість стає великою.

Теги фізично зберігаються у [файлах XMP](#page-9-0) , а також у базі даних бібліотеки darktable і можуть бути включені в [експортовані](#page-210-0) зображення.

#### визначення

В наступних визначеннях припускається, що ви встановили єдиний тег з назвою "places|France|Nord|Lille".

#### **тег**

Тег – це описовий рядок, який може бути прикріплений до зображення. Тег може бути одним терміном або послідовністю пов'язаних термінів, що утворюють "шлях", розділений символом вертикальної лінії. Наприклад, "places|France|Nord|Lille" визначає єдиний тег, де кожен термін у шляху утворює меншу підмножину тих, що перед ним. Ви можете прикріпити до зображення скільки завгодно тегів.

Ви можете призначити властивості (ім'я, приватний, категорія, синоніми) тегу.

#### **вузол**

Будь-який шлях, який утворює частину тегу, є вузлом. У наведеному вище прикладі "places", "places|France", "places|France|Nord" and "places|France|Nord|Lille" – це все вузли. У поданні ієрархічного дерева вузли утворюють гілки та листя дерева.

#### **вільний вузол**

Будь-який вузол, який явно не визначений як тег, називається вільним вузлом. У наведеному вище прикладі "places", "places|France" and "places|France|Nord" – це все вільні вузли. Ви не можете встановити будь-які властивості, крім "ім'я", для вільного вузла і не можете додати вільний вузол до зображення. Для отримання додаткової інформації дивіться розділ "кілька тегів" нижче.

#### **категорія**

Будь-який тег може бути позначений користувачем як "категорія".

#### кілька тегів

Наведені вище визначення розглядали простий приклад – єдиний тег та його властивості. Натомість розглянемо сценарій, коли наступні чотири теги, розділені вертикальними лініями, кожен окремо визначені в darktable.

places|France|Nord|Lille places|France|Nord places|France places|England|London

У цьому випадку вузлами є

places places|France places|France|Nord places|France|Nord|Lille places|England places|England|London

Єдиними вільними вузлами є "places" і "places|England". Обидва ці вільні вузли також є категоріями.

Ви можете прикріпити будь-який із цих тегів до будь-якого зображення. Будь-які теги, прикріплені до зображення, крім тегів категорій, можуть бути включені, коли це зображення [експортовано](#page-210-0) .

Якщо ви прикріпили до зображення тег "places|France|Nord|Lille", теги "places|France|Nord" і "places|France" також неявно прикріплюються до цього зображення (вам не потрібно прикріплювати їх вручну). Зверніть увагу, що тут це справедливо лише тому, що ці додаткові теги були визначені окремо – вузол "places" не включений, оскільки це "вільний вузол" (не тег).

#### розділи модуля

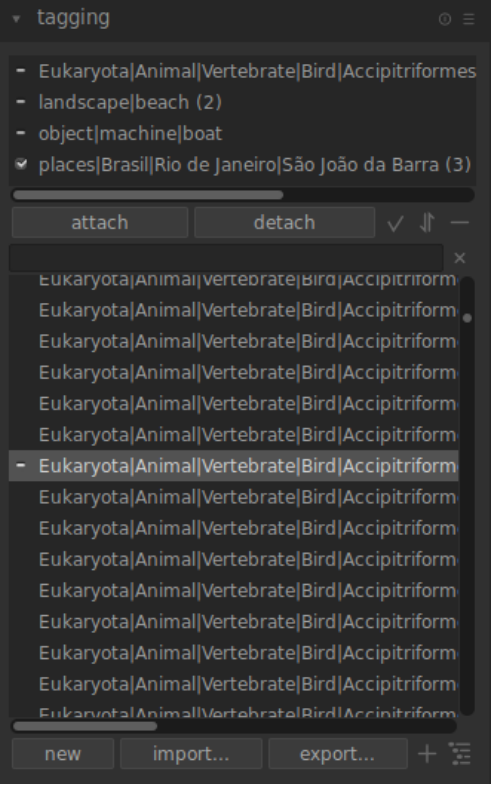

#### Модуль "теги" складається з двох розділів

- 1. Верхній розділ *прикріплених тегів* (з кнопками *прикріпити/від'єднати* під ним)
- 2. Нижній розділ *словника тегів* (з кнопками *новий/імпортувати…/експортувати…* під ним)

#### розділ прикріплених тегів

Розділ прикріплені теги відображає теги, прикріплені до зображень, де цими зображеннями є

- зображення під курсором миші (якщо навести курсор на зображення в режимі перегляду на світлому столі); або
- вибрані на даний момент (якщо не навести курсор на зображення) •

Внизу розділу прикріплених тегів розташовані наступні кнопки зліва направо:

#### **прикріпити**

Якщо тег вибрано у розділі словника тегів, додає цей тег до вибраних зображень.

#### **від'єднати**

Якщо тег вибрано у списку прикріплених тегів, від'єднує цей тег від вибраних зображень. Тег також можна від'єднати, якщо клікнути правою кнопкою миші на імені тегу та вибрати далі від'єднати тег.

#### **приховані теги**

Виберіть, чи слід переглядати будь-які приховані теги, які darktable автоматично додав до вибраних зображень.

#### **сортування**

Виберіть, чи потрібно сортувати список прикріплених тегів в алфавітному порядку чи за кількістю, показаною в дужках поруч із тегом (ця кількість вказує, скільки із вибраних зображень має цей тег прикріпленим до них).

#### **батьківські категорії**

Виберіть, чи відображати батьківські категорії тегу чи ні.

Ви можете відрегулювати висоту вікна прикріплених тегів, утримуючи Ctrl і прокручуючи колесо миші.

#### розділ словника тегів

Розділ словник тегів відображає всі теги, доступні в базі даних darktable. Вгорі розділу словник тегів знаходиться текстове поле, куди можна вводити імена тегів. Нижче наведено список доступних тегів, який може також містити індикаторні символи ліворуч від назв тегів. Значення цих символів такі:

- галочка [√] означає, що тег прикріплений до всіх вибраних зображень
- знак мінус [–] означає, що тег прикріплений принаймні до одного із вибраних зображень. Якщо символ знаходиться поруч із іменем вузла в ієрархічному поданні дерева, це означає, що один із дочірніх тегів під цим вузлом прикріплений принаймні до одного із вибраних зображень.
- якщо символ індикатора відсутній, це означає, що тег не прикріплений до жодного з вибраних зображень, або що вузол не має таких дочірніх тегів.

У ієрархічному поданні дерева ім'я курсивом представляє або вільний вузол, або категорію.

Під списком словника тегів розташовані наступні кнопки, зліва направо:

#### **новий**

Створює новий тег, використовуючи ім'я, яке було введено у поле введення тексту у верхній частині розділу словник тегів.

#### **імпортувати…**

Імпортує теги з файлу ключових слів Lightroom.

#### **експортувати…**

Експортує всі теги у файл ключових слів Lightroom.

#### **пропозиції**

Показати список запропонованих ключових слів на основі ключових слів, які вже пов'язані з вибраними зображеннями. УВАГА: Це вимагає запиту до бази даних, тому може працювати повільно.

#### **список/дерево**

Перемикає відображення тегів між прямим видом списку та ієрархічним видом дерева.

Ви можете відрегулювати висоту вікна словника тегів, утримуючи Ctrl і прокручуючи колесо миші.

#### використання

У наступних розділах описуються операції, які можна виконувати з тегами.

#### введення тексту

Поле введення тексту (показане під кнопками прикріпити/від'єднати) має кілька цілей.

- Якщо словник тегів перебуває в режимі перегляду списку (а не в режимі перегляду дерева), то при введенні перших кількох символів тегу з'явиться список пропозицій. Потім ви можете прокрутити його вниз за допомогою клавіш зі стрілками та натиснути Enter, щоб вибрати одну з пропозицій. Друге натискання клавіші Enter прикріпить цей тег до вибраних зображень. Ви також можете відредагувати ім'я тегу перед натисканням клавіші Enter – у цьому випадку тег буде створений, якщо він ще не існує в базі даних.
- Окрім пропозицій щодо автозавершення, введення часткового тексту у поле введення тексту дозволяє фільтрувати набір тегів, показаних у вікні словник тегів, до тих, чиє ім'я або синонім відповідає введеному тексту. Натисніть Enter, щоб прикріпити до вибраних зображень тег із введеним ім'ям. Якщо це ім'я тегу ще не існує в базі даних, воно буде створене перед прикріпленням.
- Елемент у спливаючому меню "копіювати в поле вводу" можна використовувати для копіювання вибраного тегу в поле введення тексту. Потім ви можете відредагувати це ім'я та натиснути Enter, щоб створити новий тег із цим іменем, що спрощує створення декількох тегів з подібними іменами.

**Примітка:** Якщо поведінка автозавершення вас дратує, його можна відключити в налаштування > різне > теги > вимкнути автозавершення .

#### створити тег

Є кілька способів створити новий тег:

- Імпортувати текстовий файл. Ви можете імпортувати один або кілька текстових файлів у форматі файлів ключових слів Lightroom. Ви також можете експортувати свої теги, відредагувати експортований файл, а потім повторно імпортувати його. Функція імпорту оновлює існуючі теги та створює нові теги за необхідності. Якщо ви зміните ім'я тегу в імпортованому файлі, він буде розглядатися як новий тег.
- Імпортувати вже позначені зображення. Цей метод не пропонує гнучкості для зміни імен тегів або категорій під час процесу імпорту.
- Використати підменю "створити тег". Тег можна створити вручну, під наявним (ієрархічно) або на кореневому рівні.
- Використати підменю "встановити як тег". Ви можете встановити вільний вузол (наприклад, "places| England") як тег, щоб він неявно прикріплювався до всіх зображень, позначених його підтегами (наприклад, "places|England|London").
- Ввести в текстове поле і натиснути кнопку "новий". Ієрархічні теги створюються з використанням символу конвеєра "|" для розділення вузлів. Зверніть увагу, що введений тег також прикріплюється до будь-яких вибраних зображень.

Кілька тегів автоматично генеруються darktable, коли здійснюються певні дії. Наприклад, теги "darktable| exported" і "darktable|styles|ваш стиль" можуть використовуватися для ідентифікації зображень, які були експортовані та застосовували стилі відповідно.

#### редагувати/перейменувати тег

Словник тегів можна підтримувати за допомогою пунктів "редагувати…" та "змінити шлях…" у спливному меню, що викликається правою кнопкою миші.

Операція "редагувати…" дозволяє змінити ім'я тегу, хоча ви не можете змінити, якому вузлу він належить (ви не можете використовувати символ "|" в полі імені тегу). Команда скасовується, якщо ви намагаєтеся ввести ім'я тегу, яке уже існує. Ви можете встановити прапорці *приватно* та категорія та визначити синоніми для тегу (див. нижче). Ці атрибути записуються до елементів метаданих XMP-dc Subject і XMP-lr Hierarchical Subject, відповідно. Ви можете контролювати, які теги включаються в експортовані зображення, змінюючи налаштування в модулі [експорт](#page-210-0) .

- Тег, встановлений як "приватний", за замовчуванням не експортується. •
- Тег, встановлений як "категорія", не експортується в XMP-dc Subject. Однак він експортується в XMP-lr Hierarchical Subject, оскільки ці метадані XMP містять організацію ваших тегів.
- "Синоніми" збагачують інформацію про теги і в основному використовуються для допомоги пошуковим системам. Наприклад, "неповнолітній", "дитина" або "молодь" можуть бути встановлені як синоніми слова "дитина". Синоніми також можна використовувати для перекладу назв тегів на інші мови.

Операція "змінити шлях…" доступна лише в режимі перегляду дерева, вона показує кількість позначених зображень, на які вплине зміна імені цього вузла. Вікно зміни шляху дозволяє користувачеві змінити повний шлях вузла, включаючи вузли, до яких він належить (вузли можна вказати за допомогою символу конвеєра "|"). Ця операція є потужною, але будьте обережні, оскільки це може суттєво вплинути на метадані ваших зображень. Операція припиняється, якщо запитувана зміна викликає конфлікт із наявним тегом.

Швидкий спосіб організувати структуру тегів – перетягування вузлів. У режимі перегляду дерева ви можете перетягнути будь-який вузол і опустити його поверх будь-якого іншого вузла. Перший вузол і його нащадки, якщо такі є, стають нащадками другого вузла. Перетягування над вузлом автоматично відкриває цей вузол. Щоб розмістити вузол на кореневому рівні, перетягніть його у верхню частину вікна тегів. Якщо запитувана зміна спричиняє конфлікт із наявним тегом, операція припиняється.

#### прикріпити тег

Існує кілька способів приєднати тег до групи вибраних зображень:

- натисніть на тег у вікні *словника тегів*, щоб вибрати його, а потім натисніть кнопку *прикріпити*.
- клікніть правою кнопкою миші на тегу у вікні словник тегів, щоб відкрити спливне меню, а потім виберіть пункт меню "прикріпити тег".
- двічі клікніть на тегу у вікні словник тегів. •
- клікніть правою кнопкою миші на тегу, що відображається у розділі *прикріплені теги*, щоб відкрити спливне меню. Якщо в деяких вибраних зображеннях наразі немає цього тегу, пункт меню "прикріпити тег до всіх" можна використовувати для прикріплення цього тегу до всіх вибраних зображень.
- Введіть у текстове поле та натисніть кнопку "новий" або клавішу Enter. Це створить тег, якщо він ще не існує, і прикріпить його до вибраних зображень.
- Натисніть Ctrl+T, щоб відкрити невелике текстове поле внизу центральної панелі світлого стола. Введіть ім'я тегу та натисніть Enter. Тег буде створений, якщо він не існує, і прикріплений до всіх вибраних зображень.
- Перетягніть зображення або групу зображень і опустіть на потрібний тег.

При наведенні курсора на зображення на світлому столі ви можете перевірити, які теги прикріплені до зображення, або переглянувши вікно *прикріплені теги* в модулі *теги*, або атрибут теги в модулі <u>[інформації про зображення](#page-214-0)</u>.

#### від'єднати тег

Є кілька способів видалити тег із групи вибраних зображень:

- натисніть на тег у вікні *прикріплені теги* модуля *теги,* щоб вибрати тег, а потім натисніть кнопку від'єднати.
- двічі клікніть на тегу у вікні прикріплені теги.
- клікніть правою кнопкою миші на тегу у вікні *прикріплені теги*, щоб відкрити спливне меню та виберіть "від'єднати".

#### видалити тег

Можна повністю видалити тег з усіх зображень (вибраних чи ні) та видалити тег з бази даних. Оскільки це може вплинути на велику кількість зображень, відобразиться попередження, яке вказує, скільки зображень на даний момент має цей тег. Поставтеся до цього попередження серйозно, оскільки цю дію неможливо скасувати (за винятком відновлення бази даних та/або файлів XMP із резервної копії). Тег у вікні словник тегів можна видалити такими способами:

- клікніть правою кнопкою миші на тегу у вікні словник тегів, щоб відкрити спливне меню та виберіть "видалити тег".
- клікніть правою кнопкою миші на вузлі гілки у вікні *словник тегів*, щоб відкрити спливне меню, і виберіть "видалити вузол", щоб видалити вибраний вузол разом з будь-якими дочірніми вузлами.

#### імпорт / експорт

Кнопка "імпортувати" дозволяє вибрати текстовий файл (який повинен відповідати формату текстового файлу тегів Lightroom) та імпортувати його вміст. Якщо тег з імпортованого файлу вже існує, його властивості будуть оновлені, інакше буде створено новий тег.

Кнопка "експортувати" експортує весь ваш словник тегів у вибраний вами текстовий файл (формат текстового файлу тегів Lightroom).

#### навігація

Щоб побачити зображення з певним тегом у вікні словник тегів, клікніть правою кнопкою миші на назві тегу та виберіть "перейти до колекції тегів" у вікні, що з'явиться. Це відкриває колекцію в модулі колекції, яка показує всі зображення, що містять цей тег. Ви також можете вибрати інші теги в модулі колекції, двічі клікнувши колекцію для іншого тегу.

Щоб повернутися до колекції, яку було вибрано до відкриття колекції тегу, виберіть у спливному меню пункт "повернутись до роботи". Це дозволить вам повернутися до початкової колекції, якщо ви тим часом не вибрали жодної іншої колекції.

### 8.3.6. темна кімната

#### <span id="page-225-1"></span>8.3.6.1. екранна кольоропроба

Перегляд зображення, відтвореного за допомогою вибраного кольорового профілю.

Натисніть на значок  $\blacksquare$ , щоб активувати режим екранної кольоропроби для вашого зображення. Це дозволяє

попередньо переглянути зображення, відтворене за допомогою профілю принтера, щоб побачити, як кольори потраплять на остаточний друк. Ви також можете активувати екранну кольоропробу за допомогою комбінації клавіш Ctrl+S. Повідомлення "екранна кольоропроба" у нижньому лівому куті зображення повідомляє, що ви перебуваєте в режимі екранної кольоропроби.

Клікніть правою кнопкою миші на значку, щоб відкрити діалогове вікно з наступними параметрами конфігурації. Для кожного з цих параметрів список доступних профілів читається з \$DARKTABLE/share/darktable/color/out і \$HOME/.config/darktable/color/out (де \$DARKTABLE представляє каталог встановлення darktable, а \$HOME – ваш домашній каталог).

#### **профіль відображення**

Встановити кольоровий профіль для дисплея. Опція "профіль системи" є найкращим налаштуванням при роботі з каліброваним дисплеєм. Профіль береться або з менеджера кольорів вашої системи, або з вашого X-сервера. Метод, який використовує darktable для виявлення профілю відображення вашої системи, можна змінити в [налаштування > різне](#page-245-0) . Для отримання додаткової інформації див. розділ [профіль відображення](#page-266-0) .

#### **профіль попереднього перегляду**

Встановити кольоровий профіль для попереднього перегляду зображення, якщо використовується друге вікно.

#### **метод**

Встановити метод візуалізації для вашого дисплея – доступно, лише якщо активовано відтворення за допомогою LittleCMS2. Див. [метод візуалізації](#page-267-0) для переліку доступних опцій. Ця опція з'являється двічі – один раз для "профілю відображення" та один раз для "профілю попереднього перегляду".

#### **профіль екранної кольоропроби**

Встановіть кольоровий профіль для екранної кольоропроби. Зазвичай ці профілі постачаються з вашим принтером або генеруються під час профілювання принтера.

#### **профіль гістограми**

Встановлення колірного профілю гістограми. Жоден з доступних параметрів не є ідеальним, однак "профіль системи", ймовірно, є найменш поганим параметром, оскільки всі інші профілі походять із колірного простору дисплея, і принаймні значення будуть відповідати тому, що ви бачите на екрані.

#### <span id="page-225-0"></span>8.3.6.2. історія змін

Переглянути та змінити [стек історії](#page-32-0) поточного зображення темної кімнати.

Цей модуль перелічує кожну зміну стану (активація/деактивація/переміщення/зміна параметрів) для всіх модулів обробки, які були змінені для поточного зображення. Виберіть точку в стеку, щоб повернутися до цієї точки в історії обробки зображення. Утримуючи Shift, клікніть елемент у стеку історії, щоб розгорнути цей модуль на правій панелі модулів, не змінюючи поточне редагування.

**Увага:** Якщо ви виберете модуль у стеку історії, а потім внесете подальші зміни в зображення, усі редагування над поточно вибраним кроком будуть відкинуті. Таким чином легко втратити роботу над зображенням! Зазвичай ви можете використовувати Ctrl+Z, щоб скасувати такі зміни.

Після вибору певного ранішого стану в модулі стека історії можна безпечно вийти з програми, вийти з режиму темної кімнати або перейти на інше зображення. Повернувшись до цього зображення, ви знайдете панель стека історії в тому стані, в якому ви її залишили.

Наведіть курсор миші на елемент у стеку історії, щоб відобразити підказку із подробицями всіх змін, внесених у цьому модулі, порівняно з його попереднім станом (чи станом за замовчуванням). Це може допомогти вам відстежити коригування, які були зроблені ненавмисно.

Клікніть на "стиснути історію змін", щоб сформувати найкоротший стек історії, що відтворює поточне зображення. Це призводить до відкидання всіх редагувань вище вибраного на даний момент кроку. Якщо який-небудь модуль з'являється кілька разів у решті стека, це буде стиснуто в один крок в історії.

Натисніть "стиснути історію змін", утримуючи клавішу Ctrl, щоб скоротити стек історії, не стискаючи його, тобто відкинути всі модулі над поточно вибраним, але залишити решту стека історії незмінною.

Натисніть кнопку "скинути параметри" в заголовку модуля, щоб відкинути весь стек історії та відновити всі модулі за замовчуванням. Цього також можна досягти, вибравши пункт історії "оригінал" та натиснувши "стиснути стек історії".

Кнопка праворуч від кнопки "стиснути історію змін" дозволяє створити новий стиль із стеку історії поточного зображення, який потім можна застосувати до інших зображень. Використовуйте перший рядок спливного діалогового вікна, щоб назвати свій стиль, а другий, щоб додати доступний для пошуку опис. Вам буде запропоновано вибрати, які з модулів із поточного стеку історії включати в стиль.

Після створення стилями можна керувати та застосовувати їх до інших зображень за допомогою модуля [стилі](#page-203-0) . Ви також можете призначити своїм стилям клавіатурні прискорювачі (див. налаштування > клавіатурні прискорювачі) і застосувати відповідний стиль до всіх вибраних зображень, натискаючи прискорювач в режимі світлого стола або темної кімнати.

#### 8.3.6.3. менеджер дублікатів

Перегляд і створення кількох версій поточного зображення. Кожну версію можна редагувати незалежно, не зачіпаючи інші версії – усі версії використовують один і той самий базовий файл зображення, але історія редагування кожної версії зберігається у окремому незалежному файлі XMP.

Менеджер дублікатів перераховує кожну версію поточного зображення темної кімнати разом із її мініатюрою. Утримуйте ліву кнопку миші на мініатюрі, щоб тимчасово показати цю версію в центральній панелі. Двічі клікніть, щоб перейти до цієї версії та редагувати її.

Кнопки внизу модуля дозволяють створювати нові дублікати поточного зображення. Ви можете створити "незайману" версію (з порожнім стеком історії) за допомогою кнопки "оригінал", або точну копію поточного редагування за допомогою кнопки "зняти копію".

Номер версії відображається праворуч від кожної мініатюри. Клікніть в області під номером версії, щоб ввести опис до цієї версії зображення. Цей опис зберігається в тегу метаданих version name, який також можна редагувати в модулі [редактор метаданих](#page-218-0) у режимі світлого стола.

#### 8.3.6.4. менеджер масок

Керує всіма масками та фігурами для поточного зображення.

#### Довідка про модулі сервісні модулі

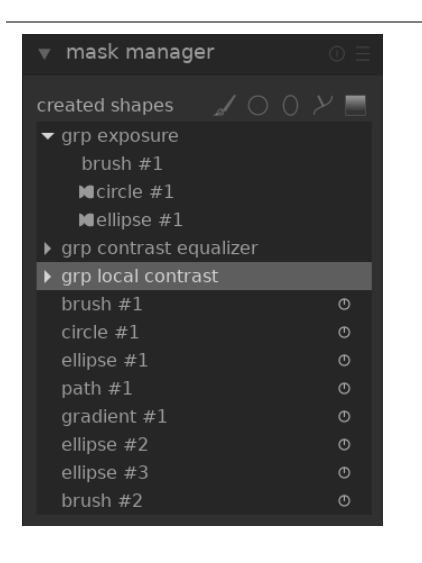

Цей модуль можна використовувати для створення, перейменування, редагування та видалення фігур. Ви можете додавати фігури до маски та видаляти фігури з неї, групувати фігури разом та комбінувати їх за допомогою операторів набору.

У верхньому рядку панелі менеджера масок містяться кнопки, які можна використовувати для створення нових фігур. Це те саме, що і в інтерфейсі [намальована маска](#page-52-0) в модулях обробки.

На панелі під цими кнопками відображається список усіх масок та окремих фігур, визначених для поточного зображення.

Групи фігур, що утворюють маску, відображаються із заголовком у формі "grp <ім'я\_модуля>" із зазначенням модуля, в якому вони використовуються, з фігурами, переліченими нижче. За списком груп масок слідує список усіх окремих фігур, які були створені в контексті поточного зображення. Якщо фігуру використовують будь-які маски, це позначається символом праворуч від імені фігури.

#### фігури

За замовчуванням кожна фігура отримує автоматично згенероване ім'я, що складається з типу фігури ("пензель", "коло", "еліпс", "контур", "градієнт") та цілого числа, що автоматично збільшується. Ви можете перейменувати фігуру, двічі клікнувши на її поточному імені. Це гарна звичка давати фігурам та групам значущі імена, особливо якщо ви збираєтеся повторно використовувати один і той самий вибір у різних масках.

Клікніть на імені фігури, щоб показати вибрану фігуру на полотні зображення з усіма елементами керування, що дозволить вам редагувати властивості саме цієї фігури. Це особливо корисно, коли в масці є багато фігур, що перекриваються, що ускладнює вибір потрібної фігури за допомогою миші. Аналогічно, якщо ви виберете фігуру на екрані з елементів керування маскою модуля обробки, ця фігура буде вибрана в менеджері масок.

Клікніть правою кнопкою миші на імені фігури, щоб показати меню, що містить опції видалення поточної фігури або видалення всіх фігур, які зараз не використовуються.

**Примітка:** darktable зберігає всі фігури, які коли-небудь були визначені для поточного зображення, якщо ви явно їх не видалите. Якщо ви вирішите включити історію обробки під час експорту зображення, усі визначені фігури будуть експортовані разом із зображенням. Пам'ятайте, що якщо список фігур дуже довгий, простір, необхідний для зберігання цих фігур, може перевищувати обмеження розміру для певних форматів файлів. Це може спричинити помилку створення тегу XMP під час експорту.

#### маски та групи

Маски будуються шляхом додавання групи фігур до зображення в тому порядку, в якому вони перелічуються (зверху вниз). Кожна фігура змінює наявну маску за допомогою одного з чотирьох логічних операторів (див. нижче). Оскільки порядок важливий, також можна переміщати фігури вгору і вниз по списку.

Натисніть на ім'я групи в менеджері масок, щоб розгорнути цю групу, показавши список її складових фігур. Відповідні фігури будуть показані на зображенні в центральній області. Аналогічно, якщо ви вирішите показати маску з модуля обробки, відповідна група буде розгорнута в менеджері масок.

Клікніть правою кнопкою миші на імені групи, щоб показати меню з опціями для додавання нових або наявних фігур до групи, або для очищення від невикористаних фігур. Ви також можете видалити групу.

Клікніть правою кнопкою миші на будь-якій із складових фігур, щоб контролювати, як ця фігура вносить свій внесок в загальну маску групи:

#### **видалити з групи**

Видалити фігуру з поточної маски.

#### **інверсія фігури**

Інвертувати полярність вибраної фігури.

#### **режим**

Виберіть, як ця фігура буде взаємодіяти з попередньою маскою, вибравши один із чотирьох операторів набору, визначених нижче.

#### **підняти/опустити**

Переміщення фігури вгору або вниз в списку.

Ви також можете створити власні групи, використовуючи наявні фігури, вибравши фігури, які ви хочете згрупувати, клікнувши правою кнопкою миші та вибравши "групувати фігури".

#### оператори набору

Оператори набору використовуються для визначення способу поєднання згрупованих фігур. У наступних прикладах ми будемо використовувати маску, яка поєднує градієнт, за яким слідує контур, щоб продемонструвати ефект кожного оператора набору при застосуванні до фігури контуру.

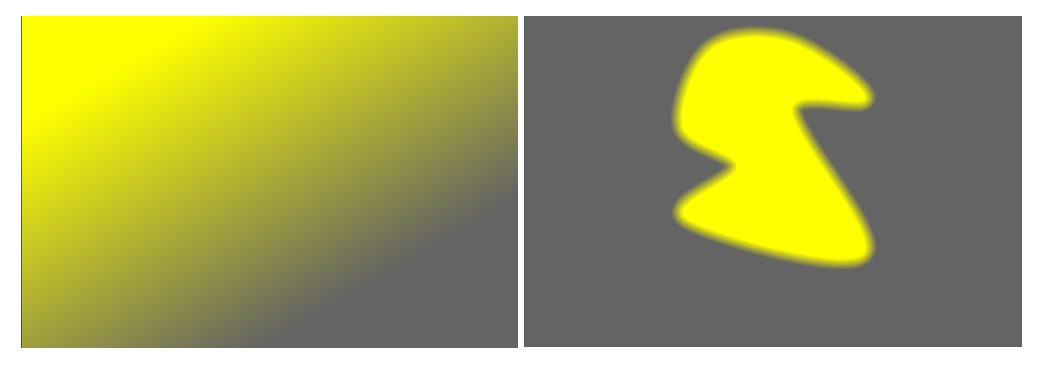

В якості домовленості ми говоримо, що піксель "вибрано" в масці або фігурі, якщо він має непрозорість більше нуля.

#### **об'єднання**

Це оператор за замовчуванням, він позначається символом ліворуч від імені фігури. Фігура додається до

наявної маски таким чином, що отримана маска містить пікселі, які або вибрані в наявній масці, або у доданій фігурі. У зонах, що перекриваються, приймається максимальне значення:

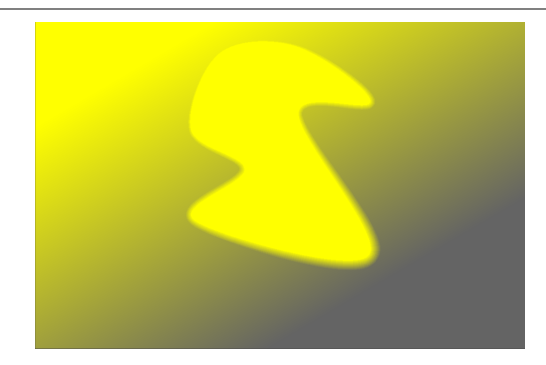

#### **перетин**

Цей оператор позначений символомліворуч від імені фігури. Фігура додається до наявної маски таким чином,

що результуюча маска містить лише пікселі, вибрані як у наявній масці, так і в доданій фігурі. У зонах, що перекриваються, використовується мінімальне значення. У наведеному прикладі ми використовуємо цей оператор, щоб "відбивати" контур градієнтом:

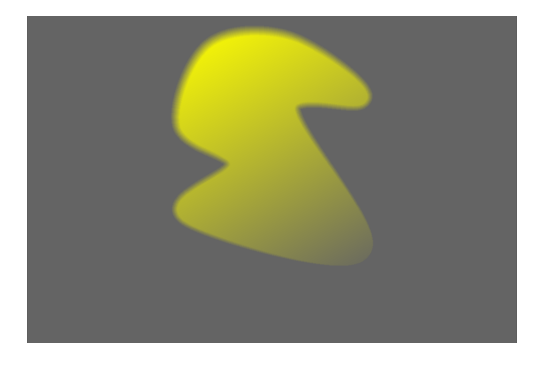

#### **різниця**

Цейоператор позначений символом ліворуч від імені фігури. В області, що не перекривається, наявна маска

залишається незмінною. У результуючій масці пікселі вибираються лише в тому випадку, якщо вони вибрані в наявній масці, але не в доданій фігурі. Цей оператор можна вибрати, якщо ви хочете "вирізати" область із наявного виділення:

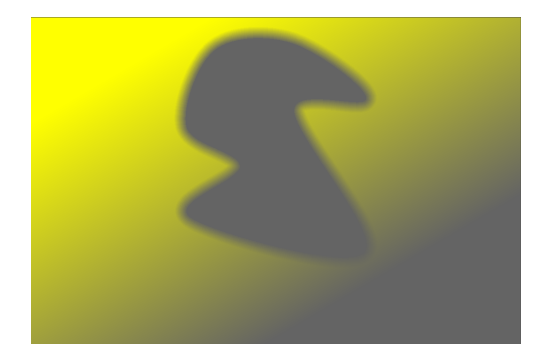

#### **виключення**

Цей оператор позначений символомліворуч від імені фігури. Отримана маска виділяє всі пікселі, вибрані в наявній масці, а не в доданій фігурі, або навпаки. Це еквівалентно "ексклюзивному або":

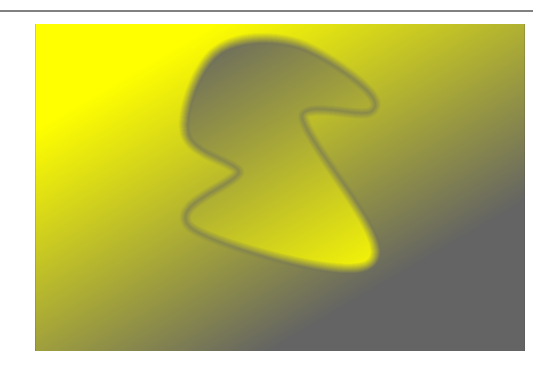

#### 8.3.6.5. миттєві знімки

Зберігає миттєві знімки стану обробки зображення та надає можливість порівнювати з поточним редагуванням.

Миттєвий знімок – це збережене растрове зображення з центральної панелі в режимі темної кімнати. Знімки можна робити в будь-який момент процесу обробки, а потім накладати на поточний вигляд центральної панелі. Це дозволяє виконувати порівняння біч-о-біч (за замовчуванням зліва = знімок, справа = активне редагування) під час налаштування параметрів модуля. Це також можна поєднати з модулем [історії](#page-225-0) для порівняння миттєвого знімка з різними стадіями обробки.

Щоб зробити знімок, натисніть кнопку зробити миттєвий знімок. Над кнопкою ви побачите список знімків, зроблених для цього сеансу редагування. Ім'я кожного знімка відображає ім'я модуля, вибраного в стеку історії, та його положення на момент створення знімка.

Клікніть на імені миттєвого знімка, щоб показати його – це розділить перегляд між збереженим знімком та поточним станом обробленого зображення. Ви можете керувати розділеним переглядом, переміщаючи лінію розділення по зображенню за допомогою миші. Якщо навести курсор миші на лінію розділення, у центрі лінії з'явиться невеликий значок обертання. Клікніть на цей значок, щоб переключатися між вертикальним і горизонтальним розділеним виглядом.

Постійно відображається стрілка, що містить літеру "S", щоб вказати, яка сторона зображення є миттєвим знімком (S – Snapshot, миттєвий знімок), а яка поточним редагуванням.

Ще раз натисніть на ім'я знімка, щоб вимкнути накладання та повернутися до сеансу редагування. Натисніть кнопку скидання модуля "миттєві знімки", щоб видалити всі наявні знімки.

**Примітка:** Знімки зберігаються протягом сеансу darktable. Це означає, що ви також можете використовувати знімки для порівняння з дублікатом того самого зображення. Просто перейдіть до цього зображення та ввімкніть перегляд миттєвих знімків як зазвичай.

#### <span id="page-230-0"></span>8.3.6.6. навігація

Масштабування та панорамування поточного зображення.

У верхній лівій частині темної кімнати навігаційна панель відображає повний попередній перегляд поточного зображення із прямокутником, що показує область, яку в даний час видно на центральній панелі. Перетягуйте цей прямокутник, щоб панорамувати збільшений вигляд. Поточний масштаб відображається праворуч від зображення попереднього перегляду. Клікніть на це значення для швидкого доступу до деяких загальних рівнів масштабування.

Навігаційну панель можна вмикати/вимикати за допомогою комбінації клавіш (за замовчуванням Ctrl+Shift+N).

#### 8.3.6.7. напрямні та накладки

Під час редагування на зображення можна накласти ряд часто використовуваних композиційних напрямних. Їх можна ввімкнути як глобально (завжди), так і локально (коли певні модулі активні).

Інші функції темної кімнати також малюють кольорові лінії накладень на зображенні (наприклад, намальовані маски). Також є можливість змінити колір цих накладень (див. нижче).

#### глобальні напрямні

Клікнітьлівою кнопкою миші значок **най** на нижній панелі, щоб глобально відобразити накладення напрямних.

Накладки залишаться увімкненими, доки ви не натиснете кнопку вдруге, щоб вимкнути їх.

Клікніть правою кнопкою миші значок, щоб відкрити діалогове вікно налаштувань (див. нижче).

#### локальні напрямні

Більш поширеним використанням є вмикання напрямних лише тоді, коли активовано певний модуль. Наступний елемент керування за замовчуванням додається до всіх модулів, які обрізають/спотворюють зображення (наразі це [кадрування](#page-123-0) , [трансформації](../../processing -modules/crop-rotate.md), [орієнтація](#page-165-0) , [обрамлення](#page-164-0) , [пластика](#page-168-0) , [корекція](#page-153-0) [оптики](#page-153-0) , [ретуш](#page-173-0) і [обертання та перспектива](#page-161-0) ):

#### show guides

Установіть прапорець, щоб показувати накладення напрямних, коли модуль активний. Натисніть значок праворуч, щоб відкрити діалогове вікно налаштувань (див. нижче).

#### глобальні налаштування накладання напрямних

Зауважте, що, хоча ви можете вмикати та вимикати накладення напрямних як глобально, так і локально, наведені нижче налаштування зберігаються глобально і не можуть бути встановлені незалежно для кожного модуля.

#### **тип**

Тип композиційних напрямних ліній для відображення.

#### **віддзеркалити**

Деякі напрямні асиметричні. Ця опція дозволяє перевертати такі напрямні по горизонталі/вертикалі.

#### **горизонтальні лінії, вертикальні лінії, додаткові лінії**

Коли вибрано тип накладання сітка, встановіть параметри сітки.

#### **колір перекриття**

Колір ліній накладання. Зауважте, що це впливає на будь-які лінії, які малюються безпосередньо над зображенням, наприклад, на намальовані маски.

#### 8.3.6.8. оцінка кольорів

Оцініть кольори та яскравість зображення, використовуючи рекомендовані умови перегляду ISO 12646:2008.

При обробці зображення на сприйняття яскравості, контрасту та насиченості впливають умови навколишнього середовища. Якщо зображення відображається на темному тлі, як за замовчуванням у darktable, це може мати ряд негативних наслідків для нашого сприйняття цього зображення:

- Перебільшення сприйнятої експозиції робить зображення більш яскравим, ніж є насправді. Це чудово проілюстровано [Ілюзією з тінню на шаховій дошці Адельсона](https://en.wikipedia.org/wiki/Checker_shadow_illusion) .
- Зменшення сприйнятої насиченості зображення змушує кольори здаватися менш "багатими", ніж вони є насправді (ефект Ханта).
- Зменшення сприйнятого контрасту в зображенні робить тони більш рівними, ніж вони є насправді (ефект Бартлсона-Бренемана 3)

Кінцевим результатом є те, що фінальне зображення може виявитися занадто темним і надмірно обробленим з точки зору контрасту та насиченості кольорів. Щоб уникнути цього, стандарт "ISO 12646:2008" містить деякі рекомендації щодо умов, за яких слід оцінювати кольори зображення. Модуль оцінка кольорів у темній кімнаті розміщує рамку навколо зображення, щоб допомогти користувачеві краще оцінити кольори на зображенні відповідно до цих рекомендацій.

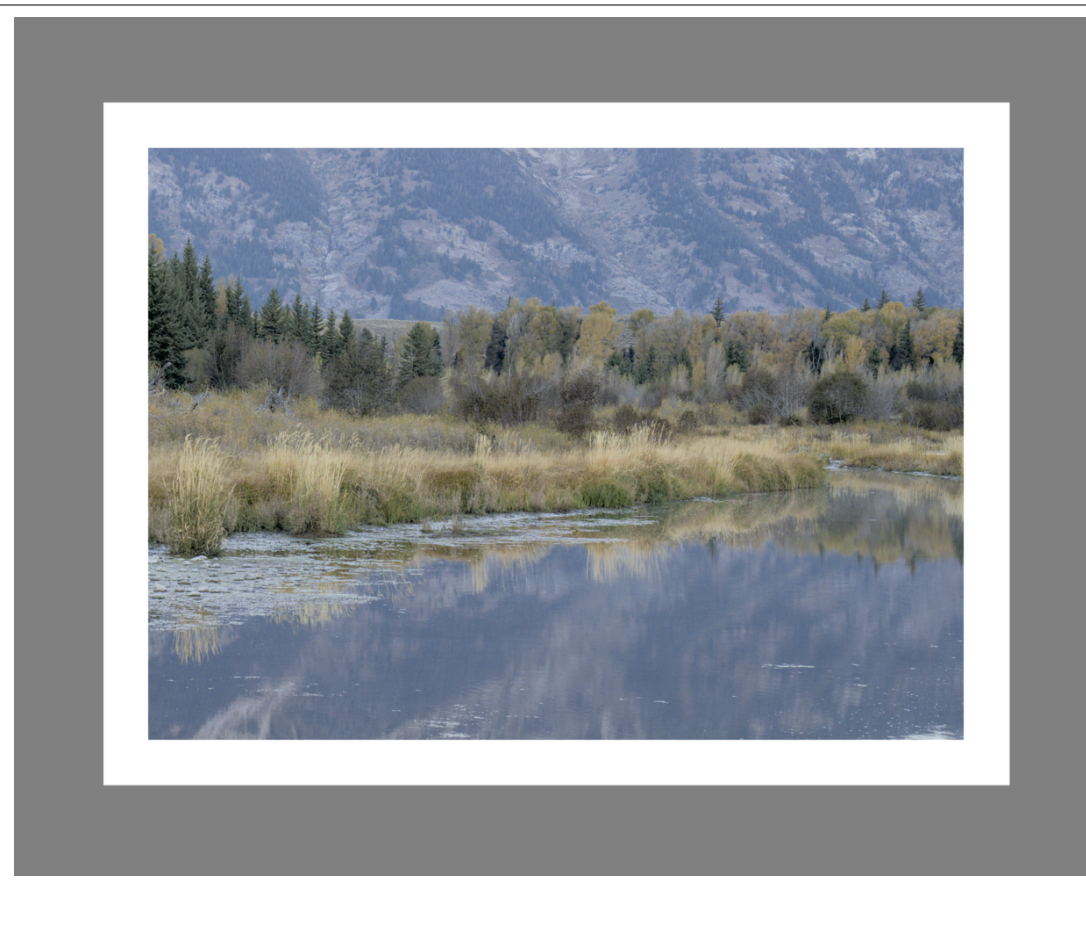

Коли на нижній панелі вибрано кнопку оцінки кольору  $\,\circledcirc\,$ , зображення зменшується так, що навколо зображення

з'являється товста середньо-сіра рамка, щоб виступати в якості еталону для порівняння тонів зображення. Тонша біла облямівка розміщується відразу навколо зображення, щоб дати очам основу для порівняння при перегляді частин зображення, які мають бути яскраво-білими.

Хоча режим оцінки кольорів забезпечує середньо-сіре оточення зображення, рекомендується також встановити свій інтерфейс користувача (в [налаштування > загальне](#page-237-0) ) на одну із "сірих" тем. Ці теми розроблені для забезпечення інтерфейсу користувача, близького до середньо-сірого (насправді він трохи темніший, щоб забезпечити кращий контраст із текстом в інтерфейсі користувача). Коли одна з цих тем використовується разом із режимом оцінки кольорів, це допоможе уникнути вищезазначених проблем сприйняття.

Режим оцінки кольорів також можна перемикати, натискаючи Ctrl+B.

#### <span id="page-232-0"></span>8.3.6.9. перевірка охоплення

Виділити ділянки зображення, на яких може бути відсікання охоплення.

Клікнітьна значок **Манить до назначения пежим відображення перевірки охоплення для вашого зображення. Ця** функція виділяє блакитним ("ціановим") кольором усі пікселі, які знаходяться поза охопленням щодо вибраного профілю екранної кольоропроби. Ви також можете активувати перевірку охоплення за допомогою комбінації клавіш Ctrl+G. Повідомлення "перевірка охоплення" в нижньому лівому куті вашого зображення повідомляє, що ви перебуваєте в режимі відображення перевірки охоплення. Перевірка охоплення та [екранна кольоропроба](#page-225-1) є взаємовиключними режимами.

Клікніть правою кнопкою миші на значку, щоб відкрити діалогове вікно з параметрами конфігурації – вони ті ж самі, що й для опції [екранна кольоропроба](#page-225-1) .

Ви також можете розглянути можливість використання [попередження про кліппінг](#page-234-0) , яке також надає попередження про недостатню та надмірну експозицію, а також перевірку охоплення, подібну до тієї, яку пропонує цей модуль.

#### 8.3.6.10. піпетка кольору

Дозволяє взяти зразки кольорів із поточного зображення темної кімнати, відобразити їх значення різними способами та порівняти кольори з різних місць.

Піпетка кольору активується натисканням на значок піпетки кольору. Параметри модуля залишатимуться чинними, поки ви не вийдете з режиму темної кімнати.

Окрім описаної тут глобальної піпетки кольору, багато модулів darktable (наприклад, [тонова крива](#page-184-0)) також містять локальні піпетки кольорів, які використовуються для встановлення окремих параметрів модуля. Слід пам'ятати, що ці дві форми піпеток кольорів не завжди працюють в одному кольоровому просторі. Глобальна піпетка кольору працює в кольоровому просторі гістограми та бере свої зразки після обробки повного конвеєра. Локальні піпетки кольорів працюють у колірному просторі модуля, в якому вони активовані, і відображають вхідні та вихідні дані цього модуля в конвеєрі.

Ви можете клікнути правою кнопкою миші на значеннях кольору зразка, щоб скопіювати їх у буфер обміну.

Оскільки глобальна піпетка кольору виконується в кінці конвеєра попереднього перегляду, вона отримує дані в кольоровому просторі дисплея, а потім перетворює їх у кольоровий простір гістограми. Якщо ви використовуєте кольоровий простір дисплея, який не має "гарної поведінки" (це є загальним для профілю пристрою), то кольори, що виходять за межі охоплення профілю дисплея, будуть відсікатися або спотворюватися.

#### елементи керування модулем

#### **режим точки/області**

Глобальну піпетку кольору можна активувати в режимі точки або області, натиснувши на значок піпетки кольору просто або з утриманням Ctrl відповідно (ви також можете клікнути правою кнопкою миші, щоб увімкнути режим області). У точковому режимі за зразок береться лише невелика цятка під курсором. У режимі області darktable бере пробу з площі в межах намальованого прямокутника.

#### **середнє/мін/макс**

Якщо зразки беруться в режимі області, darktable обчислює середнє, мінімальне та максимальне значення кольорового каналу. Це поле дозволяє вибрати, яке з них відображатиметься. З очевидних статистичних причин середнє значення, min та max є однаковими для одиничної вибірки точкового режиму.

#### **кольоровий зразок / значення кольору**

Поряд із числовими значеннями відображається зразок кольору, що представляє вибірку з точки або області. Натискання на зразок увімкне/вимкне набагато більший зразок для зручності перегляду.

Глобальна піпетка кольору працює в кольоровому просторі RGB дисплея, хоча ви можете (вибравши зі спадного меню) перевести ці числові значення в інший колірний простір. Майте на увазі, що значення в інших колірних просторах тут наближені – залежно від колірного профілю дисплея можуть бути деякі відхилення від фактичних значень.

#### **живі зразки**

Зразки кольорів (у режимі області або в точковому режимі) можна зберегти як живі зразки, натиснувши кнопку "+". Зразки кольорів та числові значення будуть показані для кожного збереженого зразка. Ви можете змінити числове значення (середнє, мінімальне, максимальне) та колірний простір для відображення.

Щойно створені живі зразки не блокуються. Якщо ви зміните обробку зображень, ці зміни будуть відображені в живих зразках. Це можна використовувати, щоб побачити, як змінений параметр впливає на різні частини зображення. Натискання на живий зразок блокує його та відображає символ блокування. Подальші зміни зображення більше не впливатимуть на зразок. Ви можете використовувати це для порівняння двох живих зразків, зафіксувавши лише один із них, таким чином забезпечуючи порівняння до і після.

Якщо навести курсор миші на кнопку "X" ("видалити") одного із записів живого зразка, вибрана область для цього зразка буде виділена у попередньому перегляді зображення.

#### **показувати зразки на зображенні/вектороскопі**

Якщо встановити цей прапорець, на зображенні і в режимі вектороскопа модуля гістограм візуально відображаються місця розташування живих зразків.

#### **гістограма лише для вибраних зразків**

Якщо цей прапорець встановлено, лише значення вибраної області чи точки враховуються класичною гістограмою та гістограмою "форми сигналу" модуля [гістограм](#page-206-0) . Це дозволяє побачити, які тонові значення присутні у вибраній області.

#### <span id="page-234-0"></span>8.3.6.11. попередження про кліппінг

Виділення ділянок зображення, які можуть мати відсікання по яскравості або охопленню кольорів.

Коли зображення надсилається на пристрій відображення, кожен піксель зазвичай представляється у вигляді набору з 3 чисел, що представляють інтенсивність червоного, зеленого та синього основних кольорів у вихідному колірному просторі. Оскільки вихідний колірний простір, як правило, тісно пов'язаний з апаратним забезпеченням, яке має фізичні обмеження, існує максимально допустиме значення для каналів [R, G, B], що представляє максимальну доступну інтенсивність для цього колірного простору. Так само існує мінімальне значення, нижче якого значення пікселів будуть відображені в нуль. Коли ми намагаємося виконати перетворення з більшого кольорового простору на кінцевий вихідний колірний простір, будь-які значення, що перевищують цей максимум, будуть зафіксовані на максимальному значенні, а будь-які значення нижче мінімального – на нулі. Цей процес називається "відсіканням" (або кліппінгом) і це призведе до втрати деталей або до "неправильних" кольорів для будь-яких пікселів із відсіченими каналами.

Натисніть на значок  $\|$ , щоб увімкнути попередження про відсікання.

Є два шляхи, якими піксель може відсіктись, якщо його представити у вихідному колірному просторі.

- кліппінг яскравості: Це може статися, коли піксель занадто яскравий, щоб бути представленим у вихідному колірному просторі. Яскравість пікселів обчислюється як середньозважене значення каналів [R, G, B]. Якщо це середнє перевищує гранично допустиме значення, це свідчить про надмірну експозицію. Загальна яскравість пікселя також може бути занадто темною, щоб представляти значення [R, G, B] у вихідному кольоровому просторі, і в цьому випадку він буде просто показаний як чорний. Зазвичай ми маємо справу із відсіканням яскравості, ретельно регулюючи відображення тонів та рівні експозиції.
- *кліппінг охоплення*: Вихідний колірний простір визначає набір основних кольорів, які, змішані між собою в певних співвідношеннях, дають кінцевий вихідний колір. Однак існує не так вже й багато кольорів, які можна отримати, поєднуючи ці три основних кольори. Зокрема, дуже насичені кольори може бути важко представити, особливо для дуже яскравих або дуже темних пікселів. Якщо немає набору позитивних значень [R, G, B], які можуть представляти даний колір на даному рівні яскравості, ми говоримо, що колір "поза охопленням", і натомість нам потрібно погодитися з іншим кольором, який може бути представленим дозволеними значеннями [R, G, B] у колірному просторі. Ми можемо впоратися з відсіканням охоплення, дотримуючись обережності, щоб не перенасичувати кольори у світлих тонах і тінях, і, можливо, використовуючи деякі методи грейдингу кольорів / відображення кольорів.

Модуль "попередження про кліппінг" використовується для виділення тих пікселів, які неможливо точно представити у вихідному кольоровому просторі через відсікання або яскравості, або охоплення. До darktable 3.4 попередження виділяло будь-які пікселі, які перевищували гранично допустиме значення на будь-якому з каналів [R, G, B], або які були повністю заміщені чорним. Починаючи з darktable 3.4, індикатор попередження про відсікання має деякі додаткові режими, які допоможуть вам розрізнити відсікання яскравості та охоплення, щоб ви могли приймати кращі рішення щодо вирішення будь-яких проблем.

Оскільки модуль попередження про кліппінг запускається в кінці конвеєра попереднього перегляду, він отримує дані у кольоровому просторі дисплея, а потім перетворює їх у кольоровий простір гістограми. Якщо ви використовуєте кольоровий простір дисплея, який не має "гарної поведінки" (це є загальним для профілю пристрою), то кольори, що не входять в діапазон профілю дисплея, будуть відсікатися або спотворюватися.

Описаний тут модуль попередження про відсікання попереджає вас про відсікання, спричинене обробкою зображення, та обмеженням вихідного колірного простору. Його не слід плутати з наступними подібними інструментами:

- [Попередження про переекспоноване в raw](#page-235-0) вказує, де відсікаються пікселі в початковому raw файлі через фізичні обмеження в динамічному діапазоні сенсора камери. Цей модуль висвітлює інформацію, яка назавжди була втрачена в момент зйомки зображення, і вам потрібно з цим розбиратися, використовуючи прийоми відновлення переекспонованих ділянок.
- Модуль <u>[перевірка охоплення](#page-232-0)</u> також надає інформацію про відсікання, що виникає в результаті обробки зображень. Він базується на зовнішній бібліотеці littleCMS і більш-менш еквівалентний режиму повне охоплення у модулі попередження про кліппінг. Недоліками модуля перевірки охоплення є те, що він не дозволяє розрізняти відсікання, спричинене яскравістю, та відображенням охоплення, і він набагато повільніший, ніж індикатор попередження про кліппінг.

#### елементи керування модулем

Клікніть правою кнопкою миші на значку відсікання, щоб відобразити такі опції:

#### **показ кліппінгу**

Виберіть тип відсікання, який потрібно виділити:

- будь-який канал RGB: надає індикацію відсікання надмірних значень, якщо будь-який з трьох каналів [R, G, B] перевищує максимально допустиме значення для кольорового простору гістограми, або індикацію відсікання недостатніх значень, якщо всі три [R, G , B] канали занадто темні, і всі вони змушені стати чорним. Це був режим за замовчуванням до darktable 3.4.
- лише яскравість: Позначає будь-які пікселі, які відсікаються, оскільки їх яскравість виходить за межі діапазону, встановленого в повзунках "верхнього порогу" та "нижнього порогу". Якщо це трапляється, це, як правило, означає, що відображення тонів або налаштування експозиції були встановлені погано.
- лише насиченість: Вказує, де перенасичені кольори підштовхували один або кілька каналів [R, G, B] до значення за межами дозволеного діапазону кольорового простору гістограми, хоча загальна яскравість пікселя може бути в допустимих межах. Це означає, що колір пікселя неможливо представити в колірному просторі гістограми і може виникнути через погано встановлені параметри відображення охоплення або насиченості.
- повне охоплення: Показує поєднання трьох попередніх варіантів. Це режим за замовчуванням від darktable 3.4 і далі, і він дає найбільш повну інформацію про потенційно проблемні пікселі.

#### **колірна схема**

За замовчуванням індикатор позначає пікселі червоним там, де верхній поріг перевищено (відсікання надмірних значень), та синім там, де нижній поріг порушено (відсікання недостатніх значень). Цю колірну схему можна змінити на чорно-білу або пурпурно-зелену для індикаторів перевищення і недостатності, що може бути корисним для поліпшення видимості деяких зображень.

#### **нижній поріг**

Виражається в EV відносно точки білого (що номінально EV = 0). Якщо всі канали [R, G, B] падають нижче цього значення, відображається індикатор недостатніх значень, який попереджає про те, що піксель може в результаті перетворитися на чорний. Використовуйте наступні еталонні значення, щоб встановити цей поріг залежно від призначуваного вихідного носія:

- 8-бітний sRGB відсікає чорні на -12.69 EV
- 8-бітний Adobe RGB відсікає чорні на -19.79 EV
- *16-бітний sRGB* відсікає чорні на -20.69 EV
- відбитки на художньому матовому папері зазвичай дають чорний колір при –5.30 EV •
- кольорові глянцеві відбитки зазвичай дають чорний колір при -8.00 EV
- чорно-білі глянцеві відбитки зазвичай дають чорний колір при –9.00 EV •

#### **верхній поріг**

Наскільки близько піксель має бути до верхньої межі перед тим, як його буде позначено попередженням відсікання, виражено у відсотках (за замовчуванням 98%). У разі перевірки охоплення це визначає, наскільки близько насиченості пікселя дозволяється дійти до меж охоплення кольорового простору до позначення відсікання.

#### <span id="page-235-0"></span>8.3.6.12. попередження про переекспозицію в raw

Виділити ділянки зображення, де обрізані кольорові канали raw файлу.

Обрізані кольорові канали означають переекспоноване зображення із втратою інформації в уражених зонах. Частина цієї інформації може бути відновлена за допомогою модулів [відновлення перекспонованих ділянок](#page-92-0) , [відновлення кольору](#page-91-0) або [filmic rgb](#page-75-0)

Клікнітьна значку **|-, |**, щоб показати/приховати накладення попередження. Клікніть правою кнопкою миші на значку, щоб відкрити діалогове вікно, що містить наступні параметри конфігурації.

#### **режим**

Виберіть спосіб позначення обрізаних областей:

- позначити кольором обрізаного каналу: Відображає шаблон відповідних основних кольорів (червоний, зелений та синій), щоб вказати, які кольорові канали відсікаються.
- позначити суцільним кольором: Позначає обрізані ділянки визначеним користувачем суцільним кольором (див. нижче) незалежно від уражених каналів кольору.

-псевдоколір: Встановлює обрізані кольорові канали на нуль в уражених областях.

#### **колірна схема**

Вибирає суцільний колір для позначки в режимі суцільного кольору.

#### **поріг кліппінгу**

Встановлює поріг, що визначає, які значення вважаються переекспонованими. У більшості випадків ви можете безпечно залишити цей повзунок на значенні за замовчуванням 1,0 (рівень білого).

#### 8.3.6.13. порядок застосування модулів

Змінити порядок [модулів обробки](#page-75-1) у темній кімнаті за допомогою пресетів.

Під час обробки зображення активні модулі застосовуються в певному порядку, який показано на правій панелі режиму темної кімнати. Цей модуль надає інформацію про поточне впорядкування модулів обробки в конвеєрі. Назва поточного вибраного пресета відображається в заголовку модуля (або "власний", якщо користувач вручну змінив порядок). Для вибору доступні наступні пресети.

#### **v3.0 RAW**

Це порядок модулів за замовчуванням для робочого процесу обробки raw на основі сцен .

#### **v3.0 JPEG**

Це порядок модулів за замовчуванням для обробки JPEG.

#### **застарілий**

Цей порядок модулів використовується для застарілого робочого процесу на основі відображення . Ви також побачите цей порядок для всіх зображень, які ви раніше редагували у darktable до версії 3.0.

**Примітка:** зміна порядку модулів у конвеєрі не є косметичною зміною презентації графічного інтерфейсу користувача – це має реальні наслідки для того, як буде оброблено зображення. Будь ласка, не змінюйте порядок модулів, хіба що ви маєте конкретну технічну причину і ви розумієте, чому це потрібно з точки зору обробки зображень.

Повну інформацію про "застарілий" та v3.0 порядки модулів за замовчуванням див. у розділі [порядок модулів за](#page-302-0) [замовчуванням](#page-302-0) . Щоб дізнатися більше про зміну порядку модулів, зверніться до [конвеєр обробки та порядок](#page-30-0) [модулів](#page-30-0) .

#### <span id="page-236-0"></span>8.3.6.14. рядок інформації про зображення

Показує інформацію про поточне зображення в центральній панелі темної кімнати.

Вміст цього рядка можна встановити в [налаштування > темна кімната](#page-240-0) . Інформацію про змінні, які тут можна використовувати, дивіться у розділі [змінні](#page-300-0) . Ви також можете вставити новий рядок з \$(NL).

Рядок з інформацією про зображення може відображатися у верхній, нижній, лівій або правій панелях залежно від додаткового елемента конфігурації в [налаштування > темна кімната](#page-240-0).

# **9. Налаштування**

# 9.1. огляд

darktable поставляється з низкою налаштувань, що настроюються користувачем. Їх можна змінювати в діалоговому вікні налаштувань, до якого можна дістатися, натиснувши значок шестірні справа на [верхній панелі](#page-7-0) . Налаштування розділено на вкладки, кожна з яких детальніше описана в наступних розділах.

При відкритті в режимах світлого стола або темної кімнати за замовчуванням буде завантажена відповідна вкладка, яка дозволить вам змінити налаштування цього режиму.

Будь-які змінені налаштування (тобто ті, що відрізняються від стану за замовчуванням) виділяються маркером біля них. Якщо ви зміните налаштування, для введення якого в дію потрібно перезапуск, після виходу з діалогового вікна налаштувань з'явиться повідомлення як нагадування.

Двічі клікніть на мітці параметра, щоб повернутися до значення за замовчуванням.

Діалогове вікно налаштувань можна закрити, натиснувши кнопку закриття у диспетчері вікон або натиснувши клавішу Escape.

# <span id="page-237-0"></span>9.2. загальні

Контролює загальний вигляд darktable.

#### **мова інтерфейсу**

Встановити мову інтерфейсу користувача. Мова операційної системи позначена зірочкою \* (потребує перезапуску)

#### **тема**

Встановити тему для інтерфейсу користувача. Окрім будь-яких естетичних міркувань, рекомендованим кольором інтерфейсу для оцінки кольору є середньо-сірий. На візуальне сприйняття впливає яскравість навколишнього середовища, а низька яскравість інтерфейсу користувача викликає всілякі ілюзії. Тому використання темного інтерфейсу для ретушування фотографій може призвести до надмірного ретушування (зловживання контрастом і насиченістю) та до занадто темної фотографії при друку. Тому настійно рекомендується використовувати одну з "сірих" тем для роботи з ретушуванням, оскільки вони розроблені таким чином, щоб інтерфейс користувача наближався до середнього сірого (за замовчуванням "darktable").

#### **віддавати перевагу продуктивності перед якістю**

Увімкніть цю опцію, щоб відображати мініатюри та попередній перегляд із нижчою якістю. Це збільшує швидкість візуалізації в 4 рази і корисно при роботі на повільніших комп'ютерах (за замовчуванням вимкнено). Це також покращує продуктивність слайд-шоу.

#### **використовувати системний розмір шрифту**

Виберіть цю опцію, щоб використовувати розмір шрифту, визначений вашою системою. Якщо не встановити прапорець, ви можете ввести власний розмір шрифту у полі нижче (за замовчуванням увімкнено).

#### **розмір шрифту в пунктах**

Якщо опцію "використовувати системний розмір шрифту" вимкнено, введіть розмір шрифту (в пунктах) для використання в darktable. Розмір шрифту буде змінено негайно.

#### **DPI елементів інтерфейсу**

Налаштуйте глобальну роздільну здатність графічного інтерфейсу для масштабування елементів керування, кнопок, міток тощо. Збільште для збільшеного графічного інтерфейсу, зменште, щоб вмістити більше вмісту у вікні. Встановіть значення -1, щоб використовувати визначену системою глобальну роздільну здатність. За замовчуванням у більшості систем 96 DPI. (потрібен перезапуск)

# Модифікації теми за допомогою CSS

На додаток до вибору заздалегідь створеної теми, ви також можете застосувати додаткові налаштування CSS, щоб змінити зовнішній вигляд darktable. Для цього передбачено текстове поле.

Коли ви закінчите вводити свої налаштування CSS, натисніть кнопку "зберегти CSS і застосувати". Це збереже ваш CSS у файлі (\$HOME/.config/darktable/user.css) і негайно застосує його до поточного сеансу darktable.

Якщо ваші зміни спричиняють будь-які проблеми, можна зняти прапорець біля пункту "застосувати вказані нижче зміни CSS до вибраної теми". Це негайно відновить базову тему, але залишить ваші налаштування в редакторі, щоб ви могли їх повторно відредагувати та повторити спробу. Просто натисніть "зберегти CSS і застосувати" ще раз, коли будете готові повторити спробу. Це автоматично повторно встановить прапорець "застосувати вказані нижче зміни CSS до вибраної теми" та застосує новий CSS.

Якщо у вас виникли проблеми з darktable, повторіть спробу зі знятим прапорцем біля цієї опції, щоб бути впевненим, що вони не були спричинені вашими змінами.

Якщо ви хочете зрозуміти, як побудовані теми darktable, вам рекомендується переглянути файл \$DARKTABLE/share/ darktable/themes/darktable.css для отримання додаткової інформації (де \$DARKTABLE – каталог встановлення darktable). Ви також можете використовувати інструмент Gtk Inspector для аналізу наявного макета.

# 9.3. імпорт

Керуйте шаблонами імен файлів за замовчуванням, що використовуються під час [імпортування](#page-197-0) зображень.

# опції сеансу

Наступні опції визначають шаблон імен за замовчуванням для використання в опціях "копіювати і імпортувати" або "копіювати й імпортувати з камери" в модулі імпорту або під час фотографування в режимі <u>прив'язаної зйомки</u> .

Шаблон іменування складається з трьох частин: базової частини, що визначає батьківську папку, частини сеансу, що визначає підкаталог (який є специфічним для окремого сеансу імпорту), та частини імені файлу, що визначає структуру імені файлу для кожного імпортованого зображення.

Кілька заздалегідь визначених змінних можуть бути використані в шаблоні як заповнювачі:

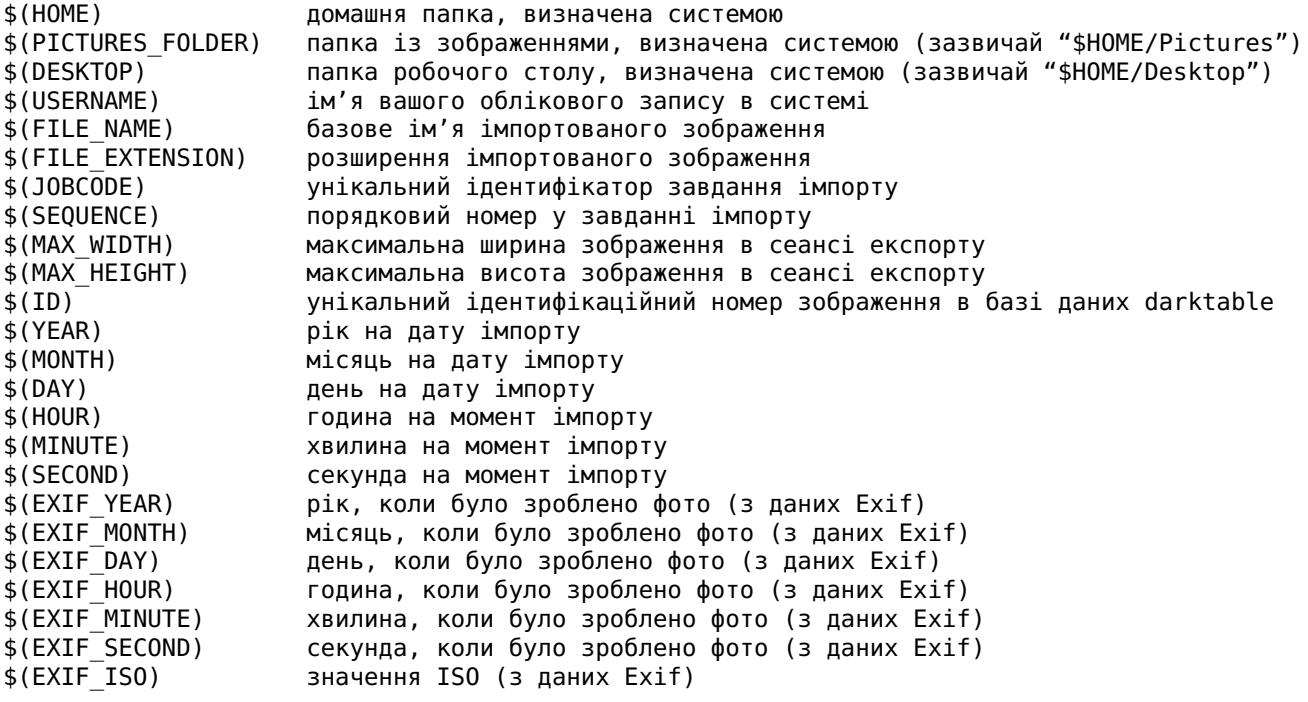

#### **шаблон іменування базового каталогу**

Частина базового каталогу в шаблоні імен (за замовчуванням \$(PICTURES\_FOLDER)/Darktable).

#### **шаблон іменування підкаталогів**

Частина підкаталогу в шаблоні імен (за замовчуванням \$(YEAR)\$(MONTH)\$(DAY) \$(JOBCODE)).

#### **зберегти оригінальне ім'я файлу**

Встановіть цей прапорець, щоб зберегти оригінал імені файлу, а не використовувати шаблон нижче під час імпортування з камери або картки (за замовчуванням вимкнено).

#### **шаблон іменування файлів**

Частина імені файлу шаблону імен (за замовчуванням \$(YEAR)\$(MONTH)\$(DAY) \$(SEQUENCE).\$(FILE\_EXTENSION).

## <span id="page-239-0"></span>9.4. світлий стіл

Керуйте функціональністю в режимі та модулях [світлого стола](#page-20-0) .

### загальні

#### **приховати вбудовані пресети сервісних модулів**

Якщо увімкнено, в меню пресетів для сервісних модулів відображатимуться лише задані користувачем пресети – вбудовані пресети будуть приховані (за замовчуванням вимкнено).

#### **використовувати одиничне натискання в модулі колекцій**

Увімкнути режим "одного кліку" в модулі колекції, що дозволяє вибирати діапазони (за замовчуванням вимкнено).

#### **розгортати одночасно лише один сервісний модуль**

Керує розгортанням сервісних модулів. Якщо цю опцію ввімкнено, розгортання модуля кліком згортає будь-яку іншу розгорнуту панель. Якщо ви хочете розгорнути панель, не згортаючи інші, ви можете зробити це за допомогою Shift+клік. Вимкнення цієї опції інвертує значення кліку та Shift+клік (за замовчуванням вимкнено).

#### **спробувати помістити розгорнутий сервісний модуль якнайвище**

Якщо цю опцію увімкнено, бічні панелі будуть прокручувати сервісний модуль до верхньої частини панелі, коли його буде розгорнуто (за замовчуванням вимкнено).

#### **повторна оцінка однією зіркою не обнуляє рейтинг**

Зазвичай повторний клік на одній зірці встановить нульову оцінку зображенню. Поставте прапорець, щоб вимкнути цю функцію (за замовчуванням вимкнено).

#### **показати смуги прокрутки для центральної панелі**

Виберіть, чи відображати смуги прокрутки у центральній панелі світлого стола (за замовчуванням увімкнено).

## мініатюри

#### **мініатюра використовує raw файл замість вбудованого JPEG від розміру**

Під час створення мініатюр для зображень, які ще не були оброблені в темній кімнаті, якщо розмір мініатюри перевищує це значення, генерувати її, обробляючи raw дані зображення. Якщо мініатюра менше цього розміру, використовувати зображення попереднього перегляду JPEG, вбудоване в raw файл. Після обробки зображення в темній кімнаті мініатюри завжди будуть генеруватися з raw даних (ви можете повернутися до JPEG попереднього перегляду, відкинувши історію). Щоб відображати мініатюри найкращої якості, виберіть "завжди".

#### **високоякісна обробка мініатюр від розміру**

Якщо розмір мініатюри перевищує це значення і вона генерується з raw даних, її буде оброблено з використанням повноякісного шляху візуалізації, що краще, але повільніше (за замовчуванням 720p). Щоб зробити мініатюри найкращої якості, виберіть "завжди".

#### **роздільники для категорій розміру**

Категорії розміру використовуються, щоб дозволити відображати різні інформаційні накладання залежно від розміру мініатюри. Набір значень, розділених символом |, визначає, при яких розмірах зображення змінюється категорія. Значення за замовчуванням "120|400" означає, що буде 3 категорії мініатюр: 0-120px, 120-400px та > 400px.

#### **шаблон для тексту розширеної інформації на мініатюрах**

Якщо ви вирішили відображати розширений текст інформаційного накладання над мініатюрами, цей параметр дозволяє визначити, яка інформація відображатиметься. Цей шаблон може використовувати будь-які зі змінних, визначених у розділі змінні.

#### **шаблон для спливних підказок мініатюр (порожній для вимкнення)**

Визначає, яка інформація відображатиметься в підказці, коли миша наведена на мініатюри зображення. Цей шаблон також може використовувати будь-які зі змінних, визначених у розділі [змінні](#page-300-0).

## <span id="page-240-0"></span>9.5. темна кімната

Керування функціональністю в режимі [темної кімнати](#page-27-0) та відповідних модулях.

### загальні

#### **що контролює сила натискання стилуса при малюванні масок**

Керує тим, як зчитування тиску на графічному планшеті впливає на мазки пензля новоствореної [намальованої](#page-52-0) [маски](#page-52-0) . Ви можете контролювати ширину, жорсткість та непрозорість пензля. "Абсолютний" контроль означає, що показник тиску безпосередньо визначає атрибут зі значенням від 0% до 100%. "Відносний" означає, що показник тиску регулює атрибут між нулем та заздалегідь визначеним значенням за замовчуванням (за замовчуванням вимкнено).

#### **згладжування мазків пензлем**

Встановлює рівень згладжування мазків пензлем [намальованої маски](#page-52-0) . Потужніше згладжування призводить до зменшення кількості вузлів та спрощення редагування за рахунок меншої точності.

#### **прокручувати вниз для збільшення параметрів маски**

За замовчуванням прокручування коліщатка миші вгору збільшує значення відповідних параметрів фігури в [намальованих масках](#page-52-0) . Увімкніть, щоб змінити поведінку на протилежну (за замовчуванням вимкнено).

#### **шаблон для інформаційного рядка зображення**

Встановіть інформацію, яка відображатиметься у [рядку інформації про зображення](#page-236-0) . Ви можете використовувати будь-які [змінні](#page-300-0) в розділі змінні, а також \$(NL) для нового рядка.

#### **розміщення інформаційного рядка зображення**

Виберіть панель темної кімнати, на якій відображається [рядок інформації про зображення](#page-236-0) . Вибирайте між "зверху ліворуч", "зверху праворуч", "зверху в центрі", "низ" та "приховано" (за замовчуванням "низ").

#### **облямівка навколо зображення в режимі темної кімнати**

Відображати центральне зображення в режимі темної кімнати із зовнішньою межею заданої кількості пікселів (за замовчуванням 20).

#### **показати смуги прокрутки для центральної панелі**

Виберіть, чи відображати смуги прокрутки в центральній панелі темної кімнати (за замовчуванням вимкнено).

#### **демозаїкізація масштабованих зображень в режимі темної кімнати**

Вибрати спосіб демозаїки зображень у темній кімнаті, коли зображення не переглядається з масштабом 1:1. Примітка: цей параметр використовується лише для інтерактивної роботи і не впливає на експортовані зображення.

- завжди білінійна (швидко) є найшвидшою опцією, але не найрізкішою
- RCD (прийнятно) використовує RCD плюс режими інтерполяції. Сенсори X-Trans використовуватимуть VNG як середній рівень.
- як при повнорозмірному експорті (можливо повільно) використовуватиме налаштування модуля [демозаїкізація](#page-96-0) .

(за замовчуванням "RCD (прийнятно)").

#### **зменшити роздільну здатність попереднього перегляду**

Зменшити роздільну здатність зображення [попереднього перегляду навігації](#page-230-0) (виберіть "залишити оригінальну", "до 1/2", "до 1/3" або "до 1/4"). Це може покращити швидкість візуалізації, але будьте обережні, оскільки це також може заважати точному вибору кольору та маскуванню (за замовчуванням "залишити оригінальну").

#### **показувати екран завантаження між зображеннями**

Показувати сірий екран завантаження під час навігації між зображеннями в темній кімнаті. Вимкніть цю опцію, щоб просто показувати просте тимчасове повідомлення та залишити попереднє зображення на місці, доки не завантажиться наступне. Зверніть увагу, що вимкнення цієї опції може бути дуже корисним для швидкого порівняння дублікатів зображень, однак, можуть виникнути проблеми з тривалим часом завантаження (що змушує думати, що наступне зображення вже завантажено) і ви можете спостерігати візуальні артефакти під час завантаження наступного зображення (за замовчуванням увімкнено).

## модулі

#### **відображення окремих кольорових каналів**

Керування відображенням окремих кольорових каналів при їх активації у функції [параметричні маски](#page-55-0). Ви можете вибрати між "псевдокольором" та "відтінками сірого" (за замовчуванням "псевдоколір").

#### **приховати вбудовані пресети модулів обробки**

Якщо увімкнено, в меню пресетів для модулів обробки відображатимуться лише задані користувачем пресети – вбудовані пресети будуть приховані (за замовчуванням вимкнено).

#### **розгортати одночасно лише один модуль обробки**

Контролює, як [модулі обробки](#page-75-1) розгортаються в темній кімнаті. Якщо цю опцію ввімкнено, розгортання модуля кліком згортає будь-який розгорнутий на даний момент модуль. Якщо ви хочете розгорнути модуль, не згортаючи інші, ви можете зробити це за допомогою Shift+клік. Вимкнення цієї опції інвертує значення кліку та Shift+клік (за замовчуванням увімкнено).

#### **згортати модулі лише в поточній групі**

Вибираючи розгортання лише одного модуля обробки одночасно (використовуючи логіку, визначену в попередньому налаштуванні), згортайте лише інші модулі, які відображаються в поточній видимій групі. Вимкніть цю опцію, щоб гарантувати, що модулі в невидимих групах також згортаються (за замовчуванням увімкнено).

#### **розгортати активований модуль і згортати, коли його вимкнено**

Виберіть цю опцію для темної кімнати для автоматичного розгортання або згортання [модулів обробки](#page-75-1), коли їх увімкнено або вимкнено. (за замовчуванням вимкнено)

#### **спробувати помістити розгорнутий модуль обробки якнайвище**

Якщо цю опцію увімкнено, [модулі обробки](#page-75-1) прокручуються до верхньої частини правої панелі при розгортанні (увімкнено за замовчуванням).

#### **колір повзунків балансу білого**

Керує виглядом повзунків температури/відтінку в модулі [баланс білого](#page-87-0) .

- не змінювати: смужки повзунків взагалі не забарвлені.
- *колір джерела світла: к*ольори повзунка представляють колір джерела світла, тобто колір, до якого ви коригуєте для отримання нейтрального білого
- емуляція ефекту: кольори повзунка відображають ефект, який коригування могло б мати на сцені. Так більшість інших raw процесорів показують кольори повзунків температури/відтінку.

#### (за замовчуванням не змінювати)

#### **розкладка блоку повзунків балансу кольорів**

Керує зовнішнім виглядом розділів тіней/середніх тонів/світлих тонів у модулі колірний баланс.

- список: всі повзунки показуються в одному довгому списку (із заголовками)
- вкладки: використовуйте вкладки для перемикання між блоками повзунків
- колонки: блоки повзунків відображаються поруч один з одним (у вузьких колонках)

(за замовчуванням список)

#### **показати кнопки в заголовках модулів обробки**

Виберіть, чи відображати чотири кнопки (індикатор маски, меню декількох екземплярів, скидання, меню пресетів) праворуч від [заголовка модуля](#page-33-0) для модулів обробки. Ці кнопки завжди з'являться, коли миша знаходиться над модулем. В інший час вони будуть показані або приховані відповідно до цього вибору вподобань:

- завжди: завжди показувати всі кнопки •
- при наведенні: відображати кнопки лише тоді, коли миша знаходиться над модулем
- підсвічувати тьмяні: кнопки приглушені, коли миша не знаходиться над модулем
- авто: приховати кнопки, коли панель вузька
- поступово прибирати: прибирати блок кнопок в тих заголовках, де вони заважають іменам модулів, коли панель звужується
- пріоритет імені модуля: приховати всі кнопки, якщо ім'я модуля не вміщується
- гасити одночасно при недостатній ширині: зникають усі кнопки в одному заголовку одночасно
- витісняти при недостатній ширині: поступово приховувати окремі кнопки за потреби

#### (за замовчуванням завжди)

#### **показувати індикатор маски в заголовках модулів**

Якщо ввімкнено, у заголовку будь-яких модулів обробки, які мають маску, відображатиметься значок (за замовчуванням увімкнено).

#### **запитувати ім'я при додаванні нового екземпляра**

Якщо ввімкнено, під час створення нового екземпляра модуля обробки негайно відображатиметься підказка, що дозволяє встановити назву для нового екземпляра (за замовчуванням вимкнено).

# 9.6. обробка

Налаштування параметрів обробки зображення.

# обробка зображення

#### **завжди використовувати LittleCMS 2, щоб застосувати вихідний колірний профіль**

Якщо цей параметр активовано, darktable використовуватиме системну бібліотеку LittleCMS 2 для застосування вихідного колірного профілю замість власних внутрішніх процедур. Це значно повільніше, ніж за замовчуванням, але в деяких випадках може дати точніші результати.

Якщо даний ICC базується на LUT або містить як LUT, так і матрицю, darktable буде використовувати LittleCMS 2 для візуалізації кольорів незалежно від значення цього параметра (за замовчуванням вимкнено).

#### **інтерполятор пікселів (деформації)**

Інтерполятор пікселів, що використовується для обертання, корекції оптики, пластичних деформацій, обрізання та остаточного масштабування.

Кожного разу, коли ми масштабуємо або деформуємо зображення, нам доводиться вибирати алгоритм інтерполяції пікселів (докладніше див. [Wikipedia](https://en.wikipedia.org/wiki/Image_scaling) ). Для деформаційних модулів darktable пропонує білінійний, бікубічний або lanczos2. Загалом, "бікубічний" є безпечним варіантом для більшості випадків і є значенням за замовчуванням.

#### **інтерполятор пікселів (масштабування)**

Інтерполятор пікселів, який використовується для масштабування. Запропоновані ті самі опції, що і для модулів деформацій, але з додаванням lanczos3.

lanczos3 може спричинити "овершут" пікселів, що призводить до артефактів, але іноді надає більш чіткий вигляд. Тому, ця опція передбачена лише для алгоритмів перетворення (масштабування) і є значенням за замовчуванням.

#### **кореневий каталог 3D lut**

Визначає кореневу папку (та підпапки), що містять файли Lut, які використовуються модулем [lut 3D](#page-85-0)

#### **автозастосування замовчувань робочого процесу**

Вибрати, які модулі та порядок модулів застосовувати до нових зображень за замовчуванням:

• Робочий процес на основі сцен (за замовчуванням) передбачає, що більша частина обробки буде виконуватися в лінійному колірному просторі RGB. Вибір цієї опції автоматично вмикає модулі *[filmic rgb](#page-75-0)* та [експозиція](#page-114-0) і встановить порядок модулів у конвеєрі в v3.0, що є порядком (на основі сцен), визначеним для darktable 3.0 та пізніших версій.

Модуль експозиція включатиме автоматичне коригування +0.5 EV для регулювання середньо-сірого кольору відповідно до більшості дзеркальних камер. Це налаштування можна перекрити автоматично застосованим пресетом, якщо за замовчуванням для вашої камери створюються стабільно темні зображення.

Нарешті, цей параметр автоматично включає опцію "компенсувати експозицію камери" в модулі експозиція для відповідного регулювання загальної яскравості у випадках, коли використовувався диск компенсації експозиції камери.

- Робочий процес на основі відображення передбачає, що більша частина обробки буде виконуватися в кольоровому просторі Lab, і це застарілий режим із darktable 2.6 та більш ранніх версій. Вибір цієї опції автоматично ввімкне модуль [базова крива](#page-87-1) і встановить порядок модулів у конвеєрі в застарілий (на основі відображення), який використовувався за замовчуванням до версії 2.6.
- немає не вмикає жодних модулів за замовчуванням і встановлює для конвеєра порядок модулів v3.0 (на основі сцен), визначений для darktable 3.0 та пізніших версій.

#### **метод автозастосування замовчувань хроматичної адаптації**

Виберіть, який модуль відповідає за регулювання балансу білого (хроматична адаптація) за замовчуванням. Виберіть "застарілий" (за замовчуванням), щоб виконати базову хроматичну адаптацію лише в модулі [баланс](#page-87-0) [білого](#page-87-0) . Виберіть "сучасний", щоб використовувати комбінацію модулів баланс білого та [калібрування кольору](#page-125-0) для виконання сучасної хроматичної адаптації з вдосконаленими алгоритмами. Ці налаштування застосовуються за замовчуванням до нових редагувань і не впливатимуть на старі редагування.

#### **автозастосування пресетів базових кривих у відповідності до камери**

Використовувати за замовчуванням базову криву для кожної камери (якщо є) замість загальної кривої виробника. Це слід використовувати лише спільно з робочим процесом на основі відображення, визначеним вище (за замовчуванням вимкнено).

#### **автозастосування різкості**

Автоматично застосовувати модуль різкості до нових зображень за замовчуванням. Цю опцію не рекомендується використовувати на камерах без фільтра низьких частот. (за замовчуванням увімкнено, потребує перезапуску).

#### **виявляти монохромні зображення**

Увімкніть цю опцію, щоб аналізувати зображення під час імпорту та позначати їх тегом darkroom|mode| monochrome, якщо вони виявляються монохромними. Аналіз базується на зображенні попереднього перегляду, вбудованому в імпортований файл. Це робить більш зручним робочий процес під час роботи з монохромними зображеннями, але це уповільнює імпорт, тому цей параметр за замовчуванням вимкнено.

#### **показувати попереджувальні повідомлення**

Увімкніть цю опцію, щоб відображати попереджувальні повідомлення в модулях обробки, якщо в конвеєрі використовувались нестандартні та, можливо, шкідливі налаштування. Такі попередження іноді можуть бути "хибнопозитивними" (через навмисні нестандартні налаштування) і ними можна знехтувати, якщо ви знаєте, що робите. Вимкніть, щоб приховати ці попередження. (за замовчуванням увімкнено).

## cpu / gpu / пам'ять

#### **розмір кеша мініатюр (в МБ)**

Для прискорення відображення плівок darktable зберігає мініатюри зображень у кеші на диску (основний кеш) і завантажує в пам'ять під час запуску. Цей параметр контролює розмір кеш-пам'яті в мегабайтах. Потрібен перезапуск при зміні (за замовчуванням 512 МБ).

#### **увімкнути запис кешу мініатюр на диск**

Якщо активовано, darktable зберігає всі мініатюри на диску як вторинний кеш і тим самим залишає доступними мініатюри, якщо вони випадають із основного кешу. Для цього потрібно більше місця на диску, але прискорюється режим світлого стола, оскільки це дозволяє уникнути повторної обробки мініатюр (за замовчуванням увімкнено).

#### **увімкнути запис кешу повнорозмірних зображень на диск**

Якщо цей параметр увімкнено, darktable записує на диск повнорозмірні зображення попереднього перегляду (.cache/darktable/) при виселенні з кешу пам'яті. Зверніть увагу, що це може зайняти багато місця (кілька гігабайт для 20 тисяч зображень) і darktable ніколи не видалятиме кешовані зображення. Ви можете видалити їх вручну, якщо хочете. Увімкнення цієї опції значно покращить продуктивність світлого стола при масштабуванні зображення в режимі повного попереднього перегляду (за замовчуванням вимкнено).

#### **обмеження пам'яті хоста (в МБ) для тайлінгу**

Для роботи з великими зображеннями в системах з обмеженою пам'яттю darktable виконує плиткову обробку (тайлінг). Ця змінна контролює максимальний обсяг пам'яті (в МБ), який модуль може використовувати під час обробки зображень. Менші значення змусять модулі, що потребують багато пам'яті, обробляти зображення зі збільшенням кількості плиток. Якщо встановити для цього значення 0, будь-які обмеження буде знято. Значення нижче 500 вважатимуться 500. Потрібно перезапустити при зміні значень (за замовчуванням 1500).

#### **мінімальний обсяг пам'яті (в МБ) для одного буфера тайлінгу**

Якщо встановлено позитивне, ненульове значення, ця змінна визначає мінімальний обсяг пам'яті (у МБ), який darktable має зайняти для однієї плитки. Потрібен перезапуск у разі зміни (за замовчуванням 16).

#### **активувати підтримку [OpenCL](#page-280-0)**

darktable може використовувати ваш графічний процесор, щоб значно пришвидшити обробку. Інтерфейс OpenCL вимагає придатного обладнання та відповідних драйверів OpenCL у вашій системі. Якщо одного з них не знайдено, опція буде неактивною. Може вмикатись та вимикатись у будь-який час та набирає негайної сили (за замовчуванням увімкнено).

#### **профіль планування OpenCL**

Визначає, як плануються завдання конвеєрів попереднього перегляду та повного зображення в системах із підтримкою OpenCL:

- за замовчуванням: графічний процесор обробляє конвеєр центральної панелі (повнорозмірний); процесор обробляє конвеєр попереднього перегляду;
- кілька GPU: обидва конвеєри обробляються паралельно на двох різних графічних процесорах;
- дуже швидкий GPU: обидва конвеєри обробляються послідовно на графічному процесорі.

# 9.7. безпека

Керує тим, чи відображатимуться попереджувальні повідомлення перед виконанням певних дій.

## загальні

#### **запитувати перед вилученням зображень з бібліотеки**

Завжди запитувати перед тим, як видаляти інформацію про зображення з бази даних бібліотеки darktable (за замовчуванням увімкнено).

#### **запитувати перед видаленням зображень з диска**

Завжди запитувати перед видаленням файлу зображення (за замовчуванням увімкнено).

#### **запитувати перед видаленням історії змін**

Завжди запитувати перед тим, як відкинути стек історії змін зображення (за замовчуванням увімкнено).

#### **намагатись використовувати сміттєвий кошик при видаленні зображень**

Замість фізичного видалення зображень з диска, спробувати помістити їх у сміттєвий кошик системи (за замовчуванням увімкнено).

#### **запитувати перед переміщенням зображень з каталогу плівки**

Завжди запитувати перед переміщенням файлу зображення (увімкнено за замовчуванням).

#### **запитувати перед копіюванням зображень до нового каталогу плівки**

Завжди запитувати перед копіюванням файлу зображення в нове місце (за замовчуванням увімкнено).

#### **запитувати перед видаленням порожніх каталогів**

Завжди запитувати, перш ніж видаляти порожню папку. Це може статися після переміщення або видалення зображень (за замовчуванням вимкнено).

#### **запитувати перед видаленням тегу**

Завжди запитувати перед видаленням тегу із зображення (за замовчуванням увімкнено).

#### **запитувати перед видаленням стилю**

Завжди запитувати перед видаленням стилю (за замовчуванням увімкнено).

#### **запитати перед видаленням пресету**

Завжди запитувати перед видаленням пресету (за замовчуванням увімкнено).

#### **запитувати перед експортом в режимі перезапису**

Завжди запитувати перед [експортуванням](#page-210-0) зображень у режимі перезапису.

## інше

#### **бекенд для зберігання паролів**

Бекенд для зберігання паролів. Опції: "авто" (за замовчуванням), "немає", "libsecret", "kwallet".

#### **програма для програвання звукових файлів**

Визначає зовнішню програму, яка використовуватиметься в режимі світлого стола для відтворення аудіофайлів, які деякі камери записують, щоб вести примітки до зображень (за замовчуванням "aplay").

# 9.8. збереження даних

Наступні опції стосуються бази даних бібліотеки darktable та [файлів XMP](#page-9-0) .

## база даних

#### **перевірка на необхідність обслуговування бази даних**

Вказує, коли darktable має перевіряти фрагментацію бази даних та виконувати технічне обслуговування. Варіанти: "ніколи", "при запуску", "при закритті" та "в обох випадках". Кожен із них також доступний з додатковою опцією "(не запитувати)" для автоматичного виконання перевірок без запиту (за замовчуванням "при закритті").

#### **поріг коефіцієнта фрагментації бази даних**

Коефіцієнт фрагментації (в процентах), вище якого слід проводити обслуговування бази даних (за умови вибору, зробленого у варіанті вище) (за замовчуванням 25).

#### **створити знімок бази даних**

Вказує, як часто darktable має створювати знімки бази даних. Варіанти: "ніколи", "раз на місяць", "раз на тиждень", "раз на день" та "при закритті" (за замовчуванням "раз на тиждень")

#### **скільки знімків зберігати**

Кількість знімків, які слід зберегти після створення нового знімка, не враховуючи резервних копій бази даних, зроблених під час переміщення між версіями darktable. Введіть "-1", щоб зберігати необмежену кількість знімків. (за замовчуванням 10)

### xmp

#### **записувати файли xmp для кожного зображення**

Файли XMP забезпечують резервний метод збереження змін, внесених у зображення, на додаток до змін, збережених у базі даних darktable. Ця опція дозволяє вибрати, коли записувати ці файли. Виберіть з:

- ніколи: Не писати файли XMP. Це може бути корисно, якщо ви використовуєте декілька версій darktable з метою розробки/тестування, але зазвичай не рекомендується
- при імпорті: Файл XMP буде записано, як тільки ви додасте зображення до бібліотеки darktable, і згодом оновлюватиметься щоразу, коли ви його редагуєте
- після редагування: Файл XMP буде записано під час першого редагування зображення та оновлюватиметься під час кожного наступного редагування. Імпортування не створює файл XMP за замовчуванням.

Настійно рекомендуємо вибрати "при імпорті" або "після редагування". Файли XMP забезпечують корисний захист від збоїв, щоб ви не втратили дані, якщо ваша база даних буде пошкоджена. Резервне копіювання вашого raw файлу та супровідного файлу XMP дозволить вам повністю відновити вашу роботу пізніше, повторно імпортувавши історію редагування назад у darktable (за замовчуванням "при імпорті").

#### **зберігати теги xmp у стислому форматі**

Записи в тегах XMP можуть стати досить великими і можуть перевищувати доступний простір для зберігання стеку історії в деяких вихідних файлах при експорті. Ця опція дозволяє стиснути двійкові теги XMP для економії місця. Доступні варіанти: "ніколи", "завжди" та "лише великі записи" (за замовчуванням).

#### **шукати оновлення файлів xmp при запуску**

Сканувати всі файли XMP під час запуску та перевірити, чи були вони оновлені іншим програмним забезпеченням. Якщо знайдено оновлені файли XMP, користувачеві відкривається меню для вибору, який із файлів XMP перезавантажити (замінюючи записи бази даних darktable вмістом файлу XMP), а який із файлів XMP замінити з бази даних darktable. Активація цієї опції також призводить до того, що darktable перевіряє наявність XMP файлів, які були додані після часу імпорту (за замовчуванням вимкнено).

# <span id="page-245-0"></span>9.9. різне

## інтерфейс

#### **показувати вбудовані пресети на початку**

Виберіть спосіб сортування меню пресетів. Якщо цю опцію ввімкнено, спочатку відображаються вбудовані пресети. Якщо опцію вимкнено, спочатку відображаються пресети користувача (за замовчуванням увімкнено).

#### **колесо миші прокручує бічну панель модулів**

Якщо ввімкнено, колесо миші прокручує бічні панелі за замовчуванням, а Ctrl+Alt+колесо прокручує поля введення даних. Якщо вимкнено, ця поведінка є зворотною (за замовчуванням вимкнено)

#### **завжди показувати смуги прокрутки панелей**

Визначає, чи повинні бути смуги прокрутки панелі завжди видимими або активованими лише залежно від вмісту панелі (за замовчуванням увімкнено). (потрібен перезапуск)

#### **положення модуля гістограм**

Виберіть, показувати модуль [гістограм](#page-206-0) на лівій чи правій панелі (за замовчуванням справа). (потрібен перезапуск)

#### **метод для отримання профілю монітора**

Ця опція дозволяє користувачеві примусити darktable використовувати певний метод для отримання поточного профілю відображення для [управління кольором](#page-266-1) . У налаштуваннях за замовчуванням ("всі"), darktable вибере системну службу X-сервера для запиту: xatom чи colord. Ви можете встановити для цієї опції значення "xatom" або "colord", щоб застосувати певний метод, якщо два методи дають різні результати. Ви можете запустити двійковий файл [darktable-cmstest](#page-299-0) , щоб перевірити свою підсистему управління кольором.

### теги

#### **опустити ієрархію у простих списках тегів**

Під час експорту зображень будь-які ієрархічні теги також додаються як простий список неієрархічних тегів, щоб зробити їх видимими для деяких інших програм. Якщо цю опцію встановлено, darktable включатиме лише останню частину ієрархії, а решту ігноруватиме. Тож foo|bar|baz додасть лише baz.

#### **вимкнути автозавершення**

Завершення введення корисно для тих, хто вводить теги лише за допомогою клавіатури. Іншим автозавершення може заважати (за замовчуванням вимкнено). (потрібен перезапуск)

## клавіатурні прискорювачі з кількома екземплярами

Можна створити кілька екземплярів багатьох модулів обробки. У цьому випадку не завжди очевидно, яким екземпляром слід керувати за допомогою клавіатурних прискорювачів. Наступні опції керують правилами, які застосовуються (по порядку) для того, щоб вирішити, до яких екземплярів модуля слід застосовувати клавіатурні прискорювачі.

Ці правила також використовуються при натисканні та перетягуванні в модулі гістограм для зміни експозиції.

#### **пріоритет розгорнутих екземплярів**

Якщо є розгорнуті екземпляри модуля, ігнорувати згорнуті екземпляри (за замовчуванням вимкнено).

#### **пріоритет увімкнених екземплярів**

Після застосування вищезазначеного правила, якщо серед решти екземплярів модуля є активні, ігнорувати неактивні екземпляри (за замовчуванням вимкнено).

#### **пріоритет незамаскованих екземплярів**

Після застосування вищезазначених правил, якщо серед решти екземплярів модуля є незамасковані, ігнорувати замасковані екземпляри (за замовчуванням вимкнено).

#### **порядок вибору**

Після застосування вищезазначених правил застосувати прискорювач до першого або останнього екземпляру з тих, що залишились (за замовчуванням "останній екземпляр").

## режим мапи / геолокалізація

#### **геокоординати в форматі градуси і хвилини**

Показати більш читабельне представлення геокоординат в модулі [інформація про зображення](#page-214-0) (за замовчуванням увімкнено).

### режим слайд-шоу

#### **час очікування між кожним знімком у слайд-шоу**

Кількість секунд до відображення наступного зображення (за замовчуванням 5) у [режимі слайд-шоу](#page-72-0) .

# <span id="page-247-0"></span>9.10. клавіатурні прискорювачі

За допомогою комбінації клавіш на клавіатурі/миші ви можете виконувати майже будь-які дії в darktable. Ви також можете використовувати різні інші пристрої введення, включаючи MIDI-пристрої та ігрові контролери – дивіться розділ <u>підтримка пристроїв MIDI</u> для отримання детальної інформації. У цьому посібнику вони називаються зовнішніми пристроями або просто пристроями.

## визначення прискорювачів

Прискорювач – це комбінація натискань клавіш або кнопок та/або рухів миші чи пристрою, що виконує дію в darktable.

Одна дія може мати кілька прискорювачів, але один прискорювач може бути пов'язаний лише з однією дією в заданому режимі darktable – ви не можете з'єднати дії разом, окрім як застосувавши пресет або стиль. Однак ви можете налаштувати прискорювач, який виконує одну дію в режимі світлого столу, скажімо, і іншу в режимі темної кімнати.

### ініціювання прискорювача

Прискорювач має бути ініційований або

- натисканням клавіші на клавіатурі; або •
- натисканням кнопки або переміщенням ручки/джойстика на зовнішньому пристрої

Ви не можете ініціювати прискорювач, переміщуючи мишу або натискаючи одну з її кнопок, оскільки ці дії використовуються для взаємодії з інтерфейсом darktable.

## прості прискорювачі

Прискорювач, який включає лише натискання кнопок та/або клавіш (а не рухи миші/пристрою), називається простим прискорювачем.

Простий прискорювач потрібно ініціювати, як описано вище, але він може включати:

- Одну або кілька клавіш-модифікаторів (Shift, Ctrl, Alt), що утримуються під час виконання решти прискорювача
- До трьох натискань клавіш, останнє з яких може бути тривалим (визначається як натискання клавіші довше, ніж тривалість подвійного натискання вашої системи)
- Аналогічно, до трьох натискань кнопки пристрою або кнопки миші, останнє з яких може бути тривалим •

Для створення простих прискорювачів можна використовувати різні комбінації кнопок клавіатури, миші та пристрою.

### створення додаткових модифікаторів

Єдиними дійсними модифікаторами є клавіші Shift, Ctrl і Alt на клавіатурі. Ви можете визначити додаткові клавіші (або кнопки пристрою) як модифікатори, призначивши клавіші/кнопки на дію "глобальний/модифікатор". Однак вони функціонуватимуть лише як додаткові клавіші Ctrl, Alt або Shift – ви не можете створювати "нові" модифікатори.

### розширення простих прискорювачів за допомогою руху

Для певних дій ви можете розширити простий прискорювач за допомогою руху миші/пристрою. Наприклад, ви можете утримувати Ctrl+X під час прокручування мишею, щоб змінити значення повзунка. Для розширення простого прискорювача можна використовувати наступне:

- Рух коліщатка прокрутки миші
- Горизонтальне, вертикальне або діагональне переміщення курсору миші
- Рух ручки/джойстика на зовнішньому пристрої

Щоб розширити простий прискорювач, ви повинні утримувати останню клавішу/кнопку простого прискорювача під час виконання розширювального руху миші/пристрою.

Для зовнішніх пристроїв вам не потрібно починати з простого прискорювача – ви можете безпосередньо призначити ручку керування або джойстик дії – хоча це значно зменшить гнучкість таких пристроїв.

Тривале натискання кнопок і клавіш не може бути розширено, оскільки тривалість кліку/натискання фіксується за допомогою відпускання останньої кнопки/клавіші – такі прискорювачі повинні бути припинені з підняттям останньої кнопки/клавіші.

**Примітка:** Якщо ви хочете використовувати розширені прискорювачі з тачпадом ноутбука, вам може знадобитися вимкнути налаштування "вимкнути тачпад під час введення".

# дії

Прискорювачі використовуються для ініціювання дій у darktable.

Дія – це зазвичай (але не завжди) операція, яку ви можете виконати за допомогою графічного інтерфейсу користувача darktable. Наприклад:

- Збільшення чи зменшення значень або скидання повзунків •
- Прокручування спадних списків •
- Увімкнення, розгортання або фокусування модулів •
- Натискання на кнопки
- Перемикання між режимами

Такий тип дій (навести та клікнути), як правило, визначається як застосування ефекту до елементу віджета, де ці терміни визначаються таким чином:

#### **віджет**

Кожна видима частина інтерфейсу користувача відома як віджет. Наприклад, вікно програми darktable – це віджет, що містить віджети бічних панелей, кожен з яких містить віджети модулів, кожен з яких містить віджети кнопок, повзунків та спадних списків тощо… Призначаючи прискорювач для дії, ви повинні спочатку вирішити, до якого віджета його потрібно застосувати.

#### **елемент**

Елемент – це частина віджета інтерфейсу користувача, на яку впливає ваш прискорювач. Наприклад, для повзунка, який має піпетку кольору, можна зробити так, щоб прискорювач активував елемент піпетки кольору кнопка або змінював елемент значення повзунка. Для рядка вкладок (рядок є одним віджетом) ви можете вибрати, який елемент вкладки активувати.

#### **ефект**

Інколи прискорювач може мати кілька можливих ефектів для даного елемента. Наприклад, кнопку можна активувати так, ніби її натиснули звичайним кліком миші або так, ніби її натиснули кліком з утриманням Ctrl. Значення повзунка можна редагувати, збільшувати/зменшувати або скидати.

## призначення прискорювачів для дій

Існує два основних способи призначення прискорювача дії.

### візуальне зіставлення прискорювачів

Натисніть на значок **на [верхній панелі](#page-7-0) будь-якої режиму darktable**, щоб увійти в режим візуального зіставлення прискорювачів.

Курсор миші змінюватиметься під час наведення курсора на віджети інтерфейсу користувача, щоб вказати, чи можна створити зіставлення:

- з'являється,коли ви наводите курсор на заголовок модуля, щоб вказати, що ви можете клікнути, щоб розгорнути модуль. • Стрілка вниз із лінією
- **Поли**вказує, що прискорювач можна визначити для віджета під курсором. Спіраль
- вказує, що, крім призначення прискорювача, ви також можете додати віджет до [панелі](#page-63-0) [швидкого доступу](#page-63-0) у темній кімнаті (за допомогою кліку по ньому з утриманням Ctrl). Стрілка вгору
- вказує, що віджет уже знаходиться на панелі швидкого доступу (клікніть з утриманням Ctrl, щоб видалити його). Стрілка вниз Д.
- Хрестик  $\leftarrow$  вказує, що під курсором немає віджета, який можна зіставити.

Натисніть комбінацію клавіш, наводячи курсор на віджет, який можна зіставити, щоб призначити прискорювач цьому віджету – дія за замовчуванням буде призначена цьому прискорювачу на основі типу віджета та того, набрали ви простий чи розширений прискорювач. Нижче наведено деталі деяких дій, призначених за замовчуванням.

Клікніть лівою кнопкою миші віджет, який можна зіставити, щоб відкрити екран зіставлення прискорювачів для цього віджета (див. нижче). Клікніть лівою кнопкою миші будь-де на екрані, щоб відкрити екран зіставлення прискорювачів, розгорнутий (де це можливо) відповідно до частини екрана, яку ви клікнули. Цей екран можна використовувати для зміни дії, призначеної для прискорювача, і для налаштування прискорювачів для невізуальних дій. Перехід на екран зіставлення прискорювачів приводить до виходу з режиму візуального зіставлення прискорювачів.

Ви можете призначити скільки завгодно прискорювачів в одному сеансі зіставлення, а потім вийти з режиму зіставлення знову натиснувши значок **рива** або клікнувши правою кнопкою миші в будь-якому місці екрана.

Ви можете видалити зіставлення визначеного користувачем прискорювача, визначивши його вдруге для того самого віджета. Якщо ви спробуєте перепризначити існуючий прискорювач для нової дії, ви отримаєте сповіщення про конфлікт і запит, чи бажаєте замінити наявний прискорювач.

### екран зіставлення прискорювачів

Найгнучкішим способом створення прискорювачів є використання екрана зіставлення прискорювачів, доступ до якого можна отримати з діалогового вікна глобальних налаштувань або клікнувши лівою кнопкою миші в режимі візуального зіставлення. Цей екран надає доступ до всіх доступних дій, включаючи деякі, які не пов'язані безпосередньо з віджетом інтерфейсу користувача.

Верхня панель екрана зіставлення прискорювачів показує список доступних віджетів/дій інтерфейсу користувача, а нижня панель показує прискорювачі, призначені їм наразі. Ви можете здійснювати пошук у верхній і нижній панелях за допомогою текстових полів у нижній частині екрана.

Двічі клікніть елемент на верхній панелі, щоб створити новий прискорювач для цього елемента, а потім введіть потрібний прискорювач (клікніть правою кнопкою миші, щоб скасувати). Після цього на нижній панелі з'явиться новий запис із створеним вами прискорювачем. Потім ви можете вручну змінити елемент, ефект, швидкість або примірник призначеної для цього прискорювача дії на нижній панелі. Щоб видалити визначений користувачем прискорювач, виберіть його на нижній панелі та натисніть клавішу Delete.

На екрані зіставлення прискорювачів надаються такі додаткові параметри:

#### **експортувати…**

Експортувати поточні прискорювачі для одного або всіх ваших пристроїв (клавіатури/миші, MIDI, ігрового контролера) у зовнішній файл. У діалоговому вікні буде показано, скільки прискорювачів існує для кожного пристрою.

#### **імпортувати…**

Імпортувати зіставлення прискорювачів із зовнішнього файлу для одного або всіх ваших пристроїв. Під час завантаження пристрою ви можете призначити йому інший номер. Це можна, наприклад, використовувати для обміну розкладками MIDI. Перед завантаженням ви можете спочатку стерти певний пристрій. Завантаження всіх пристроїв з порожнього файлу видалить усі ваші прискорювачі.

#### **відновити…**

Відновити зіставлення прискорювачів до (a) зіставлень, що поставляються з darktable за замовчуванням, (b) початку поточного сеансу або (c) точки, в якій востаннє відкривався екран зіставлення прискорювачів. Під час відновлення ви можете залишити як вони є будь-які додаткові прискорювачі, які були додані після відповідної контрольної точки, так що лише змінені прискорювачі відновлюються до їхнього попереднього значення. Або ви можете спочатку очистити всі прискорювачі та просто завантажити точку відновлення.

### видалення прискорювачів за замовчуванням

Наразі неможливо видалити визначені системою прискорювачі за замовчуванням – якщо ви видалите прискорювач за замовчуванням, його буде автоматично відновлено під час наступного перезапуску darktable.

Як обхідне рішення, ви можете замінити значення за замовчуванням, призначивши прискорювач, якого ви хочете позбутися, дії "global/no-op" (яка нічого не робить). Ви можете зробити це або на екрані зіставлення прискорювачів (вгорі), або безпосередньо відредагувавши файл \$HOME/.config/darktable/shortcutsrc. Якщо ви хочете вимкнути багато прискорювачів за замовчуванням, рекомендується другий варіант (спочатку потрібно вийти з darktable). Наприклад, такі прискорювачі за замовчуванням визначені в shortcutsrc для перемикання режимів darktable:

d=global/switch views/darkroom l=global/switch views/lighttable m=global/switch views/map p=global/switch views/print s=global/switch views/slideshow t=global/switch views/tethering

Ви можете вимкнути всі ці прискорювачі, змінивши shortcutsrc таким чином:

d=global/no-op l=global/no-op m=global/no-op p=global/no-op s=global/no-op t=global/no-op

## загальні дії

Нижче наведено список деяких дій, яким можна призначити прискорювачі, упорядкований за типом віджета. Це не вичерпний список, і вам пропонується переглянути екран зіставлення прискорювачів, щоб отримати повний список доступних дій. Якщо ви призначите прискорювач віджету, йому буде надано дію за замовчуванням, залежно від типу віджета та від того, чи призначили ви простий чи розширений прискорювач.

Зверніть увагу, що можна призначити ряд дій, які не мають ефекту. Наприклад, усі повзунки містять елемент кнопка, незалежно від того, чи дійсно така кнопка є поруч із даним повзунком.

### глобально

Дії в розділі "глобально" екрана зіставлення прискорювачів можна виконувати з будь-якого режиму darktable. Більшість із цих дій не мають конкретних елементів, оскільки вони використовуються для виконання одноразових операцій.

### режими

Дії в розділі "режими" можуть виконуватися лише з зазначеного режиму darktable. Як і у випадку з глобальними діями, більшість з них не мають конкретних елементів, оскільки вони використовуються для виконання одноразових операцій.

### кнопки

Кнопка – це значок, який можна натиснути в інтерфейсі darktable. Дія за замовчуванням, коли призначається простий прискорювач для кнопки, полягає в тому, щоб активувати цю кнопку так, ніби її клікнули лівою кнопкою миші. Ви можете змінити цю дію, щоб активувати кнопку так, ніби її натиснули, утримуючи клавішу-модифікатор.

## перемикачі

Перемикач - це кнопка, яка має постійний стан увімкнення/вимкнення. Тому він має додаткові ефекти, які дозволяють вам перемикати його або явно встановлювати його стан. Як і у випадку зі звичайною кнопкою, дія за замовчуванням, при призначенні простого прискорювача для перемикача, полягає в тому, щоб активувати перемикач так, ніби його клікнули лівою кнопкою миші (що вмикає/вимикає кнопку).

## сервісні модулі

Усі сервісні модулі мають такі елементи:

#### **показати**

Діє як перемикач, який розгортає та згортає модуль.

#### **скинути**

Діє як кнопка, яка скидає всі параметри модуля при активації. Дію ctrl-активація можна використовувати для повторного застосування будь-яких автоматичних пресетів для цього модуля.

#### **пресети**

Дозволяє вибрати дії з меню [пресети](#page-35-0) (наприклад, редагування, оновлення, попередній, наступний). Дія за замовчуванням, коли призначається простий прискорювач елементу пресет, полягає в тому, щоб відобразити список доступних пресетів для вибору. Розширені прискорювачі наразі недоступні для пресетів.

Дія за замовчуванням, коли призначається простий прискорювач для сервісного модуля, полягає в тому, щоб перемкнути елемент показати (розгорнути/згорнути модуль).

Крім того, доступні прискорювачі для всіх елементів керування на кожному модулі, а також для будь-яких збережених пресетів (див. нижче).
## модулі обробки

Модулі обробки мають ті самі елементи та замовчування, що й сервісні модулі, з такими додатковими елементами:

#### **увімкнути**

Діє як перемикач, який вмикає та вимикає модуль.

#### **фокус**

Діє як перемикач, який фокусує або розфокусує модуль. Це корисно для таких модулів, як [кадрування](#page-123-0) або [еквалайзер тонів](#page-110-0), екранні елементи керування яких активуються лише тоді, коли ці модулі мають фокус. Для кадрування зміни зберігаються лише тоді, коли модуль втрачає фокус.

#### **екземпляр**

Дозволяє вибрати дії з меню [екземплярів](#page-34-0) (наприклад, переміщення вгору/вниз, створення нового екземпляра). Дія за замовчуванням, коли призначається простий прискорювач елементу екземпляр, полягає у відображенні списку доступних опцій для вибору; Розширений прискорювач буде переміщувати бажаний екземпляр модуля (див. нижче) вгору та вниз по конвеєру.

Якщо дія впливає на модуль обробки, який може мати кілька екземплярів, ви можете вибрати, на який екземпляр впливати заданим прискорювачем. За замовчуванням усі дії впливатимуть на "бажаний" екземпляр, визначений за допомогою налаштувань у налаштування > різне > клавіатурні прискорювачі з кількома екземплярами .

## спадні меню

Спадне меню – це вікно множинного вибору та має такі доступні елементи:

#### **вибір**

Дозволяє вибирати значення зі спадного списку різними способами. Дія за замовчуванням, коли призначається простий прискорювач для спадного меню, полягає в тому, щоб відобразити спливне вікно редагування зі списком доступних значень для вибору; Розширений прискорювач (включаючи рух миші) буде прокручувати доступні значення.

#### **кнопка**

Стандартний елемент кнопка, який дозволяє активувати кнопку праворуч від спадного меню (якщо є). Наприклад, спадне меню співвідношення сторін у модулі [кадрування](#page-123-0) має кнопку, яка дозволяє змінювати кадрування з портретного на альбомне і навпаки.

### повзунки

Повзунок дозволяє безперервно змінювати ціле чи десяткове значення та має такі доступні елементи:

#### **значення**

Дозволяє змінювати поточне значення повзунка. Дія за замовчуванням при призначенні простого прискорювача для повзунка полягає в тому, щоб відобразити спливаюче вікно редагування, щоб ви могли ввести значення; Розширений прискорювач (включає рух миші) змінює значення вгору і вниз. Елементи значень також використовуються для зміни деяких екранних графіків. Змінюючи елемент значення за допомогою прискорювача, ви не можете перевищувати межі, встановлені у візуальному повзунку.

#### **необмежено**

Це те саме, що й описаний вище елемент значення, але він дозволяє перевищувати межі, встановлені у візуальному повзунку.

#### **масштаб**

Дозволяє змінювати верхню та нижню межі візуального повзунка, не змінюючи поточне значення.

#### **кнопка**

Стандартний елемент кнопка, який дозволяє активувати кнопку праворуч від повзунка (якщо є). Наприклад, повзунок може містити піпетку кольору для візуального встановлення його значення на основі вибраних елементів зображення.

Ви можете змінити значення повзунка швидше або повільніше, ніж зазвичай, визначивши *швидкість* дії на екрані зіставлення прискорювачів. За замовчуванням ефекту значення (або необмежено) надається швидкість 1,0, що означає, що значення змінюється зі швидкістю за замовчуванням, визначеною даним повзунком. Ви можете змінити значення повзунка швидше, збільшуючи швидкість (швидкість 10 робить дію в 10 разів швидше) або повільніше, зменшуючи її (швидкість 0,1 робить дію в 10 разів повільнішою).

## резервні дії

Якщо до віджета може бути застосовано кілька різних дій, налаштовувати окремі прискорювачі для кожної з цих дій може бути стомливо. Щоб спростити цей процес, якщо ви створюєте простий прискорювач, ряд ефектів може бути доступним за замовчуванням як розширення для цього прискорювача. Вони відомі як резервні дії.

Хоча резервні дії є потужним способом швидкого налаштування кількох дій за допомогою попередньо визначених і консистентних прискорювачів, вони автоматично призначатимуть багато дій (що може бути не тим, що ви хочете), і їх може бути важко зрозуміти. Тому резервні дії вимкнено за замовчуванням, і вам потрібно буде натиснути прапорець "дозволити резервні дії" у вікні налаштування прискорювачів, щоб увімкнути їх.

Для короткого прикладу ви можете створити простий прискорювач (наприклад, Ctrl+R) для модуля обробки. Це автоматично налаштує наступні резервні ефекти за допомогою визначеного прискорювача, розширеного кліками миші. У кожному випадку (крім першого) слід утримувати початковий прискорювач, клікаючи мишею. Остаточний клік мишею застосує дію, визначену нижче:

- Ctrl+R (без кліку мишкою), щоб показати/приховати модуль (резервна дія за замовчуванням) •
- Ctrl+R+клік лівою кнопкою миші, щоб увімкнути/вимкнути модуль •
- Ctrl+R+подвійний клік лівою кнопкою миші, щоб скинути модуль •
- Ctrl+R+клік правою кнопкою миші, щоб відобразити меню пресетів модуля •
- Ctrl+R+подвійний клік правою кнопкою миші, щоб відкрити меню екземплярів модуля •

Подібні резервні дії визначені для багатьох загальних елементів інтерфейсу користувача, і всі вони можуть бути змінені вручну.

Деякі резервні дії визначаються за допомогою клавіш-модифікаторів (зазвичай Ctrl+ і Shift+). У цьому випадку ви повинні визначити початковий прискорювач без такого модифікатора, щоб мати можливість використовувати ці резервні дії. Наприклад, якщо ви призначите дії Ctrl+R, ви не можете використовувати резервну дію Ctrl+. Деякі резервні дії цього типу передбачені для елемента значення та для горизонтальних/вертикальних переміщень у (збільшеній) центральній області – у цьому випадку Shift+ збільшує швидкість до 10,0, а Ctrl+ зменшує швидкість до 0,1.

Щоб переглянути список всіх резервних дій за замовчуванням, установіть прапорець "дозволити резервні дії" на екрані зіставлення прискорювачів і виберіть категорію "резервні дії" на верхній панелі. Щоб побачити резервні дії для певного віджета (наприклад, повзунка), просто виберіть цей віджет на верхній панелі. В обох випадках на нижній панелі з'явиться додатковий елемент (також званий "резервними діями"), що містить повну інформацію про доступні резервні дії.

Резервні дії застосовуються лише в тому випадку, якщо явно не створено жодного іншого прискорювача, що використовує цю комбінацію. У наведеному вище прикладі, якби ви явно призначили "Ctrl+R+клік лівою кнопкою миші" на іншу дію, резервну дію "увімкнути/вимкнути модуль" буде проігноровано.

Як і для будь-якого іншого прискорювача, резервні дії повністю налаштовуються.

# 9.11. пресети

Це меню забезпечує огляд [пресетів](#page-35-0) , визначених для модулів darktable, і дозволяє вам змінити деякі їх властивості.

Попередньо визначені пресети (ті, які за замовчуванням включені в darktable) відображаються символом блокування (замочок). Їх властивості не можна змінити.

Визначені користувачем пресети можна імпортувати з експортованих файлів .dtpreset, використовуючи кнопку" імпортувати" внизу екрана. Ви можете експортувати всі визначені користувачем пресети в один каталог за допомогою кнопки "експортувати".

Видаліть визначений користувачем пресет, вибравши його та натиснувши клавішу Delete.

Відредагуйте властивості визначеного користувачем пресету, вибравши його та натиснувши Enter або подвійним кліком. Відкриється діалогове вікно, яке дозволяє редагувати, експортувати у зовнішній файл .dtpreset або видалити пресет.

Дивіться розділ створення та редагування пресетів для отримання додаткової інформації про інші властивості, які можна редагувати в цьому діалоговому вікні.

# 9.12. опції lua

#### **lua scripts installer don't show again**

Установіть цей прапорець, щоб приховати [інсталятор сценаріїв lua](#page-195-0) в режимі світлого стола, якщо сценарії lua не встановлені.

# **10. Сценарії за допомогою Lua**

darktable постачається з універсальною мовою сценаріїв інтерфейсу для покращення функціональності.

# 10.1. огляд

Сценарії Lua можуть бути використані для визначення дій для darktable, які слід виконувати при активації події. Одним з прикладів може бути виклик зовнішньої програми під час експорту файлу, щоб застосувати додаткові кроки обробки за межами darktable.

[Lua](http://www.lua.org/) – це незалежний проект, заснований у 1993 році, що забезпечує потужну, швидку, легку та вбудовувану мову сценаріїв. Lua широко використовується багатьма програмами з відкритим кодом, у комерційних програмах та для програмування ігор.

darktable використовує Lua версії 5.4. Опис принципів та синтаксису Lua виходить за рамки цього посібника користувача. Детальний вступ див. у [довідковому посібнику Lua](http://www.lua.org/manual/5.4/manual.html) .

Наступні розділи дадуть вам короткий вступ до того, як можна використовувати сценарії Lua в darktable.

# 10.2. основні принципи: файли luarc

При запуску darktable автоматично запускає сценарії Lua \$DARKTABLE/share/darktable/luarc і \$HOME/.config/ darktable/luarc (де \$DARKTABLE представляє каталог інсталяції darktable, а \$HOME представляє ваш домашній каталог).

Це єдиний раз, коли darktable запускатиме сценарії Lua самостійно. Ці сценарії можуть реєструвати зворотні виклики для виконання дій при настанні різних подій. Цей механізм зворотного виклику є основним методом активації дій lua.

# 10.3. простий приклад lua

Почнемо з простого прикладу, який надрукує якийсь код на консолі. Створіть файл з назвою luarc у каталозі конфігурації darktable (зазвичай \$HOME/.config/darktable/) і додайте до нього такий рядок:

```
print("Hello World !")
```
Запустіть darktable і ви побачите на консолі надруковану фразу "Hello World !". Нічого вигадливого, але це початок.

На даний момент у сценарії немає нічого специфічного для darktable. Ми просто використовуємо стандартну функцію друку Lua для друку рядка. Це приємно і все таке, але ми можемо зробити і краще. Для доступу до API darktable вам спочатку потрібно "вимагати" його (require) та зберегти повернутий об'єкт у змінну. Після цього ви зможете отримати доступ до API darktable як під-поля поверненого об'єкта. Все це задокументовано в довідковому посібнику [Lua API](#page-262-0) від darktable.

local darktable = require "darktable" darktable.print error("Hello World !")

Запустіть сценарій і … нічого не станеться. Функція darktable.print\_error подібна до print, але друкуватиме повідомлення лише у тому випадку, якщо ви ввімкнули відстежування lua, запустивши darktable з "darktable -d lua" у командному рядку. Це рекомендований спосіб відстежування сценаріїв lua в darktable.

# 10.4. друк зображень із міткою

Перший приклад показав нам самі основи lua і дозволив перевірити, чи все працює належним чином. А тепер давайте зробимо щось дещо складніше. Спробуємо надрукувати список зображень, до яких прикріплена "червона" позначка. Але перш за все, що таке зображення?

```
local darktable = require "darktable"
local debug = require "darktable.debug"
print(darktable.debug.dump(darktable.database[1]))
```
Запуск наведеного вище коду дасть багато результату на виході. Ми розглянемо це за мить, але спочатку розглянемо сам код.

Ми знаємо про require darktable. Тут нам потрібно окремо require darktable.debug, що є необов'язковим розділом API, який надає допоміжні функції для допомоги у налагодженні сценаріїв lua.

darktable.database – це таблиця, надана API, яка містить усі зображення в базі даних бібліотеки. Кожен запис у базі даних є об'єктом зображення. Об'єкти зображення – це складні об'єкти, які дозволяють маніпулювати вашим зображенням різними способами (все це задокументовано в розділі types\_dt\_lua\_image\_t посібника з API). Для відображення наших зображень ми використовуємо darktable.debug.dump, яка є функцією, що приймає будь-що як свій параметр і рекурсивно скидає його вміст. Оскільки зображення – це складні об'єкти, які опосередковано посилаються на інші складні об'єкти, результат цього є величезним. Нижче наведено зрізаний приклад результату.

```
toplevel (userdata,dt_lua_image_t) : /images/100.JPG
    publisher (string) : ""
    path (string) : "/images"
    move (function)
    exif_aperture (number) : 2.7999999523163
    rights (string) : ""
   make group leader (function)
   exif crop (number) : 0
   duplicate index (number) : 0
   is raw (boolean) : false
    exif_iso (number) : 200
   is ldr (boolean) : true
    rating (number) : 1
    description (string) : ""
    red (boolean) : false
    get_tags (function)
    duplicate (function)
    creator (string) : ""
    latitude (nil)
    blue (boolean) : false
    exif_datetime_taken (string) : "2014:04:27 14:10:27"
   exif maker (string) : "Panasonic"
    drop_cache (function)
    title (string) : ""
    reset (function)
    create_style (function)
    apply_style (function)
   film (userdata,dt lua film t) : /images
       1 (userdata,dt_lua_image_t): .toplevel
       [......]
    exif_exposure (number) : 0.0062500000931323
   exif lens (string) : ""
   detach tag (function): toplevel.film.2.detach tag
   exif focal length (number) : 4.5
   get group members (function): toplevel.film.2.get group members
    id (number) : 1
   group with (function): toplevel.film.2.group with
    delete (function): toplevel.film.2.delete
    purple (boolean) : false
   is hdr (boolean) : false
    exif_model (string) : "DMC-FZ200"
    green (boolean) : false
    yellow (boolean) : false
    longitude (nil)
    filename (string) : "100.JPG"
    width (number) : 945
    attach_tag (function): toplevel.film.2.attach_tag
```

```
exif focus distance (number) : 0
 height (number) : 648
local copy (boolean) : false
 copy (function): toplevel.film.2.copy
group leader (userdata,dt lua image t): .toplevel
```
Як ми бачимо, зображення має велику кількість полів, які надають всю інформацію про нього. Тут нас цікавить "червона" позначка. Це поле має логічний тип даних, і документація повідомляє нам, що його можна записати. Тепер нам просто потрібно знайти всі зображення з цим полем і роздрукувати їх:

```
darktable = require "darktable"
for , v in ipairs(darktable.database) do
   if v.red then
     print(tostring(v))
  end
end
```
На цьому етапі цей код повинен бути досить простим для розуміння, але він містить кілька цікавих аспектів lua, які варто виділити:

- ipairs це стандартна функція lua, яка буде перебирати всі числові індекси таблиці. Ми використовуємо її тут, оскільки база даних darktable має нечислові індекси, які є функціями для роботи з самою базою даних (наприклад, додавання або видалення зображень).
- Ітерація по таблиці поверне як ключ, так і використане значення. В lua узвичаєно використовувати змінну з назвою "\_" для зберігання значень, які нас не хвилюють.
- Зверніть увагу, що тут ми використовуємо стандартну функцію lua tostring, а не специфічну для darktabledarktable.debug.dump. Стандартна функція поверне ім'я об'єкта, тоді як функція налагодження надрукує вміст. Тут функція налагодження буде занадто багатослівною. Ще раз, це чудовий інструмент налагодження, але його не слід використовувати ні для чого іншого.

## 10.5. додавання простого прискорювача

Поки що всі наші сценарії робили щось під час запуску. Це має обмежену користь і не дозволяє нам реагувати на реальні дії користувача. Щоб зробити більш просунуті речі, нам потрібно зареєструвати функцію, яка буде викликана при настанні певної події. Найпоширеніша подія, на яку слід реагувати, – це клавіатурний прискорювач.

```
darktable = require "darktable"
```

```
local function hello shortcut(event, shortcut)
darktable.print("Hello, I just received '"..event..
        "' with parameter '"..shortcut.."'")
end
```

```
darktable.register event("shortcut", hello shortcut,
        "A shortcut that prints its parameters")
```
Тепер запустіть darktable, перейдіть до "налаштування > клавіатурні прискорювачі > lua > A shortcut that prints its parameters", призначте прискорювач і спробуйте. Ви повинні побачити приємне повідомлення, надруковане на екрані.

Давайте розглянемо код детально. Спочатку ми визначаємо функцію, яка приймає два рядки як вхідні параметри. Перший – це тип ініційованої події ("shortcut"), а другий – назва цього прискорювача ("A shortcut that prints its parameters"). Сама функція викликає darktable.print, що надрукує повідомлення у вигляді накладеного тексту в головному вікні.

Як тільки ця функція визначена, ми реєструємо її як функцію зворотного виклику для прискорювача. Для цього ми викликаємо darktable.register event, що є загальною функцією для всіх типів подій. Ми повідомляємо їй, що реєструємо подію натискання прискорювача, тоді передаємо їй функцію зворотного виклику при настанні цієї події і, нарешті, даємо рядок для опису прискорювача у вікні налаштувань.

Давайте спробуємо прискорювач, який є трохи більш інтерактивним. Він перегляне зображення, в яких користувач зараз зацікавлений (вибрані або під вказівником миші), і збільшить їх рейтинг:

```
darktable = require "darktable"
```

```
darktable.register event("shortcut",function(event,shortcut)
     local images = darktable.gui.action_images
     for _,v in pairs(images) do
      v.rating = v.rating + 1 end
   end,"Increase the rating of an image")
```
На даний момент більшість цього коду має бути зрозумілою. Лише пару приміток:

- Замість того, щоб оголошувати функцію та посилатися на неї, ми оголошуємо її безпосередньо у виклику darktable.register event, це абсолютно еквівалентно, але трохи компактніше.
- image.rating це поле, яке дає рейтинг будь-якого зображення (від 0 до 5 зірок, -1 означає відхилене). •
- darktable.gui.action\_images таблиця, що містить усі зображення, які нас цікавлять. darktable діятиме на вибрані зображення, якщо вибрано будь-яке зображення, і на зображення під мишею, якщо жодне зображення не вибрано. Ця функція дозволяє легко слідувати логіці інтерфейсу darktable в lua.

Якщо вибрати зображення та натиснути прискорювач кілька разів, спочатку це буде працювати коректно, але коли ви досягли п'яти зірок, darktable на консолі почне відображати таку помилку:

```
<![CDATA[
LUA ERROR : rating too high : 6
stack traceback:
   [Cl: in ?][C]: in function '__newindex'
  ./configdir/luarc:10: in function <./configdir/luarc:7>
       LUA ERROR : rating too high : 6
   ]]>
```
Це спосіб Lua повідомляти про помилки. Ми намагалися встановити для зображення оцінку 6, але оцінка може сягати лише 5. Додати перевірку було б тривіально, але давайте підемо складним шляхом і натомість виявимо помилку:

```
darktable.register event("shortcut",function(event,shortcut)
     local images = darktable.gui.action_images
     for _,v in pairs(images) do
      result, message = pcall(function()v.rating = v.rating + 1 end)
       if not result then
        darktable.print error("could not increase rating of image "..
          tostring(v)..\frac{1}{1} : "..message)
       end
     end
end,"Increase the rating of an image")
```
pcall запустить свій перший аргумент і вловить будь-який виняток, викликаний ним. Якщо немає винятку, він поверне true плюс будь-який результат, повернутий функцією. Якщо є виняток, він поверне "false" та повідомлення про помилку винятку. Ми просто перевіряємо ці результати та друкуємо їх на консолі.

## 10.6. експортування зображень за допомогою lua

Дотепер ми навчилися використовувати lua для адаптації darktable до нашого конкретного робочого процесу. Давайте зараз розглянемо, як за допомогою lua легко експортувати зображення в онлайн-сервіс. Якщо ви можете завантажити зображення в цей сервіс через командний рядок, ви можете використовувати lua для інтеграції цього в інтерфейс користувача darktable.

У цьому наступному прикладі ми будемо використовувати lua для експорту через scp. У інтерфейсі користувача darktable з'явиться новий тип сховища, який експортуватиме зображення до віддаленої цілі за допомогою механізму копіювання в ssh.

darktable = require "darktable"

```
darktable.preferences.register("scp_export","export_path",
   "string","target SCP path",
   "Complete path to copy to. Can include user and hostname","")
darktable.register storage("scp export", "Export via scp",
   function( storage, image, format, filename,
      number, total, high_quality, extra_data)
     if not darktable.control.execute("scp "..filename.." "..
      darktable.preferences.read("scp_export",
         "export path", "string")) then
      darktable.print error("scp failed for "..tostring(image))
     end
end)
```
darktable.preferences.register додасть нове налаштування до меню налаштувань darktable, scp export та export\_path дозволять нам однозначно визначити наші уподобання. Ці поля використовуються повторно, коли ми читаємо значення налаштування. Поле string повідомляє механізму lua, що налаштування є рядком. Це також може бути ціле число, ім'я файлу або будь-який з типів, докладно описаних в посібнику API, що стосуються types lua pref type. Тоді ми маємо мітку для налаштування в меню налаштувань, підказку при наведенні на значення та значення за замовчуванням.

darktable.register storage – це виклик, який фактично реєструє новий тип сховища. Перший аргумент – це ім'я типу сховища, другий – мітка, яка відображатиметься в інтерфейсі, а останній – це функція, яка викликається на кожне зображення. Ця функція має багато параметрів, але в цьому прикладі ми використовуємо лише filename. Він містить ім'я тимчасового файлу, куди зображення було експортовано darktable.

Цей код буде працювати, але він має кілька обмежень. Зрештою, це лише простий приклад:

- Ми використовуємо налаштування, щоб задати цільовий шлях. Було б краще додати елемент до інтерфейсу експорту в darktable. Ми докладно розповімо, як це зробити в наступному розділі.
- Ми не перевіряємо повернене значення scp. Ця команда може бути невдалою, зокрема, якщо користувач неправильно встановив налаштування.
- Цей сценарій не може прочитати введення від користувача. Віддалений scp має підтримувати безпарольне копіювання – scp не може бути легко забезпечений паролем, тому ми залишимо його таким.
- Після закінчення нашого прикладу повідомлення не відображається, лише індикатор виконання внизу ліворуч повідомляє користувачеві, що завдання виконано.
- Ми використовуємо coroutine.yield для виклику зовнішньої програми. Звичайний os.execute заблокує інші коди lua.

# 10.7. побудова елементів інтерфейсу користувача

Наш попередній приклад був трохи обмеженим. Зокрема, використання налаштувань для шляху експорту було не дуже гарним рішенням. Ми можемо зробити це краще, додавши елементи до інтерфейсу користувача у діалоговому вікні експорту.

Елементи інтерфейсу створюються за допомогою функції darktable\_new\_widget. Ця функція приймає тип віджета як параметр і повертає новий об'єкт, відповідний цьому віджету. Потім ви можете встановити різні поля у цьому віджеті, щоб встановити його параметри. Потім ви використовуватимете цей об'єкт як параметр для різних функцій, які додадуть його до інтерфейсу darktable. Наступний простий приклад додає lib у режимі світлого стола з простою міткою:

```
local my label = darktable.new widget("label")
my_label.label = "Hello, world !"
dt.register_lib("test","test",false,{
    [dt.gui.views.lighttable] = {"DT_UI_CONTAINER_PANEL_LEFT_CENTER",20},
     },my_label)
```
Існує приємний синтаксичний трюк, щоб полегшити читання та запис коду елементів інтерфейсу. Ви можете викликати ці об'єкти як функції з таблицею значень ключів як аргументом. Це дозволяє працювати наступному прикладу. Він створює віджет контейнера з двома допоміжними віджетами: міткою та текстовим полем.

```
local my widget = darktable.new widget("box"){
    orientation = "horizontal",
   darktable.new widget("label"){ label = "here => " },
   darktable.new widget("entry"){ tooltip = "please enter text here" }
 }
```
Тепер, коли ми це знаємо, давайте трохи вдосконалимо наш сценарій.

```
darktable = require "darktable"
local scp_path = darktable.new_widget("entry"){
  tooltip ="Complete path to copy to. Can include user and hostname",
  text = "reset callback = function(self) self.text = "" end
}
darktable.register_storage("scp_export","Export via scp",
   function( storage, image, format, filename,
     number, total, high quality, extra data)
     if not darktable.control.execute(scp "..filename.." "..
       scp_path.text
     ) then
      darktable.print error("scp failed for "..tostring(image))
     end
     end,
     nil, --finalize
     nil, --supported
     nil, --initialize
     darktable.new_widget("box") {
     orientation ="horizontal",
    darktable.new widget("label"){label = "target SCP PATH "},
     scp_path,
})
```
## 10.8. обмін сценаріями

Наразі весь наш код lua був у luarc. Це хороший спосіб розробити свій сценарій, але не дуже практичний для розповсюдження. Нам потрібно зробити це належним модулем lua. Для цього ми зберігаємо код в окремому файлі (в даному випадку scp-storage.lua):

```
--[[
SCP STORAGE
a simple storage to export images via scp
AUTHOR
Jérémy Rosen (jeremy.rosen@enst-bretagne.fr)
INSTALLATION
* copy this file in $CONFIGDIR/lua/ where CONFIGDIR
is your darktable configuration directory
* add the following line in the file $CONFIGDIR/luarc
   require "scp-storage"
```

```
USAGE
* select "Export via SCP" in the storage selection menu
* set the target directory 
* export your images
LICENSE
GPLv2
]]
darktable = require "darktable"
darktable.configuration.check version(...,{2,0,0})
local scp path = darktable.new widget("entry"){
   tooltip ="Complete path to copy to. Can include user and hostname",
  text = "reset callback = function(self) self.text = "" end
}
darktable.register_storage("scp_export","Export via scp",
   function( storage, image, format, filename,
     number, total, high quality, extra data)
    if coroutine.yield("RUN COMMAND","scp "..filename.." "..
       scp_path.text
     ) then
      darktable.print error("scp failed for "..tostring(image))
     end
     end,
     nil, --finalize
     nil, --supported
     nil, --initialize
    darktable.new widget("box") {
     orientation ="horizontal",
    darktable.new widget("label"){label = "target SCP PATH "},
     scp_path,
})
```
darktable шукатиме сценарії (дотримуючись звичайних правил lua) у стандартних каталогах плюс \$CONFIGDIR/lua/ \*.lua. Отже, наш сценарій можна викликати, просто додавши require "scp-storage" у файл luarc. Пара додаткових приміток…

- Функція darktable.configuration.check version перевірить для вас сумісність. Значок "..." перетвориться на ім'я вашого сценарію, а {2,0,0} – це версія API, з якою ви протестували свій сценарій. Ви можете додати кілька версій API, якщо оновите сценарій для декількох версій darktable.
- Обов'язково оголосіть усі свої функції як local ("локальні"), щоб не забруднювати загальний простір імен. •
- Переконайтеся, що ви не залишаєте налагоджувальний друк у своєму коді зокрема, "darktable.print\_error" дозволяє залишати налагоджувальний друк у остаточному коді, не заважаючи консолі.
- Ви можете вибрати будь-яку ліцензію для свого сценарію, але сценарії, які завантажуються на веб-сайт darktable, мають бути GPLv2.

Після заповнення всіх полів, перевірки коду, ви можете завантажити його на нашу сторінку сценаріїв [тут](https://github.com/darktable-org/lua-scripts) .

# 10.9. виклик lua з dbus

Можна надіслати команду lua на darktable через його інтерфейс DBus. Метод org.darktable.service.Remote.Lua приймає один параметр рядка, який інтерпретується як команда lua. Команда буде виконана в поточному контексті lua і повинна повернути або нічого, або рядок. Результат буде передано назад як результат методу DBus.

Якщо виклик Lua призводить до помилки, виклик методу DBus поверне помилку org.darktable.Error.LuaError із повідомленням про помилку lua як повідомлення, прикріплене до помилки DBus.

# 10.10. використання darktable зі сценарію lua

Попередження: ця функція дуже експериментальна. Відомо, що кілька елементів ще не працюють у бібліотечному режимі. Настійно рекомендується ретельне тестування.

Інтерфейс lua дозволяє використовувати darktable з будь-якого сценарію lua. Це завантажить darktable як бібліотеку та надасть вам більшість API lua (darktable налаштовано без відображення інтерфейсу, тому функції, що стосуються інтерфейсу користувача, недоступні).

Наприклад, наступна програма надрукує список усіх зображень у вашій бібліотеці:

```
#!/usr/bin/env lua
package = require "package"
package.cpath=package.cpath..";./lib/darktable/lib?.so"
```

```
dt = require("darktable")(
"--library", "./library.db",
"--datadir", "./share/darktable",
"--moduledir", "./lib/darktable",
"--configdir", "./configdir",
"--cachedir","cachedir",
"--g-fatal-warnings")
```

```
require("darktable.debug")
```

```
for k,v in ipairs(dt.database) do
    print(tostring(v))
end
```
Зверніть увагу на третій рядок, який вказує на розташування файлу libdarktable.so.

Також зверніть увагу, що виклик require повертає функцію, яку можна викликати лише один раз і дозволяє встановити параметр командного рядка darktable. Параметр :memory: для --library тут корисний, якщо ви не хочете працювати над своєю особистою бібліотекою.

# <span id="page-262-0"></span>10.11. lua API

Lua API darktable задокументовано у власному посібнику з докладним описом усіх структур даних та функцій. Ви можете завантажити посібник з API з [цієї сторінки](https://www.darktable.org/resources/) .

# **11. Посібники та підручники**

# 11.1. обробка монохромних зображень

Фотографія має довгу історію створення монохромних зображень і багато людей досі насолоджуються цим аспектом фотографії. Хоча є деякі спеціалізовані/модифіковані камери зі справді монохромним датчиком, більшість із них використовують звичайну камеру для захоплення кольорового зображення та перетворення його в монохромне зображення під час пост-обробки.

Існує два основних підходи до цього перетворення:

- Фізичний підхід, де ми намагаємося імітувати, як емульсія фотоплівки на основі срібла реагуватиме на світло, захоплене на місці події.
- Перцептивний підхід, де ми обробляємо кольорове зображення та зменшуємо насиченість кольорів у перцептивному колірному просторі, такому як CIE Lab.

Ці підходи та інші пов'язані з монохромом особливості darktable обговорюються в наступних розділах.

## імпортування та позначення зображень як монохромних

Під час імпортування зображення існує ряд властивостей, за допомогою яких можна вказати, що зображення вимагає монохромної обробки:

- Якщо зображення було зроблено за допомогою ахроматичної камери, зображення буде автоматично позначено як монохромне.
- Коли ви знімаєте сцену, з якої ви хочете створити монохромне зображення, може бути корисно перевести вашу камеру в "чорно-білий" творчий режим. Це дозволяє вам наочно уявити, як би виглядала сцена в монохромному режимі, через екран live view камери або електронний видошукач. Камера все одно буде фіксувати повнокольорові дані у raw файлі, але вбудоване зображення попереднього перегляду у форматі jpeg буде монохромним. Під час імпорту такого зображення darktable може автоматично позначити його як монохромне на основі аналізу зображення попереднього перегляду.

Перевірка монохромності зображення попереднього перегляду уповільнює процес імпорту, тому це за замовчуванням вимкнено. Ви можете ввімкнути цю перевірку в [налаштування > обробка > виявляти](#page-242-0) [монохромні зображення](#page-242-0)

• При обробці raw файлу одним із перших кроків є <u>демозаїкізація</u> зображення. Якщо ви встановите для метод значення "без корекції (монохром)", це відкине кольорову інформацію під час процесу демозаїки і darktable позначить зображення як монохромне.

**Примітка:** Використовувати цей метод слід лише для зображень, зроблених на камері, де масив кольорових фільтрів було видалено.

Після імпортування зображення ви можете вручну позначити зображення як монохромне (або немонохромне), • використовуючи вкладку метадані в модулі <u>[дії з вибраними зображеннями](#page-196-0)</u> світлого стола,

Якщо внаслідок будь-якого з вищезазначених методів зображення позначається як монохромне, модулі darktable можуть використовувати цю інформацію, щоб представити користувачеві певні специфічні для монохромної обробки елементи керування модулем та/або застосувати до зображення спеціальну обробку.

Тег darktable|mode|monochrome буде автоматично застосовано до будь-яких зображень, позначених як монохромні, і якщо ви увімкнули постійне накладання будь-якої інформації на своїх мініатюрах в режимі світлого стола, такі зображення будуть позначені візуальним індикатором B&W поруч із інформацією про тип файлу. Застосовуючи автоматично цей тег та візуальний індикатор, darktable спрощує налаштування фільтрів для виділення зображень для монохромної обробки та швидкого перегляду зображень в поточній колекції, що мають тег monochrome.

## монохромне перетворення

## фізичний підхід

Цей підхід, як правило, працює з лінійними на основі сцен даними сенсора і намагається імітувати реакцію фотоплівки зі срібною емульсією. Він складається з трьох етапів:

- 1. Відображення кольорових каналів з сенсора в один монохромний канал. Різні типи монохромної фотоплівки мають різний рівень чутливості до різних довжин хвиль світла і це можна імітувати, надаючи трьом кольоровим каналам різну вагу при об'єднанні їх в один монохромний канал. Модуль [калібрування кольору](#page-125-0) дозволяє змішувати три канали в сірий канал різними величинами і включає ряд пресетів, призначених імітувати характеристики деяких відомих видів фотоплівки.
- Застосування кривої насичення емульсії. Коли область фотоплівки піддається впливу більш інтенсивного 2. світла, її реакція слабне, оскільки срібна емульсія стає насиченою. Цю криву насичення можна змоделювати в модулі *[filmic rgb](#page-75-0)*
- 3. Обробка монохромної плівки в темній кімнаті традиційно передбачає "освітлення і випалювання" для контролю рівня експозиції в різних частинах зображення. Це можна емулювати в darktable, використовуючи або модуль [експозиція](#page-114-0) зі створеними вручну [масками](#page-47-0), або модуль [еквалайзер тонів](#page-110-0), який генерує маску за допомогою керованого фільтра.

## перцептивний підхід

Іншим варіантом отримання монохромного зображення є зменшення насиченості кольорів на зображенні, що можна зробити в лінійному кольоровому просторі або в колірному просторі, орієнтованому на моделювання сприйняття людиною.

- Модуль <u>[колірний баланс](#page-138-0)</u> працює в лінійному RGB просторі та дозволяє зменшити насиченість кольору на зображенні за допомогою повзунка насиченості вхідного або вихідного кольору - - що ви виберете залежить від того, чи хочете ви зробити будь-які інші налаштування кольорового або монохромного зображення в модулі балансу кольорів. Модуль колірного балансу має тенденцію до передбачуваного та перцептивнорівномірного результату.
- Модуль <u>[монохром](#page-157-0)</u> працює у кольоровому просторі Lab і це дозволяє користувачеві графічно визначити зважену комбінацію кольорів для визначення щільності чорного в монохромному зображенні. Інтерфейс може бути дещо чутливим до налаштувань, невеликі зміни дають великі ефекти, і у вас можуть виникнути проблеми із глобальним контрастом та/або артефактами чорних пікселів.
- Інші модулі, такі як <u>колірні зони</u> , також можуть бути використані для видалення насиченості кольорів із зображення, але вони не надають жодної реальної переваги над простотою повзунків насиченості модуля колірний баланс.

# 11.2. інші ресурси

Щоб отримати допомогу та підтримку з використання darktable, вам пропонується задавати питання на дискусійних форумах за адресою discuss.pixls.us.

Офіційні місця для отримання інформації, що стосується darktable:

- [darktable.org](https://darktable.org/)
- [GitHub wiki](https://github.com/darktable-org/darktable/wiki)

У наступних статтях подається корисна довідкова інформація про робочий процес на основі сцен в darktable:

- [darktable 3.0 for dummies in 3 modules](https://discuss.pixls.us/t/darktable-3-0-for-dummies-in-3-modules/15849)
- darktable 3.0 for dummies hardcore edition
- [darktable 3.0: RGB or Lab? Which modules? Help!](https://pixls.us/articles/darktable-3-rgb-or-lab-which-modules-help/)
- [darktable's filmic FAQ](https://discuss.pixls.us/t/darktables-filmic-faq/20138)
- [Introducing color calibration module](https://discuss.pixls.us/t/introducing-color-calibration-module-formerly-known-as-channel-mixer-rgb/21227)

Наступні ресурси можуть надати глибше розуміння функціональності деяких конкретних модулів обробки:

- [Image processing and the pixel pipeline in darktable 3.0](https://youtu.be/3FFU-Ltvm0I)
- [Filmic RGB v3: remapping any dynamic range in darktable 3.0](https://youtu.be/zbPj_TqTF88)
- [Filmic RGB v4: highlights reconstruction in darktable 3.2](https://youtu.be/leZVK2s68QA)
- [Dodging and burning with tone equalizer in darktable 3.0](https://youtu.be/kzACn3l49HM)
- [Noise reduction \(profiled\) with non-local means in darktable 3.0](https://youtu.be/InsCJAPSdjI)
- [Noise reduction \(profiled\) with wavelets in darktable 3.0](https://youtu.be/7ZhbeXpx2W8)
- [Contrast equalizer modules in darktable](https://youtu.be/zzVXK4eAM5E)

Деякі інші канали YouTube з актуальним вмістом про використання darktable:

- **[Bruce Williams Photography](https://www.youtube.com/user/audio2u)**
- <u>[Boris Hajdukovic](https://www.youtube.com/user/s7habo)</u>

# **12. Спеціальні теми**

# 12.1. управління кольором

### 12.1.1. огляд

darktable використовує робочий процес з повним управлінням кольором:

- Вхідні специфікації кольорів беруться із вбудованих або наданих користувачем профілів ICC або (у випадку raw файлів) з бібліотеки кольорових матриць, специфічних для камери.
- darktable автоматично зчитує профіль відображення вашого монітора (якщо він правильно налаштований) для точної передачі кольорів на екрані. Налаштування декількох екранів повністю підтримується, доки функціонує така системна служба, як colord, і вона належним чином налаштована для інформування darktable про правильний профіль монітора.
- Вихідні файли можуть кодуватися в одному із вбудованих профілів darktable, включаючи sRGB та Adobe RGB, або в кольоровий простір, що надається користувачем як профіль ICC.

### 12.1.2. профіль дисплея

Щоб в darktable кольори на екрані відображались достовірно, потрібно знайти правильний профіль для вашого монітора. Як правило, це вимагає належного калібрування та профілювання монітора, а також для правильного встановлення профілю у вашій системі. darktable запитує xatom вашого дисплея X-сервера, а також системну службу colord (якщо доступна) для отримання правильного профілю. Якщо потрібно, ви можете вибрати конкретний метод у [налаштування > різне](#page-245-0) .

Для вивчення конфігурації вашого профілю ви можете запустити двійковий файл [darktable-cmstest](#page-299-0) (лише для Linux), який друкує корисну інформацію (наприклад, ім'я профілю для кожного монітора) і повідомляє, чи правильно налаштована система.

У рідкісних випадках вам може знадобитися вручну вибрати профіль відображення. Це можливо з використанням діалогів опцій [екранна кольоропроба](#page-225-0) та [перевірка охоплення](#page-232-0) в режимі темної кімнати та діалогового вікна профілю відображення в режимі світлого столу.

Майте на увазі, що висококласні екрани споживчого класу зазвичай не потребують створеного користувачем профілю дисплея, якщо вам не потрібно виконувати екранну кольоропробу з професійними очікуваннями, оскільки вони належним чином відкалібровані для простору sRGB на заводі.

Погано зроблений профіль відображення буде більш шкідливим, ніж дотримування профілю sRGB за замовчуванням, оскільки профіль за замовчуванням може бути дещо неточним, але принаймні надійним. Досвідченим та професійним користувачам рекомендується продовжувати виготовлення власних профілів дисплея, лише якщо вони пройшли навчання для оцінки якості отриманого профілю та розуміння варіантів профілювання.

## <span id="page-266-0"></span>12.1.3. метод візуалізації

darktable може відображати кольори або за допомогою власних внутрішніх алгоритмів, або за допомогою зовнішньої бібліотеки LittleCMS2. Внутрішній метод darktable на порядок швидший, ніж зовнішній. Зовнішня опція дає вам можливість вибору методу візуалізації і може запропонувати дещо вищу точність у деяких випадках.

Ви можете змінити метод за замовчуванням у [налаштування > обробка> завжди використовувати LittleCMS 2, щоб](#page-242-0) [застосувати вихідний колірний профіль](#page-242-0)

**Примітка:** Якщо даний ICC базується на LUT або містить і LUT і матрицю, darktable використовуватиме LittleCMS2 для візуалізації кольорів незалежно від значення параметра конфігурації.

## 12.1.4. метод візуалізації

Якщо візуалізацію за допомогою LittleCMS2 активовано (див. метод візуалізації), ви можете визначити, як обробляти кольори, що не входять в охоплення, при перетворенні між колірними просторами. Поле вибору в модулях [експортувати](#page-210-0) , [вихідний ICC профіль](#page-90-0) та [екранна кольоропроба](#page-225-0) дають вам можливість вибору з наступних методів візуалізації:

#### **перцепційний**

Найкраще підходить для фотографій, оскільки зберігає відносне розташування кольорів. Зазвичай це найкращий вибір.

#### **відносний колориметричний**

Кольори поза охопленням перетворюються на кольори з однаковою яскравістю, але різною насиченістю. Інші кольори залишаються немодифікованими.

#### **насиченість**

Насиченість зберігається, але яскравість трохи змінюється.

#### **абсолютний колориметричний**

Зберігає точку білого.

### 12.1.5. колірні простори darktable

Вхідні зображення – це файли RGB (наприклад, JPEG або TIFF) або raw дані з камери. Обидва типи зберігають візуальну інформацію як комбінацію основних кольорів (наприклад, червоного, зеленого та синього), які разом описують випромінювання світла, яке слід відтворити дисплеєм.

#### Наступне зображення ілюструє цю концепцію.

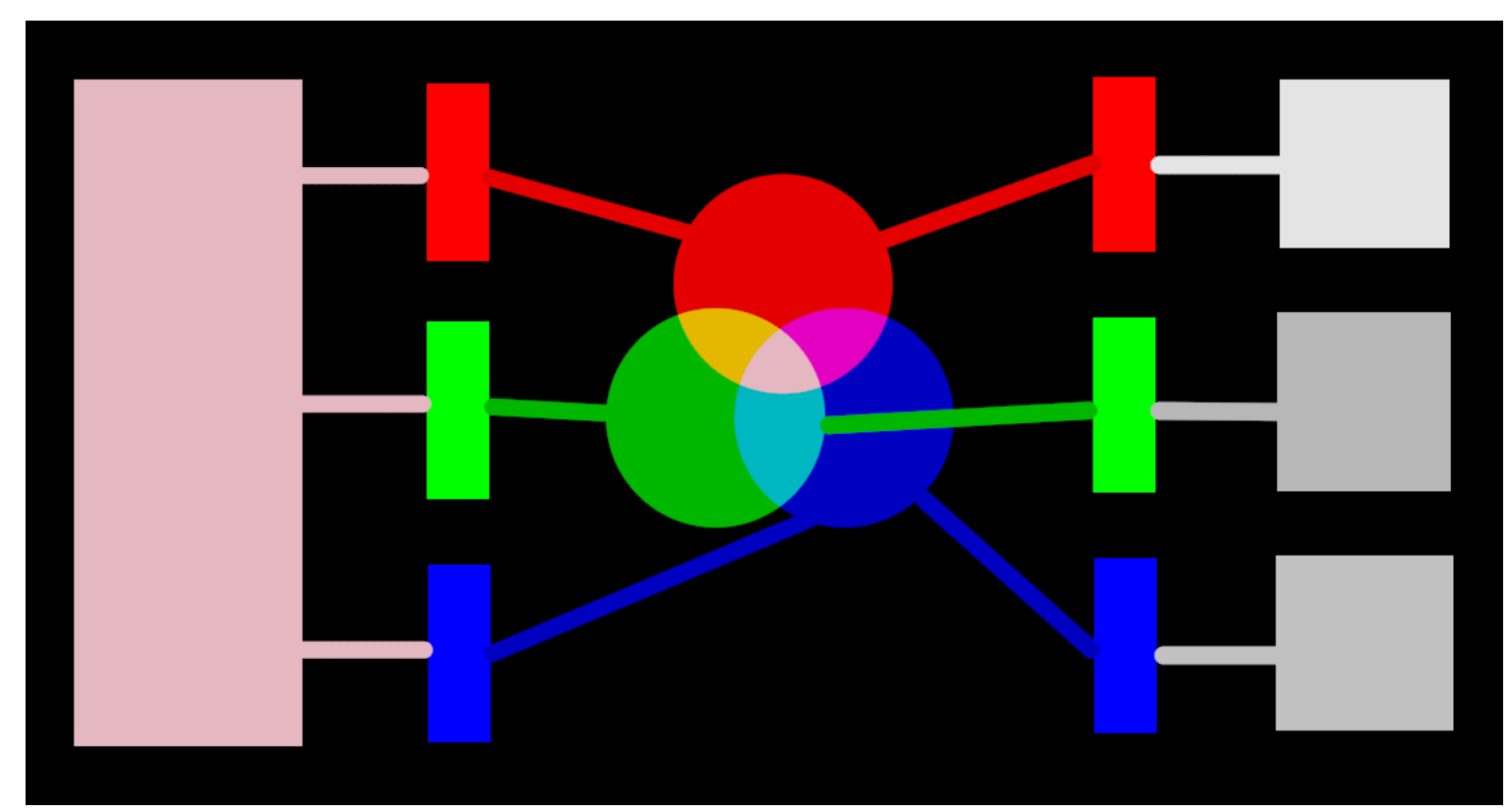

У лівій частині зображення зображено кольорове світло, яке нам потрібно зобразити цифровим способом. Ми можемо використовувати три ідеальні кольорові фільтри, щоб розкласти це світло на три первинні кольори світла з різною інтенсивністю. Для того, щоб відтворити початкове кольорове світло за допомогою нашого ідеального розкладання (як показано в центрі зображення), нам просто потрібно рекомбінувати ці три основних кольори шляхом додавання.

Має бути можливим відтворити оригінальне кольорове світло, взявши набір білих джерел світла з правильною інтенсивністю та спроектувавши їх через фільтри відповідного кольору. Цей експеримент можна провести вдома, використовуючи гелі та регульовані лампи білого кольору. Це приблизно те, що робили старі кольорові дисплеї ЕПТ (електронно-променева трубка), і так працюють відеопроектори.

У фотографії початковий крок розкладання виконується масивом кольорових фільтрів, який знаходиться над сенсором вашої камери. Це розкладання не є ідеальним, тому неможливо точно відтворити початкову емісію простим додаванням – для регулювання трьох інтенсивностей потрібно деяке проміжне масштабування.

На екранах світлодіодні лампочки затемняються пропорційно кожній інтенсивності, а випромінювання трьох джерел фізично додаються для реконструкції початкового випромінювання. Цифрові зображення зберігають інтенсивність цих основних джерел у вигляді набору з трьох чисел для кожного пікселя, що зображено на правій стороні вищенаведеного зображення як відтінки сірого.

Хоча набір інтенсивностей відображення можна легко комбінувати для відтворення оригінального світла на екрані (наприклад, якщо ми створили синтетичне зображення в комп'ютері), набір захоплених інтенсивностей сенсора потребує певного масштабування для того, щоб додавання світла на екрані прийнятно відтворювало оригінальне випромінювання світла. Це означає, що кожен набір інтенсивностей, виражений як набір RGB, повинен бути пов'язаний з набором фільтрів (або основних кольорів світлодіодів), які визначають колірний простір – будь-який набір RGB має сенс лише з посиланням на колірний простір.

Нам потрібно не тільки регулювати захоплені інтенсивності, щоб зробити їх підсумовуваними знову, але якщо ми хочемо перекомпонувати оригінальне світло на дисплеї, який не має таких же кольорових фільтрів або первинних кольорів, як і простір, до якого належить наш набір RGB, ці інтенсивності потрібно масштабувати, враховуючи відмінні фільтри на дисплеї. Механізм цього масштабування описаний у колірних профілях, які зазвичай зберігаються у файлах .icc.

**Примітка**: Колір не є фізичною властивістю світла – він існує лише в мозку людини, як продукт розкладання випромінювання світла колбочками на сітківці, знову ж дуже схоже в принципі на вищенаведений приклад фільтрації. Значення "RGB" слід розуміти як "випромінювання світла, закодоване на 3 каналах, з'єднаних із 3 основними кольорами", але самі основні кольори можуть виглядати інакше, ніж те, що люди називали б "червоним", "зеленим" або "синім".

Описані тут фільтри є смуговими фільтрами, що перекриваються. Оскільки вони перекриваються, їх підсумовування не збереже енергію оригінального спектра, тому (коротше кажучи) нам потрібно приглушити їх з урахуванням реакції колбочки сітківки ока

Більша частина реальної обробки зображень в darktable відбувається у великому просторі "робочого профілю" RGB, хоча деякі (переважно старі) модулі внутрішньо працюють у кольоровому просторі CIELab 1976 (який часто називають просто "Lab"). Остаточний результат конвеєра обробки зображень знову потрапляє у простір RGB, пристосований або для дисплея монітора, або для вихідного файлу.

Цей процес передбачає, що конвеєр має два фіксованих етапи перетворення кольорів: [вхідний ICC профіль](#page-95-0) та [вихідний ICC профіль](#page-90-0) . Крім того, існує крок [демозаїкізація](#page-96-0) для raw зображень, де кольори кожного пікселя відновлюються за допомогою інтерполяції.

Кожен модуль має позицію в конвеєрі, яка повідомляє вам, у якому колірному просторі живе модуль:

- до <u>[демозаїкізації](#page-96-0)</u> : Необроблена інформація про зображення ще не є "зображенням", а лише "даними" про світло, захоплене камерою. Кожен піксель має одну інтенсивність для одного основного кольору, а основні кольори камери сильно відрізняються від основних кольорів, які використовуються в моделях людського зору. Майте на увазі, що деякі модулі в цій частині конвеєра можуть також впливати на не-raw вхідні зображення у форматі RGB (з повною інформацією про всі три кольорові канали).
- між <u>[демозаїкізацією](#page-96-0)</u> та <u>[вхідним ICC профілем](#page-95-0)</u> : Зображення має формат RGB у кольоровому просторі певної камери або вхідного файлу.
- між <u>[вхідним ICC профілем](#page-95-0)</u> та <u>[вихідним ICC профілем](#page-90-0)</u> : Зображення знаходиться в колірному просторі, визначеному вибраним робочим профілем (за замовчуванням лінійний Rec2020 RGB). Оскільки darktable обробляє зображення в 4х32-розрядних буферах з рухомою комою, ми можемо обробляти великі робочі колірні простори без ризику бандингу або тональних розривів.
- після <u>[вихідного ICC профілю](#page-90-0)</u> : Зображення має формат RGB, який визначено вибраним вихідним ICC профілем.

## 12.1.6. необмежені кольори

Екрани та більшість форматів файлів зображень можуть кодувати лише інтенсивність RGB, обмежену певним діапазоном. Наприклад, зображення, закодовані у 8 бітів, можуть містити лише значення від 0 до 255, зображення на 10 бітів від 0 до 1023 і так далі… Графічні стандарти постулюють, що максимум цього діапазону, незалежно від його фактичного значення, завжди буде представляти максимальну яскравість, яку здатний надати дисплей, як правило, від 100 до 160 кд/м² (або ніт) залежно від фактичного стандарту. Ми зазвичай називаємо цей максимум "100% на основі відображення". Мінімум діапазону, кодований 0, незалежно від використовуваної бітової глибини, стає тоді "0% на основі відображення". 100% кодує чисто білий, 0% кодує чисто чорний.

Це є обмеженням для програм обробки зображень, оскільки це означає, що будь-який піксель, що лежить за межами цього діапазону, буде відсічений до найближчої межі, що призведе до непоправної втрати даних (кольорів та/або текстури).

Довгий час програмне забезпечення для обробки зображень мало ці обмеження з технічних причин, а деякі все ще мають, але зараз це є вибором дизайну. Як результат, вони будуть відсікати інтенсивність RGB на рівні 100% на основі відображення між операціями над зображенням.

darktable використовує арифметику з рухомою комою всередині свого конвеєра обробки, що означає, що він може обробляти будь-яке значення RGB внутрішньо, навіть те, що знаходиться поза діапазоном на основі відображення, якщо воно є позитивним. Лише в самому кінці конвеєра, перед тим, як зображення зберігається у файлі або надсилається для відображення, значення RGB відсікаються, якщо це необхідно.

Пікселі, які можуть приймати значення за межами діапазону відображення, мають "необмежені кольори". Можна було б затиснути (тобто обмежити) ці значення до дозволеного діапазону на кожному етапі обробки або вибрати продовжити обробку з ними, і затиснути їх лише на останньому кроці в конвеєрі. Однак було виявлено, що обробка менш схильна до артефактів, якщо необмежені кольори не затискаються, а обробляються так само, як і будь-які інші кольорові дані.

У кінці конвеєра такі модулі, як *[filmic rgb](#page-75-0)*, можуть допомогти вам перепризначити значення RGB до діапазону, що відображається на екрані, максимізуючи збереження даних та уникаючи жорсткого відсікання, яке, як правило, не дуже приємне візуально.

Однак в конвеєрі ви повинні постійно забезпечувати, що не створюєте негативних значень RGB. Інтенсивності RGB кодують випромінювання світла, а негативного світла не існує. Ті модулі, які покладаються на фізичне розуміння світла для обробки пікселів, зазнають невдачі, якщо вони зіткнуться з нефізичним випромінюванням світла. З міркувань безпеки негативні значення RGB все ще відсікаються, коли вони можуть спричинити збій алгоритмів, але візуальний результат може виглядати погіршеним. Негативні значення можуть бути отримані при зловживанні рівнем чорного в [експозиції](#page-114-0) або зміщення в [колірний баланс](#page-138-0) і слід бути обережними при використанні цих модулів.

## 12.1.7. можливі кольорові артефакти

Є деякі рідкісні ситуації, які все одно можуть призвести до проблемних результатів, якщо користувач не вживає певних дій. Деякі модулі в колірному просторі Lab, наприклад *[рівні](#page-179-0)* та <u>[монохром](#page-157-0)</u> , покладаються на той факт, що канали L несуть всю інформацію про яскравість, при цьому канали a та b відображають тільки кольоровість і відтінок. Необмежені кольори з від'ємними значеннями L особливо проблематичні для цих модулів і можуть призвести до артефактів чорних пікселів.

Було виявлено, що високонасичені джерела синього світла в кадрі зображення, ймовірно, є кандидатами на пікселі з від'ємними значеннями L. Якщо ви займаєтеся сценічною фотографією, вам слід звернути пильну увагу на такі джерела світла, що з'являються на зображеннях.

Для пом'якшення цієї проблеми модуль [вхідний ICC профіль](#page-95-0) має опцію обрізання охоплення. Цей параметр вимкнено за замовчуванням, але його можна активувати, якщо спостерігаються артефакти. Залежно від налаштувань, кольори будуть обмежені одним з доступних охоплень RGB. Фактично артефакти чорних пікселів запобігаються ціною втрати певної кольорової динаміки.

### 12.1.8. виміри кольору darktable

Цей розділ визначає перцепційні властивості кольору як в концептуальному, так і в кількісному плані, щоб охарактеризувати та кількісно визначити творчі та коригуючі корективи, внесені в колір в darktable.

### визначення

Такі властивості кольору, як "насиченість", "яскравість" або "світлість", стали загальновживаними, але в основному використовуються неправильно і часто використовуються для позначення різних речей. У кольорознавстві кожен із цих термінів має точне значення.

Є дві схеми, в яких властивості кольору можна аналізувати та описувати:

- Фізіологічна схема (лінійна щодо сцени), яка в основному фокусується на реакції колбочок сітківки ока, використовуючи такі колірні простори, як CIE XYZ 1931 або CIE LMS 2006,
- Перцепційна, психологічна схема, яка накладає корекції мозку поверх сигналу з сітківки, використовуючи такі колірні простори, як CIE Lab 1976, CIE Luv 1976, CIE CAM 2016 та JzAzBz (2017).

Ці дві схеми надають нам метрики та виміри для аналізу кольору та дозволяють змінювати деякі його властивості, зберігаючи інші.

В darktable використовуються наступні виміри кольору:

#### **відтінок**

Атрибут зорового сприйняття, при якому область здається подібною до одного з кольорів червоного, жовтого,

зеленого або синього, або до поєднання сусідніх пар цих кольорів, розглянутих у замкнутому кільці. <sup>1</sup> Відтінок це спільна властивість між перцепційними та фізіологічними (сценолінійним) схемами.

#### **світимість**

Щільність інтенсивності світла щодо проектованої площі в заданому напрямку в певній точці реальної або уявної

поверхні. <sup>[2](#page-147-1)</sup> Світимість є властивістю схем на основі сцен, і виражається Y-каналом простору CIE XYZ 1931.

#### **яскравість**

<span id="page-271-0"></span>Атрибут зорового сприйняття, згідно з яким область здається такою, що випромінює, передає або відбиває більше або менше світла. З

#### **світлість**

<span id="page-271-1"></span>Яскравість області, що оцінюється відносно яскравості подібно освітленої області, яка здається білою. <sup><u>[4](#page-277-1)</u> Світлість -</sup> це перцепційний, нелінійний гомолог яскравості (приблизно дорівнює кубічному кореню яскравості Y). Світлість виражається каналом L у CIE Lab та Luv 1976 та каналом J у JzAzBz.

#### **кольоровість (chroma)**

Барвистість (повноколірність) області розглядається як пропорція яскравості подібно освітленої області, яка

<span id="page-271-2"></span>виглядає сірою або білою. <sup>5</sup> Попередження: chroma-кольоровість - це не скорочення терміну chrominanceкольоровість, яка є кольоровою частиною відеосигналу (наприклад, канали Cb та Cr у YCbCr) .

#### **блискучість**

<span id="page-271-3"></span>Яскравість області, яка оцінюється відносно яскравості її оточення. <sup>[6](#page-277-3)</sup>

#### **насиченість**

<span id="page-271-4"></span>Барвистість (повноколірність) області, яка оцінюється пропорційно її яскравості.  $\frac{1}{2}$ 

Кольори можна описувати у багатьох різних колірних просторах, але незалежно від колірного простору, кожен колір потребує принаймні 3 складових: певна метрика яскравості та 2 метрики хроматичності (відтінок і кольоровість, або координати кольорів).

### ілюстрації

Хоча попередні визначення корисні, щоб надати значення словам, вони не говорять нам, на що ми повинні дивитись. Наступні діаграми показують світимість, світлість, кольоровість, блискучість/яскравість та насиченість, що варіюються від базового кольору "0" та як погіршуються отримані кольори:

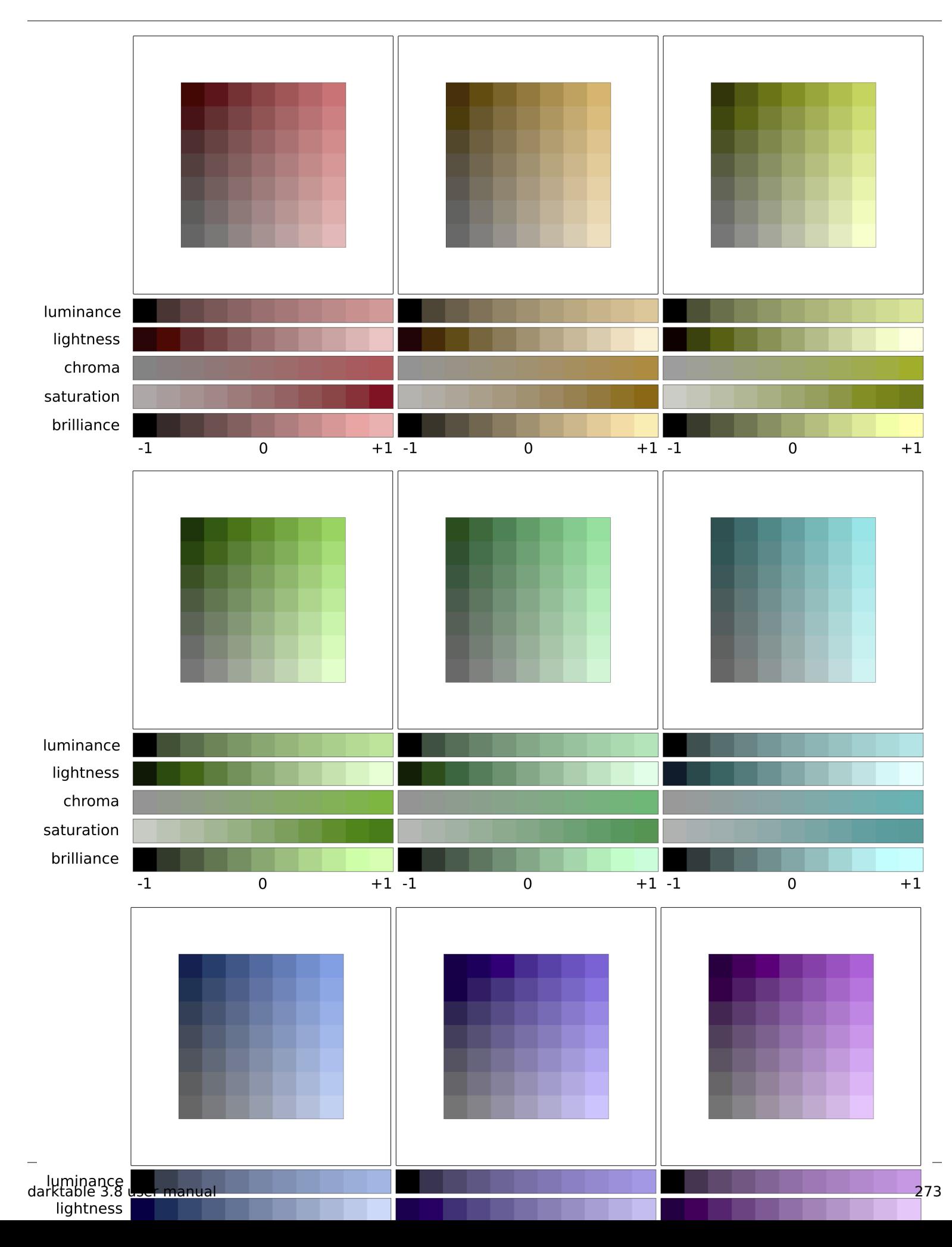

(світлість + кольоровість) або (блискучість/яскравість + насиченість) – це два різні способи кодування однієї реальності. Вони являють собою ортогональні простори, які можна перетворити з одного в інший простим обертанням основи. Це означає, що кольоровість розвивається при постійній світлості, насиченість – при постійній блискучості/яскравості, і навпаки:

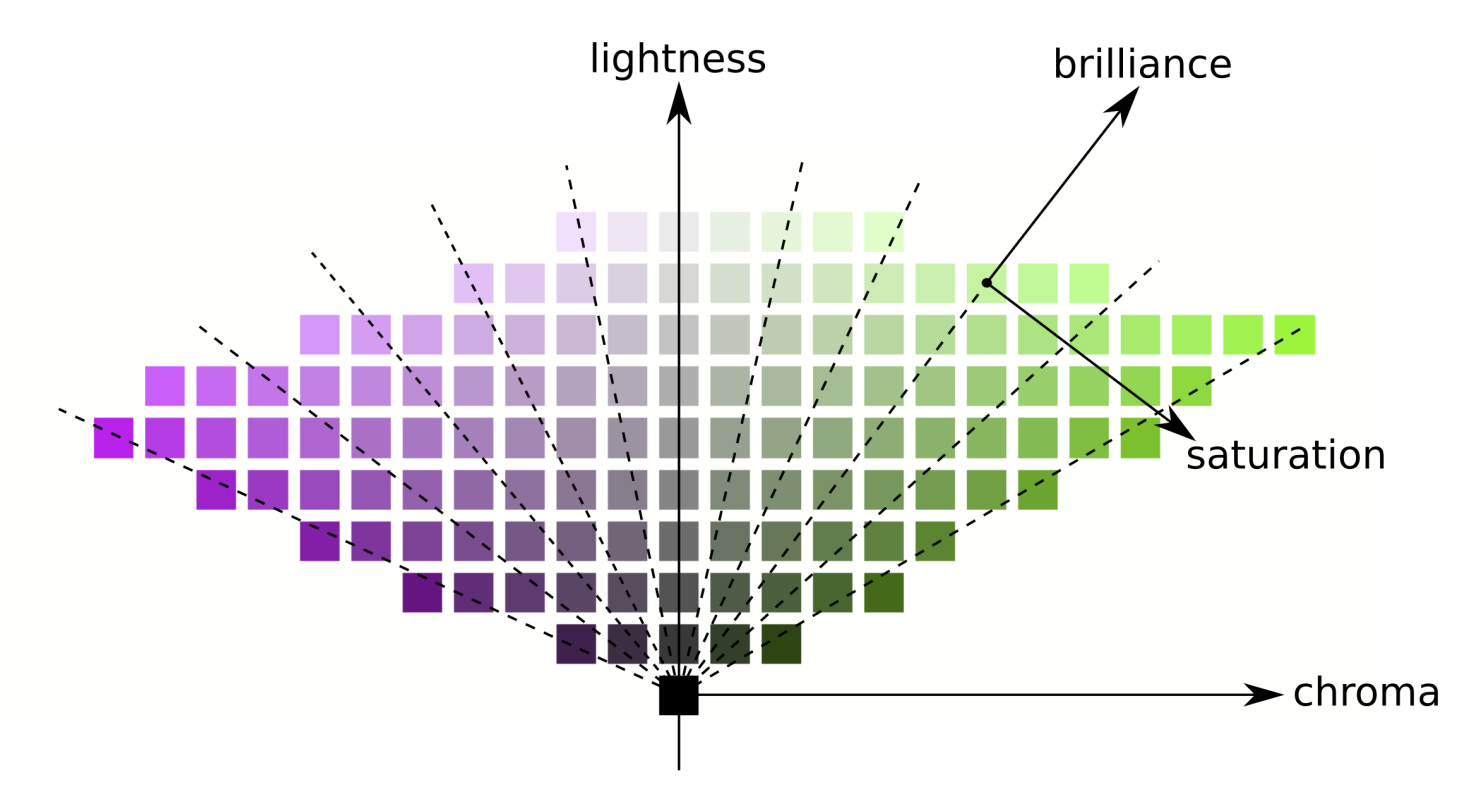

Лінії однакової кольоровості вертикальні (слідуючи сітці зразків), що означає, що кольоровість має однаковий напрямок для всіх кольорів в охопленні (див. нижче). Однак лінії однакової насиченості є похилими (намальовані пунктиром на графіку) і всі вони проходять від чорного через кожну кольорову плитку, що означає, що їх напрямки характерні для кожного кольору.

Тому збільшення кольоровості буде рівномірно віддаляти всі кольори від центральної сірої осі по горизонталі, тоді як збільшення насиченості закриватиме або відкриватиме кут косих штрихових ліній, як квітка.

Подібним чином, збільшення світлості буде рівномірно переміщувати всі кольори вгору від горизонтальної осі, тоді як збільшення блискучості/яскравості буде переміщувати їх по лініях однакової насиченості.

На обох вищенаведених діаграмах світлість, кольоровість, насиченість і блискучість відображаються у кольоровому просторі JzAzBz, який є перцептивним кольоровим простором, придатним для HDR-сигналу, і використовується в параметричних масках та модулі "колірний баланс RGB". Світимість відображається в кольоровому просторі CIE XYZ 1931 і відображає ефект компенсації експозиції. Вона демонструє таку ж поведінку, як блискучість, за винятком того, що розмір кроку не масштабується перцептивно.

**Примітка:** У цьому розділі блискучість та яскравість використовуються для опису одного і того ж виміру. Строго кажучи, яскравість є абсолютною метрикою, тоді як блискучість – це яскравість якоїсь поверхні відносно яскравості її оточення (тобто, наскільки поверхня "вискакує" із свого оточення і виглядає флуоресцентною). Але при редагуванні зображень збільшення яскравості деякої поверхні дійсно збільшить і її блискучість, тому термін блискучість кращий в інтерфейсі користувача darktable для наочності та посилання на візуальний ефект.

### виміри кольору і охоплення

Охоплення – це обсяг кольорів, який певний колірний простір може охоплювати та кодувати. Важливо зазначити, що, після конвертації в перцептивні простори, охоплення будь-якого простору RGB не є однорідним вздовж відтінків.

Наступні приклади показують обсяг охоплення простору sRGB на зрізах відтінків, що містять первинні червоні, зелені та сині кольори простору sRGB, над площиною світлості-кольоровості з рівномірною шкалою:

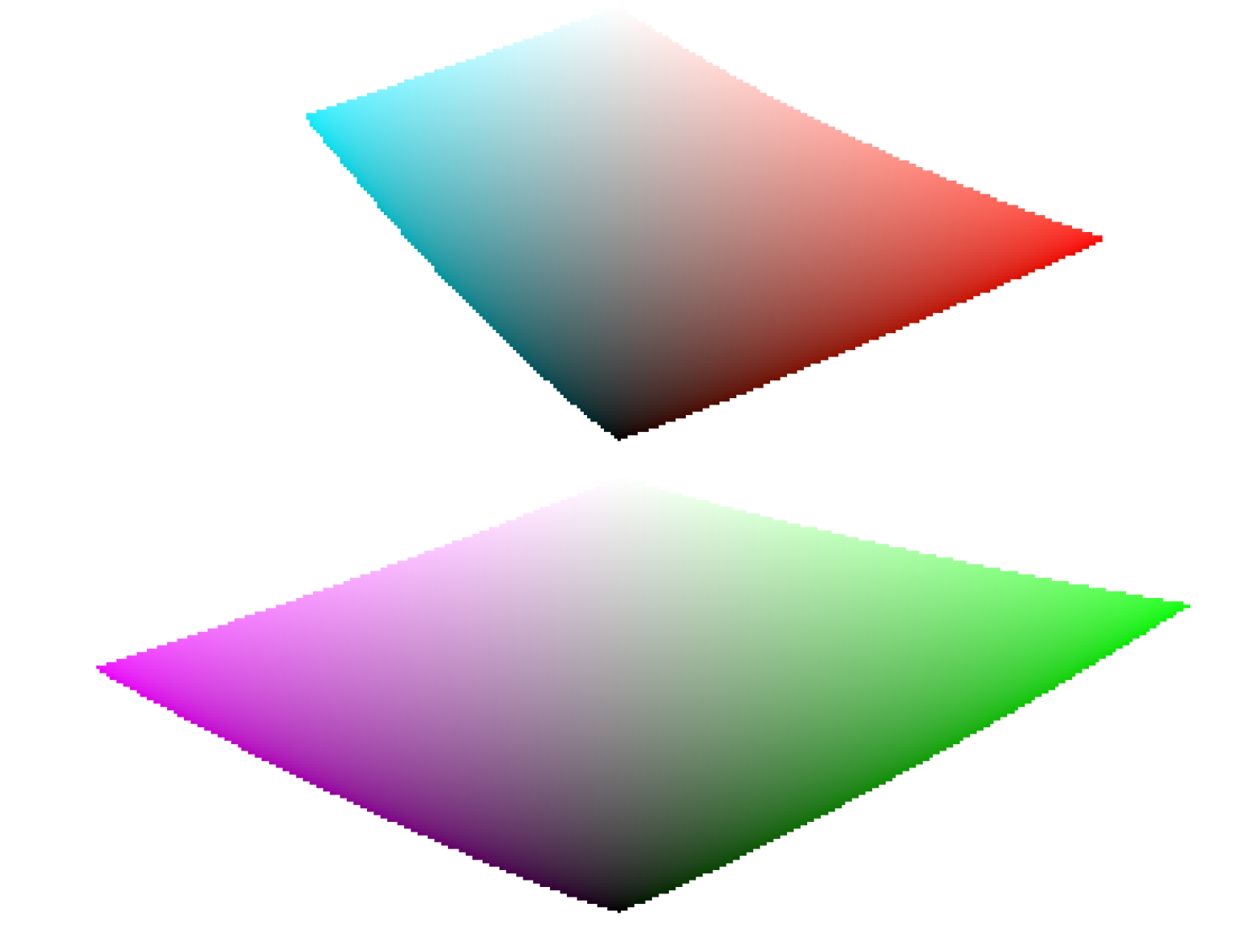

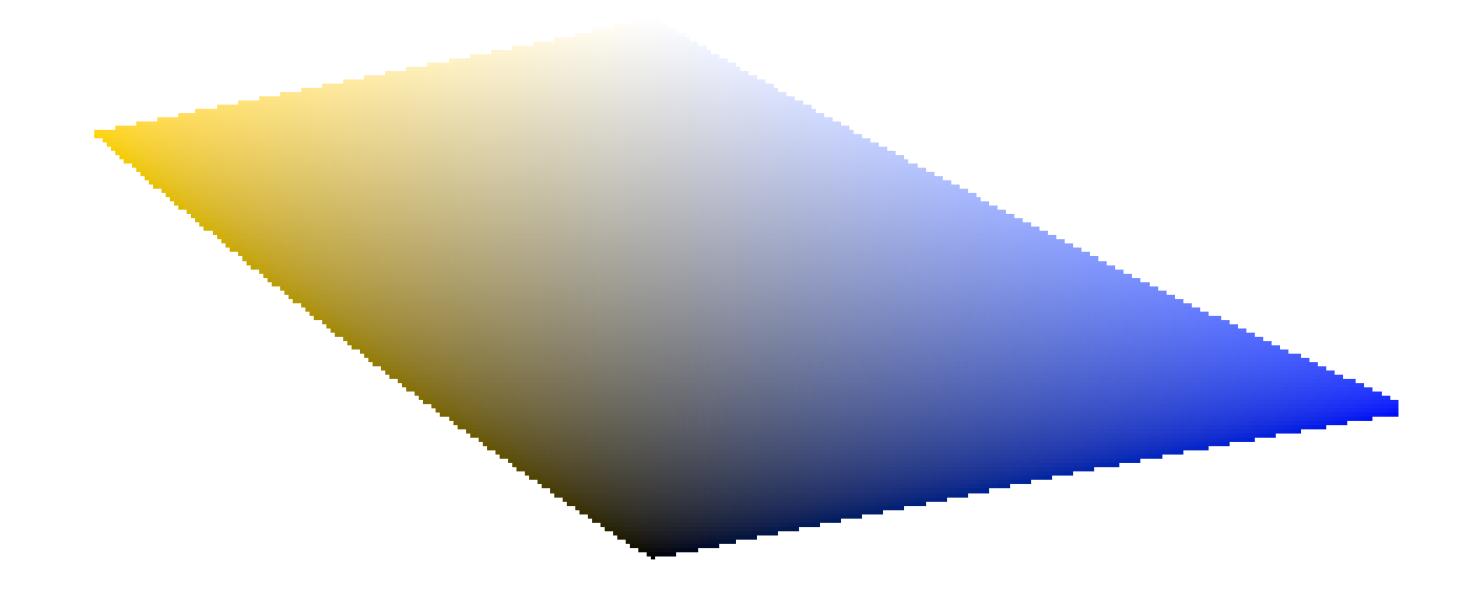

Це показує, що деяка кількість збільшення кольоровості (зміщення над горизонтальною віссю) може бути безпечною для деяких відтінків при певній світлості, але може виштовхнути інші координати відтінку-світлості з охоплення. Наприклад, ми маємо набагато більше поля зеленого або мадженти, ніж блакитного (ціанового).

Багато проблем з охопленням при експорті насправді спричинені користувачем і є результатом різкого збільшення кольоровості. З цієї причини використання колірних моделей яскравість-насиченість може бути безпечнішим.

### виміри кольору та доповняльні кольори

Ціан, маджента, жовтий (CMY) – доповняльні кольори червоного, зеленого, синього (RGB). Однак доповняльні простори CMY, обчислені з просторів RGB, не є перцептивно доповняльними. Щоб показати це, ми створюємо простір CMY із sRGB, де ціан має координати sRGB (0, 1, 1), маджента (1, 0, 1) та жовтий (1, 1, 0), і показуємо його в просторі світлість-кольоровість:

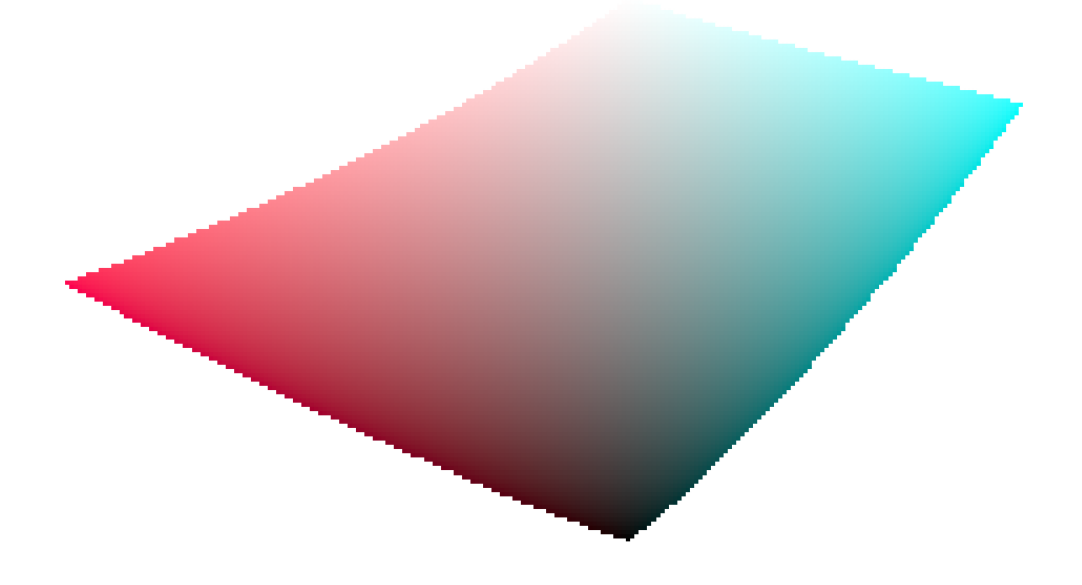

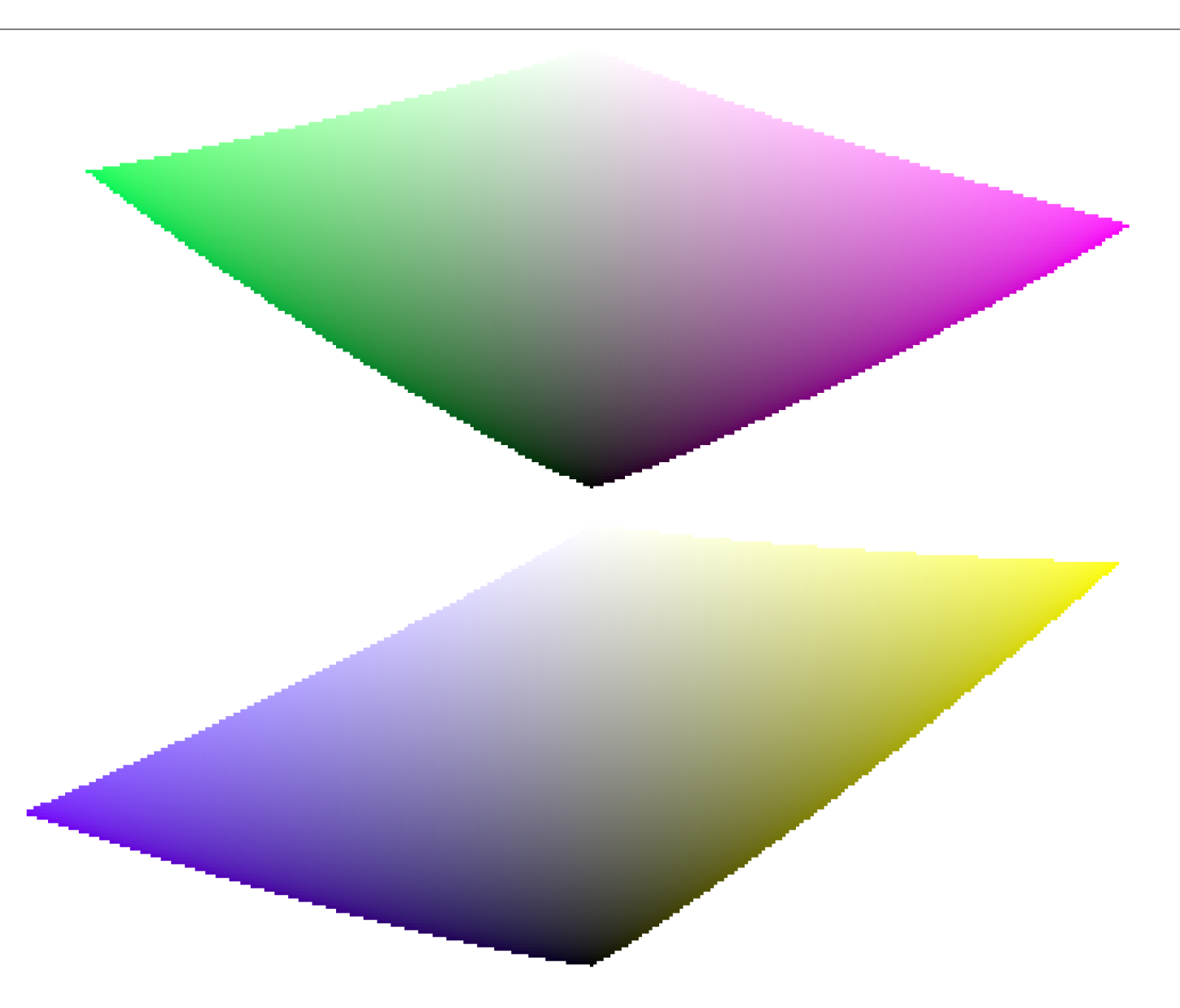

Порівнюючи зі зрізами відтінків первинних кольорів у попередньому розділі, легко переконатися не тільки в тому, що охоплення не мають однакових форм, але і в тому, що кольори не збігаються.

Це ще одна причина уникати використання просторів HSL/HSV (похідних від просторів RGB) для редагування кольорів: оскільки ці простори RGB не є перцептивно однорідними від початку, отримані простори HSL/HSV також не є однорідними. Хоча простори RGB мають певні переваги на основі їхнього зв'язку з фізичним світлом, будь-яка обробка, що включає відтінок, має йти безпосередньо в перцептивних просторах.

### виміри кольору і налаштування

У багатьох програмах, включаючи darktable, будь-які налаштування, що впливають на кольоровість, називаються "насиченість" (наприклад, у колірному балансі, "контраст/яскравість/насиченість"). Це симптом програмного забезпечення, яке намагається бути доступним для непрофесіоналів за допомогою загальнозрозумілої мови і звичних термінів. Це вводить в оману, оскільки насиченість існує і досить сильно відрізняється від кольоровості. Крім того, багато відео-специфікацій неправильно називають кольоровість "насиченістю". Щоразу, коли darktable повторно використовує такі специфікації, використовується неправильний термін із специфікації, а не правильний термін виміру кольору.

- 1. Визначення CIE відтінку (hue): <https://cie.co.at/eilvterm/17-22-067> e
- 2. Визначення CIE *світимості* (luminance):<https://cie.co.at/eilvterm/17-21-050> е
- <span id="page-277-0"></span>3. Визначення CIE *світлості* (lightness): <u><https://cie.co.at/eilvterm/17-22-059></u> <u>↔</u>
- <span id="page-277-1"></span>4. Визначення CIE *яскравості* (brightness): <u>https://cie.co.at/eilvterm/17-22-063</u> ↔
- <span id="page-277-2"></span>5. Визначення CIE кольоровості (chroma): <https://cie.co.at/eilvterm/17-22-074> e
- <span id="page-277-3"></span>6. Стаття про блискучість (платний доступ): <https://doi.org/10.1002/col.20128>  $\, \in \,$
- <span id="page-277-4"></span>7. Визначення CIE *насиченості* (saturation):<https://cie.co.at/eilvterm/17-22-073> е

# 12.2. пам'ять

Вимоги до пам'яті darktable високі. Простий розрахунок дає зрозуміти це. Якщо у вас зображення розміром 20 Мп, то з міркувань точності обробки darktable буде зберігати піксель як 4 х 32-бітову комірку з рухомою комою. Отже, на кожне повне зображення такого розміру буде потрібно близько 300 МБ пам'яті. Оскільки ми хочемо обробити зображення, нам знадобляться принаймні два буфери для кожного модуля – один для входу та один для виходу. Якщо ми маємо більш складний модуль, його алгоритм може додатково вимагати кілька проміжних буферів того ж розміру. Без подальшої оптимізації потрібно від 600 МБ до 3 ГБ просто для зберігання та обробки даних зображення. Крім того, у нас є сегмент коду darktable, код та дані всіх динамічно зв'язаних системних бібліотек, і, не забуваймо, додаткові буфери, де darktable зберігає проміжні зображення для швидкого доступу під час інтерактивної роботи (кеш mip map).

Загалом, для darktable потрібно мінімум близько 4 Гб пам'яті, щоб вона працювала успішно.

## загальна системна пам'ять

З вищезазначеного аналізу видно, що для належного запуску darktable вашому комп'ютеру потрібен розумний обсяг пам'яті. Ми радимо, щоб у вас було принаймні 4 ГБ фізичної оперативної пам'яті плюс 4–8 ГБ додатково віртуальної пам'яті (файлу чи розділу підкачування сторінок).

Теоретично, ви можете запустити darktable з меншим обсягом фізичної оперативної пам'яті та збалансувати це, маючи достатньо віртуальної. Однак це може призвести до того, що ваша система буде "пробуксовувати", оскільки вона записує сторінки даних на жорсткий диск і читає з нього. Ми маємо позитивні повідомлення про те, що це добре працює для кількох користувачів, але для інших все одно може стати надзвичайно повільним. Твердотільний (SSD) накопичувач може трохи полегшити біль.

## доступний адресний простір

Окрім загального обсягу системної пам'яті, є ще один обмежуючий фактор: доступний адресний простір вашої апаратної архітектури. Скільки пам'яті може бути адресовано процесом, залежить від кількості адресних бітів, які пропонує ваш процесор. Для центрального процесора з 32-розрядними адресними регістрами це 2^32 байти, що становить 4 ГБ. Це абсолютна верхня межа пам'яті, яка може використовуватися процесом, і вона створює важку ситуацію для darktable, як ми бачили вище.

Шлях втечі darktable називається "тайлінгом". Замість того, щоб обробляти зображення одним великим шматком, darktable розбиває зображення на менші частини для кожного модуля обробки. Для цього все ще потрібен один повний вхідний та вихідний буфер, але проміжні буфери можна зробити досить малими, щоб вмістити все в межі, які накладає обладнання.

## фрагментація пам'яті

На жаль, це ще не вся історія. Ефект, який називається фрагментацією пам'яті, може вразити програмне забезпечення з великою кількістю операцій виділення пам'яті. Якщо така програма виділяє 5 разів по 300 МБ за раз і звільняє її знову, ця пам'ять, як правило, повинна бути доступна для одного великого виділення 1.5 ГБ згодом. Однак це часто не так. Розподільник пам'яті системи може більше не розглядати цю область як один суміжний блок на 1.5 ГБ, а як ряд окремих областей на 300 МБ. Якщо іншої вільної області розміром 1.5 ГБ немає, подальше виділення не вдасться. Під час роботи програми цей механізм забирає все більше і більше більших блоків пам'яті на користь менших. mipmap-кеш darktable виділяє кілька невеликих блоків пам'яті на мініатюру, тому ця проблема ще більша. З цієї причини, починаючи з darktable 2.0, 32-бітна підтримка оголошена застарілою.

## подальші обмеження

Є й інші речі, які можуть обмежити доступ darktable до пам'яті. На деяких старих материнських платах потрібно активувати опцію BIOS "відображення пам'яті", щоб увімкнути всю фізично встановлену пам'ять. Окрім того, якщо ви працюєте в 32-розрядній ОС, вам, ймовірно, знадобиться версія ядра, в якій увімкнено "Physical Address Extension" (PAE). Багато дистрибутивів Linux постачають різні ядра, деякі з активованим PAE, а інші без нього; потрібно вибрати правильне. Щоб перевірити, чи правильно налаштована система, використовуйте команду "free" в терміналі та вивчіть результати. Якщо повідомляється про менший обсяг оперативної пам'яті, ніж ви встановили, у вас виникла проблема, яка потребує виправлення; наприклад, у вас на платі 4 ГБ, але ваше ядро бачить лише 3 ГБ або менше. Вам слід звернутися до посібника BIOS та інформації про ваш варіант Linux для подальшої допомоги.

## налаштування darktable на 32-бітних системах

Як ми вже бачили, 32-бітні системи є складним середовищем для darktable. Досі деякі користувачі використовують на них darktable, якщо основні вимоги щодо загальної системної пам'яті та тем, згаданих у пунктах вище, були належним чином задоволені.

Існує декілька параметрів, які вимагають коригування для забезпечення нормальної роботи. Свіжовстановлений darktable виявить вашу систему та встановить консервативні значення за замовчуванням. Однак, якщо ви оновите darktable зі старої версії, швидше за все, у вас вже є налаштування, які стануть неоптимальними для роботи в умовах обмежених ресурсів. Наслідками можуть бути переривання darktable через помилки виділення пам'яті або – дуже типово – неможливість належним чином імпортувати нову плівку. Як частий симптом для багатьох ваших зображень замість мініатюр відображаються черепи.

Якщо це так, знайдіть хвилину, щоб оптимізувати свої налаштування. Ви знайдете їх у налаштування > обробка > cpu/gpu/пам'ять .

Ось коротке пояснення відповідних параметрів та запропонованих налаштувань:

#### **кількість фонових потоків**

Цей параметр визначає максимальну кількість потоків, які можуть виконуватися паралельно під час імпорту плівки або виконання інших фонових завдань. З очевидних причин у 32-розрядних системах ви можете одночасно мати лише один потік, який споживає ресурси. Тому вам потрібно встановити для цього параметра значення 1; все, що вище, вб'є вас.

#### **обмеження пам'яті хоста (в МБ) для тайлінгу**

Цей параметр повідомляє darktable, який обсяг пам'яті (у МБ) слід вважати доступним для зберігання буферів зображень під час роботи модуля. Якщо повне зображення неможливо обробити в цих межах, буде увімкнено тайлінг, який оброблятиме його в декількох частинах, одну за одною. В якості початкової точки встановіть для цього параметра мінімально можливе значення 500. Пізніше ви можете поекспериментувати, чи зможете ви трохи збільшити його, щоб зменшити накладні витрати на тайлінг.

#### **мінімальний обсяг пам'яті (в МБ) для одного буфера тайлінгу**

Це другий параметр, який контролює тайлінг. Він встановлює нижню межу розміру проміжних буферів зображень у мегабайтах. Параметр необхідний, щоб уникнути надмірного тайлінгу в деяких випадках (для деяких модулів). Встановіть для цього параметра низьке значення 8. Ви можете спробувати збільшити його до 16 пізніше.

### **розмір кешу мініатюр (в мегабайтах)**

Це визначає, скільки мініатюр можна одночасно зберігати в пам'яті. Як початкову точку встановіть це приблизно на 256 МБ. Починаючи з darktable 2.0, кеш виділяє кілька невеликих буферів на мініатюру в кеші, що спричиняє значну фрагментацію пам'яті. Як пояснювалося раніше, це створює проблему для 32-розрядних систем. З цієї причини, починаючи з darktable 2.0, 32-розрядна підтримка оголошена застарілою.

## darktable на 64-бітних системах

Тут мало що сказати. Звичайно, 64-розрядні системи також потребують достатньої кількості основної пам'яті, тому рекомендація щодо 4 ГБ плюс віртуальна пам'ять має силу. З іншого боку, 64-розрядні архітектури не страждають від специфічних 32-розрядних обмежень, таких як малий адресний простір та божевілля фрагментації.

Більшість сучасних 64-розрядних процесорів Intel або AMD матимуть доступний адресний простір в межах декількох терабайт. Слово "сучасний" є відносним у цьому контексті: усі процесори AMD та Intel, представлені відповідно з 2003 та 2004 років, пропонують 64-розрядний режим. 64-розрядна версія Linux доступна вже багато років.

Усі сучасні дистрибутиви Linux дають вам можливість встановити на вибір 32-розрядну або 64-розрядну версію без додаткових витрат. Ви навіть можете запускати старі 32-розрядні двійкові файли на 64-розрядній версії Linux. Єдине, що вам потрібно зробити, це інвестувати трохи часу в міграцію. В кінцевому підсумку настійно рекомендуємо перейти на 64-розрядну версію Linux. Насправді немає причин не робити цього.

У 64-розрядній системі ви можете безпечно залишити параметри конфігурації, пов'язані з тайлінгом, за замовчуванням: "обмеження пам'яті хоста (в МБ) для тайлінгу" має мати значення 1500, а "мінімальний обсяг пам'яті (в МБ) для одного буфера тайлінгу" має бути встановлено на 16. Якщо ви переходите з 32-розрядної на 64 розрядну систему, вам потрібно буде перевірити ці налаштування та вручну змінити їх, якщо потрібно, у діалоговому вікні налаштування darktable.

Зазвичай немає необхідності обмежувати кількість фонових потоків у 64-розрядній системі. У багатопроцесорній системі число від двох до восьми потоків може значно пришвидшити генерацію мініатюр порівняно з лише одним потоком. Причина полягає не стільки в тому, щоб максимально скористатися всіма ядрами вашого процесора – конвеєр darktable все одно використовує їх усі паралельно, але в тому, щоб потоки готували дані під час затримки вводу-виводу.

Варто згадати один виняток. Якщо ви використовуєте darktable для обробки зшитих панорам (наприклад, TIFF, створених програмою Hugin), ці зображення можуть досягати значних розмірів. Кожен фоновий потік повинен виділити достатньо пам'яті, щоб зберегти одне повноцінне зображення, а також проміжні результати та вихідне зображення в буферах. Це може швидко призвести до того, що навіть у добре обладнаної 64-розрядної системи закінчиться пам'ять. У цьому випадку зменште кількість фонових потоків до лише одного.

# 12.3. opencl

## 12.3.1. загальна інформація

Обробка зображень із високою роздільною здатністю – це складне завдання, яке вимагає сучасного комп'ютера. Що стосується як пам'яті, так і потужності центрального процесора, отримання найкращих результатів із типового 15, 20 або 25-мегапіксельного зображення може швидко довести ваш комп'ютер до межі можливостей.

Вимоги darktable не є винятком. Всі розрахунки виконуються на 4 х 32-бітних числах із рухомою комою. Це повільніше, ніж "звичайна" 8 або 16-бітна ціла алгебра, але усуває всі проблеми з тональними розривами або втратою інформації.

Було проведено велику оптимізацію, щоб зробити darktable якомога швидшим. Якщо ви запустите поточну версію darktable на сучасному комп'ютері, ви можете не помітити жодної "повільності". Однак існують умови та певні модулі, де ви відчуєте (або почуєте від завивання вентилятора процесора), наскільки важко боротися вашому бідному багатоядерному процесору.

Ось тут і з'являється OpenCL. OpenCL дозволяє darktable скористатися величезною потужністю сучасних відеокарт. Попит геймерів на дуже деталізовані 3D-світи в сучасних шутерах (а також попит на видобуток криптовалют) сприяв швидкому розвитку графічних процесорів. AMD, NVIDIA та інші повинні були вкласти величезну обчислювальну потужність у свої графічні процесори, щоб задовольнити ці вимоги. Результат – сучасні відеокарти з сильно розпаралелізованими графічними процесорами, які можуть швидко обчислювати поверхні та текстури при високій частоті кадрів.

Ви не геймер і не користуєтеся цією силою? Ну, тоді вам слід хоча б використовувати її в darktable! Для високопаралельних обчислень із рухомою комою сучасні графічні процесори набагато швидші, ніж центральні процесори. Це особливо вірно, коли ви хочете повторити ті самі кілька кроків обробки мільйони разів. Типовий варіант використання: обробка зображень із високою кількістю мегапікселів.

## 12.3.2. як працює opencl

Як ви можете собі уявити, апаратна архітектура графічних процесорів може суттєво відрізнятися. Існують різні виробники, і навіть різні покоління графічних процесорів від одного виробника можуть бути не порівнянними. У той же час виробники графічних процесорів зазвичай не розголошують всіх подробиць про апаратну частину своєї продукції для громадськості. Одним із наслідків цього є необхідність використовувати пропрієтарні драйвери під Linux, якщо ви хочете повною мірою скористатися своєю графічною картою.

На щастя, галузевий консорціум, очолюваний The Khronos Group, розробив відкритий стандартизований інтерфейс під назвою OpenCL, що дозволяє використовувати графічний процесор як пристрій цифрової обробки. OpenCL пропонує подібну до C99 мову програмування з сильним акцентом на паралельних обчисленнях. Програмі, яка хоче використовувати OpenCL, знадобиться джерельний код OpenCL, який вона передає апаратно-специфічному компілятору під час виконання. Таким чином програми можуть використовувати OpenCL на різних архітектурах графічних процесорів (навіть одночасно). Усі апаратні "секрети" приховані в цьому компіляторі і, як правило, не видимі користувачеві (або програмі). Скомпільований код OpenCL завантажується у ваш графічний процесор і – за певних викликів API – він готовий виконати для вас обчислення.

## 12.3.3. активація opencl у darktable

Використання OpenCL у darktable вимагає, щоб ваш ПК був оснащений відповідною графічною картою та містив необхідні бібліотеки. Більшість сучасних відеокарт від NVIDIA та AMD мають повну підтримку OpenCL. Зазвичай компілятор OpenCL постачається як частина пропрієтарного графічного драйвера і використовується як динамічна бібліотека під назвою libOpenCL.so. Ця бібліотека повинна знаходитися в папці, де її може знайти динамічний лінкер системи.

Коли darktable запускається, він спершу спробує знайти та завантажити libOpenCL.so, а після успіху перевірити, чи доступна відеокарта підтримується OpenCL. Щоб скористатися перевагами графічного процесора, для darktable має бути доступна достатня кількість графічної пам'яті (більше 1ГБ). Якщо ця перевірка пройде, darktable намагається налаштувати своє середовище OpenCL: контекст обробки потрібно ініціалізувати, конвеєр обчислення запустити, файли джерельного коду OpenCL (розширення .cl) потрібно прочитати та скомпілювати, а також включені процедури (ядра OpenCL) потрібно підготувати для модулів darktable. Якщо все це успішно завершується, підготовка завершена.

За замовчуванням підтримка OpenCL активується в darktable, якщо всі вищевказані кроки були успішними. Якщо ви хочете її деактивувати, ви можете це зробити за допомогою налаштування > обробка > cpu/gpu/пам'ять . Цей параметр конфігурації буде неактивним, якщо ініціалізація OpenCL не вдалася.

Ви можете будь-коли вимкнути та ввімкнути підтримку OpenCL, це не вимагає перезапуску. Залежно від типу використовуваних вами модулів, ви помітите ефект як загальне прискорення під час інтерактивної роботи та експорту. Більшість модулів darktable можуть скористатися перевагами OpenCL, але не всі модулі достатньо вимогливі, щоб це дало помітну різницю. Для того, щоб відчути реальну різницю, використовуйте такі модулі, як [тіні](#page-183-0) [та світлі тони](#page-183-0) , [різкість](#page-180-0) , [фільтр низьких частот](#page-189-0) , [фільтр високих частот](#page-189-1) або навіть більш екстремальний [еквалайзер](#page-106-0) [контрасту](#page-106-0) та [знешумлення \(профільоване\)](#page-117-0) .

Якщо вас цікавить статистика профілювання, ви можете запустити darktable з параметрами командного рядка -d opencl -d perf. Після кожного запуску конвеєра вам будуть показані подробиці часу обробки для кожного модуля плюс ще більш тонкий профіль для всіх використовуваних ядер OpenCL.

Окрім прискорення, ви не побачите ніякої різниці в результатах обробки між центральним і графічним процесором. За винятком деяких помилок округлення, результати мають бути однаковими. Якщо з якихось причин darktable не вдається належним чином завершити обчислення графічного процесора, несправність зазвичай виявляється і darktable автоматично (і прозоро) повертається до обробки центральним процесором.

## 12.3.4. налаштування opencl

Величезна різноманітність систем та помітні відмінності між постачальниками OpenCL та версіями драйверів унеможливлює повний огляд того, як налаштувати OpenCL. Ми можемо навести лише приклад, у цьому випадку для драйвера NVIDIA версії 331.89 на Ubuntu 14.04. Ми сподіваємось, що це послужить базовим введенням і допоможе вам вирішити будь-які проблеми, що стосуються вашого налаштування.

Принцип потоку функцій OpenCL такий:

darktable > libOpenCL.so > libnvidia-opencl.so.1 > модуль/модулі драйвера ядра > GPU

- darktable динамічно завантажує libOpenCL.so системну бібліотеку, яка повинна бути доступна для динамічного завантажувача системи (ld.so).
- libOpenCL.so читає специфічний для постачальника інформаційний файл (наприклад, /etc/OpenCL/vendors/ nvidia.icd), щоб знайти бібліотеку, що містить реалізацію OpenCL для конкретного постачальника.
- Реалізація OpenCL поставляється у вигляді бібліотеки libnvidia-opencl.so.1 (що в нашому випадку є символічним посиланням на libnvidia-opencl.so.331.89).
- $\bullet$  libnvidia-opencl.so.1 потребує комунікації з модулями ядра nvidia та nvidia uvm через спеціальні файли пристроїв /dev/nvidia0, /dev/nvidiactl та /dev/nvidia-uvm.

Під час запуску системи потрібно створити необхідні спеціальні файли пристрою (/dev/nvidia\*). Якщо цього не відбувається у вашій системі за замовчуванням, найпростіший спосіб налаштувати їх і бути впевненим, що всі модулі завантажені – це встановити пакет nvidia-modprobe.

Обліковий запис користувача, якому потрібно використовувати OpenCL із darktable, повинен мати доступ для читання/запису до спеціальних файлів пристрою NVIDIA. У деяких системах ці файли за замовчуванням надають доступ до читання та запису всім, що дозволяє уникнути проблем з дозволами, але може бути спірним з точки зору безпеки системи. Інші системи обмежують доступ, надаючи його лише групі користувачів, наприклад "video". У цьому випадку ваш обліковий запис користувача повинен бути членом цієї групи.

Підводячи підсумок, пакетами, які потрібно було встановити у цьому конкретному випадку, були:

nvidia-331 (331.89-0ubuntu1~xedgers14.04.2) nvidia-331-dev (331.89-0ubuntu1~xedgers14.04.2) nvidia-331-uvm (331.89-0ubuntu1~xedgers14.04.2) nvidia-libopencl1-331 (331.89-0ubuntu1~xedgers14.04.2) nvidia-modprobe (340.24-1) nvidia-opencl-dev:amd64 (5.5.22-3ubuntu1) nvidia-opencl-icd-331 (331.89-0ubuntu1~xedgers14.04.2) nvidia-settings (340.24-0ubuntu1~xedgers14.04.1) nvidia-settings-304 (340.24-0ubuntu1~xedgers14.04.1) nvidia-libopencl1-331 (331.89-0ubuntu1~xedgers14.04.2) nvidia-opencl-dev:amd64 (5.5.22-3ubuntu1) nvidia-opencl-icd-331 (331.89-0ubuntu1~xedgers14.04.2) opencl-headers (1.2-2013.10.23-1)

Список модулів ядра, пов'язаних з NVIDIA, як повідомляє lsmod:

nvidia nvidia\_uvm

Список спеціальних файлів пристроїв, пов'язаних з NVIDIA (ls -l /dev/nvidia\*), має виглядати так:

crw-rw-rw- 1 root root 195, 0 Jul 28 21:13 /dev/nvidia0 crw-rw-rw- 1 root root 195, 255 Jul 28 21:13 /dev/nvidiactl crw-rw-rw- 1 root root 250, 0 Jul 28 21:13 /dev/nvidia-uvm

Пам'ятайте, що major/minor номери пристроїв (наприклад, 250/0 для /dev/nvidia-uvm в цьому прикладі) можуть відрізнятися залежно від вашої системи.

## 12.3.5. можливі проблеми та рішення

darktable автоматично виявляє помилки часу виконання OpenCL. Виявивши помилку, darktable переробить все на центральному процесорі. Хоча це буде сповільнювати обробку, це не повинно впливати на кінцевий результат.

Можуть бути різні причини того, чому OpenCL може зазнати невдачі на етапі ініціалізації. OpenCL залежить від вимог до обладнання та від наявності певних драйверів та бібліотек. На додаток, все це повинно відповідати виробнику, моделі та номеру редакції. Якщо щось не підходить (наприклад, ваш графічний драйвер – завантажений як модуль ядра – не відповідає версії вашого libOpenCL.so), підтримка OpenCL, швидше за все, буде недоступна.

У цьому випадку найкраще запустити darktable з консолі з darktable -d opencl.

Це дасть додаткові результати налагодження щодо ініціалізації та використання OpenCL. По-перше, якщо ви знайдете рядок, який починається з [opencl\_init] FINALLY ..., це повинно сказати вам, чи доступна підтримка OpenCL для вас чи ні. Якщо ініціалізація не вдалася, перегляньте наведені вище повідомлення, щоб знайти щось, що читається як could not be detected ("не вдалося виявити") або could not be created ("не вдалося створити"). Перевірте, чи є підказка про те, де це не вдалося.

Ось кілька випадків, які спостерігались у минулому:

- darktable стверджує, що не виявлено графічної карти з підтримкою OpenCL, або що доступна пам'ять на графічній карті занадто мала, а тому пристрій відкидається. У цьому випадку вам може знадобитися придбати нову карту, якщо ви дійсно хочете підтримку OpenCL.
- darktable знаходить ваш libOpenCL.so, але потім повідомляє вам, що не зміг отримати платформу. У цьому випадку драйвери NVIDIA часто дають код помилки -1001. Це відбувається тому, що libOpenCL.so – це лише бібліотека обгортки. Для реальної роботи потрібно завантажити додаткові бібліотеки для конкретного виробника. Це чомусь не вдалося. У вашій системі існує структура файлів в /etc/OpenCL, до якої libOpenCL.so звертається для пошуку цих бібліотек. Подивіться, чи не знайдете там чогось підозрілого, і спробуйте це виправити. Часто необхідні бібліотеки не можуть бути знайдені динамічним завантажувачем вашої системи. Надання повних шляхів до цих файлів може допомогти.
- darktable стверджує, що неможливо створити контекст. Це часто вказує на невідповідність версії між завантаженим графічним драйвером та libOpenCL. Перевірте, чи є у вас застарілі модулі ядра або графічні бібліотеки зі старого встановлення, і вживайте відповідних заходів. Якщо ви сумніваєтеся, виконайте чисте перевстановлення вашого графічного драйвера. Іноді відразу після оновлення драйвера завантажений драйвер ядра не відповідає новоствореним бібліотекам. У цьому випадку перезавантажте систему, перш ніж повторити спробу.
- darktable аварійно завершує роботи під час запуску. Це може статися, якщо налаштування OpenCL повністю пошкоджено або драйвер/бібліотека містить серйозну помилку. Якщо ви не можете це виправити, ви все ще можете використовувати darktable з опцією --disable-opencl, яка пропустить весь крок ініціалізації OpenCL.
- darktable не вдається скомпілювати джерельні файли OpenCL під час виконання. У цьому випадку ви побачите ряд повідомлень про помилки, схожих на типові помилки компілятора. Це може свідчити про несумісність між вашою реалізацією OpenCL та інтерпретацією стандарту в darktable. У такому разі, будь ласка, підніміть проблему (issue) на [github](https://github.com/darktable-org/darktable/issues/new/choose) і ми постараємось допомогти. Будь ласка, повідомте також, якщо ви бачите суттєві відмінності між обробкою зображення центральним процесором та графічним процесором.

Також існує декілька реалізацій OpenCL на центральному процесорі, що поставляються як драйвери від INTEL або AMD. Ми помітили, що вони не забезпечують збільшення швидкості порівняно з нашим оптимізованим вручну кодом для центрального процесора. Тому darktable просто відкидає ці пристрої за замовчуванням. Цю поведінку можна змінити, встановивши для змінної конфігурації opencl\_use\_cpu\_devices (у \$HOME/.config/darktablerc) значення TRUE.

## 12.3.6. пристрої amd/ati

Тоді як пристрої NVIDIA та більшість сучасних пристроїв AMD/ATI часто працюють "з коробки", ще багато чого треба зробити для старіших графічних карт AMD/ATI, а саме до серії HD7xxx. Це починається з того, що ці пристрої повідомлятимуть darktable лише про частину своєї загальної пам'яті графічного процесора. Для пристрою об'ємом 1ГБ це зазвичай становить лише 512МБ, значення, яке darktable в стандартній конфігурації відкине як недостатнє. Як наслідок, пристрій не використовуватиметься.

В Інтернеті ви можете знайти підказку щодо встановлення змінної середовища GPU MAX HEAP SIZE у 100, якщо це станеться. Дійсно, це призведе до того, що драйвер AMD/ATI повідомлятиме повну встановлену пам'ять у darktable. Однак є проблема. На багатьох (більшості?) карток це призведе до того, що буфери будуть розподілятися на вашому комп'ютері (хості), а не на відеокарті! У цьому випадку всі звернення до пам'яті повинні проходити через повільну шину PCIe. Це обійдеться вам у 10 і більше разів дорожче в сенсі продуктивності і зробить OpenCL для вас недоцільним, особливо під час експорту файлів.

Іншою змінною середовища, яка змінює поведінку драйвера, є GPU\_MAX\_ALLOC\_PERCENT. Ви можете встановити для цього значення 100, щоб дозволити розміщення пам'яті до 1ГБ на вашій AMD/ATI карті. Проблема полягає в тому, що це, як правило, рано чи пізно призводить до падіння darktable.

Тому ми рекомендуємо залишити ці налаштування недоторканими. Часто ваша карта буде розпізнаватися з 512МБ пам'яті та максимальним розміром виділення 128МБ. Є три параметри конфігурації, які ви можете встановити в \$HOME/.config/darktable/darktablerc, щоб запустити роботу. Ось подробиці:

### **opencl\_memory\_requirement**

Встановіть для цього параметра значення 500, щоб darktable приймав вашу графічну пам'ять на 512МБ як достатню пам'ять.

### **opencl\_memory\_headroom**

Цей параметр визначає, скільки графічної пам'яті (від тієї, що повідомляється вашою картою), darktable має залишати недоторканою для використання драйвером та дисплеєм. Оскільки для пристроїв AMD/ATI в будь-якому випадку ми можемо отримати лише половину доступної оперативної пам'яті, можна безпечно встановити цей параметр в нуль, щоб усі 512МБ могли використовуватися darktable.

### **opencl\_avoid\_atomics**

Атомні операції в OpenCL – це особливий метод синхронізації даних. Вони використовуються лише в декількох ядрах. На жаль, деякі (більшість?) пристрої AMD/ATI надзвичайно повільно обробляють атомні операції. Краще обробити постраждалі модулі на центральному процесорі, а не приймати надзвичайно повільний шлях виконання графічного процесора. Тому встановіть для цього параметра значення TRUE, якщо у вас повільна обробка таких модулів, як [тіні та світлі тони](#page-183-0), [монохром](#page-157-0), [локальний контраст](#page-155-0) або [глобальне тональне відображення \(застарілий\)](#page-95-1) або якщо у вас періодично зависає система.

Ці рекомендації не стосуються новішої серії Radeon HD7xxx з архітектурою GCN. Окрім того, що вони дуже швидкі з точки зору обчислень графічного процесора, вони зазвичай працюють "з коробки", хоча ви можете спробувати деякі варіанти оптимізації продуктивності, описані в наступному розділі.

## 12.3.7. оптимізація продуктивності

У файлі \$HOME/.config/darktable/darktablerc є ряд параметрів конфігурації, які можуть допомогти покращити продуктивність OpenCL вашої системи. Продуктивність у цьому контексті здебільшого означає затримку darktable під час інтерактивної роботи (тобто скільки часу потрібно для повторної обробки конвеєра). Для комфортного робочого процесу важливо зберігати низьку затримку.

Для того, щоб отримати інформацію профілювання, вам потрібно запустити darktable з терміналу з командним рядком darktable -d opencl -d perf.

Після кожної повторної обробки конвеєра – спричиненої зміною параметрів модуля, масштабуванням, панорамуванням тощо – ви побачите загальний час витрачений в конвеєрі та час, проведений у кожному з ядер OpenCL. Найбільш надійним значенням є загальний час, проведений в конвеєрі. Зверніть увагу, що таймінги, вказані для кожного окремого модуля, є ненадійними при асинхронному запуску конвеєра OpenCL (див. opencl\_async\_pixelpipe нижче).

Щоб забезпечити швидку обробку конвеєра за допомогою OpenCL, важливо забезпечити зайнятість графічного процесора. Будь-які переривання або зупинений потік даних збільшить загальний час обробки. Це особливо важливо для невеликих буферів зображень, з якими нам потрібно мати справу під час інтерактивної роботи. Їх можна швидко обробити за допомогою швидкого графічного процесора. Однак навіть короткочасні зупинки конвеєра можуть легко стати вузьким місцем.

З іншого боку, продуктивність darktable під час експорту файлів більш-менш залежить лише від швидкості наших алгоритмів та потужності вашого графічного процесора. Короткотермінові затримки не матимуть помітного впливу на загальний час експорту.

darktable постачається із налаштуваннями за замовчуванням, які повинні забезпечити непогану продуктивність графічного процесора в більшості систем. Однак, якщо ви хочете трохи повозитися і спробувати оптимізувати речі далі, ось опис відповідних параметрів конфігурації.

### **opencl\_async\_pixelpipe**

Цей прапорець визначає, як часто darktable блокує конвеєр OpenCL, щоб отримати статус про успіх/збій запущених ядер. Для оптимальної затримки встановіть значення TRUE, тоді darktable запускає конвеєр асинхронно та намагається використовувати якомога менше переривань. Якщо у вас виникають помилки OpenCL, як-от збій ядер, встановіть для параметра значення FALSE. Тоді darktable перериватиметься після кожного модуля, щоб ви могли легше виявити проблему. Повідомлялося про проблеми з деякими старими картами AMD/ATI, такими як HD57xx, які можуть видавати спотворені результати, якщо для цього параметра встановлено значення TRUE. Якщо ви сумніваєтеся, залиште його за замовчуванням в FALSE.

### **opencl\_number\_event\_handles**

Дескриптори подій дають можливість darktable моніторити успіх/збій ядер та інформацію про профілювання, навіть якщо конвеєр виконується асинхронно. Кількість дескрипторів подій – це обмежений ресурс вашого драйвера OpenCL. Звичайно, їх можна повторно використовувати, але існує обмежена кількість, яку можна використовувати одночасно. На жаль, неможливо дізнатись, якими є обмеження ресурсів, тому darktable має вгадати. Значення за замовчуванням 25 досить консервативне. Можливо, ви захочете побачити, чи вищі значення, такі як 100, покращують продуктивність OpenCL. Якщо у вашого драйвера закінчуються вільні дескриптори, ви зіткнетеся зі збоєм ядра OpenCL з кодом помилки -5 (CL\_OUT\_OF\_RESOURCES) або навіть падінням програми або зависанням системи. Якщо це трапиться, знову зменште число. Значення 0 заблокує використання будь-яких дескрипторів подій в darktable. Це не дозволить darktable належним чином моніторити успіх ваших ядер OpenCL, але заощадить деякі накладні витрати на драйвер. Наслідком є те, що будь-які збої, швидше за все, призведуть до спотвореного виводу і darktable не попереджатиме про проблеми. Це рекомендується лише у тому випадку, якщо ви точно знаєте, що ваша система працює надійно. Ви також можете встановити для цього параметра значення -1, яке означає, що darktable не передбачає обмеження кількості дескрипторів подій. Це не рекомендується.

### **opencl\_synch\_cache**

Цей параметр, якщо встановлено значення "true", змусить darktable отримувати буфери зображень з вашого графічного процесора після кожного модуля та зберігати їх у своєму кеші конвеєра. Це операція, яка вимагає ресурсів, але може мати сенс залежно від вашого графічного процесора (зокрема, якщо графічний процесор досить повільний). У цьому випадку darktable може насправді заощадити деякий час, коли параметри модуля змінилися, оскільки він може повернутися до деякого кешованого проміжного стану і переробити лише частину конвеєра. У багатьох випадках для цього параметра слід встановити значення "active module" (за замовчуванням), при якому буде кешуватися лише вхід поточно сфокусованого модуля.

### **opencl\_micro\_nap**

В ідеальному випадку ви будете тримати графічний процесор зайнятим на 100% при переробці конвеєра. Це добре. З іншого боку, ваш графічний процесор також може знадобитися для регулярного оновлення графічного інтерфейсу. Може статися так, що для цього завдання не залишається достатньо часу. Наслідком може стати уривчаста реакція вашого графічного інтерфейсу на панорамування, масштабування або переміщення повзунків. Щоб вирішити цю проблему, darktable може додати невеликі паузи у свою обробку конвеєра, щоб графічний процесор "перевів дух" і виконав дії, пов'язані з графічним інтерфейсом. Параметр opencl\_micro\_nap контролює тривалість цих пауз в мікросекундах. Вам потрібно буде експериментувати, щоб знайти оптимальне значення для вашої системи. Значення 0, 100, 500 та 1000 – це хороші відправні точки для спроб. За замовчуванням 1000.

### **opencl\_use\_pinned\_memory**

Під час "плиткової" обробки (тайлінгу) величезний обсяг пам'яті повинен передаватися між хостом і пристроєм. На деяких пристроях (як-от AMD) пряма передача пам'яті в довільну область хост-пам'яті може призвести до величезного зниження продуктивності. Це особливо помітно при експортуванні великих зображень. Встановлення для цього параметра конфігурації значення TRUE вказує darktable використовувати спеціальний вид проміжного буфера для передачі даних хост-пристрій. На деяких пристроях це може пришвидшити експорт великих файлів у 2–3 рази. Пристрої та драйвери NVIDIA, здається, мають більш ефективну техніку передачі пам'яті навіть для довільних областей пам'яті. Оскільки вони можуть не демонструвати жодного підвищення продуктивності і навіть можуть видавати спотворені результати, opencl use pinned memory слід залишити зі значенням за замовчуванням FALSE для цих пристроїв.

### **opencl\_building\_gpuXXX**

Вручну додайте це налаштування до darktablerc, щоб додати опції компіляції OpenCL для ваших графічних процесорів, де XXX – ім'я графічного процесора. Ці опції використовуються під час компіляції ядер OpenCL і можуть бути надані для налаштування продуктивності або для обходу помилок. Ви повинні видалити всі наявні ядра, щоб перекомпілювати їх з новими опціями. Надайте порожній рядок для перекомпіляції без будь-яких опцій. Видаліть налаштування повністю, щоб перекомпілювати з опціями за замовчуванням.

Ви можете посилатися на свій графічний процесор за його ідентифікатором (наприклад, opencl\_building\_gpu0) або за його канонічною назвою (наприклад, opencl\_building\_gpugeforce10606gb). Запустіть darktable з darktable -d opencl, щоб знайти канонічну назву графічного процесора та опції компіляції за замовчуванням.

Наприклад, наступні рядки додадуть додаткові опції компіляції для графічного процесора з ідентифікатором 0 і для графічного процесора під назвою "geforce10606gb":

opencl building gpu0=-cl-mad-enable -cl-no-signed-zeros -cl-unsafe-math-optimizations -cl-finite-math-only -o opencl\_building\_gpugeforce10606gb=-cl-mad-enable -cl-no-signed-zeros

## 12.3.8. профіль планування

darktable може використовувати центральний процесор і один або кілька графічних процесорів, що підтримують OpenCL. Залежно від відносної продуктивності цих пристроїв, користувачі можуть вибирати серед певних профілів планування для оптимізації продуктивності. Це досягається встановленням параметра конфігурації налаштування > обробка > cpu/gpu/пам'ять > профіль планування OpenCL , який пропонує наступний вибір:

### **за замовчуванням**

Якщо виявлено графічний процесор, що підтримує OpenCL, darktable використовує його для обробки зображення в центральній панелі, поки [вікно навігації](#page-230-0) обробляється на центральному процесорі паралельно. Це найкраще налаштування для систем з досить швидким центральним процесором та помірно швидким графічним процесором. Точний розподіл пристроїв до різних типів конвеєрів можна уточнити за допомогою параметра конфігурації "opencl device priority" (див. [кілька пристроїв](#page-288-0)).

### **дуже швидкий GPU**

За допомогою цього профілю планування darktable послідовно обробляє центральну панель і вікно попереднього перегляду на графічному процесорі. Це кращий параметр для систем з графічним процесором, який значно перевершує центральний процесор.

#### **кілька GPU**

Цей параметр стосується систем із декількома графічними процесорами, відносна продуктивність яких суттєво не відрізняється. Щоразу, коли запускається робота з обробки, darktable використовує будь-який графічний процесор, що не працює в даний час, але не центральний процесор. Користувачам систем із різноманітними графічними процесорами потрібно буде краще контролювати їх відносний пріоритет. Їм було б краще вибрати профіль "за замовчуванням" і тонко налаштувати свою систему за допомогою параметра конфігурації "opencl device priority" (див. [кілька пристроїв](#page-288-0)).

Під час першого запуску або після будь-якої виявленої зміни конфігурації графічного процесора вашої системи darktable намагається визначити найбільш підходящий для вас профіль. Ви можете змінити його в будь-який час у налаштування > обробка > cpu/gpu/пам'ять .
## 12.3.9. кілька пристроїв

Планування роботи пристроїв OpenCL можна оптимізувати в більшості систем, використовуючи налаштування "профіль планування OpenCL". Однак, якщо ваша система оснащена декількома графічними процесорами, можливо, ви захочете встановити відносний пріоритет пристроїв вручну. Для цього вам потрібно вибрати профіль планування "за замовчуванням" та змінити вподобання в параметрі конфігурації "opencl\_device\_priority".

Важливо розуміти, як darktable використовує пристрої OpenCL. Кожна послідовність обробки зображення – для перетворення вхідних даних у кінцевий вихід за допомогою стека історії – виконується в конвеєрі. Існує чотири різні типи конвеєрів у darktable. Один тип відповідає за обробку зображення в центральній панелі (або повного перегляду) в режимі темної кімнати, інший обробляє зображення попереднього перегляду (вікно навігації). Кожен із цих двох конвеєрів може працювати в будь-який час, і конвеєри повного та попереднього перегляду можуть працювати паралельно. Крім того, може бути кілька паралельних конвеєрів, що виконують експорт файлів, а також кілька паралельних конвеєрів, що генерують мініатюри. Якщо пристрій OpenCL доступний, darktable динамічно розподіляє його для одного конкретного конвеєра для одного запуску і звільняє після цього.

Обчислювальні вимоги значно варіюються в залежності від типу виконуваного конвеєра. Зображення попереднього перегляду та мініатюри мають низьку роздільну здатність і можуть бути швидко оброблені, тоді як обробка зображення в центральній панелі є більш вимогливою. Повноцінний експортний конвеєр ще більш вимогливий.

Параметр конфігурації "opencl device priority" містить рядок із такою структурою: a,b,c.../k,l,m.../o,p,q.../ x,y,z.... Кожна буква представляє один конкретний пристрій OpenCL. У рядку параметрів є чотири поля, розділені скісною рискою, кожне з яких представляє один тип конвеєра. a,b,c... визначає пристрої, яким дозволено обробляти конвеєр центрального (повного) зображення. Аналогічним чином пристрої k,l,m... можуть обробляти конвеєри попереднього перегляду, пристрої o,p,q... конвеєри експорту і, нарешті, пристрої x,y,z... конвеєри мініатюр. Порожнє поле означає, що жоден пристрій OpenCL не може обслуговувати цей тип конвеєра.

darktable має внутрішню систему нумерації, в якій перший доступний пристрій OpenCL отримує номер 0. Усі наступні пристрої нумеруються послідовно. Цей номер разом із назвою пристрою показується, коли ви запускаєте darktable командним рядком darktable -d opencl. Ви можете вказати пристрій або за номером, або за іменем (великі/малі літери та пробіли не мають значення). Якщо у вас більше одного пристрою з однаковим іменем, вам потрібно використовувати номери пристроїв, щоб їх розрізнити.

Специфікатор пристрою може мати префікс із знаком оклику !, у цьому випадку пристрій виключається з обробки заданого конвеєра. Ви також можете використовувати зірочку \* як знак, що представляє всі пристрої, які раніше явно не згадувались у цій групі.

Порядок послідовності в групі має значення – darktable читає список зліва направо і при спробі виділити пристрій OpenCL для конвеєра сканує пристрої в такому порядку, беручи перший знайдений вільний пристрій.

Якщо процес конвеєра скоро почнеться, а всі графічні процесори у відповідній групі зайняті, darktable автоматично обробляє зображення на центральному процесорі за замовчуванням. Ви можете забезпечити обробку графічним процесором, поставивши знак "+" на початку списку дозволених графічних процесорів. У цьому випадку darktable не використовуватиме центральний процесор, а призупинить обробку, поки не стане доступним наступний дозволений пристрій OpenCL.

За замовчуванням параметр darktable для "opencl device priority" – \*/!0,\*/\*/\*.

Будь-якому виявленому пристрою OpenCL дозволено обробляти зображення в центрі. Першому пристрою OpenCL (0) заборонено обробляти конвеєр попереднього перегляду. Як наслідок, якщо у вашій системі доступний лише один графічний процесор, конвеєр попереднього перегляду завжди буде оброблятися на центральному процесорі, зберігаючи ваш єдиний графічний процесор виключно для більш вимогливого центрального зображення. Це розумна установка для більшості систем. Жодні такі обмеження не застосовуються до конвеєрів експорту та мініатюр.

Це замовчування є хорошим вибором, якщо у вас лише один пристрій. Якщо у вас кілька пристроїв, це є розумною відправною точкою. Однак, оскільки ваші пристрої можуть мати різний рівень обчислювальної потужності, є сенс витратити трохи часу на оптимізацію списку пріоритетів.

Ось приклад. Припустимо, у нас є система з двома пристроями, швидким Radeon HD7950 і старшим і повільнішим GeForce GTS450. darktable (запущений з darktable -d opencl) повідомлятиме про такі пристрої:

[opencl init] successfully initialized. [opencl init] here are the internal numbers and names of OpenCL devices available to darktable: [opencl\_init] 0 'GeForce GTS 450' [opencl\_init] 1 'Tahiti' [opencl<sup>-</sup>init] FINALLY: opencl is AVAILABLE on this system.

Тут GeForce GTS 450 виявлено як перший пристрій, а Radeon HD7950 ('Tahiti') – другий. Зазвичай цей порядок не змінюватиметься, якщо не буде змінено апаратне забезпечення або конфігурацію драйвера, але краще використовувати імена пристроїв, а не номери, щоб бути в безпеці.

Оскільки GTS450 працює повільніше, ніж HD7950, оптимізований "opencl\_device\_priority" може виглядати так: ! GeForce GTS450,\*/!Tahiti,\*/Tahiti,\*/Tahiti,\*.

GTS450 явно виключається з обробки конвеєра центрального зображення; це зарезервовано для "всіх" інших пристроїв (тобто HD7950/Tahiti). І навпаки, для конвеєра попереднього перегляду Tahiti виключається, тому виконувати цю роботу може лише GTS450.

Для експорту файлів та генерації мініатюр нам потрібні всі руки. Однак darktable має спочатку перевірити, чи вільний пристрій Tahiti, оскільки він швидше. Якщо він зайнятий, тоді перевіряються всі інші пристрої – насправді лише GTS450.

### 12.3.10. opencl все ще не працює в мене

Як вже згадувалося, системи OpenCL мають величезну різноманітність установок: різні виробники та моделі графічних процесорів, різний обсяг пам'яті графічного процесора, різні драйвери, різні дистрибутиви тощо…

Багато потенційних проблем виникають лише за дуже конкретних комбінацій цих факторів. Оскільки розробники darktable мають доступ лише до невеликої частини цих варіацій, будь ласка, знайте, що ми, можливо, не зможемо вирішити вашу конкретну проблему. Ми мало що можемо зробити, якщо ми не можемо відтворити вашу проблему.

Якщо ніщо інше не допомагає, найкращим варіантом є, мабуть, запустити darktable з

darktable --disable-opencl

Зрештою, в darktable немає нічого, що працює лише на графічному процесорі. Нехай відсутність OpenCL вас не бентежить – процесорний код darktable також високо оптимізований для продуктивності!

## <span id="page-289-0"></span>12.4. використання darktable-chart

### 12.4.1. огляд

darktable-chart - це інструмент для отримання значень яскравості та кольору із зображень кольорових карток, таких як мішені IT8.7/1. Його основна мета – порівняти джерельне зображення (як правило, в основному необроблене raw зображення) із цільовим (як правило, зображення у форматі JPEG, створене в камері) та створити стиль darktable, який може використовувати значення яскравості та кольору джерельного зображення для отримання цільового зображення. Цей стиль використовує модуль [тонова крива](#page-184-0), модуль [вхідний ICC профіль](#page-95-0) та модуль [таблиця пошуку кольорів](#page-183-0) для цієї мети.

Деякі камери пропонують різні режими імітації плівок. За допомогою darktable-chart ви можете створювати стилі, що повторюють ці імітації плівок засобами darktable.

### 12.4.2. використання

Інструмент складається з трьох вкладок у верхній частині та рамки для виведення тексту в нижній частині.

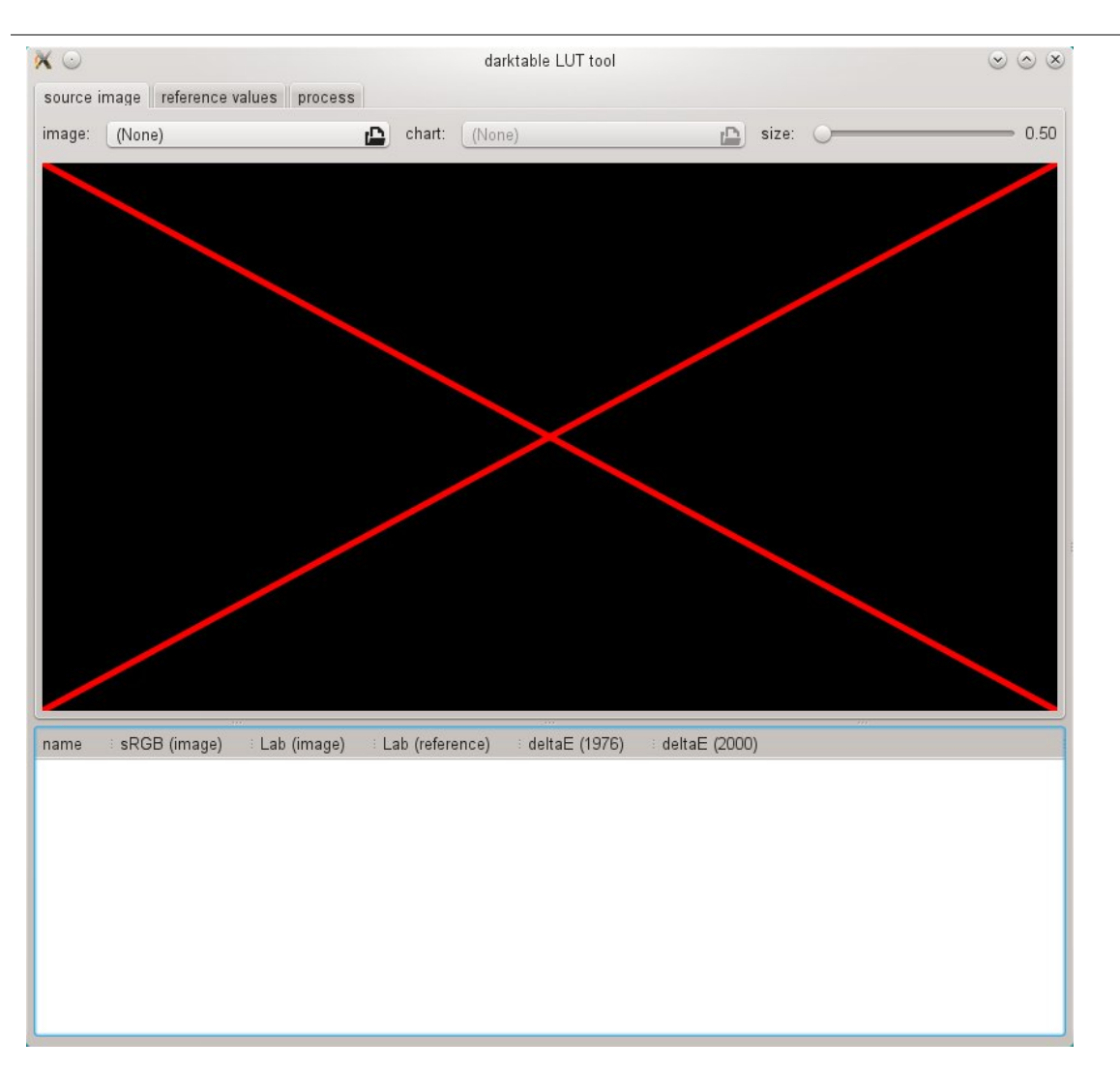

Перша вкладка використовується для визначення джерельного зображення, друга вкладка визначає еталон (ціль), а третя вкладка містить елементи керування для створення результуючого стилю darktable.

### 12.4.3. джерельне зображення

На вкладці "source image" ("джерельне зображення") ви встановлюєте джерельне зображення, яке вимагає двох елементів. Перший елемент – це вхідний файл у форматі Lab Portable Float Map (розширення .pfm). Джерельний файл представляє в основному немодифіковані дані, як їх бачить камера. Інформація про те, як сфотографувати кольорову довідкову картку та створити вихідний файл .pfm, описана нижче. Другим елементом є файл картки, який містить формальний опис макета кольорової картки (розширення .cht). Файли карток зазвичай постачаються з кольоровою карткою або їх можна завантажити з Інтернету.

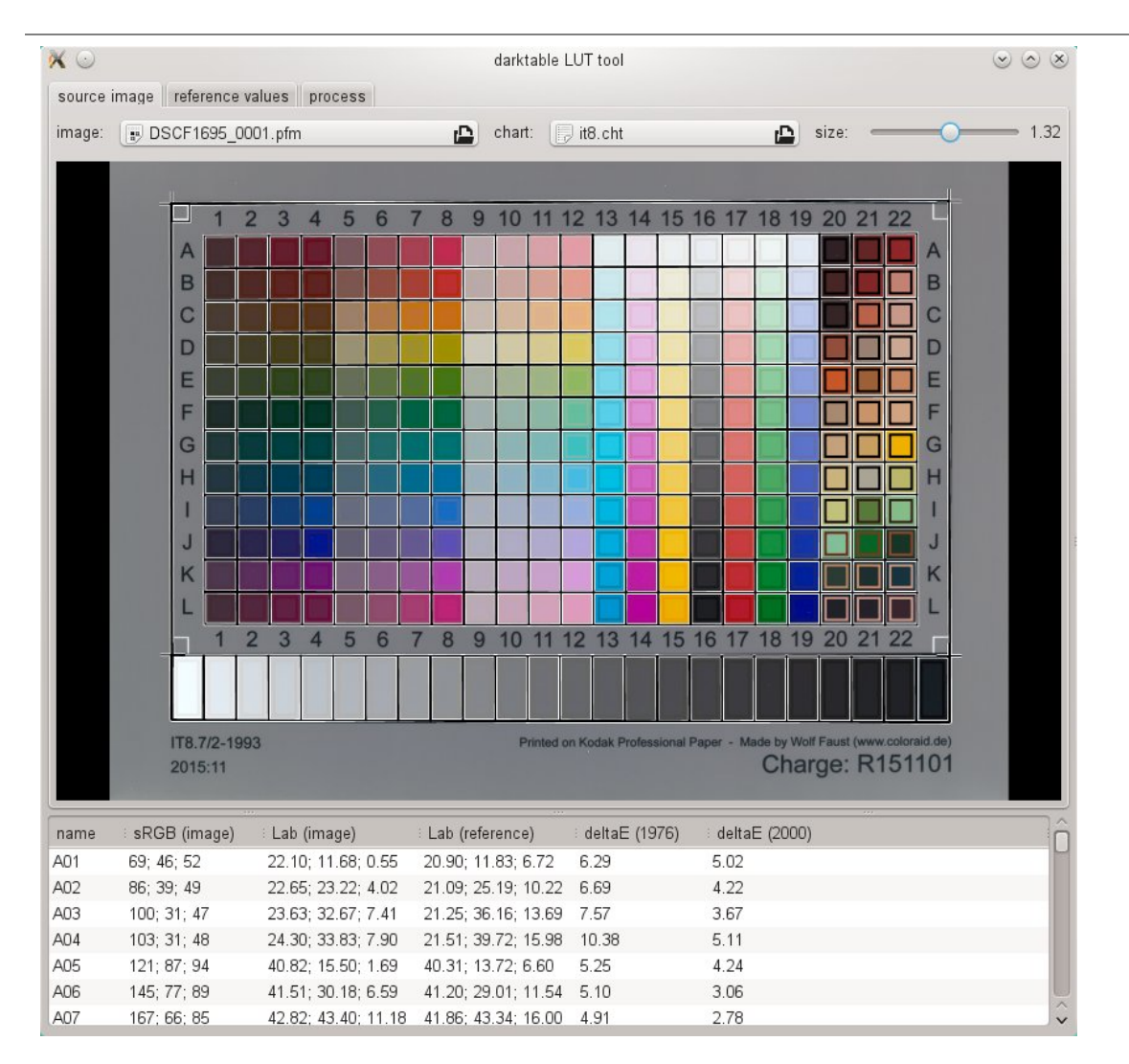

У реальному житті фотографія, зроблена з кольорової картки, демонструє певні спотворення перспективи щодо макета, визначеного у файлі картки. З цієї причини макет відображається у вигляді сітки над зображенням і може бути змінений.

Ви можете переміщати кути сітки за допомогою миші, щоб досягти найкращого вирівнювання сітки та зображення.

Для кожного зразка відображається прямокутна рамка, яка визначає область, з якої darktable-chart буде робити вибірку необхідних вхідних даних. Можливо, вам доведеться змінити розмір цих прямокутників так, щоб площа вибірки була досить великою, але не перекривалась із сусідніми зразками. Використовуйте повзунок "size" ("розмір") у верхній правій частині графічного інтерфейсу. Більш високі значення призводять до менших розмірів.

### 12.4.4. контрольні значення

Вкладка "reference values" ("контрольні значення") визначає цільові значення, до яких джерельне зображення повинно бути змінено отриманим стилем. Ви можете надати контрольні значення у вигляді виміряних даних вашої кольорової картки (режим "cie/it8 file"), або ви можете надати фотографічне зображення (режим "color chart image" ("кольорова картка")) приблизно так само, як описано вище . Це друге зображення також має подаватися у форматі Lab Portable Float Map (PFM). Немає необхідності вказувати файл картки ще раз, оскільки для "darktable-chart" потрібен той самий, що визначений під "джерельним зображенням". Вам потрібно лише ще раз вирівняти сітку макета та зображення та потенційно відрегулювати повзунок "size" ("розмір").

У типовому випадку використання друге зображення буде базуватися на файлі JPEG, створеному в камері. Таким чином ви можете створити стиль для імітації камерної обробки в darktable.

У нижній рамці виводу тексту ви побачите значення кольорів, витягнуті з наявних даних для кожного окремого кольорового зразка. Перший стовпець дає назву зразка, другий та третій – відповідні значення кольорів джерельного зображення у форматі RGB та Lab, відповідно. Четвертий стовпець містить значення Lab, що надходить із еталону (або з файлу картки, якщо еталонне зображення не було надано). Нарешті, п'ятий і шостий стовпці показують, наскільки сильно відхиляються джерельні та еталонні значення в термінах значень ΔЕ.

### 12.4.5. обробка

Якщо всі необхідні налаштування на вкладках "source image" ("джерельне зображення") та "reference values" ("контрольні значення") готові, ви можете перейти до вкладки "process" ("обробка").

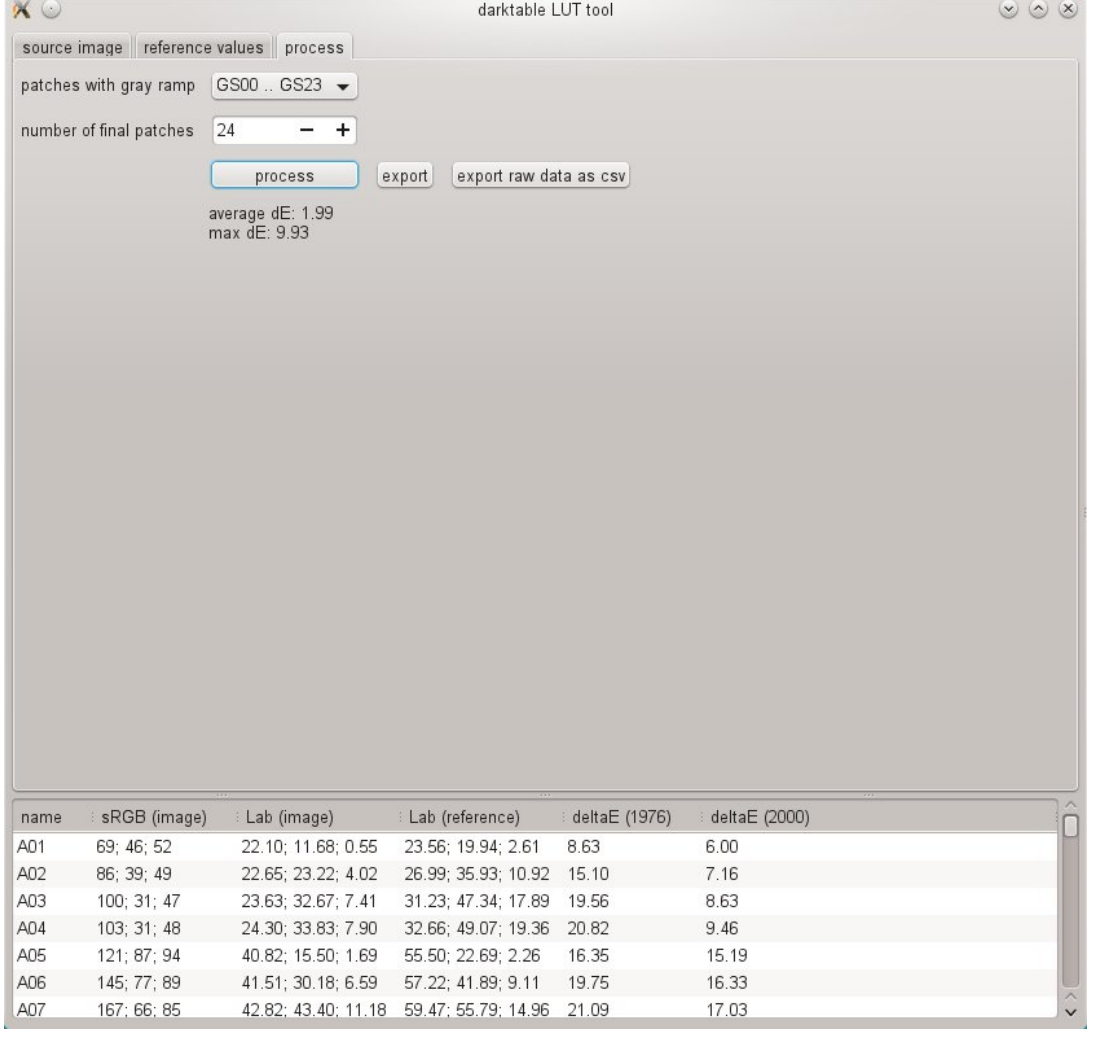

По-перше, вам потрібно сказати darktable-chart, які зі зразків представляють сіру смугу. На скріншоті, показаному вище, сіра смуга розташована в нижній частині таблиці кольорів, позначена як "GS00…GS23".

Вхід "number of final patches" ("кількість кінцевих зразків") визначає, скільки редагованих кольорових зразків використовуватиме отриманий стиль у межах модуля [таблиця пошуку кольорів](#page-183-0).

Натисніть кнопку "process" ("обробити"), щоб розпочати обчислення.

Якість результату (з точки зору середньої ΔЕ та максимальної ΔЕ) показується під кнопкою. Ці дані показують, наскільки точно отриманий стиль (при застосуванні до джерельного зображення) зможе відповідати еталонним значенням – чим нижче, тим краще.

Після того, як ви задоволені результатом, натисніть "export" ("експортувати"), щоб зберегти створений стиль.

Вкажіть ім'я стилю та опис стилю, під якими цей стиль згодом з'явиться в darktable. darktable-chart зберігає стиль як файл .dtstyle, який можна імпортувати в darktable і поширювати. Дивіться [стилі](#page-203-0) .

Кнопка "export raw data as csv" ("експортувати необроблені дані у форматі CSV") дозволяє зберегти витягнуті необроблені дані у вигляді файлу CSV для цілей налагодження або подальшого використання. darktable-chart пропонує опцію командного рядка для створення стилю із бажаною кількістю кінцевих зразків із наданого файлу CSV (див. [darktable-chart](#page-298-0) ).

### 12.4.6. створення вхідних зображень для darktable-chart

Для початку вам потрібна фотографія вашої кольорової еталонної картки у форматі RAW+JPEG. Пояснення подробиць того, як зробити цю фотографію, виходить за рамки цього посібника, але в двох словах вам потрібно зробити знімок у сонячний день близько полудня з джерелом світла (сонцем), яке світить під кутом на карту. Вам потрібно уникати будь-яких відблисків на зображенні. Нейтральний білий колір в сірому рядку (G00) повинен мати значення L, вказане в описі вашої картки. Часто це L=92 і воно вимагає переекспонування знімка приблизно на 1/3 EV. В ідеалі ви зробите кілька знімків із дещо різними експозиціями, а пізніше виберете правильний в darktable. Переконайтеся, що кольорова мішень заповнює більшу частину кадру. Використовуйте об'єктив із "нормальною" фокусною відстанню (наприклад, еквівалент 50мм) і трохи прикрийте діафрагму, щоб уникнути віньєтування.

Потім ви відкриваєте raw файл в darktable та вимикаєте більшість модулів, особливо [базову криву](#page-87-0). Виберіть стандартну вхідну матрицю в модулі *[вхідний ICC профіль](#page-95-0)* і вимкніть відсікання охоплення. Виберіть "ББ камери" в модулі [баланс білого](#page-87-1).

Існує особлива ситуація, якщо ваша камера автоматично застосовує деякі корекції об'єктива (а саме корекцію віньєтування) до отриманого файлу JPEG. У цьому випадку вам потрібно активувати модуль [корекція оптики](#page-153-0) в darktable, щоб обробка raw відповідала JPEG у цьому відношенні. Однак, оскільки корекція віньєтування в darktable може не зовсім відповідати виправленню в камері, краще відключити це виправлення в камері, якщо це можливо.

Щоб вивести зображення, перейдіть до модуля [експортувати](#page-210-0) в світлому столі.

Вам потрібно буде вибрати "Lab" як вихідний колірний профіль. За замовчуванням цей колірний простір не видно у списку. Спочатку його потрібно ввімкнути, встановивши для параметра allow\_lab\_output значенняTRUE в \$HOME/.config/darktable/darktablerc. Крім того, ви можете запустити darktable з:

darktable --conf allow\_lab\_output=true

Потім виберіть "PFM (рухома кома)" як вихідний формат і натисніть "експортувати", щоб сформувати джерельний файл зображення.

Ви можете створити відповідне контрольне (цільове) зображення з JPEG подібним чином. Цього разу вам потрібно буде вимкнути всі модулі та експортувати із вихідним кольоровим профілем "Lab" у форматі "PFM (рухома кома)".

## 12.5. виклик програми

### <span id="page-294-0"></span>12.5.1. darktable

Бінарний файл darktable запускає darktable з його графічним інтерфейсом та повною функціональністю. Це стандартний спосіб використання darktable.

darktable можна викликати з такими параметрами командного рядка:

```
darktable [-d {all,cache,camctl,camsupport,control,dev,
               fswatch, input, lighttable, lua, masks, memory, nan,
                opencl,perf,pwstorage,print,sql,ioporder,
                imageio,undo,signal}]
          [<вхідний файл>|<папка зображень>]
           [--version]
           [--disable-opencl]
           [--library <файл бібліотеки>]
           [--datadir <каталог даних>]
           [--moduledir <каталог модулів>]
           [--tmpdir <каталог тимчасових файлів>]
           [--configdir <каталог конфігурації користувача>]
           [--cachedir <каталог кешу користувача>]
          [--localedir <каталог перекладів інтерфейсу програми>]
           [--luacmd <команда lua>]
           [--noiseprofiles <файл json 	профілів шуму>]
           [--d-signal <сигнал>]
          [--d-signal-act <all,raise,connect,disconnect,print-trace>]
           [--enforce-tiling]
           [--conf <ключ>=<значення>]
          [-t <кількість потоків openmp>]
```
Усі параметри необов'язкові. У більшості випадків darktable слід запускати без будь-яких додаткових параметрів, і в цьому випадку darktable використовує значення за замовчуванням.

### **-d**

### **{all,cache,camctl,camsupport,control,dev,fswatch,input,lighttable,lua,masks,memory,nan,opencl,perf,pwstorage,print,sqlioporder,imageio,undo,signal}**

Увімкнути вивід налагодження на термінал. Існує кілька підсистем darktable, і налагодження кожної з них можна активувати окремо. Ви можете використовувати цю опцію кілька разів, якщо ви хочете вивести налагодження більш ніж однієї підсистеми (наприклад, darktable -d opencl -d camctl).

### **--d-signal <сигнал>**

Якщо вказано -d signal або -d all, вкажіть сигнал для налагодження за допомогою цієї опції. Вкажіть ALL для налагодження всіх сигналів або вкажіть сигнал, використовуючи його повне ім'я. Можна використовувати кілька разів.

**--d-signal-act <all,raise,connect,disconnect,print-trace>**

Якщо вказано -d signal або -d all, вкажіть дію сигналу для налагодження за допомогою цієї опції.

### **--enforce-tiling**

Примусове використання тайлінгу (плиткової обробки), навіть у системах з великою кількістю пам'яті (для легшого налагодження проблем із тайлінгом).

### **<вхідний файл> | <папка із зображеннями>**

Необов'язково вкажіть ім'я файлу зображення або папки. Якщо вказано ім'я файлу, darktable запускається в режимі темної кімнати з відкритим файлом. Якщо вказано ім'я папки, darktable запускається в режимі світлого стола із вмістом цієї папки як поточною колекцією.

#### **--version**

Надрукувати номер версії darktable, повідомлення про авторські права та іншу корисну інформацію, а потім завершитись.

### **--disable-opencl**

Заборонити darktable ініціалізувати підсистему OpenCL. Використовуйте цю опцію, якщо darktable аварійно завершує роботу під час запуску через дефектну реалізацію OpenCL.

### **--library <файл бібліотеки>**

darktable зберігає інформацію про зображення в базі даних sqlite для швидкого доступу. Розташування цього файлу бази даних за замовчуванням – \$HOME/.config/darktable/library.db. Використовуйте цей параметр, щоб вказати альтернативне місце розташування (наприклад, якщо ви хочете провести деякі експерименти без шкоди для оригінального library.db). Якщо файл бази даних не існує, darktable створює його для вас. Ви також можете вказати : memory: як файл бібліотеки, і в цьому випадку база даних зберігається в системній пам'яті – усі зміни відкидаються, коли ви завершуєте darktable.

При кожному запуску darktable він блокує бібліотеку для поточного користувача. Це робиться шляхом запису поточного ідентифікатора процесу (PID) у файл блокування <бібліотечний файл> .lock поруч із зазначеною бібліотекою. Якщо darktable знайде наявний файл блокування для бібліотеки, він припинить роботу.

### **--datadir <каталог даних>**

Визначити каталог, де darktable знаходить свої дані часу виконання. Розташування за замовчуванням залежить від вашого встановлення. Типовими місцями є /opt/darktable/share/darktable/ та /usr/share/darktable/.

### **--moduledir <каталог модулів>**

darktable має модульну структуру і організовує свої модулі як спільні бібліотеки для завантаження під час виконання. Цей параметр повідомляє darktable, де шукати спільні бібліотеки. Розташування за замовчуванням залежить від вашого встановлення. Типовими місцями є /opt/darktable/lib64/darktable/ та /usr/lib64/ darktable/.

### **--tmpdir <каталог тимчасових файлів>**

Визначає, де darktable слід зберігати свої тимчасові файли. Якщо ця опція відсутня, darktable використовує значення за замовчуванням операційної системи.

### **--configdir <каталог конфігурації>**

Визначає каталог, де darktable зберігає конфігурацію користувача. Місцем за замовчуванням є \$HOME/.config/ darktable/.

### **--cachedir <каталог кешу>**

darktable зберігає кеш мініатюр зображень для швидкого попереднього перегляду зображення та попередньо скомпільовані двійкові файли OpenCL для швидкого запуску. За замовчуванням кеш знаходиться в \$HOME/.cache/ darktable/. Кілька кешів мініатюр можуть існувати паралельно – по одному для кожного файлу бібліотеки.

### **--localedir <каталог локалей>**

Визначає, де darktable може знайти свої текстові рядки, специфічні для мови. Розташування за замовчуванням залежить від вашого встановлення. Типовими місцями є /opt/darktable/share/locale/ та /usr/share/locale/.

### **--luacmd <команда lua>**

Рядок, що містить команди lua для виконання після ініціалізації lua. Ці команди будуть запущені після вашого файлу "luarc".

Якщо підтримку lua не вкомпільовано, ця опція буде прийнята, але нічого не зробить.

### **--noiseprofiles <файл json профілів шуму>**

Надає файл JSON, який містить специфічні для камери профілі шуму. Розташування за замовчуванням залежить від вашого встановлення. Типовими місцями є /opt/darktable/share/darktable/noiseprofile.json та/usr/ share/darktable/noiseprofile.json.

### **--conf <ключ>=<значення>**

darktable підтримує багатий набір параметрів конфігурації, визначених користувачем у \$HOME/.config/darktable/ darktablerc. Ви можете тимчасово перезаписати окремі налаштування в командному рядку за допомогою цієї опції – ці налаштування не будуть зберігатися в darktablerc при виході.

### **-t <кількість потоків openmp>**

Обмежити кількість потоків openmp для використання в паралельних секціях openmp

## <span id="page-295-0"></span>12.5.2. darktable-cli

Виконуваний файл darktable-cli запускає варіант darktable з інтерфейсом командного рядка, який дозволяє експортувати зображення.

Цей варіант не відкриває жодного вікна – він працює в чисто консольному режимі без запуску графічного інтерфейсу. Цей режим особливо корисний для серверів, що виконують фонові завдання.

darktable-cli можна викликати з такими параметрами командного рядка:

```
darktable-cli [<вхідний файл чи папка>]
                [<файл xmp>]
               <вихідний файл чи папка>
                [--width <макс. ширина>]
                [--height <макс. висота>]
               [- -bpp < bpp[--hq <0|1|true|false>]
                [--upscale <0|1|true|false>]
                [--style <ім'я стилю>]
                [--style-overwrite]
                [--apply-custom-presets <0|1|false|true>]
                [--out-ext <розширення>]
               [--1mport <файл чи папка>]
               [--icc-type <b>trans</b>] [--icc-file <файл>]
                [--icc-intent <метод>]
                [--verbose]
               [- -help [on\mui\alpha]]
                [--core <о	пції darktable>]
```
Користувач повинен вказати ім'я вхідного файлу та ім'я вихідного файлу. Усі інші параметри необов'язкові.

#### **<вхідний файл або папка>**

Ім'я вхідного файлу або папки (що містить зображення) для експорту. Якщо ви хочете обробити кілька зображень або декілька папок, використовуйте натомість параметр --import.

#### **<файл xmp>**

Необов'язкове ім'я файлу XMP, що містить дані стека історії змін, які застосовуватимуться під час експорту. Якщо цю опція не надано, darktable буде шукати файл XMP, який належить вказаному вхідному файлу.

#### **<вихідний файл або папка>**

Ім'я вихідного файлу або папки призначення. Формат файлу експорту виводиться від розширення файлу або від опції --out-ext. Ви також можете використовувати ряд [змінних](#page-300-0) в імені вихідного файлу. З очевидних причин цей параметр є обов'язковим, якщо ви використовуєте програму в папці із зображеннями, що містить кілька зображень. Якщо ви вказали вихідну папку, рекомендується також вказати формат файлу за допомогою --outext.

### **--width <максимальна ширина>**

Обмежити ширину експортованого зображення заданою кількістю пікселів.

### **--height <максимальна висота>**

Обмежити висоту експортованого зображення заданою кількістю пікселів.

#### **--bpp <біт на піксель>**

Визначити бітову глибину експортованого зображення. Дозволені значення залежать від формату вихідного файлу.

**Примітка:** Цей параметр наразі не працює. Якщо вам потрібно визначити бітову глибину, вам потрібно скористатися таким обхідним шляхом:

--core

--conf plugins/imageio/format/<FORMAT>/bpp=<VALUE>

де <FORMAT> – назва вибраного вихідного формату.

#### **--hq <0 | 1 | true | false>**

Визначити, чи використовувати високоякісну передискретизацію під час експорту (докладніше див. довідку про модуль [експортувати](#page-210-0) ). За замовчуванням значення true.

#### **--upscale <0 | 1 | true | false>**

Визначити, чи дозволяти збільшення зображення під час експорту. За замовчуванням значення false.

#### **--style <назва стилю>**

Вказати ім'я стилю, який застосовуватиметься під час експорту. Якщо вказано стиль, також повинен бути вказаний шлях до каталогу конфігурації darktable (тобто --core --configdir ~/.config/darktable). За замовчуванням жоден стиль не застосовується.

### **--style-overwrite**

Зазначений стиль перезаписує стек історії, а не додається до нього.

### **--apply-custom-presets <0 | 1 | false | true>**

Чи потрібно завантажувати data.db, який містить пресети та стилі. Якщо вимкнути цю опцію, ви можете запускати кілька екземплярів darktable-cli за рахунок неможливості використовувати параметр --style. За замовчуванням значення true.

#### **--out-ext <розширення>**

Встановити розширення для вихідних файлів. Якщо вказано, має пріоритет над <вихідним файлом>. За замовчуванням це витягується з <вихідного файлу>. Значенням за замовчуванням є jpg, якщо вказано <вихідна папка>.

### **--import <файл або каталог>**

Вказати вхідний файл або папку, можна використовувати кілька разів. Цей параметр не можна поєднувати з <вхідним файлом або папкою>.

#### **--icc-type <type>**

Вказати тип профілю ICC, що є аналогом вибору "вихідного профілю" в модулі [вихідний ICC профіль](#page-90-0). За замовчуванням значення "вказаний в зображенні". Використовуйте --help icc-type, щоб отримати список підтримуваних типів. Детальніший опис доступних опцій див. у довідці на модуль вихідний ICC профіль.

#### **--icc-файл <файл>**

Вказати ім'я файлу профілю ICC. За замовчуванням порожнє ім'я файлу.

#### **--icc-intent <метод>**

Вказати метод візуалізації. За замовчуванням значення "вказаний в зображенні". Використовуйте --help iccintent, щоб отримати список підтримуваних методів. Дивіться [метод візуалізації](#page-267-0) для більш детального опису доступних опцій.

#### **--verbose**

Дозволяє детальний звіт про роботу програми.

### **--help [опція]**

Друкувати довідку про використання та вийти. Якщо вказано опція, додатково друкується довідка про використання для даної опції.

### **--core <опції darktable>**

Усі параметри командного рядка після --core передаються ядру darktable і обробляються як стандартні параметри. Детальний опис див. у розділі [бінарний файл darktable](#page-294-0) .

### 12.5.3. darktable-generate-cache

Двійковий файл `darktable-generate-cache 'оновлює кеш мініатюр darktable. Запустіть цю програму, щоб генерувати всі відсутні мініатюри у фоновому режимі, коли комп'ютер не працює.

darktable-generate-cache можна викликати з такими параметрами командного рядка:

```
darktable-generate-cache
                   [-h, --help]
                   [--version]
                   [--min-mip <0-8>] [-m, --max-mip <0-8>]
                  [--min\text{-}\text{imqid} < N>]-[-\text{-}\text{max-}\text{imqid} < N>]. [--core <darktable options>]
```
Усі параметри необов'язкові. Якщо запустити без параметрів, darktable-generate-cache використовує розумні значення за замовчуванням.

#### **-h, --help**

Відобразити інформацію про використання та завершитись.

**--version**

Відобразити інформацію про авторські права та версію та завершитись.

### **--min-mip <0-8>, -m, --max-mip <0-8>**

darktable може зберігати мініатюри до восьми різних кроків роздільної здатності для кожного зображення. Ці параметри визначають максимальну роздільну здатність, яку потрібно генерувати (за замовчуванням діапазон 0-2). Як правило, тут не потрібно генерувати всі можливі роздільні здатності – darktable автоматично генерує їх в той момент, коли вони потрібні, але відсутні. На запит згенерувати кілька роздільних здатностей одночасно зображення нижчої роздільної здатності швидко генеруються шляхом зменшення роздільної здатності зображення з найвищою роздільною здатністю.

### **--min-imgid <N>, --max-imgid <N>**

Визначає діапазон внутрішніх ідентифікаторів зображень із бази даних, над якими слід працювати. Якщо діапазон не вказаний, darktable-generate-cache обробляє всі зображення.

### **--core <опції darktable>**

Усі параметри командного рядка після --core передаються ядру darktable і обробляються як стандартні параметри. Детальний опис див. у розділі [бінарний файл darktable](#page-294-0) .

### <span id="page-298-0"></span>12.5.4. darktable-chart

Бінарний файл darktable-chart – це спеціальна утиліта для створення стилів з пар зображень, таких як RAW+JPEG з обробкою в камері. Детально про його використання можна дізнатись у розділі [використання darktable-chart](#page-289-0) .

darktable-chart може або запускати графічний інтерфейс або використовуватись як програма командного рядка.

darktable-chart

```
 [--help]
 [<вхідний файл Lab pfm>]
 [<файл cht>]
 [<контрольний файл cgats/it8 або Lab pfm>]
```
Усі параметри необов'язкові, однак, якщо ви хочете вказати друге ім'я файлу, вам також потрібно вказати перше. Запуск darktable-chart в такий спосіб відкриває спеціальний графічний інтерфейс (подробиці можна знайти в розділі [використання darktable-chart](#page-289-0) ).

**--help**

Надати інформацію про використання та завершитись.

### **<вхідний файл Lab pfm>**

Відкриє програму із вказаним файлом як джерельним зображенням. Вхідний файл повинен бути у форматі Lab Portable Float Map.

### **<файл cht>**

Вказує файл, що описує макет використаної кольорової калібраційної карти.

#### **<контрольний файл cgats/it8 або Lab pfm>**

Вказує еталонні значення або як виміряні значення відповідно до стандарту CGATS, або як еталонне зображення у форматі Lab Portable Float Map.

Крім того, darktable-chart можна використовувати як програму командного рядка для створення файлів стилів darktable за допомогою раніше збережених файлів CSV.

darktable-chart

```
 --csv
 <файл csv>
 <кількість зразків>
 <вихідний файл dtstyle>
```
Всі параметри є обов'язковими.

#### **<файл CSV>**

Файл CSV, попередньо збережений у darktable-chart.

### **<кількість зразків>**

Кількість кольорових зразків, які будуть використані в налаштуваннях таблиці пошуку кольорів створеного стилю.

### **<вихідний файл dtstyle>**

Ім'я файлу стилю, який потрібно створити.

### 12.5.5. darktable-cltest

Бінарний файл darktable-cltest перевіряє, чи є у вашій системі придатне середовище OpenCL, яке darktable може використовувати. Він видає деякі результати налагодження, еквівалентні виклику darktable -d opencl, а потім завершує роботу.

darktable-cltest викликається без параметрів командного рядка.

### 12.5.6. darktable-cmstest

Бінарний файл darktable-cmstest (лише для Linux) досліджує, чи правильно налаштована підсистема керування кольором вашого комп'ютера, та відображає деяку корисну інформацію про встановлені профілі монітора.

darktable-cmstest викликається без параметрів командного рядка.

### 12.5.7. purge\_non\_existing\_images.sh

Знаходить і видаляє записи з бази даних бібліотеки, що посилаються на зображення, яких більше немає у файловій системі. Перед запуском потрібно закрити darktable.

Цей сценарій можна викликати з такими параметрами командного рядка:

```
purge_non_existing_images.sh [-c|--configdir <шлях>]
                               [-l|--library <шлях>]
                              [-p] --purge]
```
Запустіть сценарій без опцій для виконання "сухого запуску", який формує звіт про відсутні файли без внесення жодних змін до бази даних.

Доступні такі опції:

### **-c|--configdir <шлях>**

Вказує шлях до каталогу конфігурації darktable, який буде використовуватися сценарієм. Якщо ця опція не надається, буде використано розташування каталогу конфігурації за замовчуванням.

**-l|--library <шлях>**

Вказує шлях до файлу бази даних library.db для аналізу. Якщо цю опцію не вказано, буде використовуватися розташування файлу library.db за замовчуванням.

### **-p|--purge**

Фактично видаляє будь-які записи в базі даних, які посилаються на неіснуючі файли. Якщо ця опція не надана, звіт буде надруковано без внесення змін до бази даних.

### **Примітки:**

- 1. Сценарій потрібно запускати в оболонці (командному рядку) Unix, а клієнт sqlite3 повинен бути доступним у шляху пошуку команд. Для систем Linux це зазвичай не буде проблемою.
- 2. Для систем Windows зазвичай потрібно встановити середовище MSYS2, як описано в <u>[інструкціях щодо збірки](https://github.com/darktable-org/darktable/blob/master/packaging/windows/BUILD.md)</u> [darktable в середовищі Windows](https://github.com/darktable-org/darktable/blob/master/packaging/windows/BUILD.md) . Якщо ви встановили darktable за допомогою стандартного пакета інсталяції, розташування сценарію зазвичай виглядатиме приблизно так: C:\Program Files\darktable\share\darktable\tools\purge\_non\_existing\_images.sh.
- 3. Для систем macOS додаток Terminal надає оболонку (командний рядок), а клієнт sqlite3 надається операційною системою за замовчуванням. Якщо darktable був встановлений за допомогою образу диска dmg, то місцем розташування сценарію за замовчуванням буде /Applications/darktable.app/Contents/ Resources/share/darktable/tools/purge\_non\_existing\_images.sh
- 4. Операцію видалення неможливо скасувати. Тому настійно рекомендується зробити резервну копію бази даних перед очищенням будь-яких записів.

## <span id="page-300-0"></span>12.6. змінні

darktable підтримує заміщення змінних у ряді модулів та налаштуваннях. Наприклад:

- Визначення імен файлів у модулі <u>експорту</u>
- Відображення інформації про зображення в темній кімнаті в <u>[рядку з інформацією про зображення](#page-236-0)</u>
- Відображення інформації про зображення в накладках та підказках в режимі світлого стола (див. [налаштування > світлий стіл](#page-239-0) )
- Розміщення тексту на зображенні в модулі обробки <u>[водяний знак](#page-93-0)</u>

## доступні змінні

Доступні такі змінні, хоча не всі вони можуть бути застосовні в кожному контексті:

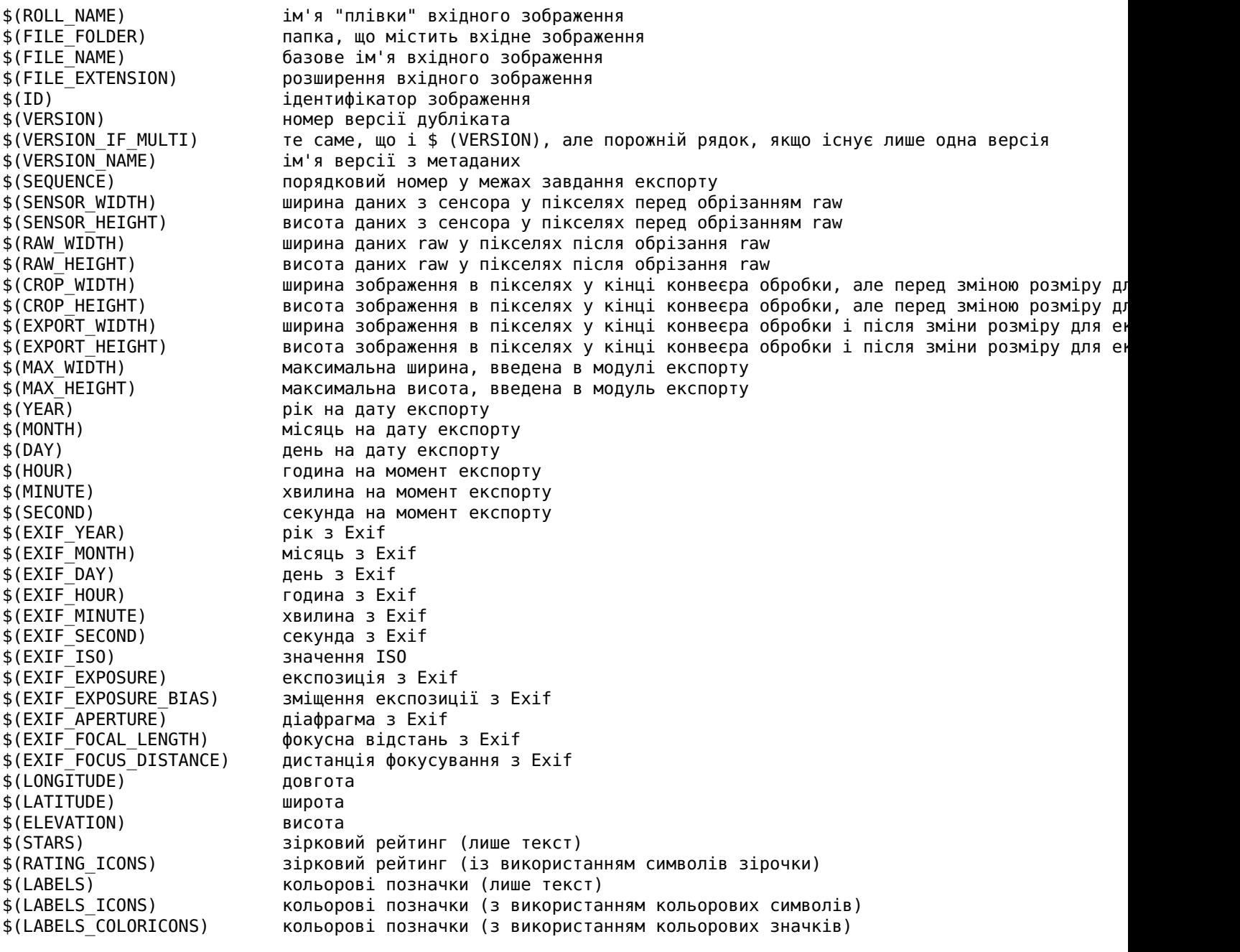

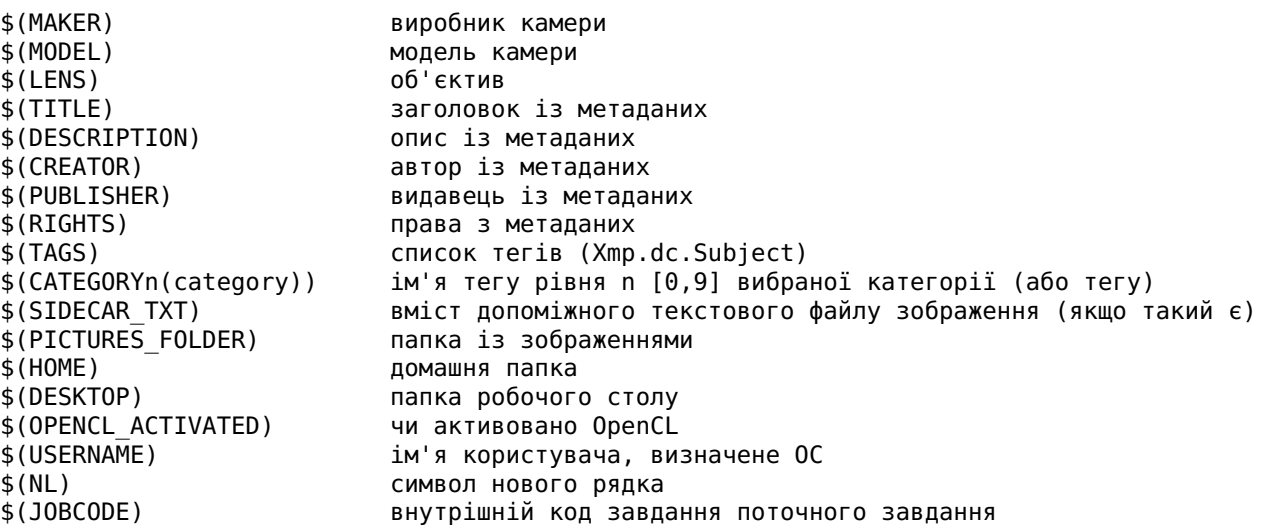

## підстановка рядків

Всі змінні підтримують базову заміну рядків, натхненну bash (командним процесором Unix-подібних систем), хоча деякі деталі відрізняються.

Усі шаблони розглядаються як прості порівняння рядків. Підтримка регулярних виразів відсутня.

Надаються такі функції заміни рядків, де var є однією із перелічених вище змінних:

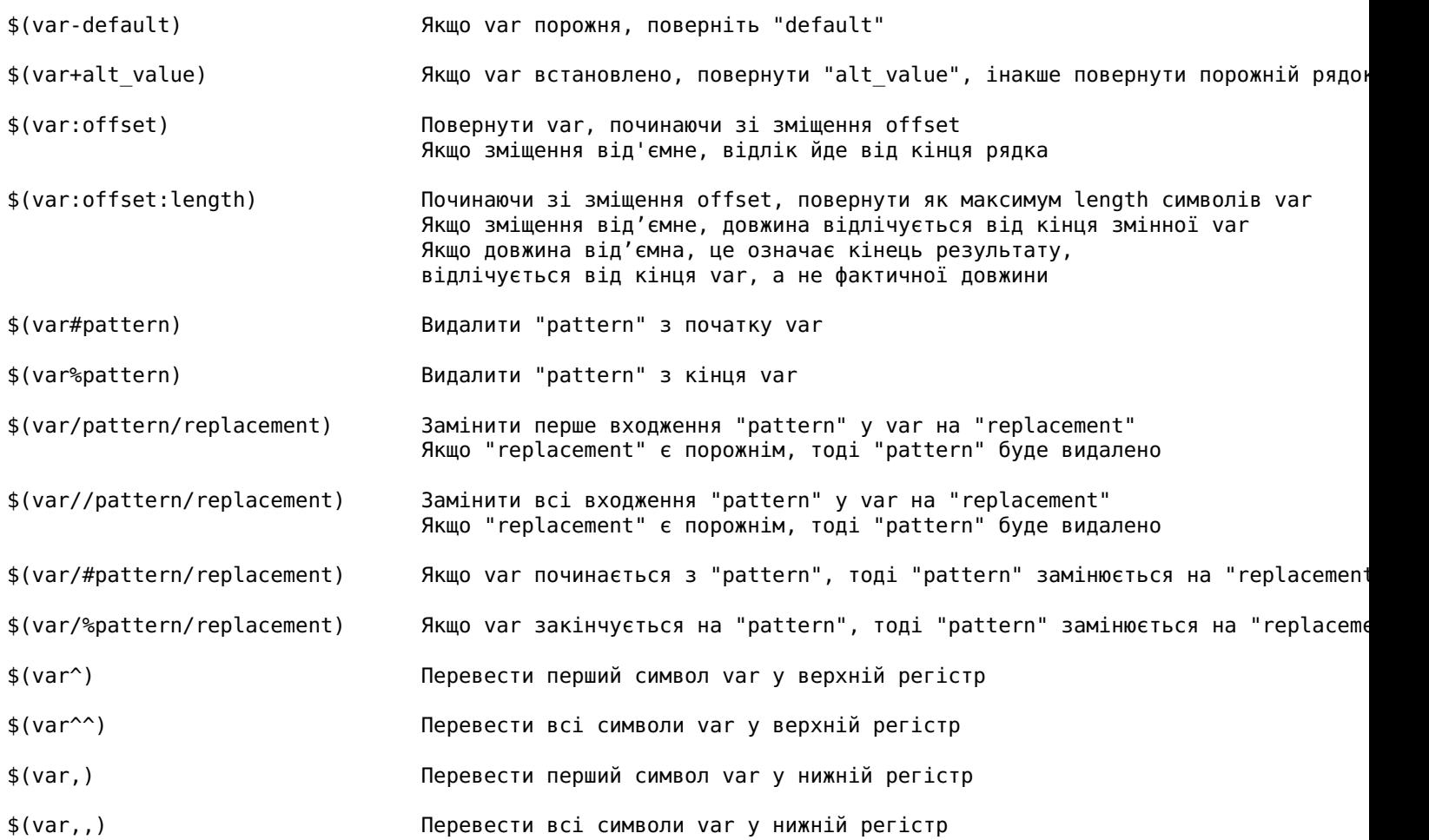

## 12.7. порядок модулів за замовчуванням

У наступних розділах описується порядок модулів за замовчуванням у новому робочому процесі на основі сцен, і в застарілому робочому процесі на основі відображення. Зверніть увагу, що в наступних розділах порядок модулів рухається зверху (вхідний файл) донизу (вихідне зображення).

## порядок модулів у робочому процесі на основі сцен

Впорядкування модулів за замовчуванням при використанні нового робочого процесу на основі сцен, є таким:

- **[точки чорного і білого в raw](#page-186-0)** 1.
- 2. <u>[інверсія \(застарілий\)](#page-122-0)</u>
- **[баланс білого](#page-87-1)** 3.
- **[відновлення переекспонованих ділянок](#page-92-0)** 4.
- 5. <u>[raw хроматичні аберації](#page-86-0)</u>
- [дефектні пікселі](#page-98-0) 6.
- 7. Знешумлення raw
- 8. <u>[demosaic](#page-96-0)</u>
- 9. <u>[знешумлення \(профільоване\)](#page-117-0)</u>
- 10. ПОВЕРХНЕВЕ РОЗМИТТЯ
- 11. [обертання пікселів](#page-161-0)
- 12. <u>[масштабування пікселів](#page-156-0)</u>
- 13. <u>[корекція оптики](#page-153-0)</u>
- 14. <u>[хроматичні аберації](#page-190-0)</u>
- 15. [видалення серпанку](#page-90-1)
- 16. [обертання та перспектива](#page-161-1)
- **[орієнтація](#page-165-0)** 17.
- 18. <u>[трансформації \(застарілий\)](#page-186-1)</u>
- 19. <u>[пластика](#page-168-0)</u>
- 20. <u>[видалення плям \(застарілий\)](#page-89-0)</u>
- 21. <u>[ретуш](#page-173-0)</u>
- **[експозиція](#page-114-0)** 22.
- 23. <u>[тональне відображення \(застарілий\)](#page-184-1)</u>
- 24. <u>[еквалайзер тонів](#page-110-0)</u>
- 25. <u>[кадрування](#page-123-0)</u>
- 26. <u>[градієнтний фільтр](#page-96-1)</u>
- 27. <u>[корекція вхідного профілю](#page-152-0)</u>
- 28. застарілий еквалайзер
- **[вхідний ICC профіль](#page-95-0)** 29.
- 30. <u>[калібрування кольору](#page-125-0)</u>
- 31. <u>[дифузія / різкість](#page-100-0)</u>
- 32. <u>[цензурування](#page-191-0)</u>
- 33. <u>[негадоктор](#page-157-0)</u>
- 34. <u>[знешумлення астрофото](#page-121-1)</u>
- 35. <u>[таблиця пошуку кольорів](#page-183-0)</u>
- 36. <u>[прибирання кайми \(застарілий\)](#page-173-1)</u>
- 37. <u>[еквалайзер контрасту](#page-106-0)</u>
- 38. <u>[фільтр низьких частот](#page-189-0)</u>
- 39. <u>[фільтр високих частот](#page-189-1)</u>
- 40. <u>[різкість](#page-180-0)</u>
- перенос кольорів (застарілий) 41.
- 42. <u>[перенос кольорів](#page-167-0)</u>
- 43. <u>[змішувач каналів \(застарілий\)](#page-115-0)</u>
- 44. <u>[основні коригування \(застарілий\)](#page-166-0)</u>
- 45. <u>[колірний баланс](#page-138-0)</u>
- 46. <u>[колірний баланс rgb](#page-141-0)</u>
- 47. <u>[крива rgb](#page-154-0)</u>
- 48. <u>[рівні rgb](#page-179-0)</u>
- 49. <u>[базова крива](#page-87-0)</u>
- 50. filmic (застарілий)
- **[FILMIC RGB](#page-75-0)** перехід від простору на основі сцен до простору на основі відображення 51.
- 52. <u>[lut 3D](#page-85-0)</u>
- 53. <u>[контраст, яскравість, насиченість](#page-152-1)</u>
- 54. <u>[тонова крива](#page-184-0)</u>
- 55. <u>[рівні](#page-179-1)</u>
- 56. <u>[тіні та світлі тони](#page-183-1)</u>
- 57. <u>[зонна система \(застарілий\)](#page-122-1)</u>
- <u>58. [глобальне тональне відображення \(застарілий\)](#page-95-1)</u>
- 59. <u>[заповнююче світло \(застарілий\)](#page-115-1)</u>
- 60. <u>[локальний контраст](#page-155-0)</u>
- 61. <u>[корекція кольору](#page-153-1)</u>
- 62. <u>[колірний контраст](#page-147-0)</u>
- 63. <u>[velvia](#page-86-1)</u>
- 64. <u>[резонанс \(застарілий\)](#page-173-2)</u>
- 65. <u>[колірні зони](#page-147-1)</u>
- 66. <u>[світіння](#page-182-0)</u>
- 67. <u>[тонування](#page-186-2)</u>
- 68. <u>[нічне бачення](#page-160-0)</u>
- 69. <u>[монохром](#page-157-1)</u>
- 70. <u>[зерно](#page-115-2)</u>
- 71. <u>[пом'якшення](#page-172-1)</u>
- 72. <u>[спліт-тонування](#page-182-1)</u>
- 73. <u>[віньєтування](#page-92-1)</u>
- 74. <u>[відновлення кольору](#page-91-0)</u>
- **[вихідний ICC профіль](#page-90-0)** 75.
- 76. <u>[дизеринг](#page-99-0)</u>
- 77. <u>[обрамлення](#page-164-0)</u>
- 78. <u>[водяний знак](#page-93-0)</u>

### **ключ:**

- курсив: не рекомендується для робочого процесу на основі сцен
- жирний: модуль увімкнено за замовчуванням

## порядок модулів застарілого робочого процесу (на основі відображення)

Впорядкування модулів за замовчуванням при використанні застарілого робочого процесу на основі відображення, є таким:

- **[точки чорного і білого в raw](#page-186-0)** 1.
- 2. <u>[інверсія \(застарілий\)](#page-122-0)</u>
- **[баланс білого](#page-87-1)** 3.
- **[відновлення переекспонованих ділянок](#page-92-0)** 4.
- 5. <u>[raw хроматичні аберації](#page-86-0)</u>
- [дефектні пікселі](#page-98-0) 6.
- 7. Знешумлення raw
- 8. <u>[demosaic](#page-96-0)</u>
- 9. <u>[знешумлення \(профільоване\)](#page-117-0)</u>
- 10. [тональне відображення \(застарілий\)](#page-184-1)
- 11. <u>[експозиція](#page-114-0)</u>
- 12. [видалення плям \(застарілий\)](#page-89-0)
- 13. <u>[ретуш](#page-173-0)</u>
- 14. <u>[корекція оптики](#page-153-0)</u>
- 15. <u>[хроматичні аберації](#page-190-0)</u>
- 16. [обертання та перспектива](#page-161-1)
- 17. <u>[пластика](#page-168-0)</u>
- 18. <u>[обертання пікселів](#page-161-0)</u>
- 19. <u>[масштабування пікселів](#page-156-0)</u>
- 20. <u>[орієнтація](#page-165-0)</u>
- 21. <u>[трансформації \(застарілий\)](#page-186-1)</u>
- 22. <u>[еквалайзер тонів](#page-110-0)</u>
- 23. <u>[кадрування](#page-123-0)</u>
- 24. <u>[градієнтний фільтр](#page-96-1)</u>
- **[БАЗОВА КРИВА](#page-87-0)** перехід за замовчуванням між простором на основі сцен і на основі відображення 25.
- 26. [поверхневе розмиття](#page-172-0)
- 27. <u>[корекція вхідного профілю](#page-152-0)</u>
- 28. <u>[видалення серпанку](#page-90-1)</u>
- **[вхідний ICC профіль](#page-95-0)** 29.
- 30. <u>[калібрування кольору](#page-125-0)</u>
- 31. <u>[дифузія / різкість](#page-100-0)</u>
- 32. <u>[цензурування](#page-191-0)</u>
- 33. <u>[негадоктор](#page-157-0)</u>
- 34. <u>[основні коригування \(застарілий\)](#page-166-0)</u>
- 35. <u>[відновлення кольору](#page-91-0)</u>
- 36. <u>[таблиця пошуку кольорів](#page-183-0)</u>
- 37. <u>[прибирання кайми \(застарілий\)](#page-173-1)</u>
- застарілий еквалайзер 38.
- 39. <u>[резонанс \(застарілий\)](#page-173-2)</u>
- 40. <u>[колірний баланс](#page-138-0)</u>
- 41. <u>[колірний баланс rgb](#page-141-0)</u>
- 42. <u>[тонування](#page-186-2)</u>
- перенос кольорів (застарілий) 43.
- 44. <u>[перенос кольорів](#page-167-0)</u>
- 45. <u>[світіння](#page-182-0)</u>
- 46. <u>[знешумлення астрофото](#page-121-1)</u>
- 47. <u>[глобальне тональне відображення \(застарілий\)](#page-95-1)</u>
- 48. <u>[тіні та світлі тони](#page-183-1)</u>
- 49. <u>[еквалайзер контрасту](#page-106-0)</u>
- 50. <u>[локальний контраст](#page-155-0)</u>
- 51. <u>[колірні зони](#page-147-1)</u>
- 52. <u>[нічне бачення](#page-160-0)</u>
- 53. <u>[монохром](#page-157-1)</u>
- 54. filmic (застарілий)
- 55. <u>[filmic rgb](#page-75-0)</u>
- 56. <u>[lut 3D](#page-85-0)</u>
- 57. <u>[контраст, яскравість, насиченість](#page-152-1)</u>
- 58. <u>[зонна система \(застарілий\)](#page-122-1)</u>
- 59. <u>[тонова крива](#page-184-0)</u>
- 60. <u>[рівні](#page-179-1)</u>
- 61. <u>[рівні rgb](#page-179-0)</u>
- 62. <u>[крива rgb](#page-154-0)</u>
- 63. <u>[заповнююче світло \(застарілий\)](#page-115-1)</u>
- 64. <u>[корекція кольору](#page-153-1)</u>
- **[різкість](#page-180-0)** 65.
- 66. <u>[фільтр низьких частот](#page-189-0)</u>
- 67. <u>[фільтр високих частот](#page-189-1)</u>
- 68. <u>[зерно](#page-115-2)</u>
- 69. <u>[колірний контраст](#page-147-0)</u>
- **[вихідний ICC профіль](#page-90-0)** 70.
- 71. <u>[змішувач каналів \(застарілий\)](#page-115-0)</u>
- 72. <u>[пом'якшення](#page-172-1)</u>
- 73. <u>[віньєтування](#page-92-1)</u>
- 74. <u>[спліт-тонування](#page-182-1)</u>
- 75. <u>[velvia](#page-86-1)</u>
- 76. <u>[дизеринг](#page-99-0)</u>
- 77. <u>[обрамлення](#page-164-0)</u>
- 78. <u>[водяний знак](#page-93-0)</u>

# 12.8. колірний конвеєр darktable

Більшість програм обробки зображень походять з 1990-х років та/або успадковують робочий процес 1990-х. Ці програми обробляли зображення, закодовані 8-бітовими беззнаковими цілими числами, оскільки це було більш ефективно в обсязі пам'яті та обчислень. Однак через використання цілочисельного формату (що означає появу помилок округлення) їм довелося застосувати "гамму" (по суті, передавальну функцію із застосуванням степеню 1/2.2 або 1/2.4 для кодування значень RGB) та збільшувати бітову глибину в затемнених ділянках, щоб зменшити там помилки округлення (люди дуже чутливі до деталей в затемнених ділянках). 8-бітові цілочисельні формати також технічно обмежені діапазоном 0-255. Все, що виходить за межі цього діапазону, переповнюється і відсікається до найближчої межі.

Ці робочі процеси, що використовують обмежені простори RGB і, можливо, нелінійні перетворення для кодування RGB-сигналів, називаються "на основі відображення". Вони покладаються на припущення, що зображення було підготовлено для показу на ранній стадії в конвеєрі обробки, і вкладають жорстко закодовані припущення про значення RGB чорного, середньо-сірого та білого кольорів. Більшість алгоритмів обробки зображень, що використовуються в цих робочих процесах, були налаштовані навколо цих припущень. Наприклад, режим змішування "перекриття" очікує кодування середньо-сірого на 50% (або значення 128 у цілочисельному кодуванні).

На жаль, нелінійне масштабування, яке є обов'язковим для роботи цілочисельного кодування, порушує природні взаємозв'язки між значеннями пікселів. Відтінок і насиченість змінюються непередбачувано, а співвідношення значень між сусідніми пікселями розширюються або стискаються таким чином, що градієнти також змінюються непередбачувано.

Тому конвеєри на основі відображення порушують оптичні фільтри (розмиття або відновлення різкості оптики), альфа-композитинг (який покладається на оптичні та геометричні визначення оклюзії), кольори та градієнти (локальні залежності між кольоровістю та яскравістю пікселів). Вони також погано масштабуються до HDRзображень, що призвело до розробки багатьох сумнівних методів локального та глобального тонального відображення та сумнозвісного "вигляду HDR" 2010-х років.

Сучасні комп'ютери не прив'язані до тих самих обчислювальних обмежень, що й комп'ютери 1990-х років, і можуть працювати з пікселями, значення яких абсолютно необмежені (від 0 до +нескінченності) і кодуються як дійсні числа (із використанням форматів з рухомою комою). Ці можливості забезпечують те, що ми називаємо робочим процесом "на основі сцен", в якому пікселі можуть зберігати свої початкові радіометричні зв'язки майже по всьому конвеєру обробки. У робочому процесі на основі сцен пікселі готуються до відображення лише на останньому етапі конвеєра. Це означає, що значення RGB пікселів зберігаються пропорційними інтенсивності випромінювання світла, зафіксованого камерою на сцені, забезпечуючи точний альфа-композитинг та емуляції оптичних фільтрів, одночасно масштабуючи до будь-якого динамічного діапазону за тим самим алгоритмом (як SDR, так і HDR).

Однак конвеєри на основі сцен втрачають зручні фіксовані значення білого, середньо-сірого та чорного, що характеризують конвеєри на основі відображення, і встановлення цих значень відповідно до сцени та умов зйомки стає відповідальністю користувача. Для цього потрібен більш складний інтерфейс користувача.

Крім того, оскільки значення "на основі сцен" мають бути фізично значущими, пікселі не можуть мати нульову інтенсивність. Це означало б, що у них взагалі немає світла, а існування нульового світла порушує багато фізично точних алгоритмів. Насправді білий та чорний нічого не означають щодо оригінальної сцени, яка є лише сукупністю яскравостей з різною інтенсивністю. Робочий процес на основі сцен просто спрямований на перепризначення деяких довільних яскравостей сцени до того, що буде виглядати білим або чорним на вихідному носії.

Версії darktable до 2.6 мали нелінійний конвеєр на основі відображення припускаючи, що нелінійне перетворення відбулося на початку конвеєра, а середньо-сірий колір був кодований як 50%. Однак не всі модулі та фільтри відсікали значення пікселів вище 100%, залишаючи відкритою можливість відновлення цих значень пізніше в конвеєрі.

Перетворення до відображення в модулі filmic, представлене в darktable 2.6, було першим кроком до конвеєра на основі сцен, і відклало обов'язкову нелінійну підготовку до відображення до кінця конвеєра, а також додало можливість встановити власні значення чорного, сірого і білого. Потім модуль колірний баланс представив спосіб мати справу зі змінним визначенням середньо-сірого.

Починаючи з darktable 3.2, користувачі могли вибирати між двома робочими процесами, які визначали узгоджені налаштування за замовчуванням, модулі та порядок конвеєра і для обробки на основі відображення і для на основі сцен.

У darktable 3.4 була введена опція маскування та змішування повністю "на основі сцен", що дозволяє визначати маски для значень пікселів понад 100% та використовувати лише необмежені оператори змішування.

Перехід на обробку на основі сцен є когнітивним стрибком для найбільш досвідчених користувачів, які звикли мислити в термінах відображення. У робочому процесі на основі відображення прийнято закріплювати значення білого і дозволяти регулюванню тону обертатися навколо цієї точки, намагаючись максимізувати яскравість, але уникаючи відсікання. У робочому процесі на основі сцен значення білого та чорного кольорів є змінюваними та адаптованими до вихідного середовища. Користувачам рекомендується закріпити середньо-сірий (який буде збережений як є для будь-якого вихідного середовища) і дозволити перетворенню до відображення (filmic) розширити або скоротити динамічний діапазон навколо цієї точки. Оскільки білий 10-бітного HDR у 4 рази яскравіший, ніж білий 8-бітного SDR, будь-яке жорстке визначення "білого" стає неактуальним. Але закріплювати середньо-сірий насправді зручніше, оскільки це зберігає середню яскравість зображення незмінною в процесі перетворення до відображення.

Деякі модулі (рівні, рівні rgb, тонова крива, крива rgb) за своєю суттю несумісні з робочим процесом на основі сцен, оскільки їх графічний інтерфейс неявно пропонує значення RGB, які обмежені в діапазоні 0-100%. Незважаючи на те, що піксельні операції, які вони виконують, можуть бути використані як у робочих процесах на основі сцен, так і на основі відображення, оскільки вони необмежені всередині, але їх інтерфейс управління не дозволяє вибирати пікселі за межами діапазону 0-100%.

Подібним чином, режими змішування, такі як перекриття, лінійне світло, розсіяне світло, направлене світло, затемнення, заміна світлим тощо, мають жорстко закодовані пороги, які внутрішньо очікують нелінійного кодування на основі відображення.

У darktable 3.4 і вище, наведення курсора на заголовок модуля показує підказку, що деталізує колірні простори, діапазони та кодування, які модуль очікує, використовує та виробляє. Ось визначення використаних термінів:

#### **лінійний**

Значення пікселів пропорційні радіометричному випромінюванню сцени, що забезпечує точну емуляцію фізичних фільтрів.

#### **нелінійний**

Значення пікселів перемасштабуються таким чином, що для темних ділянок надається більший діапазон кодування, як правило, перепризначенням середньо-сірого 18.45% до значення між 46 і 50%.

### **на основі відображення**

Очікується, що значення пікселів становитимуть від 0 до 100% від діапазону дисплея (або іншого носія зображення), де під 100% розуміється яскравість рефлективної на 20% білої поверхні (білий зразок калібраційної мішені), а 0% – максимальна щільність вихідного середовища (насичена чорна фарба або мінімальне підсвічування світлодіодної панелі).

### **на основі сцен**

Очікується, що значення пікселів будуть більше нуля і до +нескінченності. Сенс конкретних значень пікселів має визначатися користувачем під час виконання. Значення пікселів "на основі сцен" не означають автоматично лінійне, радіометрично масштабоване кодування.

## 12.9. підтримка пристроїв MIDI

Система зіставлення прискорювачів була найбільш ретельно протестована за допомогою Behringer X-Touch Mini й містить користувальницький код для роботи з особливими функціями цього пристрою. Усі інші пристрої розглядаються як "загальні midi" і можуть працювати або не працювати (добре) або щоразу потребувати ручного налаштування. Конфігураційний фреймворк (можливо, в lua) для підтримки додаткових функцій пристрою є у списку справ.

## Behringer X-touch Mini

Пристрій має бути в стандартному режимі (не MC). Шари A і B певною мірою підтримуються, проте, оскільки пристрій не надсилає сповіщення при перемиканні між шарами, а також оскільки оновлення "прихованих" роторів та індикаторів (як під кнопками, так і візерунком, що використовується навколо роторів) ігноруються, все буде повністю оновлено лише після того, як ви натиснете або повернете щось у "новому" шарі.

Світлові кільця навколо роторів показують різний малюнок залежно від того, чи має пов'язаний повзунок симетричний діапазон +/- з центром навколо 0, 0-100 (або 0-1) або будь-що інше. Якщо він пов'язаний зі спадним списком (або рейтингом зірок), ротор буде перемикатися по одному світлу за раз. Якщо спадне меню містить багато (більше 13) елементів (наприклад, спадне меню режиму змішування), ротор буде обертатися двічі; перший раз з одним увімкненим світлом, а другий раз з двома сусідніми.

## Arturia Beatstep

Окремі ротори можна налаштувати на передачу абсолютних (0-127) значень або змін (+/- 1,2,3,… у різних кодуваннях). Рекомендовано значення Relative #1 для всіх регуляторів, у яких для параметра Knob Acceleration (прискорення регулятора) встановлено значення Slow (Off) або Medium. Це можна налаштувати за допомогою [Midi](https://www.arturia.com/support/downloads&manuals) [Control Center](https://www.arturia.com/support/downloads&manuals) , доступного для Windows або MacOS. За замовчуванням модуль darktable midi передбачає, для невідомих пристроїв, що ротори використовують абсолютне кодування. Тому після запуску йому потрібно повідомити, що пристрій надсилає відносні рухи. Ви можете зробити це, повільно повернувши один із кодерів ліворуч (вниз) 5 разів. Це дозволяє модулю визначити, яке з кількох відносних кодувань використовується. Якщо вам не вдасться змінити кодування з першої спроби, ви можете повторно ініціалізувати вхідні модулі, натиснувши Ctrl+Shift+Alt+I і повторити спробу. Якщо у вас все ще виникають проблеми, спробуйте це.

Якщо ви зіставите кнопки Beatstep з рейтингами, кольоровими позначками або кнопками перемикання, вони повинні засвітитися, коли відповідний елемент увімкнено.

## Behringer BCR2000

(і, можливо, BCF2000)

Ці машини гнучко конфігуруються, тому є багато налаштувань, які можуть ускладнити взаємодію з MIDI-модулем darktable. Для їх конфігурування можна використовувати ВС Manager (доступний для Windows і MacOS). Найпростіше скинути всі кодери та кнопки до найпростіших налаштувань, що можна зробити (для BCR2000) за допомогою [цього](https://github.com/dterrahe/darktable/files/6539400/bcr2000.all.buttons.and.encoders.zip) [файлу](https://github.com/dterrahe/darktable/files/6539400/bcr2000.all.buttons.and.encoders.zip) . Ви можете надіслати його на машину за допомогою BC Manager або (під Linux) за допомогою amidi. Існує також глобальне налаштування під назвою "Deadtime", яке визначає, як довго BCR ігнорує повідомлення, що надходять після надсилання оновлень. Це робиться для того, щоб уникнути циклів зворотного зв'язку, але для darktable це означає, що воно блокує коригування, надіслані назад одразу після кожного руху ротора. Тому Deadtime потрібно встановити на 0.

Після налаштування таким чином всі індикатори кнопок і ротора повинні працювати. Верхній ряд роторів (або єдиний ряд для BCF2000) підтримує різні схеми індикації (як X-Touch Midi, з деякими додатковими опціями і має 15 замість 13 світлодіодів). Однак їх налаштування є складнішим і ще не реалізовано. Він також здається повільнішим, тому може бути неможливим у реальному часі для кожного оновлення (як це робиться для X-touch). Тому на даний момент використовується лише 12-точковий візерунок. Для роторів, пов'язаних зі спадними списками, так само, як і на роторі X-touch, світло обходить двічі; для перших 15 варіантів горить тільки одна лампочка, для других 15 варіантів світяться два сусідніх індикатора.

## Loupedeck

(і Loupedeck+, але не пізніші пристрої, які не мають MIDI)

Виходячи з інформації, наданої [тут](https://discuss.pixls.us/t/midi-controller-for-darktable/2582/92) , більшість функціональних можливостей перших двох моделей Loupedeck (обидві на базі MIDI) повинні підтримуватися, з такими винятками та застереженнями:

- Кнопки Hue/Sat/Lum можна зіставити з вкладками блокнота в модулі колірних зон, але маленькі індикатори поруч з ними можуть не реагувати на повідомлення про оновлення, надіслані, коли користувач перемикає вкладки за допомогою миші, тому вони можуть вийти з синхронізації
- 8 повзунків/колес можна окремо зіставити з елементами графіка в колірних зонах •

Крім цього, оскільки Loupedeck використовує відносне кодування (тому схоже на Beatstep), йому потрібно буде повідомляти midi-модулю під час кожного запуску (доки не буде впроваджено систему конфігурації). Ви робите це, повертаючи будь-яку ручку (або колеса) повільно вниз/вліво 5 разів. Повторно ініціалізуйте вхідний шар за допомогою Ctrl+Shift+Alt+I, якщо це не спрацювало з першого разу, щоб ви могли спробувати ще раз.

## Korg nanoKONTROL2

Пристрій слід спочатку налаштувати за допомогою програми Korg Kontrol Editor, щоб він перебував у режимі CC, і кожна кнопка повинна бути налаштована на тип Note та поведінку кнопки Momentary. Щоб керувати підсвічуванням кнопок, режим LED має бути встановлений на External. Важливо відзначити, що кнопки Track і Marker не мають світлодіодів.

[Тут](https://github.com/darktable-org/darktable/files/7603658/note_buttons.zip) доступний профіль Kontrol Editor, який можна завантажити за допомогою програми Windows, щоб безпосередньо налаштувати всі ці параметри для правильної роботи з darktable.

## 12.10. внесок у dtdocs

На цій сторінці визначено посібник зі стилю для dtdocs та інформацію про те, як зробити свій внесок у проект.

Він включений в посібник користувача, щоб ви могли бачити, як відображається сторінка, а також як вона пишеться. Перейдіть на [GitHub](https://raw.githubusercontent.com/darktable-org/dtdocs/master/content/special-topics/contributing.md), щоб побачити джерело для цієї сторінки.

Структура та зміст посібника були ретельно обмірковані на основі таких критеріїв:

- Посібник повинен бути вичерпним він повинен описувати всю функціональність, доступну в darktable 1.
- 2. Він повинен мати узгоджену та логічну структуру, і кожен елемент функціональності повинен мати своє логічне місце в цій структурі
- Він повинен бути настільки довгим, наскільки це потрібно, але настільки коротким, наскільки це можливо 3. стислість обов'язкова
- Він повинен бути об'єктивним 4.
- 5. Функціональність слід пояснити один раз і лише один раз (за винятком вказівок щодо базового робочого процесу в розділі огляду)
- 6. Зображення слід включати лише там, де це необхідно для поліпшення розуміння ключових принципів, і вони не повинні містити текст, хіба що цього не уникнути

Нас, як правило, **не** цікавить:

- 1. Реструктуризація посібника
- 2. Зміна мови розмітки
- Детальні підручники з робочого процесу (хоча ми зацікавлені в їх публікації у блогах darktable.org або pixls.us) 3.

#### Нас **цікавить**

- Виправлення правопису та граматики 1.
- 2. Уточнення тексту
- 3. Документація щодо нових функцій

Нам завжди надзвичайно цікаво почути, які розділи посібника для вас не мали сенсу та чому, щоб ми могли вдосконалити документацію.

Загалом, якщо ви хочете внести серйозні зміни, будь ласка, відкрийте issue на github та обговоріть її спочатку з мейнтейнерами. Це для того, щоб уникнути виконання роботи, яка не була б прийнята.

### формат

Цей веб-сайт створений у чистому markdown, використовуючи деякі розширення. Спочатку він був розроблений для роботи з Hugo SSG, але призначений бути достатньо портативним, щоб його можна було легко опублікувати за допомогою іншої програми, якщо потрібно.

Файли повинні відображатися в UTF-8 і не повинні містити перенесення рядків у параграфах.

### структура

Далі показано структуру прикладу головної глави з підрозділами на веб-сайті dtdocs.

```
example-chapter/
    _index.md
    section1-with-subsections/
       subsection1/
           image.png
        _index.md
       subsection1.md
       subsection2.md
    section2.md
    section3.md
```
Пара приміток щодо вищевказаної структури:

- Файли index.md не містять жодного вмісту (вони містять лише метадані) і використовуються для візуалізації заголовків розділів та записів змісту (переліку глав). У наведеному вище прикладі example-chapter/ \_index.md визначає заголовок глави та порядок, у якому він відображається в головному змісті. Подібним чином example-chapter/section1-with-subsections/\_index.md визначає метадані для першого розділу глави.
- Медіафайли повинні міститися в каталозі з тим самим іменем, що і сторінка, до якої вони стосуються. У цьому прикладі, example-chapter/section1-with-subsections/subsection1 містить медіа, пов'язані зі сторінкою subsection1.md.

### метадані

Метадані файлів markdown представлені вгорі сторінки за допомогою yaml. Будь-які метадані можуть бути визначені – розділи довідки про модулі містять досить багато специфічних метаданих, однак наступні визначають деякі мінімальні метадані для прикладу сторінки example-chapter/section1-with-subsections/subsection1.md.

```
---
title: Sub Section 1 Title
id: subsection1
weight: 10
---
```
#### **title**

Це повинно містити відображений заголовок вашої сторінки. Щоб включити двокрапку в заголовок, вкладіть заголовок у подвійні лапки.

#### **id**

Цей ідентифікатор використовується для ідентифікації сторінки програмою Hugo. Зазвичай це має бути те саме ім'я, що й ім'я файлу (для файлів вмісту) або батьківського каталогу (для файлів \_index.md).

#### **weight**

Це необов'язкове поле метаданих, що використовується для визначення послідовності подання розділів у Змісті. Якщо поле weight не включено, сторінки за замовчуванням відображатимуться в алфавітному порядку. Наприклад, щоб визначити розділи та підрозділи наведеного прикладу в зворотному порядку, потрібно встановити такі метадані:

```
 example-chapter/
   section1-with-subsections/
       _index.md # weight: 30 (розмістити сторінку section1 в кінці example-chapter)
     subsection1.md \# weight: 20 (розмістити сторінку subsection1 в кінці section1)
     subsection2.md # weight: 10 (розмістити сторінку subsection2 на початку section1)
   section2.md # weight: 20 (розмітити section2 у середині example-chapter)
                           # weight: 10 (розмістити section3 на початку example-chapter)
```
### вміст

### загальні вказівки щодо стилю

- Весь вміст повинен бути написаний у звичайному markdown без шорткодів, а HTML повинен бути зведений до абсолютного мінімуму, якщо взагалі використовується
- Мінімалізм є абсолютно необхідним. Віддається перевага меншій кількості слів
- Файли розмітки markdown повинні бути якомога коротшими •
- Дотримуйтесь норм написання великих літер, присутніх у графічному інтерфейсі програми а саме всі заголовки мають бути в нижньому регістрі, за винятком імен глав найвищого рівня
- Заголовки у файлі не повинні перевищувати три рівня (###)
- Основною мовою авторства є англійська •
- Вважайте, що читач відкриває програму під час читання посібника користувача та включайте зображення лише там, де вони сприяють поясненню складної функціональності
- Використовуйте виноски зображень, якщо вам потрібно анотувати зображення (тобто позначте частини зображення буквою або цифрою, а потім поясніть значення у тексті, що слідує за зображенням). Не розміщуйте слова безпосередньо на зображенні для анотацій, оскільки це ускладнює локалізацію. Див. [цю](#page-29-0) [сторінку](#page-29-0) для прикладу.
- Зміни у вмісті слід пропонувати за допомогою запиту на витягування (pull request) в github або подібного механізму
- Ваші подання будуть відредаговані не сприймайте це особисто •

### списки визначень

Стандартний спосіб подання інформації про елементи керування модулем полягає у використанні списків визначень.

### **ім'я елемента керування**

Декларація про те, що робить елемент керування. Наприклад "Встановити експозицію в одиницях EV".

Ви можете включити скільки завгодно абзаців, але спробуйте обмежитись 2 або 3, де це можливо.

**елемент керування, доступ до якого здійснюється за допомогою кнопки зі значком**

Коли елемент керування активується за допомогою значка, зробіть скріншот значка за допомогою стандартної темної теми та додайте його перед іменем елемента керування

### **ім'я поля зі списком**

Поля зі списком часто мають кілька опцій, які всі потрібно відображати з окремими визначеннями. Використовуйте марковані списки з курсивом для значень поля.

- перше значення: Що означає перше значення
- друге значення: Що означає друге значення

Списки визначень також використовуються у всьому документі, скрізь, де має бути визначена іменована частина функціональності. Дивіться, наприклад, [darktable-cli](#page-295-0) .

### примітки

Якщо ви хочете презентувати користувачеві важливу примітку, використовуйте такий формат:

### **Примітка**: Це важлива примітка.

### шрифти фіксованої ширини та блоки коду

Шрифти з фіксованою шириною (із використанням символу `) зазвичай слід використовувати лише для блоків коду та при посиланні на імена файлів та параметри командного рядка.

### посилання

Внутрішні посилання повинні бути відносними до поточного файлу та вказувати на дійсний файл розмітки markdown (.md). Почніть посилання або з ./ для представлення поточного каталогу або ../ для представлення батьківського каталогу.

- Посилання на модуль обробки мають бути курсивом, напр. <u>[експозиція](#page-114-0)</u>
- Посилання на сервісний модуль мають бути простим текстом, напр. <u>[історія змін](#page-225-0)</u>
- Посилання на розділ верхнього рівня робіть, посилаючись на файл \_index.md, наприклад [довідка про модулі](#page-74-0)
- Посилання на вкладку в діалоговому вікні налаштувань: <u>налаштування > загальні</u>
- Посилання на конкретний параметр налаштувань: [налаштування > загальні > мова інтерфейсу](#page-237-0)
- На кожен заголовок на сторінці можна посилатись безпосередньо за допомогою прив'язки: <u>внесок/примітки</u>

### зображення

Роблячи знімки екрана із самої програми darktable, використовуйте тему darktable за замовчуванням.

Кілька суфіксів імен файлів можна використовувати для керування способом відображення зображення.

### **icon**

Щоб вставити зображення як значок, включіть #icon після імені зображення в посиланні. Розмітка ![squirrel icon](./contributing/contributing.png#icon) видає наступне:

#### **ширина зображення**

Ви можете встановити ширину зображення на 25, 33, 50, 66, 75 або 100 відсотків ширини відтвореної сторінки, включивши після назви зображення у посилання #wxx, де xx – бажана ширина. Наприклад: ![squirrel](./contributing/squirrel.png#w25) виведе

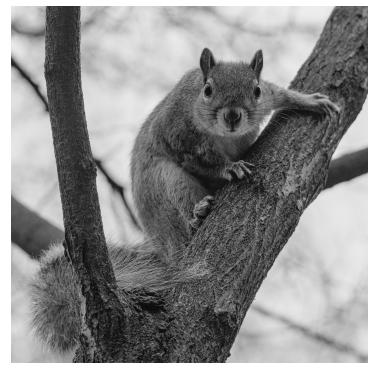

![squirrel](./contributing/squirrel.png#w75) виведе

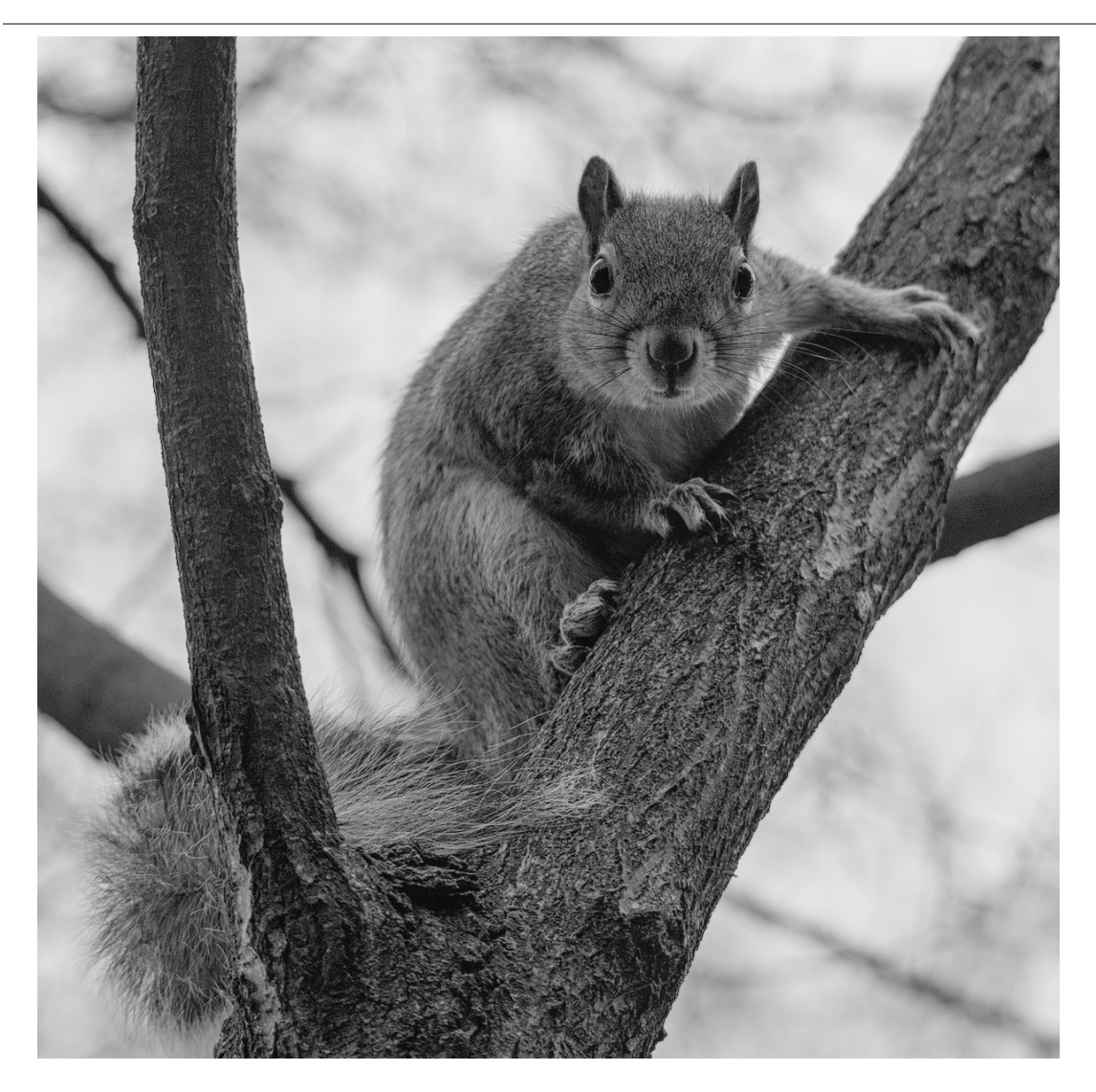

### **inline**

За винятком значків, зображення за замовчуванням включаються як блокові елементи. Ви можете замінити це, додавши після імені зображення #inline. Це можна поєднати з налаштуванням ширини наступним чином.

![squirrel](./contributing/squirrel.png#w25#inline) виведе

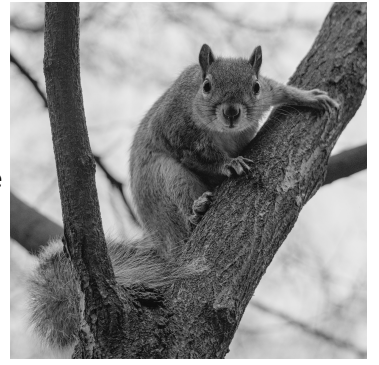

### **за замовчуванням**

За замовчуванням зображення подаються як блокові елемент зі 100% шириною. Отже, ![squirrel](./ contributing/squirrel.png#w100) і ![squirrel](./contributing/squirrel.png) є еквівалентними, і обидва видають наступне:

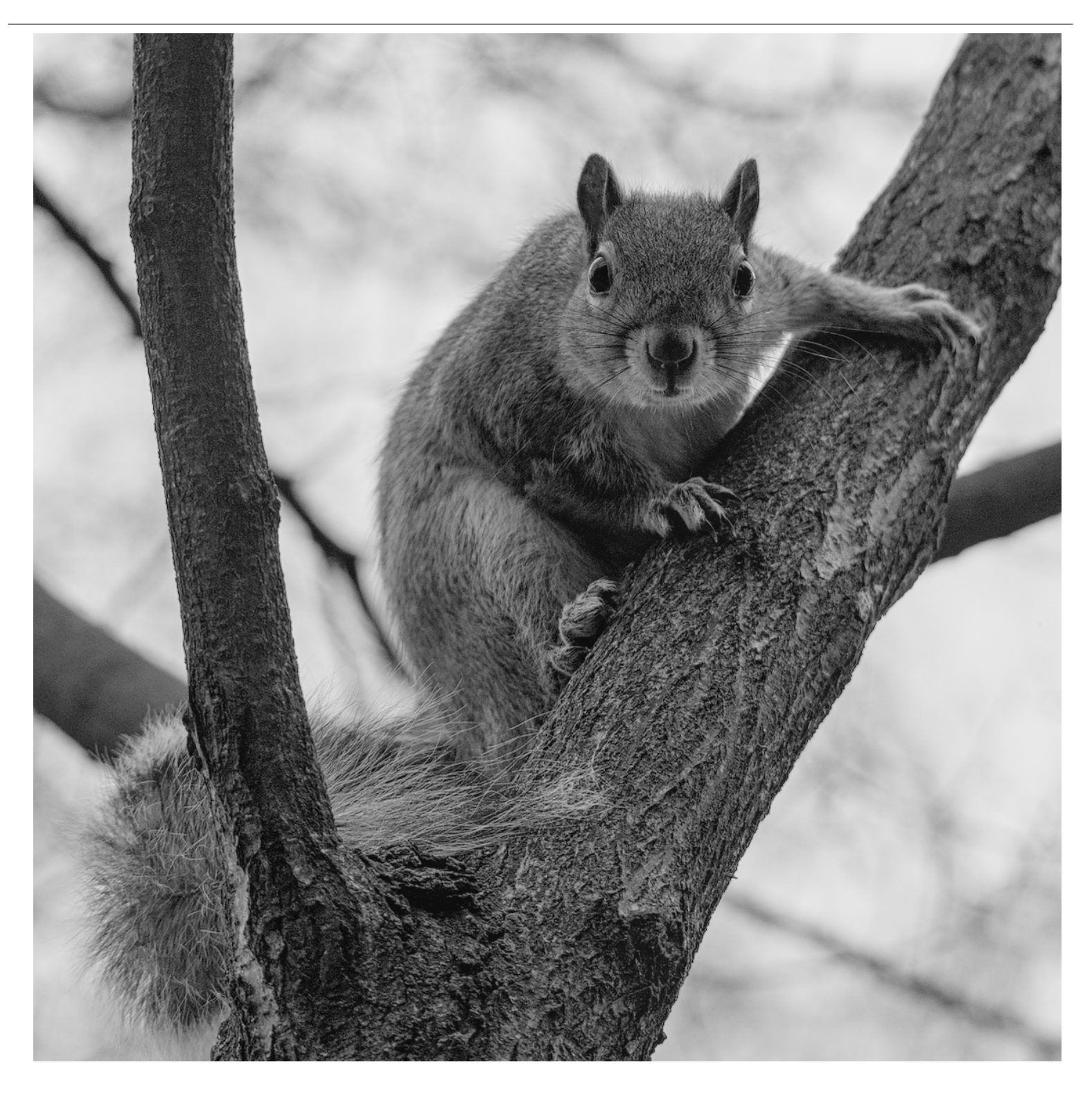

## 12.11. переклад dtdocs

Переклад документації darktable здійснюється через наш екземпляр Weblate.

Ви можете використовувати веб-інтерфейс Weblate для перекладу документації або завантажити переклад з Weblate на свій комп'ютер, відредагувати його, а потім вивантажити зміни.

Будь ласка, виконуйте всі роботи з перекладу через Weblate. Ми не будемо приймати запити на прийняття змін (pull request) безпосередньо на github для оновлення PO-файлів.

## Створення нової гілки в git

Створіть нову гілку, щоб працювати над нею в git. Наприклад: git checkout -b fr-translation-init 1.

### Додавання нової мови в Hugo

- У файлах config.yaml та config-pdf.yaml знайдіть рядок languages:. 1.
- 2. Додайте мову, на яку хочете перекласти. Наприклад, англійська виглядає так:

```
 en-us:
   title: darktable 3.4 user manual
   weight: 1
```
3. Збережіть файли.

## Створення файлу PO

Виконайте наступні кроки, якщо ви хочете оновити файли POT та PO з джерела markdown.

- Створіть порожній файл PO для вашої мови в папці po з назвою файлу content.<мова>.po. Наприклад: touch 1. po/content.fr-fr.po
- д. Запустіть сценарій для заповнення PO-файлу: cd tools/ && ./generate-translations.sh --no-translations (2.

### Створення перекладених файлів

Виконайте наступні кроки для створення файлів веб-сайту із перекладу.

- Створіть перекладені файли: cd tools/ && ./generate-translations.sh --no-update. 1.
- 2. Перевірте переклад, запустивши внутрішній сервер hugo: hugo server
- Відкрийте веб-браузер і перевірте зміни. URL-адреса міститься на виході команди hugo server. 3.
- Видаліть перекладені файли, оскільки ми ніколи не заносимо їх у git: cd tools/ && ./generate-4. translations.sh --rm-translations.

### Переклад рядків веб-сайту, epub та PDF

Існує дві теми для документації darktable: одна для веб-сайту HTML та одна для PDF. Вам потрібно буде перекласти рядки для обох.

- Перейдіть до themes/hugo-darktable-docs-themes/i18n. 1.
- 2. Скопіюйте вміст файлу en.yaml та назвіть новий файл<ваша мова>.yaml.
- 3. Перекладіть вміст нового файлу yaml.
- Внесіть перекладений файл PO в git, опублікуйте його на github і відкрийте запит на витяг (pull request), щоб 4. ваші зміни були прийняті.
- Повторіть останні чотири кроки для інших тем, themes/hugo-darktable-docs-epub-theme та themes/hugo-5. darktable-docs-pdf-theme.

## Інтеграція нових перекладів із Weblate

Наступне припускає, що ваш робочий каталог git чистий, що у вас є доступ через API до екземпляра Weblate, що ви налаштували git-репозиторій Weblate як віддалений у своєму локальному git-репозиторії dtdocs і що wlc, клієнт командного рядка Weblate, налаштовано.

- Зафіксуйте будь-які зміни в Weblate: wlc commit darktable/dtdocs 1.
- Заблокуйте проект Weblate, щоб запобігти подальшим змінам: wlc lock darktable/dtdocs 2.
- У вашому локальному git-репозиторії dtdocs створіть нову гілку: git checkout -b po-updates 3.
- Оновіть віддалений репозиторій Weblate: git remote update weblate 4.
- Злийте зміни Weblate у вашу локально створену гілку: git merge weblate/master 5.
- Об'єднайте всі коміти Weblate, оскільки їх багато: git reset \$(git merge-base master \$(git rev-parse -- 6. abbrev-ref HEAD))
- Підготуйте зміни в PO-файлах для фіксації: git add -A 7.
- Зафіксуйте PO файли: git commit -m "Updated with the PO files from weblate." 8.
- Оновіть POT і PO файли: cd tools/ && ./generate-translations.sh --no-translations && cd .. 9.
- 10. Підготуйте зміни в POT і PO файлах для фіксації: git add -A
- Зафіксуйте POT іPO файли: git commit -m "Updated POT and PO files." 11.
- 12. Створіть запит на прийняття змін (Pull Request) в Github.
- 13. Після того, як Pull Request буде прийнятий, скиньте репозиторій Weblate, щоб він відповідав репозиторію dtdocs: wlc reset darktable/dtdocs

darktable 3.8 user manual February 22, 2024